# $\frac{\sqrt{2}}{2\sqrt{2}}$  ShareFile

# **ShareFile**

**Machine translated content**

## **Disclaimer**

Die offizielle Version dieses Inhalts ist auf Englisch. Für den einfachen Einstieg wird Teil des Inhalts der Cloud Software Group Dokumentation maschinell übersetzt. Cloud Software Group hat keine Kontrolle über maschinell übersetzte Inhalte, die Fehler, Ungenauigkeiten oder eine ungeeignete Sprache enthalten können. Es wird keine Garantie, weder ausdrücklich noch stillschweigend, für die Genauigkeit, Zuverlässigkeit, Eignung oder Richtigkeit von Übersetzungen aus dem englischen Original in eine andere Sprache oder für die Konformität Ihres Cloud Software Group Produkts oder Ihres Diensts mit maschinell übersetzten Inhalten gegeben, und jegliche Garantie, die im Rahmen der anwendbaren Endbenutzer-Lizenzvereinbarung oder der Vertragsbedingungen oder einer anderen Vereinbarung mit Cloud Software Group gegeben wird, dass das Produkt oder den Dienst mit der Dokumen‑ tation übereinstimmt, gilt nicht in dem Umfang, in dem diese Dokumentation maschinell übersetzt wurde. Cloud Software Group kann nichtfür Schäden oder Probleme verantwortlich gemacht werden, die durch die Verwendung maschinell übersetzter Inhalte entstehen können.

## **Contents**

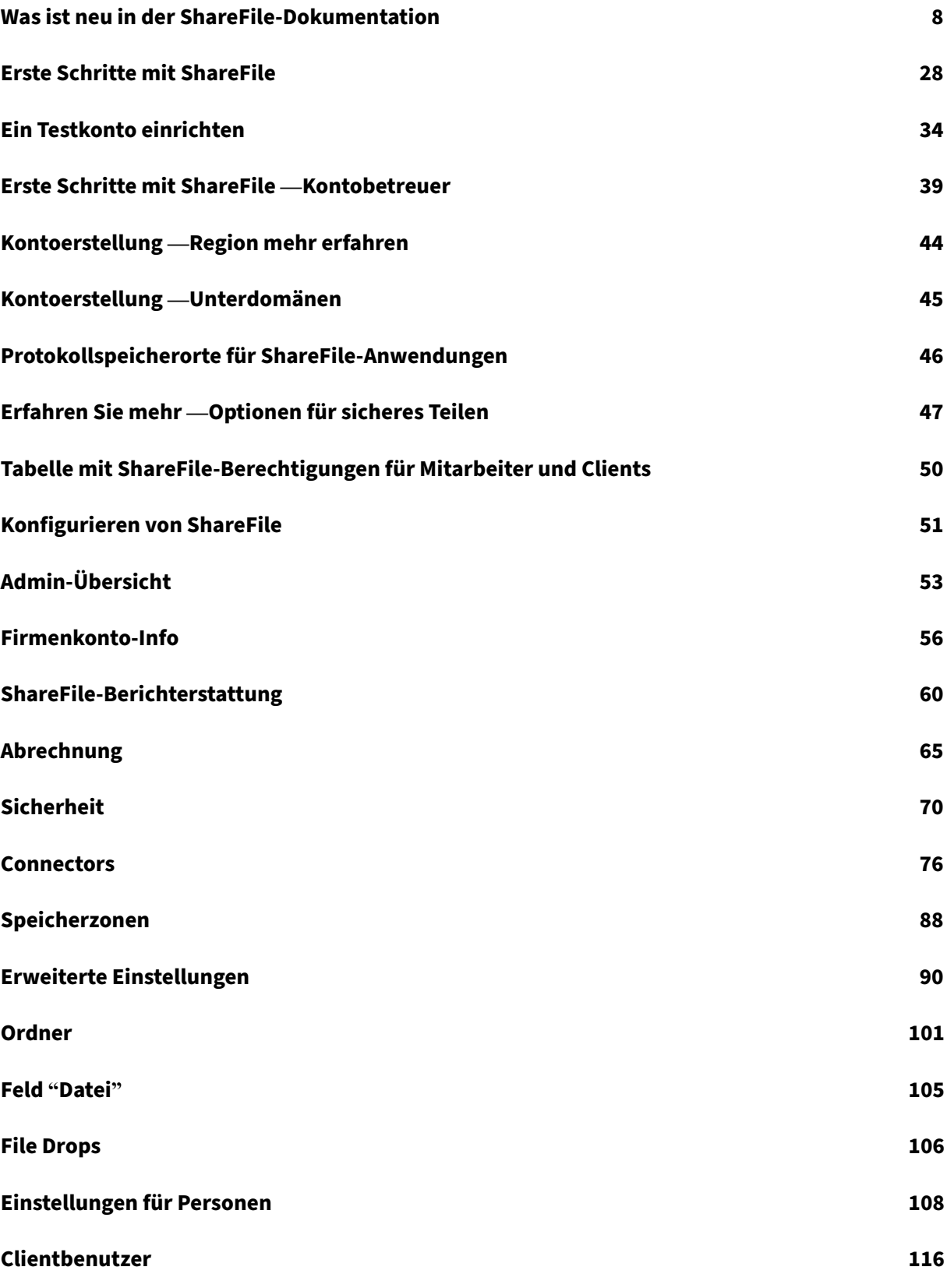

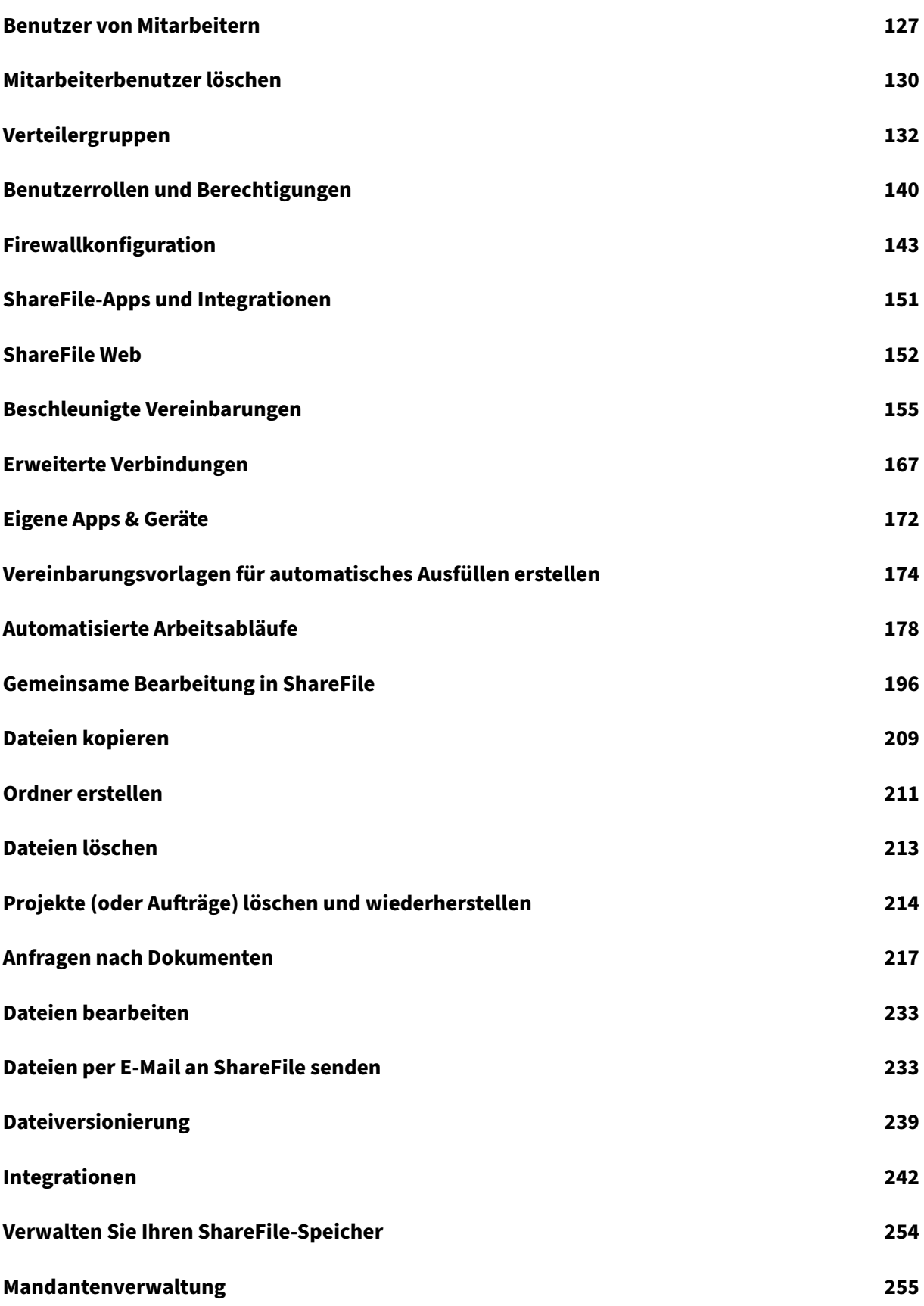

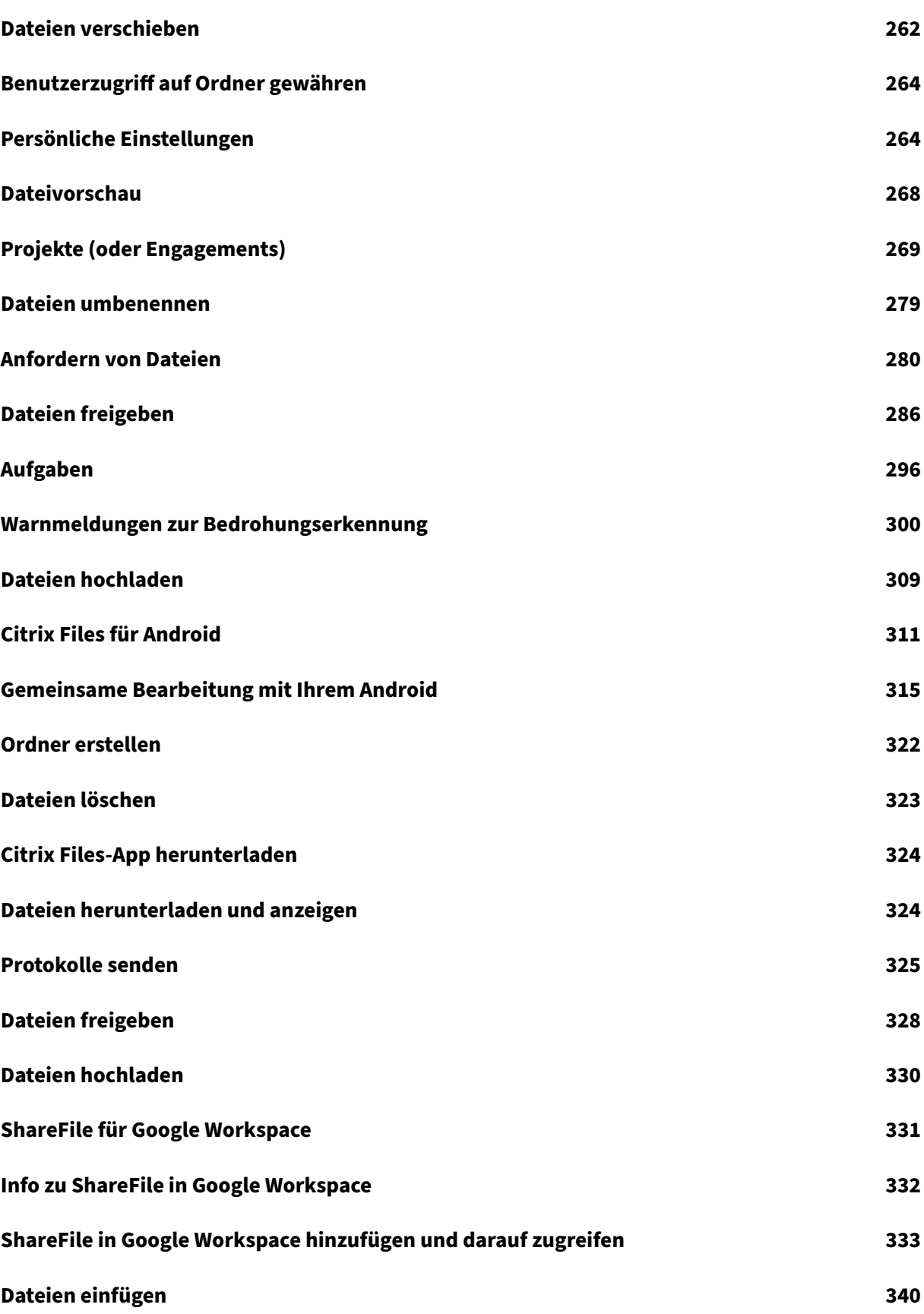

ShareFile

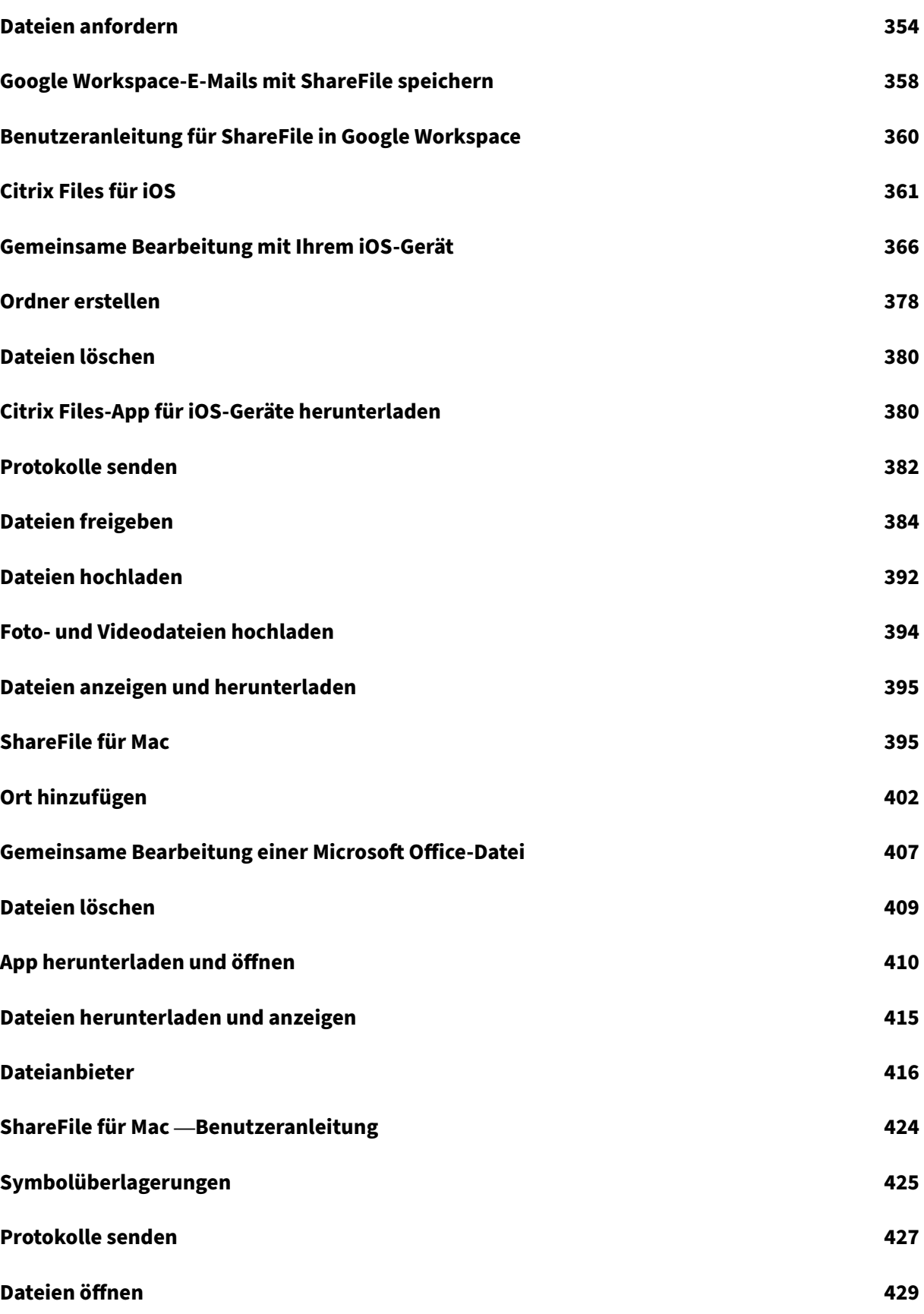

© 1999–[2024 Clo](#page-429-0)ud Software Group, Inc. All rights reserved. 4

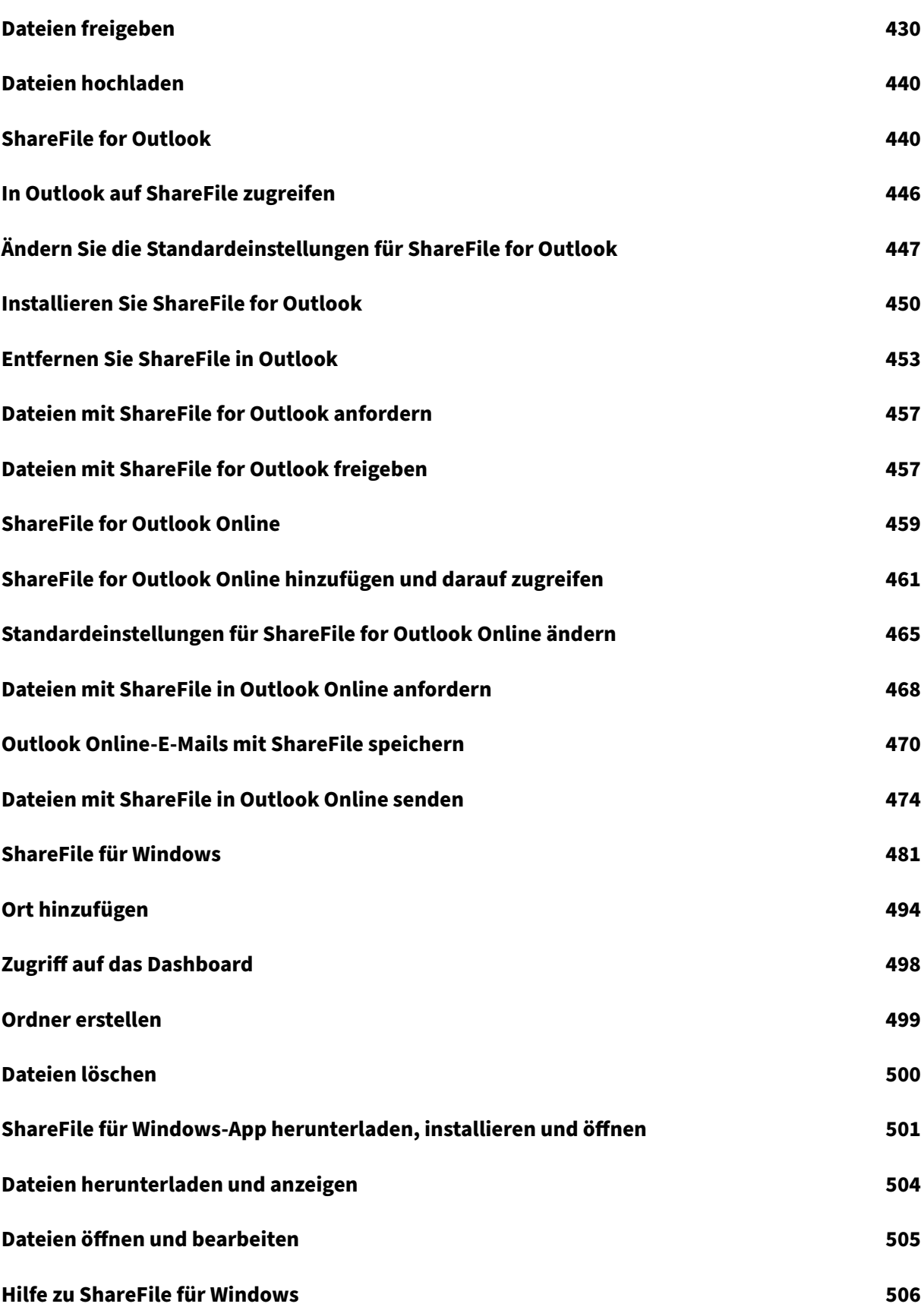

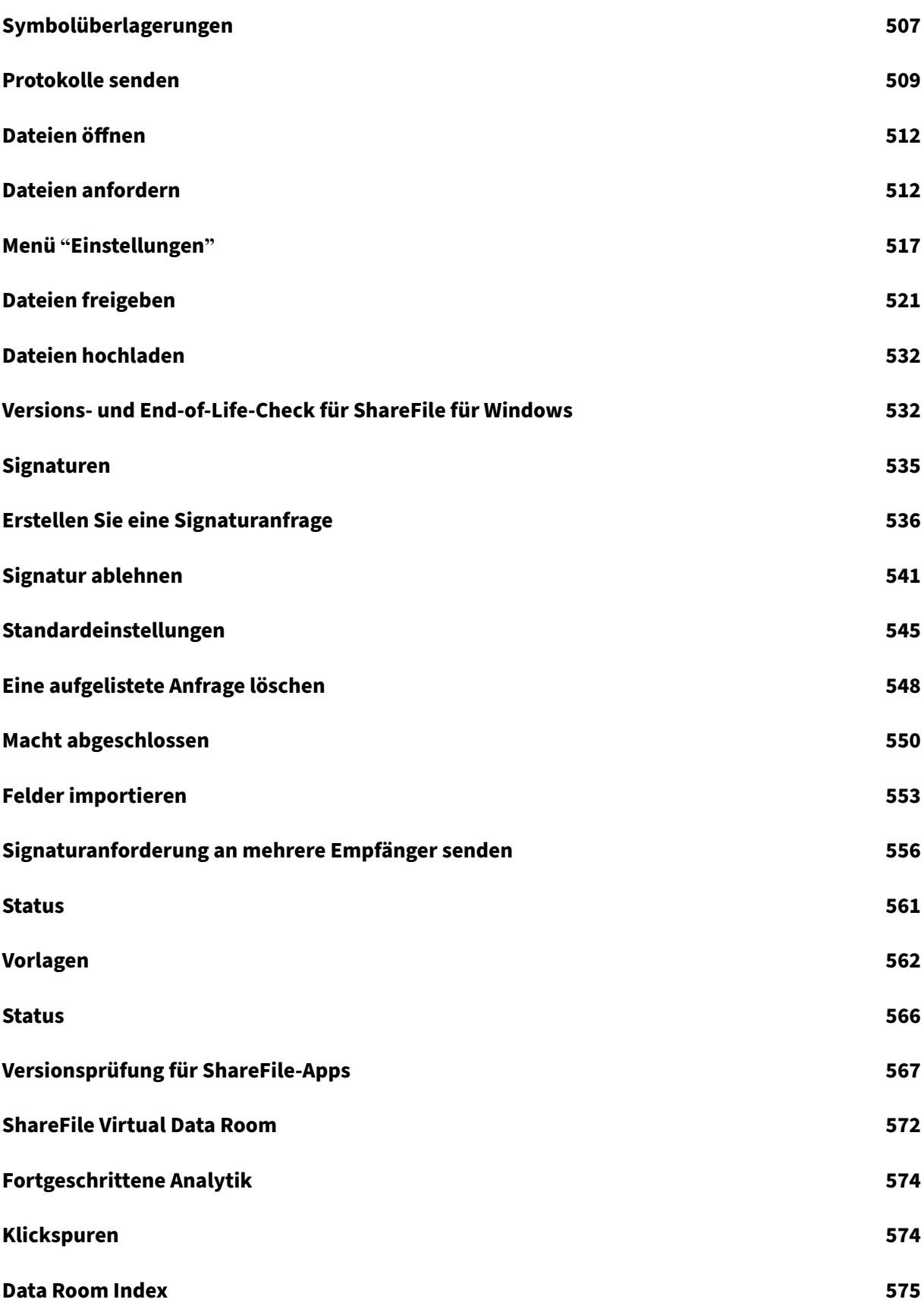

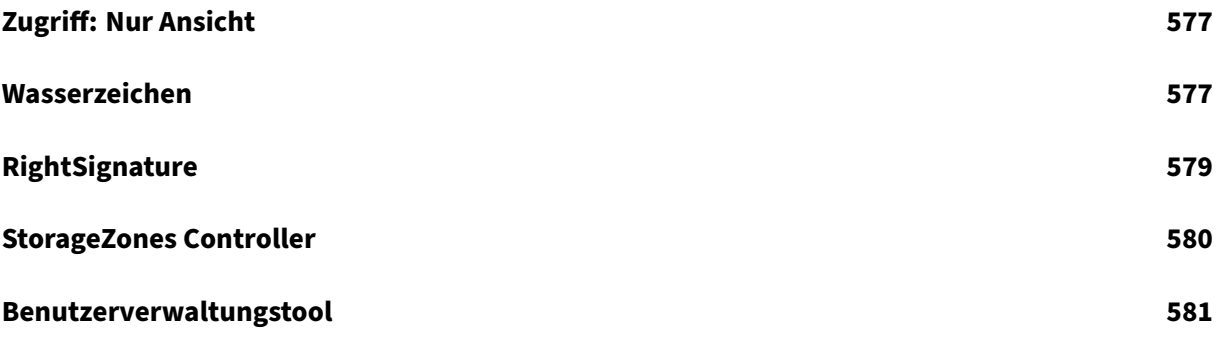

## **Was ist neu in der ShareFile‑Dokumentation**

## <span id="page-8-0"></span>March 17, 2024

Ein Ziel von ShareFile ist es, ShareFile‑Kunden neue Funktionen und Produktupdates bereitzustellen, sobald sie verfügbar sind.

Der Prozess ist für die Kunden transparent. Erste Updates werden nur auf interne ShareFile‑Websites angewendet und dann schrittweise auf Kundenumgebungen angewendet. Die schrittweise Bereitstellung von Updates in Wellen trägt dazu bei, die Produktqualität zu gewährleisten und die Verfügbarkeit zu maximieren.

## **8. März 2024**

## **ShareFile 24.2.12.0 für Outlook**

Diese Version behebt Probleme, die die Gesamtleistung und Stabilität verbessern.

Weitere Informationen finden Sie unter ShareFile for Outlook.

## **1. März 2024**

### **ShareFile sicheres Teilen und Anforderungsmanagement**

ShareFile‑Administratoren können die Standardeinstellungen für das Teilen und Anfordern von Dateien verwalten. Weitere Informationen:

- Freigabeeinstellungen
- Einstellungen anfragen

### **28.F[ebruar 2024](https://docs.sharefile.com/de-de/sharefile/configure/admin-settings/advanced-preferences#request-settings)**

### **ShareFile 24.2.2**

Diese Version behebt Probleme, die die Gesamtleistung verbessern, darunter:

**ShareFile‑Freigabe‑ und Anforderungseinstellungen** —Administratoren können die Standardein‑ stellungen für das Teilen und Anfordern von Links für alle ShareFile‑Anwendungen festlegen. Weitere Informationen finden Sie unter Optionen für sicheres Teilen.

## **20. Februar 2024**

## **Signaturen**

Diese Version behebt Probleme, die die Funktionalität verbessern, indem sie diefolgende Erweiterung enthält:

• **Felder importieren** —sparen Sie Zeit, indem Sie Felder aus früheren Signaturanforderungs‑ dokumenten importieren. Weitere Informationen finden Sie unter Felder importieren

## **ShareFile 24.2.10 für Outlook**

## **16. Februar 2024**

## **ShareFile 24.2.10 für Outlook**

Diese Version behebt Probleme, die die Gesamtleistung verbessern, darunter:

**ShareFile‑Freigabe‑ und Anforderungseinstellungen** —Administratoren können die Standardein‑ stellungen für das Teilen und Anfordern von Links für alle ShareFile‑Anwendungen festlegen. Weitere Informationen finden Sie unter Optionen für sicheres Teilen.

Versionsinformationen zu behobenen Problemen finden Sie unter ShareFile for Outlook

## **15. Februar 2024**

### **ShareFile 24.2 für Mac**

Diese Version behebt Probleme, die die Funktionalität verbessern, indem sie die folgenden Verbesserungen beinhaltet:

**Speicherschutz** —ShareFile für Mac kann Speicherüberlastungen erkennen und Uploads verhindern. Weitere Informationen finden Sie unter ShareFile Storage.

**ShareFile‑Freigabe‑ und Anforderungseinstellungen** —Administratoren können die Standardein‑ stellungen für das Teilen und Anfordern von Links für alle ShareFile‑Anwendungen festlegen. Weitere Informationen finden Sie unter Option[en für sicheres Teile](https://docs.sharefile.com/de-de/sharefile/configure/admin-settings/storage-usage.html)n.

**Aktualisierung der unterstützten Sprachen** —ShareFile hat die Liste der unterstützten Sprachen aktualisiert. Weitere Informati[onen finden Sie unter](https://docs.sharefile.com/de-de/sharefile/learn-more/anonymous-link-sharefiles.html) Unterstützte Sprachen.

## **ShareFile‑API**

Für alle öffentlichen Share-Links, auf die über zugegriffen api.sharefile.com wird, ist eine Authentifizierung erforderlich.

Weitere Informationen finden Sie in der REST‑API‑Schnellstartanleitung.

## **9. Februar 2024**

## **ShareFile Sicherheitsbenachrichtigungen verwalten**

ShareFile bietet jetzt flexible E‑Mail‑Benachrichtigungen für Sicherheitswarnungen. ShareFile ermöglicht es Administratoren jetzt, sicherheitsrelevante E‑Mail‑Benachrichtigungen effizient an das interne Sicherheitsteam ihrer Organisation weiterzuleiten.

Weitere Informationen finden Sie unter Benachrichtigungen verwalten.

## **6. Februar 2024**

### **Domäneneinschlussliste**

ShareFile wurde \*.harness.io zur empfohlenen Aufnahmeliste von Domänen hinzugefügt.

Weitere Informationen finden Sie unter Firewall‑Konfiguration.

## **5. Februar 2024**

### **Signaturen**

Diese Version behebt Probleme, die die Funktionalität verbessern, indem sie die folgenden Verbesserungen beinhaltet:

- Verwenden Sie **gespeicherte Signaturen** in **Signaturanmerkungen.**
- Richten Sie die Felder aus, wenn Sie eine Signaturanfrage vorbereiten.
- Empfänger auf der Detailseite für Signaturanfragen hinzufügen, ändern oder entfernen.

### **Hinweis:**

Diese sind nur in ShareFile Signature verfügbar. Weitere Informationen finden Sie unter Signaturen.

## **25. Januar 2024**

## **ShareFile für Windows 24.1.26**

Diese Version behebt Probleme, die die Gesamtleistung verbessern.

Weitere Informationen finden Sie unter ShareFile für Windows.

## **9. Januar 2024**

## **Signaturen**

Diese ShareFile‑Version bietet die Erweiterung zum Massenversand, mit der Sie mehreren Unterzeich‑ nern ihre eigene Kopie eines einzelnen Dokuments senden können.

Weitere Informationen finden Sie unter Als Massensendung versenden.

## **20. Dezember 2023**

### **Signaturen**

Diese ShareFile‑Version bietet drei Verbesserungen, die den Signaturfluss und die Funktionen beim Anfordern einer Signatur verbessern. Klicken Sie auf die unten stehenden Links, um mehr über diese neuen Verbesserungen zu erfahren.

Signaturanforderung überarbeiten —Benutzer können jetzt eine Signaturanforderung, die gerade bearbeitet wird, überarbeiten, um alle erforderlichen Änderungen vorzunehmen.

Verwendung von Zahlungsfeldern —Signaturnutzer mit integriertem **Stripe** können das neue **Zahlungsfeld** [verwenden, wenn sie](https://docs.sharefile.com/de-de/sharefile/signatures/revise-a-request.html) ihre Signaturanforderungn einrichten.

Kontrollkästchengruppen ‑ Mithilfe von Kontrollkästchengruppen können Sie optionale oder [erforderliche Listen mit Elementen](https://docs.sharefile.com/de-de/sharefile/signatures/credit-card.html) erstellen, die der Unterzeichner beim Abschließen einer Signat‑ uranforderung bestätigen muss. Die Flexibilität dieser Kontrollkästchen ermöglicht es Ihnen, Ihre [Signaturanfragen und Anfo](https://docs.sharefile.com/de-de/sharefile/signatures/check-box-group.html)rderungen für verschiedene Empfänger anzupassen.

## **11. Dezember 2023**

## **RightSignature**

Diese Version behebt Probleme, die die Gesamtleistung verbessern, und beinhaltet die folgenden Verbesserungen:

Dokumentdownload durch Unterzeichner - RightSignature-Administratoren können die Option aktivieren oder deaktivieren, mit der Empfänger ein Dokument vor dem Signieren herunterladen können. Weitere Informationen zur Verwendung dieser neuen Option finden Sie unter Dokumentdown‑ load durch Unterzeichner.

Weitere Produktinformationen finden Sie unter Elektronische Signatur —Behobene [Probleme.](https://docs.sharefile.com/de-de/electronic-signature/configure/account#signer-document-download)

## **[ShareFile](https://docs.sharefile.com/de-de/electronic-signature/configure/account#signer-document-download)**

Im Rahmen unserer laufenden Produktverbesserungen aktualisieren wir derzeit unsere Backend-Systeme. Dieser Prozess sollte für unsere Kunden reibungslos ablaufen und möglicherweise werden neue Abrechnungsfunktionen für Ihr Konto eingeführt.

**Signaturen** Diese Version enthält auch die folgenden Verbesserungen für unsere ShareFile Signatures‑Benutzer:

ShareFile-Signaturbenutzer können jetzt eine neue Berechtigung für Empfänger unter Standardeinstellungen bearbeiten, die es Empfängern ermöglichen, ein Dokument vor dem Signieren herunterzu‑ laden. Weitere Informationen zu dieser neuen Einstellung finden Sie unter Berechtigungen für Unterzeichner.

## **[E‑Mails mit](https://docs.sharefile.com/de-de/sharefile/signatures/default-settings#signer-permissions) ShareFile speichern**

ShareFile freut sich, unsere neuen Produktverbesserungen für ShareFile für Google Workspace und ShareFile für Microsoft Outlook Online bekannt zu geben. Sie haben jetzt die Möglichkeit, E‑Mails mit Anhängen einfach direkt in ShareFile zu speichern. Auf diese Weise können Sie Ihre E‑Mail‑Inhalte mühelos auf derselben Plattform organisieren, aufrufen und teilen, der Sie für die sichere Dateispe‑ icherung vertrauen.

Weitere Informationen finden Sie unter:

- Outlook Online‑E‑Mails mit ShareFile speichern
- Google Workspace‑E‑Mails mit ShareFile speichern

## **30. [November 2023](https://docs.sharefile.com/de-de/sharefile/sharefile-app/sharefile-for-google-workspace/email-save.html)**

### **Verbesserungen für ShareFile‑Projekte (oder Aufträge)**

Projekte (oder Aufträge) löschen und wiederherstellen —Gelöschte Projekte (oder Aufträge) können mit der neuesten Version problemlos wiederhergestellt werden.

Gelöschte Dokumentanforderung wiederherstellen —Gelöschte Dokumentanforderungen können mit der neuen **Wiederherstellungsfunktion** wiederhergestellt werden.

Dateien in einem Projekt (oder Auftrag) löschen und wiederherstellen -Mit der neuesten Version kön[nen Projektdateien gelöscht und wiederhergestellt w](https://docs.sharefile.com/de-de/sharefile/sharefile-app/sharefile-web/document-request-restore.html)erden.

## **[6. November 2023](https://docs.sharefile.com/de-de/sharefile/sharefile-app/sharefile-web/delete-restore-project-files.html)**

## **Warnmeldungen zur Erkennung von ShareFile‑Bedrohungen und Updates zur Problembehebung**

Diese Version beinhaltet Verbesserungen unserer Funktionen zur Erkennung und Behebung von Bedrohungen.

Weitere Informationen finden Sie unter Warnmeldungen zur Erkennung von ShareFile-Bedrohungen.

## **Verbesserungen für ShareFile‑Proje[kte \(oder Aufträge\)](https://docs.sharefile.com/de-de/sharefile/sharefile-app/sharefile-web/threat-detection-alerts)**

**Projekt‑Dashboard** —aktualisiert mit dem neuesten ShareFile‑Branding.

**Projekte suchen und sortieren** —Benutzer können jetzt Projekte suchen und sortieren.

[Benutzerbereinigun](https://docs.sharefile.com/de-de/sharefile/sharefile-app/sharefile-web/projects.html)g von Projekten —Projekte sind jetzt im Prozess " Mitarbeiterbenutzer löschen "enthalten und müssen neu zugewiesen werden, wenn ein Projektinhaber nicht mehr verfügbar ist.

**Dokumentenanfragen** —Projektinhaber können eine aktive Dokum[entanforderungsliste ändern](https://docs.sharefile.com/de-de/sharefile/configure/people-settings/delete-employee.html) und Beauftragte hinzufügen.

[Projektstatus](https://docs.sharefile.com/de-de/sharefile/sharefile-app/sharefile-web/document-requests) —Wir ermöglichen jetzt das Filtern nach dem Projektstatus "Offen"oder "Geschlossen  $\ddot{\cdot}$ 

## **Erweiterung von RightSignature**

Diese Version beinhaltet eine Erweiterung von RightSignature:

**Den Namen des Unterzeichners bearbeiten, nachdem die Anfrage gesendet wurde** —Absender können den Namen und die E‑Mail‑Adresse des Unterzeichners in einer Signaturanfrage bearbeiten.

## **1. November 2023**

ShareFile für Mac Betaversion

Die Betaversion von ShareFile für Mac bietet die folgenden Updates für die Anwendung:

- Gemeinsame Bearbeitung einer Microsoft Office‑Datei
- Ort hinzufügen ermöglicht ShareFile den direkten Zugriff auf Ihre Microsoft Office-Anwendungen mit Ihrem Mac.

Lade[n Sie die](https://docs.sharefile.com/de-de/sharefile/sharefile-app/sharefile-for-mac/add-a-place.html) [Betaversion von ShareFile für Mac](https://docs.sharefile.com/de-de/sharefile/sharefile-app/sharefile-for-mac/co-editing.html) herunter, um diese Betafunktionen auszuprobieren.

Weitere Inform[ationen finden Sie unter](https://dl.sharefile.com/sfmac) ShareFile für Mac.

## **31. Oktober 2023**

## **ShareFile 23.10 für Mac**

Wir haben ShareFile für Mac aktualisiert, um unsere neue Marke in der Anwendung zu verwenden. Dies beinhaltet die folgenden aktualisierten Funktionen:

- Neu gestaltetes Benutzererlebnis für das Teilen und Anfordern von Dateien —Nach den neuesten sicheren Freigabeoptionen, die in unserer ShareFile‑Webanwendung implementiert wurden, bietet ShareFile für Mac jetzt eine konsistente Benutzererfahrung.
- **Bearbeitbare Freigaben** —ShareFile für Mac bietet jetzt die Möglichkeit, bearbeitbare Freiga‑ ben bereitzustellen.

Weitere Informationen finden Sie unter Dateien freigeben in ShareFile für Mac.

## **26. Oktober 2023**

### **Die verwaltete Cloud‑Speicherzone von ShareFile ist in der Region VAE verfügbar**

Eine neue von ShareFile verwaltete Cloud-Speicherzone ist jetzt in der Region der Vereinigten Arabischen Emirate verfügbar. Wenn Sie ein Kunde in der Region der Vereinigten Arabischen Emirate sind, wenden Sie sich an den ShareFile‑Support, um die neue Speicherzone für Ihr Konto zu aktivieren.

Weitere Informationen, einschließlich der Liste der verfügbaren ShareFile‑Cloud‑Speicherzonen, finden Sie unter Von Sh[areFile verwaltete C](https://www.sharefile.com/support)loud‑Speicherzonen.

## **23. Oktober 2023**

### **Neue sichere Freigabeoptionen**

Wir ergreifen Maßnahmen, um die Sicherheitslage beim Filesharing zu verbessern. Ab sofort verwenden alle Links standardmäßig sichere Freigabeoptionen, die für alle ShareFile‑Standorte gelten: ShareFile-Desktop-App für Mac und Windows, ShareFile-Web-App, ShareFile Mobile-App, ShareFile‑Plug‑in für Microsoft Outlook und Gmail.

- Die Option "Anmeldung erforderlich"ist standardmäßig für alle Freigaben ausgewählt
- Eine neue Warnung, wenn Sie im Begriff sind, einen Link zu teilen, der von jedem eingesehen werden kann.
- Admins können eine Authentifizierung für alle Freigabe‑ oder Anforderungslinks für das Konto verlangen.

## **Hinweis:**

Wenn Sie die Option**Jeder (öffentlich, muss einen Namen und eine E‑Mail‑Adresse eingeben)** auswählen, muss der Empfänger die **reCAPTCHA‑Anforderung** ausfüllen.

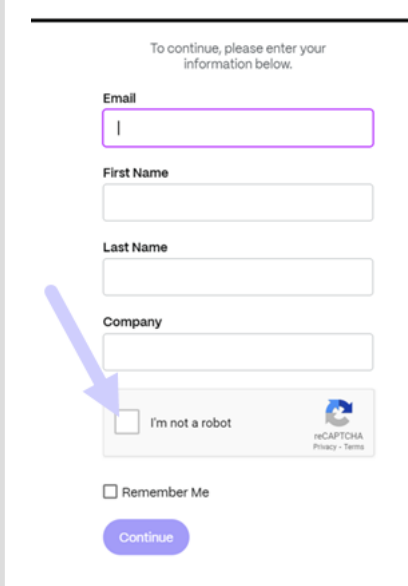

Weitere Informationen finden Sie auf unserer Seite **Weitere Informationen** zu neuen sicheren Freiga‑ beoptionen.

## **[12. Oktobe](https://docs.sharefile.com/de-de/sharefile/learn-more/anonymous-link-sharefiles.html)r 2023**

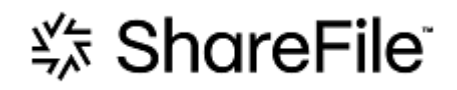

## **ShareFile kündigt ein neues Erscheinungsbild an, um die Entwicklung von ShareFile zu einer Komplettlösung zu veranschaulichen**

Wir haben unsere Lösung weiterentwickelt, um über die sichere gemeinsame Nutzung von Dokumenten hinauszugehen. Wir helfen unseren Kunden dabei, digitale Workflows einzuführen, die Automatisierung, native elektronische Signaturen und erstklassige Sicherheit nutzen. Die Effizienz und Kosteneinsparungen, die durch diese Workflows erzielt werden, ermöglichen es unseren Kunden, sich auf die Bereitstellung eines modernen Kundenerlebnisses zu konzentrieren.

Im Mittelpunkt unserer erneuerten Markenidentität steht Leichtigkeit. Wir wollten das Gefühl einfangen, alle Kästchen von Anfang bis Ende abzuhaken —ohne Hindernisse. Unser neues Logo zum Beispiel erweckt dieses Gefühl zum Leben, indem es das ikonische Häkchen verwendet, ein Zeichen für Leistung.

Von unseren Markenfarben bis hin zu unseren 3D‑Elementen —das neue Erscheinungsbild von Share‑ File hilft uns dabei, die Geschichte reibungsloser Abläufe und der daraus resultierenden Momente der Energie und Freude zu erzählen, die Arbeit sinnvoll machen.

Weitere Informationen über unsere Entwicklung finden Sie unter Eine modernisierte Marke, die Share‑ File in die Zukunft der Arbeit führt.

## **[26. September 2023](https://www.sharefile.com/resource/blog/modernized-brand-take-sharefile-future-work)**

## **Neue ShareFile‑Speicherfunktionen**

Für Netto‑Konten, die nach dem **4. August 2023** erstellt wurden, wird ShareFile‑Administratoren zusätzlich zur Durchsetzung von Speicherlimits ein neues Dashboard für den Speicherverbrauch auf dem Konto angezeigt. Die folgenden neuen Funktionen sind für neue Konten verfügbar.

Admin-Dashboard zur Speichernutzung - ist eine neue Funktion in ShareFile. Bei der Speichernutzung handelt es sich um einen Adminbereich, der ein Dashboard enthält, in dem Administratoren Folgendes anzeigen und ausführen können:

- Sehen Sie sich den gesamten Speicherplatz an, der vom Konto verwendet wird, mithilfe des Indikators.
- Prüfen Sie, wie viel Speicherplatz aus dem zugewiesenen Speicher verbraucht wird.
- Das Datum, an dem der Speicher aktualisiert wurde.
- Rufen Sie im Konto eine Liste der wichtigsten Speicherverbraucher ab.
- Wählen Sie die Benutzer aus, die mehr Speicherplatz als nötig verwenden, und benachrichtigen Sie sie.

In**Benachrichtigungen** auf der ShareFile‑Benutzeroberfläche wird angezeigt, welcher Speicherplatz von einem Konto verbraucht wird und welche Maßnahmen ergriffen werden müssen, um den Spe‑ icherplatz innerhalb des Grenzwerts zu halten. ShareFile sendet auch E‑Mails an Administratoren, wenn ein Konto 90% bzw. 100% des zugewiesenen Speichers erreicht.

**Speichererzwingung** —Wenn ein Konto 100% seines Speichers verbraucht hat und das Gesamtspe‑ icherlimit überschreitet, werden die Kontoaktionen blockiert, sodass Benutzer dieses Kontos keine Dateien hochladen, Dokumente erstellen, neue Daten hinzufügen, eine Datei anfordern oder Dateien duplizieren können. Die Benutzer können sich jedoch bei ihrem Konto anmelden, anzeigen und herun‑ terladen.

Weitere Informationen finden Sie unter ShareFile‑Speicher.

## **25. September 2023**

## **ShareFile ‑ Mandantenverwaltung**

ShareFile ermöglicht Partnern das Hinzufügen neuer Mandantenkonten. Die neue automatisierte Bereitstellung bietet eine optimierte Kontoverwaltung, eine einfache Einrichtung von Mandanten und eine schnellere Markteinführung.

Weitere Informationen finden Sie unter Mandantenverwaltung.

## **19. September 2023**

### **Verbesserungen der ShareFile‑Signatur**

Diese Version behebt Probleme, die die Gesamtleistung verbessern, und umfasst die folgenden Funk‑ tionen:

Auf**Unterschriftsdatum setzen** —Aktivieren Sie diese Option, wenn Sie das Dokument zum Unter‑ schreiben senden, um das Datum, an dem das Dokument signiert wird, automatisch auszufüllen. Weitere Informationen finden Sie unter Datum für automatisches Ausfüllen

**Datumsformate** —ShareFile hat fünf zusätzliche Datumsformatoptionen hinzugefügt. Weitere Infor‑ mationen zum Einstellen der Datumsoption in Sh[areFile finden Sie unter](https://docs.sharefile.com/de-de/electronic-signature/help/dates#auto-fill-date) Uhrzeit und Datum.

### **ShareFile VDR‑Funktionsupdate**

ShareFile VDR‑Benutzer können auf die folgende neue Funktion zugreifen:

**Warnmeldungen zur Bedrohungserkennung**: Schützen Sie Kundendaten, indem Sie per E‑Mail über ungewöhnliche Zugriffe auf das ShareFile‑Konto informiert werden.

## **14. September 2023**

## **ShareFile for Outlook Online**

ShareFile freut sich, die Einführung unseres **ShareFile for Outlook Online‑Add‑ins** ankündigen zu können.

ShareFile for Outlook Online ist eine Feature‑App, die für ShareFile Advanced‑ und Premium‑Kunden verfügbar ist, wenn sie Outlook Online verwenden.

Um auf das ShareFile for Outlook Online-Add-In zuzugreifen, wechseln Sie zu Microsoft AppSource. Weitere Informationen finden Sie unter ShareFile for Outlook Online.

## **11. September 2023**

## **Neue Funktionen sind jetzt in der EU‑Steuerungsebene verfügbar**

ShareFile Premium‑Abonnenten unter der Kontrolle der EU haben jetzt Zugriff auf mehrere neue Premium‑Funktionen. Für weitere Informationen zu jeder dieser Funktionen wählen Sie den Funktionsnamen aus:

- **Projekte (oder Aufträge)** —ein neuer Bereich für die Zusammenarbeit in ShareFile, in dem Dienste für Kunden organisiert, digitalisiert und vereinheitlicht werden können.
- **Dokumentanforderungen** —unser neues Anforderungslistentool, das Workflows zur An‑ [forderung und Erfassung](https://docs.sharefile.com/de-de/sharefile/sharefile-app/sharefile-web/projects.html) von Dokumenten digitalisiert, organisiert und optimiert, z. B. Personaldokumente für die Einstellung oder das Sammeln einer Liste von Finanzdokumenten.
- **[Automatisierte Workflows](https://docs.sharefile.com/de-de/sharefile/sharefile-app/sharefile-web/document-requests.html)** —ein neuer Workflow‑Builder in ShareFile, mit dem Workflows auf der Grundlage bestimmter Aktionen und Automatisierungsauslöser angepasst werden können.
- **Beschleunigte Vereinbarungen für das Kunden‑Onboarding** —Dieser sofort einsatzbereite [Workflow optimiert und aut](https://docs.sharefile.com/de-de/sharefile/sharefile-app/sharefile-web/automated-workflows)omatisiert die Onboarding‑Vereinbarungen für Kunden, wie NDAs oder andere Unterschriftsvereinbarungen, die üblicherweise für die Aufnahme von Dienstleis‑ [tungen erforderlich sind.](https://docs.sharefile.com/de-de/sharefile/sharefile-app/sharefile-web/accelerated-agreements.html)

## **31. August 2023**

## **Citrix Files für Mobilgeräte**

ShareFile freut sich, die Funktionen zur gemeinsamen Bearbeitung von Microsoft Office 365 in Citrix Files für iOS und Citrix Files für Android bekannt zu geben. Fortgeschrittene und Premium‑Benutzer von ShareFile verfügen jetzt über die folgenden mobilen Funktionen:

- Funktionen zur Live‑Bearbeitung mit mehreren Benutzern
- Verschiedene Arten von Microsoft Office 365‑Onlinedateien anzeigen
- Microsoft 365‑Dateien online bearbeiten
- Offlinedateien anzeigen
- Erstellen Sie neue Microsoft Office‑Dateien, um sie mit Benutzern zu teilen

**Citrix Files 2380 für Android** Weitere Informationen zur neuen Funktion für die gemeinsame Bear‑ beitung mit Citrix Files für Android finden Sie unter Gemeinsame Bearbeitung mit Ihrem Android.

**Citrix Files 2380 für iOS** Weitere Informationen zur neuen Funktion für die gemeinsame Bear‑ beitung mit Citrix Files für iOS finden Sie unter Ge[meinsame Bearbeitung mit Ihrem iOS‑Gerät.](https://docs.sharefile.com/de-de/sharefile/sharefile-app/sharefile-for-android/co-editing.html)

## **14. August 2023**

### **Neue und aktualisierte Funktionen von ShareFile**

**Aufgaben**: Jetzt können Sie ganz einfach den Status von Aufgaben im Zusammenhang mit Kunde‑ nangelegenheiten verfolgen, z. B. ob sie in Bearbeitung, abgeschlossen, überfällig sind oder noch nicht begonnen haben. Nutzen Sie diese neue Funktion innerhalb unserer kürzlich veröffentlichten [Funktione](https://docs.sharefile.com/de-de/sharefile/sharefile-app/sharefile-web/tasks.html)n für Projekte (oder Aufträge).

**Warnmeldungen zur Bedrohungserkennung**: Schützen Sie Kundendaten, indem Sie per E‑Mail über ungewöhnlich[e Zugriffe auf das ShareFi](https://docs.sharefile.com/de-de/sharefile/sharefile-app/sharefile-web/projects.html)le‑Konto informiert werden.

**Integrationen** [von Daten potenzieller Kunden](https://docs.sharefile.com/de-de/sharefile/sharefile-app/sharefile-web/threat-detection-alerts.html) mit Salesforce und QuickBooks.

**Projekte (oder Aufträge)** wurden mit der oben genannten neuen Aufgabenfunktion um Funktionen [erweitert.](https://docs.sharefile.com/de-de/sharefile/sharefile-app/sharefile-web/integrations.html)

**Beschleunigte Vereinbarungen** mit Vorlagen zu[m automati](https://docs.sharefile.com/de-de/sharefile/sharefile-app/sharefile-web/integrations#integrating-salesforce)sche[n Ausfüllen](https://docs.sharefile.com/de-de/sharefile/sharefile-app/sharefile-web/integrations#integrating-quickbooks) —jetzt mit integrierter unbegrenzter elektronischer Signatur und aktualisierter Projekters[tellung, um die mü](https://docs.sharefile.com/de-de/sharefile/sharefile-app/sharefile-web/tasks.html)hsame Vorbere‑ itung von Dokumenten zu beschleunigen.

[Automatisierte Workflows](https://docs.sharefile.com/de-de/sharefile/sharefile-app/sharefile-web/accelerated-agreements.html) mit der neuen Aktion "E-Mail senden "—Personalisierte Willkommens-E‑Mails werden mühelos an Kunden gesendet, um bessere Kundenbeziehungen und Vertrauen direkt aus einem automatisierten Workflow zu fördern.

## **ShareFile für Windows**

**Einen Ort hinzufügen** —Benutzer von ShareFile für Windows können jetzt eine Verbindung zu na‑ tiven Microsoft‑Anwendungen herstellen, um die volle Funktionalität ihres Desktoptools zu nutzen,

und Dateien automatisch wieder in ShareFile speichern, während sie sie bearbeiten oder gemeinsam bearbeiten.

## **7. August 2023**

## **ShareFile 2023.8.7 für Mac**

Wir freuen uns, die neue ShareFile for Mac‑Anwendung vorstellen zu können. Um ShareFile für Mac herunterzuladen, klicken Sie hier.

Die neue Version von **ShareFile für Mac** behebt Probleme, die die Gesamtleistung verbessern. Weitere Informationen finde[n Sie u](https://dl.sharefile.com/sfmac)nter ShareFile für Mac.

## **3. August 2023**

## **ShareFile Migration Tool v4.4.3.0**

Laden Sie hier die neueste Version des ShareFile Migration Tools herunter. Weitere Informationen finden Sie unter ShareFile Data Migration Tool.

## **2. Augus[t 20](https://dl.sharefile.com/sfmt/)23**

## **ShareFile für Google Workspace**

Dieses neue ShareFile‑Add‑On ist nahtlos in Ihre Produktivitätstools integriert und transformiert die Zusammenarbeit, vereinfacht die gemeinsame Nutzung von Dateien und steigert die Produktivität.

Sie werden benachrichtigt, wenn jemand auf eine Datei zugreift oder Ihnen eine Datei sendet, damit Sie immer Bescheid wissen und Maßnahmen ergreifen können. Sie können auch verschiedene Sicherheits- und Zugriffsebenen festlegen.

Hilfe für Endbenutzer, einschließlich Zugriff und Anmeldung, finden Sie unter Benutzeranleitung für ShareFile in Google Workspace

Rufen Sie die ShareFile‑Add‑On‑Seite auf, um auf das ShareFile‑Add‑On zuzug[reifen.](https://docs.sharefile.com/de-de/sharefile/sharefile-app/sharefile-for-google-workspace/help.html)

## **[1. August 2023](https://docs.sharefile.com/de-de/sharefile/sharefile-app/sharefile-for-google-workspace/help.html)**

## **ShareFile**

ShareFile freut sich, ein großes Update für unsere Funktion ShareFile‑Projekte (oder Aufträge) ankündigen zu können:

**Projekt löschen** —ShareFile Premium‑Kunden haben jetzt die Möglichkeit, die von ihnen erstellten Projekte oder Aufträge zu löschen. Weitere Informationen finden Sie unter Projekte (oder Aufträge) löschen.

**Kunden können andere Mitwirkende zu einem Projekt hinzufügen** —Besitzer von ShareFile‑ Projekten (oder Aufträgen) können Kunden in ihrem Projekt jetzt erlauben, [weitere Mitwirkende aus](https://docs.sharefile.com/de-de/sharefile/sharefile-app/sharefile-web/delete-project.html) [der Orga](https://docs.sharefile.com/de-de/sharefile/sharefile-app/sharefile-web/delete-project.html)nisation des Kunden hinzuzufügen. Weitere Informationen finden Sie unter Projektbenutzer verwalten.

**Projektinhaber können Teammitglieder hinzufügen —Besitzer** von ShareFile‑Projekten (oder Aufträgen) können Teammitglieder aus ihrer Organisation hinzufügen, um sie beii[hrem Projekt zu](https://docs.sharefile.com/de-de/sharefile/sharefile-app/sharefile-web/projects.html#manage-project-users) [unterstütz](https://docs.sharefile.com/de-de/sharefile/sharefile-app/sharefile-web/projects.html#manage-project-users)en. Weitere Informationen finden Sie unter Projektbenutzer verwalten.

## **20. Juli 2023**

## **ShareFile für Windows 23.7.10**

Diese Version behebt Probleme, die die Gesamtleistung verbessern. Weitere Informationen finden Sie unter ShareFile für Windows.

## **11. Juli 2023**

## **ShareFile 23.7.3 für Outlook**

Diese Version behebt Probleme, die die Gesamtleistung verbessern. Die neueste Version können Sie auf der Downloadseite für ShareFile for Outlook herunterladen. Weitere Informationen finden Sie unter ShareFile for Outlook.

### **Citrix Files 2370 für iOS**

Diese Version behebt Probleme, die die Gesamtleistung verbessern.

Weitere Informationen finden Sie unter Citrix Files für iOS.

## **10. Juli 2023**

### **ShareFile 23.7 für Windows**

Wir freuen uns, die neue ShareFile für Windows‑Anwendung vorstellen zu können. Um ShareFile für Windows herunterzuladen, klicken Sie hier.

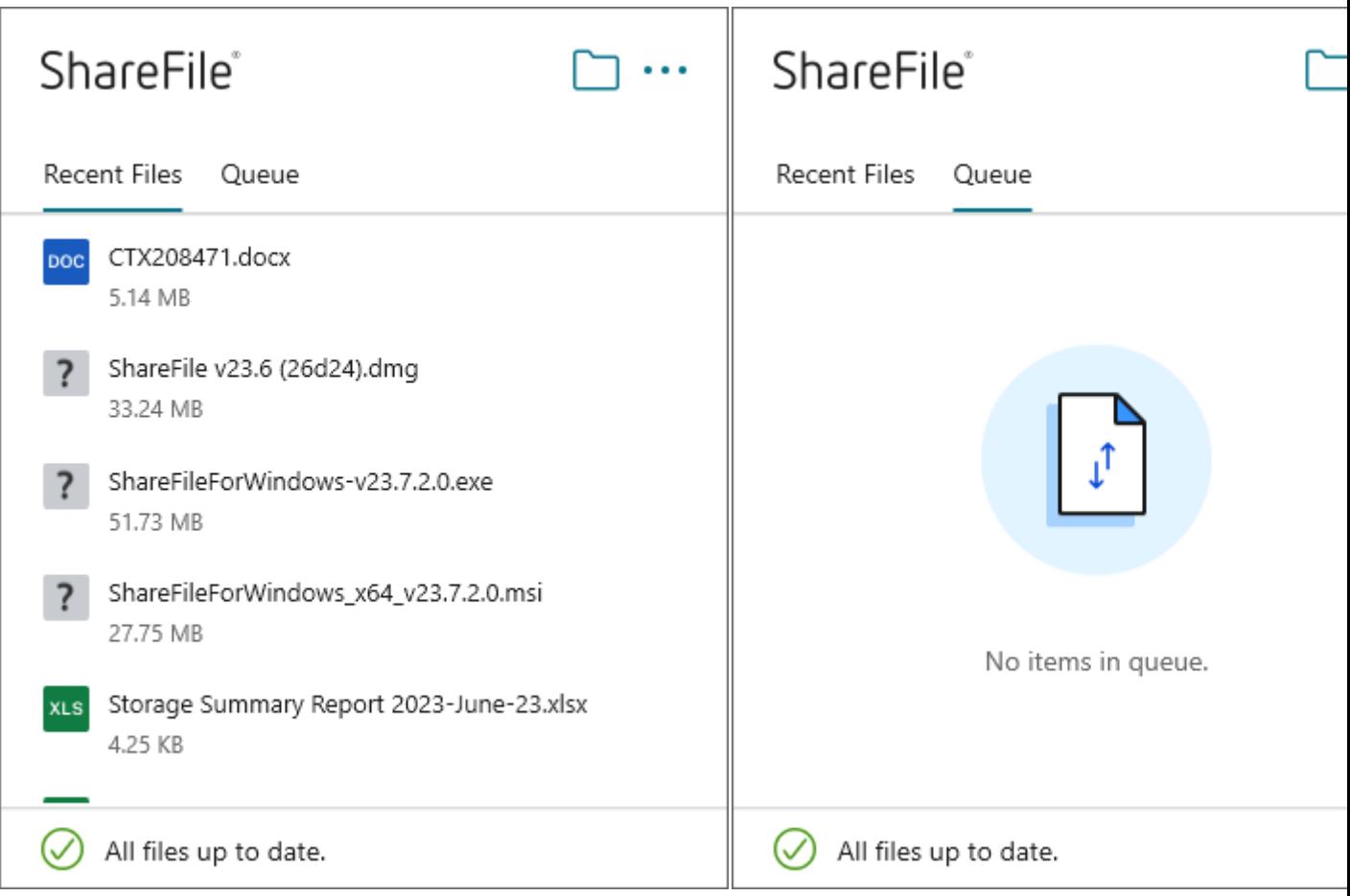

Die neue Version von **ShareFile für Windows** behebt Probleme, die die Gesamtleistung verbessern, und beinhaltet das folgende Feature‑Update:

**Neues Benutzererlebnis beim Anfordern von Dateien** —Dieses Update bietet mehr Optionen zum Anfordern von Dateien, einschließlich verbesserter Erstellung und Definition von Links und Zugriff für bestimmte Personen bei der Verwendung von ShareFile für Windows.

Weitere Informationen finden Sie unter ShareFile für Windows.

## **26. Juni 2023**

## **Citrix Files 2360 für Android**

Diese Version behebt Probleme, die die Gesamtleistung verbessern.

Weitere Informationen finden Sie unter Citrix Files für Android.

## **20. Juni 2023**

## **Citrix Files 2360 für iOS**

Diese Version enthält Benutzerverbesserungen, einschließlich eines Updates auf Version 23.4.0 für das MDX SDK.

Weitere Informationen finden Sie unter Citrix Files für iOS.

## **23. Mai 2023**

## **ShareFile**

ShareFile freut sich, unsere neu gestalteten Anmelde- und Anmeldebildschirme ankündigen zu können. Wir haben die Barrierefreiheit und Sicherheit sowie ein neues, modernisiertes Logo und ein neues Erscheinungsbild verbessert. An der Funktionalität wurden keine Änderungen vorgenommen.

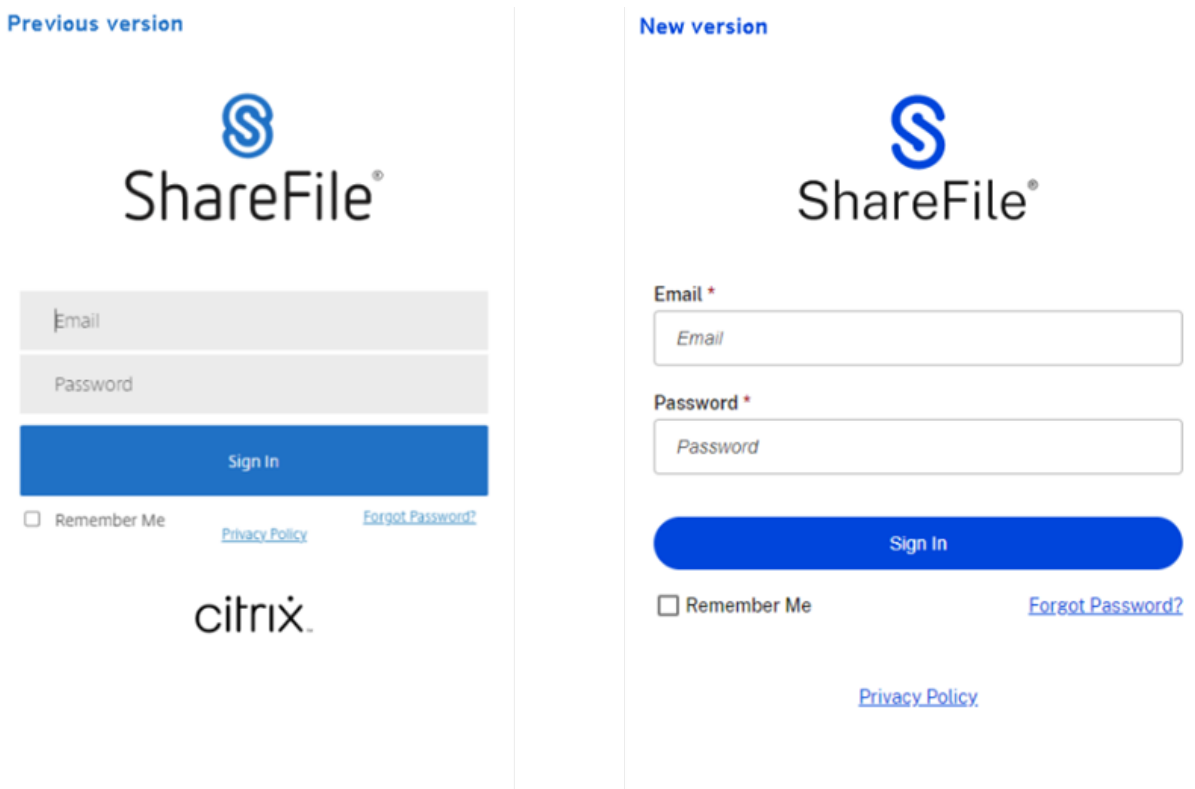

Melden Sie sich noch heute mit Ihrer bevorzugten Methode bei Ihrem ShareFile‑Konto an, um unseren neuen Look zu sehen.

## **22. Mai 2023**

## **Citrix Files 2355 für iOS**

Diese Version behebt Probleme, die die Gesamtleistung verbessern, und enthält das folgende neue Update für unsere Funktionen zum Teilen mit iOS‑Geräten:

**Verbesserte Funktionen zum Teilen** —Dieses Update enthält mehr Optionen für das Teilen, für die Erstellung und Definition von Links sowie den Zugriff für bestimmte Personen.

[Weitere Informationen finden Sie unte](https://docs.sharefile.com/de-de/sharefile/citrix-files-app/citrix-files-ios/share-files.html)r Dateien hochladen.

## **17. Mai 2023**

## **ShareFile kündigt die Aufnahme von\*.sharefile.io an**

Fügen Sie \*.sharefile.io für zukünftige ShareFile‑Feature‑Releases und verbesserte Funktionen hinzu.

Weitere Informationen darüber, auf wen sich dies auswirken könnte, finden Sie unter Firewallkonfiguration.

## **[11. Ma](https://docs.sharefile.com/de-de/sharefile/configure/firewall-ip.html)i 2023**

### **StorageZones Controller 5.11.24**

Diese Version enthält Sicherheitsupdates und behobene Problemefür ShareFile‑Speicherzonencontroller. Weitere Informationen finden Sie unter Über StorageZone Controller.

## **4. Mai 2023**

## **ShareFile Virtual Data Room**

**ShareFile Virtual Data Room** ermöglicht es Kunden jetzt, die HIPAA‑Konformität einfach zu konfig‑ urieren und vertrauliche Dokumente zu schützen, die im Rahmen vertraulicher Transaktionen gespe‑ ichert oder verteilt werden.

Außerdem können Kunden bei der Kontoeröffnung jetzt die EU‑Kontrollebene auswählen, wodurch VDR international genutzt werden kann und gleichzeitig EU‑konform ist und strenge Richtlinien wie die DSGVO befolgt werden.

Weitere Informationen finden Sie unter ShareFile Virtual Data Room.

## **1. Mai 2023**

## **ShareFile**

Diese Version behebt Probleme, die die Gesamtleistung verbessern, und enthält die folgenden neuen Funktionen:

**Verbesserte beschleunigte Vereinbarungen für das Kunden‑Onboarding** —Dieses Update enthält zusätzliche Funktionen für aktuelle Kunden sowie zusätzliche Funktionen für die Sichtbarkeit und Ver‑ waltung des Workflows. Weitere Informationen:

- Beschleunigte Vereinbarungen
- Vereinbarungsvorlagen für automatisches Ausfüllen erstellen

Beta[version automatisierter Work](https://docs.sharefile.com/de-de/sharefile/sharefile-app/sharefile-web/accelerated-agreements)flows - Mit dieser neuen Funktion für ShareFile Premium-Benu[tzer können Sie den Fortschritt beschleunigter Vereinbarungen](https://docs.sharefile.com/de-de/sharefile/sharefile-app/sharefile-web/accelerated-agreements-templates.html) einfach verfolgen und verwalten. Weitere Informationen:

• Automatisierte Arbeitsabläufe

## **19.A[pril 2023](https://docs.sharefile.com/de-de/sharefile/sharefile-app/sharefile-web/automated-workflows.html)**

### **Citrix Files 23.4 für Windows**

Diese Version behebt Probleme, die die Gesamtleistung verbessern, und enthält die folgenden Up‑ dates:

**Verbesserte Funktionen zum Teilen** —Dieses Update enthält mehr Optionen für das Teilen, für die Erstellung und Definition von Links sowie den Zugriff für bestimmte Personen.

[Citrix Workspace‑Integration ist nicht](https://docs.sharefile.com/de-de/sharefile/citrix-files-app/citrix-files-windows/share.html) mehr verfügbar.

Weitere Informationen finden Sie unter Citrix Files für Windows.

## **17. April 2023**

## **ShareFile for Outlook**

Citrix Files‑Anwendungen ändern ihren Namen in ShareFile. In dieser Version ist Citrix Files für Out‑ look jetzt **ShareFile for Outlook**.

Citrix Workspace‑Integration ist nicht mehr verfügbar.

Weitere Informationen finden Sie unter ShareFile for Outlook.

## **29. März 2023**

## **Citrix Files 2330 für iOS**

Diese Version behebt Probleme, die die Gesamtleistung verbessern, und enthält das folgende neue Update für unsere Uploadfunktionen mit iOS‑Geräten:

**Dateien hochladen** —Sie können jetzt Dateien direkt von Ihrem Gerät in Ihre ShareFile hochladen.

Weitere Informationen finden Sie unter Dateien hochladen.

## **22. März 2023**

## **Citrix Files 23.3 für Mac**

Diese Version beinhaltet native Unterstützung für **Apple Silicon** und behebt Probleme, die die Gesamtleistung und Stabilität verbessern.

Weitere Informationen finden Sie unter Citrix Files für Mac.

## **22. Februar 2023**

## **ShareFile**

Diese Version behebt Probleme, die die Gesamtleistung verbessern, und beinhaltet das folgende neue Update:

**Verbesserte Funktionen zum Teilen** —Dieses Update enthält mehr Optionen für das Teilen, für die Erstellung und Definition von Links sowie den Zugriff für bestimmte Personen.

Weitere Informationen finden Sie unter Dateien freigeben.

## **14. Februar 2023**

## **Citrix Files 2320 für Android**

Diese Version behebt Probleme, die die Gesamtleistung verbessern.

Weitere Informationen finden Sie unter Citrix Files für Android.

## **6. Februar 2023**

## **RightSignature**

Diese Version behebt Probleme, die die Gesamtleistung verbessern, und umfasst die folgende Funk‑ tion:

**Unterschreiben ablehnen** —Unterzeichner können es jetzt ablehnen, Dokumente zu signieren, die sie von RightSignature-Konten erhalten haben. Weitere Informationen finden Sie unter: RightSignature —Das Signieren ablehnen.

Weitere Produktinformationen finden Sie unter Elektronische Signatur —Behobene Prob[leme.](https://docs.sharefile.com/de-de/electronic-signature/help/decline-to-sign.html)

## **[Citrix Files 2320 für XenMobil](https://docs.sharefile.com/de-de/electronic-signature/help/decline-to-sign.html)e**

In dieser Version werden Probleme behoben, die die Gesamtleistung verbessern, einschließlich besserer Datei‑Uploads von Ihrem iOS‑Gerät.

Weitere Informationen finden Sie unter Citrix Files für iOS.

## **24. Januar 2023**

## **Citrix Files 2310 für iOS**

Diese Version behebt Probleme, die die Gesamtleistung verbessern, und beinhaltet lokale Datei‑ Uploads von Ihrem iOS‑Gerät.

Weitere Informationen finden Sie unter Citrix Files für iOS.

## **12. Januar 2023**

## **ShareFile 01‑12‑2023**

Diese Version behebt Probleme, die die Gesamtleistung verbessern, und enthält das folgende neue Feature:

**Beschleunigte Vereinbarungen** —Diese neue Funktion für ShareFile Premium‑Benutzer verbessert ihren Kunden‑Onboarding‑Prozess. Diese Funktion reduziert die Onboarding‑Zykluszeit.

Weitere Informationen finden Sie unter Beschleunigte Vereinbarungen ‑ Kunden‑Onboarding.

## **Erste Schritte mit ShareFile**

## <span id="page-28-0"></span>May 17, 2023

## **Hinweise:**

- Wenn Sie mit einem Testkonto beginnen, lesen Sie Testkonto einrichten.
- Wenn Sie mit einem Kundenbetreuer beginnen, finden Sie weitere Informationen unter Erste Schritte mit ShareFile —Kundenbetreuer

## **Holen [Sie sich ShareFile](https://docs.sharefile.com/de-de/sharefile/account-creation.html)**

## **Systemanforderungen**

Auf ShareFile kann von jedem Computer mit einem unterstützten Webbrowser und einer Internetverbindung zugegriffen werden. Um alle Merkmale und Funktionen der ShareFile‑Webanwendung nutzen zu können, empfehlen wir die folgenden Browsertypen:

- **Microsoft Edge** —Aktuelle Version
- **Mozilla Firefox** ‑ Aktuelle Version
- **Google Chrome** —Aktuelle Version
- **Apple Safari** —Aktuelle Version

### **Hinweis:**

Aufgrund von Problemen bei der Anzeige bestimmter Ordner und Menüs ist der Zugriff über Safari auf die ShareFile‑Webanwendung im **privaten Browsermodus** eventuell nicht möglich.

### **Gehe zu ShareFile.com**

1. Geben Sie ShareFile.com in Ihren unterstützten Browser ein.

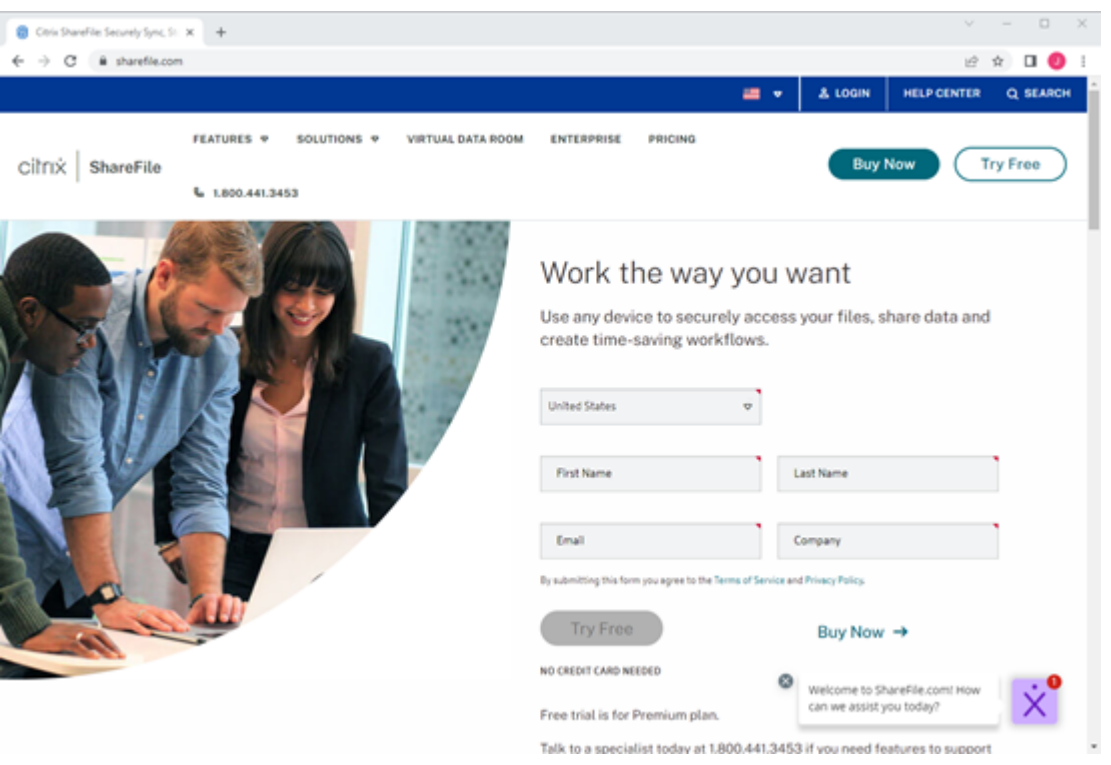

- 2. Wählen Sie **Jetzt kaufen** aus.
- 3. Wählen Sie den ShareFile‑Plan aus, den Sie kaufen möchten. Weitere Informationen zu den Tariffunktionen finden Sie unter ShareFile‑Preise.
- 4. Wählen Sie den gewünschten Plan aus und dann **Jetzt kaufen**.
- 5. Nachdem Sie den Bezahlvorgan[g abgeschlossen](https://www.sharefile.com/pricing) haben, überprüfen Sie Ihre E‑Mail auf die Ak‑ tivierungsnachricht.

## **Zum ersten Mal anmelden**

- 1. Wählen Sie in der E‑Mail **Bei ShareFile anmelden** aus.
- 2. Geben Sie die angeforderten Informationen ein und wählen Sie **Weiter**.

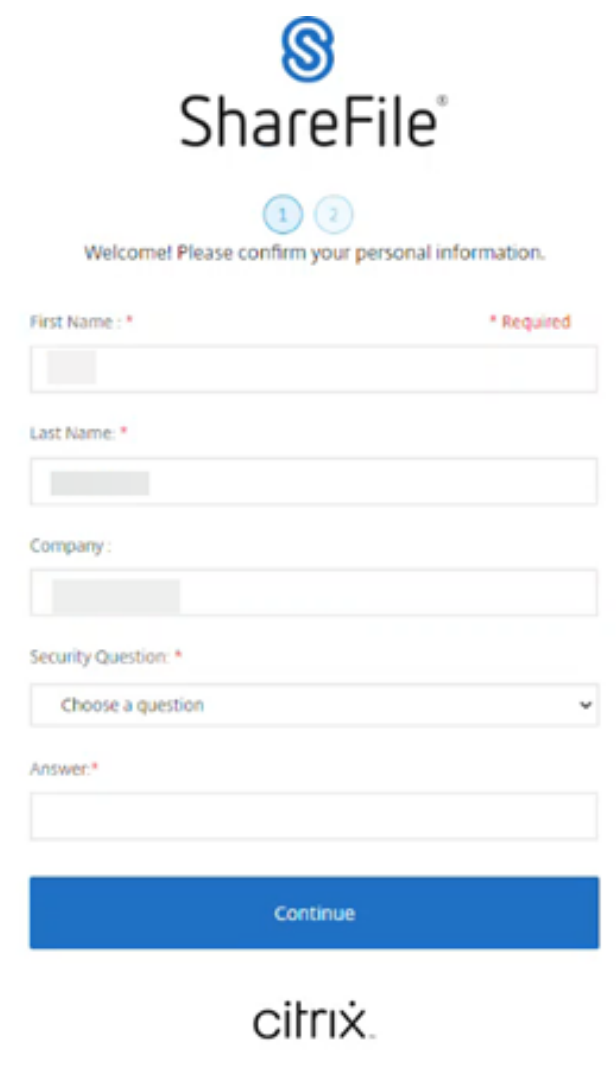

3. Erstellen Sie Ihr Kennwort und wählen Sie dann **Speichern und anmelden**.

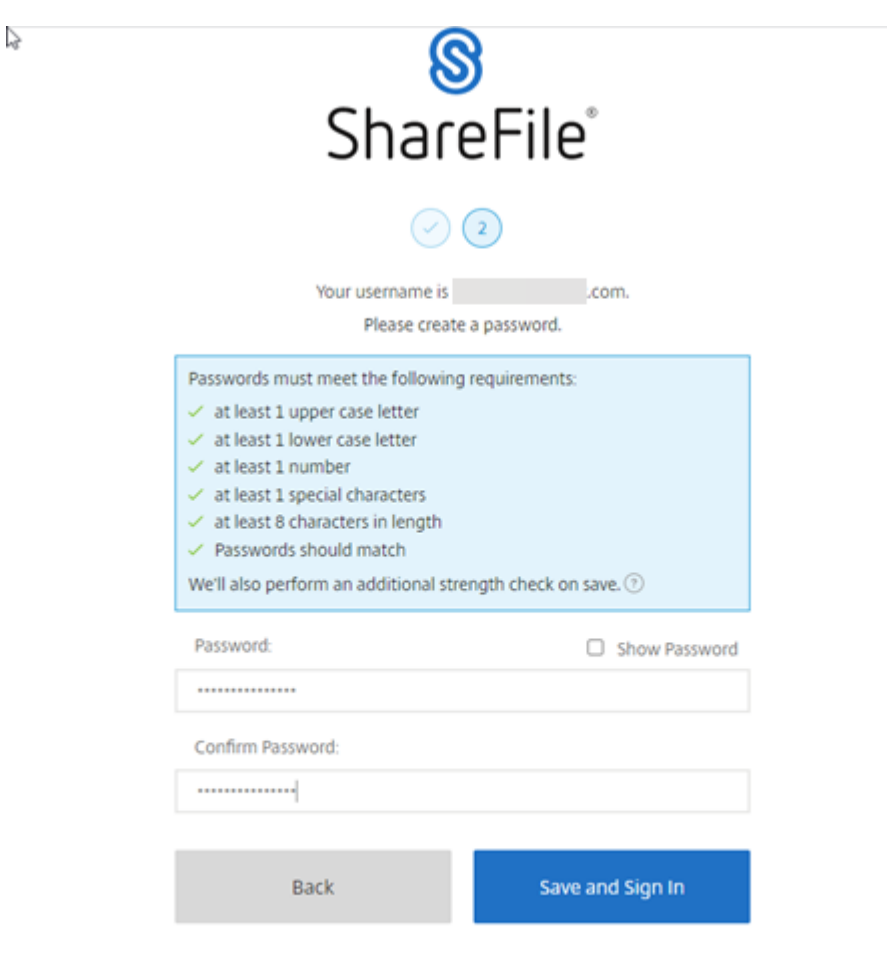

## cilrix.

Ihr kostenloses ShareFile‑Konto ist jetzt für eine Testphase verfügbar.

ShareFile

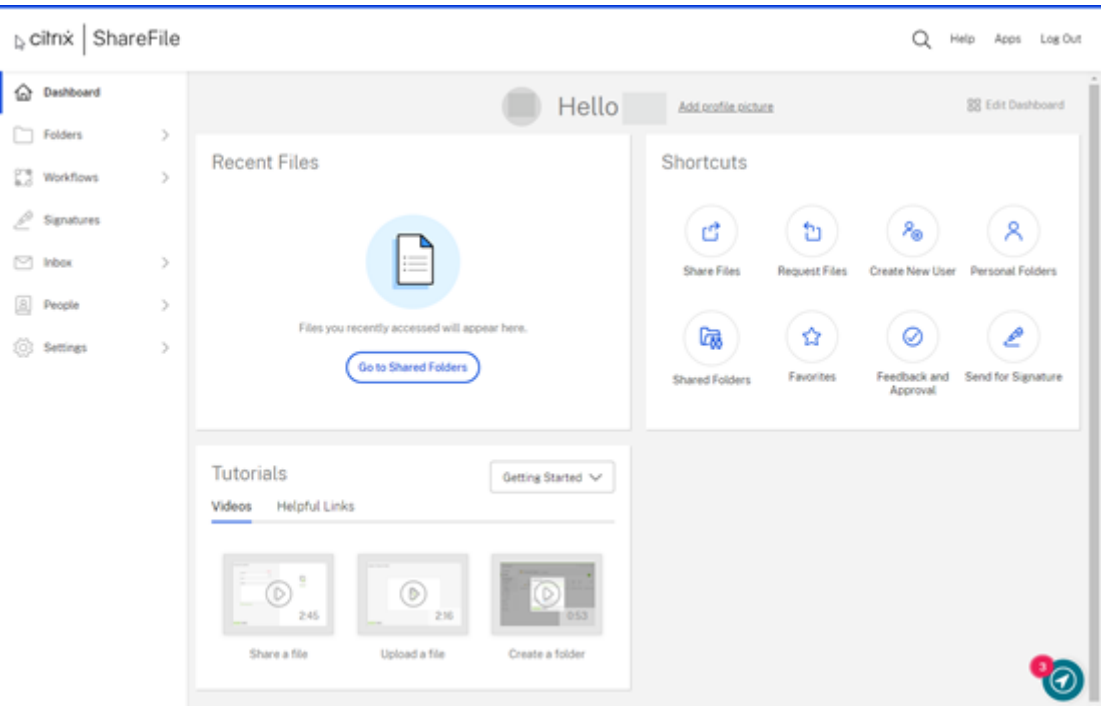

## **Tipps:**

- Informationen zur Verwendung der Bestätigung in zwei Schritten mit Ihrem neuen ShareFile‑Konto finden Sie unter Sicherheit —Bestätigung in zwei Schritten.
- Weitere Informationen zur Konfiguration des ShareFile‑Kontos finden Sie unter ShareFile einrichten.

## **Auf ein[em ander](https://docs.sharefile.com/de-de/sharefile/configuration.html)en Gerät anmelden**

1. Geben Sie den Namen Ihres Unternehmens ein.

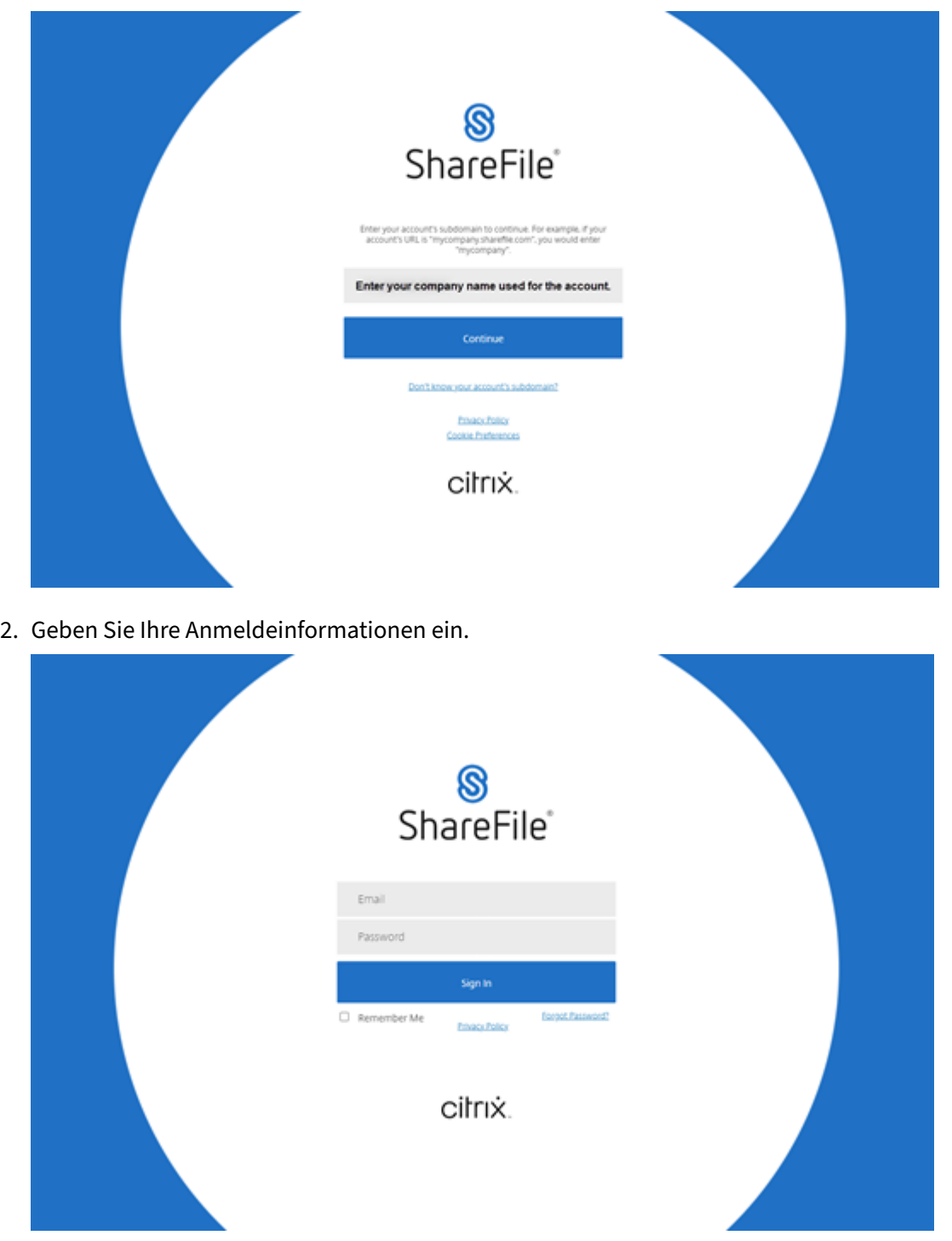

## **Richtlinie zur automatischen Verlängerung von ShareFile**

ShareFile‑Konten sind auf automatische Verlängerung eingestellt. Um zu vermeiden, dass Ihnen eine ungewollte Verlängerung in Rechnung gestellt wird, muss die Stornierung vor dem Verlängerungsdatum abgeschlossen sein. Weitere Informationen finden Sie unter CSG TOS.

## **Ein Testkonto einrichten**

#### <span id="page-34-0"></span>June 28, 2022

#### **Hinweise:**

- Wenn Sie über ein Citrix Cloud‑Konto auf ShareFile zugreifen, finden Sie Unterstützung unter Bereitstellen unter Citrix Content Collaboration.
- Wenn Sie einen ShareFile‑Plan gekauft haben und bereit sind, sich zum ersten Mal anzumelden, finden Sie weitere Informationen unter Erste Schritte mit ShareFile.

## **Eine ShareFile‑Testversion starten**

## 1. Gehe zu ShareFile.com.

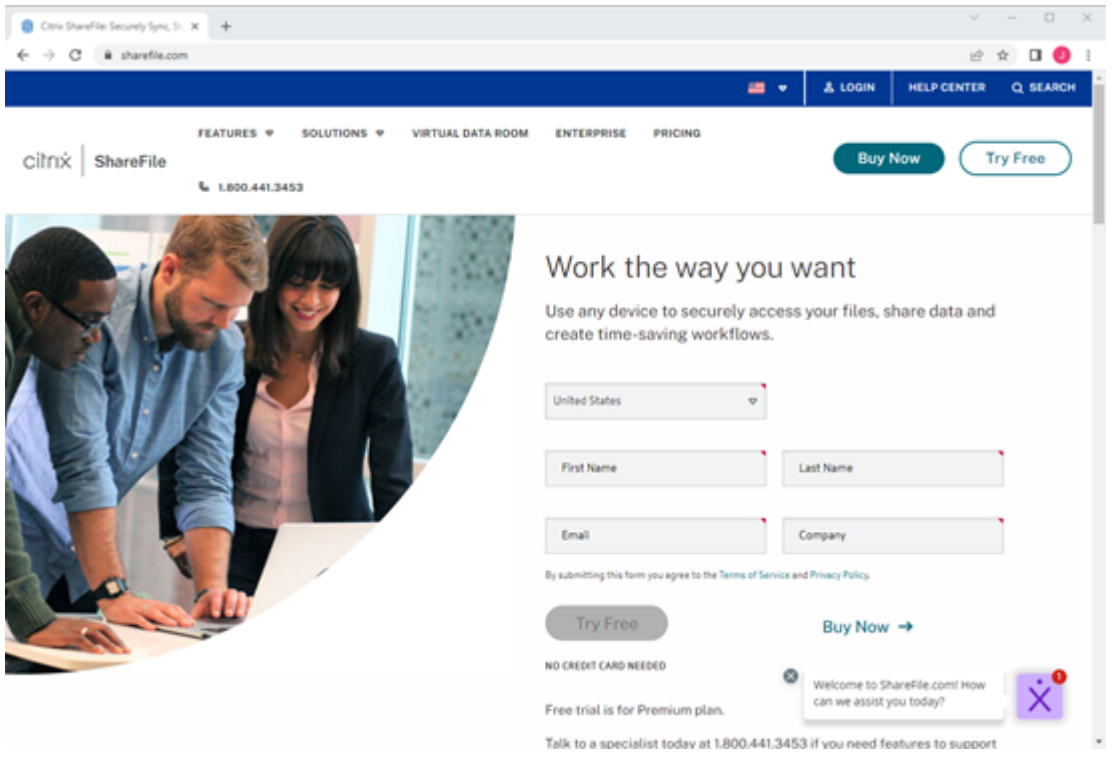

- 2. Wählen Sie **Kostenlos testen**aus.
- 3. Erstellen Sie Ihr Konto, indem Sie die angeforderten Informationen eingeben.

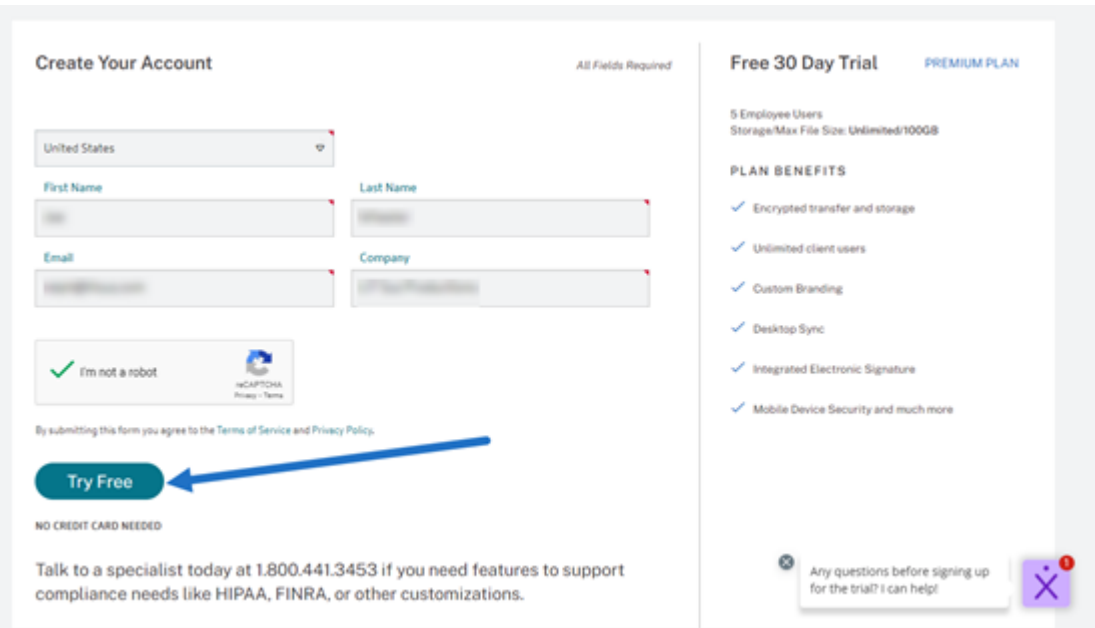

4. Wählen Sie **Kostenlos testen**, um Ihr neues Konto zu aktivieren.

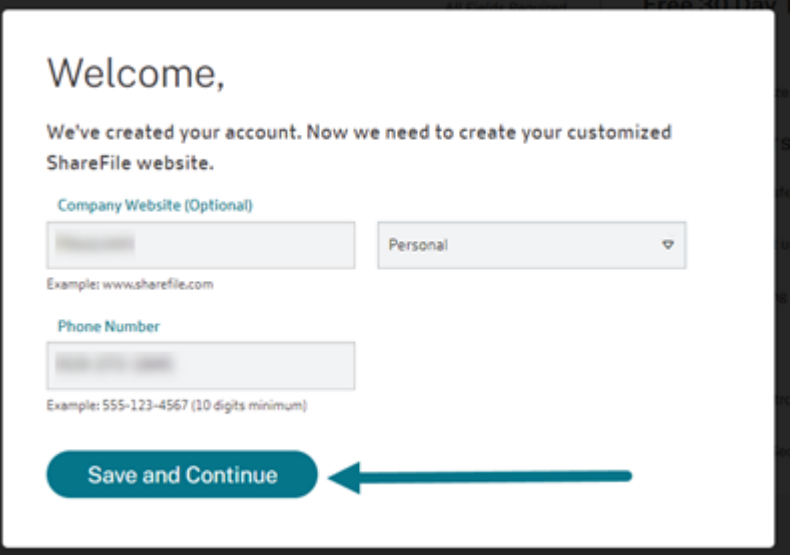

5. Wählen Sie **Speichern und Fortfahren**.

Eine E‑Mail von mail@sf-notifications.com wird gesendet.

## **Zum ersten Mal anmelden**

1. Wählen Sie in der E‑Mail **Bei ShareFile anmelden**aus.
#### ShareFile

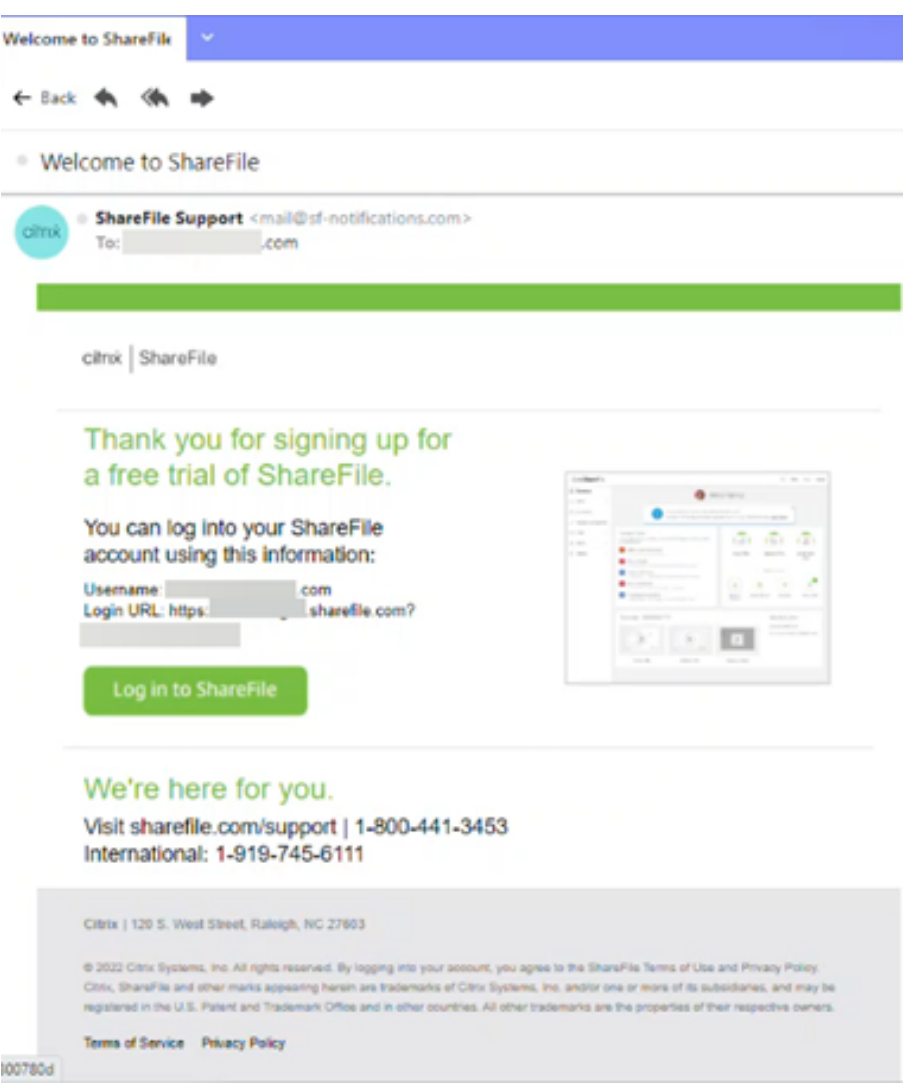

2. Geben Sie die angeforderten Informationen ein und wählen Sie **Weiter**.

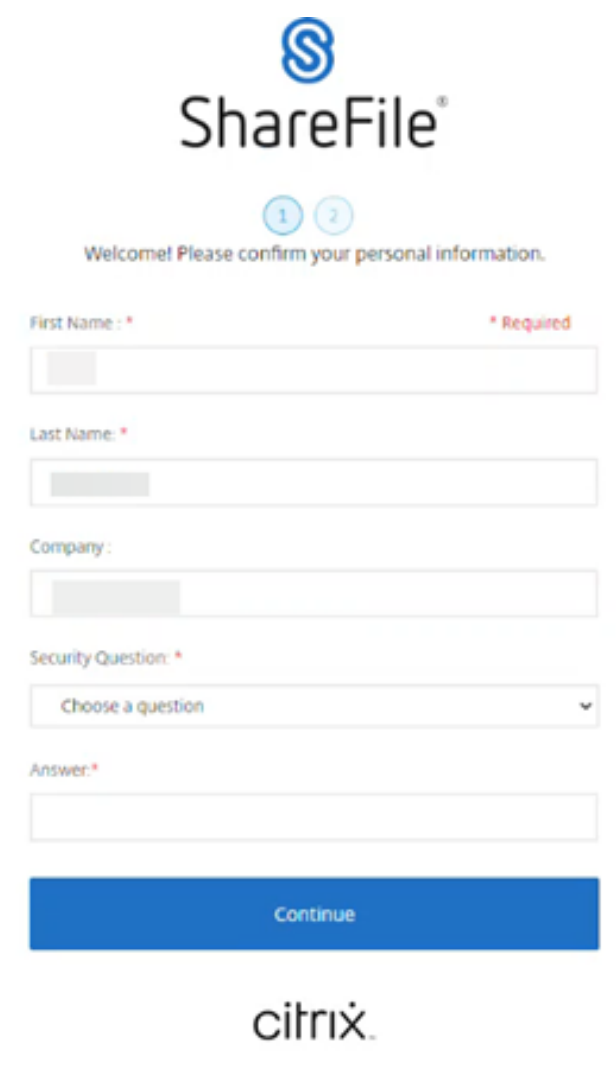

3. Erstellen Sie Ihr Kennwort und wählen Sie dann **Speichern und anmelden**.

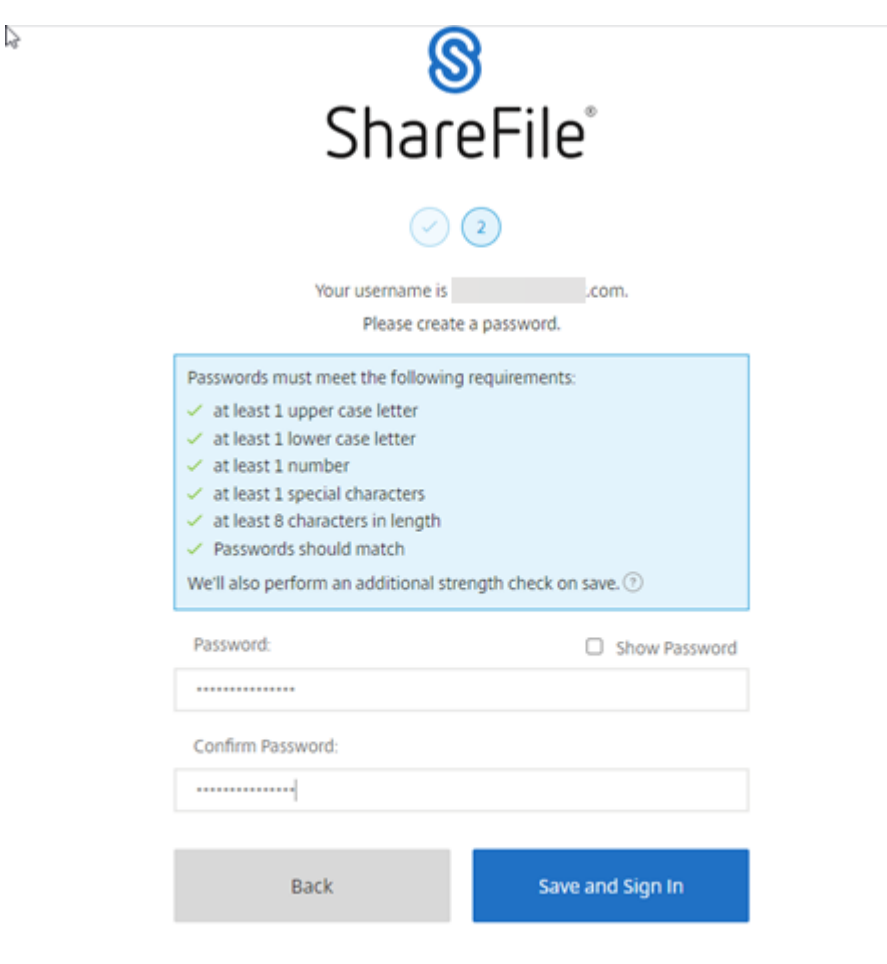

# cilrix.

Ihr kostenloses ShareFile‑Konto ist jetzt für eine Testphase verfügbar.

#### ShareFile

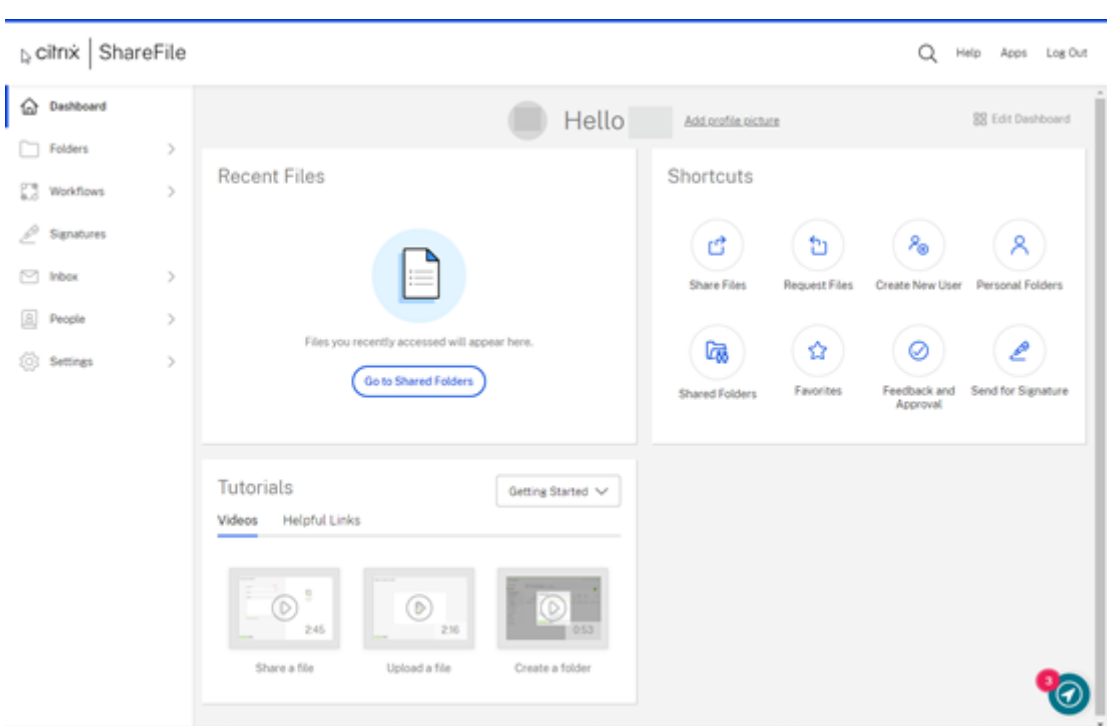

## **Erste Schritte mit ShareFile —Kontobetreuer**

November 14, 2023

Im Folgenden werden die Schritte beschrieben, die erforderlich sind, um die Erstellung Ihres ShareFile‑Kontos abzuschließen, sobald Sie nach einem Gespräch mit Ihrem Kontobetreuer die Bestätigungs‑E‑Mail erhalten haben.

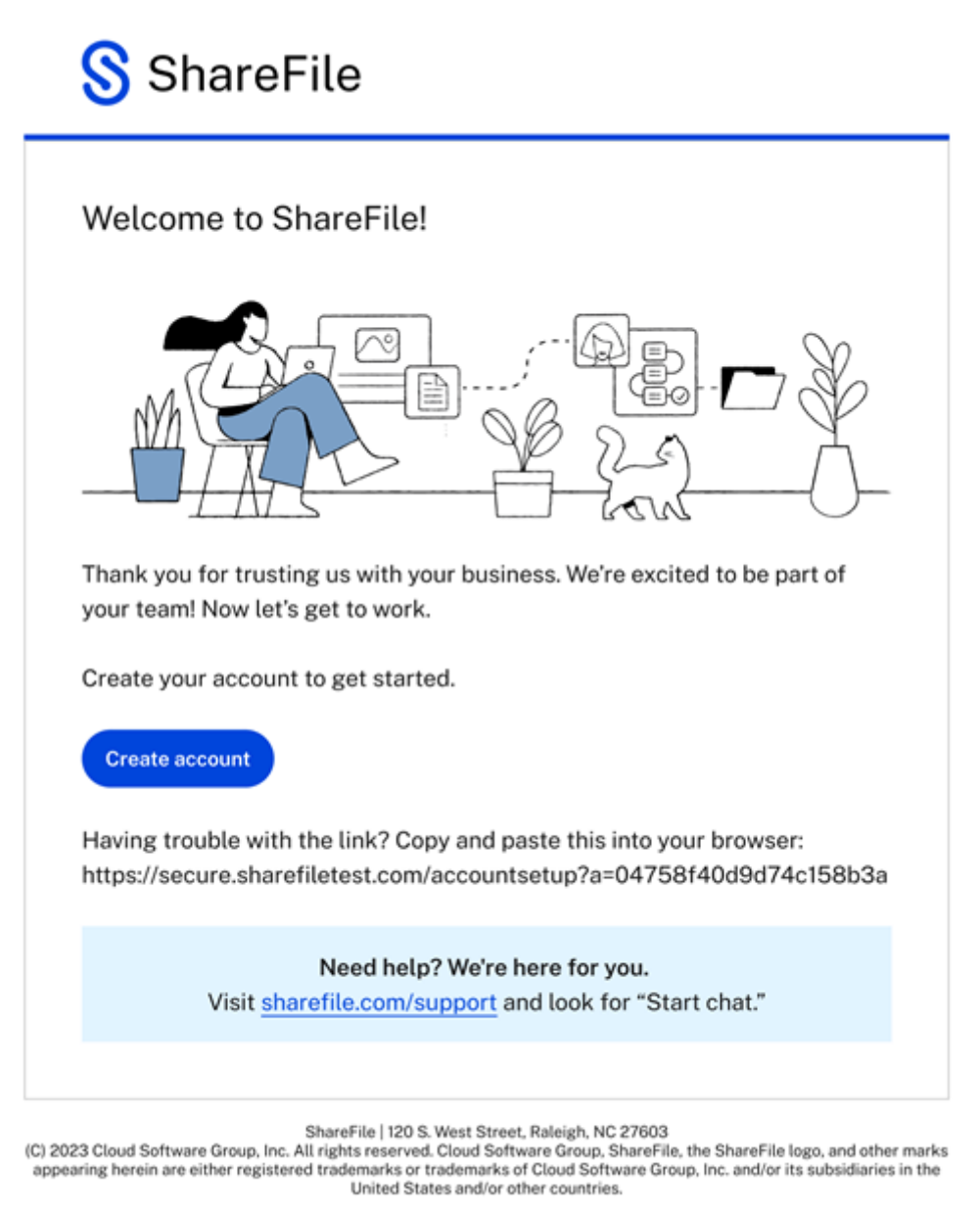

Terms of Service | Privacy Policy

- 1. Nachdem Sie die E‑Mail zur Bestätigung Ihres Kontos erhalten haben, wählen Sie in der Nachricht **Konto erstellen** aus.
- 2. Auf der Seite **Willkommen bei ShareFile** ! Seite, vervollständigen Sie die folgenden Elemente:
	- Wählen Sie eine Region für Ihr Konto aus. Beantworten Sie die Frage zu Gesundheitsschutzinformationen. Weitere Informationen finden Sie unter ShareFile‑Kontoerstellung —Region Weitere Informationen.

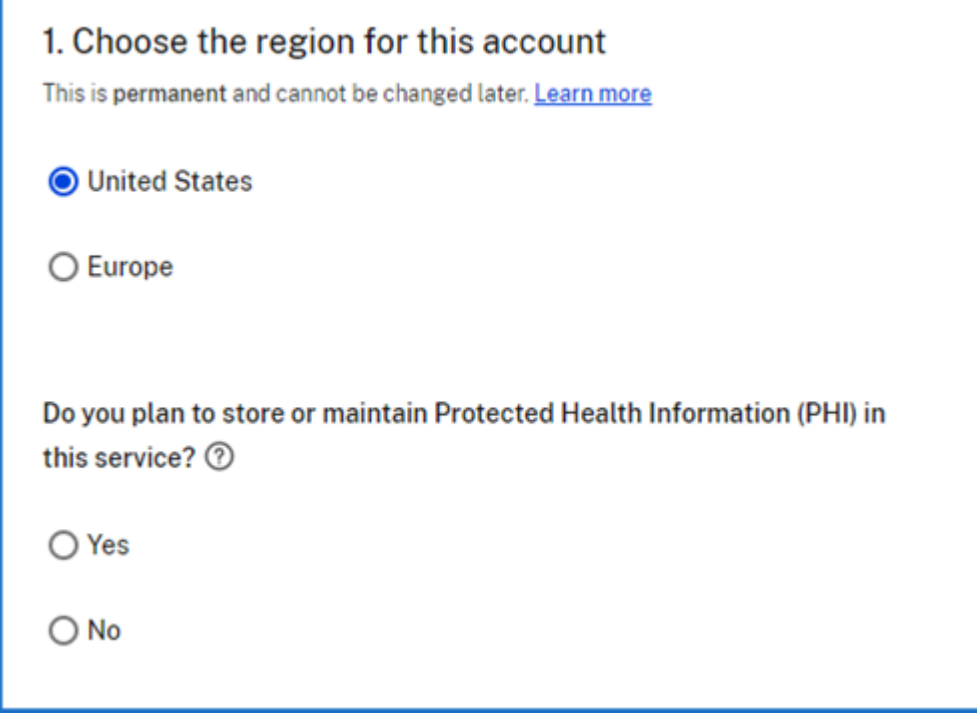

• Wählen Sie Ihre Subdomain. Weitere Informationen finden Sie unter Unterdomäne.

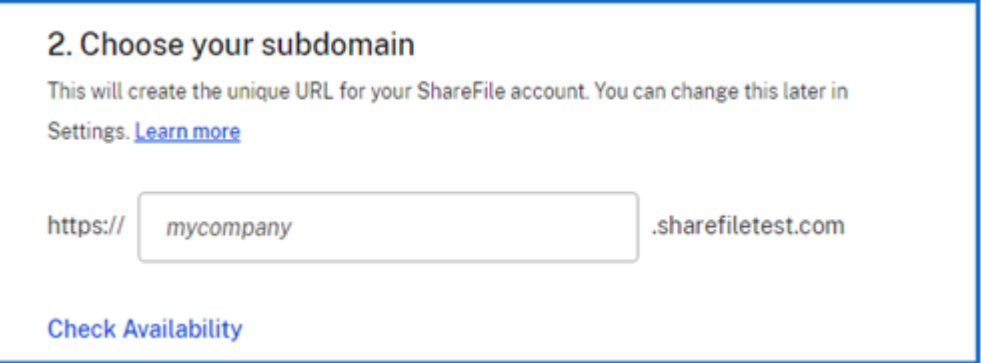

- 3. Wählen Sie **Konto erstellen** aus.
- 4. Füllen Sie den Bildschirm mit den persönlichen Informationen aus und wählen Sie dann **Weiter** aus.

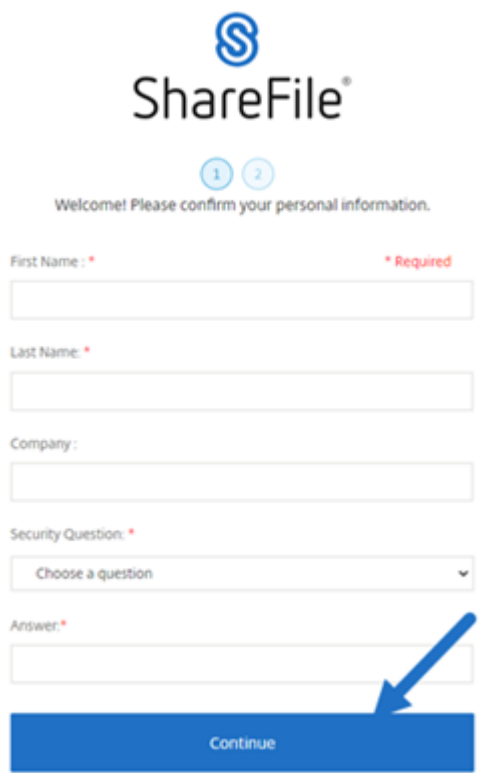

5. Erstellen Sie Ihr Kennwort anhand der aufgelisteten Anforderungen und wählen Sie dann **Spe‑** ichern und Anmelden aus, um auf Ihr ShareFile-Dashboard zuzugreifen. Weitere Informationen zu ShareFile‑Kontokennwörtern finden Sie unter Sicherheit.

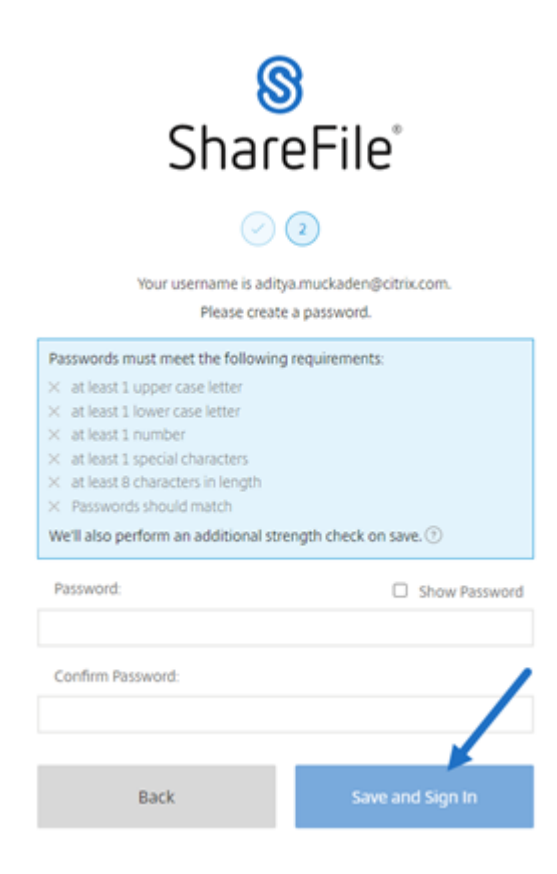

Das ShareFile‑Dashboard wird angezeigt.

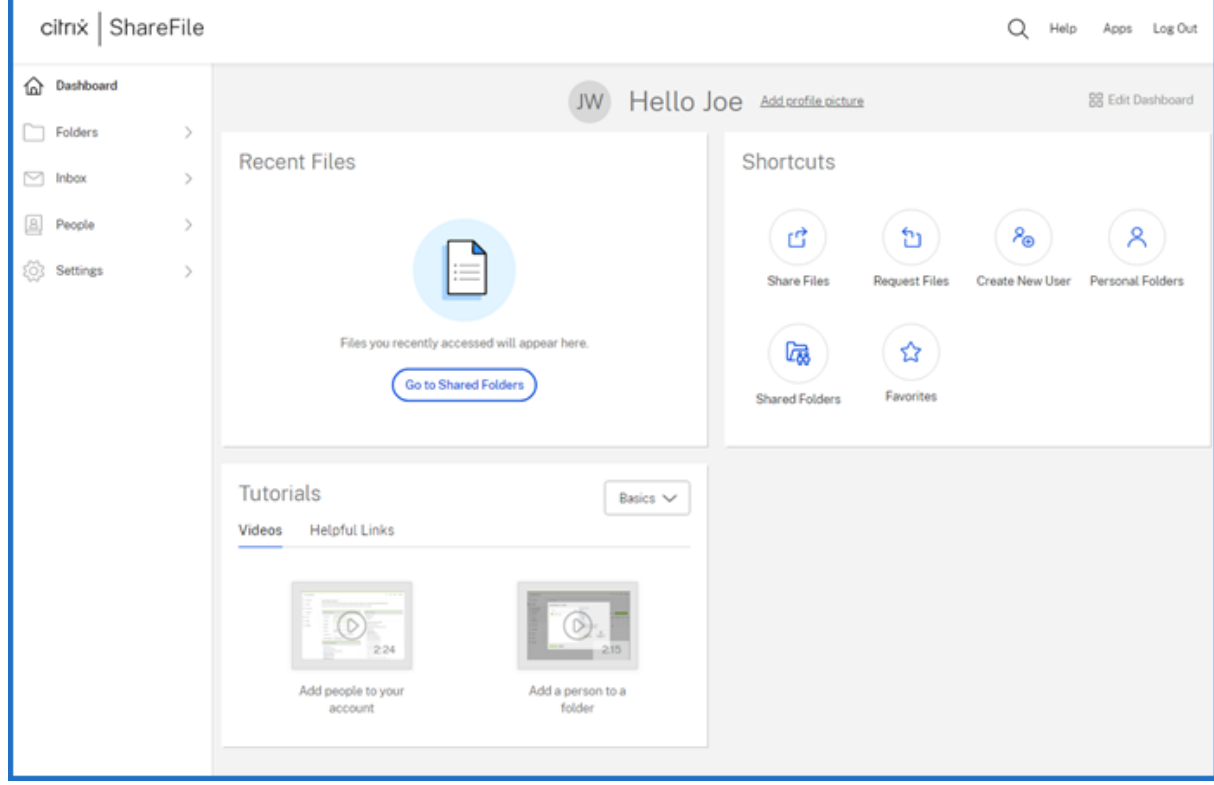

### **Richtlinie zur automatischen Verlängerung von ShareFile**

ShareFile‑Konten sind auf automatische Verlängerung eingestellt. Um zu vermeiden, dass Ihnen eine ungewollte Verlängerung in Rechnung gestellt wird, muss die Stornierung vor dem Verlängerungsdatum abgeschlossen sein. Weitere Informationen finden Sie unter CSG TOS.

## **Kontoerstellung —Region mehr erfahren**

December 19, 2022

### **Wählen Sie die Region für Ihr Konto**

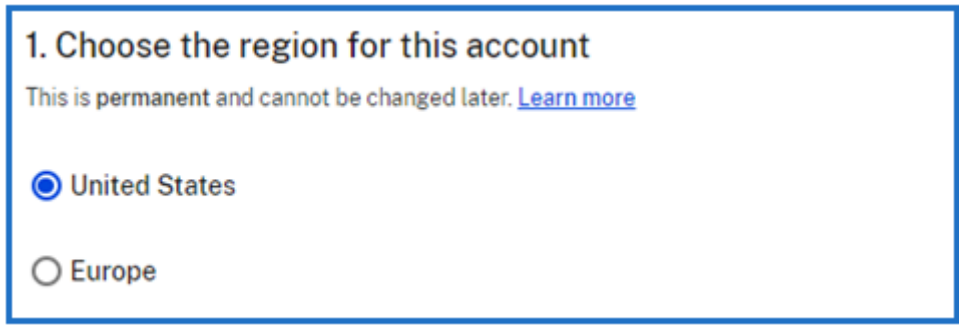

Hinweise:

- Sobald Sie eine Region ausgewählt haben, ist sie dauerhaft und kann nicht geändert werden.
- Berücksichtigen Sie bei der Auswahl Ihrer Region Leistungsoptimierungen.
- Der Speicher wird basierend auf der ausgewählten Region dem nächstgelegenen GEO bere‑ itgestellt.

Wenn Sie eine der Regionen auswählen, wählen Sie Folgendes aus:

- Sie entscheiden sich für Ihre Top‑Level‑Domäne als **.com** oder **.eu**.
- Sie entscheiden, ob Ihre Daten entweder in den Vereinigten Staaten (Standard) oder in Europa gespeichert werden sollen.

## **Planen Sie, geschützte Gesundheitsinformationen (PHI) in diesem Dienst zu speichern oder zu verwalten?**

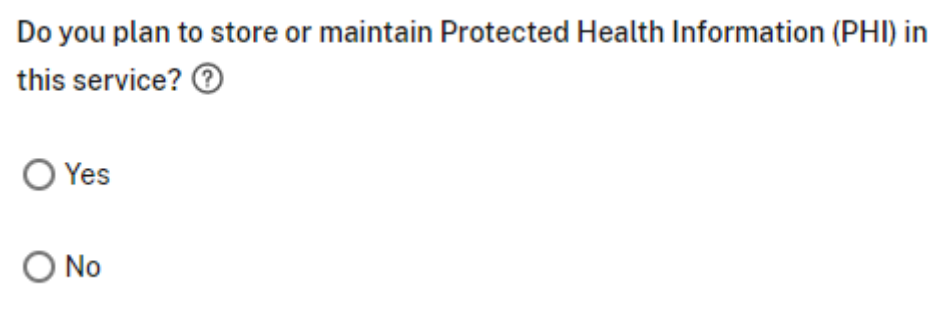

Wenn Sie dazu **Ja** auswählen, wird ein ShareFile HIPPA‑Konto erstellt. Um ein HIPPA‑Konto zu haben, benötigen Sie ein Premium ShareFile-Konto. Weitere Informationen finden Sie unter ShareFile Healthcare Cloud.

## **[Kontoer](https://support.citrix.com/article/CTX208334/sharefile-healthcare-cloud)stellung —Unterdomänen**

December 19, 2022

## **Unterdomäne wählen**

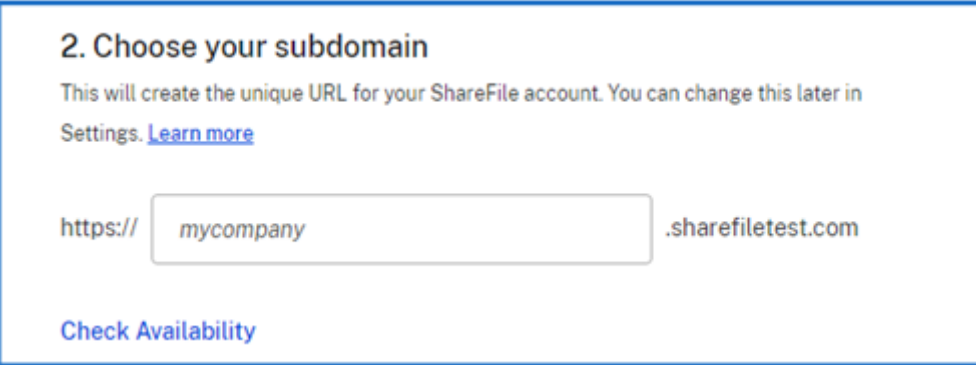

Jedes ShareFile‑Konto hat seine eigene eindeutige URL, die im Allgemeinen das Format von hat https://yourcompanyname.sharefile.com. Der Abschnitt dieser URL, in dem **my‑ company** enthalten ist, wird Unterdomäne genannt. Darauf folgt immer **.sharefile.com** oder eine planspezifische Variante. Der Ersteller des ShareFile‑Kontos wählt die Unterdomäne während der Kontoeinrichtung aus, und an ein einzelnes Konto können bis zu drei verschiedene Subdomänen gebunden sein.

Wählen Sie **Verfügbarkeit prüfen** aus, um zu überprüfen, ob Ihr ausgewählter Name verwendet wer‑ den kann.

## **Protokollspeicherorte für ShareFile‑Anwendungen**

September 4, 2023

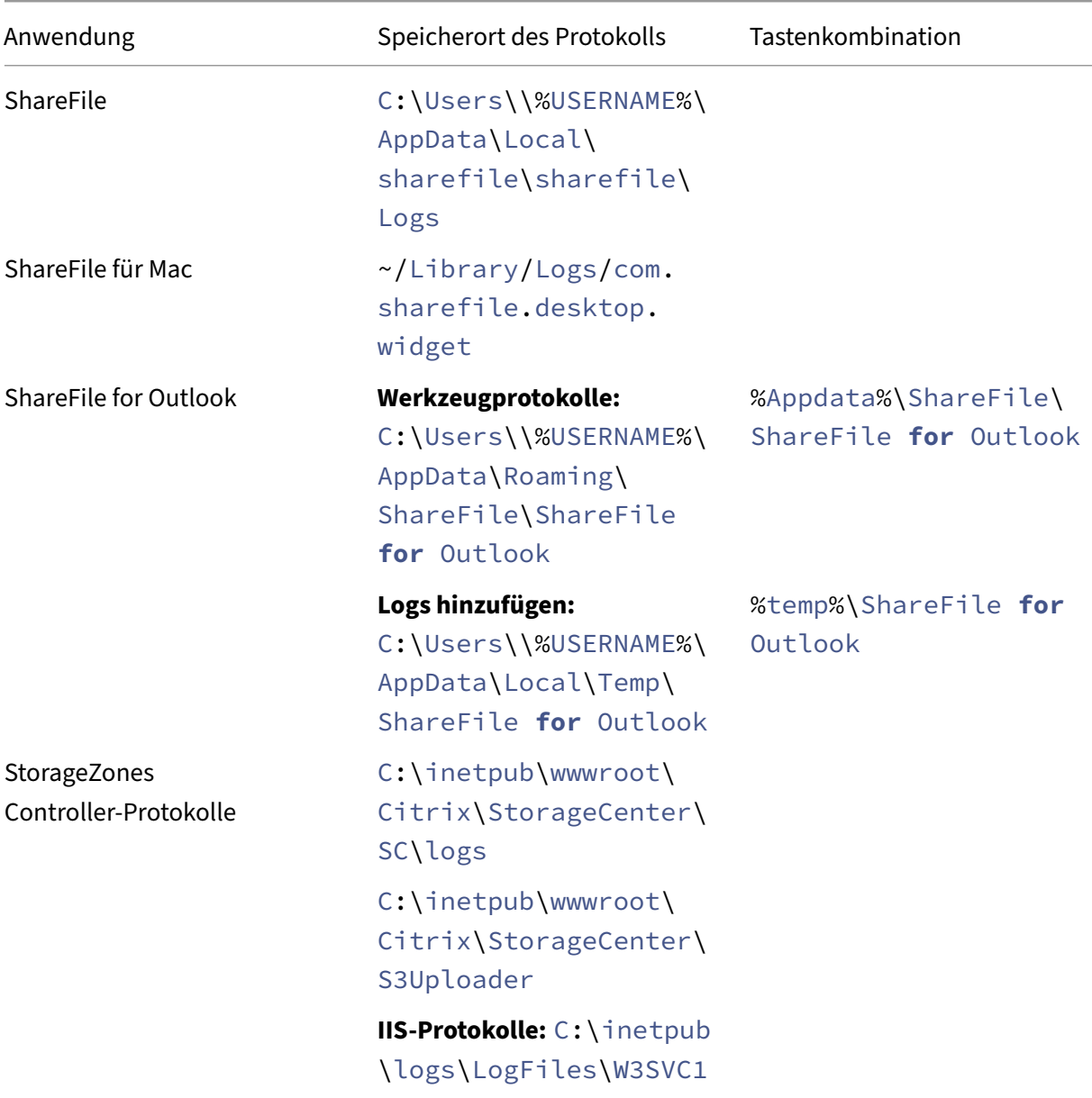

**ShareFile** 

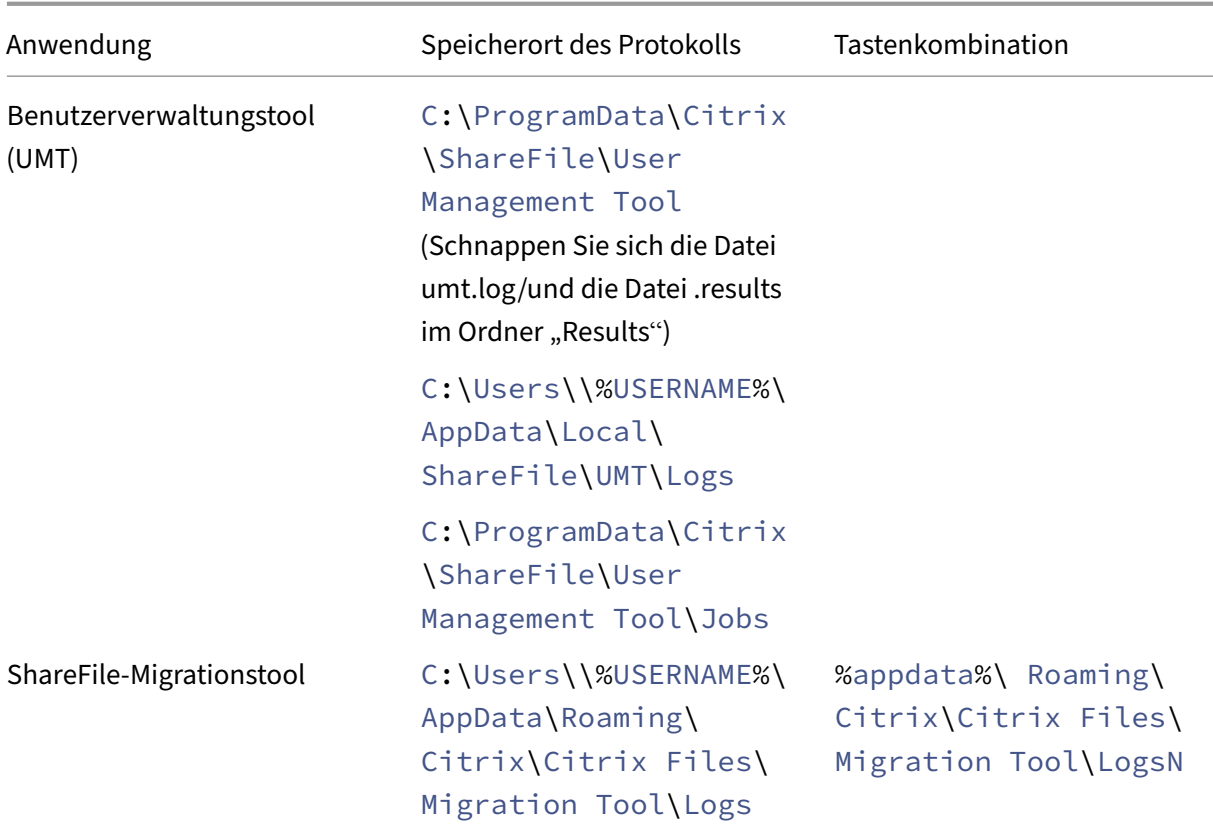

## **Erfahren Sie mehr —Optionen für sicheres Teilen**

#### March 17, 2024

Wir ergreifen Maßnahmen, um die Sicherheit beim Freigeben von Dateien zu verbessern. Ab sofort verwenden alle Links standardmäßig sichere Freigabeoptionen, die für alle ShareFile‑Standorte gelten: ShareFile-Desktop-App für Mac und Windows, ShareFile-Web-App, ShareFile Mobile-App, ShareFile für Microsoft Outlook und ShareFile für Google Workspace.

- Aktualisierung der Standardfreigabeberechtigungen —Die Option "Anmeldung erforderlich"ist standardmäßig ausgewählt.
- Warnmeldung beim Freigeben von Links —Eine neue Warnung, wenn Sie im Begriff sind, einen [Link freizugeben, der für alle sichtbar ist.](https://docs.sharefile.com/de-de/sharefile/learn-more/anonymous-link-sharefiles#default-share-permissions-update)
- Admins benötigten eine Authentifizierung für alle Freigabe‑ oder Anforderungslinks für das [Konto](https://docs.sharefile.com/de-de/sharefile/learn-more/anonymous-link-sharefiles#link-share-alert-message)

## **Aktualisierung der Standardfreigabeberechtigungen**

Die Standardfreigabeberechtigung ändert sich in "Mitarbeiter- und Clientbenutzer melden sich an" für jeden neuen geteilten Link. Die Standardfreigabe erleichtert es Benutzern, die Zugriffsberechtigungen der geteilten Links, die sie erstellen, zu verstehen.

Wir aktualisieren die Standardeinstellungen für Freigaben, damit Sie sicher bleiben. Jedes Mal, wenn Sie eine Datei freigeben, beginnt es mit der sicheren Option. Sie können die Ansichts- und Download-Berechtigungen ändern, wenn Sie für diese Datei weder Sicherheit noch Datenschutz benötigen.

#### **Warnmeldung beim Freigeben von Links**

Wir haben eine Meldung hinzugefügt, die Benutzer benachrichtigt, wenn sie einen Link teilen, der von jedem eingesehen werden kann. Diese Warnung stellt sicher, dass der Benutzer sich bewusst ist, dass die Verwendung von Links, die jeder sehen kann, nicht gesichert ist. Diese Links werden für Daten verwendet, die sie gerne öffentlich teilen.

Die folgende Meldung erscheint, wenn "Jeder"für "Zugriff auf diesen Link:"ausgewählt wird.

- Empfängern das Ansehen ermöglichen ‑> Erstellt einen Link, über den jeder sehen kann, was Sie teilen, ohne sich anzumelden
- Empfängern das Herunterladen erlauben ‑> Erstellt einen Link, über den jeder das, was Sie teilen, herunterladen kann, ohne sich anzumelden

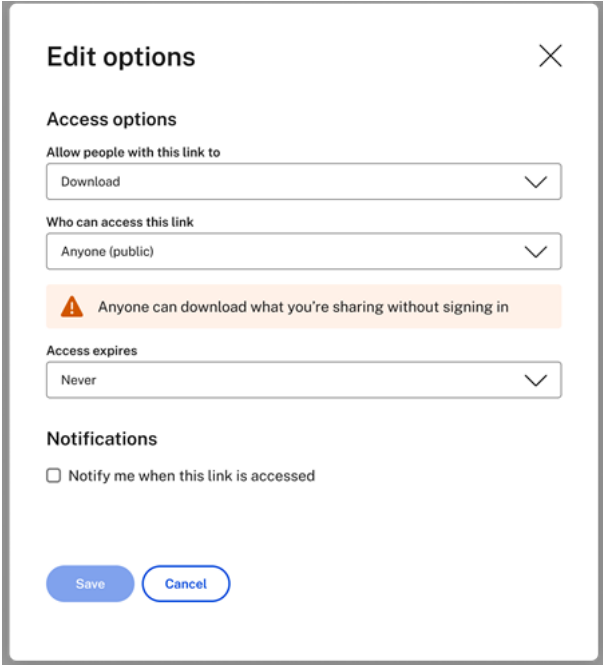

#### **Hinweis:**

Wenn Sie die Option**Jeder (öffentlich, muss einen Namen und eine E‑Mail‑Adresse eingeben)** auswählen, muss der Empfänger die **reCAPTCHA‑Anforderung** ausfüllen.

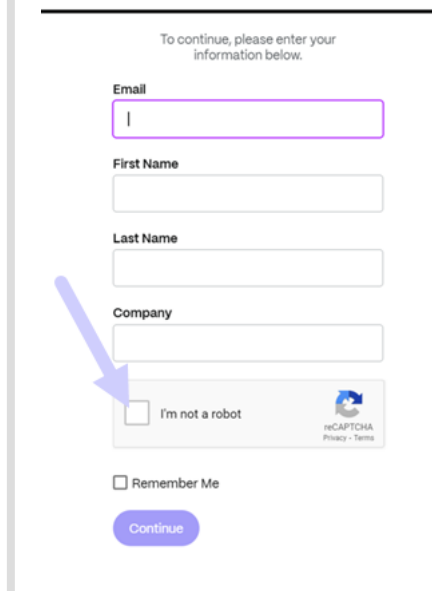

Nachdem der Link erstellt wurde, verbleibt eine Notation neben der Notiz, die die Ansichts‑ oder Download‑Rechte notiert:

- Anyone can view without signing in
- Anyone can download without signing in

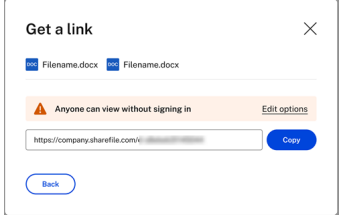

#### **Hinweis:**

ShareFile‑Administratoren können die Standardeinstellungen für das Teilen und Anfordern von Dateien verwalten. Weitere Informationen:

- Freigabeeinstellungen
- Einstellungen anfragen

# **Tabelle mit ShareFile‑Berechtigungen für Mitarbeiter und Clients**

November 14, 2023

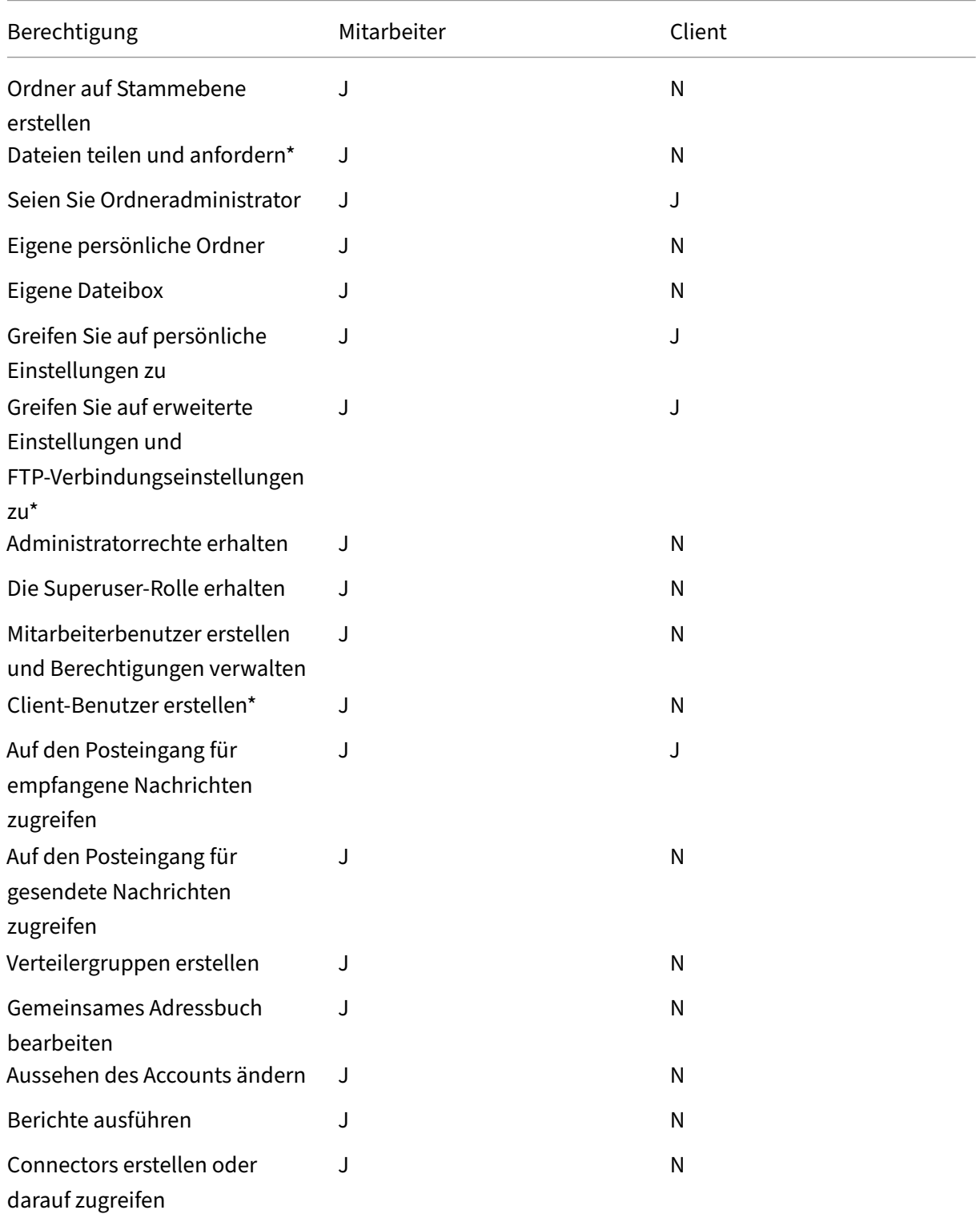

ShareFile

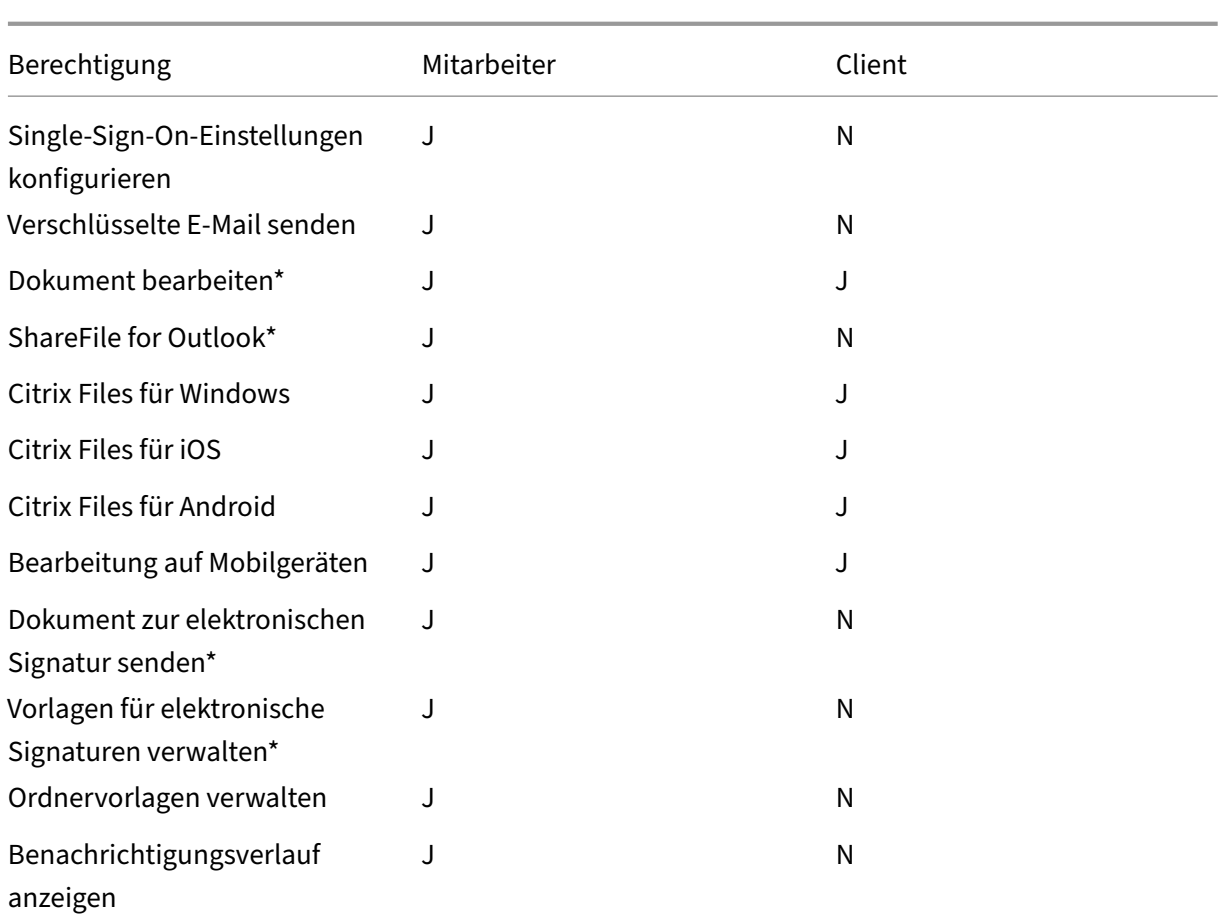

\*Einige Berechtigungen können je nach Konfiguration, Tarif oder verfügbaren Einstellungen des Kontos aktiviert oder deaktiviert werden.

## **Konfigurieren von ShareFile**

March 17, 2024

Nachdem Sie Ihr ShareFile‑Konto erstellt oder verknüpft haben, führen Sie die folgenden Aufgaben aus:

- 1. Provisioning von Administratoren.
- 2. Provisioning von Benutzern.
- 3. Importieren von Active Directory‑Benutzern in ShareFile.
- 4. Konfigurieren der Authentifizierung.

### **Provisioning von Administratoren**

Zunächst müssen Sie Administratoren bereitstellen. Als Ihr Konto erstellt wurde, wurde es mit einem Kontoinhaber bereitgestellt. Zusätzlich zu diesem Administrator können Sie weitere Administratoren bereitstellen.

#### **Provisioning von Benutzern**

Um Ihr neues ShareFile-Konto zu verwenden, müssen Sie Benutzer hinzufügen und die Authentifizierung konfigurieren. Um Ihren Endbenutzern ein nahtloses Erlebnis zu bieten, verwenden Sie SAML zur Authentifizierung gegenüber Ihren Active Directory‑Benutzerkonten.

#### **Importieren von Active Directory‑Benutzern in ShareFile**

Mit dem ShareFile User Management Tool (UMT) lassen sich Ihre Active Directory‑Benutzer einfach in ShareFile hinzufügen. Sie können mit dem Tool Benutzerkonten bereitstellen und Verteilergruppen aus Active Directory (AD) erstellen.

Das Importieren von Benutzern aus Active Directory kann einige Zeit in Anspruch nehmen und ressourcenintensiv sein. Um dies abzumildern, können Sie planen, dass das Tool zu ausgewählten Zeiten ausgeführt wird. Zusätzlich zum anfänglichen Import können Sie das Tool auch verwenden, um Ihre ShareFile-Benutzer mit Ihren AD-Benutzern synchronisiert zu halten.

Weitere Informationen über UMT finden Sie unter User Management Tool for Policy-Based Administration.

## **[Konfig](https://docs.sharefile.com/de-de/user-management-tool/policy-based-administration.html)urieren der Authentifizierung**

Nachdem Sie Ihre Benutzer in ShareFile importiert haben, müssen Sie die Authentifizierung konfiguri‑ eren. Wenn Sie die Citrix Cloud‑Umgebung verwenden, möchten Sie SSO verwenden. SSO wird mit dem SAML‑Protokoll durchgeführt. In dieser Umgebung haben Sie zwei Optionen zum Konfigurieren von SAML –mit AD FS oder über die SAML‑Autorisierung mit Endpoint Management.

## **Konfigurieren der Authentifizierung mit AD FS**

Sie können Ihr ShareFile‑Konto mit Active Directory (AD) integrieren, um Benutzern das Single Sign‑On mit ihren Active Directory‑Anmeldeinformationen zu ermöglichen. ShareFile unterstützt SAML (Security Assertion Markup Language) für Single Sign‑On. Sie konfigurieren ShareFile für die Kommunikation mit einem SAML‑basierten Verbundtool, das in Ihrem Netzwerk ausgeführt wird. Anmeldeanfragen von Benutzern werden an Active Directory umgeleitet. Sie können den gleichen

SAML‑Identitätsanbieter verwenden, den Sie für andere Webanwendungen verwenden. Weitere Informationen finden Sie unter ShareFile Single Sign‑On SSO.

#### **Konfigurieren der Authentifi[zierung bei Ihrem Active Dire](https://support.citrix.com/article/CTX208557)ctory mit Endpoint Management**

Sie können Endpoint Management und Citrix Gateway so konfigurieren, dass sie als SAML‑ Identitätsanbieter für ShareFile fungieren. In dieser Konfiguration werden Benutzer, die sich bei ShareFile über einen Webbrowser oder über andere ShareFile‑Clients anmelden, zur Endpoint Management‑Umgebung für die Benutzerauthentifizierung umgeleitet. Nach der erfolgreichen Au‑ thentifizierung durch Endpoint Management erhalten Benutzer ein SAML‑Token für die Anmeldung bei ihrem ShareFile‑Konto.

## **Zugriff auf ShareFile**

Nachdem Sie Ihre Benutzer und die Authentifizierung konfiguriert haben, überprüfen Sie, wie auf ShareFile zugegriffen wird. Es gibt zwei unterschiedliche Arten von Zugriff, die Sie beachten müssen: Administratorzugriff und Benutzerzugriff.

### **Administratorzugriff**

Als Administrator müssen Sie möglicherweise Änderungen an der ShareFile‑Konfiguration vornehmen oder Ihr Konto verwalten.

#### **Benutzerzugriff**

Es gibt drei Möglichkeiten, wie Benutzer in ShareFile auf ihre Daten zugreifen. Auf die Daten kann direkt über die Weboberfläche zugegriffen werden. Die anderen beiden Optionen hängen davon ab, welche anderen Anwendungen Sie aktiviert haben. Bei aktiviertem Citrix Virtual Apps and Desktops oder Endpoint Management können Benutzer über diese Anwendungen auf ihre Daten zugreifen.

**Zugriff auf ShareFile über die Weboberfläche** Endbenutzer können direkt auf ShareFile zugreifen, indem sie zu http://YourSubdomain.sharefile.com gehen.

## **Admin‑Übersicht**

March 17, 2024

Auf der Seite mit der Administratorübersicht finden Sie zusammengefasste Informationen zu Ihrem Konto, wobei sowohl die **Kontoübersicht** als auch die **Speichernutzung** verwendet werden. Un‑ ten auf der Seite finden Sie einen Link Versionshinweise anzeigen zu "Was ist neu in der ShareFile-Dokumentation".

## **Account‑Informationen**

Der Abschnitt mit den Kontoinformationen enthält die folgenden Details: Kontoname, Konto-ID, Plantyp, Kontoinhaber und zugewiesene Benutzerlizenzen. Auf der Seite werden auch alle Ansprüche für Ihr Konto angezeigt.

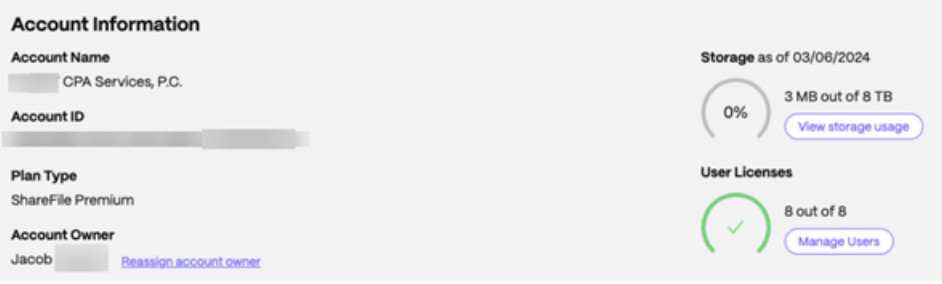

#### **Kontoinhaber**

Dies ist ein Administrator, dessen Fähigkeiten und Erfahrungen größere Berechtigungen ermöglichen und alle für das Konto verfügbaren Benutzerberechtigungen aufrechterhalten. Es kann von keinem anderen Benutzer gelöscht werden. Wenn dem Konto eine Kontofunktion hinzugefügt wird, hat der Kontoinhaber automatisch Zugriff auf die Funktion. Alle anderen Benutzer müssen den Zugriff wie vom Kontoinhaber gewünscht erhalten.

Jeder nachfolgende Zugriff auf das Konto des Kunden wird vom Kontoinhaber oder von den vom Kon‑ toinhaber benannten Administratoren verwaltet.

**Identifizierung des Kontoinhabers** Um den aktuellen Kontoinhaber zu ermitteln, gehen Sie zu **Personen** > **Mitarbeiter durchsuchen**. Der Kontoinhaber hat rechts neben seinem Namen ein spezielles Symbol.

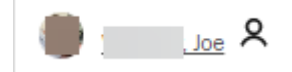

Der Kontoinhaber wird auch auf der Seite "**Verwalten"> "Kontoinformationen** "angezeigt.

**Ändern des Kontoinhabers** Der aktuelle Kontoinhaber kann die Option **Kontoinhaber neu zuweisen** verwenden, um einen neuen Kontoinhaber zu bestimmen. Gehen Sie wie folgt vor, um diese Aufgabe abzuschließen.

- 1. Um den Kontoinhaber für ein Konto zu ändern, muss sich der aktuelle Kontoinhaber anmelden und zu **Einstellungen** > **Admin‑Einstellungen** > **Kontoinformationen**navigieren.
- 2. Wählen Sie **Kontoinhaber neu zuweisen**aus.

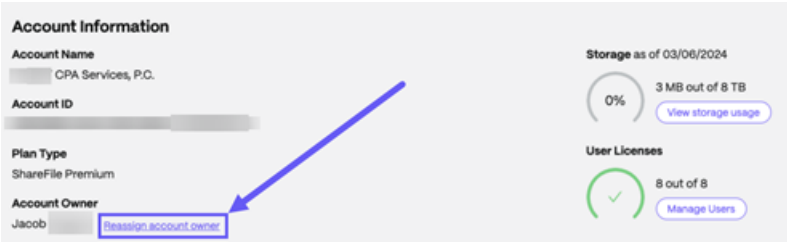

3. Verwenden Sie "Nach bestehenden Mitarbeitern suchen", um den neuen Kontoinhaber zu finden, und wählen Sie dann **Neuen Kontoinhaber zuweisen**aus.

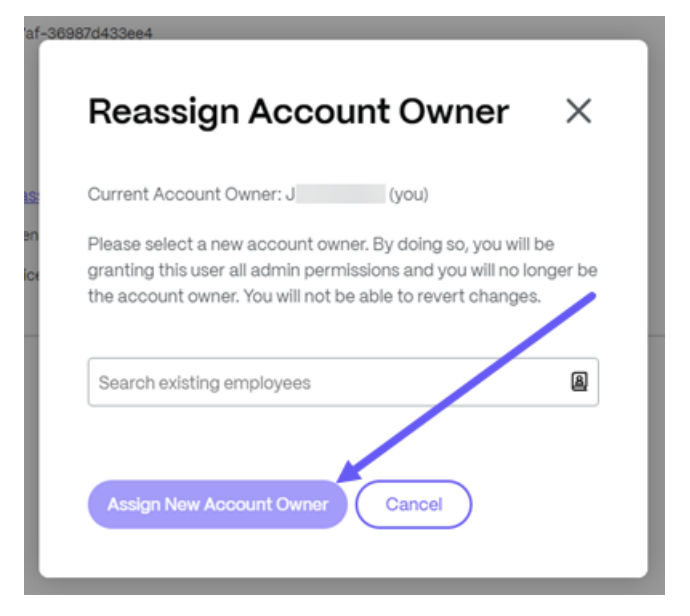

#### **Hinweise:**

- Der neue Kontoinhaber muss ein Mitarbeiterbenutzer des Kontos sein, und dieser Mitarbeit‑ erbenutzer muss mindestens einmal angemeldet sein.
- Die Option **Kontoinhaber neu zuweisen** steht nur dem aktuellen Kontoinhaber zur Verfü‑ gung.

Wenn der aktuelle Kontoinhaber nicht verfügbar ist, um diese Anfrage zu stellen, wenden Sie sich an den ShareFile‑Support.

**Speicher** Die **Speicheranzeige** zeigt den verwendeten Speicher (xx GB von XX TB) und das Datum an, [an dem der Speiche](https://support.sharefile.com/s/)r aktualisiert wurde.

#### **Informationen zum Unternehmen**

Der Abschnitt Unternehmensinformationen enthält die folgenden Informationen: Firmenname, Telefonnummer, Branche, Adresse, Website, Faxnummer und Anzahl der Mitarbeiter. Darüber hinaus enthält dieser Abschnitt die Kontaktinformationen für die wichtigsten Ansprechpartner des Unternehmens.

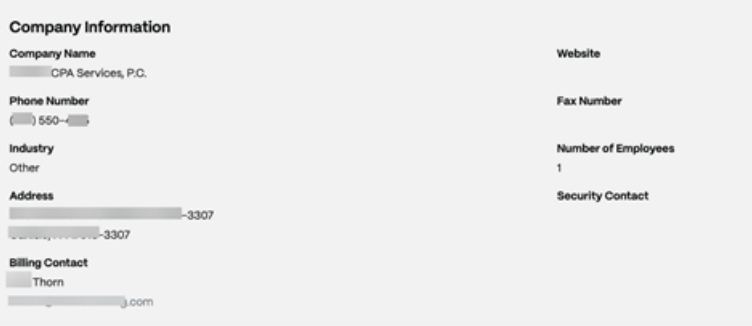

- **Abrechnungskontakte** —Diese Kontakte erhalten möglicherweise abrechnungsbezogene Mit‑ teilungen von ShareFile.
- **Sicherheitskontakte** —Diese Kontakte erhalten möglicherweise sicherheitsrelevante Mit‑ teilungen von ShareFile

#### **WICHTIG**

Bitte stellen Sie sicher, dass **Abrechnungs** ‑ und **Sicherheitskontakte** ordnungsgemäß aktual‑ isiert werden, um zu vermeiden, dass wichtige Mitteilungen von ShareFile verpasst werden.

## **Firmenkonto‑Info**

September 4, 2023

#### **Berichterstellung**

Verwenden Sie ShareFile‑Berichte, um zu sehen, wie das Konto genutzt wird, indem Sie wiederkehrende und einmalige Berichte erstellen, in denen Nutzung, Zugriff, Nachrichtenübermittlung, Speicherplatz und andere Details nachverfolgt werden. Weitere Informationen zur Verwendung von Berichten finden Sie unter ShareFile‑Berichte.

## **Unternehmen Branding**

Der Konto‑ oder Firmenname Ihres Kontos ermöglicht es den ShareFile‑Supportmitarbeitern, Ihr Konto zu identifizieren. Es ist auch der Name, der in allen abrechnungsbezogenen Korrespondenzen erscheint. In der Regel ist Ihr Kontoname mit dem Namen Ihres Unternehmens identisch.

#### **Richten Sie das Unternehmens‑Branding ein**

Verwenden Sie die folgenden Anweisungen, um Ihr Unternehmens‑Branding einzurichten.

1. Navigieren Sie zu **Einstellungen** > **Admin‑Einstellungen** > **Informationen zum Un‑ ternehmenskonto** > **Firmenlogo bearbeiten**.

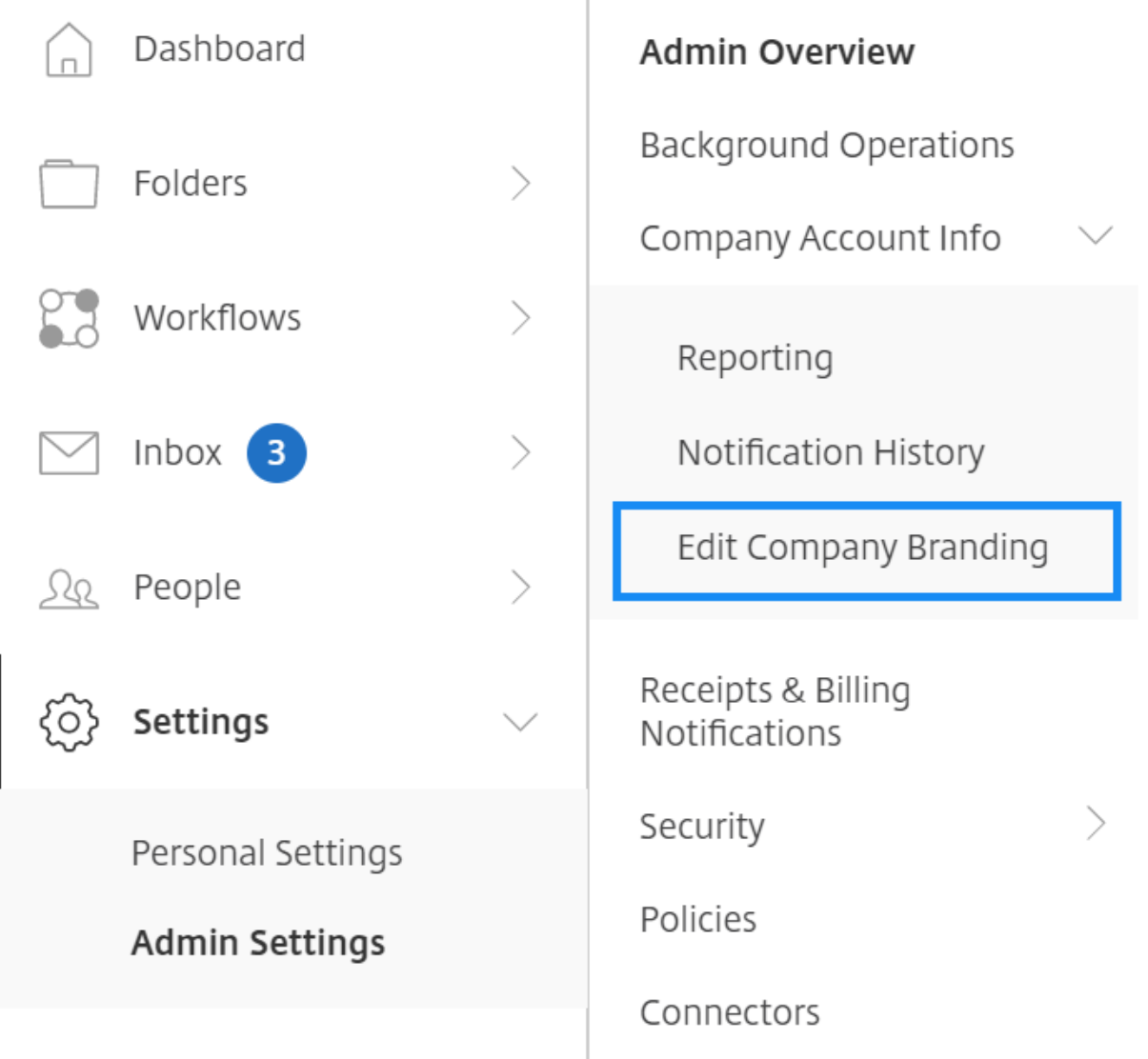

Die Seite "Firmenlogo bearbeiten"wird angezeigt.

1. Geben **Sie unter Kontoname**den Namen des Kontos ein.

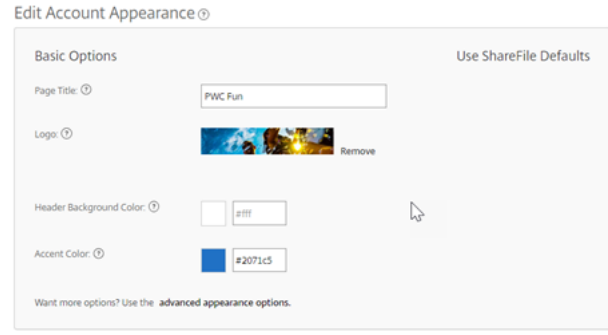

- 2. Mit der Option **Kontodarstellung bearbeiten** in den **Basisoptionen** können Sie die folgenden Aktionen ausführen:
	- Ändern Sie den **Seitentitel**, der oben im Fenster angezeigt wird.
	- Laden Sie Ihr Firmenlogo hoch.
	- Ändern Sie die **Hintergrundfarbe des Kopfes**.
	- Ändern Sie die **Akzentfarbe**.

#### **HINWEIS:**

Standardmäßig verwendet die Seite mit den **Basisoptionen** den Seitentitel, das Logo, die Hintergrundfarbe der Kopfzeile und die Akzentfarben, die Sie ausgewählt haben. Um das Erscheinungsbild anzupassen, verwenden Sie den Link**Erweiterte Darstellungsoptionen** auf der Seite, um die verfügbaren Optionen zu erweitern. Weitere Informationenfinden Sie unter Kontodarstellung bearbeiten.

3. Wählen Sie unten auf der Seite **Speichern** aus, um Ihre Änderungen an der Branding‑Seite zu speicher[n.](https://docs.sharefile.com/de-de/sharefile/configure/admin-settings/company-account-info.html#edit-account-appearance)

#### **Aussehen des Kontos bearbeiten**

Die folgenden Optionen werden von den Benutzern festgelegt, denen die Berechtigung **Konto‑ darstellung bearbeiten** zugewiesen wurde. Diese sind optional.

Edit Account Appearance ®

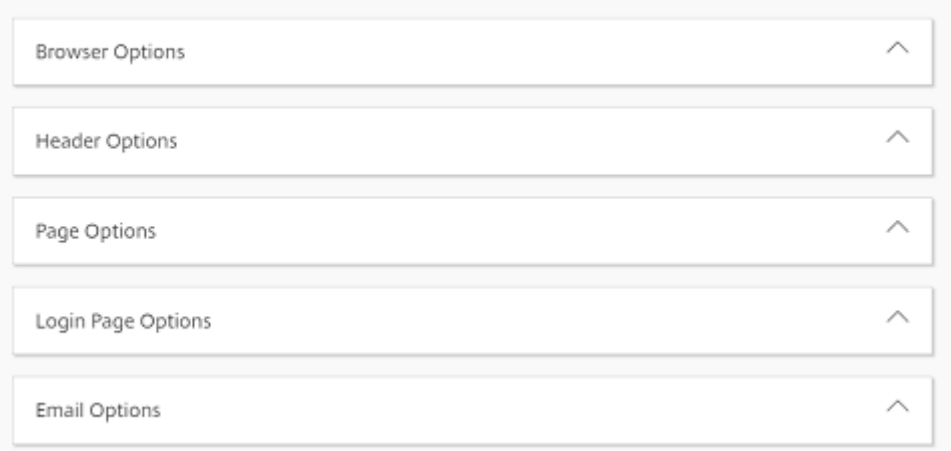

- **Browseroptionen** —ermöglicht es Ihnen, den Seitentitel und das Favicon in der Kontodarstel‑ lung zu bearbeiten.
- **Header‑Optionen** —ermöglicht es Ihnen, das Logo, das Hintergrundbild und die Hintergrund‑ farbe in der Kontodarstellung zu bearbeiten.

#### **Hinweise:**

- **–** Das Logobild darf nicht höher als 80 Pixel und nicht breiter als 400 Pixel sein
- **–** Das Hintergrundbild kann eine beliebige Größe haben, zeigt aber nur die ersten 80 vertikalen Pixel an und wird horizontal und vertikal wiederholt.
- **–** Die Standardhintergrundfarbe ist Weiß, aber es kann jeder HTML‑Farbcode verwendet werden. Wenn sowohl eine Farbe als auch ein Bild eingegeben werden, wird das Bild angezeigt, nicht die Farbe.
- **Seitenoptionen** —ermöglicht es Ihnen, die Farbe der Akzentleiste oben auf den Tabs und in den Inhaltsfeldern festzulegen.
- **Optionen für die Anmeldeseite** —Ermöglicht es Ihnen, ein Logo hochzuladen, eine Hinter‑ grundfarbe auszuwählen, ein Hintergrundbild hochzuladen und eine Beschreibung Ihrer Seite anzugeben.
- **E‑Mail‑Optionen** —Ermöglicht es Ihnen, ein Logo hochzuladen, eine Kopfzeilenbeschreibung und eine Fußzeilenbeschreibung anzugeben.

Wenn alle Ihre erweiterten Optionen abgeschlossen sind, wählen Sie unten auf der Seite **Speichern** aus.

#### **Unterdomänen bearbeiten**

Mit Ihrem ShareFile‑Konto sind Ihnen bis zu drei Unterdomänen erlaubt. Alle diese Subdomains haben dasselbe benutzerdefinierte Branding für Ihr Unternehmenskonto.

Die folgenden Anforderungen sind erforderlich, um Unterdomänen zu erstellen:

- Enthält nur Buchstaben, Zahlen und Bindestriche.
- Beginnt nicht mit einem Bindestrich.
- Ist mindestens 2 Zeichen lang.

Nachdem Sie die Unterdomänen hinzugefügt haben, wählen Sie unten auf der Seite **Speichern** aus.

## **ShareFile‑Berichterstattung**

#### March 17, 2024

Um zu sehen, wie Ihr ShareFile‑Konto verwendet wird, können Sie wiederkehrende und einmalige Berichte erstellen, die die Nutzung, den Zugriff, die Nachrichtenübermittlung, den Speicherplatz und andere Details verfolgen.

### **Einschränkungen**

- Alle wiederkehrenden Berichte werden auf der Grundlage der Eastern Standard Time erstellt.
- ShareFile bietet oder unterstützt keine benutzerdefinierten Berichte.

#### **Voraussetzungen**

- Ein administrativer Benutzer für das ShareFile‑Konto.
- Ein Mitarbeiterbenutzer mit der Berechtigung **Diesem Benutzer den Zugriff auf kontoweite Berichte ermöglichen**.
- Wenn Sie einen Bericht für einen bestimmten Benutzer ausführen, muss dieser Benutzer Mit‑ glied des gemeinsamen Adressbuchs sein.

## **Berichttypen**

Wählen Sie den **Berichtsnamen** aus, um weitere Informationen zu erhalten.

• Usage

- Access
- Zugriffsänderung
- [Speich](https://docs.sharefile.com/de-de/sharefile/configure/admin-settings/reports/access.html)erdetails
- [Speicherzusamme](https://docs.sharefile.com/de-de/sharefile/configure/admin-settings/reports/access-change.html)nfassung
- [Share](https://docs.sharefile.com/de-de/sharefile/configure/admin-settings/reports/storage-detail.html)
- [Request](https://docs.sharefile.com/de-de/sharefile/configure/admin-settings/reports/storage-summary.html)
- [Users](https://docs.sharefile.com/de-de/sharefile/configure/admin-settings/reports/share.html)
- [Bandbre](https://docs.sharefile.com/de-de/sharefile/configure/admin-settings/reports/request.html)itendetail
- [Bandb](https://docs.sharefile.com/de-de/sharefile/configure/admin-settings/reports/users.html)reitenzusammenfassung
- [Messaging](https://docs.sharefile.com/de-de/sharefile/configure/admin-settings/reports/bandwidth-detail.html)

## **Erst[ellen eines](https://docs.sharefile.com/de-de/sharefile/configure/admin-settings/reports/messaging.html) [Berichts](https://docs.sharefile.com/de-de/sharefile/configure/admin-settings/reports/bandwidth-summary.html)**

Führen Sie die folgenden Schritte aus, um einen ShareFile-Bericht zu erstellen:

- 1. Melden Sie sich bei ShareFile an.
- 2. Navigieren Sie zu **Einstellungen > Admin‑Einstellungen > Informationen zum Un‑ ternehmenskonto > Berichterstattung**.
- 3. Wählen Sie die Schaltfläche **Bericht erstellen** und wählen Sie den Berichtstyp aus, den Sie aus‑ führen möchten, und klicken Sie dann auf **Weiter**.

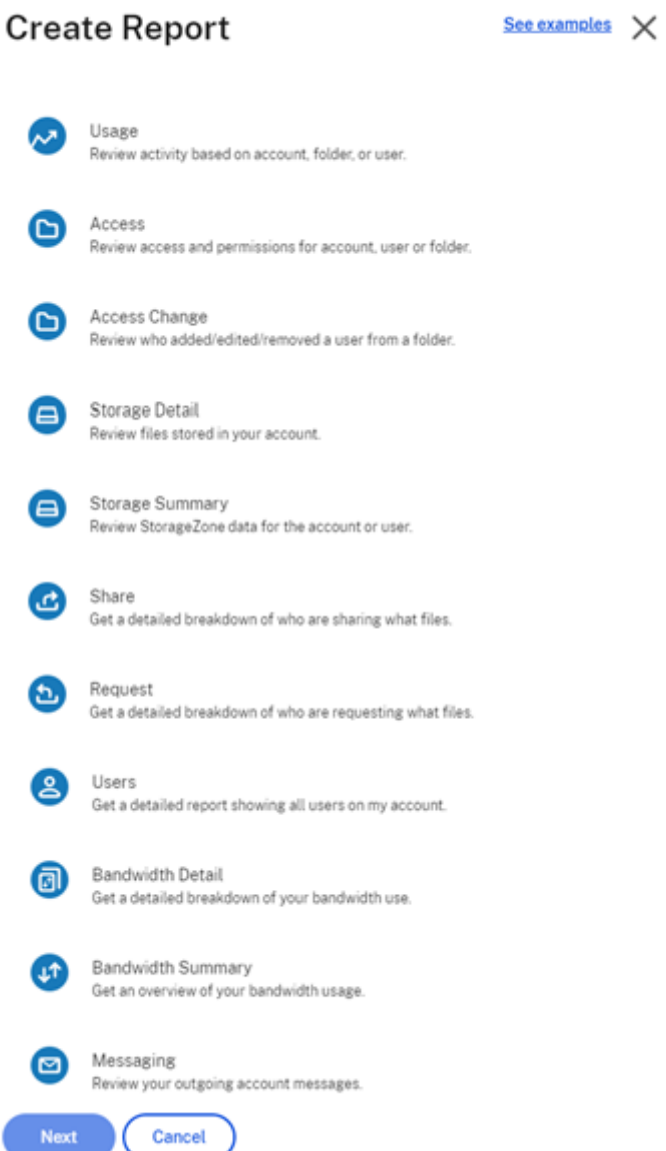

1. Geben Sie die erforderlichen Details ein und klicken Sie auf **Erstellen**. Berichte können als Excel‑ oder CSV‑Dateien generiert werden.

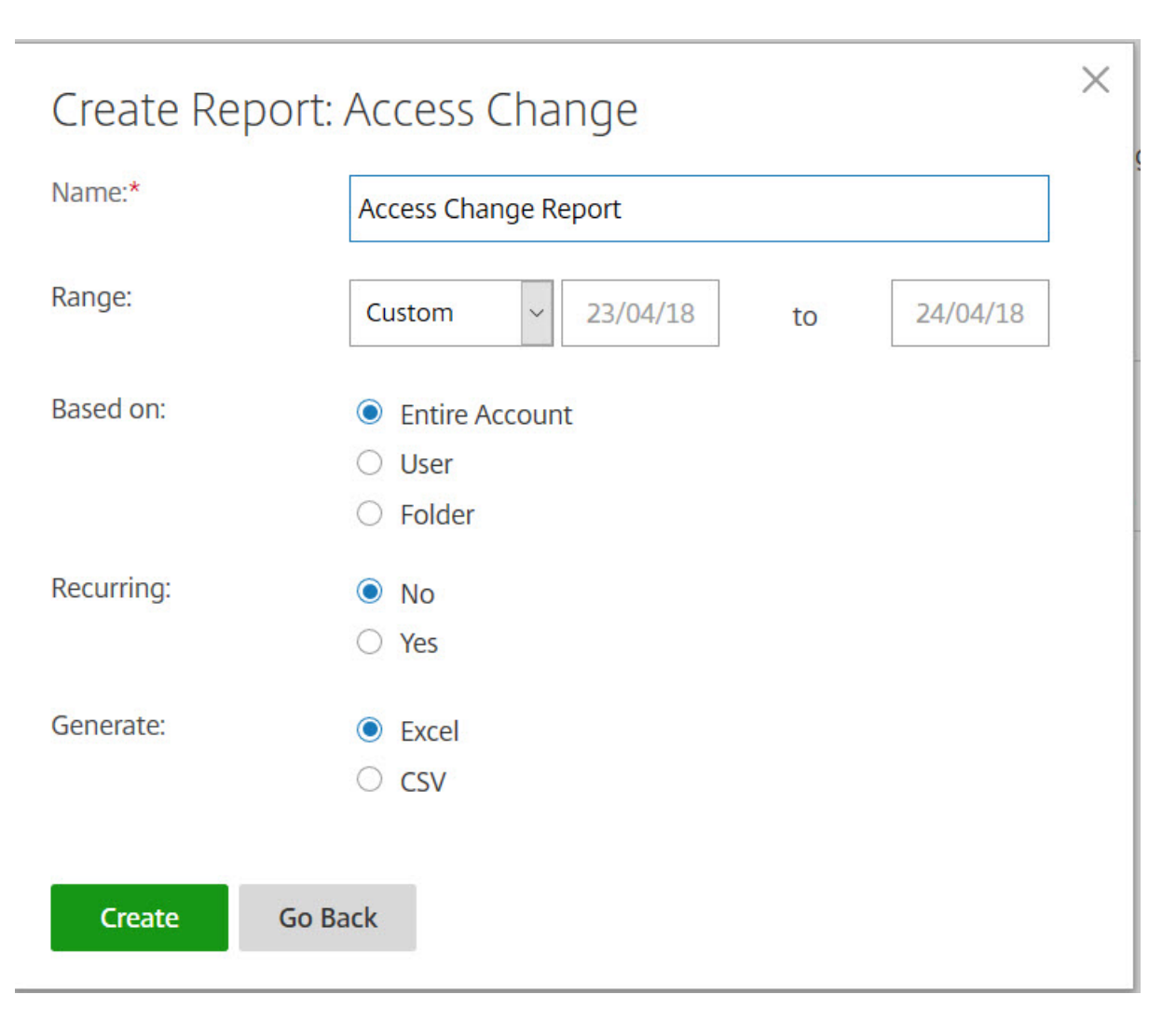

### **Wiederkehrender Bericht**:

Führen Sie die vorherigen Schritte bis Schritt 3 aus, um einen wiederkehrenden Bericht zu erstellen. Wählen Sie für "Serie"die Einstellung **Ja**, geben Sie die anderen Details nach Bedarf ein und klicken Sie auf **Weiter**.

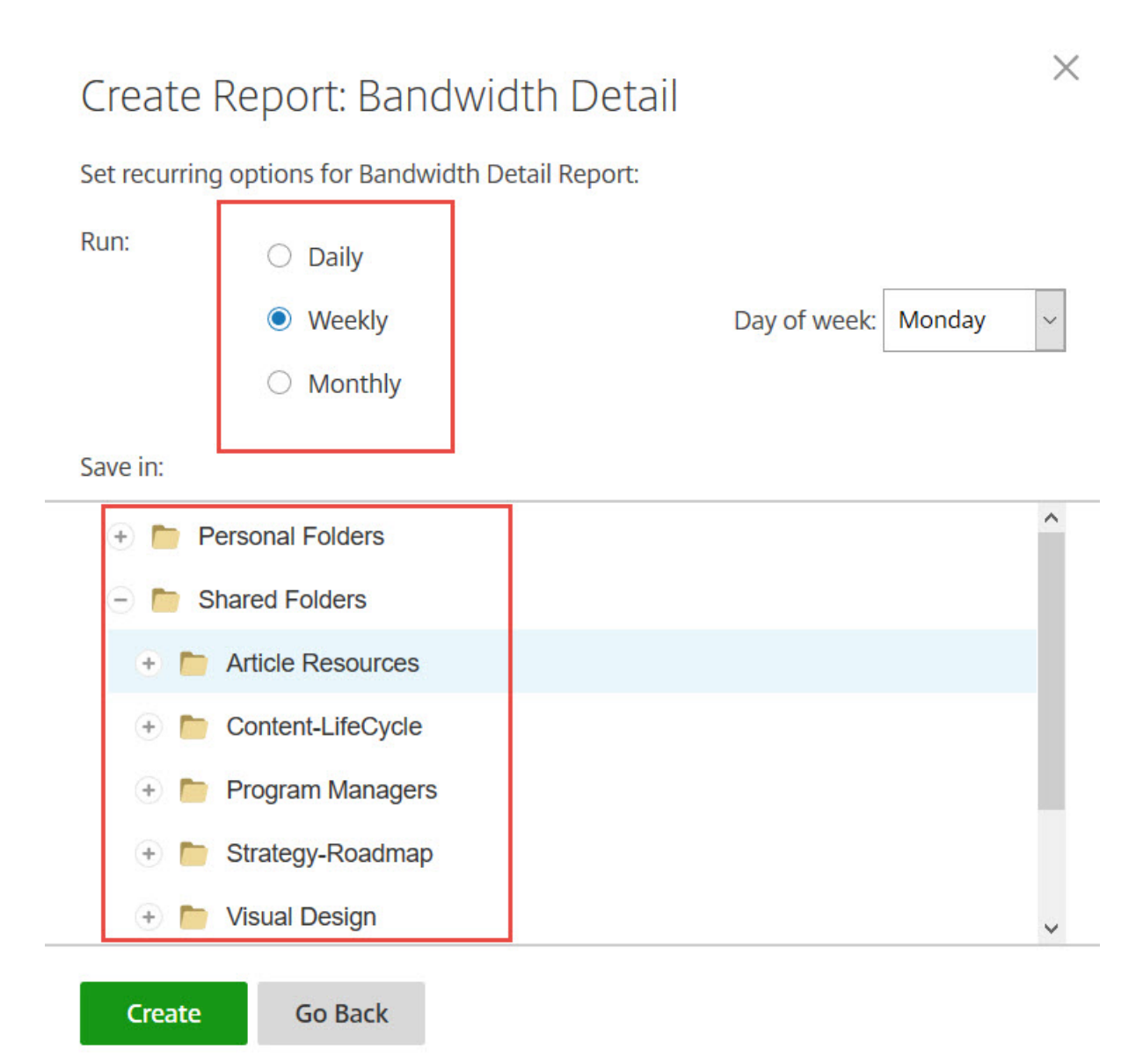

Wählen Sie je nach Bedarf **Täglich**, **Wöchentlich** oder **Monatlich**. Wählen Sie den Ordner aus, in dem die Serienberichte im Konto gespeichert werden sollen, und klicken Sie auf **Erstellen**.

Entfernen Sie den Zielordner nicht aus dem System. Wenn Sie dies tun, schlagen zukünftige Serienberichte möglicherweise fehl.

### **Bericht ausstehend**:

Warten Sie, bis der Bericht verarbeitet und abgeschlossen ist. Je nach Größe des Berichts kann die Zeitdauer bis zum Fertigstellen des Berichts variieren.

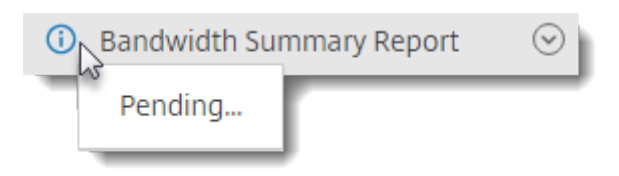

#### **Abgeschlossenen Bericht anzeigen**:

Sie können Berichte jederzeit anzeigen, herunterladen, verschieben oder löschen. Kehren Sie hierfür zum Menü **Berichte** zurück und greifen Sie auf die Liste rechts neben dem Berichttitel zu.

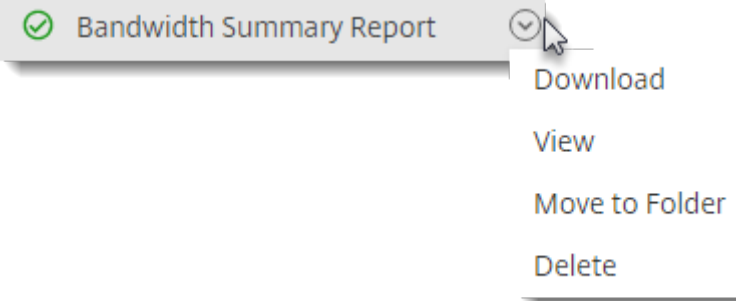

#### **Hinweis:**

Berichte decken die gesamte Nutzungsdauer des Kontos ab, können jedoch nur in Schritten von 90 Tagen erstellt werden.

#### **Benachrichtigungsverlauf**

Die Seite **Benachrichtigungsverlauf** enthält eine Historie aller E‑Mail‑Nachrichten, die von Ihrem Konto aus gesendet wurden. Sie können ein Datum oder eine bestimmte E‑Mail mit den angezeigten Optionen auswählen.

## **Abrechnung**

March 17, 2024

Auf der Seite **Abrechnung** können Sie Belege anzeigen, Rechnungsinformationen bearbeiten und an‑ dere verwandte Aktivitäten durchführen.

Navigieren Sie in Ihrem ShareFile‑Konto zu**Einstellungen**>**Admin‑Einstellungen**>**Abrechnung**, um auf Folgendes zuzugreifen:

- Belege und Abrechnungsbenachrichtigungen
- Abrechnungsinformationen bearbeiten

## **Belege und Abrechnungsbenachrichtigungen**

Verwenden Sie die Seite **Belege und Abrechnungsbenachrichtigungen**, um die Rechnungen für Ihr ShareFile‑Konto anzuzeigen und herunterzuladen oder auszudrucken.

Sie können **Jetzt zahlen** wählen, um Ihre Rechnung zu bezahlen. Weitere Informationen finden Sie unter Jetzt zahlen.

Um eine Rechnung herunterzuladen, wählen Sie das Download‑Symbol neben dem Monat, den Sie über[prüfen oder d](https://docs.sharefile.com/de-de/sharefile/configure/admin-settings/billing#pay-now)rucken möchten. Eine PDF‑Datei wird auf Ihr Gerät heruntergeladen.

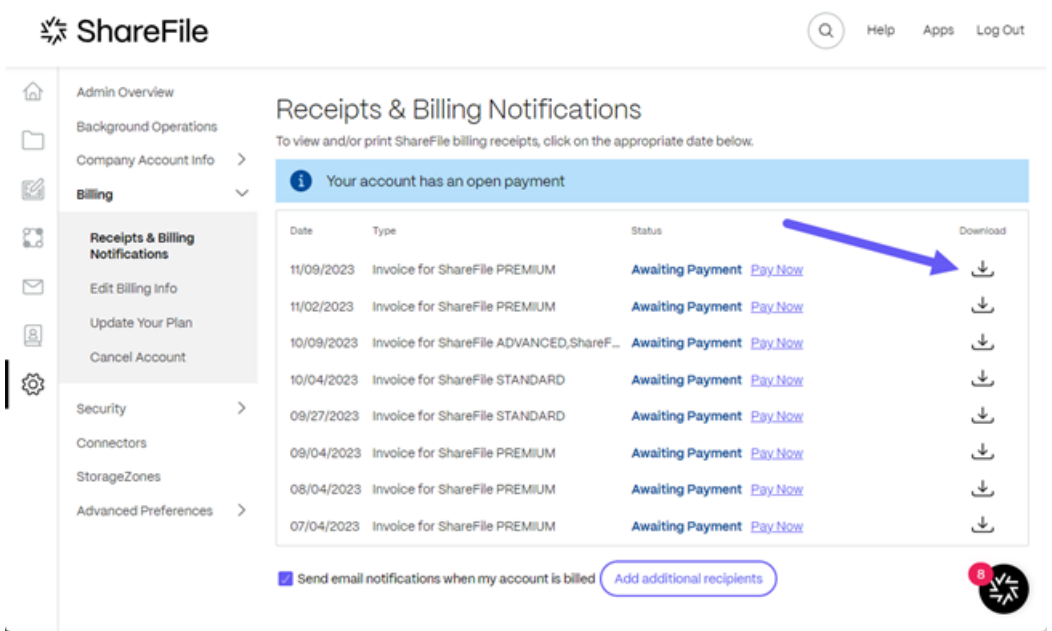

#### **Jetzt zahlen**

Mit Jetzt zahlen können Sie eine einmalige Zahlung mit einer Kreditkarte vornehmen, um Ihre Rechnung zu bezahlen.

Gehen Sie wie folgt vor, um Ihr Konto von der Seite **Belege und Abrechnungsbenachrichtigungen** aus zu bezahlen.

1. Wählen Sie auf der Seite **Belege und Abrechnungsbenachrichtigungen** die Option **Jetzt zahlen** aus.

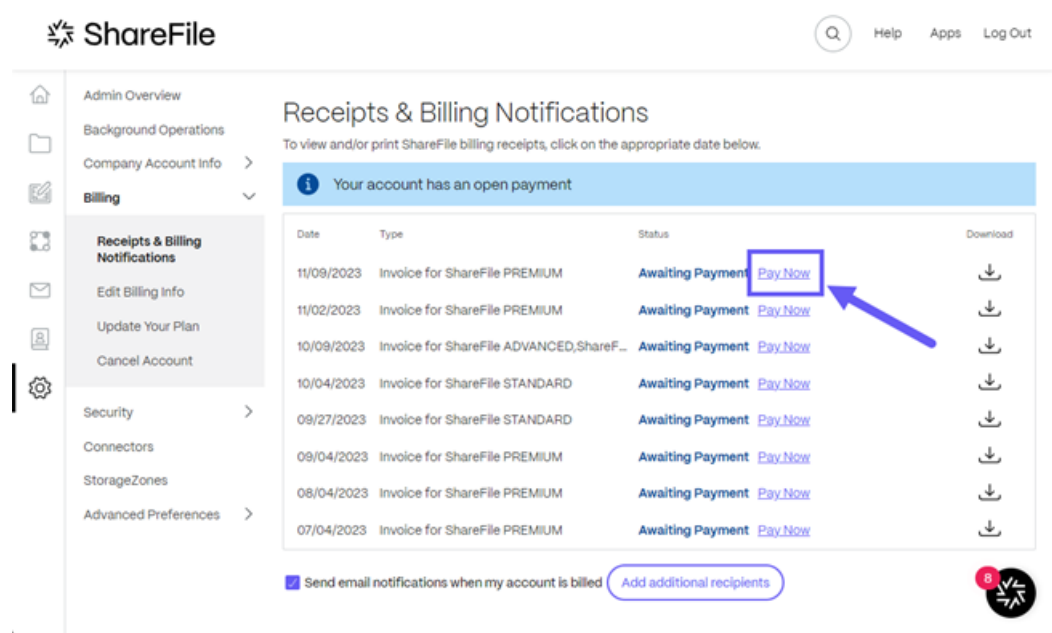

Das Popupfenster **Kartendetails eingeben** wird angezeigt.

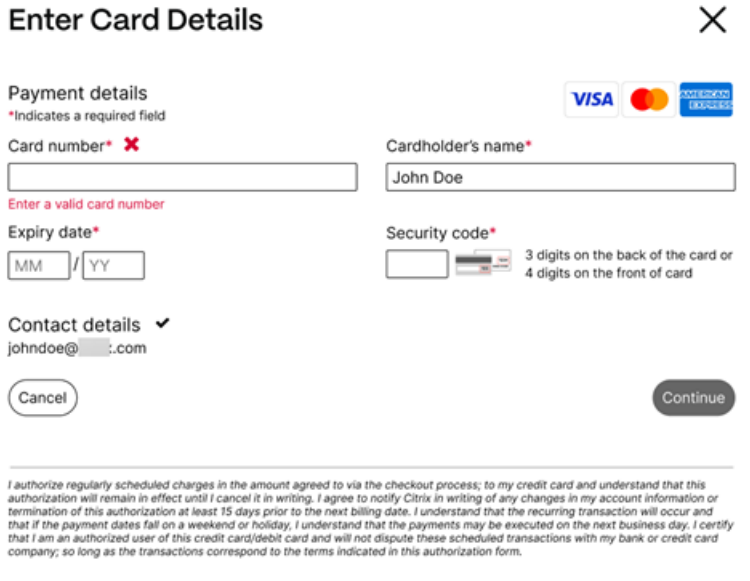

- 2. Geben Sie die angeforderten Informationen ein.
- 3. Wählen Sie **Weiter**, um die einmalige Kreditkartenzahlung vorzunehmen.

Wenn Sie alle zukünftigen Rechnungen mit einer Kreditkarte bezahlen möchten, finden Sie Informationen dazu unter Abrechnungsinformationen bearbeiten.

#### **Abrechnungsinformationen bearbeiten**

Auf dem Bildschirm **Abrechnungsinformationen bearbeiten** können Sie die Abrechnungsart von Zahlung auf Rechnung in Kreditkarte ändern. Sie können auch Änderungen an Ihrer Rechnungsadresse vornehmen.

#### **Abrechnungsart aktualisieren**

Verwenden Sie **Abrechnungsart aktualisieren**, um die Art und Weise zu ändern, wie Ihre ShareFile‑ Rechnung bezahlt wird.

- 1. Navigieren Sie zu Von ShareFile und dann zu **Einstellungen** > **Admin‑Einstellungen** > **Abrech‑ nung** > **Abrechnungsinformationen bearbeiten**.
- 2. Wählen Sie im Abschnitt **Abrechnungsart aktualisieren** die Option **Zu Kreditkarte wechseln** aus.

Der Bildschirm **Abrechnungsart aktualisieren** wird angezeigt.

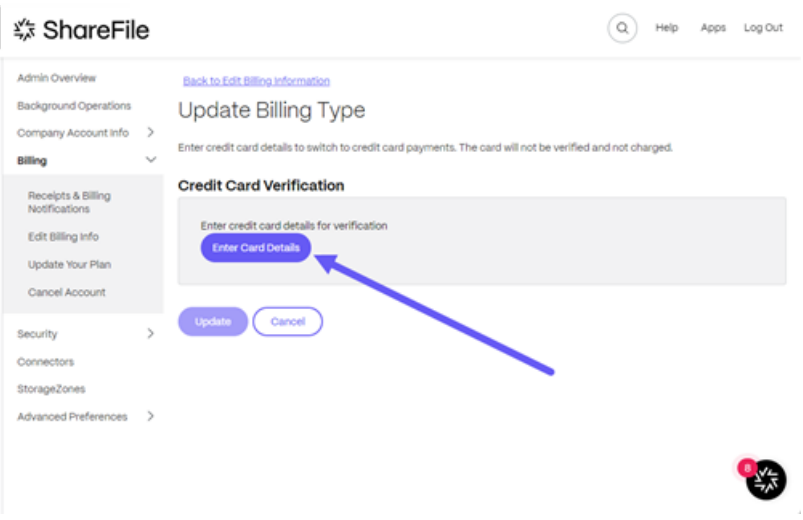

3. Wählen Sie **Kartendetails eingeben** aus.

Das Popupfenster **Kartendetails eingeben** wird angezeigt.

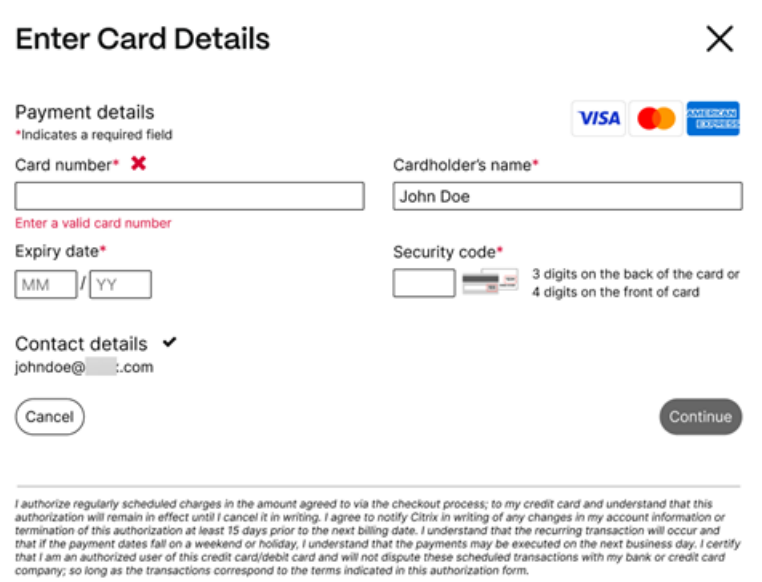

4. Wählen Sie **Weiter**, um zum Bildschirm **Abrechnungsinformationen bearbeiten** zurück‑ zukehren und eine Bestätigung der Änderung zu erhalten.

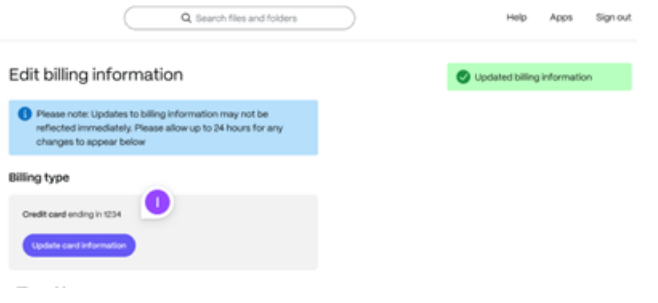

#### **Rechnungsadresse aktualisieren**

Verwenden Sie die Option **Rechnungsadresse aktualisieren**, um Änderungen an Ihrer Rech‑ nungsadresse vorzunehmen.

- 1. Navigieren Sie zu Von ShareFile und dann zu **Einstellungen** > **Admin‑Einstellungen** > **Abrech‑ nung** > **Abrechnungsinformationen bearbeiten**.
- 2. Wählen Sie im Abschnitt**Rechnungsadresse aktualisieren** die Option Neue Rechnungsadresse eingeben aus.
- 3. Wählen Sie **Speichern**.

## **Sicherheit**

January 22, 2024

#### **Kennwortanforderungen**

Sie können hier die Kennwortanforderungen für Benutzer festlegen. Standardmäßig müssen alle Kennwörter mindestens 8 Zeichen enthalten und mindestens 1 Zahl, 1 Großbuchstaben und 1 Kleinbuch‑ staben enthalten.

Füllen Sie das Formular auf dieser Seite aus, um weitere Kennwortanforderungen für Ihre Benutzer zu erstellen. Alle Änderungen, die Sie vornehmen, werden wirksam, wenn ein Benutzer das nächste Mal sein Kennwort ändert.

Kennwörter für alle Benutzer:

- Muss mindestens 8 Zeichen mit einer maximalen Anzahl von 50 Zeichen enthalten.
- Muss 1 Groß- und 1 Kleinbuchstaben enthalten.
- Muss mindestens 1 Zahl enthalten.
- Muss mindestens eines dieser Sonderzeichen enthalten: ! #  $\frac{1}{2}$  % ^ & \* ( )-  $+$  = / . ? \ [ ] | '~ @ '
- Darf nicht mit ihren letzten 25 Kennwörtern identisch sein.

#### **Kennwortzurücksetzung erzwingen**

Als Reaktion auf die Zunahme des Diebstahls von Anmeldeinformationen (Benutzername und Ken‑ nwort) von Internetkonten erfordert ShareFile möglicherweise ein Zurücksetzen des Kennworts und wird weiterhin ein regelmäßig geplantes erzwungenes Zurücksetzen des Kennworts in unsere normalen Betriebsabläufe integrieren.

## **Anmelde‑ und Sicherheitsrichtlinien**

#### **Vertrauenswürdige Domänen**

Sie können eine oder mehrere Domänen eingeben, um die Iframe-Einbettung und Cross-Origin Resource Sharing (CORS) zu ermöglichen.

#### **Zweistufige Verifizierung**

Bei der zweistufige Verifizierung wird Ihr Telefon verwendet, um eine zusätzliche Sicherheitsebene für Ihren Benutzernamen zu bieten. Nachdem Sie sich angemeldet haben, werden Sie aufgefordert, einen Bestätigungscode einzugeben, der per Textnachricht (SMS) oder Sprachanruf an Ihr Telefon gesendet wird. Unterstützte Authenticator‑Apps wie Google und Microsoft können als Option anstelle Ihres üblichen Kennworts verwendet werden.

**Hinweise:**

- Die zweistufige Überprüfung wird für alle Mitarbeiterbenutzer in allen ShareFile‑Konten durchgesetzt.
- Administratoren, die es vorziehen, die Durchsetzung der zweistufigen Überprüfung für Mitarbeiterbenutzer zu deaktivieren, können sich von dieser Durchsetzung abmelden, indem sie im Popup‑Fenster für die **zweistufige** Überprüfung die Option **Vollständiger Verzicht auf Abmeldung** auswählen. Dadurch wird die Durchsetzung deaktiviert, die Benutzer der Mitarbeiter können sie jedoch selbst aktivieren, um die Sicherheit ihres Kontos zu verbessern.
- Client-Benutzer können die zweistufige Überprüfung verwenden, auch wenn der Administrator die Verwendung der Funktion nicht erzwungen hat.

Diese Funktion steht sowohl Kunden‑ als auch Employee‑Benutzern zur Verfügung. Die Bestätigung in zwei Schritten wird auf iOS‑ und Android‑Mobilgeräten unterstützt.

Für einige Apps ist ein anwendungsspezifisches Kennwort erforderlich, das jedes Mal generiert werden muss, wenn Sie sich bei der App anmelden möchten.

#### **Konfiguration der Kontosperrung**

Auf diese Weise können Sie auswählen, wie oft ein Benutzer ein ungültiges Kennwort eingeben kann, bevor er für einen bestimmten Zeitraum Ihrer Wahl vom Konto gesperrt wird.

#### **AGB**

Allgemeine Geschäftsbedingungen können zur Anmeldeseite für Kunden hinzugefügt werden. Wir empfehlen Single‑Sign‑On‑Kunden, die Allgemeinen Geschäftsbedingungen auch auf ihrer Anmeldeseite zu implementieren, um eine vollständige Abdeckung zu gewährleisten. Sie haben die Möglichkeit, anpassbare Bedingungen einzuschließen, die akzeptiert werden müssen, um die Einhaltung der Bedingungen anzuzeigen, bevor Sie das Konto betreten. Wenden Sie sich an den ShareFile‑Support, um Unterstützung beim Hinzufügen von Begriffen zu Ihrer Anmeldeseite zu erhalten.
Benutzer mit der Berechtigung **Admin‑Kontorichtlinien** können beantragen, dass die Allgemeinen Geschäftsbedingungen hinzugefügt werden.

#### **IP‑Einschränkungen**

Verwenden Sie IP‑Einschränkungen, um einzuschränken, wo sich Ihre Benutzer bei Ihrem Konto an‑ melden können. Wenden Sie sich an den ShareFile-Support, um IP-Einschränkungen einzurichten.

#### **Authentifizierung**

Inaktive Benutzer können nach einer bestimmten Dauer der Inaktivität vom Konto abgemeldet wer‑ den. Standardmäßig ist diese Dauer auf 1 Stunde festgelegt.

OAuth‑Token werden von Apps und der API zur Authentifizierung verwendet. Nach dem hier ausgewählten Zeitraum müssen sich die Benutzer erneut bei allen Apps authentifizieren. Wenn auf **Nie**gesetzt, können OAuth‑Token immer noch manuell über **Meine Verbindungen** unter **Per‑ sönliche Einstellungen**oder von einem Administrator auf der Profilseite des Benutzers über das **Benutzermenü** abgelaufen werden.

#### **Einschränkungen**

- Diese Funktion ist für Testkonten nicht verfügbar.
- Diese Funktion kann nicht mit Firmenanmeldeinformationen oder einer benutzerdefinierten Anmeldeseite verwendet werden.

#### Two-step verification

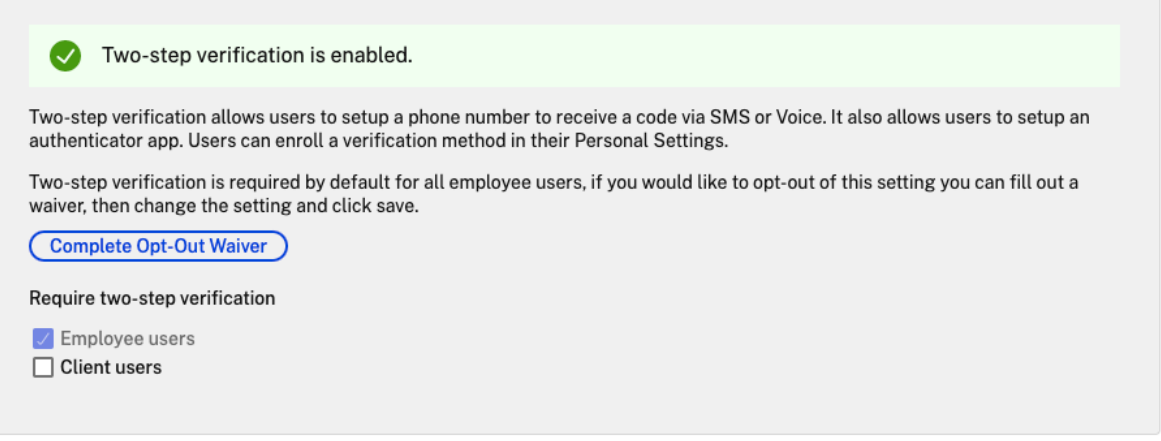

Die**zweistufige Überprüfung** erfordert, dass sich die Benutzergruppe für die zweistufige Überprü‑ fung registriert und sich für die zweistufige Überprüfung entscheidet. Wenn diese Option aktiviert ist, ist die Einstellung für alle Mitarbeiter‑ oder Kundenbenutzer oder beide aktiviert. Standardmäßig ist es für alle Mitarbeiterbenutzer auf allen ShareFile‑Konten erforderlich.

Für neue Benutzer erfordert der Aktivierungsprozess, dass der Benutzer eine Telefonnummer eingibt, die für Textnachrichten (SMS) oder Sprache aktiviert ist. Bei bestehenden Benutzern wird der Be‑ nutzer bei der nächsten Anmeldung über das Web, den Desktop oder die mobile App aufgefordert, die Telefonnummer einzugeben, die für Textnachrichten (SMS) oder Sprache aktiviert ist.

## **Gerätesicherheit**

Sie können diese Optionen verwenden, um die Sicherheitsstufe für Geräte zu steuern, die für den Zugriff anderer Benutzer auf das ShareFile‑Konto verwendet werden. Diese Einstellungen überschreiben alle individuellen Benutzereinstellungen.

Zu den änderbaren Sicherheitseinstellungen für Geräte gehören:

**Datei‑Selbstzerstörung** —Bestimmt die Anzahl der Tage, ohne dass sich der Benutzer anmeldet oder auf das Konto zugreift, bevor das Konto automatisch vom Mobilgerät entfernt wird. Selbstzerstörung tritt auch dann auf, wenn der Benutzer offline ist. Optionen sind: Nie, 1, 3, 7, 14, 30, 45 oder 60 Tage. Wenn self-destruct auf einem Gerät ausgelöst wird, erhalten Benutzer mit aktivierten mobilen Pushbenachrichtigungen möglicherweise eine Benachrichtigung, die auf eine *Giftpille‑Aktivierung* verweist.

**Benutzerpasscode** erforderlich —Steuert, ob Benutzer eine 4‑stellige PIN oder ein Kennwort eingeben müssen, um auf ihre Inhalte zuzugreifen. Wenn diese Option festgelegt ist, werden alle Inhalte verschlüsselt. Optionen sind: PIN, Kennwort oder vom Benutzer ausgewählter Passcode.

**Externe Anwendungen aktivieren**—Legtfest, ob Benutzer heruntergeladene Dateien außerhalb der ShareFile‑Anwendung öffnen können.

**Offline‑Zugriff auf Dateien aktivieren** —Steuert, ob Benutzer ShareFile‑Inhalte sehen können, wenn das Gerät offline ist.

**Modifizierte Geräte einschränken** —Wenn diese Option aktiviert ist, können Benutzer ShareFile nicht auf einem Gerät mit Jailbreak verwenden. ShareFile kann Probleme, auf die Benutzer stoßen, die sich für einen Jailbreak ihres Geräts entschieden haben, nicht vollständig beheben.

**Automatische Anmeldung aktivieren** —Bestimmt, ob Benutzer ihr Kennwort auf ihrem Gerät spe‑ ichern können.

#### **Sicherheitsvorgaben für Geräte**

Im Menü **Gerätesicherheit konfigurieren** können Sie jede Einstellung einzeln konfigurieren. Zusät‑ zlich zu einer benutzerdefinierten Einstellungsoption bietet ShareFile mehrere Voreinstellungen mit verschiedenen Unterschieden.

- Standard
- Sicherheit
- Nur online
- Brauch

#### **Super‑User‑Gruppe**

Administratoren, auch Superuser genannt, werden automatisch zu allen neuen und vorhandenen Ord‑ nern in einem bestimmten ShareFile‑Konto hinzugefügt. Zu den Superuserberechtigungen gehören Upload, Download, Löschen und Administratorrechte für alle Ordner. Der Superuser‑Gruppenzugriff auf einen Ordner kann im Ordnerzugriffsmenü nicht geändert oder entfernt werden. Diese Funktion ist in Ihrem Konto standardmäßig aktiviert.

#### **Eine Superuser‑Gruppe verwalten**

Für die Verwaltung von Superbenutzern ist die Berechtigung**Superbenutzergruppen‑Mitgliedschaft verwalten** erforderlich.

- 1. Gehen Sie zu **Verwalten > Sicherheit > Superbenutzergruppe bearbeiten**.
- 2. Um einen Benutzer hinzuzufügen, klicken Sie auf **Neuen Benutzer hinzufügen**.
- 3. Wählen Sie einen Benutzer aus dem Menü aus der Liste der Mitarbeiter in Ihrem Konto aus.
- 4. Verwenden Sie die Kontrollkästchen, um die Benutzer auszuwählen, die Sie hinzufügen möchten. Klicken Sie auf \*Hinzufügen\*\*.
- 5. Klicken Sie auf **Speichern**.

Sie können auch alle Benutzer aus der Superuser‑Gruppe entfernen. Die Gruppe kann von jedem Mi‑ tarbeiterbenutzer mit der Administratorberechtigung **Diesem Benutzer die Verwaltung der Super‑ benutzergruppe erlauben** bearbeitet werden. Superuser werden in jedem **Ordner im Abschnitt** Ordnerzugriff angezeigt. Admin-Benutzer können festlegen, dass die Gruppe nicht in der Zugriffsliste angezeigt wird.

Um Superuser aus dem Bereich**Ordnerzugriff** auszublenden, gehen Sie zu **Verwalten > Sicherheit > Superuser‑Gruppe bearbeiten**und aktivieren Sie dann das Kontrollkästchen **Supergruppe aus Ord‑ nerzugriffsliste ausblenden** .

Download‑ oder Upload‑Warnungen können für die Super‑Benutzergruppe im Ordnerzugriffsmenü auf Ordnerbasis aktiviert werden.

## **Single Sign‑On (SSO)**

Single Sign‑On (SSO) kann mithilfe verschiedener IdPs und bestimmter SAML 2.0‑ oder 3.0‑basierter Verbundtools mithilfe der grundlegenden, integrierten oder Formularauthentifizierung konfiguriert werden. Diese Funktion ist für Business‑ und Enterprise‑Pläne verfügbar.

#### **Unterstützte Konfigurationen**

Die folgenden Konfigurationen wurden getestet und werden für die meisten Umgebungen unter‑ stützt.

- Citrix Endpoint Management
- ADFS 3.0
- [ADFS 4.0 \(Windows Server 20](https://docs.sharefile.com/de-de/citrix-content-collaboration/cem.html)16)
- [Dual IdP](https://docs.sharefile.com/de-de/citrix-content-collaboration/adfs3.html) —ADFS und Citrix Endpoint Management
- [Microsoft Azure AD](https://docs.sharefile.com/de-de/citrix-content-collaboration/adfs4.html)

#### **Mehr [Konfigurationen](https://docs.sharefile.com/de-de/citrix-content-collaboration/dualidp.html)**

Diese Konfigurationen wurden erfolgreich von unseren Entwicklungsteams konfiguriert und getestet. Die folgende Konfigurationsdokumentation kann sich aufgrund fortgesetzter Produkterweiterungen und ‑verbesserungen ändern. Die folgenden Konfigurationsanleitungen werden so dargestellt, wie sie sind:

- Centrify/Idaptive
- G Suite für Unternehmen
- [Okta](https://docs.sharefile.com/en-us/citrix-content-collaboration/downloads/IDAPTIVE.pdf)
- [Ping‑Federate](https://docs.sharefile.com/en-us/citrix-content-collaboration/downloads/GSUITE.pdf)
- [PingO](https://docs.sharefile.com/en-us/citrix-content-collaboration/downloads/OKTA.pdf)ne / PingID
- [OneLogin](https://docs.sharefile.com/en-us/citrix-content-collaboration/downloads/PINGFED.pdf)

#### **Hi[nweis:](https://docs.sharefile.com/en-us/citrix-content-collaboration/downloads/PINGONE.pdf)**

Sh[areFile unt](https://docs.sharefile.com/en-us/citrix-content-collaboration/downloads/ONELOGIN.pdf)erstützt keine benutzerdefinierten Abmelde‑URLsmehrfür die SAML‑Konfiguration. Alle Benutzer werden zur Abmeldeseite des ShareFile‑Authentifizierungsdienstes weitergeleitet, wenn sie sich abmelden. Einige der oben genannten Konfigurationsleitfäden enthalten möglicherweise immer noch eine Abmelde‑URL, sie sind aber nicht mehr erforderlich.

## **Schutz vor Datenverlusten**

ShareFile lässt sich in DLP‑Systeme (Data Loss Prevention) von Drittanbietern integrieren, um Dateien zu identifizieren, die vertrauliche Informationen enthalten. Um den Zugriff und die gemeinsame Nutzung von Elementen basierend auf ihren Inhalten einzuschränken, aktivieren Sie das

DLP‑Scannen auf Ihrem Storage Zone Controller und konfigurieren Sie dann die Einstellungen auf dieser Seite.

Aktivieren Sie die Einstellung **Zugriff auf Dateien basierend auf ihrem Inhalt einschränken**, wenn Sie eine oder mehrere private Speicherzonen so konfiguriert haben, dass sie ein DLP‑System eines Drittanbieters zum Scannen und Klassifizieren von Dokumenten verwenden. Wenn diese Einstellung aktiviert ist, werden Freigabe- und Zugriffsfilter basierend auf den Ergebnissen des DLP-Scans auf Dokumente angewendet. Verwenden Sie die Einstellungen auf dieser Seite, um die Freigabe- und Zugriffsfilter für jede Klassifizierung zu definieren.

- **Ungescannte Dokumente** —Lassen Sie diese Aktionen für Dokumente zu, die Ihr DLP‑System nicht gescannt hat. Dazu gehören alle Dokumente, die in von ShareFile verwalteten Speicher‑ zonen oder anderen Speicherzonen gespeichert sind, in denen DLP nicht aktiviert ist.
- **Gescannt: OK** —Lassen Sie diese Aktionen für Dokumente zu, die Ihr DLP‑System zugelassen hat.
- **Gescannt: Abgelehnt** —Zulassen Sie diese Aktionen für Dokumente, die Ihr DLP‑System abgelehnt hat, da sie vertrauliche Daten enthalten.

Weitere Informationen zur Prävention vor Datenverlust finden Sie unter Prävention vor Datenverlust.

# **[Con](https://docs.sharefile.com/de-de/storage-zones-controller/5-0/data-loss-prevention.html)nectors**

March 17, 2024

## **Übersicht Connectors**

Connectors ermöglichen es Mitarbeitern, auf Dateien und Ordner zuzugreifen, die in einer verbunde‑ nen on-premises oder Cloud-basierten Ressource gespeichert sind. Benutzer können die Webanwendung und die ShareFile‑Apps verwenden, um Daten, die an verbundenen Speicherorten gespeichert sind, anzuzeigen und mit ihnen zu interagieren.

## **HINWEIS:**

ShareFile entkoppelt Konten von Citrix Cloud und Workspace. Die Integration von **Files** ist in Citrix Workspace deaktiviert. Benutzer können Daten innerhalb der ShareFile‑Webanwendung herunterladen, hochladen, verschieben, kopieren und löschen. Weitere Informationen finden Sie unter Entkoppeln Sie Ihr ShareFile‑Konto von Ihrem Citrix Workspace.

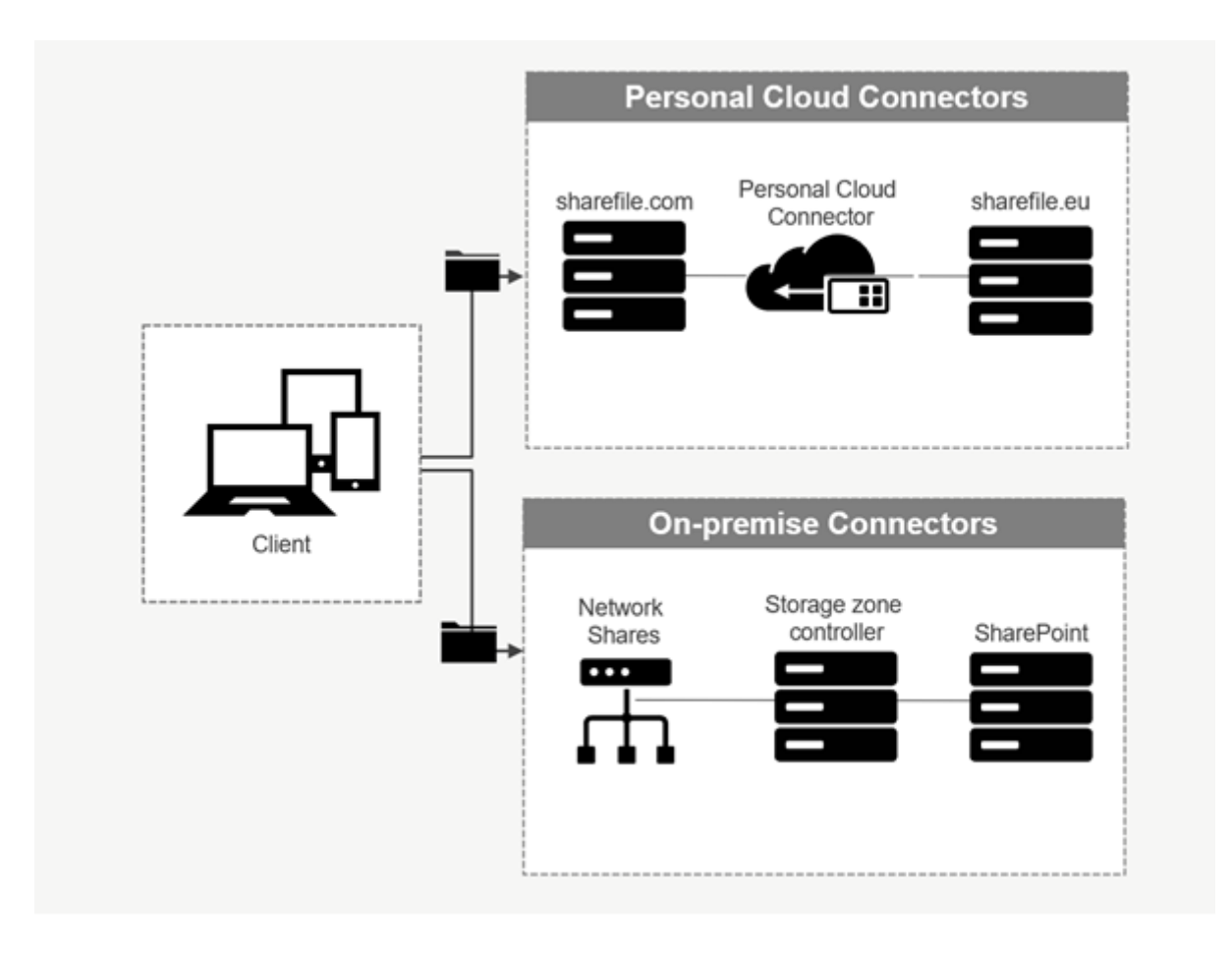

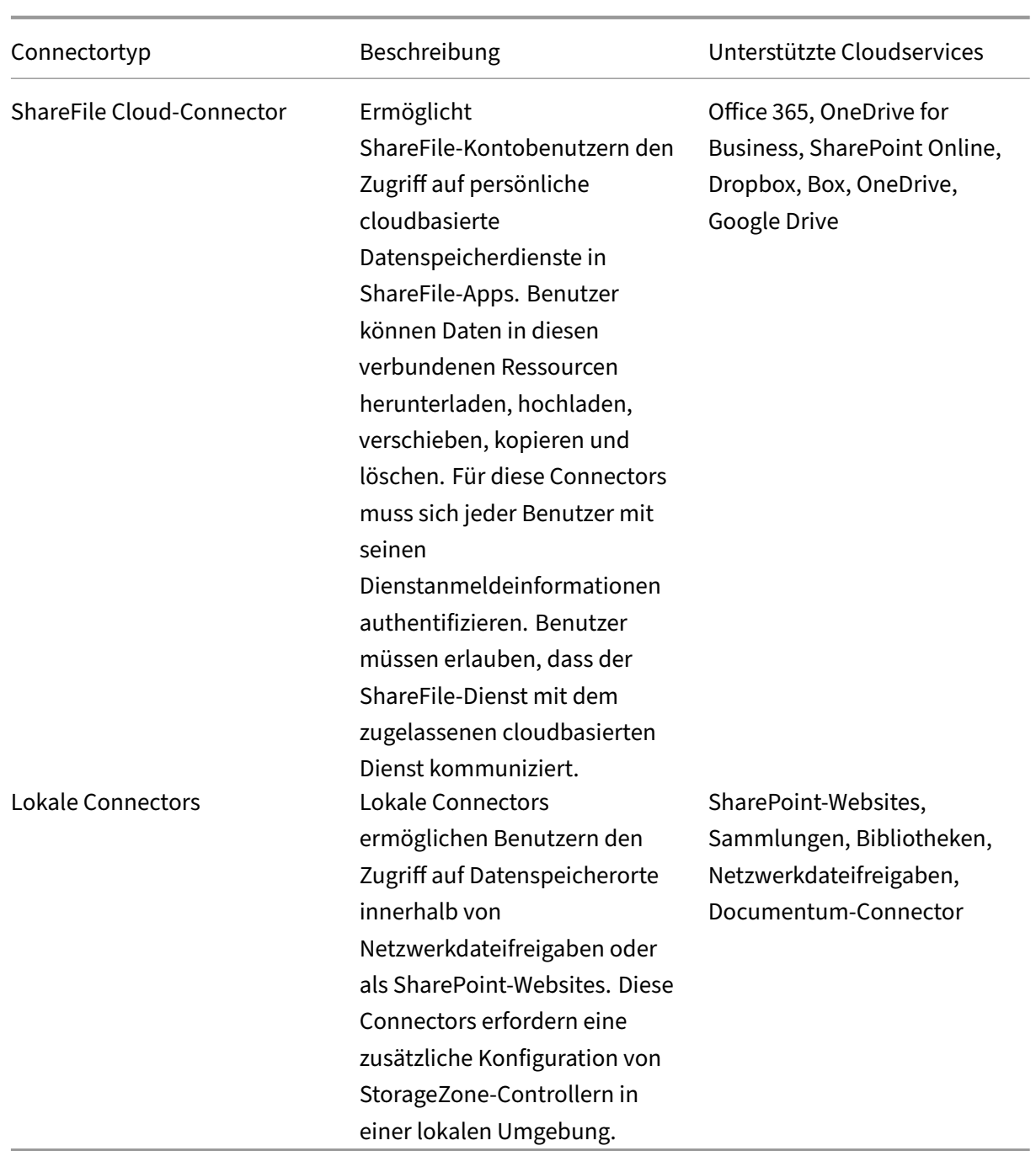

## **Unterstützte Apps**

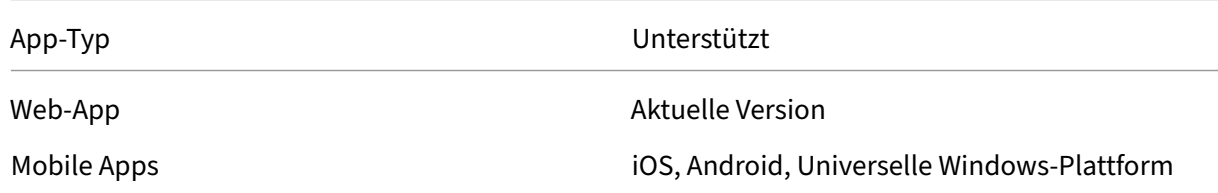

App‑Typ Unterstützt

Desktop-Anwendungen ShareFile

#### **Connectortypen**

Die folgenden Connectortypen können einmal aktiviert werden:

- Box
- Dropbox
- Google Drive
- OneDrive

Alternativ erfordern die übrigen Connectors zusätzliche Connectors. Die folgenden Connectortypen können mehrere Verbindungen für den Benutzerzugriff konfigurieren:

- On-Premise-Verbindungen
- OneDrive for Business
- SharePoint Online

Bitte beachten Sie, dass ein Office 365‑Administrator den Citrix ShareFile Connector für Office 365 hinzufügen muss, um den ShareFile‑Dienstzugriff auf Office 365‑Daten zu sichern.

# **Empfehlungen für die Verwendung von OneDrive for Business Connector über die ShareFile für Windows‑Anwendung**

#### **Problem**

Bei der Verwendung des OneDrive for Business-Connectors über die ShareFile for Windows-Anwendung kann eine Standardeinstellung für **Ordner und Dateien** innerhalb des Windows‑ Betriebssystems zu einer großen Anzahl von API‑Aufrufen an die **Microsoft Graph‑API** führen, wenn Sie den Mauszeiger über Dateien oder Ordner in der Benutzeroberfläche bewegen, um Informationen zur Dateigröße und Dateianzahl anzuzeigen.

#### **Empfehlungen**

Um eine große Anzahl von unbeabsichtigten Aufrufen der Graph-APIzu vermeiden, empfiehlt Share-File, dass Sie oder Ihr Administrator die **Tipps zur Anzeige von Dateigrößeninformationen in Ord‑ nern** deaktivieren, indem Sie die folgenden Schritte ausführen:

1. Navigieren Sie in den **Windows‑Einstellungen** zu **Explorer‑Optionen** > **Registerkarte Ansicht** > **Erweiterte Einstellungen** > Menü **Dateien und Ordner**.

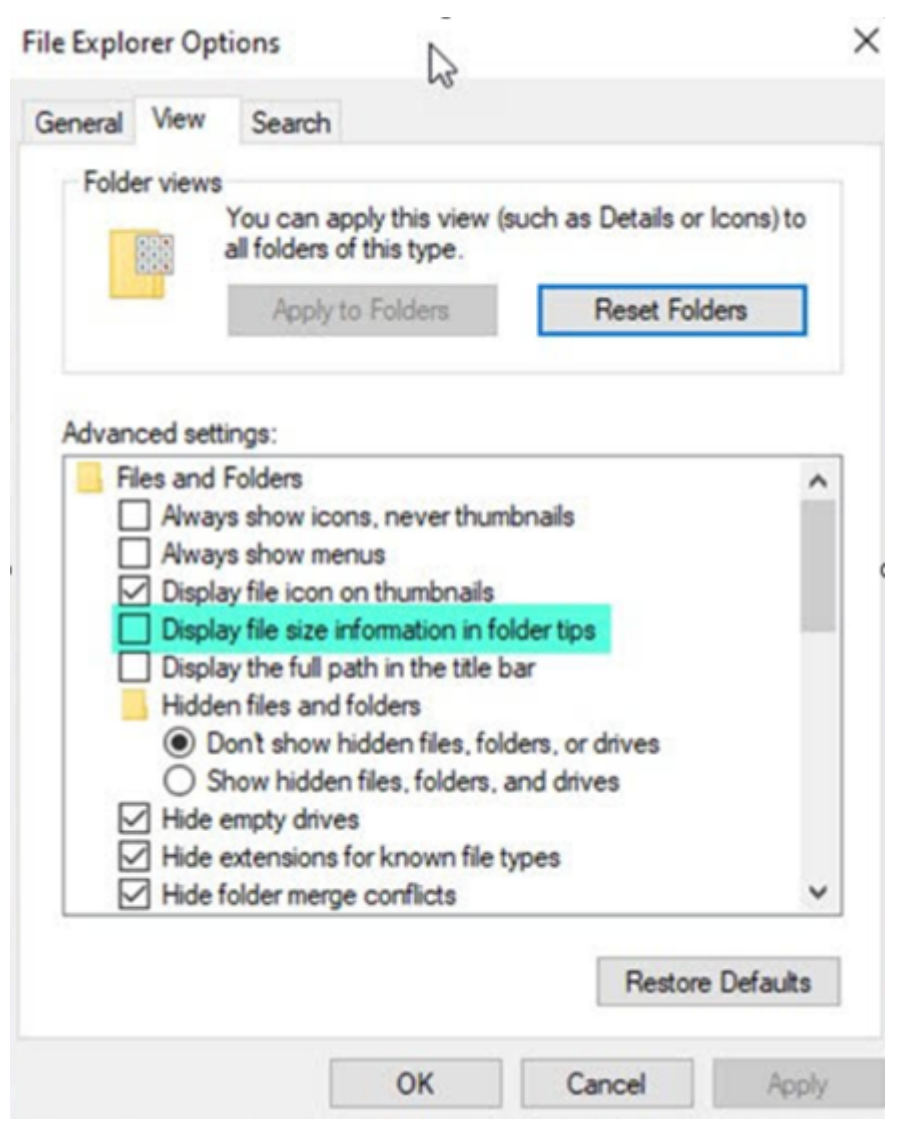

#### 2. Deaktivieren Sie die Option **Dateigrößeninformationen in Ordnertipps anzeigen**.

#### **HINWEISE:**

- Diese Einstellung reduziert Ihre API‑Aufrufe an die **Microsoft Graph API** drastisch, was zu einer optimierten Leistung des ShareFile‑Connectors führt. Weitere Informationen zu den von Microsoft festgelegten Drosselungslimits finden Sie unter API-Drosselungslimits von Microsoft.
- Als bewährte Methode zur Verringerung der Komplexität empfiehlt ShareFile, bei der Erstel‑ [lung ein](https://learn.microsoft.com/de-de/partner-center/developer/api-throttling-guidance)es Connectors große und komplexe Ordnerstrukture[n zu vermeiden.](https://learn.microsoft.com/de-de/partner-center/developer/api-throttling-guidance)

#### **Anforderungen an die Konfiguration**

- Der Personal Cloud Connector‑Zugriff ist für ein ShareFile‑Konto aktiviert.
- Die vorhandene on‑premises Speicherzone verfügt über Connector‑Features, die auf dem primären StorageZone Controller aktiviert sind.
- Mitarbeiterbenutzer mit der Berechtigung zum Erstellen und Verwalten von Connectors haben Zugriff auf Connector-Einstellungen in den Admin-Einstellungen.
- Um Dateien über Connectors freigeben zu können, muss der Connector Sharing‑Zugriff für das ShareFile‑Konto aktiviert sein.
- Benutzer mit Zugriff auf Connectors benötigen die Berechtigung **Persönliche Dateibox ver‑ wenden**, um Dateien von Connectors zu teilen. Von Connectors freigegebene Dateien werden zuerst in die Dateibox kopiert. Empfänger des Freigabelinks oder der E-Mail haben möglicherweise keinen sofortigen Zugriff auf das Herunterladen dieser Dateien, bis die Kopie vollständig ist.
- Für diese Funktion sind verwaltete ShareFile‑Speicherzonen (Cloud‑Speicher) erforderlich.

### **Connectors für ShareFile‑Benutzer aktivieren und hinzufügen**

#### **Hinweis:**

Kontoinhaber können die Aktivierung dieser Funktion für ihr ShareFile‑Konto beantragen.

Für Konten, für die Personal Cloud Connectors-Funktionen aktiviert sind, können Mitarbeiterbenutzer mit den erforderlichen Berechtigungen zum Verwalten und Hinzufügen von Connectors **Admin‑Einstellungen** > **Connectors**öffnen.

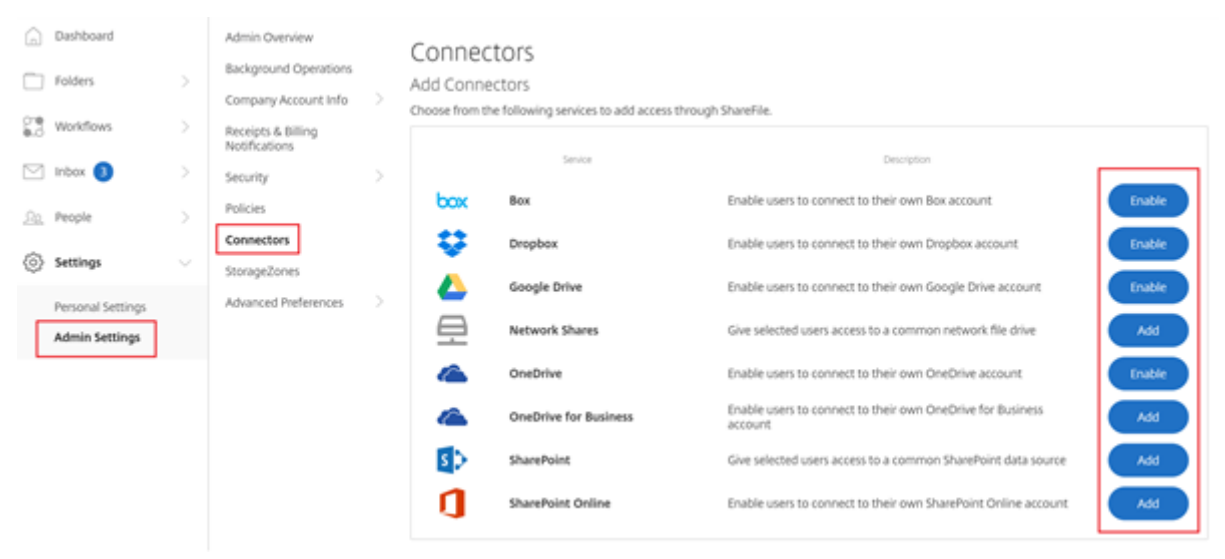

Wählen Sie aus den verfügbaren Connectors die Option **Aktivieren** oder **Hinzufügen** aus.

#### **Verwalten des Connectorzugriffs**

Wenn Sie einen Connector aktivieren und hinzufügen, gewähren Sie anderen Benutzern Zugriff auf den Connector in ihrem ShareFile‑Konto. Der Benutzer hat Zugriff auf Datenstandorte innerhalb seiner eigenen Konten. Die lokale Speicherressource bestimmt die Zugriffssteuerungsberechtigungen für diese Cloud‑basierten Datenstandorte.

Sie können im Dialogfeld Zugriff **verwalten** auswählen, welche Mitarbeiterbenutzer oder Vertei‑ lergruppen Zugriff auf ihren Cloud‑basierten oder on‑premises Connector haben. Klicken Sie auf **Speichern** oder **Überspringen**, wenn Sie mit dem Hinzufügen von Benutzern fertig sind. Wenn Sie "Überspringen"auswählen, hat nur der Benutzer, der den Connector erstellt, und die Super‑Benutzergruppe Zugriff auf den Connector.

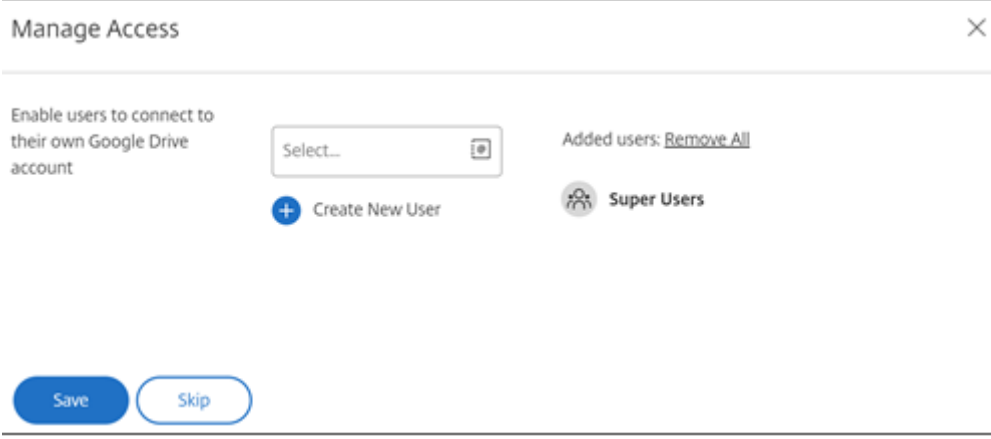

# **Hinzufügen einer on‑premises SharePoint‑, Netzwerkdateifreigabe oder Documentum Connector**

#### **Hinweis:**

Eine vorhandene Speicherzone mit aktivierten Funktionen für Netzwerkfreigabe oder Share‑ Point Connector ist erforderlich, um on-premises Connectors hinzuzufügen. Weitere Informationen finden Sie unter Erstellen und Verwalten von StorageZone Connectors.

Mitarbeiterbenutzer müssen über die Berechtigung zum **Erstellen und Verwalten von Connectors** und zum **Erstellen von Ordnern auf Root‑Ebene** [verfügen, um on‑premises Co](https://docs.sharefile.com/de-de/storage-zones-controller/5-0/create-and-manage-connectors.html)nnectors hinzuzufü‑ gen.

1. Navigieren Sie zu **Admin‑Einstellungen** > **Connectors** und wählen Sie dann neben Netzwerk‑ freigabe oder SharePoint‑Connector **hinzufügen** Bitte beachten Sie, dass diese Einstellungen bei Verwendung von Citrix Cloud unter **Content Collaboration** > **Manage** > **Connectors**zu finden sind.

2. Geben **Sie im Dialogfeld Connector hinzufügen** den Anzeigenamen für den Connector ein. Connectors müssen einen eindeutigen Namen haben und nicht einen, der derzeit für das Konto verwendet wird.

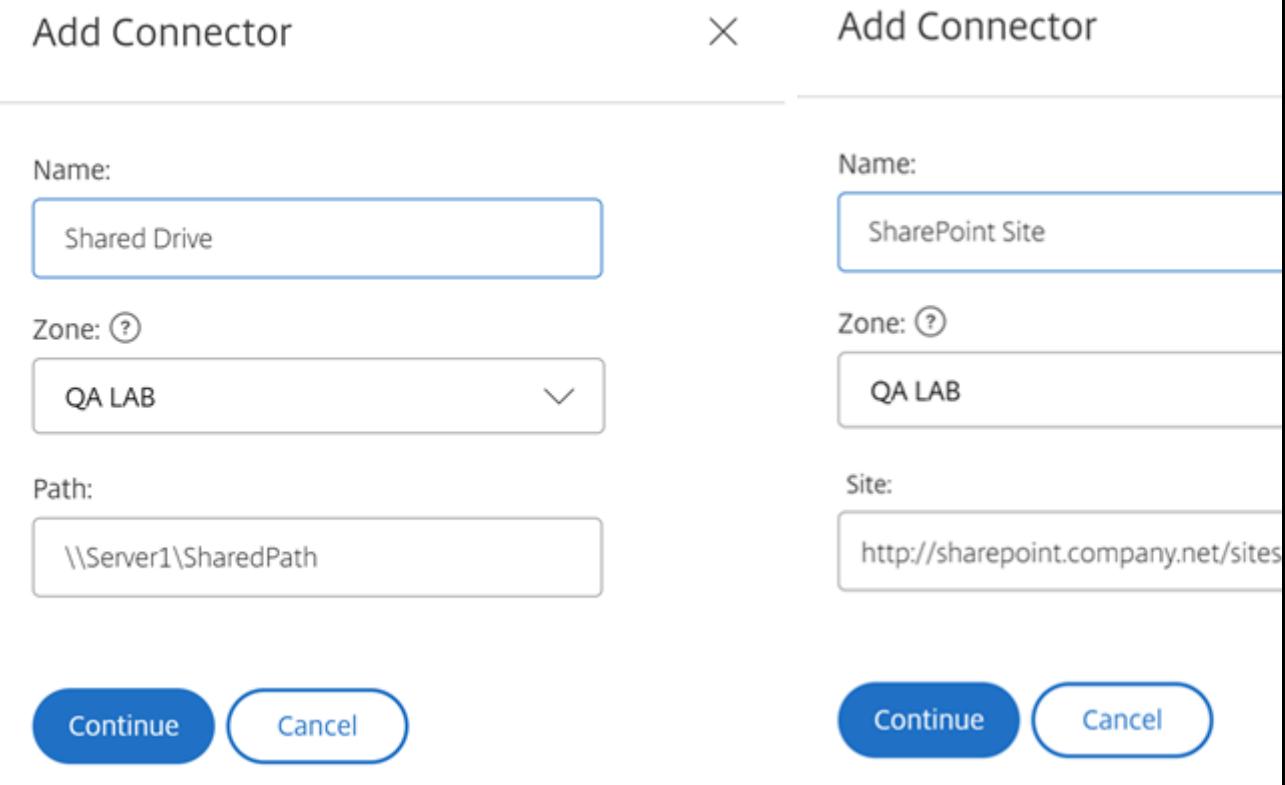

3. Sie können die lokale Zone auswählen, die on‑premises auf der Netzwerkfreigabe‑ oder SharePoint‑Website ist.

**Hinweis:**

Die Zone muss sich entweder in derselben Domäne befinden oder eine Vertrauensbeziehung mit der Speicherressource haben.

4. Geben Sie den Pfad zum Netzwerkdateifreigabe‑Connector mit dem UNC‑Pfad ein oder geben Sie die Site mithilfe der HTTP- oder HTTPS-URL der SharePoint-Website oder -Dokumentbibliothek ein.

Zu den weiteren Überlegungen gehören:

- Netzwerkdateifreigaben und SharePoint‑Dokumentbibliotheken erfordern beim Öffnen des Connectors eine zusätzliche (grundlegende) Authentifizierung. Die Anmeldeinformationen für die Anmeldung am ShareFile‑Konto unterscheiden sich möglicherweise von den Anmeldeinformationen, die für die Authentifizierung beim Connector erforderlich sind.
- Wenn sowohl Netzwerkdateifreigabe- als auch SharePoint-Connectors konfiguriert sind, beachten Sie, dass dieselben Anmeldeinformationen zur Authentifizierung mit SharePoint‑

Bibliotheken und Netzwerkdateifreigaben verwendet werden. Wenn ein Benutzer unterschiedliche Anmeldeinformationen verwenden muss, um auf eine verbundene Bibliothek oder einen Share zuzugreifen, muss sich der Benutzer von seinem ShareFile‑Konto abmelden und die Browsersitzung schließen. Wenn Sie den Connector öffnen, müssen Sie sich mit den alternativen Anmeldeinformationen authentifizieren.

- Die Standardauthentifizierung unterstützt keine Nicht‑ASCII‑Zeichen. Wenn Sie lokalisierte Be‑ nutzernamen verwenden, verwenden Sie die NTLM‑ oder Negotiate‑Authentifizierung.
- Aufgrund eines bekannten Microsoft‑Problems kann auf Netzwerkdateifreigabe‑Connectors nicht über den Microsoft Edge‑Browser zugegriffen werden, wenn ein Citrix ADC für die Connectorauthentifizierung verwendet wird.

### **SharePoint Online Connector aktivieren**

SharePoint Online erfordert einige zusätzliche Schritte, um ordnungsgemäß mit ShareFile zu funktionieren. Bevor Sie in der ShareFile‑Webanwendung eine Aktion ausführen, müssen Sie die ShareFile‑ App zu Ihrer SharePoint Online‑Website hinzufügen.

Fügen Sie zunächst die ShareFile‑App zu Ihrer SharePoint Online‑Website hinzu.

Navigieren Sie zu dieser Website, auf der Sie den <Tenant> durch Ihren Firmen‑/Mandantennamen ersetzen: https://<tenant>.sharepoint.com/\_layouts/15/appStore.aspx/ appDetail/WA104379108

Wählen Sie die Schaltfläche **Hinzufügen** und folgen Sie dann den Anweisungen.

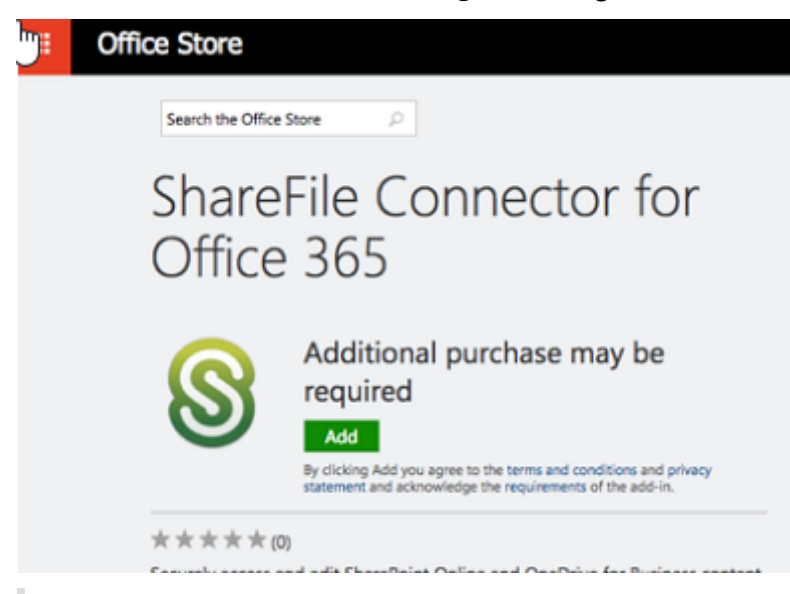

#### **HINWEIS:**

Damit die App ordnungsgemäß funktioniert, ergreifen Sie die erforderlichen Schritte, um **der ShareFile‑App zu vertrauen**, wenn Sie dazu aufgefordert werden.

Nachdem Sie die App installiert haben, navigieren Sie zu **Admin‑Einstellungen** > **Connectors**, um alle für Ihr Konto verfügbaren Connectors anzuzeigen.

Wählen Sie für den SharePoint Online‑Connector die Option **Aktivieren** aus. Sie werden aufgefordert, den Connector zu benennen und eine Site‑URL anzugeben.

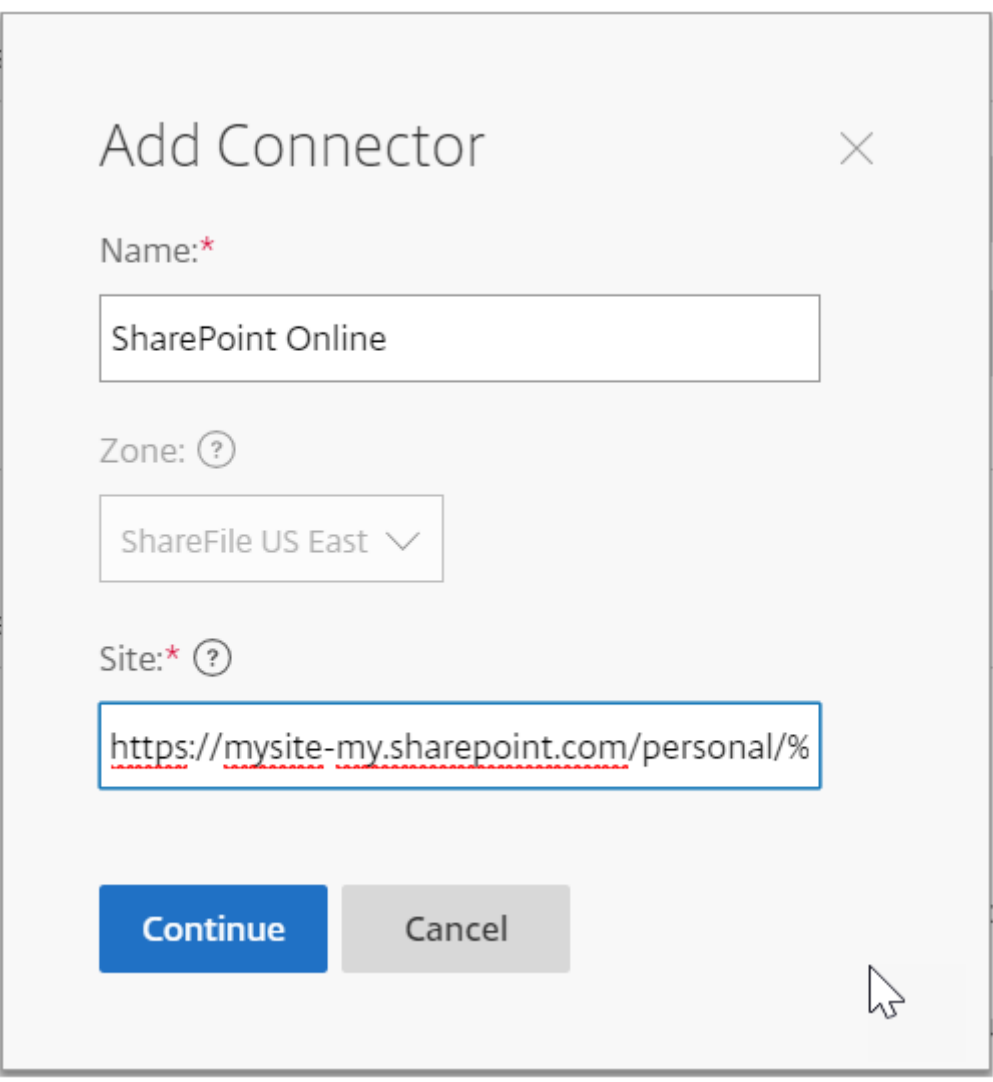

Geben Sie den URL‑Pfad zu Ihrem OneDrive for Business‑ oder SharePoint Online‑Konto ein. Geben Sie die URL wie folgt ein, ersetzen Sie "mysite" durch Ihren eigenen Domain-/Site-Namen und fügen Sie an den angegebenen Stellen den Platzhalter %loginname% hinzu. Wenn Sie Ihre Subdomain nicht kennen, können Sie sie in Ihrem Webbrowser finden, wenn Sie sich bei OneDrive oder SharePoint anmelden.

```
https://mysite-my.sharepoint.com/personal/%loginname%/Documents oder
https://.sharepoint.com/SitePages/Home.aspx
```
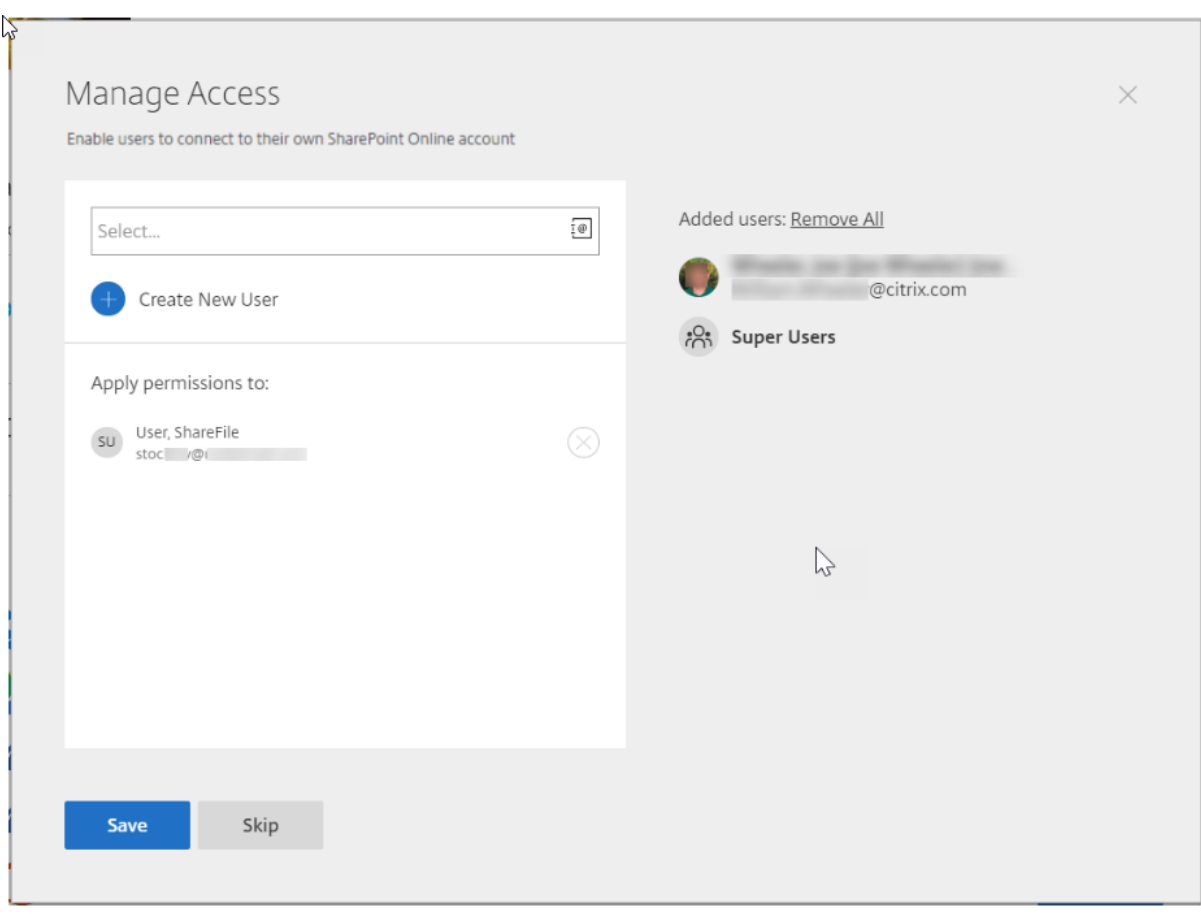

Durch Hinzufügen eines Benutzers zur Zugriffsliste für einen bestimmten Connector kann dieser Benutzer den Connector verwenden, um sein Konto mit einem anderen Datenspeicherdienst zu verknüpfen. Wählen Sie **Speichern** aus, um fortzufahren.

Fügen Sie alternativ die Connector‑App zum jeweiligen SharePoint Online‑Konto hinzu, falls die obige Option nicht funktioniert.

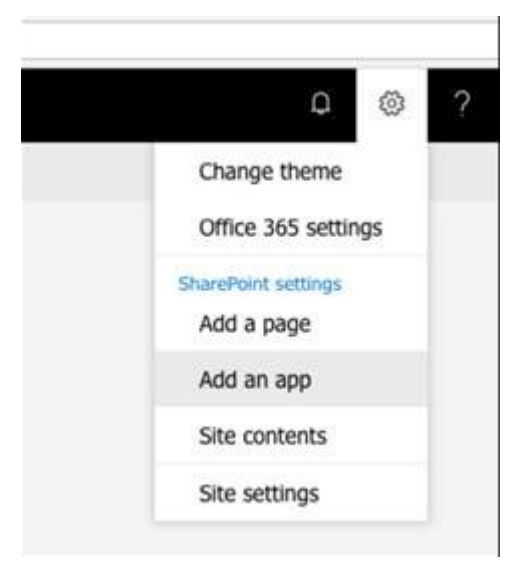

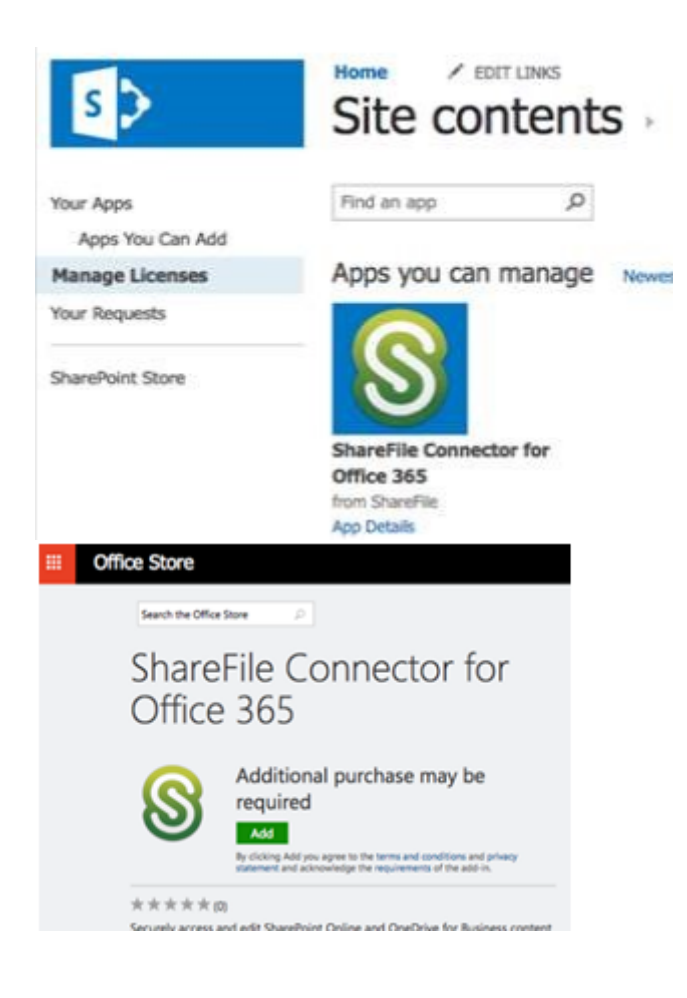

# **Hinweise und Einschränkungen**

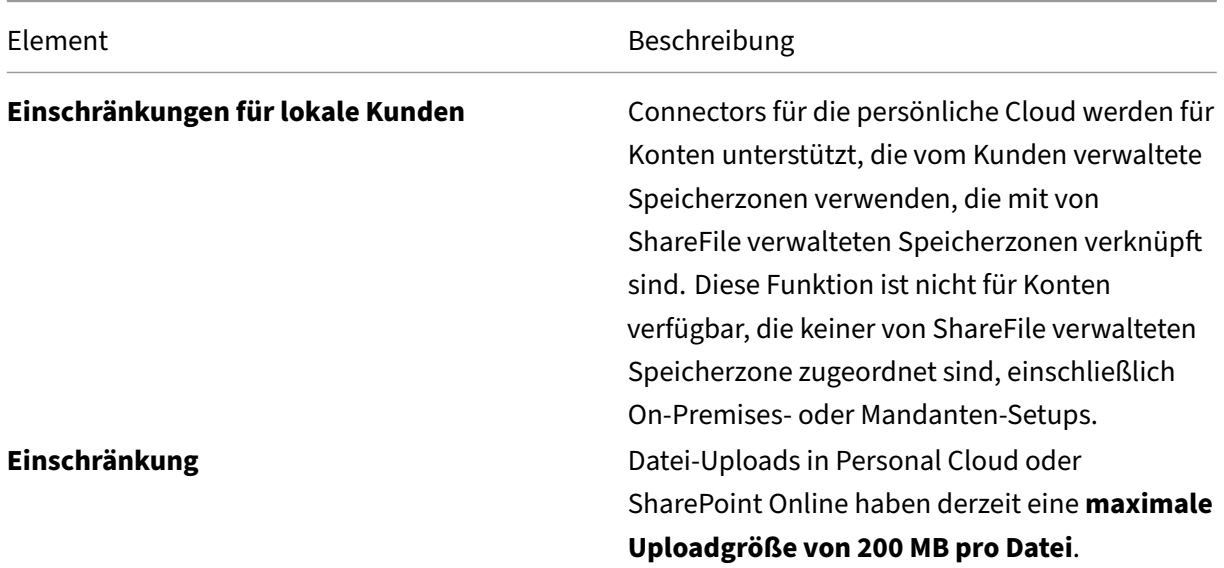

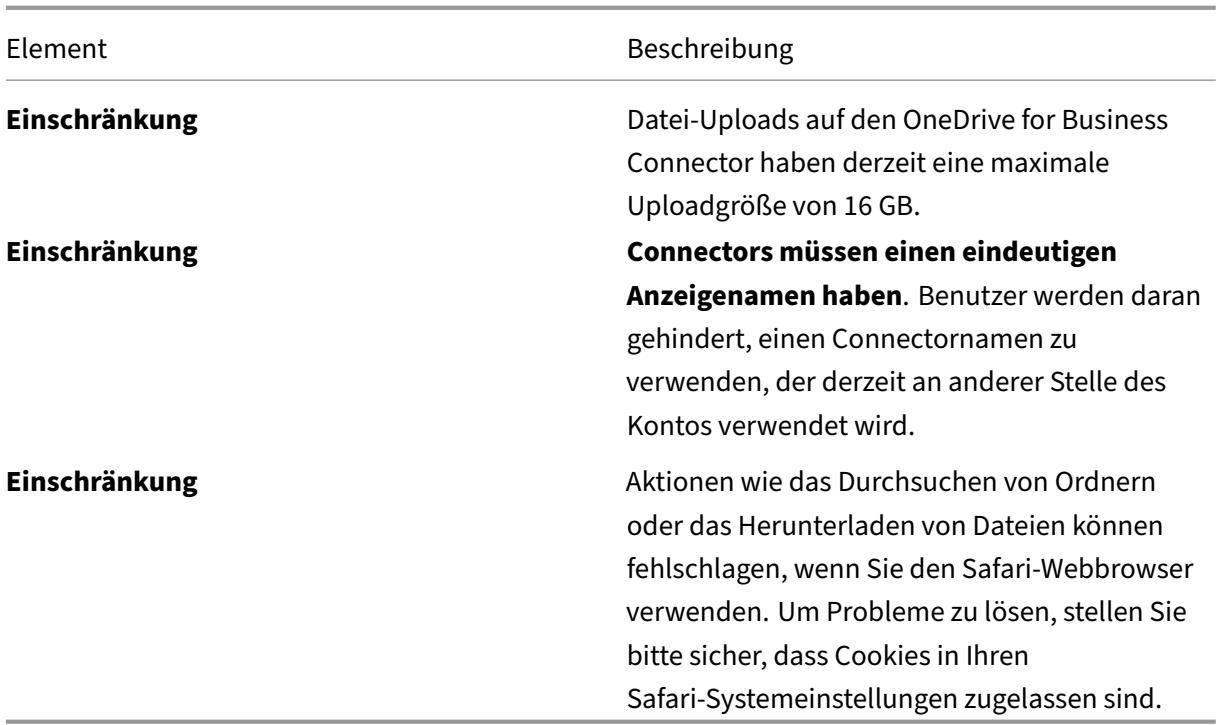

# **Speicherzonen**

#### August 1, 2023

Die Speicherzone bietet Administratoren die Flexibilität, zwischen von ShareFile verwaltetem, sicherem Cloud-Speicher oder von IT verwalteten Speicherzonen (vor Ort) in Ihrem eigenen Rechenzentrum zu wählen. Benutzer haben nicht nur die Möglichkeit, on-premises Speicherzonen zu erstellen und zu verwalten, sondern auch die Möglichkeit, von ShareFile verwaltete Speicherzonen zu verwenden.

Weitere Informationen zu StorageZones Controller einschließlich Komponenten, Datenspeicher und mehr finden Sie unter StorageZones Controller 5.x.

#### **Verwalten von öffe[ntlichen Speicherzonen i](https://docs.sharefile.com/de-de/storage-zones-controller/5-0.html)n Ihrem Konto**

Administratoren können wählen, ob sie eine benutzerdefinierte Teilmenge der von ShareFile verwal‑ teten Speicherzonen für ihr Konto aktivieren möchten. Speicherzonen können unter **Einstellungen** > **Admin‑Einstellungen** > **StorageZone** angezeigt werden. Wählen Sie im Menü Speicherzonen die Option **Citrix Managed**aus.

## **HINWEIS:**

Wenden Sie sich an den ShareFile‑Support, wenn Sie alternative verwaltete ShareFile‑Zonen benötigen

In diesem Menü können Sie bestimmte Zonen in Ihrem Konto aktivieren oder deaktivieren, indem Sie auf das Kontrollkästchen links neben dem Zonennamen klicken. Sie können den Alias einer bes‑ timmten öffentlichen Zone auch bearbeiten, indem Sie den Mauszeiger über die Spalte **Alias** rechts neben dem Zonentitel bewegen. Bearbeiten Sie den Alias einer öffentlichen Zone, um ihn besser an die Benutzer in Ihrem Konto anzupassen. Sie können nicht nur Ihre Speicherzonen bearbeiten, sondern auch Ihre aktuelle Nutzung in der Spalte **Verwendung** sehen.

## **Auswahl der Standardspeicherzone für einen Benutzer**

Kontoadministratoren können Folgendes tun:

- legen Sie die Standardspeicherzone für einen bestimmten Benutzer in seinem Konto fest
- erlauben Sie dem Benutzer, Speicherzonen zu erstellen und zu verwalten
- ermöglicht es dem Benutzer, eine Zone auszuwählen, wenn er einen Ordner auf Stammebene erstellt.

Gehen Sie wie folgt vor, um einen Benutzer einzurichten.

- 1. Um die Einstellungen für einen Benutzer in Ihrem Konto zu ändern, navigieren Sie zu **Personen** > **Mitarbeiter suchen**.
- 2. Suchen Sie den Benutzer, den Sie ändern möchten, mithilfe der Funktionen Durchsuchen oder Suchen, und öffnen Sie dann mit dem Symbol **Verwalten** die Profilseite des Benutzers.
- 3. Verwenden Sie im Abschnitt **Mitarbeiterbenutzereinstellungen** der Benutzerseite das Menü Speicherort, um die Standardspeicherzone des Benutzers auszuwählen.
- 4. Im Abschnitt **Benutzerzugriff** können Sie festlegen, dass der Benutzer Zonen erstellen und ver‑ walten kann, indem Sie auf das Kontrollkästchen links neben **StorageZone erstellen und ver‑ walten**klicken.
- 5. Wenn Sie möchten, dass Ihr Benutzer beim Erstellen eines Ordners auf Stammebene eine Zone auswählen kann, klicken Sie im Abschnitt **Benutzerzugriff** auf das Kontrollkästchen **Storage‑ Zone erstellen und verwalten**.
- 6. Wenn Sie mit der Verwaltung der Speicherzone und der Berechtigungen Ihres Benutzers fertig sind, wählen Sie **Änderungen speichern**aus.

## **"Zugriff auf Dateien basierend auf dem Inhalt einschränken"aktivieren**

Aktivieren Sie die Einstellung **Zugriff auf Dateien basierend auf ihrem Inhalt beschränken**, wenn Sie eine oder mehrere private Speicherzonen für die Verwendung eines DLP-Systems eines Drittanbieters zum Scannen und Klassifizieren von Dokumenten konfiguriert haben. Wenn diese Einstellung aktiviert ist, werden Freigabe- und Zugriffsfilter basierend auf den Ergebnissen des DLP-Scans auf Dokumente angewendet. Verwenden Sie die Einstellungen auf dieser Seite, um die Freigabe‑ und Zugriffsfilter für jede Klassifizierung zu definieren.

- **Ungescannte Dokumente** —Erlauben Sie diese Aktionen für Dokumente, die Ihr DLP‑System nicht gescannt hat. Dazu gehören alle Dokumente, die in von ShareFile verwalteten Speicherzonen oder anderen Speicherzonen gespeichert sind, in denen DLP nicht aktiviert ist.
- **Gescannt: OK** —Erlauben Sie diese Aktionen für Dokumente, die Ihr DLP‑System akzeptiert hat.
- **Gescannt: Abgelehnt** —Zulassen Sie diese Aktionen für Dokumente, die Ihr DLP‑System abgelehnt hat, da sie vertrauliche Daten enthalten.

# **Erweiterte Einstellungen**

January 22, 2024

## **E‑Mail‑Einstellungen**

#### **E‑Mail senden von**

Einige E-Mail-Dienste lehnen Nachrichten ab, die über den ShareFile-Mailserver gesendet wurden, oder kennzeichnen die Nachrichten als Spam. Wenn Sie Berichte über Probleme bei der E‑Mail‑Zustellung erhalten, kann das Problem möglicherweise durch Festlegen der Einstellung für das **Senden von Nachrichten durch den Benutzer** behoben werden. Sobald die Einstellung festgelegt ist, wird der Name des Benutzers, der die Nachricht sendet, im Feld **Von** angezeigt, und die E‑Mail‑Adresse dieses Benutzers wird verwendet, wenn der Nachrichtenempfänger auf die Nachricht antwortet. Diese Option kann auch eine Ablehnung von Nachrichten auslösen. Verwenden Sie diese Option daher nur, wenn Probleme mit der Zustellbarkeit auftreten.

#### **SMTP‑Server**

Standardmäßig werden Systembenachrichtigungen von ShareFile‑Mailservern an Clients gesendet. Manchmal ist dies möglicherweise nicht ideal, insbesondere wenn es um Empfangsmailserver, die

aggressive Spamfilter oder Positivlisten verwenden. In diesen Fällen können Sie mithilfe eines benutzerdefinierten SMTP‑Servers stattdessen Systembenachrichtigungen von Ihrem eigenen Mailserver senden. Sobald diese Einstellungen konfiguriert sind, werden alle über Ihr Konto gesende‑ ten E‑Mails über Ihren Mailserver und nicht über die Server von ShareFile gesendet. Indem Sie ein benutzerdefiniertes SMTP für Ihr Konto festlegen, erkennen Ihre Benutzer Ihre E-Mail-Adresse als Absender und alle fehlgeschlagenen E‑Mails werden an Sie zurückgegeben. Um ein benutzerdefiniertes SMTP zu verwenden, muss ein Mitarbeiterbenutzer die Berechtigung **Diesem Benutzer erlauben, kontoweite Richtlinien zu ändern**.

Wenn Sie Microsoft Office 365 verwenden und benutzerdefiniertes SMTP verwenden möchten, lesen Sie diesen Einrichtungsleitfaden von Microsoft.

#### **Be[nutzerdefiniertes SMTP einr](https://support.office.com/de-de/article/how-to-set-up-a-multifunction-device-or-application-to-send-email-using-office-365-69f58e99-c550-4274-ad18-c805d654b4c4)ichten**

- 1. Navigieren Sie zu **Einstellungen > Admin‑Einstellungen > Erweiterte Einstellungen > E‑Mail‑ Einstellungen > SMTP‑Server**.
- 2. Klicken Sie auf **SMTP‑Einstellungen konfigurieren**. Die Seite "Benutzerdefinierte SMTP‑ Konfiguration"wird angezeigt.
- 3. Geben Sie die entsprechenden Informationen ein, um diese Funktion zu aktivieren.

#### **Erforderliche Felder:**

- **Benutzerdefiniertes SMTP aktivieren** —Diese Option muss ausgewählt sein, wenn Sie diese Einstellungen verwenden möchten.
- **E‑Mail‑Adresse** —Dies ist die *Absender‑E‑Mail‑Adresse* der gesendeten E‑Mails.
- **Server** —Dies ist der Hostname des E‑Mail‑Servers, der zum Senden von E‑Mails verwendet wird.
- **Port** —Dies ist die zu verwendende Portnummer. Port 25 ist die Standardeinstellung. Die fol‑ genden Ports sind ebenfalls zulässig: 26, 443, 465, 587, 2525.
- **Benutzername** —Dies ist der Benutzername, der für den Zugriff auf den Server benötigt wird.
- **Kennwort** —Dies ist das Kennwort, das für den Zugriff auf den Server benötigt wird.
- **E‑Mail‑Adresse für Benachrichtigung bei Fehler** —An diese E‑Mail‑Adresse werden Be‑ nachrichtigungen gesendet, wenn ShareFile Mail keine E‑Mail mit den angegebenen Einstellun‑ gen senden kann.

#### **Optionale Felder:**

- **SSL verwenden** —Wählen Sie zwischen Implizit, Explizit oder Aus.
- **Failback zu ShareFile** —Wenn diese Option ausgewählt ist, wird ShareFile bei Nachrichten, die mithilfe der benutzerdefinierten Einstellungen nicht gesendet werden können, aufgefordert, zukünftige E‑Mails über die Standard‑E‑Mail‑Einstellungen zu senden.
- **Authentifizierungsmethode** —Wählen Sie hier eine Authentifizierungsmethode aus, wenn Ihr Server eine bestimmte benötigt.
- 4. Klicken Sie auf **Test‑E‑Mail speichern und senden**, um die Einrichtung abzuschließen.

**Problembehandlung bei der SMTP‑Einrichtung E‑Mail‑Benachrichtigungen/Nachrichten sind verzögert** —Dieses Problem kann auftreten, wenn Sie bestimmte Filterdienste oder Programme ver‑ wenden, die Nachrichten auf Ihren lokalen Mailservern verarbeiten. Bevor Sie sich wegen Verzögerungen in unserem System an ShareFile wenden, stellen Sie sicher, dass Ihre Nachrichten nicht durch lokale Filterdienste verzögert werden. Eine Möglichkeit, diese Informationen zu überprüfen, besteht darin, die vollständigen Header‑Details einer Nachricht zu überprüfen und die Zeit zu überprüfen, zu der Nachrichten zwischen Diensten oder Filtern gesendet werden.

**E‑Mail‑Benachrichtigungen/Nachrichten kommen nicht an** —Dieses Problem kann auftreten, wenn Sie IP-Einschränkungen oder Richtlinien auf Ihren lokalen Mailservern haben. Unter Firewallkonfiguration können Sie sicherstellen, dass Sie die benutzerdefinierten SMTP‑IPs auf die Positivliste gesetzt haben. Überprüfen Sie ebenfalls die Authentifizierungsmethoden Ihres Mailservers, um sicherzustellen, dass ShareFile mit Ihren Servern kommunizieren kann.

**[Zu viele Verb](https://docs.sharefile.com/de-de/sharefile/configure/firewall-ip)indungen von Ihrem Host** —Dieses Problem kann auftreten, wenn Sie die maximal zulässige Anzahl von Verbindungen auf Ihrem SMTP-Server überschritten haben. Um dieses Problem zu beheben, müssen Sie Ihre maximal zulässigen Verbindungen in Ihrer SMTP‑Konfiguration aktualisieren oder erhöhen oder konsolidierte Benachrichtigungen verwenden, um die Anzahl der Verbindungen, die Sie normalerweise erhalten, zu begrenzen.

#### **Benutzer über ihre eigenen Aktivitäten informieren**

Selbst wenn ein Benutzer Upload- oder Download-Benachrichtigungen für einen Ordner hat, erhält er standardmäßig keine Benachrichtigungen über seine eigenen Aktivitäten in diesen Ordnern. Wenn Sie diese Option aktivieren, erhalten Benutzer, deren Ordnerbenachrichtigungen festgelegt sind, Ak‑ tualisierungen über ihre eigene Aktivität.

#### **Belege hochladen**

Nachdem Sie diese Einstellung aktiviert haben, müssen die Empfänger **einen Namen und eine E‑Mail** eingeben, bevor eine E‑Mail an die Person hochgeladen wird, die eine Datei hochlädt. Fordern Sie nur Links an, für die Name und E‑Mail erforderlich sind, Upload‑Belege gesendet werden.

#### **E‑Mail‑Benachrichtigungen**

Wenn Sie Upload‑ oder Download‑Benachrichtigungen für bestimmte Benutzer in Ordnern festlegen, erhalten Benutzer standardmäßig Benachrichtigungen über Uploads oder Downloads in Echtzeit. Be‑ nutzer können dieses Standardverhalten ändern, indem sie in ihrem Konto auf den Link **Persönliche Einstellungen** klicken. Wenn Sie jedoch einen Standardwert für diese Einstellung für alle Benutzer in Ihrem Konto festlegen möchten, können Sie dies mit dieser Einstellung tun.

Eine Änderung dieser Einstellung wirkt sich nicht auf bestehende Benutzer im System aus. Sie wird nur für neu erstellte Benutzer angewendet. Sie können diese Einstellung für einzelne Benutzer auf ihrer individuellen Profilseite aktualisieren.

Benutzer können E‑Mail‑Benachrichtigungen in den folgenden Sprachen erhalten: Englisch, Deutsch, Spanisch, Französisch, Niederländisch, Chinesisch, Russisch, Japanisch, Koreanisch oder Portugiesisch.

### **Q&A‑E‑Mail‑Text**

Diese Funktion bestimmt, ob die Funktion "Fragen und Antworten für Ordner"den Text der Fragen und Antworten im Hauptteil der Benachrichtigungs‑E‑Mails sendet. Wenn "Nein"festgelegt ist, enthalten die E‑Mails weder den Frage‑ noch den Antworttext, sondern einen Link, über den Sie sich anmelden und stattdessen diese Informationen anzeigen können.

#### **Verschlüsselte E‑Mail**

Diese Option wird verwendet, um die verschlüsselte E‑Mail‑Funktion zu aktivieren. Das Festlegen der Option auf **Nein** verhindert, dass Benutzer verschlüsselte E‑Mail‑Nachrichten senden oder beant‑ worten können.

#### **Sekundäre E‑Mail‑Adressen**

Standardmäßig können alle Benutzer des Kontos eine sekundäre E‑Mail‑Adresse für ihr Profil konfig‑ urieren. Wenn Sie den Wert auf **Nein** festlegen, können Sie keine zweite E‑Mail‑Adresse für alle Be‑ nutzer konfigurieren, einschließlich Mitarbeiter und Kunden.

## **Berechtigungen**

#### **Clientfreigaben**

Standardmäßig verfügen alle Clients, die Downloadzugriff auf einen bestimmten Ordner haben, über eine Schaltfläche **Senden**, mit der sie alle Dateien im Ordner an einen Drittempfänger senden kön‑ nen. In einigen Anwendungsfällen möchten Unternehmen jedoch nicht, dass Kunden Dateien an Dritte senden können, obwohl der Kunde die Dateien herunterladen und an Dritte außerhalb des Systems senden kann. Wenn **Ja** ausgewählt ist, wird die Schaltfläche **Teilen** für Kunden in allen Ordnern angezeigt. Wenn **Nein** ausgewählt ist, wird die Schaltfläche **Freigeben** nur für Mitarbeiterbenutzer angezeigt.

#### **Ordnerzugriffsliste**

Um die **Ordnerzugriffsliste**zu aktivieren, navigieren Sie zu **Einstellungen** > **Admin‑Einstellungen** > **Erweiterte Einstellungen** > **Berechtigungen** und wählen Sie dann **Ja**, um die **Registerkarte ''Per‑ sonen in diesem Ordner'Nichtadministratoren anzeigen** zu aktivieren.

Wenn diese Option aktiviert ist, können alle Benutzer die Ordnerzugriffsliste der Ordner sehen, auf die sie Zugriff haben. Andernfalls können nur Benutzer mit Administratorrechten für den Ordner die Liste der anderen Benutzer für den Ordner sehen.

### **Dateieinstellungen**

Verwenden Sie die **Dateieinstellungen**, um die folgenden Elemente zu konfigurieren:

- **Einstellungen teilen**
- **Einstellungen anfordern**
- **Standardaufbewahrungsrichtlinie** festlegen
- **Sortierung** aktivieren
- **Versionierung** aktivieren

#### **Freigabeeinstellungen**

Im Folgenden finden ShareFile-Administratoren die Informationen, die für die Verwaltung der Standardoptionen **Jeder (öffentlich)** und **Jeder (öffentlich, muss Name und E‑Mail‑Adresse eingeben)** zum Teilen von Links erforderlich sind.

Greifen Sie auf Ihre Freigabeeinstellungen zu und verwalten Sie sie, indem Sie von Ihrem ShareFile‑ Dashboard zu **Admin‑Einstellungen** > **Erweiterte Einstellungen** > **Dateieinstellungen** > **Freigabee‑ instellungen** navigieren.

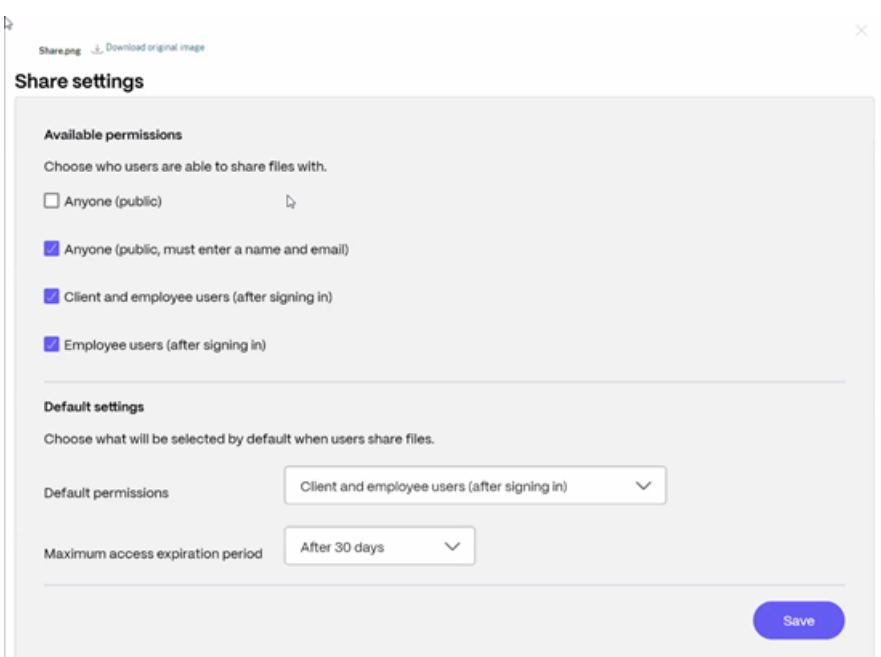

#### **Einstellungen anfordern**

Im Folgenden erhalten ShareFile-Administratoren die Informationen, die für die Verwaltung der Standardoptionen **Jeder (öffentlich)** und **Jeder (öffentlich, muss Name und E‑Mail‑Adresse eingeben)** zum Anfordern von Links erforderlich sind.

Greifen Sie auf Ihre Anforderungseinstellungen zu und verwalten Sie sie, indem Sie von Ihrem ShareFile‑Dashboard zu **Admin‑Einstellungen** > **Erweiterte Einstellungen** > **Dateieinstellungen** > **Anforderungseinstellungen** navigieren.

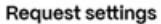

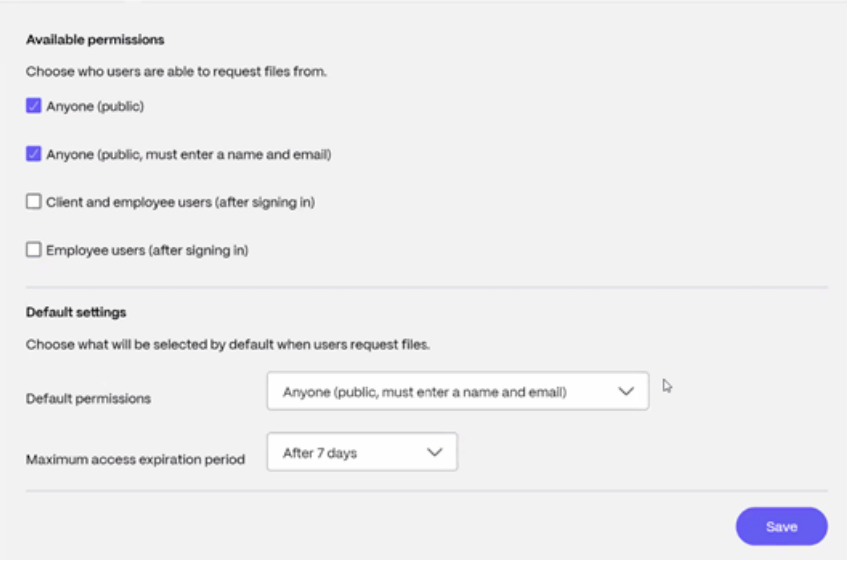

#### **Aufbewahrungsrichtlinie**

Für Konten mit dem Professional‑Plan und höher bewirkt die Dateiaufbewahrungsrichtlinie, dass Dateien einige Tage nach dem Hochladen automatisch gelöscht werden. Diese Option kann für jeden Ordner auf Stammebene im System separat konfiguriert werden. Diese Einstellung legt die standardmäßige Dateiaufbewahrungsrichtlinie fest, die beim Erstellen eines neuen Ordners auf Stammebene verwendet wird. **Nie** ist der Standardwert.

#### **Sortierung**

Standardmäßig werden Dateien und Ordner so angezeigt, dass die neuesten Elemente zuerst aufge‑ führt werden. Benutzer können eine andere Reihenfolge für Dateien und Ordner wählen, indem sie auf die Überschriften Titel, MB, Uploader oder Creator klicken. ShareFile merkt sich die gewählte Rei‑ henfolge und verwendet diese Option, um Dateien in Zukunft in der gleichen Reihenfolge innerhalb dieses Ordners anzuzeigen. Sie können eine andere Reihenfolge auswählen, in der Dateien und Ord‑ ner angezeigt werden. Wählen Sie dazu eine Kategorie aus, die zum Anzeigen von Dateien verwendet werden soll und ob sie in **aufsteigender oder**absteigender*\*\** Reihenfolge angezeigt werden sollen.

#### **Dateiversionierung**

Wenn **Ja** markiert ist und ein Benutzer eine Datei in einen Ordner hochlädt, der bereits eine Datei mit demselben Namen enthält, werden beide Versionen der Datei gespeichert, sodass Sie den Fortschritt der Datei verfolgen und verhindern können, dass Datenverlust überschrieben wird. Wenn **Nein** aus‑ gewählt ist, überschreibt das System beim Hochladen einer Datei mit demselben Namen wie eine vorhandene Datei die ältere Version der Datei in Ihrem Konto.

Sie können eine maximale Anzahl von Versionen von Dateien festlegen, die das System speichert. Wenn Sie beispielsweise bis zu 10 Versionen einer Datei speichern und 10 Versionen einer Datei in Ihrem Konto gespeichert haben, führen alle neuen Uploads dazu, dass die älteste Version der Datei gelöscht wird.

#### **Bearbeitung**

Wenn Sie Microsoft Office Online zum Anzeigen und Bearbeiten verwenden, speichert Office Online eine temporäre Kopie der Datei, die angezeigt und bearbeitet wird, um die Datei zu rendern und Än‑ derungen daran vorzunehmen. Es wird empfohlen, dass alle Administratoren diese Informationen zusammen mit den Nutzungsbedingungen und Datenschutzrichtlinien von Microsoftan die Benutzer weitergeben. Für die Bearbeitung ist ein Office 365‑Abonnement erforderlich.

Weitere Informatio[nen zur Vorschau und Bearbeitung von Microsoft Office finden Sie](https://www.microsoft.com/de-de/servicesagreement) unter [Gemein‑](https://privacy.microsoft.com/de-de/privacystatement) [sames Bearb](https://privacy.microsoft.com/de-de/privacystatement)eiten in ShareFile.

#### **Cloud‑Rendern**

Wenn Cloud Rendering aktiviert ist, speichert ShareFile eine temporäre Kopie der Dateien (Bilder, Au‑ dio, PDFs), die an Ihrem Workflow beteiligt sind.

Wenn der Workflow abgeschlossen ist, verschiebt ShareFile die Dateien in den ausgewählten On-Premises‑Ordner. Wenn ein Benutzer eine Datei im Zusammenhang mit einem abgeschlossenen Workflow anzeigt, erstellt ShareFile eine temporäre Kopie der Datei vom On‑Premises‑Speicher in den ShareFile‑Cloud‑Cache. Nach der letzten Anzeige der Datei steht eine Datei im Cloud‑Cache bis zu einer Woche zur Verfügung.

Wenn Cloud Rendering deaktiviert ist, können Benutzer die Funktionen Feedback und Approval oder Custom Workflow nicht mit Dateien verwenden, die in einer von Kunden verwalteten Speicherzone gespeichert sind. Es wird empfohlen, dass alle Administratoren diese Informationen an ihre Benutzer weitergeben und gleichzeitig den ShareFile‑Endbenutzer‑Servicevertrag und die Datenschutzrichtlinie lesen.

## **ShareFile‑Tools aktivieren**

Sie können den Zugriff auf einzelne Apps und Tools in Ihrem Konto aktivieren oder deaktivieren. Alle Änderungen in diesem Menü wirken sich auf alle Benutzer des Kontos aus.

**Apps‑Seite in der Navigationsleiste anzeigen** ermöglicht, dass der Apps‑Link in der oberen rechten Ecke Ihres Kontos angezeigt wird. Sie können festlegen, welche Tools in dieser Liste angezeigt werden. Sie können die in diesem Menü aufgeführten Tools aktivieren oder deaktivieren.

## **Ordner‑Templates**

Mit diesem Tool können Sie einen Standardsatz von Unterordnern erstellen, die zu neuen oder vorhan‑ denen Ordnern in Ihrem Konto hinzugefügt werden können, um eine einfache Einrichtung der Ordner‑ struktur zu ermöglichen, wenn dieselben Unterordner häufig verwendet werden. Ein Beispiel hierfür ist, wenn Sie separate Ordner für bestimmte Projekte oder Kunden in Ihrem Konto haben und die Informationen in jedem Ordner immer in denselben Unterordnerkategorien organisiert sind. Durch das Anwenden einer Ordnervorlage auf den Ordner werden automatisch die Standardunterordner innerhalb des ausgewählten Ordners erstellt, um die Ordnereinrichtung zu optimieren.

**Wichtig:**

- Mit einer Vorlage verknüpfte Ordner können erst gelöscht werden, wenn die Vorlagenzuord‑ nung entfernt wurde.
- Die Funktionen von Ordnervorlagen sind auf Berechtigungen angewiesen, die Benutzern erteilt werden müssen.

• Wenn Sie einen Unterordner aus der Ordnervorlage löschen, werden alle Instanzen dieses Ordners in Ihrem Konto und alle in diesen Ordnern enthaltenen Dateien gelöscht. Ord‑ ner, die aus einer Änderung an der Vorlage gelöscht wurden, können aus dem Papierkorb wiederhergestellt werden.

#### **Einschränkungen**

Benutzer mit einer großen Anzahl von Ordnern oder tief verschachtelten Ordnerstrukturen sind möglicherweise nicht in der Lage, Ordnervorlagen auf Unterordner als Massenordner anzuwenden oder vorhandene Ordner als Massenordner umzubenennen.

Es kann zu einer Verzögerung kommen, während ShareFile Vorlagenänderungen in Ihrem Konto verar‑ beitet. Wenn Sie Vorlagen bearbeiten, die vielen Ordnern in Ihrem Konto zugeordnet wurden, lassen Sie der Web‑App Zeit, diese Änderungen zu verarbeiten, bevor Sie aus dem Ordnervorlagenmenü navigieren.

#### **Anweisungen**

## **Ordnervorlage erstellen** Um eine Vorlage zu erstellen, navigieren Sie zu **Einstellungen > Admin‑ Einstellungen > Erweiterte Einstellungen > Ordnervorlagen**.

Sie können einen Namen für diese Vorlage eingeben, mit dem Sie die Vorlage identifizieren können, wenn Sie mehr als eine auf dem System einrichten. Dieser Titel wird im Ordnerbildschirm nicht angezeigt. Sie können auch eine Beschreibung eingeben, die auf der Seite Vorlagen für dynamische Ordner angezeigt wird, um eine bestimmte Vorlage besser identifizieren zu können, wenn Sie mehrere in Ihrem Konto erstellen. Wenn Sie fertig sind, klicken Sie auf **Vorlage erstellen**.

Klicken Sie im nächsten Bildschirm auf den Titel Ihrer Vorlage, um sie zu markieren, und klicken Sie dann auf **Ordner hinzufügen**. Sie können so viele Unterordner einrichten, wie Sie möchten. Um einen Unterordner eines Ordners in der Vorlage zu erstellen, können Sie auf den Namen des Ordners klicken, in dem sich der neue Unterordner befinden wird, und dann auf **Ordner hinzufügen**klicken. Wenn Sie fertig sind, klicken Sie auf **Fertig stellen**.

**Beim Erstellen des Ordners eine Vorlage hinzufügen** Sie können beim Erstellen eines Ordners eine Vorlage hinzufügen. Erstellen Sie dazu einen Ordner und verwenden Sie das Dropdownmenü **Vorlage anwenden**, um eine Ordnervorlage anzuwenden. Wenn Sie den Ordner erstellen, werden die Unterordner in der Vorlage automatisch innerhalb des neuen Ordners eingerichtet.

Sie können eine Vorlage auch verwenden, um Unterordner zu einem Ordner hinzuzufügen, den Sie bereits erstellt haben. Navigieren Sie dazu zu dem Ordner, den Sie ändern möchten, und bewegen Sie den Mauszeiger über das Dropdownmenü direkt rechts neben dem Namen des Ordners. Klicken Sie dann auf **Ordneroptionen bearbeiten**. Wenden Sie im Abschnitt Ordnervorlage eine Vorlage aus dem Dropdownmenü an. Um eine Vorlage aus einem bestimmten Unterordner zu entfernen, ak‑ tivieren **Sie im Menü die Option Keine Ordnervorlage verwenden** .

**Übernehmen Sie Ordnervorlagen in großen Mengen auf Unterordner** Sie können Ordnervorla‑ gen gleichzeitig auf Unterordner anwenden. Siemüssen ein Employee‑Benutzermit der Berechtigung **Diesem Benutzer das Bearbeiten von Ordnervorlagen erlauben** sein. Sie müssen auch Mitglied der Superuser‑Gruppe sein, um die Schaltfläche**Vorlagen auf Ordner anwenden verwenden zu können** .

Um Vorlagen anzuwenden, klicken Sie auf **Einstellungen > Admin‑Einstellungen > Erweiterte Ein‑ stellungen > Ordnervorlagen**. Suchen Sie die Vorlage, die Sie gleichzeitig anwenden möchten, und klicken Sie auf das Symbol **Auf Ordner anwenden**. Im Menü können Sie festlegen, auf welchen Ord‑ ner Sie die Vorlage anwenden möchten. Die Vorlage wird dann auf alle Unterordner innerhalb des von Ihnen ausgewählten Ordners angewendet. Nachdem Sie den Ordner ausgewählt haben, klicken Sie auf **Übernehmen**. Abhängig von Ihrer Vorlage wird möglicherweise ein Statusbildschirm angezeigt, während Ihre Vorlagen angewendet werden. Klicken Sie zum Abschluss auf **Übernehmen** .

**Anforderungen für Berechtigungen für Ordnervorlagen** Um Ordnervorlagen zu erstellen, müssen Sie ein Mitarbeiterbenutzer sein, dessen Berechtigung **diesem Benutzer erlauben das Bearbeiten von Ordnervorlagen** aktiviert ist. Sie müssen auch Zugriff haben, um Root‑Level‑Ordner für das Konto einzurichten, oder über Upload-Berechtigungen in einem oder mehreren Ordnern verfügen, in denen Sie Unterordner hinzufügen können.

Um Ordnervorlagen auf Unterordner gleichzeitig anzuwenden, müssen Sie ein Mitarbeiterbenutzer sein, dessen Berechtigung**diesem Benutzer das Bearbeiten vonOrdnervorlagen zulassen**aktiviert ist. Sie müssen auch Mitglied der Super‑User‑Gruppe sein, um die Schaltfläche **Vorlagen auf Ordner anwenden verwenden zu können** .

Um eine Vorlage auf einen Ordner anzuwenden, benötigen Sie Administratorrechte für einen Ordner, um auf das Menü **Erweiterte Ordnereinstellungen** zugreifen zu können, in dem Sie die Vorlagen‑ zuordnung anzeigen können.

Um einen mit einer Vorlage verknüpften Ordner zu bearbeiten oder zu löschen, müssen Sie zuerst die Vorlagenzuordnung entfernen. Navigieren Sie dazu zu dem betreffenden Ordner und klicken Sie im Dropdownmenü neben dem **Ordnernamen auf Erweiterte Ordneroptionen** . Scrollen Sie im Menü nach unten zum Abschnitt Ordnervorlage und klicken Sie auf **Zuordnung entfernen**. Sie können den Ordner jetzt bearbeiten und löschen.

Wenn Sie einen Unterordner aus der Ordnervorlage löschen, werden alle Instanzen dieses Ordners in Ihrem Konto und alle in den Ordnern enthaltenen Dateien gelöscht. Ordner, die aus einer Änderung an der Vorlage gelöscht wurden, können aus dem Papierkorb wiederhergestellt werden.

## **Remoteuploadformulare**

Mit Remote Upload Forms können Sie HTML-Code auf Ihrer Website platzieren, der es Besuchern ermöglicht, Dateien von Ihrer Website direkt in Ihr Konto hochzuladen. Sie können den Ordner angeben, in dem hochgeladene Dateien gespeichert werden und welche zusätzlichen Informationen von der Person, die Dateien hochlädt, gesammelt werden sollen.

### **Warnung:**

ShareFile stellt neben dem bereitgestellten Beispiel keinen zusätzlichen Code oder Rat zur Ver‑ fügung. ShareFile kann keinen Kundensupport für Remote‑Upload‑Formularcode bereitstellen, der über die zum Zeitpunkt der Erstellung in der Webanwendung generierte Vorlage hinaus geändert wurde.

Benutzer müssen ein Mitarbeiterbenutzer mit der Berechtigung "Remoteuploadformulare verwalten" sein, um ein Remoteuploadformular erstellen zu können.

Sie können ein Formular in der ShareFile‑Konsole erstellen, indem Sie zu **Einstellungen > Admin‑ Einstellungen > Erweiterte Einstellungen > Remoteuploadformulare** navigieren und dann auf **Neues Formular hinzufügen** klicken.

### **Ein neues Formular hinzufügen**

**Formularbeschreibung:** Dies ist der Name des Formulars auf der Seite des Remote‑Upload‑ Assistenten Ihres Kontos. Dieser Name wird im Formular selbst nicht angezeigt.

**Ziel wählen:** Wählen Sie aus, ob hochgeladene Dateien in einem bestimmten Ordner oder in einem File Drop gespeichert werden sollen. Wenn die Funktion File Drops in Ihrem Konto aktiviert ist, können Sie einen erstellten File Drop als Upload‑Ziel festlegen. Wählen Sie bei der Auswahl der Option "File Drop"die Liste aus einer Liste mit File Drops, die Sie bereits erstellt haben.

**Wählen Sie Ordner hochladen:** Wählen Sie den Ordner aus, in dem die hochgeladenen Dateien gespeichert werden sollen. Dieser Ordner muss ein Ordner im Abschnitt **Freigabeordner** Ihres Kontos sein. Wenn dieser Ordner noch nicht erstellt wurde, müssen Sie ihn erstellen, bevor Sie den Remote‑Upload‑Assistenten verwenden.

**Benutzer zurückgeben an:** Wenn eine Website korrekt in dieses Feld eingegeben wird, wird ein Be‑ nutzer, der eine Datei in das Remoteuploadformular hochgeladen hat, auf die ausgewählte Website weitergeleitet. Beachten Sie, dass jede Adresse in diesem Feld ordnungsgemäß funktionieren https :// muss.

**Uploader‑Info anfordern:** Wenn diese Option aktiviert ist, müssen Benutzer ihre E‑Mail‑Adresse, Vor‑ und Nachnamen und Firma eingeben, bevor sie Dateien zum Formular hinzufügen. Wenn dieses Kästchen nicht markiert ist, werden Uploader als Anonym angezeigt.

**Benutzerdefinierte Felder:** Sie könnenmit der Option + Benutzerdefiniertes Feld hinzufügen weitere Felder hinzufügen. Sie haben die Möglichkeit, diese Felder als erforderlich zu markieren.

Wenn Sie das Formular ausgefüllt haben, klicken Sie auf **Save and Get Code**. Sie können dann den Roh‑HTML‑Iframe für Ihr Remoteuploadformular kopieren.

Dieser Code ist weiterhin im Abschnitt **Remoteuploadformulare** Ihres Kontos verfügbar. Sie können es abrufen, indem Sie auf das Symbol **Code anzeigen** klicken, oder es aus der Liste löschen, indem **Sie das Symbol Entfernen** auswählen.

### **Häufig gestellte Fragen zu Remoteuploads für FINRA‑fähige Konten**

Bei der Erstellung eines **Remoteuploadformulars** für ein Konto, für das FINRA‑Archivierung aktiviert ist, gibt es einige Unterschiede.

## **Warum ist die Option Benutzerdefinierte Felder hinzufügen nicht verfügbar, wenn ein Remoteuploadformular für ein Konto mit aktivierter Archivierung erstellt wird?**

Das ist beabsichtigt.

## **Nachdem der Code für das Remoteuploadformular mit den erforderlichen Uploaderinformationen generiert wurde, verfügt die Seite nur über den Uploadspeicherplatz, aber keine Felder zur Eingabe der Uploader‑Informationen?**

Das ist beabsichtigt. Die FINRA‑Richtlinie verlangt, dass alle Inhalte auf einem Archivierungskonto sta‑ tisch sind. Diese Felder werden den Notizen einer Datei hinzugefügt, sodass sie nicht statisch sind.

Diese Felder sind für die Archivierung aktivierter Konten nicht gültig, da sie nicht den Vorschriften entsprechen.

## **File Drops**

Wenn die Funktion **File Drops** in Ihrem Konto aktiviert ist, können Sie einen erstellten File Drop als Upload‑Ziel festlegen. Wählen Sie bei der Auswahl der Option "File Drop"die Liste aus einer Liste mit File Drops, die Sie bereits erstellt haben. Weitere Informationen finden Sie unter File Drops.

## **Ordner**

April 25, 2023

## **Zuweisen von Ordnern und Festlegen von Berechtigungen**

Sie können die **Benutzerzugriffs‑** und **Dateieinstellungen** Ihres neuen Mitarbeiters anpassen. Ab‑ hängig von Ihrem Konto oder Abonnement und Ihren eigenen Berechtigungen sind bestimmte Berechtigungen möglicherweise nicht sichtbar oder anwendbar. Die Einstellungen für **Benutzerzugriff** sind typische Zugriffs‑ und Feature‑basierte Berechtigungen, mit denen Sie den Zugriff und die Fähigkeiten Ihrer Mitarbeiter im Konto verwalten können.

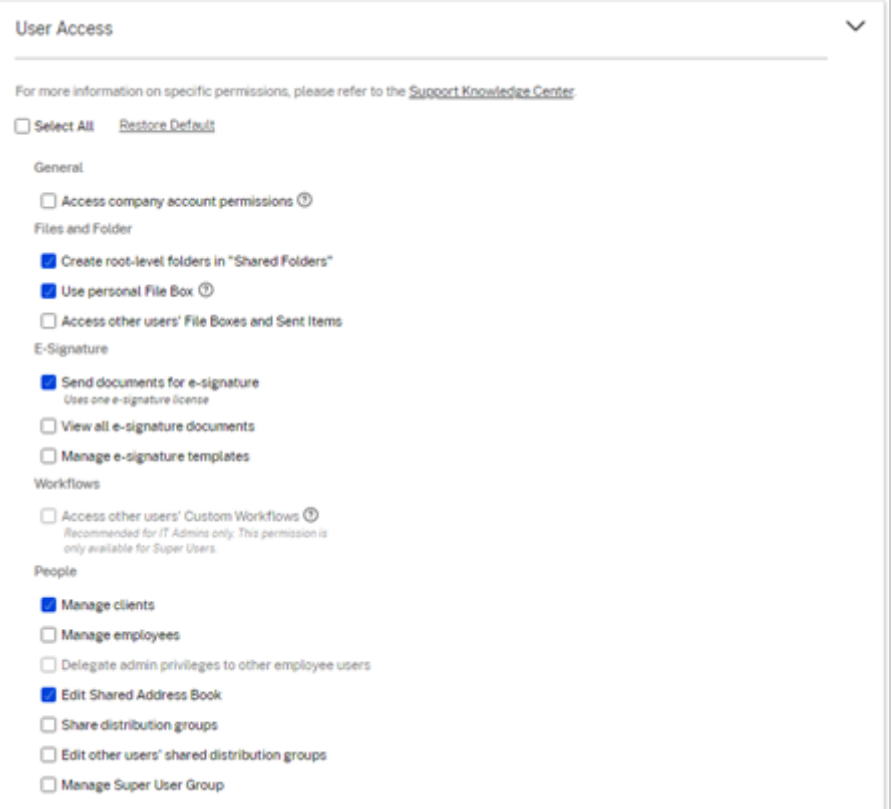

Sie können dem Benutzer Ordner zuweisen und den Benutzer zu Verteilergruppen hinzufügen. Sie können auch die Berechtigungen des Benutzers für verschiedene Ordner in Ihrem Konto anpassen. Um einem Benutzer Zugriff auf einen Ordner zu gewähren, aktivieren Sie das Kontrollkästchen neben dem Ordnernamen.

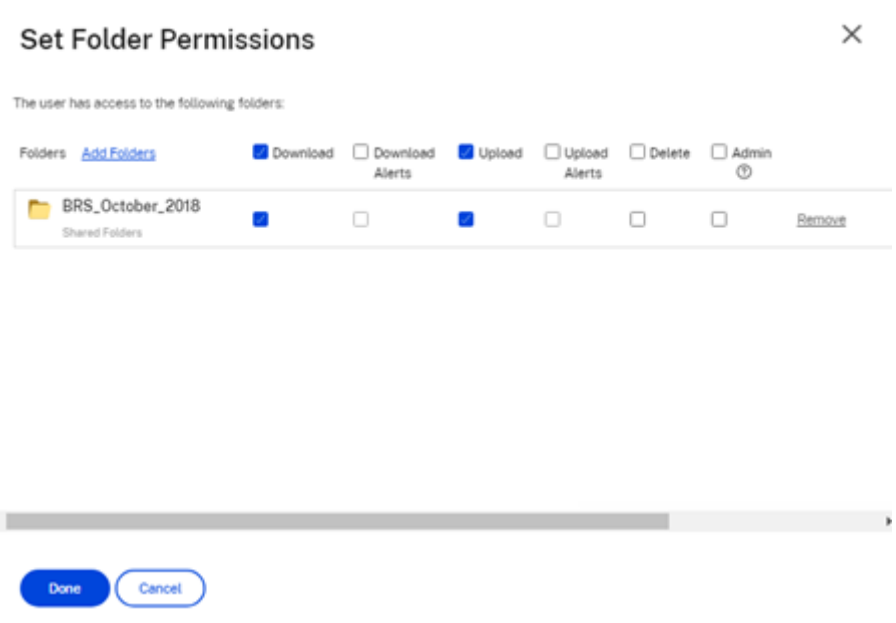

#### **Einschränkungen von Ordnern**

Benutzer mit einer großen Anzahl von Ordnern oder tief verschachtelten Ordnerstrukturen sind möglicherweise nicht in der Lage, Ordnervorlagen auf Unterordner als Massenordner anzuwenden oder vorhandene Ordner als Massenordner umzubenennen.

Es kann zu einer Verzögerung kommen, während ShareFile Vorlagenänderungen in Ihrem Konto verar‑ beitet. Wenn Sie Vorlagen bearbeiten, die vielen Ordnern in Ihrem Konto zugeordnet wurden, lassen Sie der Web‑App Zeit, diese Änderungen zu verarbeiten, bevor Sie aus dem Ordnervorlagenmenü navigieren.

### **Persönliche Ordner**

Als Mitarbeiterbenutzer haben Sie **persönliche Ordner** in Ihrem zugewiesenen ShareFile‑Konto. Standardmäßig können Sie Dateien aus diesem Ordner hoch‑ und herunterladen. Sie können in diesem Ordner auch Unterordner erstellen und diesen Unterordnern andere Benutzer mit den von Ihnen gewünschten Berechtigungen hinzufügen.

**Hinweise:**

- Persönliche Ordner werden mit der E‑Mail‑Adresse des Benutzers zum Zeitpunkt der ersten Anmeldung benannt.
- Dies wird nicht mit der E‑Mail‑Adresse des Benutzers synchronisiert, wenn sie geändert wird, und das Ändern des Ordnernamens wird nicht unterstützt.

#### **Geteilte Ordner**

Geteilte Ordner enthalten alle Ordner (die von Ihnen oder anderen Benutzern erstellt wurden), auf die Sie Zugriff haben. Dies wird als das Stammverzeichnis des gesamten Kontos betrachtet.

### **Zugriff auf die persönlichen Ordner eines anderen Benutzers**

#### **Anforderungen**

- Mitarbeiterbenutzer mit den folgenden aktivierten Administratorberechtigungen:
	- **– Mitarbeiter: Mitarbeiter verwalten**
	- **– Informationen zum Unternehmenskonto: Zugriff auf Berichte**

#### **Anweisungen für den Zugriff auf die persönlichen Ordner eines anderen**

- 1. Gehen Sie zu **Personen** > **Benutzer verwalten** > **Mitarbeiter durchsuchen**.
- 2. Wählen Sie das Symbol **Verwalten** rechts neben dem Namen des Benutzers aus.
- 3. Wählen Sie **Ordner und Aktivitätsprotokolle anzeigen**aus.

#### **Hinweis:**

- Als Superuser können Sie Dateien hoch- und herunterladen sowie den Benutzerzugriff auf alle Unterordner verwalten.
- Sie können jeden Unterordner zu einem Favoritenordner machen, um in Zukunft einfach über den Tab **Favoriten** darauf zugreifen zu können.

#### **Persönliche Dateibox verwenden**

Die File Box ist ein persönlicher Speicherplatz, in dem Mitarbeiter Dateien für einen begrenzten Zeitraum speichern können. Dieser Bereich ist in der Regel kein gemeinsamer oder freigegebener Speicherplatz, obwohl einige Benutzer möglicherweise Zugriff auf die Dateiboxen anderer Mitarbeiter erhalten.

#### **Hinweis:**

Wenn Sie sich dafür entscheiden, den Zugriff eines Benutzers auf die Dateibox zu entfernen, kann er beim Erstellen einer Freigabenachricht oder eines Links kein E‑Mail‑Plug‑In‑Tool verwenden oder Dateien von seinem Computer hinzufügen.

#### Weitere Informationen finden Sie unter File Box .

# **Feld "Datei"**

#### November 14, 2023

**File Box** ermöglicht es Ihnen, Ihre Dateien beim Senden oder Anfordern von Dateien vorübergehend zu speichern.

File Box ermöglicht es dem Mitarbeiterbenutzer, Dateien direkt von Besuchern zu erhalten, wenn ein bestimmter Link von **File Drops** erstellt wird. Weitere Informationen finden Sie unter File Drops.

#### **Hinweise:**

- Die Dateibox entspricht der kontoweiten **Aufbewahrungsrichtlinie**. [Wenn kei](https://docs.sharefile.com/de-de/sharefile/configure/folder-settings/file-drops.html)ne kontoweite Aufbewahrungsrichtlinie festgelegt wurde, hält sich die Dateibox an eine standardmäßige Aufbewahrungsrichtlinie von 6 Monaten (180 Tagen).
- Um Dateien für einen längeren Zeitraum zu speichern, verwenden Sie **Verschieben**, um Ihre Dateien in einem permanenten Ordner zu speichern.
- Die aktuelle Aufbewahrungsrichtlinie Ihrer Dateibox wird oben im Menü Dateibox in Share‑ File angezeigt.
- Wenn Sie sich dafür entscheiden, einem Benutzer den Zugriff auf die Dateibox zu entziehen, kann er kein E-Mail-Plug-in-Tool verwenden oder Dateien von seinem Computer hinzufügen, wenn er eine Nachricht oder einen Link zum Teilen erstellt.

## **Voraussetzungen**

Um ein Dateifeld verwenden zu können, müssen Sie über die Berechtigung **Persönliches Dateifeld verwenden** verfügen. Wenn Sie keinen Zugriff auf die Dateibox haben, wenden Sie sich an Ihren ShareFile‑Administrator.

**TIPPS:**

- Die Aufbewahrungsrichtlinie für Dateibox gilt für das gesamte Konto und kann nicht pro Benutzer geändert werden.
- Dateibox unterstützt keine Versionierung von Dateien, was bedeutet, dass Dateien nicht mehrere Versionen haben können.
- Dateien mit demselben Namen können in die Dateibox hochgeladen werden und überschreiben die vorhandenen Dateien nicht. Beide Dateien werden als separate Entitäten existieren.

## **Zugriff auf Ihre Dateibox**

Um auf Ihre **Dateibox** zuzugreifen, navigieren Sie zu **Ordner** > **Dateibox**.

# **File Drops**

January 9, 2023

Wenn diese Option aktiviert ist, können Sie über einen Link zum Ablegen von Dateien einen erstell‑ ten **File Drop** als Upload‑Ziel festlegen. Nach der Erstellung können Besucher über diesen Link einen Mitarbeiter‑Benutzer in Ihrem Konto auswählen und Dateien in die **Dateibox** des Mitarbeiters able‑ gen.

Wenn Sie die Option **File Drops** wählen, verwenden Sie die Liste, um aus einer Liste auszuwählen, die Sie zuvor erstellt haben.

**Hinweis:**

Diese Funktion generiert zwar eine URL, die Sie auf Ihrer Website verwenden können, ShareFile bietet jedoch keinen zusätzlichen Code oder Hinweise, der über die angegebene URL hinausgeht.

#### **File Drop erstellen**

Die folgenden Informationen enthalten die Schritte, die zum Erstellen eines File Drops in ShareFile erforderlich sind.

- 1. Navigiere zu **Einstellungen** > **Admin‑Einstellungen** > **Erweiterte Einstellungen** > **File Drops**.
- 2. Wählen Sie **Neuen File Drop erstellen**.

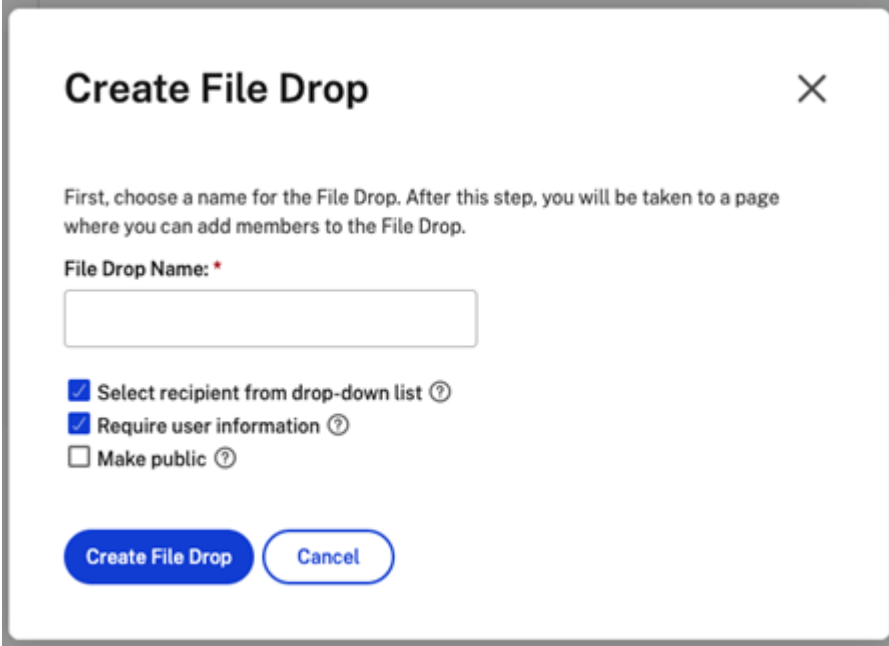

- 3. Geben Sie einen Namen für den File Drop ein und wählen Sie dann **Create File Drop** aus.
- 4. Wählen Sie Empfänger aus. Verwenden Sie die Suche, um Mitarbeiterbenutzer zu finden.

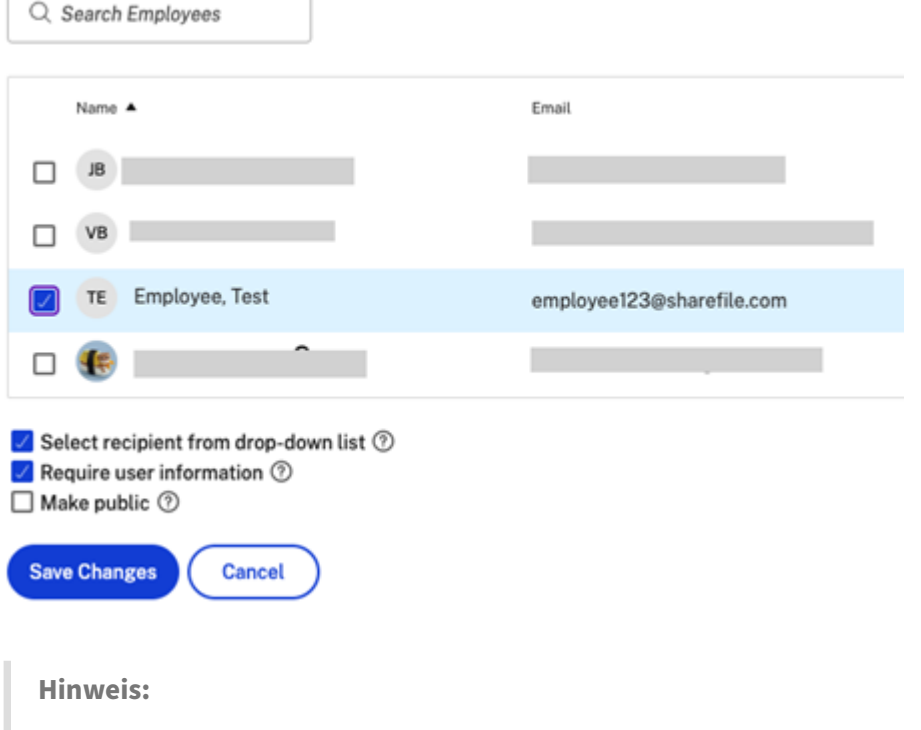

Wählen Sie **Öffentlich machen**, um dieses Filedrop von Ihrer ShareFile‑Unterdomäne aus zugänglich zu machen (https://yourcompany.sharefile.com/filedrop).

5. Wählen Sie **Änderungen speichern**, um das Erstellen des File Drops abzuschließen.
Weitere Informationen finden Sie unter File Box.

## **File Drops verwalten**

Bestehende File Drops können eingesehen und geändert werden, indem Sie zu **Einstellungen** > **Admin‑Einstellungen** > **Erweiterte Einstellungen** > **File Drops** navigieren.

Um ein zuvor erstelltes File Drop zu entfernen, aktivieren Sie das Kontrollkästchen neben dem File Drop und klicken Sie auf die Schaltfläche **Ausgewählte File Drops löschen** .

Um die URL anzuzeigen, von der aus auf den einzelnen File Drop zugegriffen werden kann, klicken Sie in der Spalte **Direct Link** auf das entsprechende Symbol.

### **Remoteuploadformulare integrieren**

Mit **Remoteuploadformularen** können Sie HTML‑Code auf Ihrer Website platzieren, mit dem Besucher Dateien von Ihrer Website direkt in Ihr Konto hochladen können. Sie können den Ordner angeben, in dem hochgeladene Dateien gespeichert werden und welche zusätzlichen Informationen von der Person gesammelt werden sollen, die die Dateien hochlädt.

Navigieren Sie zu **Einstellungen** > **Admin‑Einstellungen** > **Erweiterte Einstellungen** > **Remoteu‑ ploadformulare**, um ein neues Formular zu erstellen. Weitere Informationen finden Sie unter Remo‑ teuploadformular.

# **[Einstellungen](https://docs.sharefile.com/de-de/sharefile/configure/admin-settings/advanced-preferences.html#remote-upload-forms) für Personen**

March 17, 2024

### **Benutzer verwalten ‑ Home**

Nutzen Sie "Benutzer verwalten", um Folgendes zu tun:

- Suche nach Benutzern, einschließlich Mitarbeiter‑ und Kundenbenutzern.
- Erstellen Sie Mitarbeiterbenutzer und legen Sie den Zugriff auf Ordner, Speicherorte fest und fügen Sie ihn zu Verteilergruppen hinzu.
- Erstellen Sie Clientbenutzer und legen Sie den Zugriff auf Ordner und Verteilergruppen fest.

### **Benutzer suchen**

Verwenden Sie die Suchfunktion, um bestehende Mitarbeiter‑ oder Kundenbenutzer zu finden.

### **Neue Benutzer erstellen**

Neue Benutzer für das ShareFile‑Konto können entweder als Mitarbeiterbenutzer oder als Client‑ Benutzer erstellt werden.

**Mitarbeiter erstellen** Ein Mitarbeiterbenutzer ist ein interner Benutzer in Ihrem Unternehmen. Mi‑ tarbeiterbenutzer erhalten eine Vielzahl von Berechtigungen und Zugriff auf Ihr Konto. Beim Erstellen eines Mitarbeiterbenutzers wird eine Mitarbeiterlizenz verbraucht.

### **Anforderungen zum Erstellen eines Mitarbeiterbenutzers**

- Die Berechtigung **Mitarbeiterbenutzer verwalten**.
- Mitarbeiterbenutzer können nur solche Berechtigungen erteilen oder entziehen, die ihnen selbst erteilt wurden.
- Nur **Kontoadministratoren** können Benutzer aus dem System löschen.
- Eine E‑Mail‑Adresse kann nur jeweils EINEM Benutzer zugeordnet werden. Sie können nicht dieselbe E‑Mail‑Adresse für mehrere Benutzer verwenden.

Um einen Mitarbeiter zu erstellen, gehen Sie in ShareFile zu **Personen > Benutzerverwaltung > Startseite**. Verwenden Sie die Schaltfläche **Mitarbeiter erstellen**, um mit der Erstellung eines Mitarbeiter‑Benutzers zu beginnen.

Geben Sie den Namen, die E‑Mail‑Adresse und die Unternehmensinformationen des Benutzers ein. Abhängig von Ihrem Kontotyp können Sie das individuelle Bandbreitenlimit des Benutzers anpassen.

Sie können die Einstellungen für **Benutzerzugriff** und **Datei** für den neuen Mitarbeiter anpassen. Ab‑ hängig von Ihrem Konto oder Abonnement und Ihren eigenen Berechtigungen sind bestimmte Berech‑ tigungen möglicherweise nicht sichtbar oder anwendbar. Die Einstellungen für **Benutzerzugriff** sind typische Zugriffs‑ und Feature‑basierte Berechtigungen, mit denen Sie den Zugriff und die Fähigkeiten Ihrer Mitarbeiter im Konto verwalten können.

ShareFile

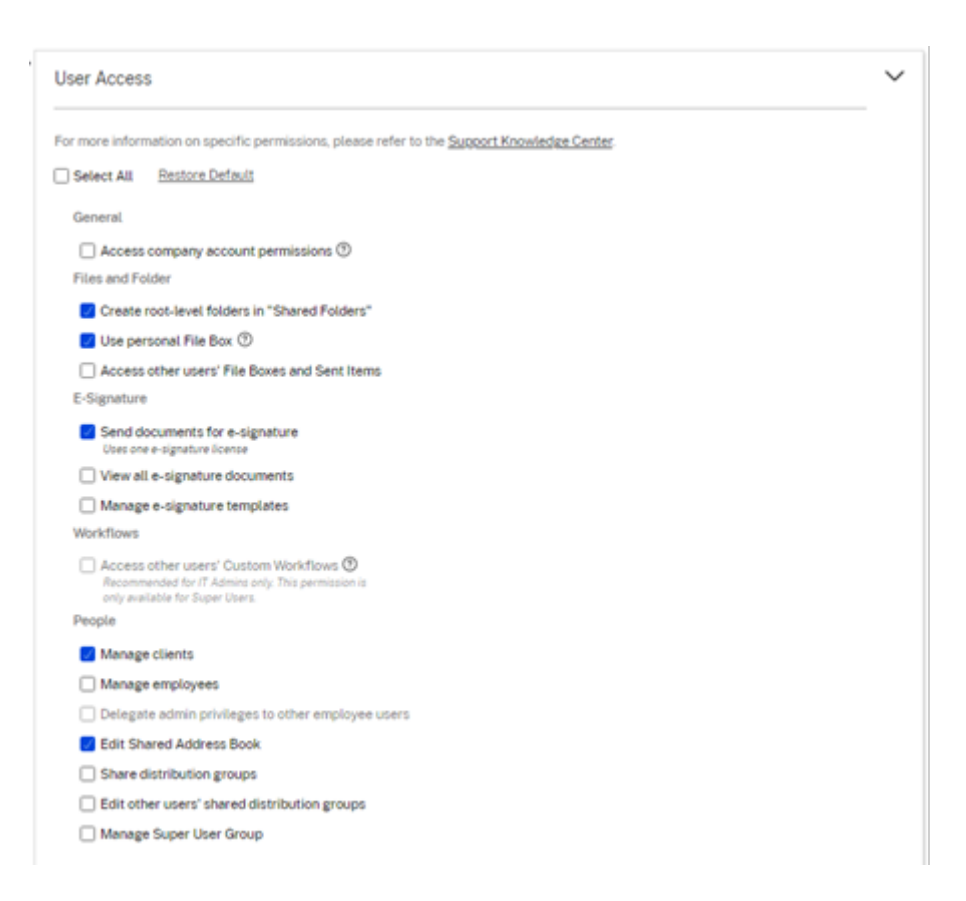

Sie können dem Benutzer Ordner zuweisen und den Benutzer zu Verteilergruppen hinzufügen. Sie können auch die Berechtigungen des Benutzers für verschiedene Ordner in Ihrem Konto anpassen. Um einem Benutzer Zugriff auf einen Ordner zu gewähren, aktivieren Sie das Kontrollkästchen neben dem Ordnernamen.

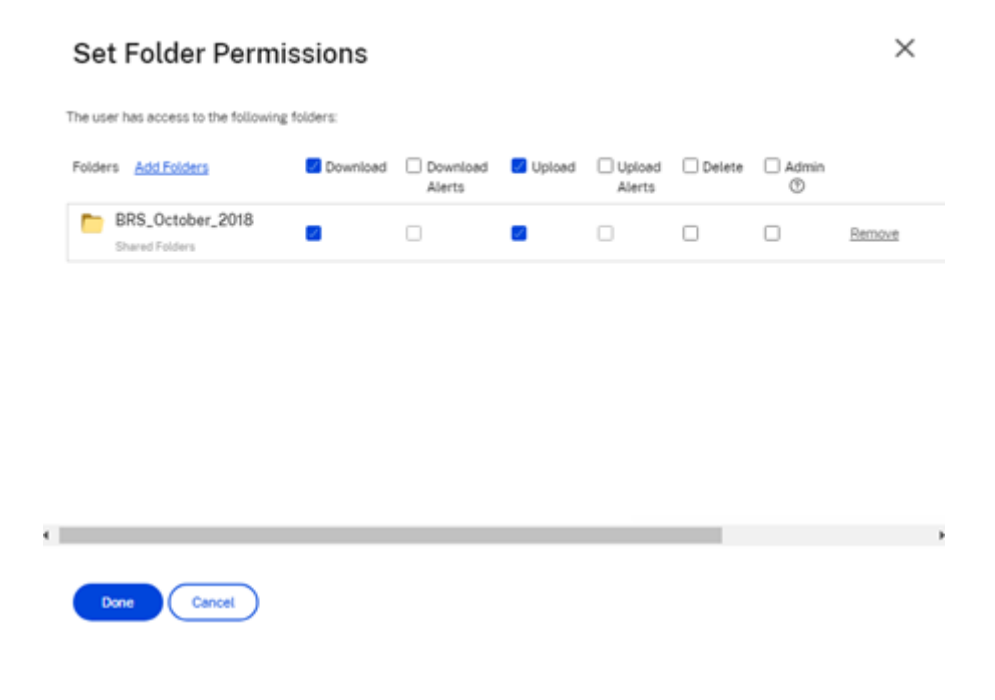

Sie können dem neuen Benutzer eine Begrüßungs‑E‑Mail senden oder dies später tun. Diese E‑Mail enthält einen Link zum Aktivieren des neuen Kontos.

**Erneutes Senden einer Begrüßungs‑E‑Mail oder eines Aktivierungslinks** Wenn ein Benutzer hinzugefügt wird, erhält er einen Aktivierungslink (per E-Mail oder über einen vom Ersteller generierten und bereitgestellten Link). Wenn der neu erstellte Benutzer nicht innerhalb von 30 Tagen auf diesen Aktivierungslink zugreift, muss ein neuer Aktivierungslink gesendet werden. Beim erneuten Senden eines Aktivierungslinks wird der vorherige Aktivierungslink deaktiviert.

## **Senden der Begrüßungs‑E‑Mail mit dem Aktivierungslink**

- 1. Navigieren Sie in ShareFile zu **Benutzer > Begrüßungs‑E‑Mail erneut senden**.
- 2. Geben Sie die E‑Mail‑Adresse oder den Namen des Benutzers ein, um ihn im Feld "An:" hinzuzufügen, oder wählen Sie die Angaben aus dem Adressbuch aus.
- 3. Passen Sie die Nachricht Ihrer E‑Mail nach Bedarf an.
- 4. Klicken Sie auf **Senden**.

Konten mit Verwendung von SAML Wenn Sie SAML mit Single Sign-On für Ihr Konto konfiguriert und einen Mitarbeiterbenutzer ohne Administratorrechte erstellt haben, wird der Benutzer in der Aktivierungs‑E‑Mail nicht aufgefordert, sein Kennwort zu ändern. Stattdessen wird erwartet, dass der Benutzer sich mit seinen SAML‑Anmeldeinformationen anmeldet.

**Strenge Mitarbeiterlizenzierung und E‑Mail‑Adresse des Unternehmens** Standardmäßig können Sie keinen Kundenbenutzer mit demselben E‑Mail‑Suffix wie Ihr Unternehmen erstellen (z. B.: johndoe@company.com). Dies soll verhindern, dass Konten die Lizenzanforderungen der Mitarbeiter umgehen.

Wenn ein Benutzer versucht, einen Clientbenutzer mit einer firmeninternen Mitarbeiter-E-Mail-Adresse zu erstellen, wird er aufgefordert, eine Anfrage an den Kontoadministrator zu senden, um den Benutzer als Mitarbeiter zu erstellen.

Administratoren erhalten eine E‑Mail‑Benachrichtigung, mit der sie die Anfrage zur Erstellung eines Benutzers überprüfen und genehmigen können.

### **Mitarbeiterberechtigungen verwalten**

ShareFile-Berechtigungen ermöglichen Ihnen eine präzise Kontrolle über Ihr Konto und die Berechtigungen Ihrer Benutzer.

### **Anforderungen zum Ändern von Berechtigungen**

- Die Berechtigung **Administratorprivilegien an andere Mitarbeiterbenutzer delegieren** oder die Berechtigung **Mitarbeiterbenutzer verwalten**.
- Mitarbeiterbenutzer dürfen nur die Berechtigungen erteilen oder bearbeiten, die ihnen selbst erteilt wurden.

### **Berechtigungen verwalten**

- 1. Gehen Sie in ShareFile zu **Benutzer > Benutzer verwalten ‑ Home**.
- 2. Suchen Sie nach dem Benutzer. Wählen Sie den Benutzer oder das Symbol **Verwalten** auf der rechten Seite, um das Benutzerprofil zu öffnen.
- 3. Ändern Sie die Berechtigungen nach Bedarf und wählen Sie **Speichern**.

**Standardberechtigungen für Mitarbeiter** Beim Erstellen eines Mitarbeiters werden standard‑ mäßig die folgenden Berechtigungen gewährt. Sie können diese Einstellungen beim Erstellen des Benutzers ändern.

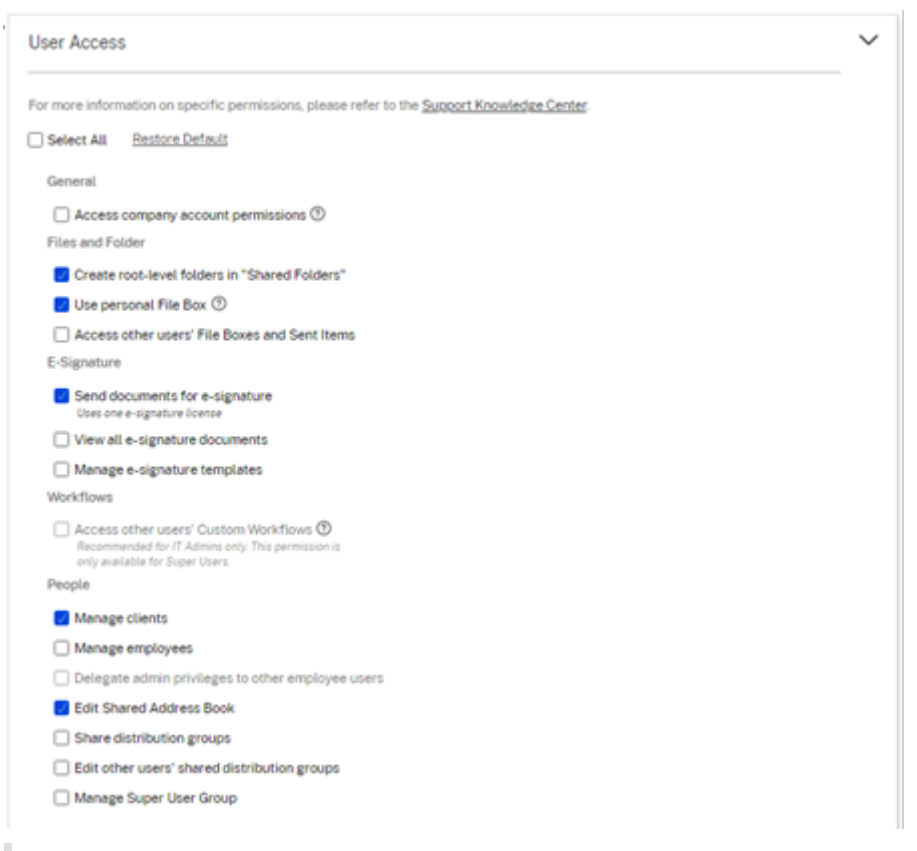

# **Hinweis:**

Eine graue Einstellung weist auf eine Berechtigung hin, auf die der erstellende Benutzer keinen Zugriff hat oder nicht an andere weitergeben darf, sodass er diese Berechtigung keinem anderen Benutzer erteilen kann.

### **Grundlegende Informationen**

- Erstellt ‑ Datum, an dem das Konto erstellt wird.
- Email Address ‑ Die E‑Mail‑Adresse des Nutzers.
- Vorname
- Nachname
- Firmenname
- Benachrichtigungen ‑ Ändern Sie die Standardeinstellungen für die **Benachrichtigungshäu‑ figkeit** des Benutzers.
- Standard‑E‑Mail‑Sprache ‑ Ändern Sie die**Standardsprache für E‑Mail‑Benachrichtigungen**des Benutzers.
- Kennwort ‑ Wenn ein Benutzer sein Kennwort ändern möchte, kann er den Link "**Kennwort vergessen** "auf dem Anmeldebildschirm verwenden. Wenn der Link nicht markiert ist, muss er sich an einen Mitarbeiter wenden, der Mitarbeiterberechtigungen verwalten kann, um Hilfe bei der Anmeldung zu erhalten.
- Bandbreitenlimit Sie können eine maximale monatliche Bandbreitenmenge für den Mitarbeiter wählen. Dieses Limit verhindert, dass der Mitarbeiter persönlich mehr Daten hochlädt und herunterlädt, als Sie es zulassen. Dies gilt auch für alle ihre Ordner, sodass sie keine Dateien mehr für andere freigeben können, als Sie möchten. Bandbreitenbeschränkungen für Mitarbeiter können sich auch auf Clients auswirken, die der Mitarbeiter unterstützt, indem er einschränkt, wie viel er aus den Ordnern des Mitarbeiters herunterladen kann. Band‑ breitenbeschränkungen werden von Konten verwendet, bei denen die Mitarbeiternutzung eingeschränkt sein muss, um Bandbreitenüberschreitungen zu vermeiden.
- Authentifizierung—Diese Einstellung wird angeboten, wenn der Kunde ShareFile‑Anmeldeinformationen oder die zweistufige Verifizierung verwendet.

**Zugriff auf persönliche Einstellungen** In den persönlichen Einstellungen kann ein Benutzer seinen Namen, seinen Firmennamen und seinen Avatar verwalten. Sie können ihr Kennwort auf dieser Seite aktualisieren oder ändern, wenn sie die Berechtigung haben, ihr Kennwort zu ändern.

**Zugriff auf Berechtigungen für Unternehmenskonto** Erweiterte Einstellungen sind kontoweite Einstellungen, die von einem Mitarbeiterbenutzer ein‑ oder ausgeschaltet werden können, dem die Berechtigung "**Zugriff auf Unternehmenskontoberechtigungen"** erteilt wurde. Diese Einstellungen finden Sie unter **Verwalten > Erweiterte Einstellungen**.

**Client erstellen** Erstellen Sie einen externen Client mit eingeschränktem Zugriff auf freigegebene Ordner.

### **Anforderungen zum Erstellen eines externen (Client‑)Benutzers**

- Jeder Mitarbeiterbenutzer kann zu**Personen**>**Client durchsuchen**>**Client hinzufügen**gehen, um eine E‑Mail‑Anfrage an einen potenziellen Kunden zu senden.
- Die Berechtigung **Clientbenutzer verwalten**.
- Zum Ändern einer externen (Client-)E-Mail-Adresse oder Löschen eines externen (Client-)Benutzers aus dem System ist die Berechtigung **Mitarbeiterbenutzer verwalten** erforderlich.

Um einen externen (Client‑) Benutzer zu erstellen, navigieren Sie zu **Benutzer > Benutzer verwalten ‑ Home**. Wählen Sie **Create Client** aus. Das Fenster **Neuen Client erstellen** wird angezeigt.

Sie können Ihrem Benutzer Ordner zuweisen und den Benutzer zu Verteilergruppen hinzufügen. Sie können auch Ordnerberechtigungen von einem vorhandenen Benutzer auf den neuen Benutzer kopieren. Mit der Option **Ordnerzugriff kopieren** werden nur Ordnerberechtigungen und keine Kontoberechtigungen kopiert.

Sie können dann eine Willkommens‑E‑Mail an Ihren neuen Benutzer senden oder sich später dafür entscheiden. Diese E‑Mail enthält einen Link zum Aktivieren des neuen Kontos.

**Benutzer Zugriff auf Ordner erteilen** Sie können auch einen Clientbenutzer über das Menü **Perso‑ nen zu Ordner hinzufügen** erstellen. Ein Clientbenutzer wird erstellt, wenn Sie eine Person zu einem Ordner hinzufügen, der derzeit kein Mitglied Ihres Kontos ist.

- 1. Klicken Sie auf den Namen des Ordners, in dem Sie den neuen Benutzerzugriff einrichten möchten.
- 2. Rufen Sie die Registerkarte **Personen** oder das Ordnerzugriffsmenü auf.
- 3. Klicken Sie auf die Schaltfläche **Personen zu Ordner hinzufügen**.
- 4. Klicken Sie auf **Neuen Benutzer erstellen**, um Ihrem Konto einen Clientbenutzer mit Zugriff auf diesen speziellen Ordner hinzuzufügen.
- 5. Die E‑Mail‑Adresse, der Vorname und der Nachname des Benutzers sind erforderlich. Der Be‑ nutzer wird als Clientbenutzer erstellt und der Benutzerliste im Bereich auf der linken Seite hinzugefügt.
- 6. Aktivieren Sie rechts unten die Option **Hinzugefügte Benutzer benachrichtigen**.
- 7. Speichern Sie die Änderung. Der Benutzer erhält eine E‑Mail‑Benachrichtigung, dass er dem Ordner hinzugefügt wurde und sein Konto aktivieren muss.

**An bestimmte Personen senden An bestimmte Personen senden** ermöglicht es Ihnen, Ihre Dateien über das ShareFile‑E‑Mail‑System zu senden. Bei dieser Methode erhält der Empfänger eine E‑Mail‑Nachricht mit einem sicheren Link zum Herunterladen der Dateien. Sie können eine in Ihrem Konto gespeicherte Datei senden oder eine auf Ihrem Computer gespeicherte Datei senden.

Weitere Informationen finden Sie unter An bestimmte Personen senden.

## **Mitarbeiter durchsuchen**

Klicken Sie in ShareFile auf **Personen > Mitarbeiter durchsuchen** und suchen Sie den Mitarbeiterbe‑ nutzer. Klicken Sie auf ihren Namen, um die Profilseite aufzurufen.

## **Clients durchsuchen**

Klicken Sie in ShareFile auf **Personen > Clients durchsuchen** und suchen Sie den Client‑Benutzer. Klicken Sie auf ihren Namen, um die Profilseite aufzurufen.

## **Freigegebenes Adressbuch**

Das freigegebene Adressbuch wird für alle Mitarbeiterbenutzer freigegeben. Auf dieses Adressbuch kann zugegriffen werden, wenn Sie Benutzer zu Ordnern hinzufügen oder schnell eine Datei senden.

### **Verteilergruppen**

Beim Einrichten einer neuen Verteilergruppe können Benutzer die Gruppe für alle Mitarbeiter freigeben. Wenn diese Berechtigung aktiviert ist, kann der Mitarbeiterbenutzer einer Gruppe, die auf dem System erstellt und für andere freigegeben wurde, weitere Benutzer hinzufügen.

### **Begrüßungs‑E‑Mail erneut senden**

### **Hinweis:**

Wenn Sie einem bestehenden Benutzer erneut eine Aktivierungs-E-Mail senden müssen, benötigen Sie die Erlaubnis **Mitarbeiter verwalten** oder **Kunden verwalten**.

So senden Sie die Willkommens‑E‑Mail mit dem Aktivierungslink erneut:

1. Gehen Sie in ShareFile zu **Personen > Begrüßungs‑E‑Mail erneut senden**.

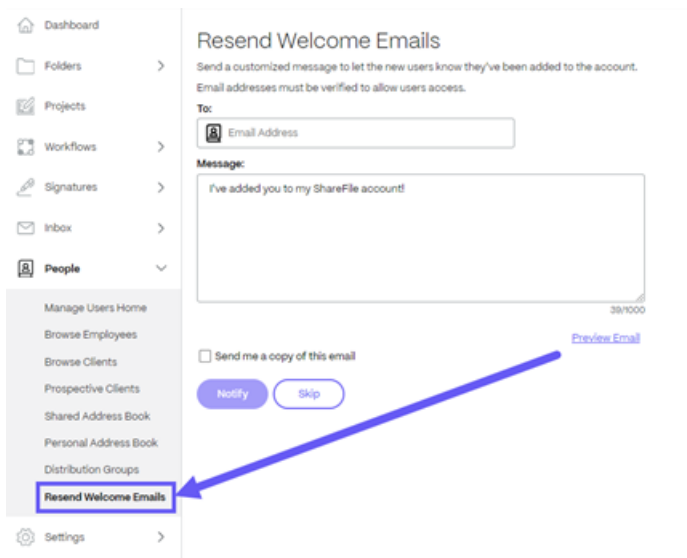

- 2. Geben Sie die E‑Mail‑Adresse oder den Namen Ihres Benutzers ein, um sie dem Feld An hinzuzufügen, oder wählen Sie sie aus dem Adressbuch aus.
- 3. Passen Sie die Nachricht Ihrer E‑Mail nach Bedarf an.
- 4. Wählen Sie **Senden** aus.

# **Clientbenutzer**

### March 17, 2024

ShareFile bietet mehrere Möglichkeiten, einen Clientbenutzer hinzuzufügen. Clientbenutzer haben begrenzten Zugriff auf Ihr ShareFile‑Konto, je nachdem, wie sie hinzugefügt wurden und wie Sie Berechtigungen für neue Kunden festlegen.

## **Client in "Benutzer verwalten"erstellen**

ShareFile‑Benutzer können in ihrem ShareFile‑Kontodashboard mit den folgenden Schritten Clients hinzufügen.

1. Melden Sie sich bei ShareFile an.

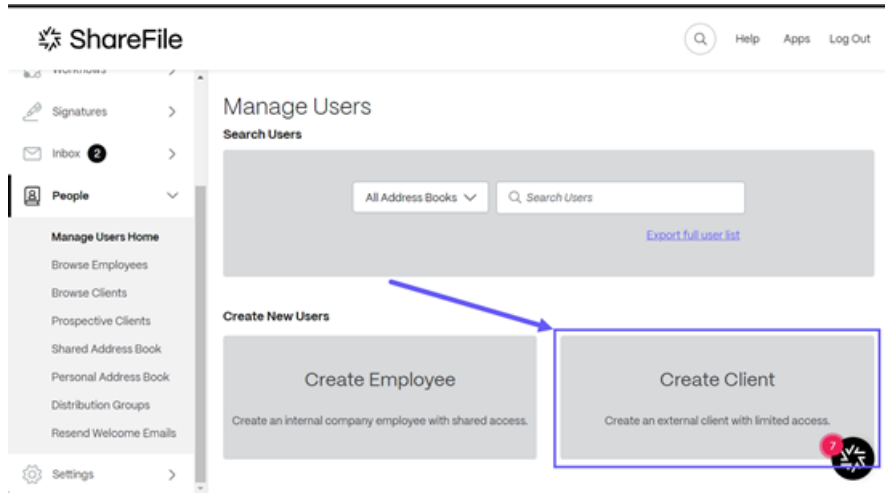

2. Wählen Sie **Personen** > **Benutzer verwalten ‑ Home** > **Client erstellen**.

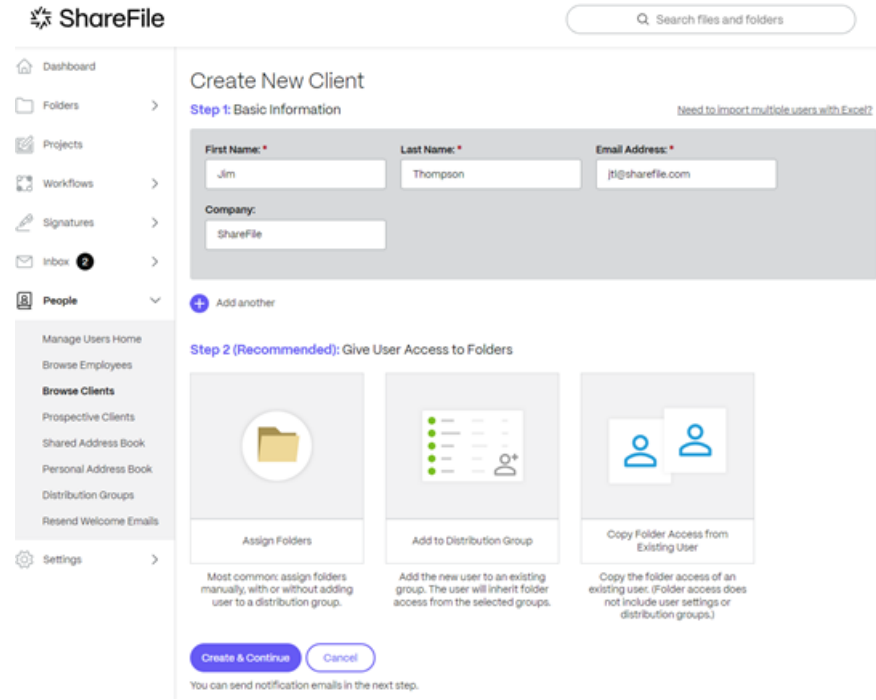

Das Fenster **Neuen Client erstellen** wird angezeigt.

- 3. Geben Sie in **Schritt 1: Allgemeine Informationen** die Informationen für den Kunden ein, ein‑ schließlich **Vorname**, **Nachname**, **E‑Mail‑Adresse** und **Firma**.
- 4. Wählen Sie in **Schritt 2: Benutzer Zugriff auf Ordner erteilen** die Option **Ordner zuweisen** aus. Weitere Informationen finden Sie unter Benutzer Zugriff auf Ordner erteilen. Zu den weiteren Optionen gehören:
	- **Personen zu einer Verteilergruppe hi[nzufügen](https://docs.sharefile.com/de-de/sharefile/configure/people-settings/people#give-user-access-to-folders)**
	- **Ordnerzugriff von vorhandenem Benutzer kopieren** —das spart Zeit beim Einrichten

von Ordnerzugriffsberechtigungen beim Erstellen eines Clients. Mit der Option **Ord‑ nerzugriff kopieren** werden nur Ordnerberechtigungen und keine Kontoberechtigungen kopiert.

5. Wählen Sie **Erstellen & Fortfahren** aus.

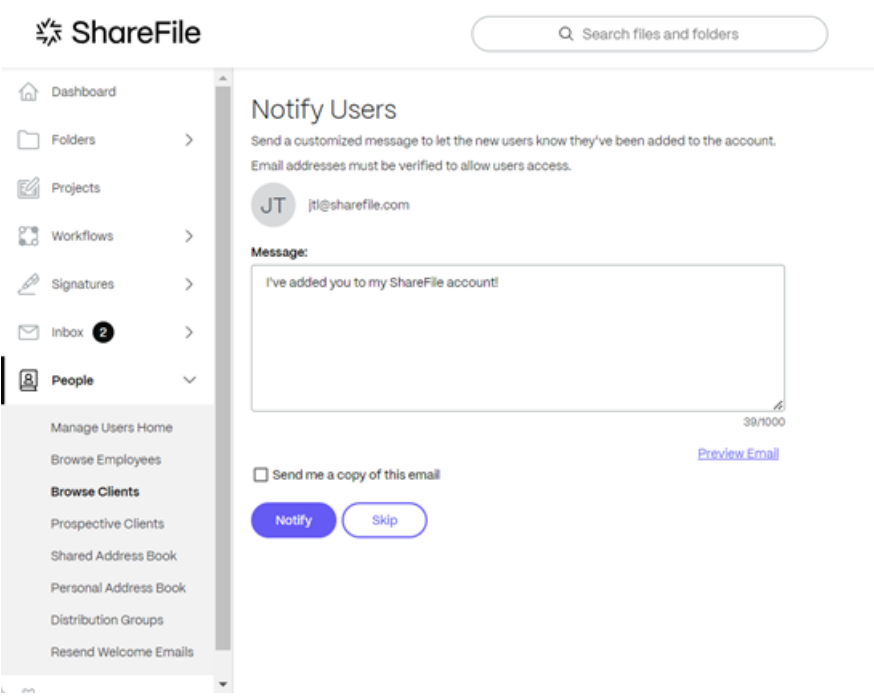

Die Option **Benutzer benachrichtigen** wird angezeigt und bietet die Möglichkeit, eine be‑ nutzerdefinierte **Willkommensnachricht** zu senden, um den Kunden darüber zu informieren, dass sie Ihrem Konto hinzugefügt wurden.

**Wichtig:**

Neue Kunden müssen ihre E‑Mail‑Adresse verifizieren, um Zugriff zu haben.

6. Wählen Sie **Benachrichtigen** aus.

Die Meldung "Einladung(en) erfolgreich gesendet"wird kurz angezeigt, und der Dashboard-Bildschirm **Clients durchsuchen** wird angezeigt, auf dem Sie den hinzugefügten Client überprüfen können.

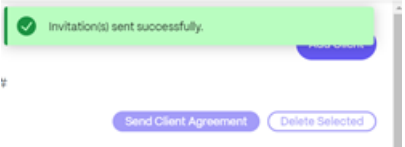

# **Client mit einem freigegebenen Dateilink erstellen**

ShareFile macht es einfach, einen Client hinzuzufügen, wenn Sie eine Datei teilen. Gehen Sie wie folgt vor, um den Vorgang zum Hinzufügen eines Clients abzuschließen, wenn Sie **Freigeben** zum Erstellen eines Links verwenden.

- 1. Navigieren Sie zur Datei im ShareFile‑Konto, die Sie freigeben möchten.
- 2. Wählen Sie die Datei(en) aus, die Sie freigeben möchten.

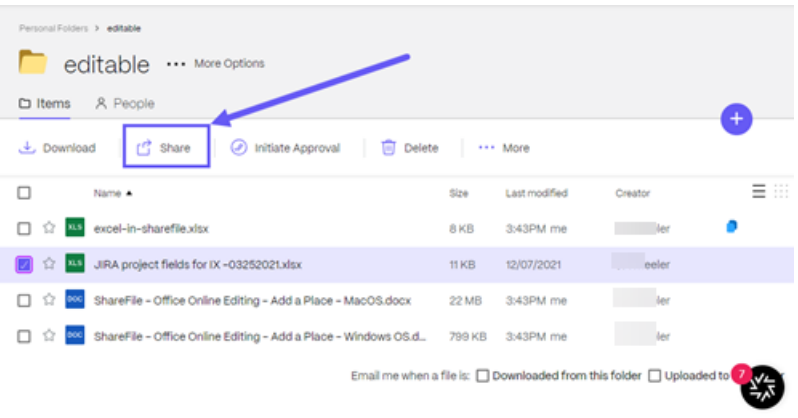

- 3. Wählen Sie im Menü die Option **Freigeben**.
- 4. Wählen Sie **…** , um die Optionen für den Link zu **bearbeiten**.
- 5. Um einen Client zu erstellen, wählen Sie unter **Zugriff auf diesen Link:** die Option **Jeder** (öf‑ fentlich, muss Namen und E‑Mail‑Adresse eingeben) aus.

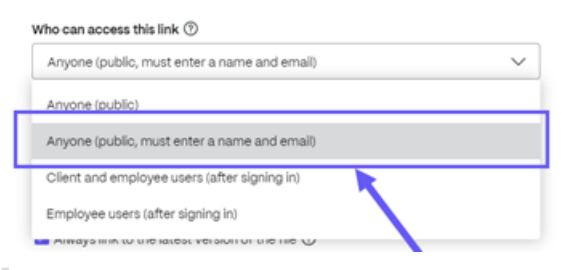

### **Wichtig:**

Wenn Sie **Jeder (öffentlich)** auswählen, muss der Empfänger des Links, den Sie senden, NICHT Namen und E‑Mail‑Adresse eingeben und wird beim Zugreifen auf die Datei auch nicht als **Client** erstellt. Nur **Jeder** (**öffentlich, muss Namen und E‑Mail‑Adresse eingeben**) erstellt einen neuen Client, wenn sich der Empfänger anmeldet, um auf die freigegebene Datei zuzugreifen.

6. Wählen Sie die Option **Kopieren**.

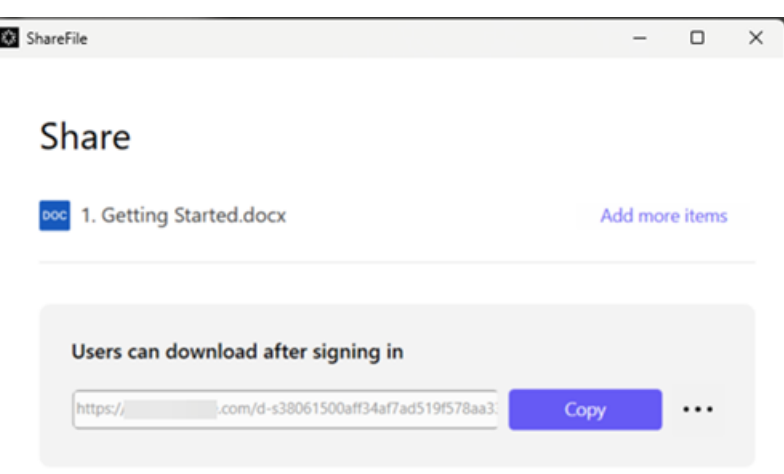

Die Meldung **Link wurde in Zwischenablage kopiert** wird kurz angezeigt.

7. Sie können den kopierten Link nun per E-Mail versenden oder in einer anderen Kommunikations-App einfügen.

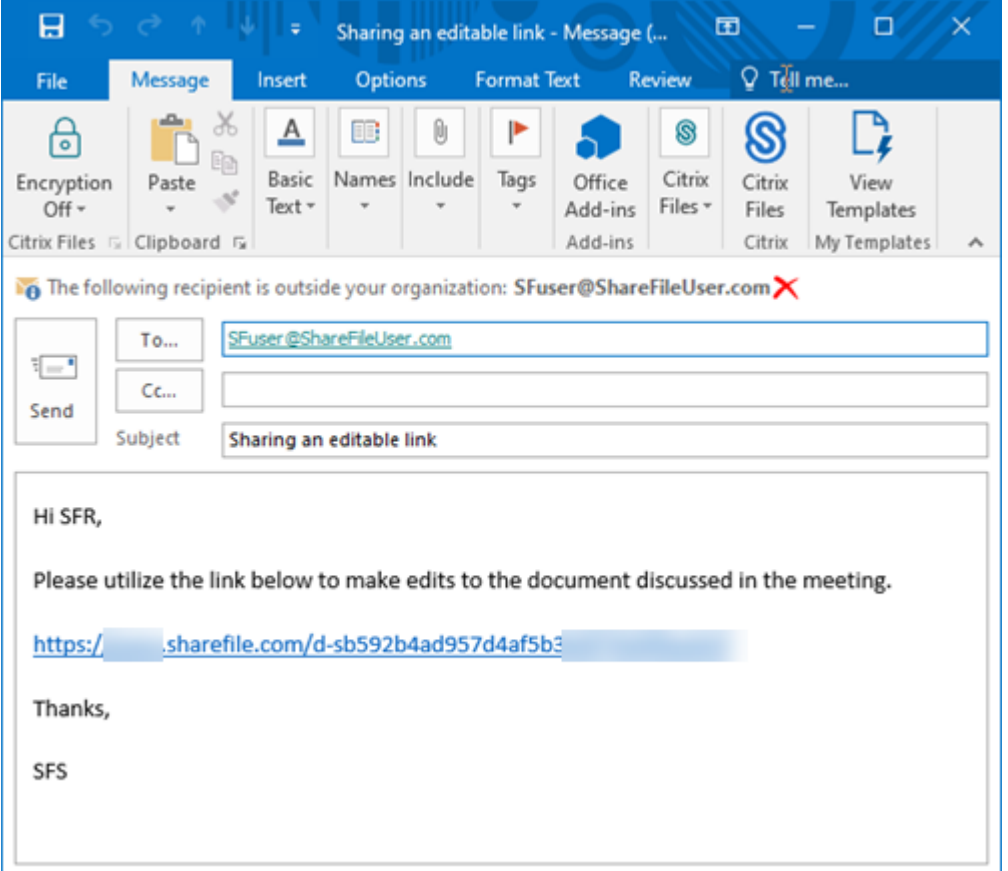

- 8. Wenn der Empfänger auf die freigegebene Datei zugegriffen hat, navigieren Sie zu **Personen** > **Kunden durchsuchen** und wählen Sie den Namen des Empfängers aus.
- 9. Auf der Registerkarte **Basisinformationen** können Sie zusätzliche Informationen über den Kun‑

den eingeben.

- 10. Wählen Sie **Änderungen speichern**.
- 11. Wählen Sie den Client erneut aus und wählen Sie dann im Menü **Aktionen** > **Benutzerebene** auf der rechten Seite die Option **Anmeldeinformationen per E‑Mail senden** aus, um den Bildschirm **Willkommens‑E‑Mails erneut senden** zu öffnen, in dem der Benutzer darüber informiert wird, dass er dem Konto hinzugefügt wurde.

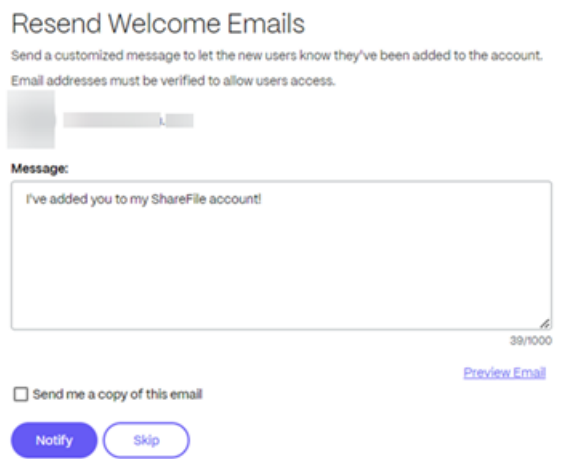

### 12. Wählen Sie **Benachrichtigen** aus.

Die Meldung "Einladung(en) erfolgreich gesendet"wird kurz angezeigt, und der Dashboard-Bildschirm **Clients durchsuchen** wird angezeigt, auf dem Sie den hinzugefügten Client überprüfen können.

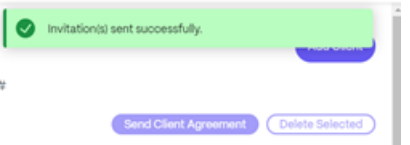

Der Empfänger erhält eine Nachricht, in der er aufgefordert wird, sein Konto zu aktivieren.

### **Client durch Hinzufügen zu Ordner erstellen**

Sie können einen neuen Client erstellen, indem Sie einem vorhandenen Ordner in Ihrem ShareFile-Konto einen neuen Benutzer hinzufügen. Gehen Sie wie folgt vor, um den Vorgang abzuschließen, indem Sie einem Ordner einen neuen Benutzer hinzufügen.

- 1. Öffnen Sie in Ihrem ShareFile‑Konto den Ordner, dem Sie einen neuen Benutzer hinzufügen möchten.
- 2. Wählen Sie **Personen** aus.

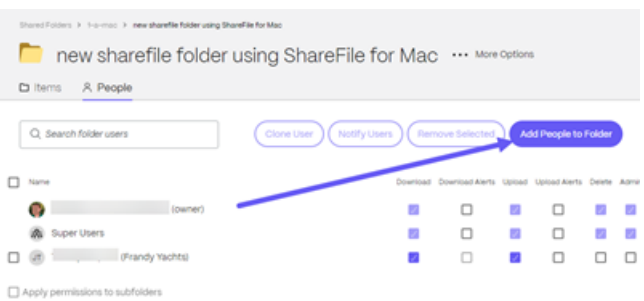

3. Wählen Sie **Personen zum Ordner hinzufügen**aus.

Das Popupfenster **Personen zu Ordner hinzufügen** wird angezeigt.

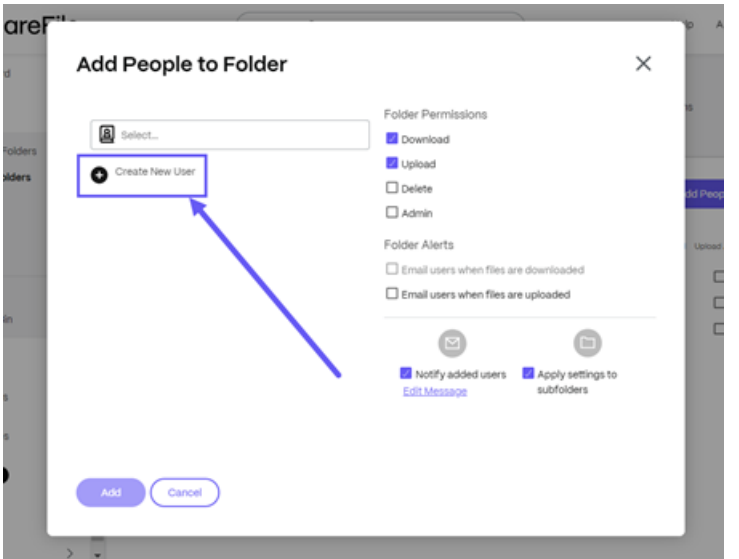

4. Wählen Sie **Neuen Benutzer erstellen** aus.

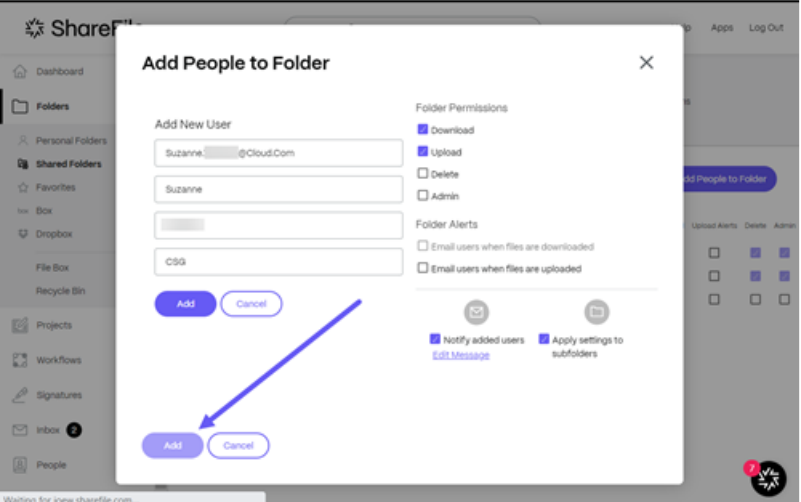

5. Geben Sie die für den neuen Benutzer angeforderten Informationen ein, einschließlich der er‑ forderlichen Felder für **E‑Mail‑Adresse**, **Vorname** und **Nachname**. **Firma** ist optional.

- 6. Legen Sie die **Ordnerberechtigung** für den neuen Benutzer fest.
- 7. Wählen Sie **Hinzugefügte Benutzer benachrichtigen** aus, um sicherzustellen, dass der neue Client benachrichtigt wird und einen Aktivierungslink erhalten kann.
- 8. Verwenden Sie bei Bedarf die Option **Einstellungen auf Unterordner anwenden**.
- 9. Wählen Sie **Hinzufügen** aus.

Die Meldung "Personen wurden erfolgreich hinzugefügt"wird kurz angezeigt.

- 10. Navigieren Sie zu **Personen** > **Clients durchsuchen** und wählen Sie die Person aus, die Sie dem Ordner hinzugefügt haben.
- 11. Auf der Registerkarte **Basisinformationen** können Sie zusätzliche Informationen über den Kun‑ den eingeben.
- 12. Wählen Sie **Änderungen speichern**.
- 13. Wählen Sie den Client erneut aus und wählen Sie dann im Menü **Aktionen** > **Benutzerebene** auf der rechten Seite die Option **Anmeldeinformationen per E‑Mail senden** aus, um den Bildschirm **Willkommens‑E‑Mails erneut senden** zu öffnen, in dem der Benutzer darüber informiert wird, dass er dem Konto hinzugefügt wurde.

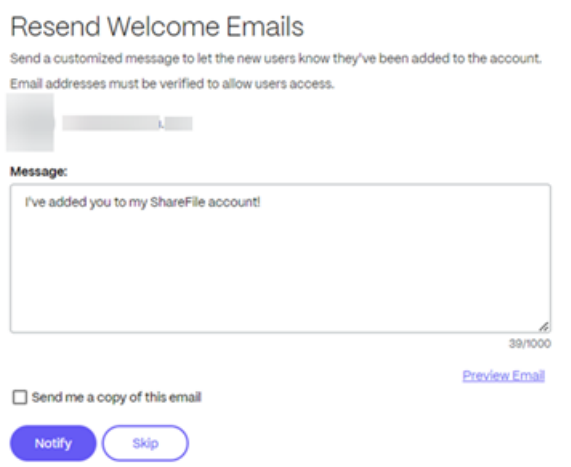

14. Wählen Sie **Benachrichtigen** aus.

Die Meldung "Einladung(en) erfolgreich gesendet"wird kurz angezeigt, und der Dashboard‑ Bildschirm **Clients durchsuchen** wird angezeigt, auf dem Sie den hinzugefügten Client überprüfen können.

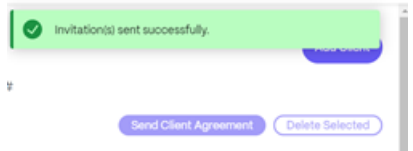

Der Empfänger erhält eine Nachricht, in der er aufgefordert wird, sein Konto zu aktivieren.

### **Eine Aktivierungs‑E‑Mail für einen Client‑Benutzer erneut senden**

Wenn Sie einem bestehenden Kundenbenutzer erneut eine Aktivierungs‑E‑Mail senden müssen, benötigen Sie die Erlaubnis, **Kunden zu verwalten**.

So senden Sie die Willkommens‑E‑Mail mit dem Aktivierungslink erneut:

- 1. Navigieren Sie in ShareFile zu **People** > **Browse Clients**.
- 2. Suchen Sie den Namen des Kunden oder wählen Sie ihn aus.
- 3. Wählen Sie den Namen des Kunden oder das Symbol "Verwalten", um die Kundenseite zu öffnen.
- 4. Wählen Sie unter **Aktionen** die Option **E‑Mail‑Anmeldeinformationen**aus.

Das Fenster " Willkommens-E-Mails erneut senden "wird angezeigt, wobei der Kundenname vorab ausgefüllt ist.

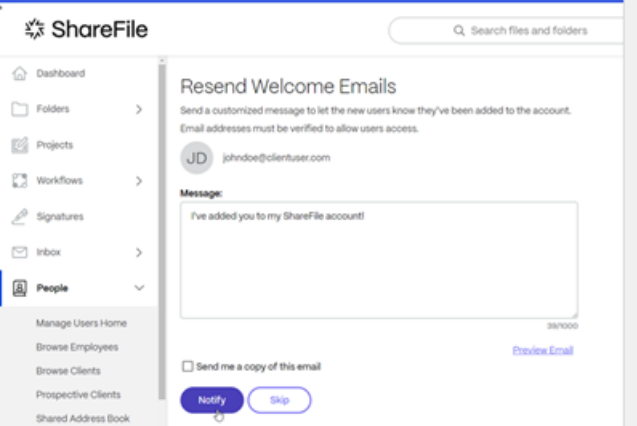

- 5. Passen Sie die Nachricht Ihrer E‑Mail nach Bedarf an.
- 6. Wählen Sie **Benachrichtigen** aus.

### **Senden Sie einem Kundenbenutzer eine E‑Mail zum Zurücksetzen des Passworts**

- 1. Navigieren Sie in ShareFile zu **People** > **Browse Clients**.
- 2. Suchen Sie den Namen des Kunden oder wählen Sie ihn aus.
- 3. Wählen Sie den Namen des Kunden oder das Symbol "Verwalten", um die Kundenseite zu öffnen.

4. Wählen Sie unter **Aktionen** die Option **Passwort zurücksetzen**aus.

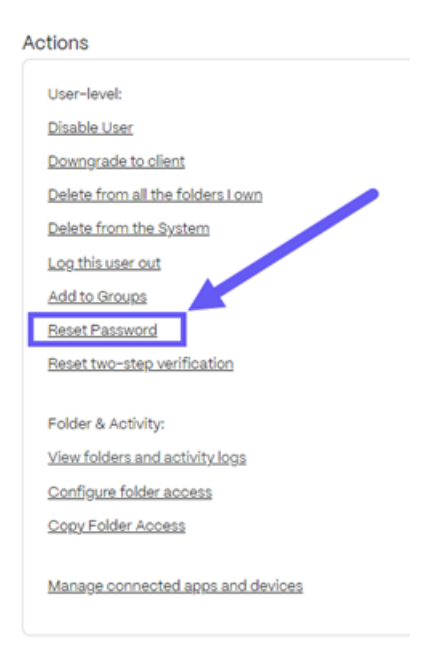

Das Popup **E‑Mail zum Zurücksetzen des Passworts senden** wird angezeigt.

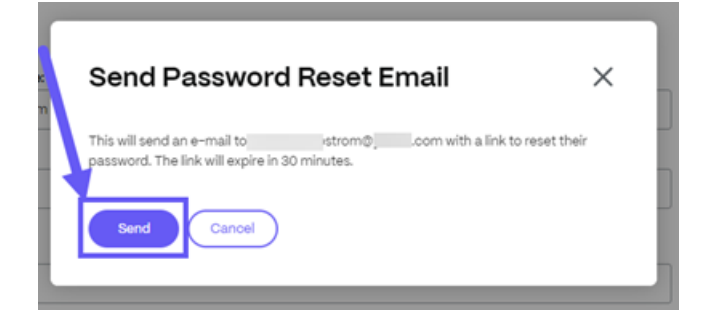

5. Wählen Sie **Senden** aus.

### **Einen Kunden löschen**

Gehen Sie wie folgt vor, um einen Client zu löschen.

- 1. Melden Sie sich bei ShareFile an.
- 2. Navigiere zu **Personen** > **Kunden durchsuchen**.
- 3. Wählen Sie das Verwaltungssymbol neben dem aufgelisteten Client aus, den Sie löschen möchten.

|                    | <b><i><b><i>\$</i></b> ShareFile</i></b>                       |              | Q Search files and folders                                                                                 | Log Out<br>Help<br>Appt                                              |
|--------------------|----------------------------------------------------------------|--------------|----------------------------------------------------------------------------------------------------|----------------------------------------------------------------------|
| G.<br>n<br>昭<br>E3 | Dashboard<br>Folders<br>Projects<br>Workflows                  | r<br>$\,$    | <b>Browse Clients</b><br>A B C D E F G H I J K L M N O P Q R S T U V W X Y Z #<br>Q. Search Clients        | <b>Add Client</b><br><b>Send Client Agreement</b><br>Delate Selected |
| L                  | Signatures                                                     | $\mathbf{y}$ | <b>Drugs</b><br><b>Norman M</b><br>Company                                                                 | Last Lager<br>Manager                                                |
| c                  | Inbox                                                          | $\mathbf{E}$ | - vishnas<br>AA<br>anantha krishnan@oltrix.com<br>ShareFile<br>$\Box$ (34) $\Delta$ $\Box$<br><b>MOOTH</b> | ŵ<br>never<br>ŵ<br><b>INGEZOSE TERRAL</b>                            |
| 圆                  | People                                                         | $\sim$       | $\Box$ (60)<br><b>Baley, Grams</b><br><b>OgmaLcom</b><br>$\frac{1}{2}$ and                                 | 10/14/2018 2:58 PM<br>66                                             |
|                    | Manage Users Home<br>Browse Employees<br><b>Browse Clients</b> |              | $-66$<br>(89)<br>days the<br>0<br>Thomas<br>TR<br>thomas_brostrom@yshoo.com                                | ŵ<br><b>Pallwater</b><br>10<br>06/92098 5:57AM                       |
|                    | Prospective Clients                                            |              | o<br>C4<br>dyahoo.com<br><b>CONTRACT</b><br>Family                                                         | ®<br><b>DIRVAT</b>                                                   |
|                    | Shared Address Book                                            |              | Tathapata<br>drawfie.<br>□                                                                                 | 6<br><b>CO/OT/2CO4 12:20AM</b>                                       |
|                    | Personal Address Book<br>Distribution Groups                   |              | Client, Joe<br>$\left  30 \right\rangle$<br><b>Domail.com</b><br>Rosleville<br>and the                     | 0<br>06/28/2023 8:48AM<br>250                                        |

Der Client‑Bildschirm wird angezeigt.

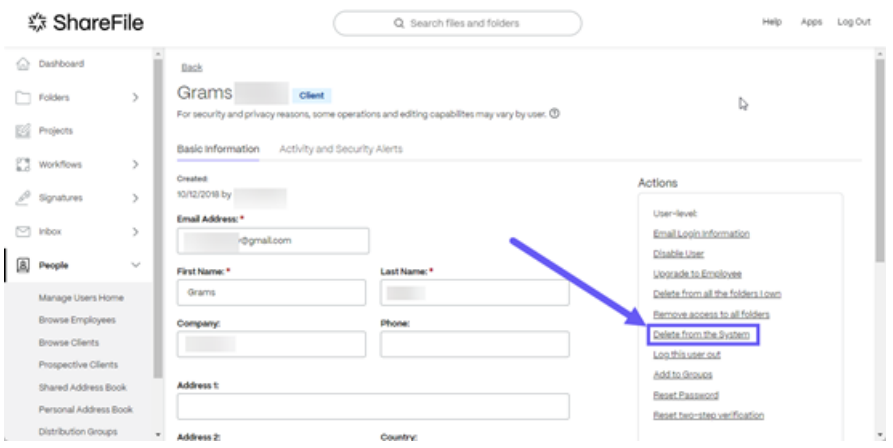

4. Wählen Sie unter **Aktionen** die Option **Aus System löschen aus**.

Das Bestätigungsfenster "Client entfernen"wird angezeigt.

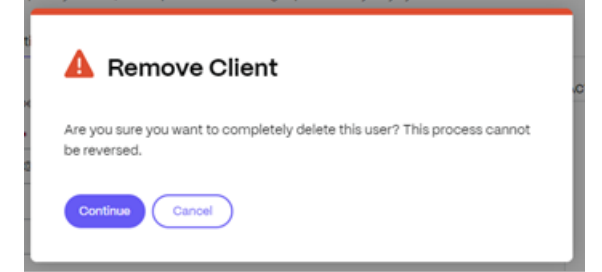

5. Wählen Sie **Weiter**.

Das Bestätigungsbanner wird kurz angezeigt.

Der Client ist nicht mehr im System.

# **Benutzer von Mitarbeitern**

### March 17, 2024

Ein Mitarbeiterbenutzer ist ein interner Benutzer in Ihrem Unternehmen. Mitarbeiterbenutzern kön‑ nen eine Vielzahl von Berechtigungen und Zugriff auf Ihr Konto gewährt werden.

## **Anforderungen und Fähigkeiten eines Mitarbeiterbenutzers**

- Die Berechtigung "Mitarbeiterbenutzer verwalten"
- Mitarbeiterbenutzer dürfen nur Berechtigungen gewähren oder entziehen, die ihnen selbst erteilt wurden
- Nur Kontoadministratoren können Benutzer aus dem System löschen
- Eine E‑Mail‑Adresse kann nur jeweils EINEM Benutzer zugeordnet werden. Sie können nicht dieselbe E‑Mail‑Adresse für mehrere Benutzer verwenden.

# **Erstellen Sie einen Mitarbeiterbenutzer in "Benutzer verwalten"**

ShareFile‑Benutzer können in ihrem ShareFile‑Kontodashboard mit den folgenden Schritten Clients hinzufügen.

- 1. Melden Sie sich bei ShareFile an.
- 2. Wählen Sie "Personen "> "Benutzer verwalten"> "Startseite" > "Mitarbeiter erstellen".

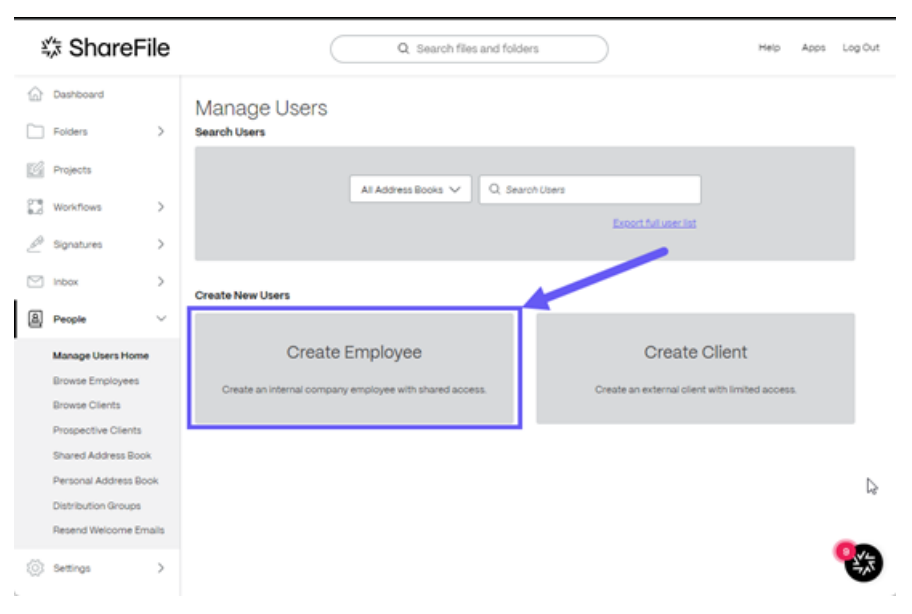

Der Bildschirm " Neuen Mitarbeiter erstellen "wird angezeigt.

3. Geben Sie in **Schritt 1: Allgemeine Informationen** die Informationen für den Kunden ein, ein‑ schließlich **Vorname**, **Nachname**, **E‑Mail‑Adresse** und **Firma**.

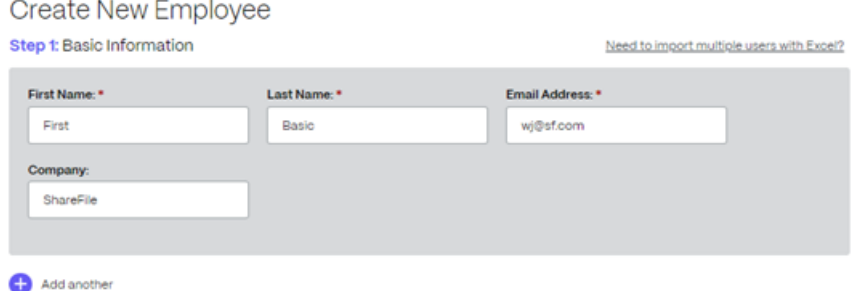

- 4. Wählen Sie in **Schritt 2: Benutzereinstellungen** den Benutzerzugriff aus, indem Sie die Be‑ nutzerrollen und Benutzerberechtigungen festlegen. Weitere Informationen finden Sie unter Benutzerrollen und Berechtigungen
- 5. Wählen Sie in **Schritt 3: Benutzer Zugriff auf Ordner erteilen** die Option **Ordner zuwei[sen](https://docs.sharefile.com/de-de/sharefile/configure/people-settings/user-roles-permissions#user-roles)** [aus. Weitere](https://docs.sharefile.com/de-de/sharefile/configure/people-settings/user-roles-permissions#user-roles) Info[rmationen finden Sie unter](https://docs.sharefile.com/de-de/sharefile/configure/people-settings/user-roles-permissions#user-permissions) Benutzer Zugriff auf Ordner erteilen. Zu den weit[eren Optionen gehören:](https://docs.sharefile.com/de-de/sharefile/configure/people-settings/user-roles-permissions.html)
	- **Personen zu einer Verteilergruppe hi[nzufügen](https://docs.sharefile.com/de-de/sharefile/configure/people-settings/people#give-user-access-to-folders)**
	- **Ordnerzugriff von vorhandenem Benutzer kopieren** —das spart Zeit beim Festlegen von Ordnerzugriffsberechtigungen beim Erstellen eines Mitarbeiterbenutzers. Mit der Option **[Ordnerzugriff kopieren](https://docs.sharefile.com/de-de/sharefile/configure/people-settings/distribution-groups#adding-people-to-a-distribution-group)** werden nur Ordnerberechtigungen und keine Kontoberech‑ tigungen kopiert.

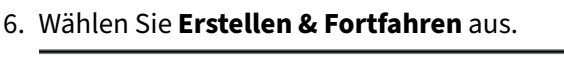

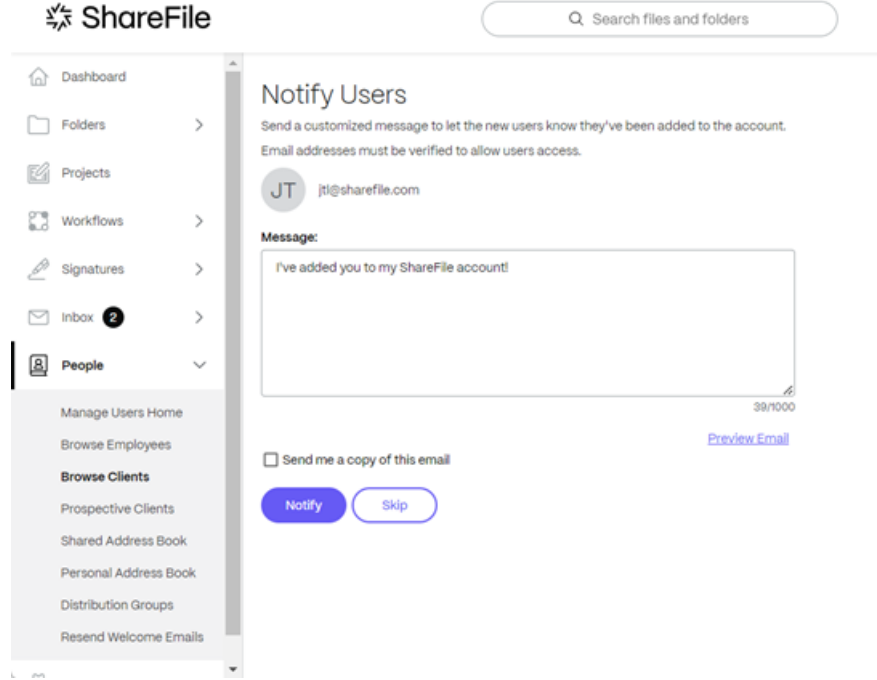

Die **Option Benutzer benachrichtigen** wird angezeigt und bietet die Möglichkeit, eine be‑ nutzerdefinierte **Willkommensnachricht** zu senden, um den Mitarbeiterbenutzer darüber zu informieren, dass er dem Konto hinzugefügt wurde.

7. Wählen Sie **Benachrichtigen** aus.

Die Meldung "Einladung (en) wurde (n) erfolgreich gesendet wird kurz angezeigt, und der Dashboard-Bildschirm " Mitarbeiter durchsuchen "wird angezeigt, auf dem Sie den hinzugefügten Mitarbeiter überprüfen können.

### **Senden Sie erneut eine Aktivierungs‑E‑Mail für einen Mitarbeiterbenutzer**

Wenn Sie einem bestehenden Benutzer erneut eine Aktivierungs‑E‑Mail senden müssen, benötigen Sie die Erlaubnis, **Mitarbeiter verwalten**zu dürfen.

So senden Sie die Willkommens‑E‑Mail mit dem Aktivierungslink erneut:

- 1. Navigieren Sie in ShareFile zu **Personen** > **Mitarbeiter durchsuchen**.
- 2. Suchen Sie den Namen des Mitarbeiters oder wählen Sie ihn aus.
- 3. Wählen Sie den Namen des Mitarbeiters oder das Verwaltungssymbol, um die Mitarbeiterseite zu öffnen.
- 4. Wählen Sie unter **Aktionen** die Option **E‑Mail‑Anmeldeinformationen**aus.

Das Fenster " **Willkommens‑E‑Mails erneut senden** "wird angezeigt, wobei der Kundenname vorab ausgefüllt ist.

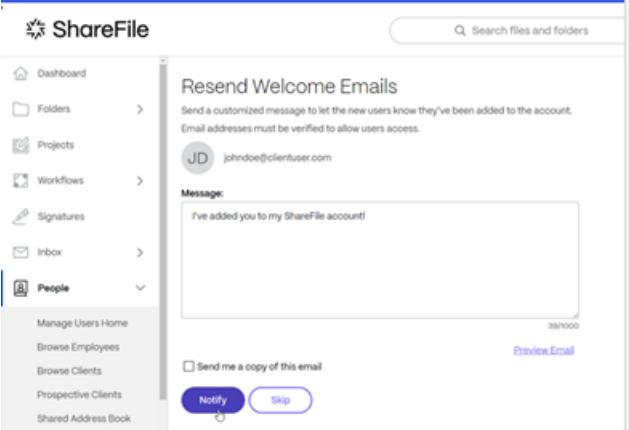

- 5. Passen Sie die Nachricht Ihrer E‑Mail nach Bedarf an.
- 6. Wählen Sie **Benachrichtigen** aus.

# **Senden Sie einem Mitarbeiterbenutzer eine E‑Mail zum Zurücksetzen des Passworts**

- 1. Navigieren Sie in ShareFile zu **Personen** > **Mitarbeiter durchsuchen**.
- 2. Suchen Sie den Namen des Mitarbeiters oder wählen Sie ihn aus.
- 3. Wählen Sie den Namen des Mitarbeiters oder das Verwaltungssymbol, um die Mitarbeiterseite zu öffnen.
- 4. Wählen Sie unter **Aktionen** die Option **Passwort zurücksetzen**aus.

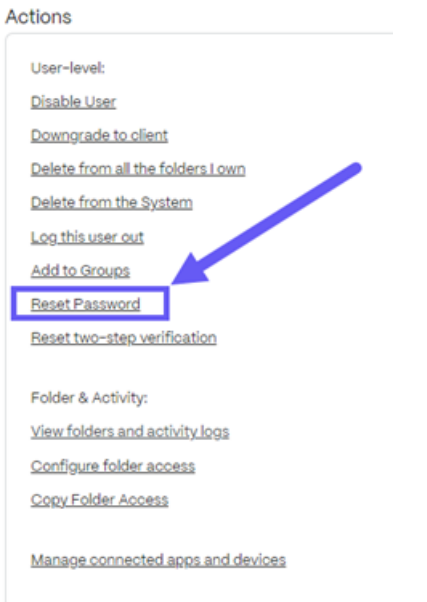

Das Popup **E‑Mail zum Zurücksetzen des Passworts senden** wird angezeigt.

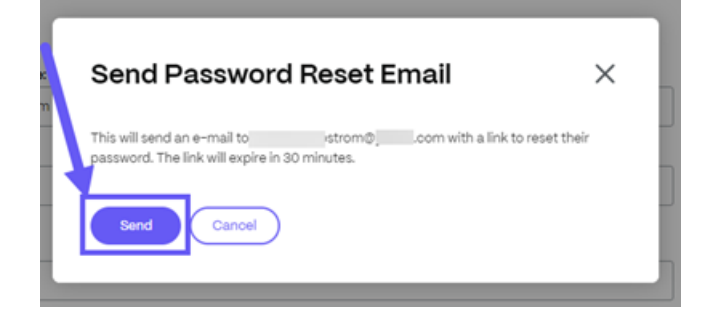

5. Wählen Sie **Senden** aus.

# **Mitarbeiterbenutzer löschen**

November 14, 2023

In diesem Artikel wird das Verfahren zum Entfernen von Mitarbeiterbenutzern aus Ihrem ShareFile‑ Konto erläutert.

### **Anforderungen**

• Die Berechtigung zum Verwalten von Mitarbeiterbenutzern muss aktiviert sein.

### **Anweisungen**

- 1. Navigieren Sie zu **Personen** > **Mitarbeiter suchen**.
- 2. Wählen Sie den Mitarbeiterbenutzer aus, den Sie entfernen möchten, indem Sie in derselben Zeile wie der Name des Mitarbeiterbenutzers auf das Symbol **Verwalten** klicken.
- 3. Wählen Sie unter **Aktionen** die Option **Aus System löschen** aus.
- 4. Wenn Sie gefragt **werden, ob Sie Dateien, die diesem Mitarbeiter gehören, zuweisen möchten**, wählen Sie sich selbst aus oder klicken Sie auf das **X**, um nach einem anderen Mitarbeiter‑Benutzer zu suchen, dem die neu zugewiesenen Elemente gehören.
- 5. Wählen Sie **Löschen und neu zuweisen** aus.

#### **Tipp:**

Wenn ein Benutzer gelöscht wird, muss der Inhalt seiner **persönlichen Ordner**, **geteilten Ordner** und **Projekte**, die er besaß, neu zugewiesen werden.

### Der Mitarbeiterbenutzer ist jetzt gelöscht und der Inhalt seiner Dateien wird neu zugewiesen.

### **Hinweise:**

- Das Löschen eines Benutzers erfordert die Neuzuweisung von Dateien, Ordnern und Projekten zu einem anderen Benutzer. Freigaben werden auf den neu zugewiesenen Benutzer übertragen.
- ShareFile empfiehlt, alle erforderlichen Benutzerberichte auszuführen, bevor der Benutzer aus dem System gelöscht wird.
- Das Löschen eines Benutzers aus dem System ist dauerhaft. Die Mitarbeiterlizenz wird so‑ fort verfügbar. Bei einem Mitarbeiterbenutzer, der mehrere Elemente besaß, kann es einige Zeit dauern, bis der Neuzuweisungsvorgang abgeschlossen ist.
- Sobald die Ordner neu zugewiesen sind, kann der neue Besitzer die Ordner aus den freigegebenen Ordnern löschen. Persönliche Ordner sind mit der E‑Mail‑Adresse des vorherigen Mitarbeiters betitelt.
- Posteingang und gesendete Nachrichtenelemente können nicht gelöscht werden.
- **Dateibox**, **Posteingang**und **Gesendete** Nachrichtenelemente des gelöschten Benutzers wurden dem ausgewählten Benutzer neu zugewiesen.

# **Verteilergruppen**

### September 4, 2023

Mit ShareFile können Sie **Verteilergruppen** erstellen, um Benutzer in Funktionsgruppen zusammen‑ zufassen und so die Kontoverwaltung effizienter zu gestalten.

Diese Funktion ist nützlich für die Verwaltung großer Benutzergruppen mit ähnlichen Ordnerzugriffsanforderungen.

### **Voraussetzungen**

Für die Verwaltung von Verteilergruppen sind die folgenden Berechtigungen erforderlich:

- Gemeinsame Verteilergruppen erstellen
- Geteilte Verteilergruppen bearbeiten

### **Eine Verteilergruppe erstellen**

# Im Folgenden werden die Schritte beschrieben, die zum Erstellen einer Verteilergruppe in ShareFile erforderlich sind.

### **Hinweise:**

- Mitglieder, die der Verteilergruppe hinzugefügt wurden, erben die Ordnerzugriffsberechti‑ gungen der Gruppe.
- Mitglieder, die aus der Verteilergruppe entfernt wurden, verlieren die Ordnerzugriffsberech‑ tigungen, die dieser Gruppe erteilt wurden.
- Berechtigungen, die einer Verteilergruppe für einen Ordner erteilt wurden, gelten für jedes Mitglied. Dazu gehören Benachrichtigungen über Downloads und Uploads.
- 1. Sobald Sie bei Ihrem ShareFile‑Konto angemeldet sind, navigieren Sie zu **Personen** > **Verteil‑ ergruppen**.

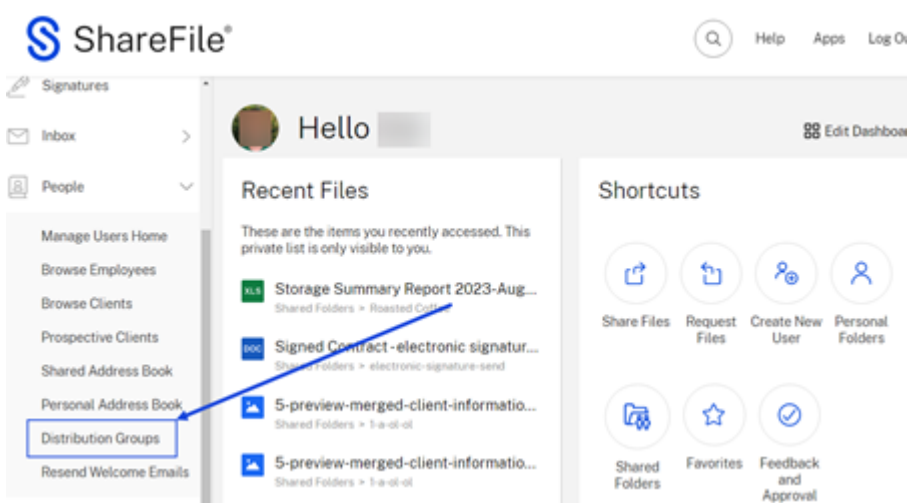

2. Wählen Sie im **Verteilergruppen‑Dashboard** die Option **Neue Gruppe**aus.

#### **Distribution Groups** All A B C D E F G H I J K L M N O P Q R S T U V W X Y  $Z$  # New Group Delete Selected Q Search Groups Group Name A Group Owner Members □ **◎** Files Team 5 O My Group  $\overline{4}$

Das Popup " Verteilergruppe erstellen "wird angezeigt.

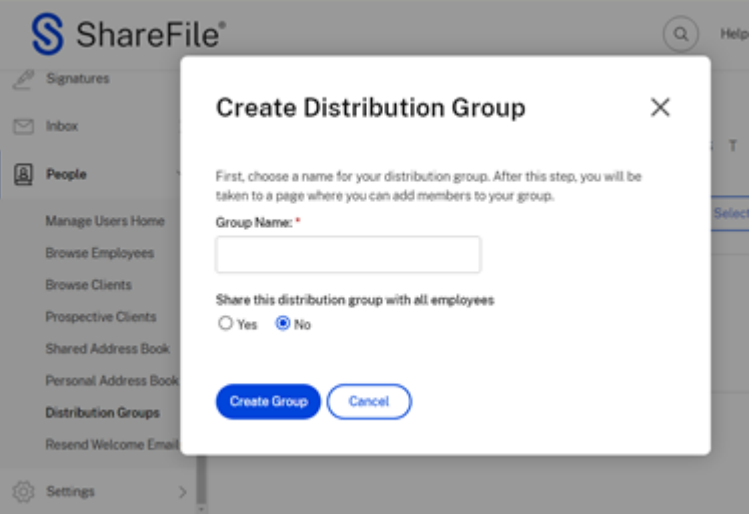

3. Geben Sie einen Namen für die neue Verteilergruppe ein.

#### **Hinweis:**

Sie haben die Möglichkeit, **diese Verteilergruppe mit allen Mitarbeitern zu teilen**. Die Standardauswahl ist **Nein**. Wählen Sie bei Bedarf **Ja** aus.

4. Wählen Sie **Gruppe erstellen**aus.

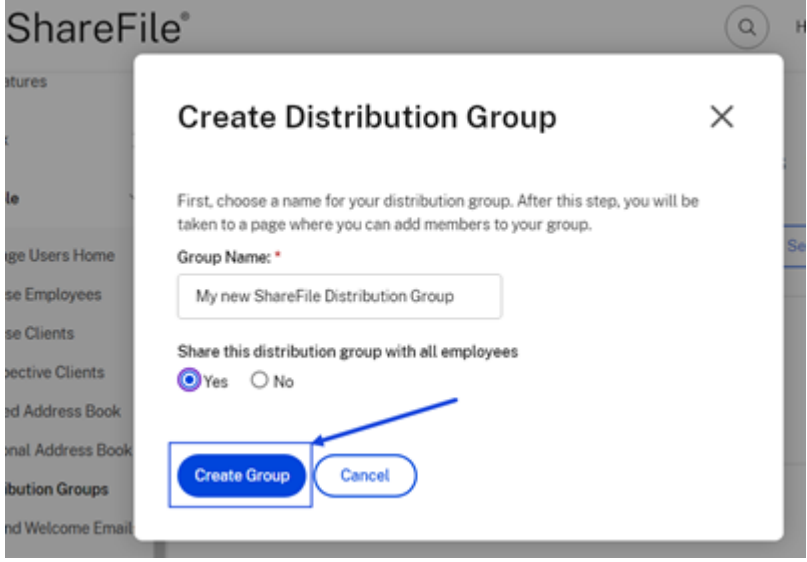

# **Personen zu einer Verteilergruppe hinzufügen**

Im Folgenden werden die Schritte beschrieben, die zum Hinzufügen von Personen zu einer Verteilergruppe erforderlich sind.

1. Sobald Sie bei Ihrem ShareFile‑Konto angemeldet sind, navigieren Sie zu **Personen** > **Verteil‑ ergruppen**.

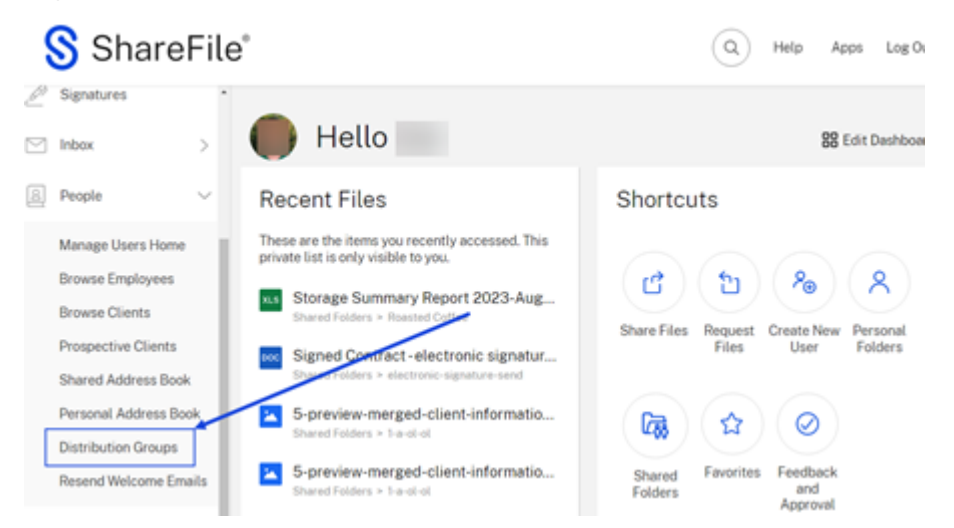

2. Wählen Sie eine der vorhandenen Verteilergruppen aus, um sie zu öffnen.

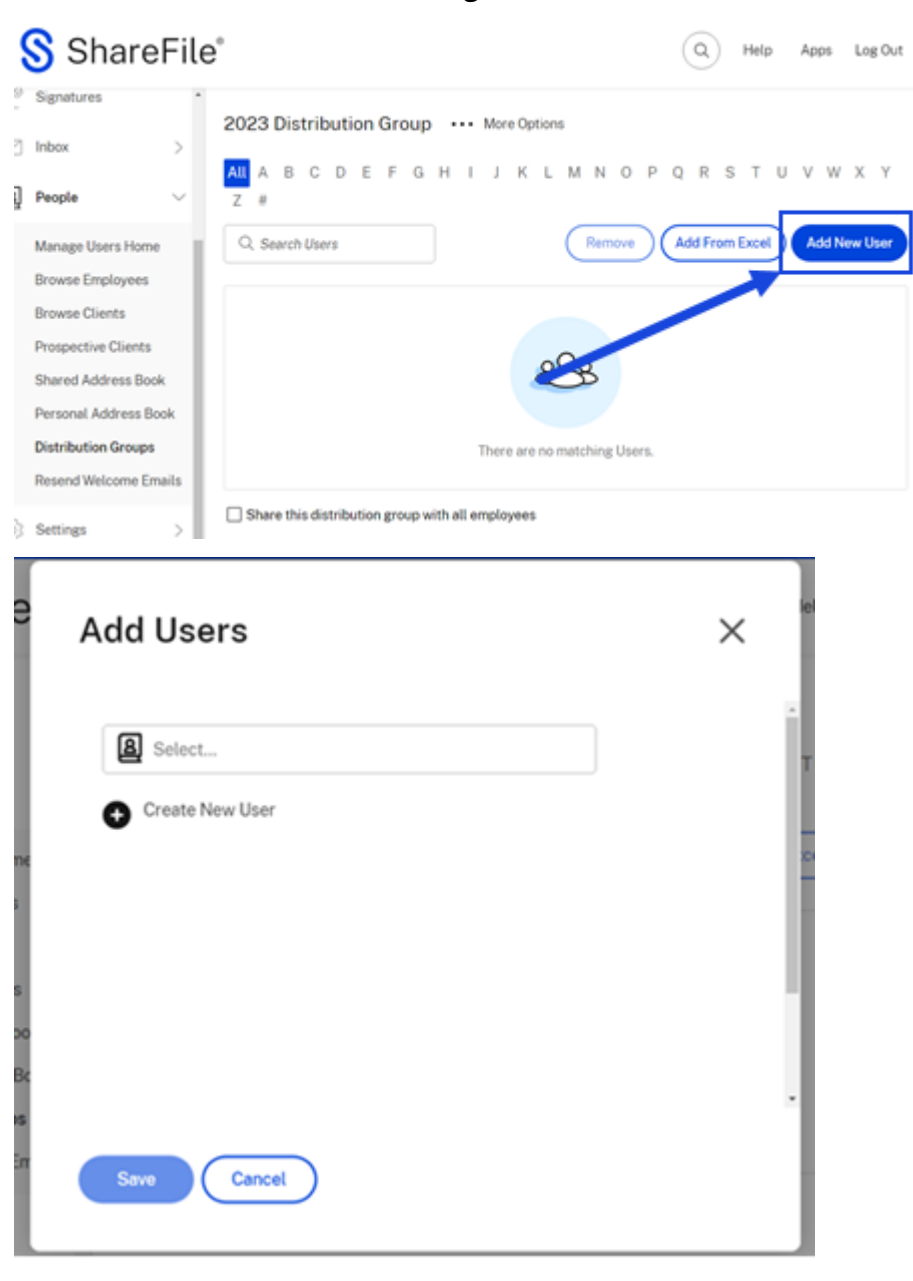

3. Wählen Sie **Neuen Benutzer hinzufügen**aus.

4. Wählen Sie das Symbol "Personen suchen".

Der **Adressbuch‑Bildschirm** wird angezeigt.

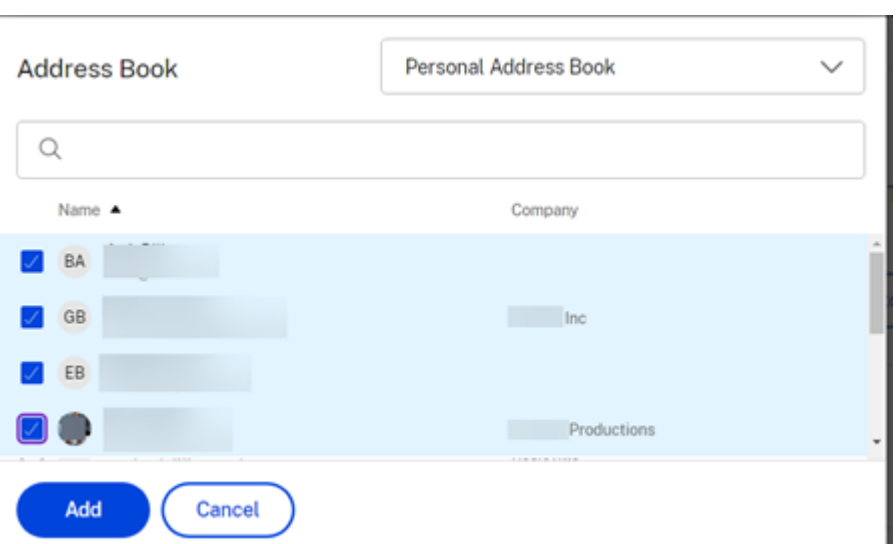

- 5. Wählen Sie die Benutzer aus, die Sie hinzufügen möchten, und wählen Sie dann**Hinzufügen**aus.
- 6. Wählen Sie **Speichern** aus, um der Verteilergruppe neue Benutzer hinzuzufügen.

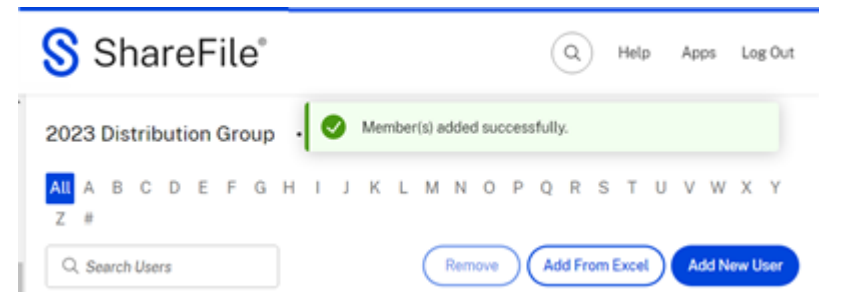

Die Bestätigungsmeldung **für die erfolgreich hinzugefügten Mitglieder** wird angezeigt.

## **Hinzufügen einer Verteilergruppe zu einem Ordner**

Im Folgenden werden die Schritte beschrieben, die zum Hinzufügen einer Verteilergruppe zu einem ShareFile‑Ordner erforderlich sind.

- 1. Navigieren Sie in ShareFile zu dem Ordner, dem Sie eine Verteilergruppe hinzufügen möchten, um ihn dann zu öffnen.
- 2. Wählen Sie den Tab **Personen** aus.

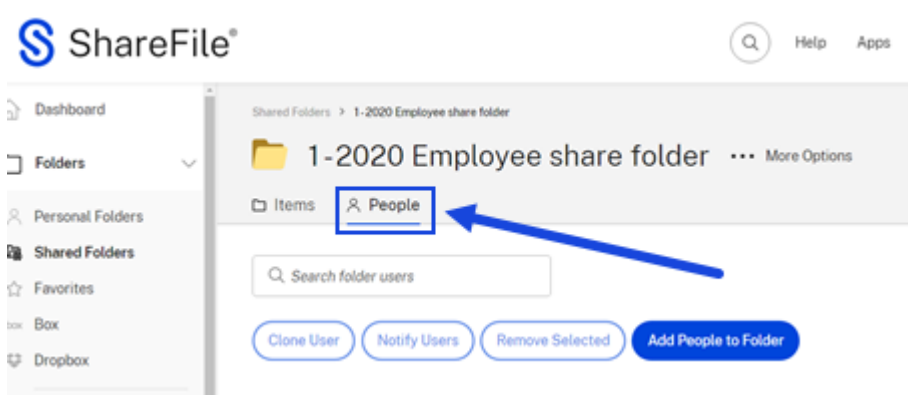

3. Wählen Sie **Personen zum Ordner hinzufügen**aus.

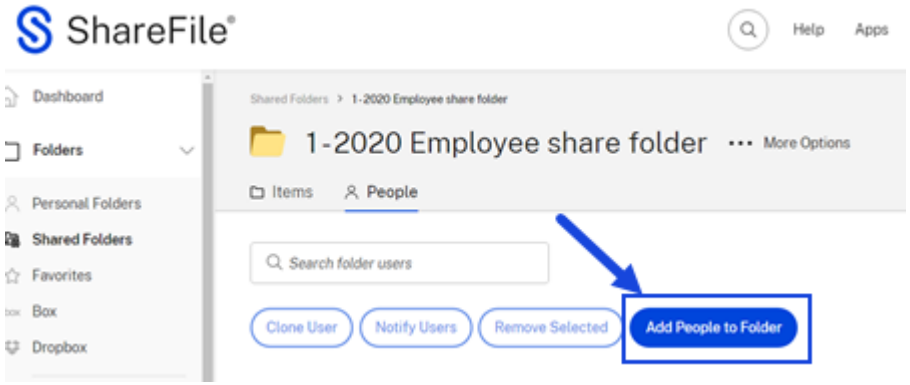

Der Popupbildschirm " Personen zum Ordner hinzufügen "wird angezeigt.

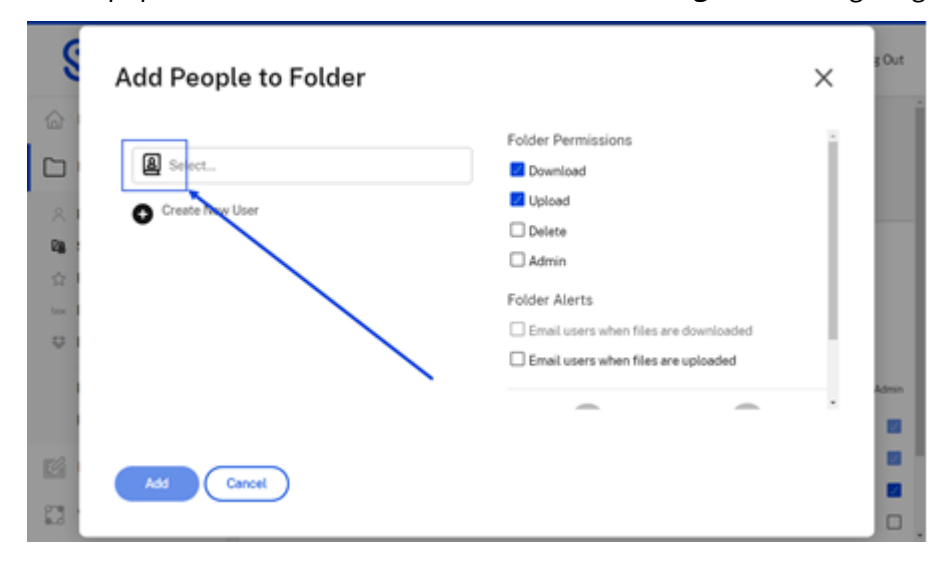

4. Wählen Sie das Symbol "Personen suchen".

Der **Adressbuch‑Bildschirm** wird angezeigt.

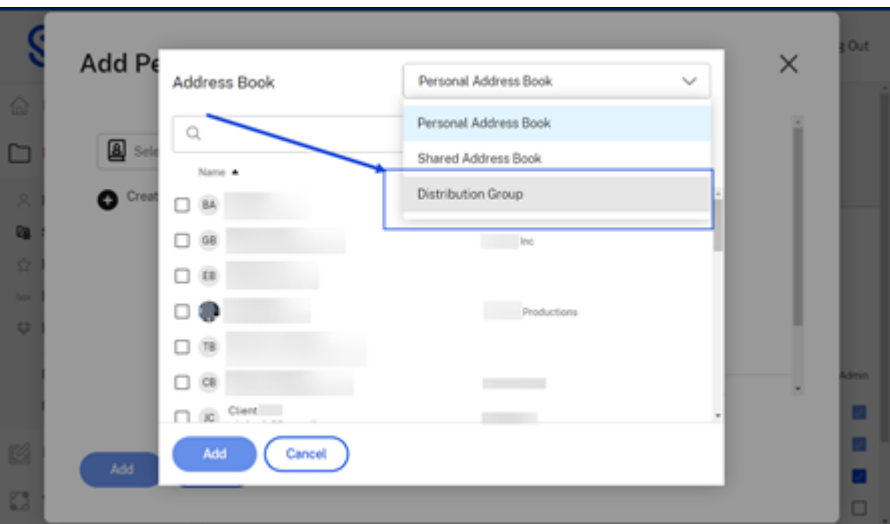

5. Wählen Sie im Dropdownmenü **Verteilergruppen** aus.

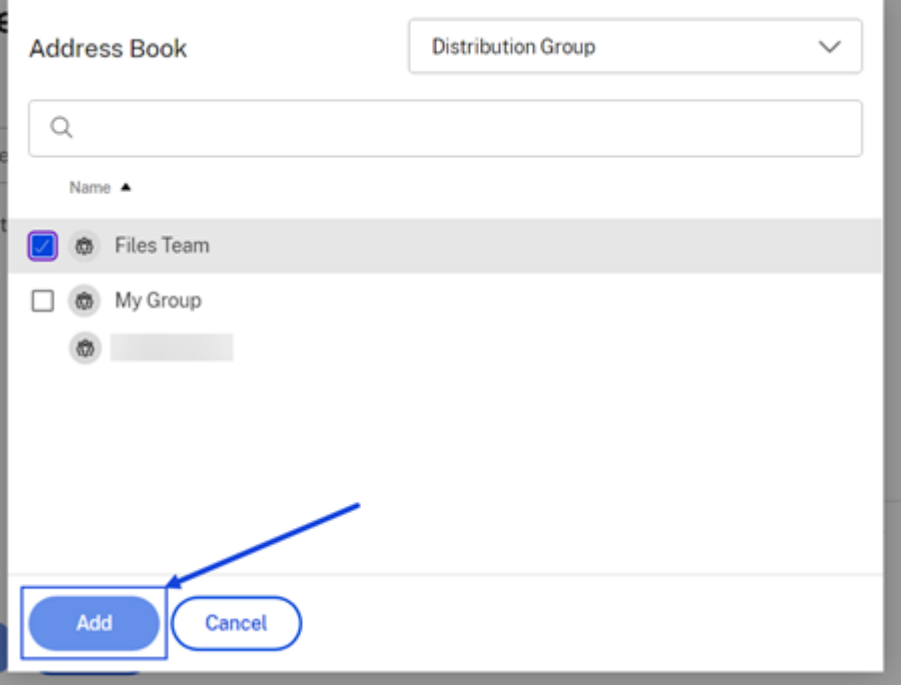

6. Wählen Sie die Verteilergruppe aus, die Sie hinzufügen möchten. Wählen Sie dann **Add**. Die Mitglieder der ausgewählten Verteilergruppe haben jetzt Zugriff auf den Ordner.

# **Importieren mehrerer Benutzer aus Excel in eine Verteilergruppe**

Im Folgenden werden die Schritte beschrieben, die erforderlich sind, um mehrere Benutzer aus Excel in eine Verteilergruppe zu importieren

- 1. Sobald Sie bei Ihrem ShareFile‑Konto angemeldet sind, navigieren Sie zu **Personen** > **Verteil‑ ergruppen**.
- 2. Wählen Sie eine der vorhandenen Verteilergruppen aus, um sie zu öffnen.

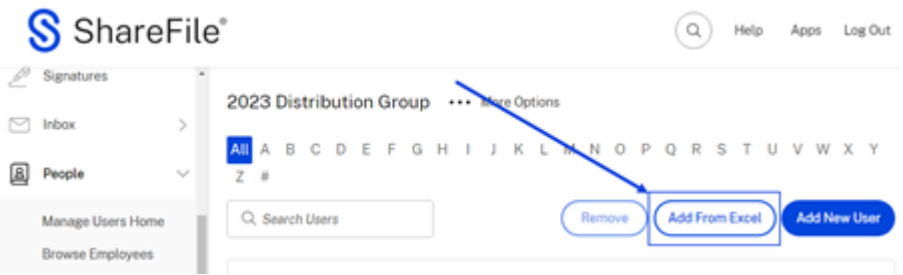

3. Wählen **Sie Aus Excel hinzufügen**.

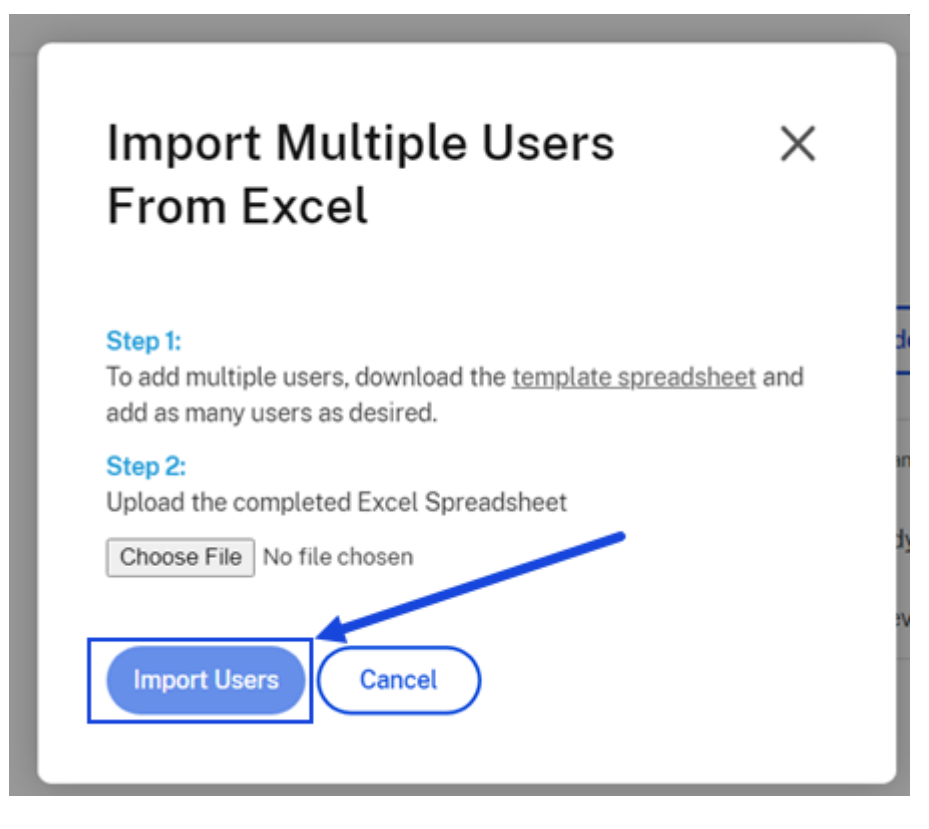

4. Folgen Sie den Schritten, die im Popup-Fenster "Mehrere Benutzer aus Excel importieren "aufgeführt sind.

## **Häufig gestellte Fragen zur Vertriebsgruppe**

### **Wie viele Benutzer kann ich zu einer Verteilergruppe hinzufügen?**

Eine Verteilergruppe kann maximal 2000 Benutzer haben.

# **Ich habe einen Benutzer zu einem Ordner hinzugefügt, als er bereits über eine Verteilergruppe Zugriff hatte. Welche Genehmigungen gelten?**

Der Zugriff des einzelnen Benutzers hat Vorrang vor dem Zugriff seiner Gruppe. Beispiel: John Doe hat aufgrund seiner Mitgliedschaft in der Doe Distribution Group Download-Berechtigungen für einen Ordner. Sie fügen John Doe manuell zum Ordner hinzu und gewähren ihm Uploadberechtigungen. Er wird sowohl über Download- als auch über Uploadberechtigungen verfügen, obwohl seine Mitgliedschaft in einer Verteilergruppe Upload nicht beinhaltet.

### **Wie erstelle ich eine Gruppenmitgliedschaftsliste?**

Rufen Sie **Personen** > **Benutzer oder**Verteilergruppen**verwalten**auf, um eine Mitgliederliste für Ihre Überprüfung zu erstellen. Wählen Sie den Gruppennamen aus, um darauf zuzugreifen. Rufen Sie das Drop‑down‑Menü Bericht generieren auf und wählen Sie Gruppenliste exportieren aus. Sobald die Liste generiert ist, wird eine Tabelle auf Ihren lokalen Computer heruntergeladen.

## **Wie erstelle ich einen Ordnerzugriffsbericht?**

Ein Ordnerzugriffsbericht zeigt, auf welche Ordner und Berechtigungen die Verteilergruppe Zugriff hat. Rufen Sie **Personen** > **Benutzer oder**Verteilergruppen**verwalten**auf, um einen Bericht über den Ordnerzugriff für Ihre Überprüfung zu erstellen. Wählen Sie den Gruppennamen aus, um darauf zuzugreifen. Rufen Sie das Drop‑down‑Menü **Bericht erstellen** auf und wählen Sie **Ordnerzugriff**aus. Sie können diese Liste für Ihre Unterlagen ausdrucken.

# **Benutzerrollen und Berechtigungen**

### March 17, 2024

Die folgenden Informationen enthalten Beschreibungen für Benutzerrollen und Benutzerberechtigungen in ShareFile.

# **Benutzerrollen**

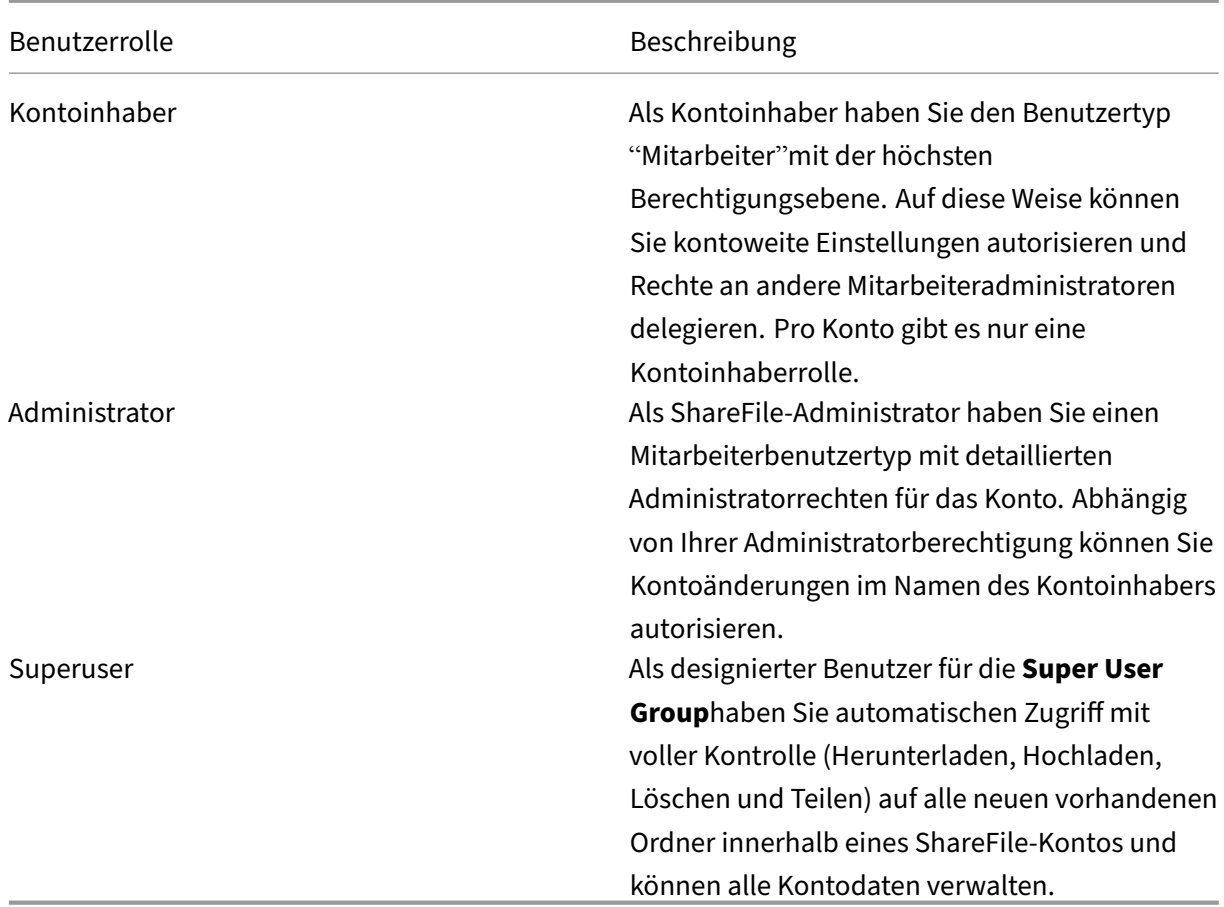

# **Benutzerberechtigungen**

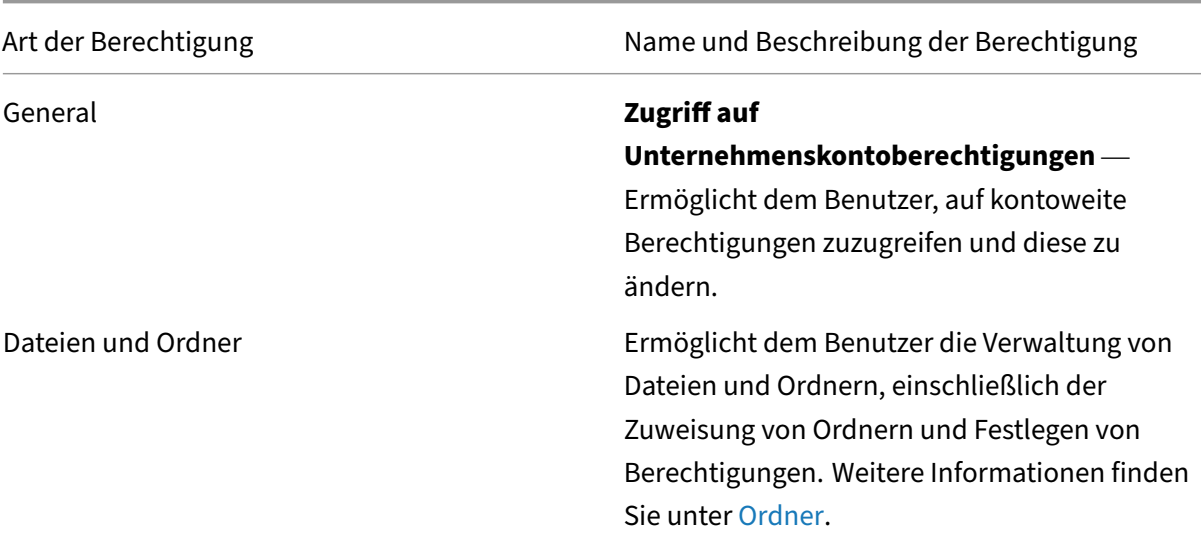

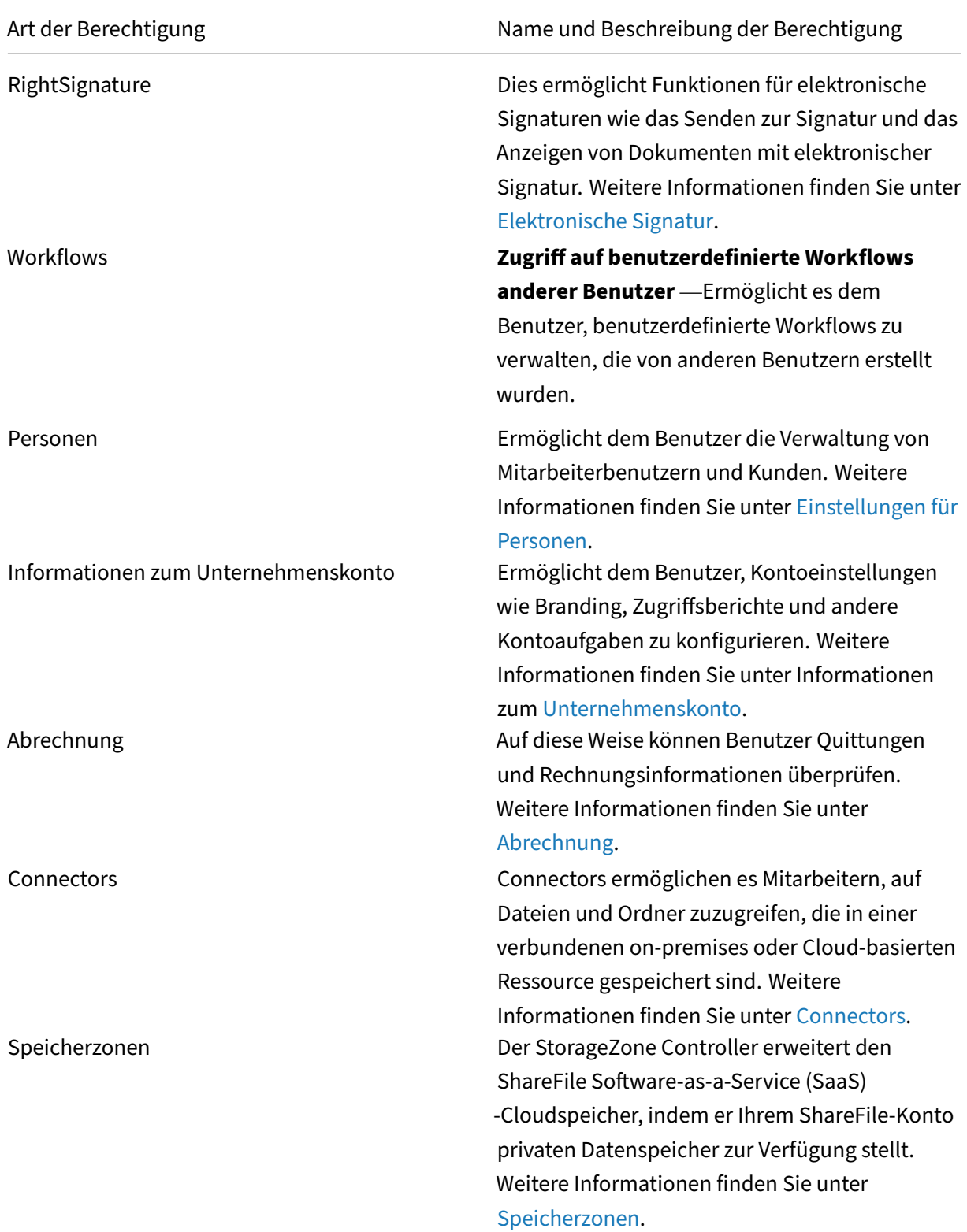

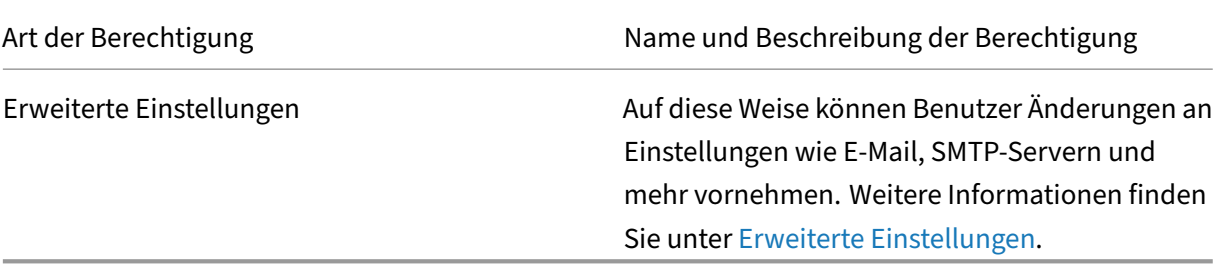

# **Firewallkonfiguration**

### March 17, 2024

### Alle ShareFile‑Tools verwenden Port 443.

**Wichtig!**

- Die Aufnahme von **\*.sharefile.io** ist für zukünftige ShareFile-Feature-Releases und verbesserte Funktionen erforderlich. Bitte aktualisieren Sie Ihre Liste der Domänenein‑ schlüsse **bis zum 30. Juni 2023**.
- Wenn Sie sich nicht in einer verwalteten Arbeitsumgebung befinden und keinen Zugang zu einer IT‑Abteilung haben, wird sich diese Liste der Inklusionen wahrscheinlich nicht auf Ihre Erfahrung auswirken und es sind keine Maßnahmen erforderlich.
- Für Benutzer in einer verwalteten Netzwerkumgebung sollten Sie bei Bedarf mit Ihrer IT‑Abteilung zusammenarbeiten, um Ihre Liste der Domäneneinschlüsse zu konfigurieren oder zu aktualisieren.
- Die Sharefile‑Unterstützung kann Datenverkehr zu Sharefile von angegebenen IP‑Adressen zulassen/verweigern. Weitere Informationen finden Sie unter Einschränken des Benutzerzugriffs von bestimmten IP‑Bereichen oder Adressenaus.
- Es liegt in der Verantwortung Ihrer IT‑Abteilung, sicherzustellen, das[s der Datenverkehr von](https://docs.sharefile.com/de-de/sharefile/configure/restrict.html) [den angegebenen IP‑Adressen stammt.](https://docs.sharefile.com/de-de/sharefile/configure/restrict.html)

### **Domäneneinschlussliste**

ShareFile empfiehlt, die aufgelisteten Domänen nach Möglichkeit in die Liste aufzunehmen.

- \*.sharefile.com
- \*.sf-api.com
- \*.sharefile.eu
- \*.sf‑api.eu
- \*.citrixdata.com
- \*.securevdr.com
- \*.sharefileftp.com
- \*.sharefile.io
- \*.pendo.io
- \*.harness.io
- \*.sharefile‑webdav.com
- \*.sharefileconnect.com
- \*.sf‑event.com
- \*.launchdarkly.com
- sf‑cv.sharefile.com
- sf-rendering.sharefile.com
- \*.sf‑cdn.net
- sf‑cv.sharefile.eu
- sf‑assets.sharefile.com

# **ShareFile‑FTP‑Informationen**

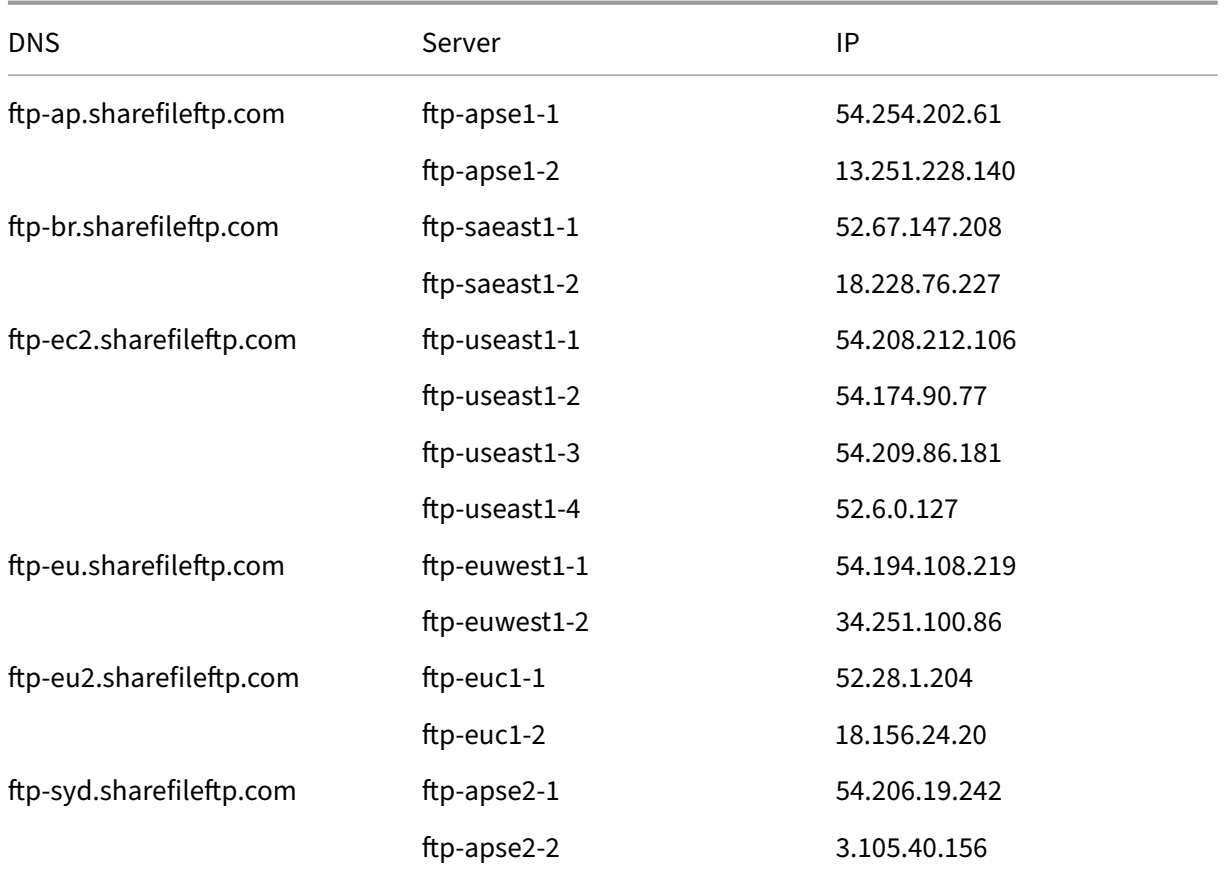

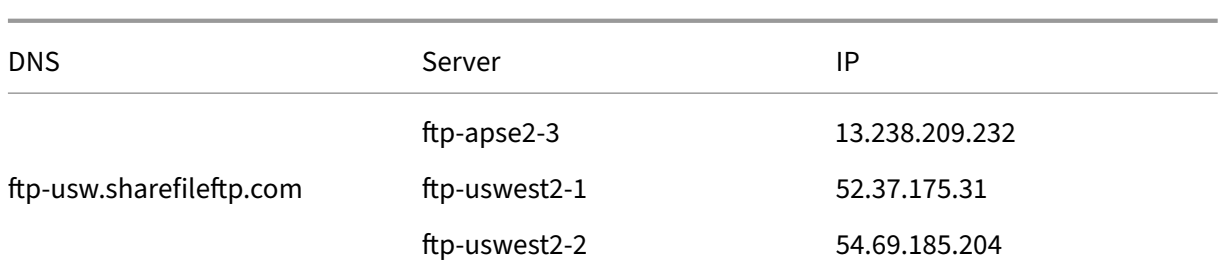

# **HINWEIS:**

• ShareFile Storagecenter-Adressen - Eine Liste mit IP-Adressen für unsere Cloudbasierten Speicherzentren ist bei AWS erhältlich.

# **IPs für ShareFile‑E‑Mail‑Benachrich[tigu](https://ip-ranges.amazonaws.com/ip-ranges.json)ngen**

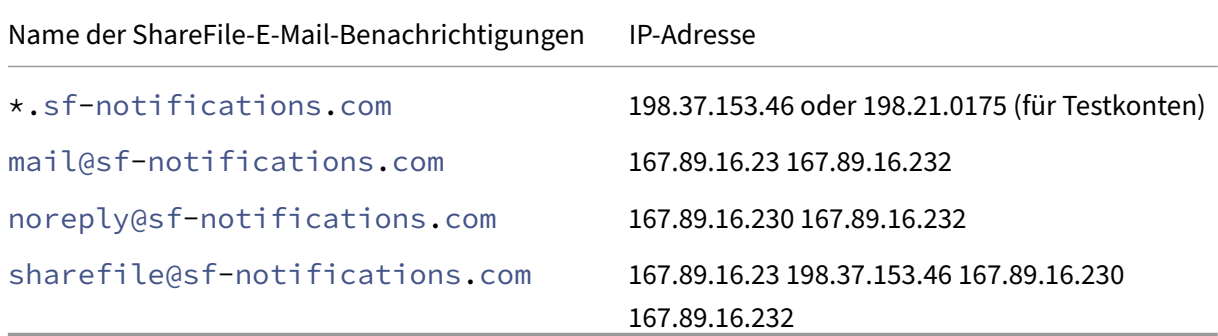

# **ShareFile Control Plane IP‑Bereiche**

Erlauben Sie Datenverkehr zu den aufgelisteten Verbindungen in der US‑ und EU‑Kontrollebene von Ihrer on‑premises Umgebung aus, um mit der **ShareFile Control Plane**zu kommunizieren.

**Beispielszenarien:**

- Anfragen, die von on-premises Speicherzonencontrollern an ShareFile für eine Zustandsprüfung und Datenübertragungen gesendet werden.
- Benutzer, die Datenübertragungen mithilfe der Web-, Desktop- und Mobiltools von Share-File initiieren.

#### **US‑Steuerungsebene**

# **HINWEIS:**

Die neuesten IP‑Adressen, die dieser Liste hinzugefügt wurden, sind **fett gedruckt**.

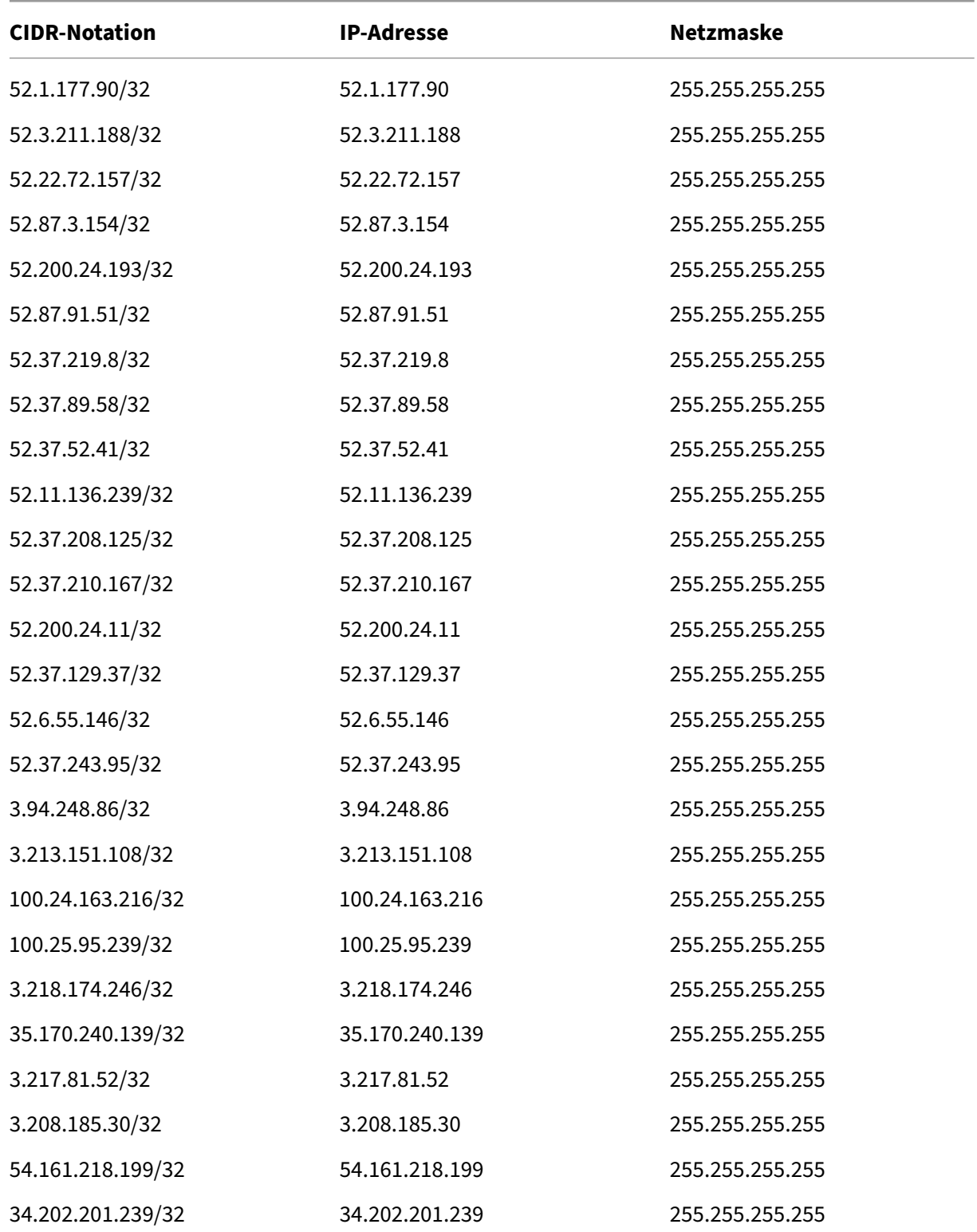

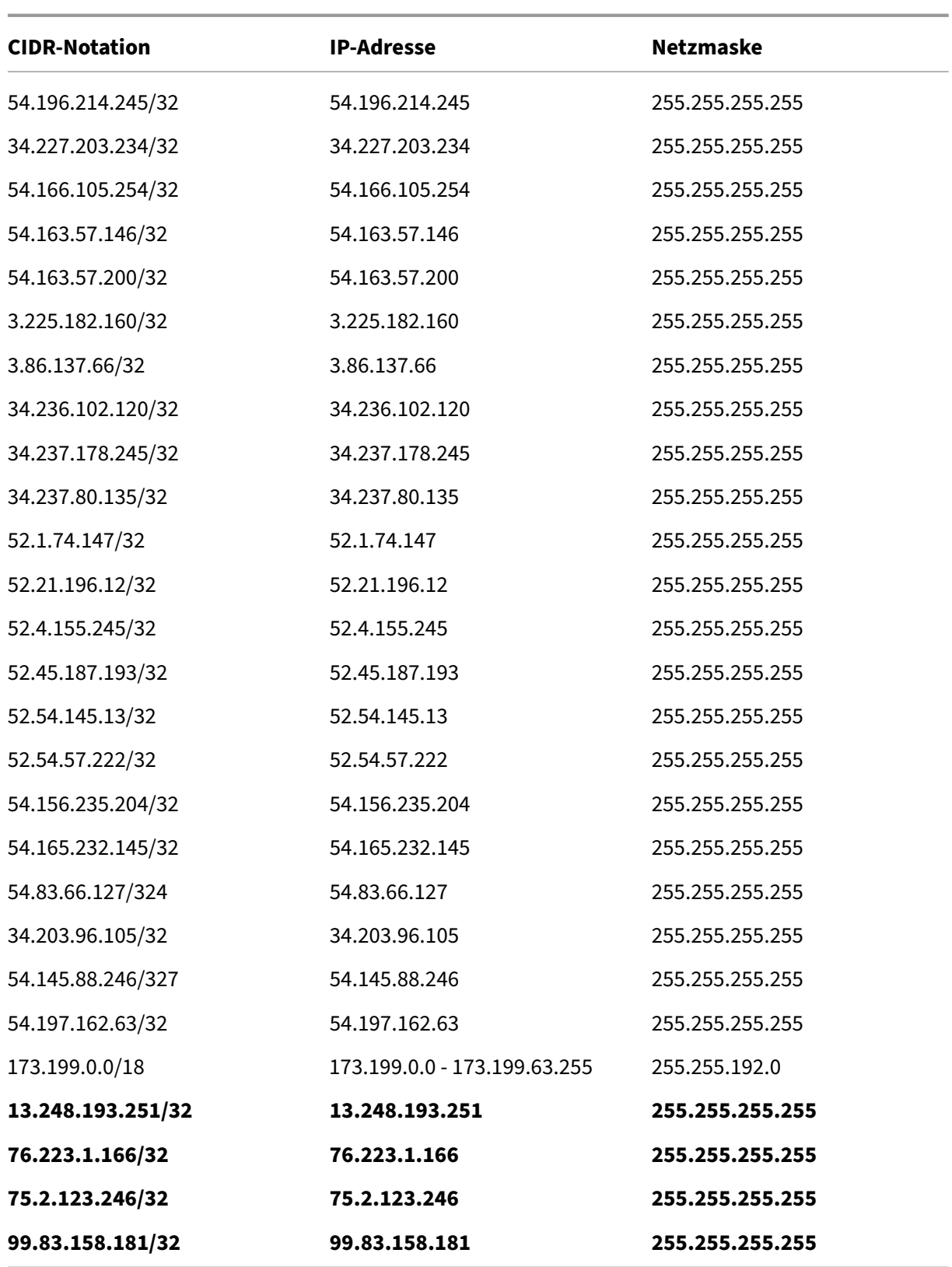

# **EU‑Steuerungsebene**

# **HINWEIS:**

Die neuesten IP‑Adressen, die dieser Liste hinzugefügt wurden, sind **fett gedruckt**.

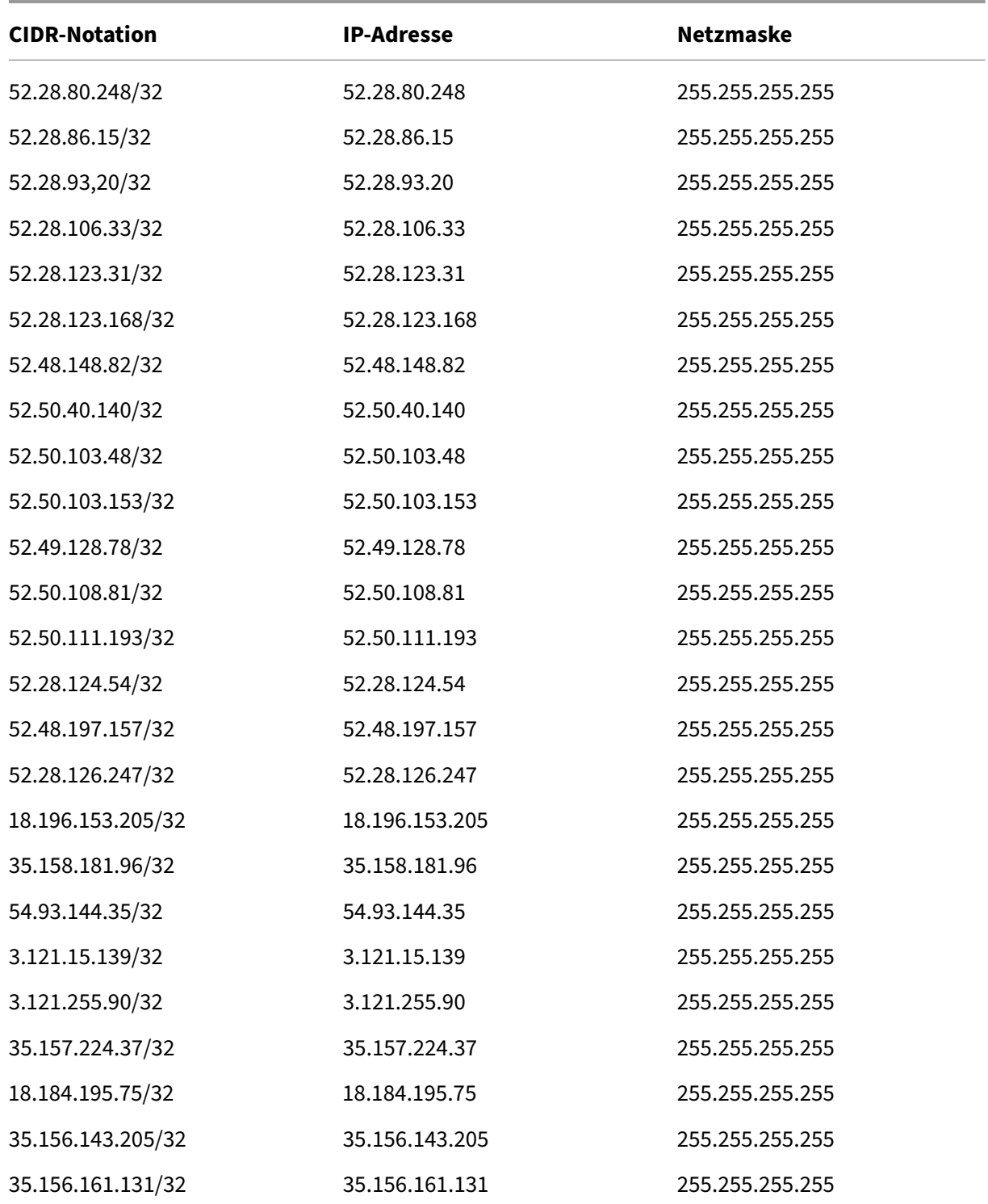

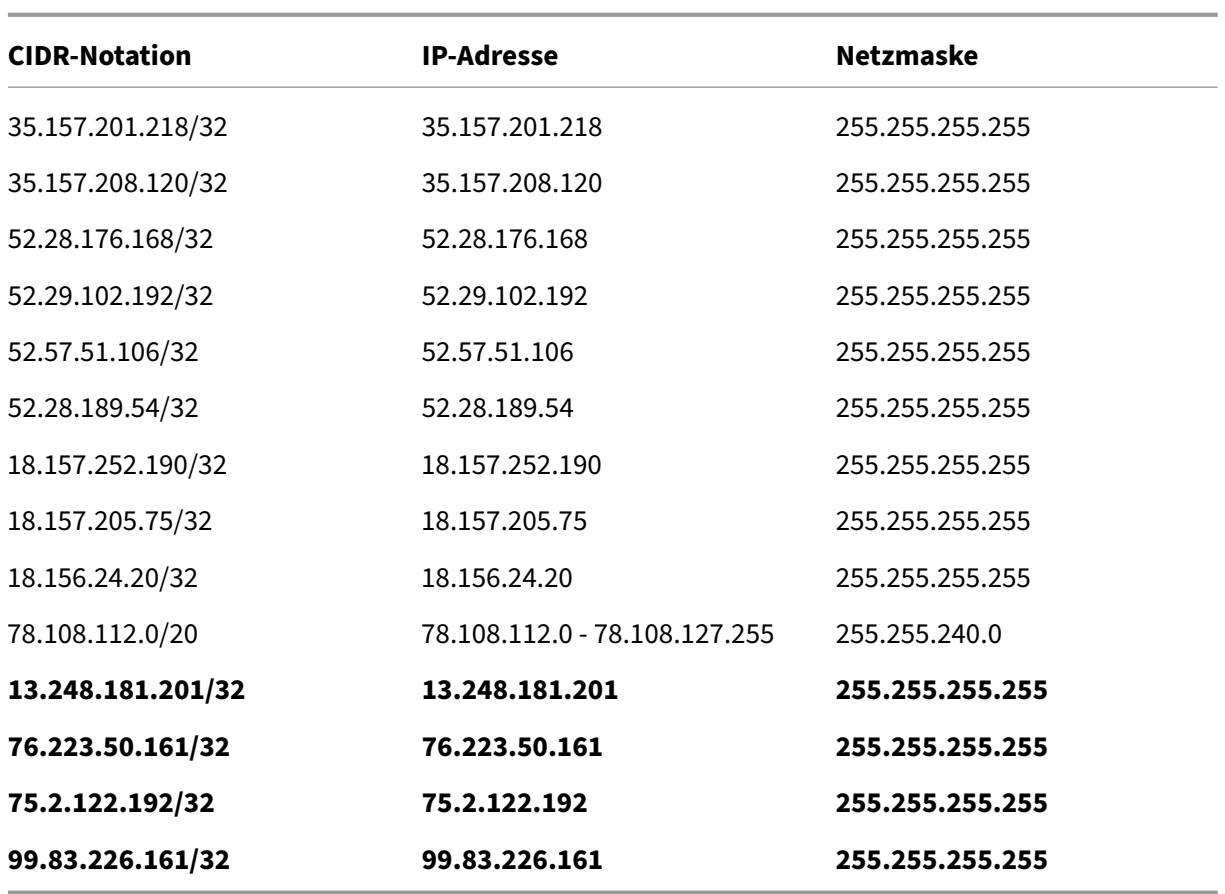

# **Ausgehende Anfragen —ShareFile an den Client**

Erlauben Sie Datenverkehr zu den unter **Ausgehenden Anfragen** an Ihre on‑premises Umgebung aufgelisteten Verbindungen, mit der **ShareFile Control Plane**zu kommunizieren.

**Beispielszenarien:**

• Anfragen, die von ShareFile an on-premises Speicherzonencontroller für Datenübertragungen gesendet werden.

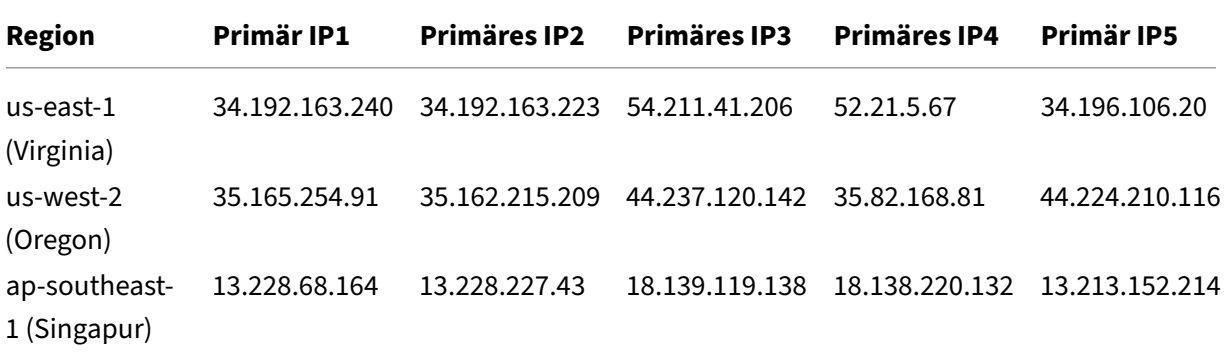

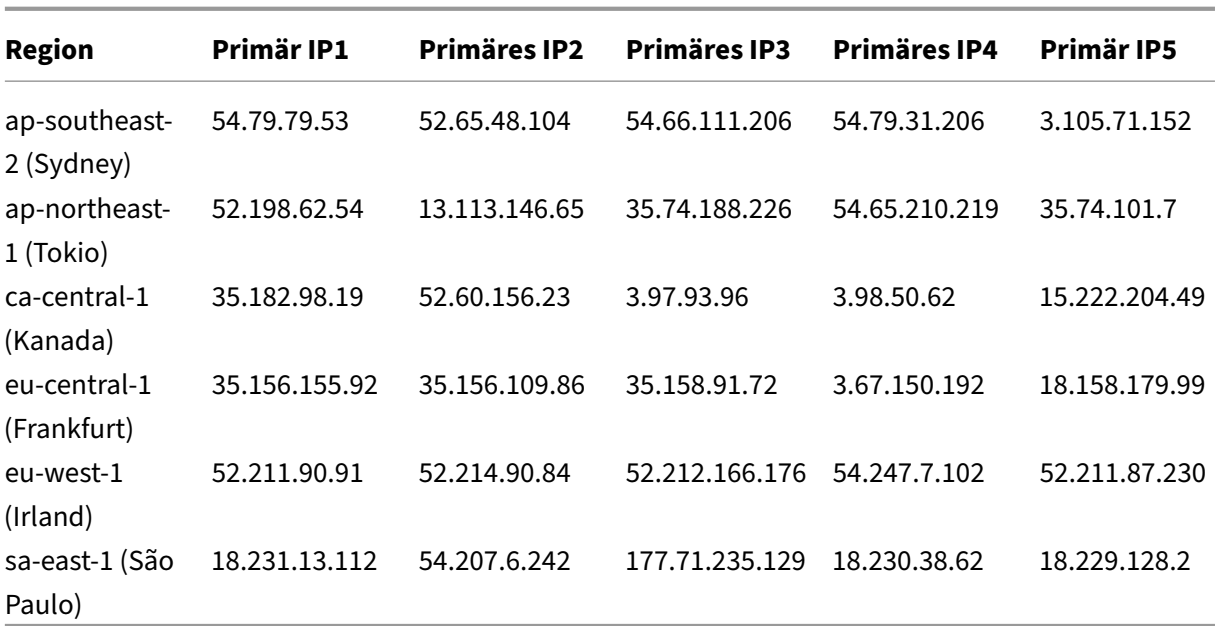

# **Benutzerdefinierte SMTP‑IPs**

Erlauben Sie Datenverkehr zu den aufgelisteten Verbindungen zu Ihren on‑premises SMTP‑Servern.

# **ShareFile auf Client‑SMTP‑Server (USA)**

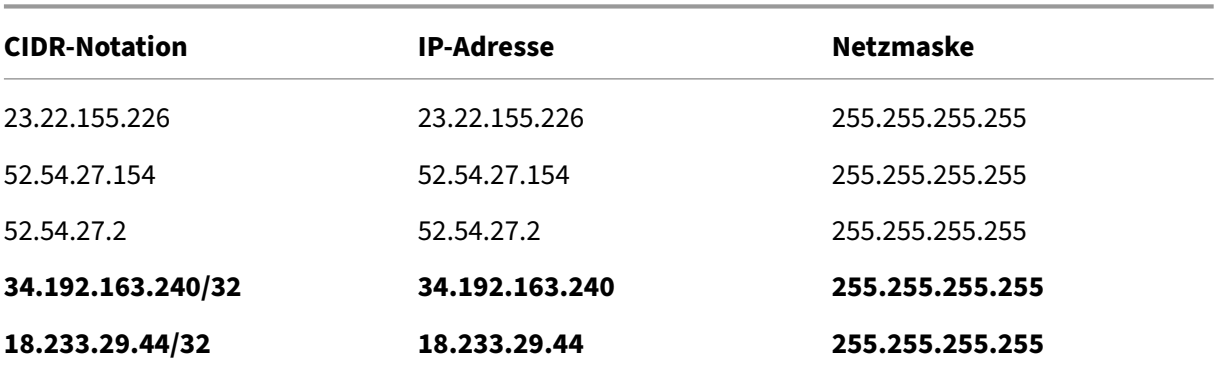

# **ShareFile auf Client‑SMTP‑Server (EU)**

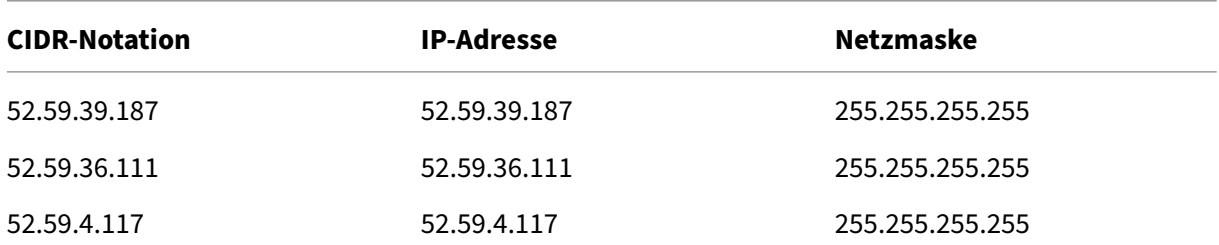

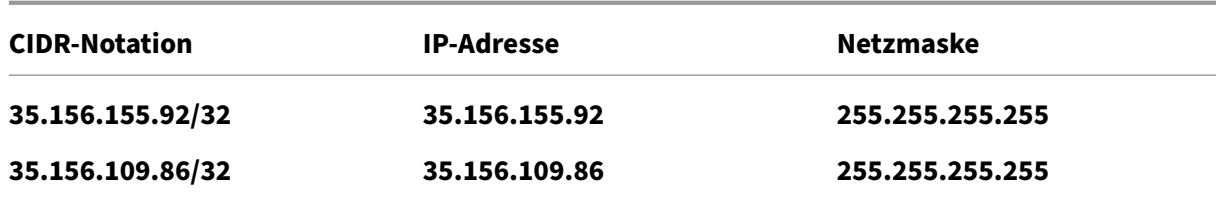

# **ShareFile‑Apps und Integrationen**

# March 17, 2024

ShareFile lässt sich nahtlos in die Software integrieren, die Sie lieben, sodass Sie Dokumenten‑ Workflows automatisieren, Dateien sicher versenden und Arbeit auf all Ihren Geräten synchronisieren können. Informationen zu Downloads und weitere Integrationsinformationen finden Sie unter Integrieren Sie ShareFile in Ihre Lieblings‑Apps.

Mit Ihrem ShareFile‑Konto und Ihren Apps können Sie:

# **[Zugriff:](https://www.sharefile.com/apps-integrations)**

- Greifen Sie auf Dateien und Ordner zu, die sich in Ihrem ShareFile-Konto befinden.
- Bearbeiten Sie Dateien, die sich in Ihrem ShareFile‑Konto befinden (nicht mit allen Abos verfüg‑ bar).
- Laden Sie Dateien zwischen Ihrem ShareFile‑Konto und Ihrem lokalen Gerät herunter und laden Sie sie hoch.
- Synchronisieren Sie Dateien in Ihrem ShareFile‑Konto von all Ihren Geräten aus.

# **Freigeben:**

- Geben Sie mehrere Dateien mit mehreren Benutzern gleichzeitig frei oder synchronisieren Sie sie.
- Fordern Sie Dateien an und stellen Sie sichere Links bereit, damit Empfänger Dateien in Ihr ShareFile‑Konto hochladen können.

# **Verwalten:**

- Legen Sie benutzerdefinierte Zugriffsberechtigungen für Dateien und Ordner für einzelne Be‑ nutzer fest.
- Geben Sie einen Passcode für zusätzlichen Schutz für Ihr ShareFile‑Konto an.
- Fügen Sie Benutzer zu vorhandenen Ordnern in Ihrem ShareFile‑Konto hinzu.

#### **Integrieren:**

- Verwenden Sie ShareFile, indem Sie es in Ihr bevorzugtes Betriebssystem sowohl auf Ihrem Desktop als auch auf Ihrem Handy integrieren.
- Verwenden Sie Integrationen von Drittanbietern mit Microsoft 365, Google Workspace, Zapier und Scrypt Sfax.
- Nutzen Sie unseren App‑Katalog für:
	- **–** Quickbooks integrieren
	- **–** Integration von SalesForce

# **Unterstü[tzte Sprachen](https://docs.sharefile.com/de-de/sharefile/sharefile-app/sharefile-web/integrations#integrating-salesforce)**

ShareFile unterstützt die folgenden Sprachen:

- Niederländisch
- Englisch
- Französisch
- Deutsch
- Japanisch
- Portugiesisch
- Spanisch

# **ShareFile Web**

# May 17, 2023

ShareFile ist ein Dateifreigabedienst, mit dem Benutzer einfach und sicher Dokumente austauschen können.

Durch die sichere Freigabe und Speicherung von Daten sowie durch personalisierbare Einstellungen und Tools zur einfachen und effizienten Zusammenarbeit ermöglicht ShareFile einen einfachen, sicheren und professionellen Austausch von Dateien.

Informationen zu neuen Funktionen finden Sie unter Neue Features.

# **Systemanforderungen**

Auf ShareFile kann von jedem Computer mit einem unterstützten Webbrowser und einer Internetverbindung zugegriffen werden. Um alle Merkmale und Funktionen der ShareFile‑Webanwendung nutzen zu können, empfehlen wir die folgenden Browsertypen:

- **Microsoft Edge** —Aktuelle Version
- **Mozilla Firefox** ‑ Aktuelle Version
- **Google Chrome** —Aktuelle Version
- **Apple Safari** —Aktuelle Version

# **Hinweis:**

Aufgrund von Problemen bei der Anzeige bestimmter Ordner und Menüs ist der Zugriff über Safari auf die ShareFile‑Webanwendung im **privaten Browsermodus** eventuell nicht möglich.

# **Behobene Probleme**

# **Behobene Probleme in 22.0615**

• Die Ablaufdaten für hochgeladene Dateien werden möglicherweise nicht korrekt aktualisiert, wenn **Sie Get A Link**verwenden. [SFWEB‑13309]

# **Probleme in 21.1210 behoben**

- Bei einigen hochgeladenen Dateien werden Dateidetails möglicherweise nicht angezeigt. [SFPLATFORM-14977]
- Das Verschieben von Dateien mit Citrix Files für Windows kann zu einem Fehler führen. [SFPLATFORM-15008]
- Versuche, Kontoeinstellungen zu speichern, schlagen möglicherweise fehl. [SFWEB‑13173]

# **Probleme in den Dateien 21.1007 behoben**

• Dateianforderungen schlagen möglicherweise fehl, wenn ungültige Empfänger eingeschlossen sind. [SFPLATFORM-14852]

# **Probleme in 21.0813 behoben**

# **Hinweis:**

Releases für Dateien in Citrix Workspace enthalten jetzt das Datum in der Versionsnummer der Version. Am Ende der Woche werden mehrere Releases bereitgestellt.

• Clients, die in einigen Content Collaboration‑Konten erstellt wurden, erhalten möglicherweise keine Aktivierungs-E-Mail. [SFPLATFORM-14323]

# **Probleme in 21.26 behoben**

- Versuche, Cloud‑Lizenzen zu verknüpfen, können dazu führen, dass Kunden mit Premium Plan die elektronische Signatur verlieren. [SFPLATFORM-14198]
- Bounce-Benachrichtigungen werden möglicherweise nicht empfangen, nachdem Willkommens-E‑Mails an schlechte Adressen gesendet wurden. [SFPLATFORM‑14208]
- Versuche, die kontoweite Aufbewahrungsrichtlinie zu ändern, schlagen möglicherweise fehl. [SFWEB‑13094]
- Beim Hochladen einer aktualisierten Datei mit demselben Namen, aber einem anderen Fall, schlägt die korrekte Versionierung der Datei möglicherweise fehl. [SFWEB‑13095]

# **Probleme in 21.22 behoben**

- Versuche, Dateien in derselben Speicherzone zu kopieren, schlagen möglicherweise fehl. [SFPLATFORM-14183]
- Versuche, vom Benutzer erstellte Dateien oder Ordner zu löschen, schlagenmöglicherweisefehl. [SFPLATFORM-14177]

# **Behobene Probleme in Release 21.21**

• Versuche, dein Konto mit einer neuen Kreditkarte zu aktualisieren, schlagen möglicherweise fehl. [SFWEB‑13080]

# **Behobene Probleme in Release 21.20**

• Versuche, eine verschlüsselte E‑Mail in der WebApp oder Citrix Files for Outlook zu senden, schlagen möglicherweise fehl. [CCCHELP‑524]

# **Behobene Probleme in 21.14**

• Der Zugriff auf .mp4‑Dateien löst möglicherweise keine Benachrichtigung an den Dateibesitzer aus. [SFPLATFORM-13955]

- Wenn Sie die eingeschränkte Freigabe für Connectors aktivieren, verlieren Sie möglicherweise die Möglichkeit, Linkoptionen zu bearbeiten. [SFWEB‑12728]
- Einige .jpg-Dateien werden in der Vorschau nicht korrekt angezeigt. [SFWEB-13040]

# **Behobene Probleme in 21.9**

• Die Einstellung für den Download‑Zugriff zeigt möglicherweise die Option "29 Tage"in einem Fehler an. [SFWEB-13024]

# **Behobene Probleme in 21.4**

• Bei parallelen Synchronisierungen funktioniert der Versuch, einen Upload mehrerer Dateien anzuhalten, möglicherweise nicht. [SFWEB‑12983]

# **Behobene Probleme in 21.1**

• In diesem Release wurden mehrere Probleme behoben, um die allgemeine Leistung und Stabil‑ ität zu verbessern.

#### **Bekannte Probleme**

#### **Bekannte Probleme in 21.1**

In diesem Release wurden keine neuen Probleme festgestellt.

# **Bekannte Probleme in 20.31**

In diesem Release wurden keine neuen Probleme festgestellt.

#### **Bekannte Probleme in 20.30**

In diesem Release wurden keine neuen Probleme festgestellt.

# **Beschleunigte Vereinbarungen**

November 14, 2023

Accelerated Agreements ist eine Funktion für ShareFile Premium-Benutzer, mit der sie ihren Kunden-Onboarding‑Prozess verbessern können. Diese Funktion reduziert die Onboarding‑Zykluszeit.

Zu den weiteren Vorteilen der Funktion gehören:

- Senden Sie Vereinbarungen mit einem Klick
- Automatisiertes Kunden‑Onboarding
- Senden Sie Vereinbarungen zur Unterzeichnung in ShareFile
- Vereinbarungsvorlagen in ShareFile erstellen und verwenden
- Vereinbarungsvorlagen automatisch ausfüllen, siehe Vereinbarungsvorlagen für automatisches Ausfüllen erstellen.
- Verwenden Sie automatisierte Workflows, um den Fortschritt zu verfolgen. Weitere Informationen finden Sie unter Automatisierte Workflows .

**TI[PP:](https://docs.sharefile.com/de-de/sharefile/sharefile-app/sharefile-web/accelerated-agreements-templates.html)**

Für **Salesforce‑Leads** und **[Quickbook‑Kunden](https://docs.sharefile.com/de-de/sharefile/sharefile-app/sharefile-web/automated-workflows.html)** finden Sie unter Integrationen Schritte zum Hinzufügen potenzieller Kundendaten aus diesen Tools.

# **Voraussetzungen**

- Muss über ein ShareFile Premium‑Konto verfügen
- Der Mitarbeiterbenutzer muss über ein vom Administrator zugewiesenes RightSignature-Konto verfügen.

# **Vereinbarungen mit einem Klick**

Beschleunigte Vereinbarungen in ShareFile ermöglichen das Senden von Vereinbarungen mit einem Klick für bestehende Kunden.

# **Senden Sie Vereinbarungen mit einem Klick**

- 1. Navigieren Sie in Ihrem ShareFile‑Dashboard zu **Personen** > **Clients durchsuchen**.
- 2. Wählen Sie den aktuellen Kunden aus der Liste aus, indem Sie das Kästchen neben seinem Na‑ men ankreuzen.

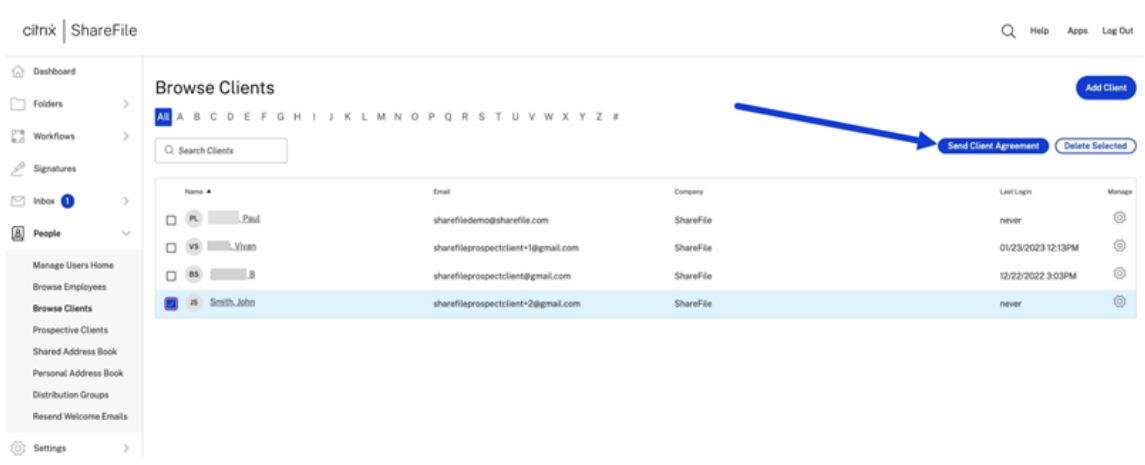

- 3. Wählen Sie **Kundenvereinbarung senden** aus.
- 4. Sobald die **Vorschau —Kundenvereinbarung** angezeigt wird, überprüfen Sie die Informatio‑ nen und wählen Sie dann **Senden**aus.

#### **Preview - Client Agreement**  $\times$ Clents Options Timplan Tanglate<br>Signed Contract-<br>Flectronic Signetone<br>Exemple Change Termina **NON-DISCLOSURE AGREEMENT** Location to save classed document **Tolder** This Non-Disclosure Agreement (the "Agreement") is entered into by and between located at  $\begin{tabular}{ll} \textbf{Q} & \textbf{W} & \textbf{W} & \textbf{score} \\ & \textbf{M} & \textbf{score} \\ & \textbf{other} & \textbf{time} \\ & \textbf{force} & \textbf{total} \\ & \textbf{total} & \textbf{time} \\ \end{tabular} \begin{tabular}{ll} \textbf{A} & \textbf{m} & \textbf{m} \\ \textbf{m} & \textbf{m} & \textbf{m} \\ \textbf{m} & \textbf{m} & \textbf{m} \\ \textbf{m} & \textbf{m} & \textbf{m} \\ \end{tabular}$ , (the "Disclosing Party") and **The Contract of Street** T located at .<br>Febloriano 33527  $\Box$  Chert, low 42 Wallaby Way Sydney FL. \_, (the "Receiving Save signed document as: Signed Contract - Electronic Signature Example signed Party") on  $_$ day of  $_$ for the purpose of preventing the unauthorized disclosure of Confidential Information as defined below. The parties agree to enter into a confidential relationship concerning the disclosure of certain proprietary and confidential information ("Confidential Information"). 1. Confidential Information  $\begin{tabular}{ll} \textbf{1} & \textbf{Well save each signed} \\ \textbf{diamment in a new failure.} & \textbf{Edit Outions} \end{tabular}$ Send Cancel

Die Meldung **Die Kundenvereinbarung wurde gesendet.**wird angezeigt.

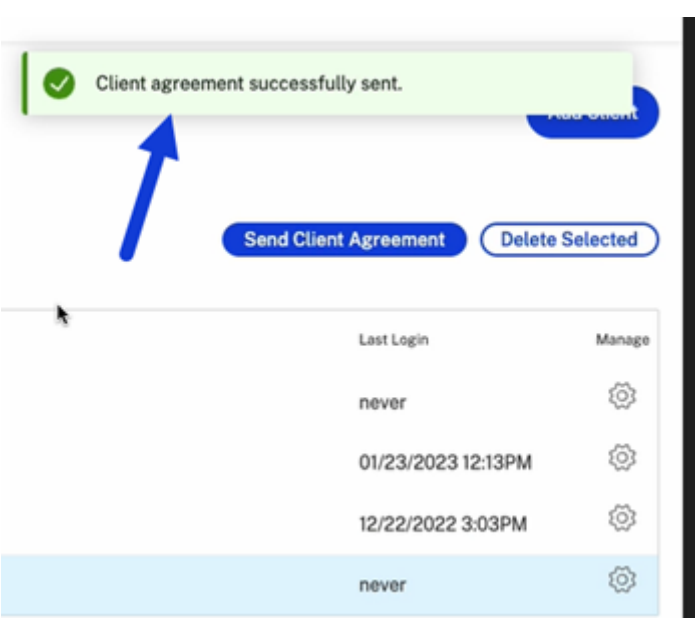

# **Automatisiertes Kunden‑Onboarding**

# **Einen neuen potenziellen Kunden hinzufügen**

- 1. Navigieren Sie in Ihrem ShareFile Premium‑Konto zu **Personen** > **Interessenten**, um den Bild‑ schirm **Interessenten durchsuchen** zu öffnen.
- 2. Wählen Sie **Interessenten hinzufügen** und füllen Sie das Formular aus.

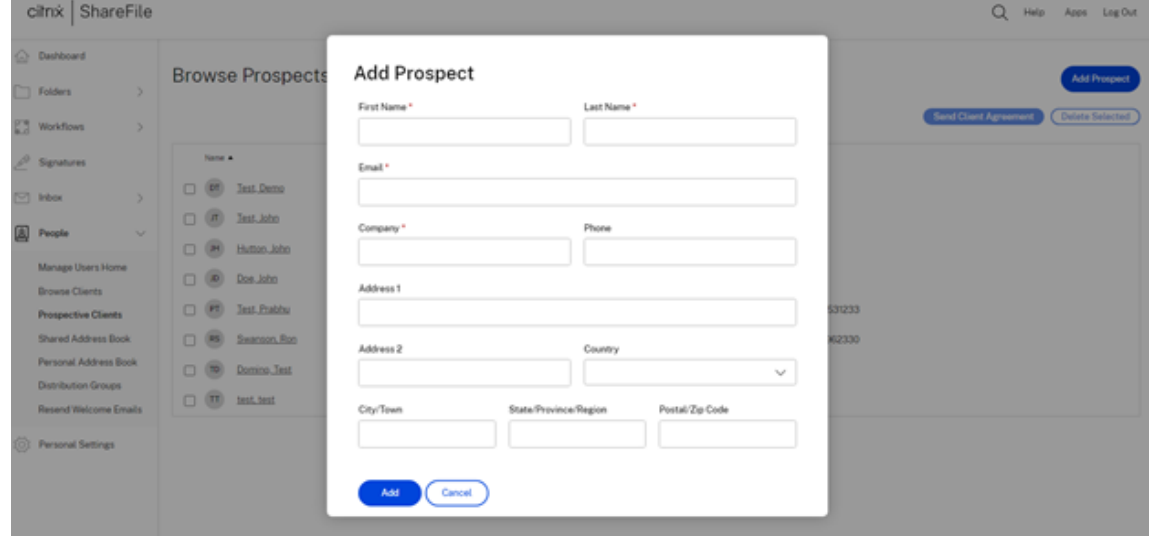

3. Wählen Sie **Hinzufügen** aus. Die Meldung, dass der **Interessent hinzugefügt** wurde, wird angezeigt.

4. Wählen Sie den neuen Interessenten aus der Liste aus, indem Sie das Kästchen neben seinem Namen ankreuzen.

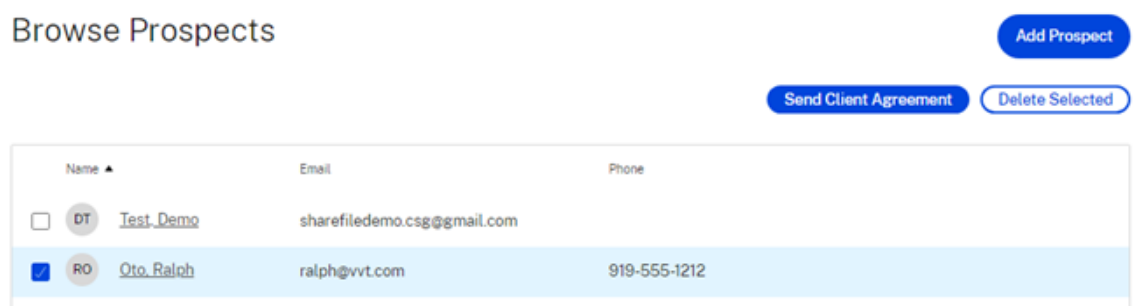

5. Wählen Sie **Kundenvereinbarung senden** aus. Der Bildschirm **Vorlage auswählen** wird angezeigt.

# Select a template

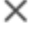

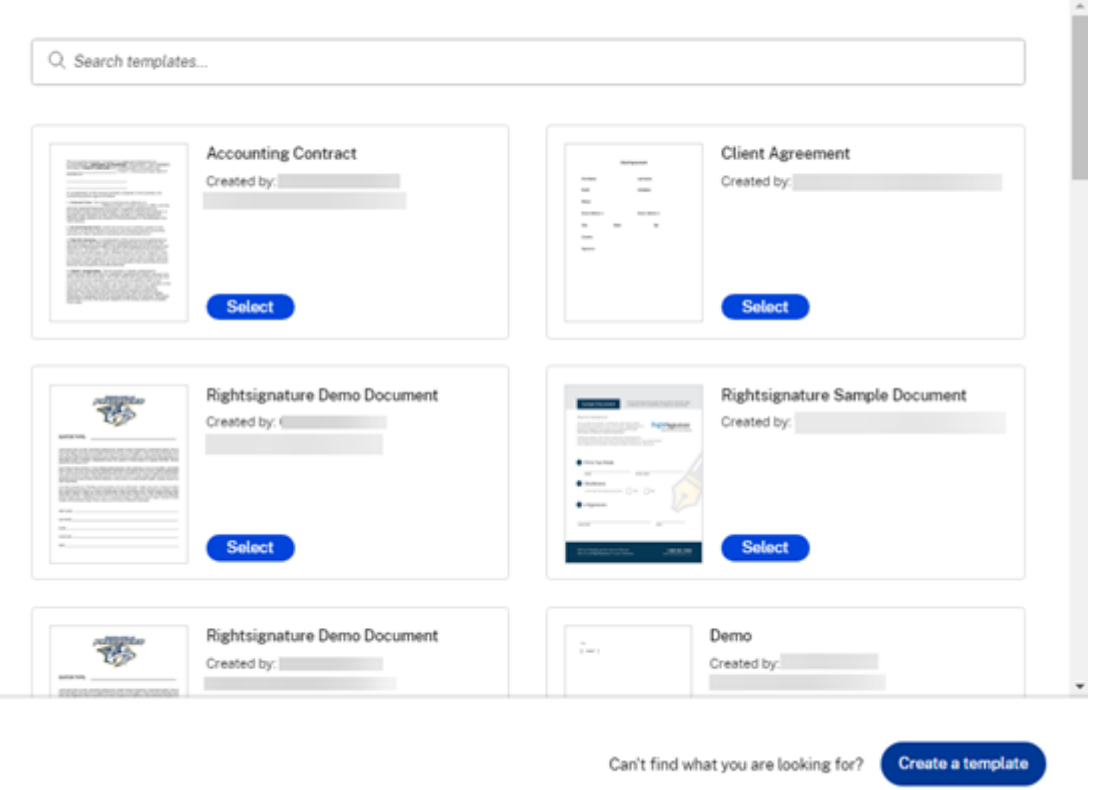

- 6. Wählen Sie die Vorlage aus, die Sie für den ausgewählten Kunden verwenden möchten. Weitere Informationen finden Sie unter Vereinbarungsvorlagen für automatisches Ausfüllen erstellen.
- 7. Überprüfen Sie die automatisch ausgefüllte Vorlage auf dem Bildschirm **Vorschau ‑ Kunden‑ vereinbarung** und klicken Sie dann auf **[Senden](https://docs.sharefile.com/de-de/sharefile/sharefile-app/sharefile-web/accelerated-agreements-templates.html)**.

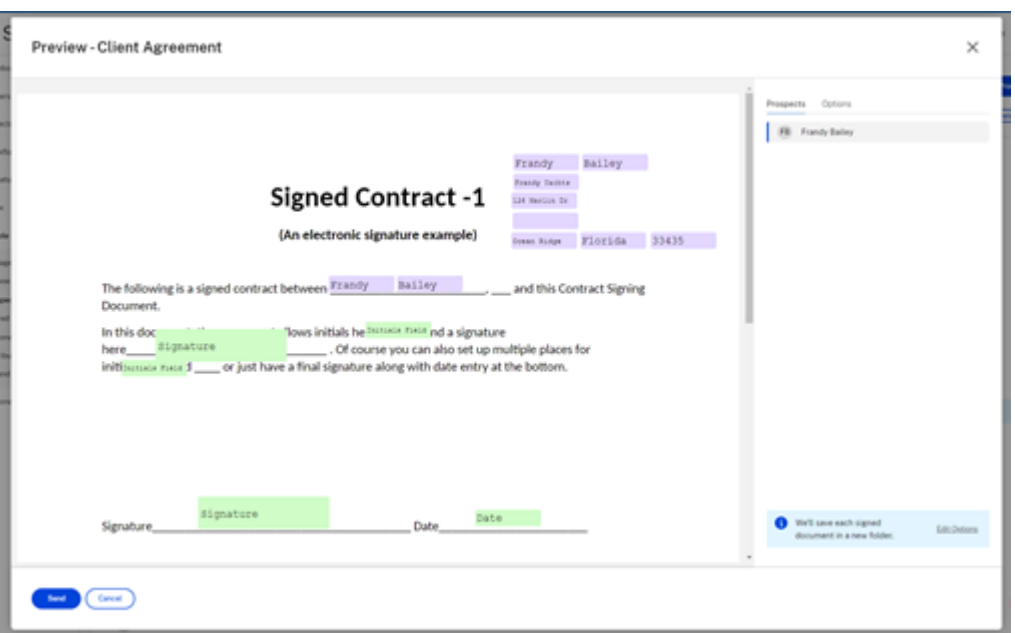

Der Interessent erhält von Ihrem ShareFile‑Konto eine E‑Mail zur Anforderung von **Dokumenten zur Überprüfung und Unterzeichnung**. Wenn der Interessent das Formular ausgefüllt hat, klickt er auf **Senden**. Der Bildschirm **Signatur des Dokuments abgeschlossen** wird angezeigt. Der Interessent wird gebeten, die E‑Mails zu überprüfen, um sein Konto zu aktivieren.

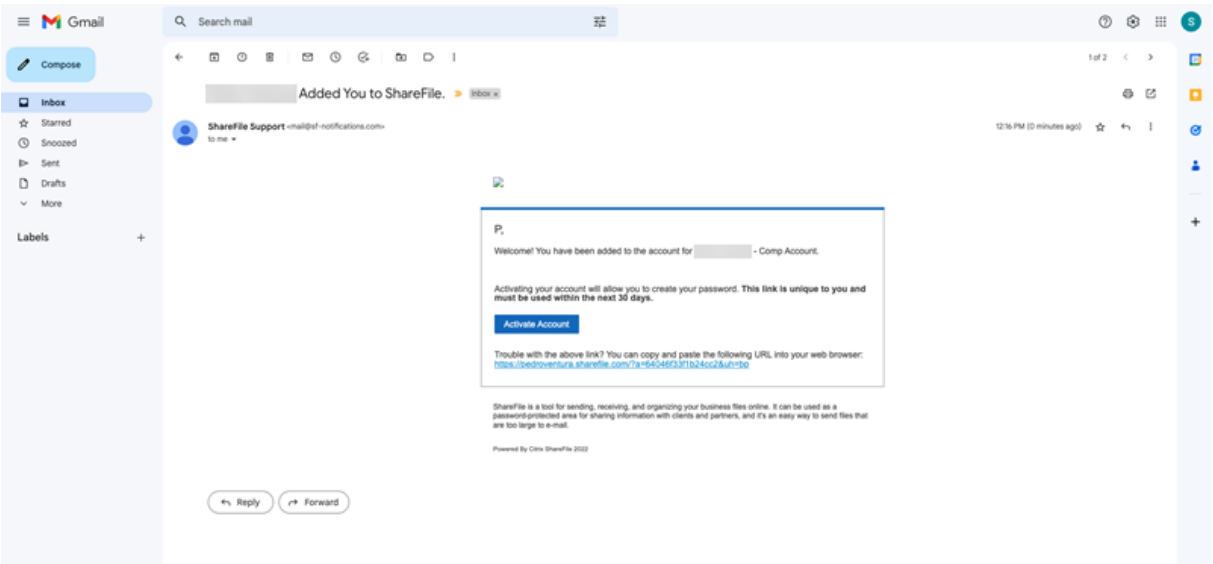

Sobald der Kunde seinen ShareFile‑Kontozugriff aktiviert hat, kann er sich bei ShareFile anmelden und seine unterzeichneten Vereinbarungen einsehen.

Der Mitarbeiter wird darüber informiert, dass der Kunde die Vereinbarung abgeschlossen hat und kann sie in ShareFile überprüfen.

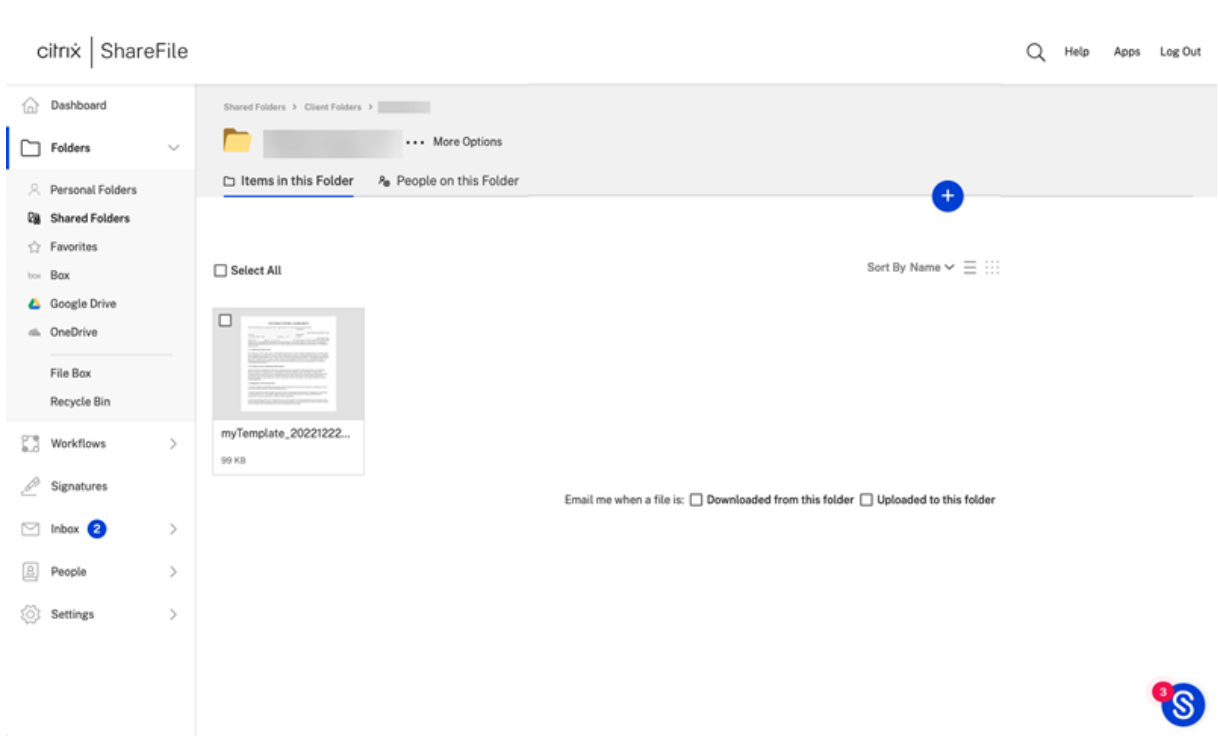

Ein Ordner wird unter dem Namen des Kunden erstellt und automatisch geteilt.

# **Automatisierter Workflow für bestehende Kunden**

- 1. Navigieren Sie in Ihrem ShareFile Premium‑Konto zu **Personen** > **Clients durchsuchen**.
- 2. Wählen Sie den Kunden aus der Liste aus, indem Sie das Kästchen neben seinem Namen ankreuzen.

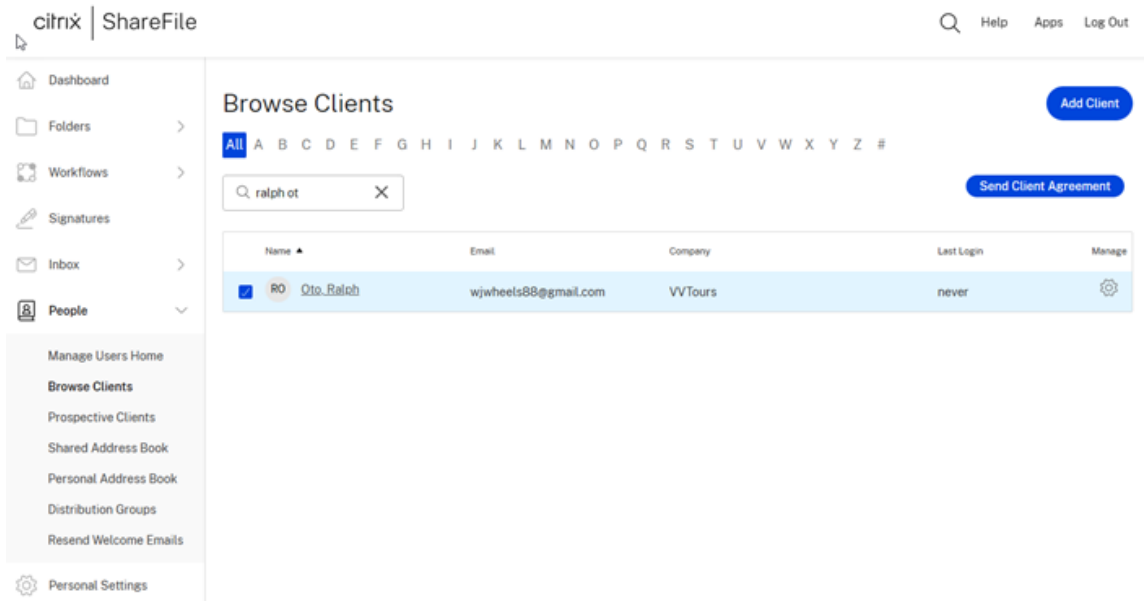

Select a template

3. Wählen Sie **Kundenvereinbarung senden** aus. Der Bildschirm **Vorlage auswählen** wird angezeigt.

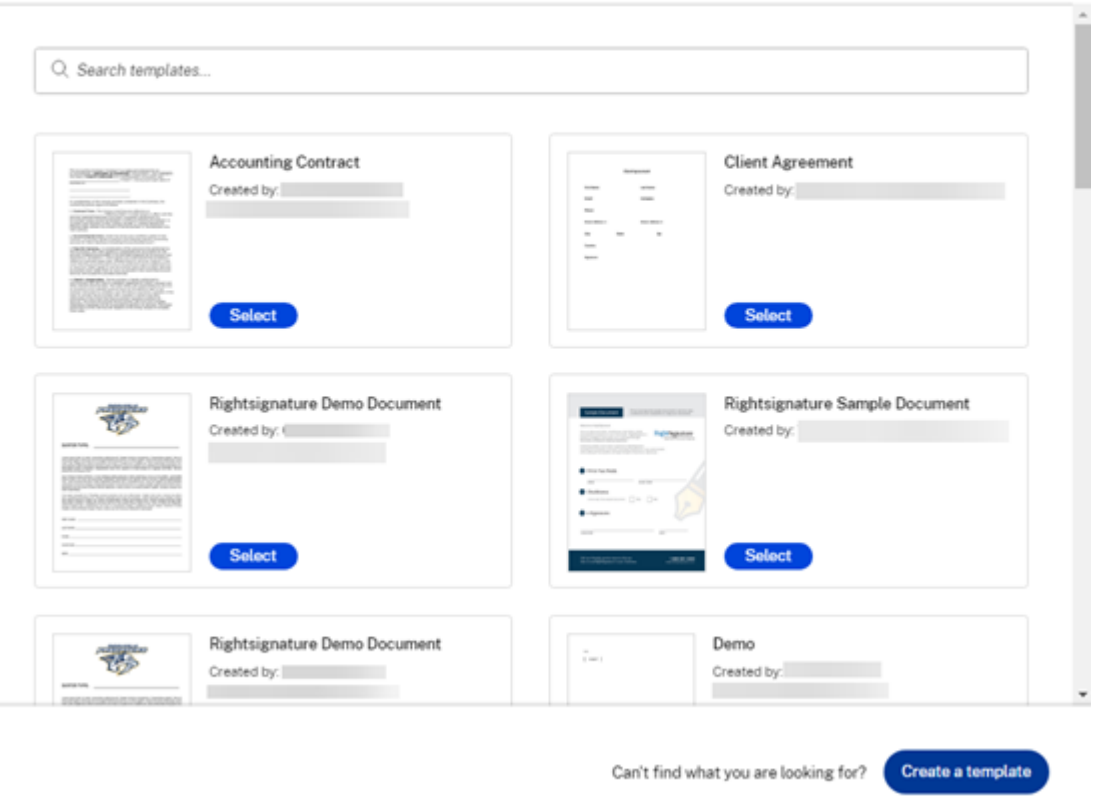

- 4. Wählen Sie die Vorlage aus, die Sie für den ausgewählten Kunden verwenden möchten. Weitere Informationen finden Sie unter Vereinbarungsvorlagen für automatisches Ausfüllen erstellen.
- 5. Überprüfen Sie die automatisch ausgefüllte Vorlage auf dem Bildschirm **Vorschau ‑ Kunden‑ vereinbarung** und klicken Sie dann auf **[Senden](https://docs.sharefile.com/de-de/sharefile/sharefile-app/sharefile-web/accelerated-agreements-templates.html)**.

 $\times$ 

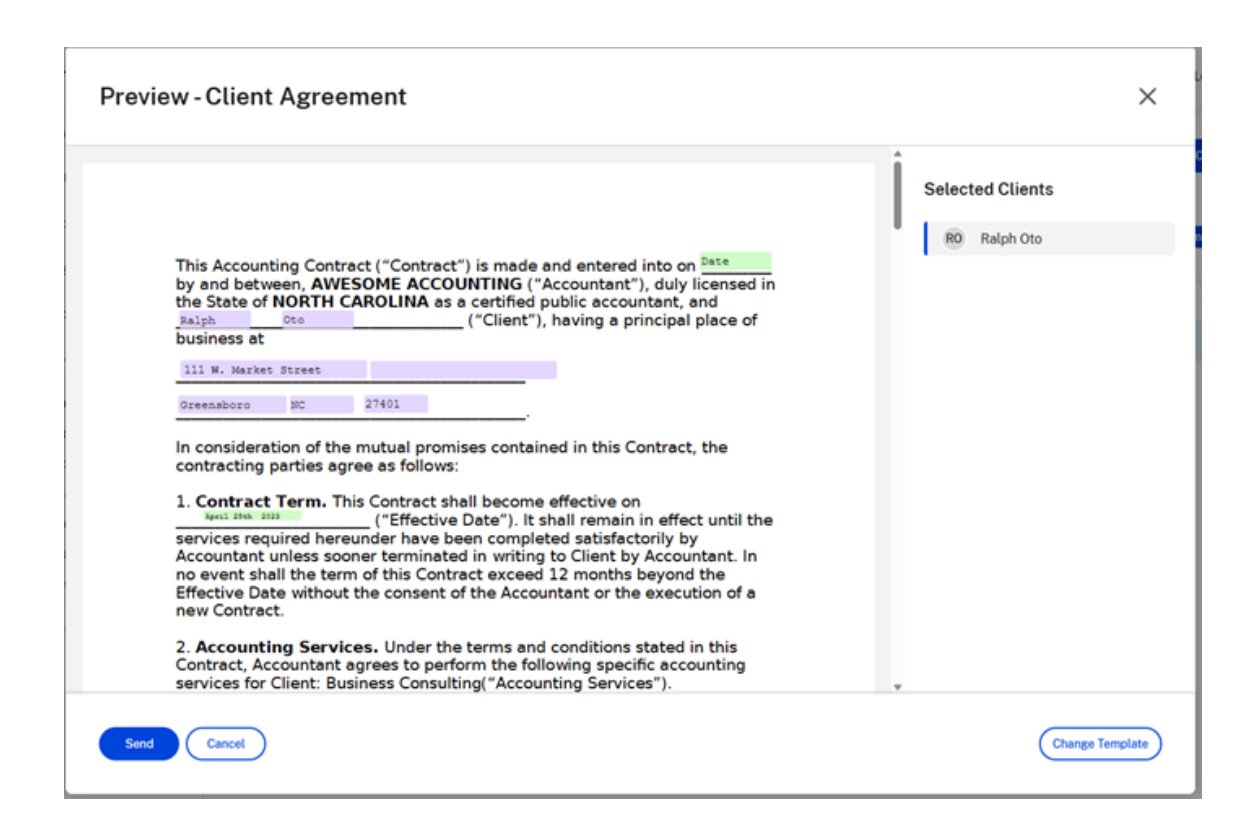

Der Interessent erhält von Ihrem ShareFile‑Konto eine E‑Mail zur Anforderung von **Dokumenten zur Überprüfung und Unterzeichnung**. Wenn der Interessent das Formular ausgefüllt hat, klickt er auf **Senden**. Der Bildschirm **Signatur des Dokuments abgeschlossen** wird angezeigt. Der Interessent wird gebeten, die E‑Mails zu überprüfen, um sein Konto zu aktivieren.

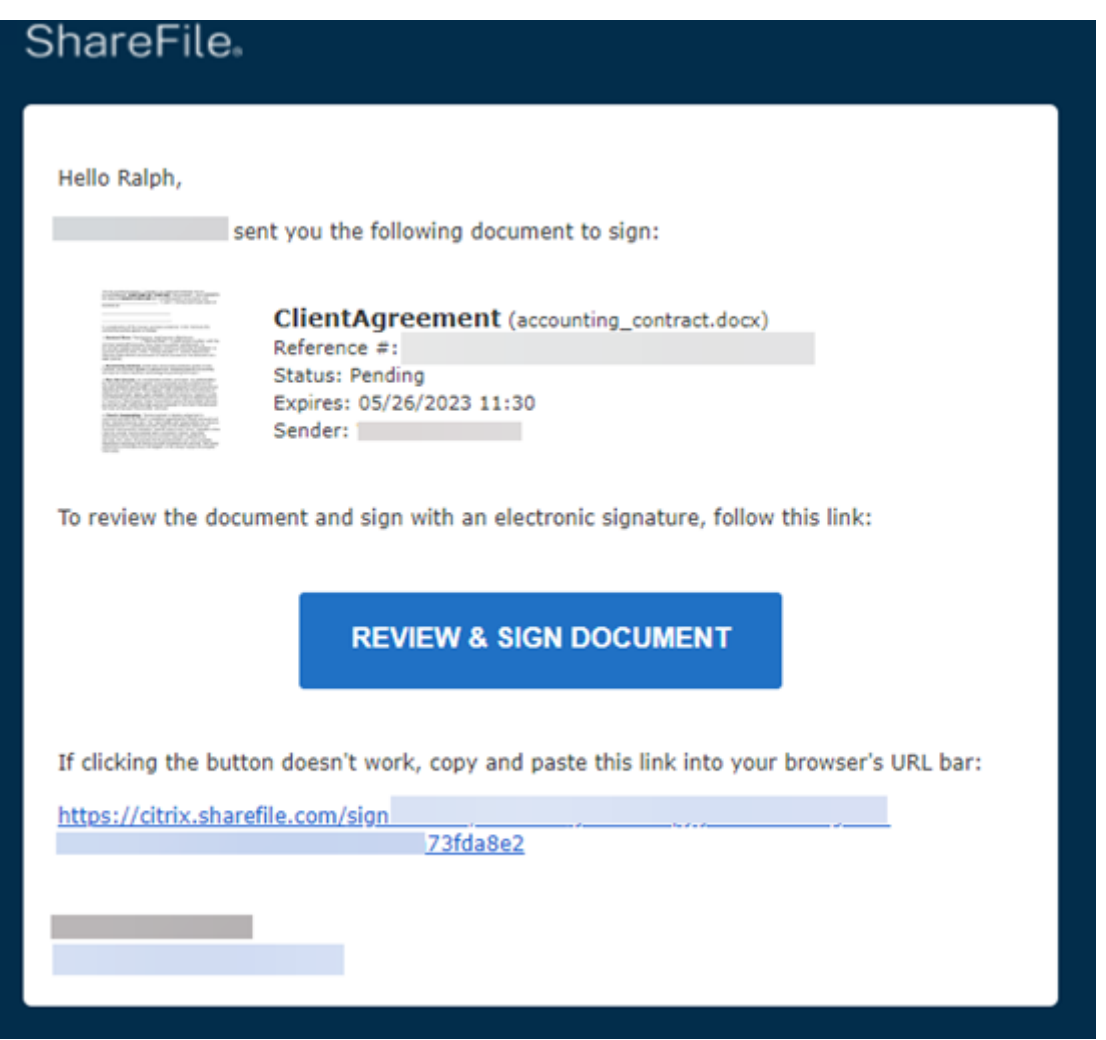

Der Kunde kann sich bei ShareFile anmelden und seine unterzeichneten Verträge einsehen.

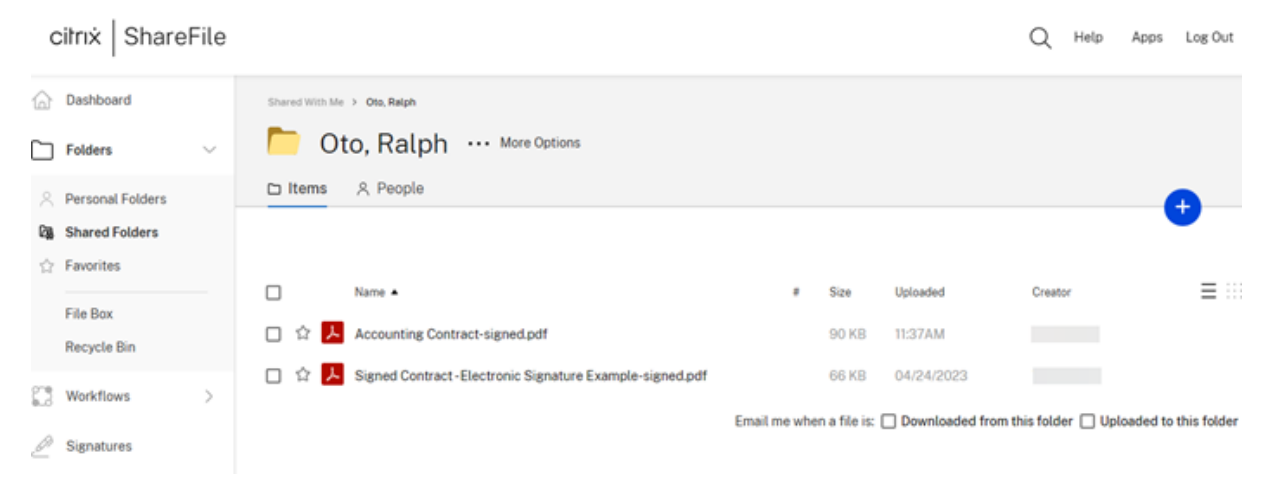

Der Mitarbeiter kann den Status der Kundenaktivitäten im Dashboard für **automatisierte Workflows** verfolgen. Weitere Informationen finden Sie unter Automatisierte Workflows .

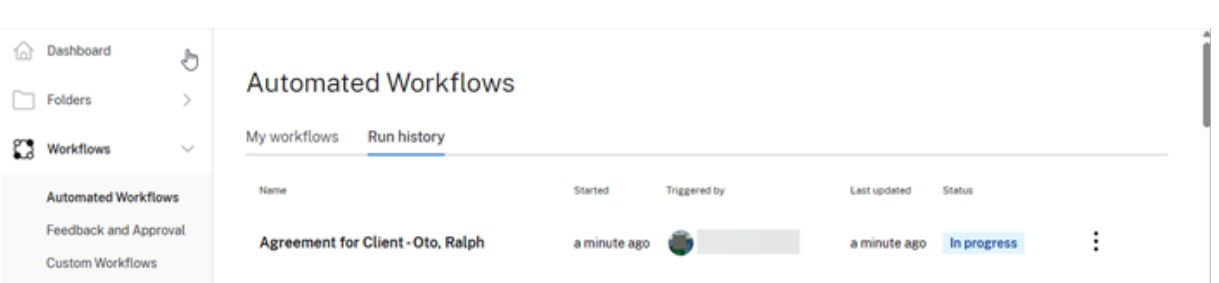

# **Abschluss einer Vereinbarung auf Kundenseite**

Gehen Sie als Empfänger einer beschleunigten Vereinbarung wie folgt vor, um den Unterzeichnungsund Dokumentanforderungsprozess abzuschließen.

1. Suchen Sie in Ihrer E‑Mail nach der Dokument‑ oder Signaturanfrage.

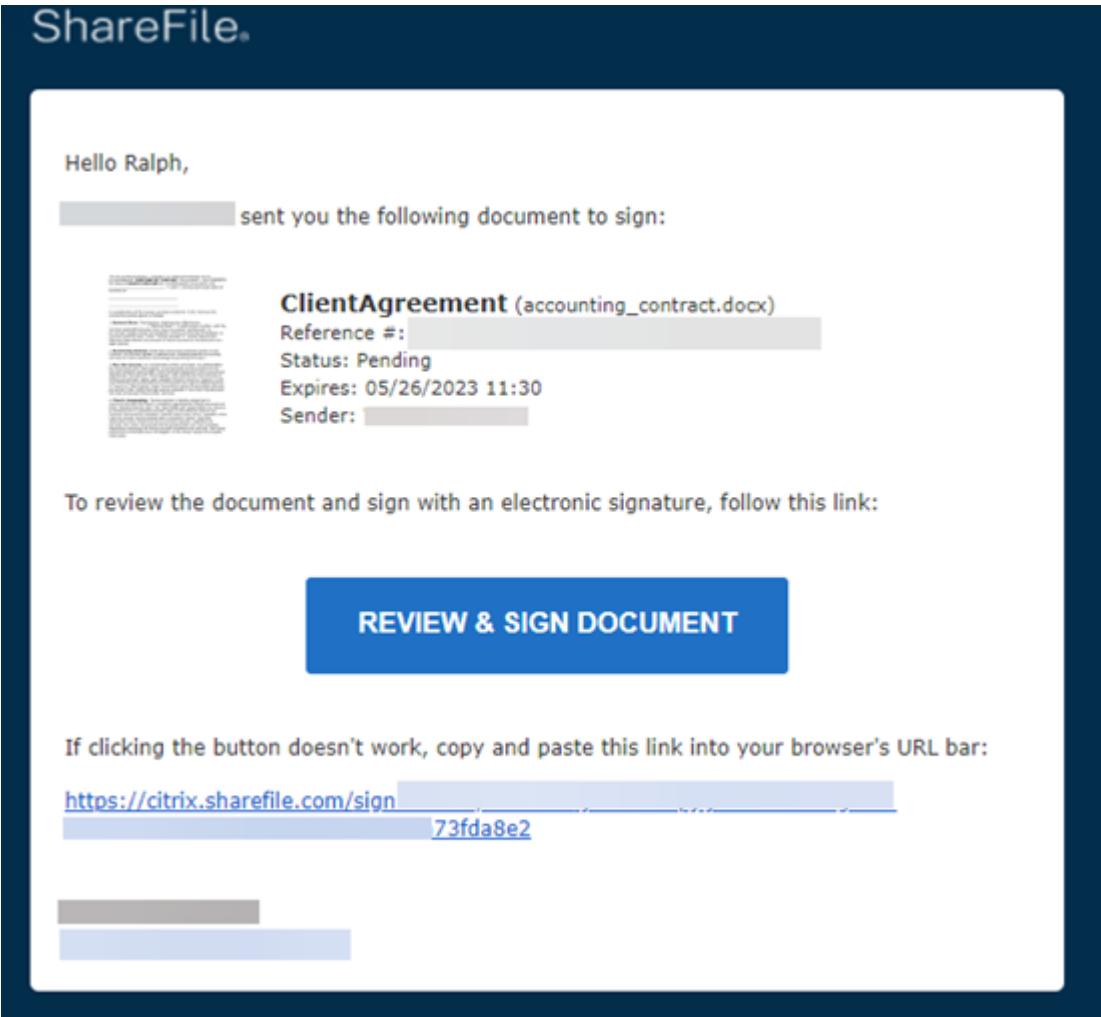

2. Wählen Sie **DOKUMENT ÜBERPRÜFEN UND SIGNIEREN**, um auf das Dokument zuzugreifen.

3. Nachdem Sie die Anfrage abgeschlossen haben, wählen Sie **Signatur senden** und bestätigen Sie dann mit **Senden**.

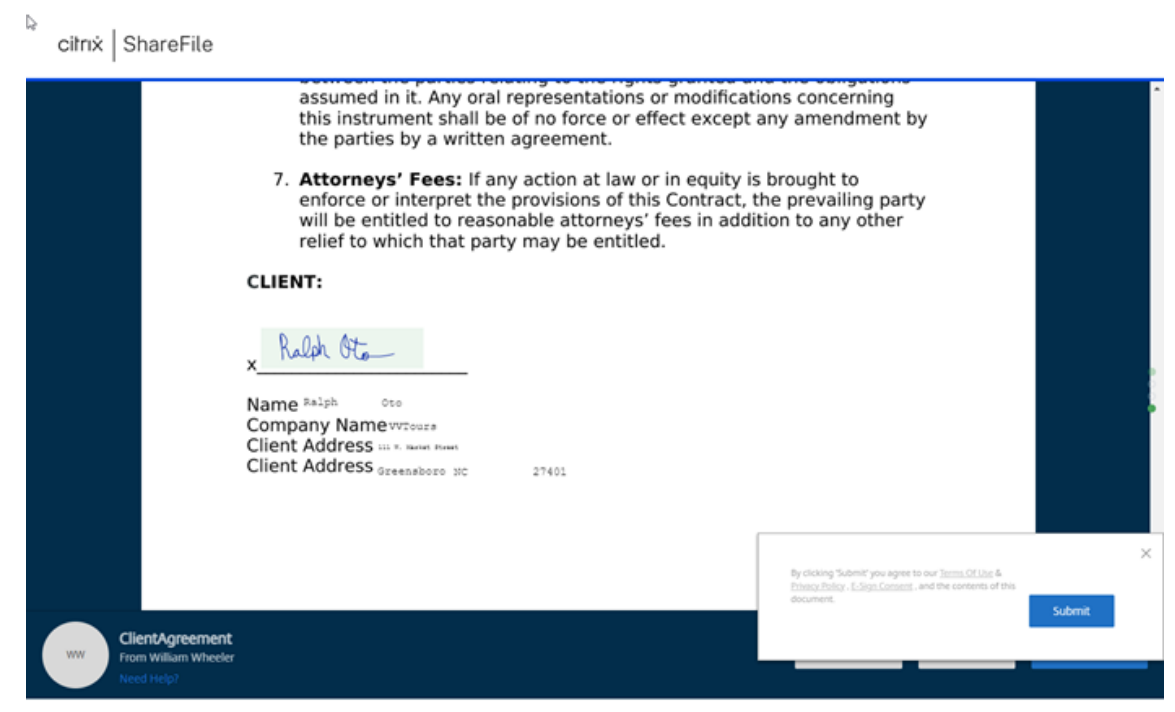

Das Popup‑Fenster **Dokumentsignatur abgeschlossen** wird angezeigt, um Ihre Einreichung zu bestätigen. Sie werden aufgefordert, Ihre E‑Mails zu überprüfen, um Ihr Konto zu aktivieren.

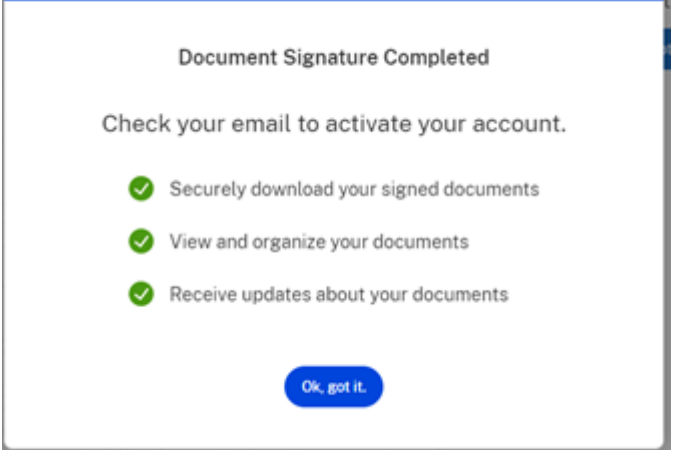

4. Sie haben die Möglichkeit, das Dokument aus der **Download‑Dropdown‑Liste** herunterzu‑ laden.

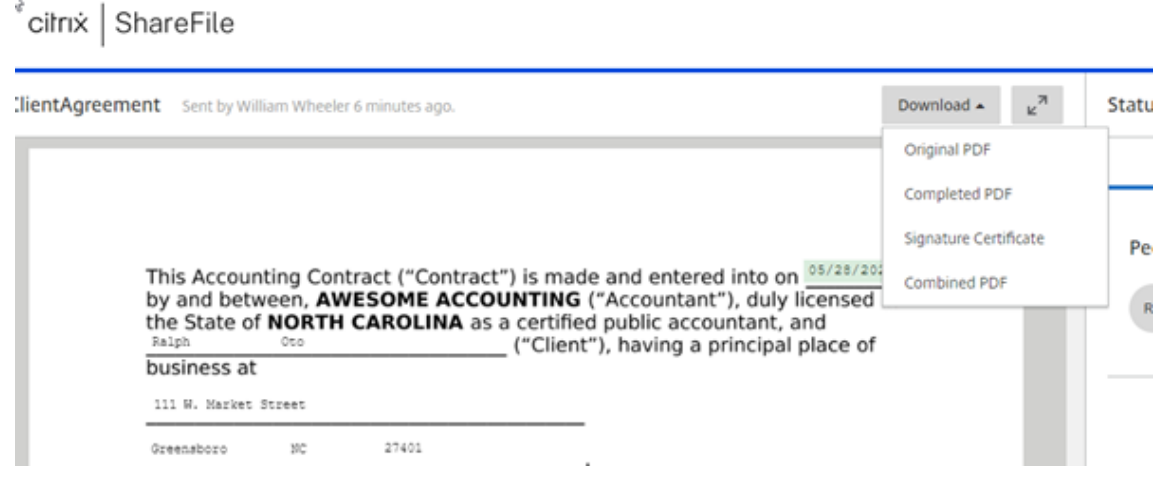

# **Erweiterte Verbindungen**

#### March 17, 2024

ShareFile ist mit FTP‑Clients wie WS‑FTP oder FileZilla kompatibel. Sie können auch über einen WebDAV-Client eine Verbindung zu Ihrem ShareFile-Konto herstellen.

Sie finden die Einstellungen für **FTP** oder **WebDAV** unter **Einstellungen** > **Persönliche Einstellungen** > **Erweiterte Verbindungen**.

# **FTPS‑Unterstützung**

ShareFile unterstützt FTPS‑Übertragungen.

• SFTP wird derzeit nicht unterstützt.

#### **Hinweise:**

- ShareFile fungiert als FTP‑Server und **nicht** als FTP‑Client. ShareFile lässt sich nicht au‑ tomatisch direkt in andere FTP‑Sites und ‑Server integrieren.
- Wenn Sie die Bestätigung in zwei Schrittenhaben, generieren Sie bitte ein anwendungsspezifisches Passwort, um mit Ihren Anmeldeinformationen eine FTP‑Verbindung herzustellen.

# **Portanforderung[en](https://docs.sharefile.com/de-de/sharefile/configure/admin-settings/security#two-step-verification)**

• Sie können über eine implizite SSL/TLS‑Verbindung (Port 990) eine Verbindung zu ShareFile her‑ stellen.

- Wenn ein FTP‑Client eine Verbindung zu ShareFile herstellt, verwendet er einen ausgehenden Port im Bereich 32768‑57344. Um die Sicherheit zu erhöhen, wechselt die Verbindung nach dem Zufallsprinzip die Portnummern innerhalb dieses großen Bereichs.
- Informationen zu ShareFile-IPs finden Sie unter Liste der Domäneneinschlüsse.
- Die IP meines Servers finden ‑ Sie können die IP des Ihrem Konto zugewiesenen FTP‑ Servers finden, indem Sie den Befehl "ping yoursubdomain.sharefileftp.com"im Windows-Befehlszeilenmenü verwenden. Sie finden Ihr[en FTP‑Servernamen in Ihrem S](https://docs.sharefile.com/de-de/sharefile/configure/firewall-ip#domain-inclusion-list)hareFile‑Konto unter **Persönliche Einstellungen** > **Erweiterte Verbindungen**.

# **Einschränkungen**

- Ein Benutzer kann 8 gleichzeitige Verbindungen haben. Der Versuch, weitere Verbindungen herzustellen, führt zu einem Fehler. Wenn Sie Verbindungen nicht schließen können, können Sie dies tun, indem Sie Ihren FTP‑Client schließen.
- Die Funktionen Verschieben und Kopieren werden nicht unterstützt. Auf diese Weise vorgenommene Änderungen werden nicht in der ShareFile‑Web‑App wiedergegeben.
- ShareFile unterstützt die Rename‑Funktion beim Verschieben von Dateien nicht.
- Diese Funktion unterstützt keine Unternehmensanmeldedaten.
- Diese Funktion ist derzeit nicht für Daten in vom Kunden verwalteten StorageZones verfügbar.
- Diese Funktion ist nicht mit VDR‑Konten kompatibel, die die Nur‑Lese‑Funktion verwenden.

# **Externe Tools aktivieren**

Gehen Sie zu **Administratoreinstellungen** > **ShareFile‑Tools aktivieren** > **Externe Tools**, um **FTPS‑ Zugriff** und **WebDAV‑Zugriff** auszuwählen.

# **Erweiterte Verbindungen für FTP‑Einstellungen**

Sie können über eine implizite SSL/TLS-Verbindung (Port 990) eine Verbindung zu ShareFile herstellen. Aus Sicherheitsgründen unterstützt ShareFile nur sichere FTPS‑Übertragungen, die über SSL/TLS gesendet werden, und keine SFTP‑Übertragungen, die über SSH gesendet werden.

ShareFile-FTP-Anmelde- und Serverinformationen finden Sie in der ShareFile-Web-App. Navigieren Sie zu **Persönliche Einstellungen** > **Erweiterte Verbindungen** > **FTP‑Einstellungen**.

Geben Sie in Ihrem FTP‑Client usw. die folgenden FTP‑Serverinformationen ein:

**Sicherheit:** Implizites SSL/TLS (Port 990) erforderlich

**FTP‑Server:** yoursubdomain.sharefileftp.com (Wenn Ihr Konto mycompany.sharefile.com ist, geben Sie mycompany als Subdomain ein).

**Nutzername:** yoursubdomain/youremailaddress

Passwort: (Ihr ShareFile-Passwort oder Ihr anwendungsspezifisches FTPS-Passwort)

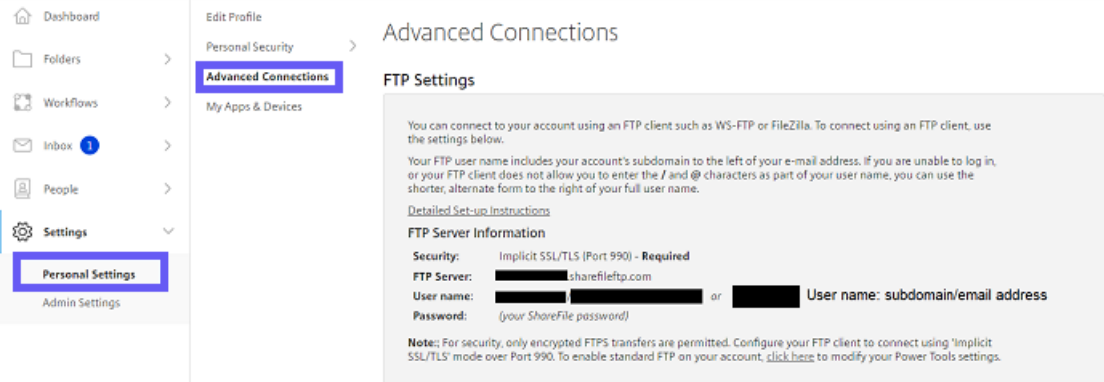

Wenn die FTP‑Einstellungen nicht vorhanden sind, kann ein Administrator Ihres Kontos diese Funktion im Menü Externe Tools im Abschnitt Admin‑Einstellungen seines Kontos aktivieren.

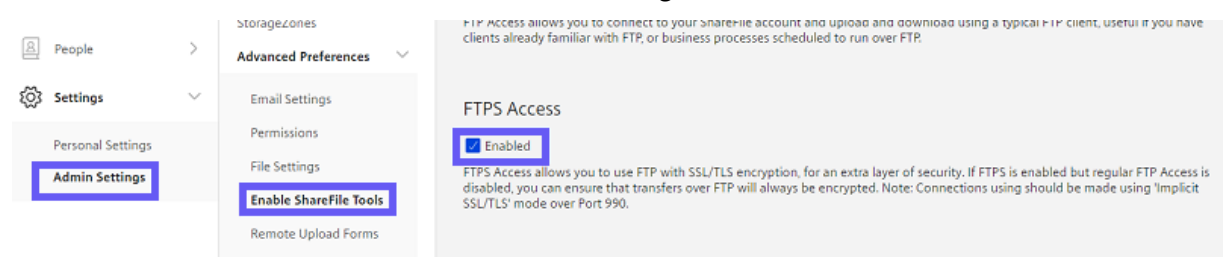

# **Beispiele für Konfigurationen**

#### Die folgenden empfohlenen Setups wurden vom ShareFile‑Support überprüft.

#### **Hinweis:**

Die Verwendung dieser Clients mit Einstellungen, die hier nicht aufgeführt sind, wird möglicher‑ weise nicht vollständig unterstützt.

# **FileZilla für Windows und Mac**

- 1. Wählen Sie **Datei**aus.
- 2. Wählen Sie **Site Manager**aus. Es öffnet sich ein neues Fenster.
- 3. Wählen Sie **Neue Site** und richten Sie sie wie folgt ein:
	- Benennen Sie die Verbindung. z. B. 'ShareFile'
- Host —Serveradresse
- Servertyp Wählen Sie für FTP Reguläres FTP aus. Wählen Sie für FTPS die Option Implizites FTP über TLS anfordern aus.
- Anmeldetyp ‑ 'Normal'
- Benutzer ‑ Geben Sie den Benutzernamen im Format Subdomain/E‑Mail‑Adresse ein
- Passwort eingeben —ShareFile‑Kontokennwort
- 4. Klicken Sie auf den Tab Übertragungseinstellungen
- 5. Wählen Sie den **Passivmodus**.
- 6. Wählen Sie **Verbinden**aus.

# **Ipswitch FTP**

- 1. Wählen Sie **Datei**aus.
- 2. Wählen Sie Verbinden
- 3. Wählen Sie den Verbindungsassistenten
- 4. Benennen Sie die Verbindung ‑ z. B. 'ShareFile'
- 5. Verbindungstyp -> Normales FTP: Wählen Sie "FTP"aus dem Drop-down-Menü aus. Secure FTP: Wählen Sie "FTP/Implicit SSL"aus dem Drop-down-Menü
	- Geben Sie die Serveradresse ein
	- Geben Sie den Benutzernamen ein
	- Format der 'Subdomain'/'E‑Mail‑Adresse'
	- Passwort eingeben
	- ShareFile‑Kontokennwort
- 6. Wählen Sie auf die Schaltfläche **Erweitert**.
- 7. Wählen Sie links die Registerkarte **Erweitert** aus.
- 8. Stellen Sie sicher, dass das Kontrollkästchen **Passiven Modus für Datenverbindungen ver‑ wenden** aktiviert ist.
- 9. Wählen Sie OK, um den Vorgang abzuschließen.

### **Nettes FTP**

1. Wählen Sie das Dropdownmenü **Datei**

2. Wählen Sie Neu > Normales FTP: Wählen Sie "FTP"aus dem Drop-down-Menü. Secure FTP: Wählen Sie "FTP/Implicit SSL"aus dem Drop-down-Menü

Es öffnet sich ein neues Fenster

- Label —Ein Verbindungsname, z. B. 'ShareFile'
- Hostname —Serveradresse
- 3. Geben Sie den Benutzernamen ein ‑ Verwenden Sie das Format der Subdomain/E‑Mail‑Adresse
- 4. Passwort eingeben —ShareFile‑Kontokennwort
- 5. Wählen Sie die **Anmeldemethode** ‑ Normal
- 6. Wählen Sie **Typ**aus.
- 7. Wählen Sie unter dem Typ Datenverbindungen: PASV verwenden
- 8. Wählen Sie die Schaltfläche **Verbinden**.

#### **Intelligentes FTP**

- 1. Wählen Sie **Datei**aus.
- 2. Wählen Sie **Neuer Remote‑Browser**aus.
	- Protokoll Reguläres FTP: Wählen Sie "FTP"aus dem Drop-down-Menü aus. Sicheres FTP: Wählen Sie **FTP** über **SSL Implicit**.
	- Host —Serveradresse
	- Geben Sie den Benutzernamen ein ‑ Format der 'Subdomain'/'E‑Mail‑Adresse'
	- Passwort eingeben —ShareFile‑Kontokennwort
- 3. Benennen Sie die Verbindung ‑ z. B. 'ShareFile'
- 4. Klicken Sie auf die Schaltfläche Eigenschaften
- 5. Markieren Sie die Registerkarte Verbindung.
- 6. Wählen Sie unter Datenverbindung und Modus die Option **Passiver Modus**
- 7. Wählen Sie **OK**.

# **Cyberduck für Mac**

- 1. Wählen Sie das Symbol "Verbindung öffnen"
- 2. Wählen Sie Protokoll: FTP
- 3. Wählen Sie Server —Serveradresse
- 4. Nutzername eingeben —Format der Subdomain/E‑Mail‑Adresse
- 5. Passwort eingeben —ShareFile‑Kontokennwort
- 6. Wählen Sie die Schaltfläche **Weitere Optionen**
- 7. Wähle **Connect Mod** und dann **Passiv**.
- 8. Wählen Sie **Verbinden**aus.

# **Eigene Apps & Geräte**

#### May 17, 2023

Unter **Eigene Apps & Geräte** haben Sie folgende Möglichkeiten:

- Geräte überprüfen, die mit Ihrem ShareFile‑Konto verbunden sind.
- Sperrt das Gerät eines Benutzers.
- Löschen Sie das Gerät eines Benutzers.
- Sperren Sie das Gerät eines Benutzers.

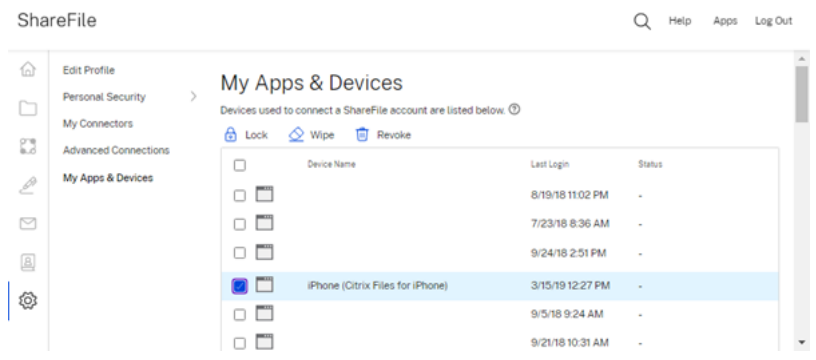

# **Lock verwenden**

Sperren Sie das Konto eines Benutzers von einem Gerät aus, um zu verhindern, dass der Benutzer auf die ShareFile‑Daten darauf zugreift.

Gehen Sie wie folgt vor, um ein Gerät zu sperren.

1. Wählen Sie das Gerät aus, das Sie sperren möchten.

2. Wählen Sie **Sperren** aus.

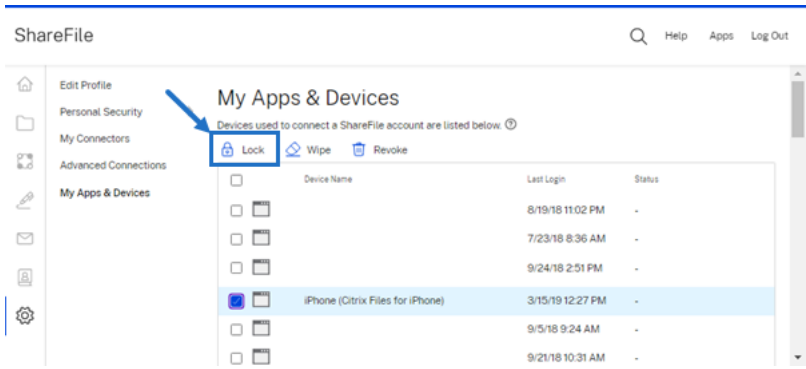

3. Wählen Sie **Weiter**, um die Sperrung des Geräts zu bestätigen.

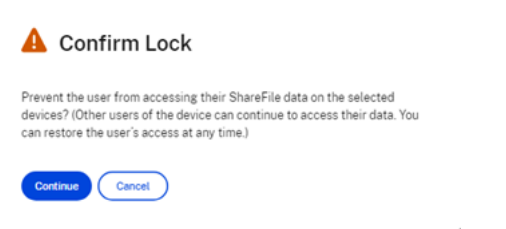

# **Wipe verwenden**

Löschen Sie das Konto eines Benutzers von einem Gerät, um die ShareFile‑Daten von diesem Gerät zu entfernen, wenn das Gerät das nächste Mal eine Verbindung mit dem Konto herstellt.

Gehen Sie wie folgt vor, um ein Gerät zu löschen.

- 1. Wählen Sie das Gerät aus, das Sie löschen möchten.
- 2. Wählen Sie **Löschen** aus.

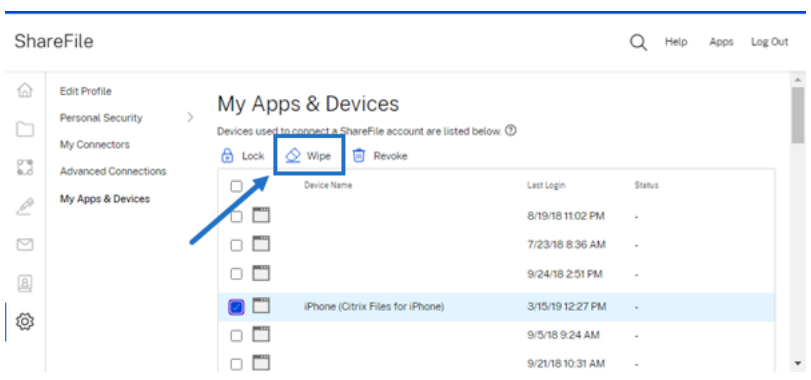

3. Wählen Sie **Weiter**, um das Löschen des Geräts zu bestätigen.

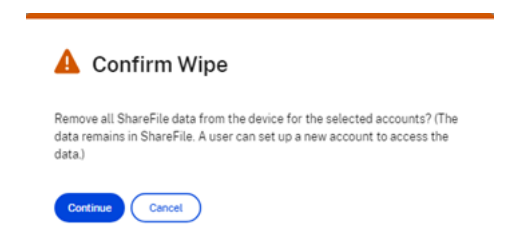

#### **Revoke verwenden**

Widerrufen Sie die gespeicherten Anmeldeinformationen eines Benutzers und entfernen Sie das Gerät aus der Liste.

Gehen Sie wie folgt vor, um ein Gerät zu sperren.

- 1. Wählen Sie das Gerät aus, das Sie sperren möchten.
- 2. Wählen Sie **Widerrufen** aus.

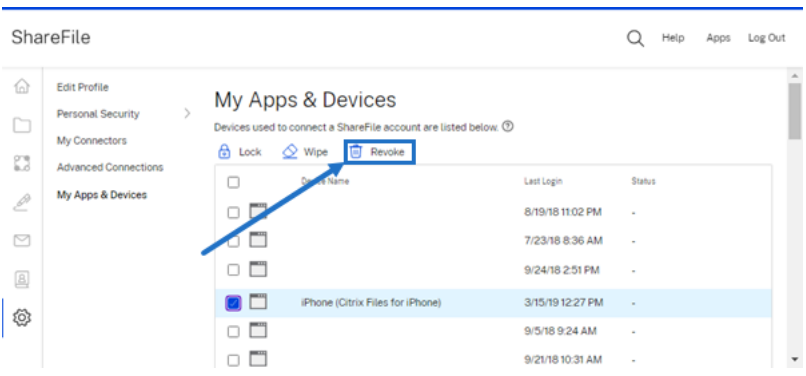

3. Wählen Sie **Weiter**, um die Sperrung des Geräts zu bestätigen.

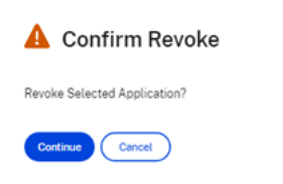

# **Vereinbarungsvorlagen für automatisches Ausfüllen erstellen**

#### November 14, 2023

Accelerated Agreements ist eine neue Funktion, mit der Sie Vereinbarungsvorlagen zum automatischen Ausfüllen erstellen können, um das Onboarding potenzieller Kunden zu automatisieren.

**TIPP:**

Für **Salesforce‑Leads** und **Quickbook‑Kunden** finden Sie unter Integrationen Schritte zum Hinzufügen potenzieller Kundendaten aus diesen Tools.

Gehen Sie wie folgt vor, um Vorlagen zum automatischen Ausfüllen zu [erstellen.](https://docs.sharefile.com/de-de/sharefile/sharefile-app/sharefile-web/integrations.html)

# **Anweisungen**

- 1. Navigieren Sie in Ihrem ShareFile Premium‑Konto zu **Personen** > **Interessenten**, um den Bild‑ schirm **Interessenten durchsuchen** zu öffnen.
- 2. Wählen Sie einen vorhandenen Interessenten aus oder klicken Sie auf **Interessent hinzufügen**. Weitere Informationen zum Hinzufügen eines potenziellen Kunden finden Sie unter Beschleunigte Vereinbarungen.

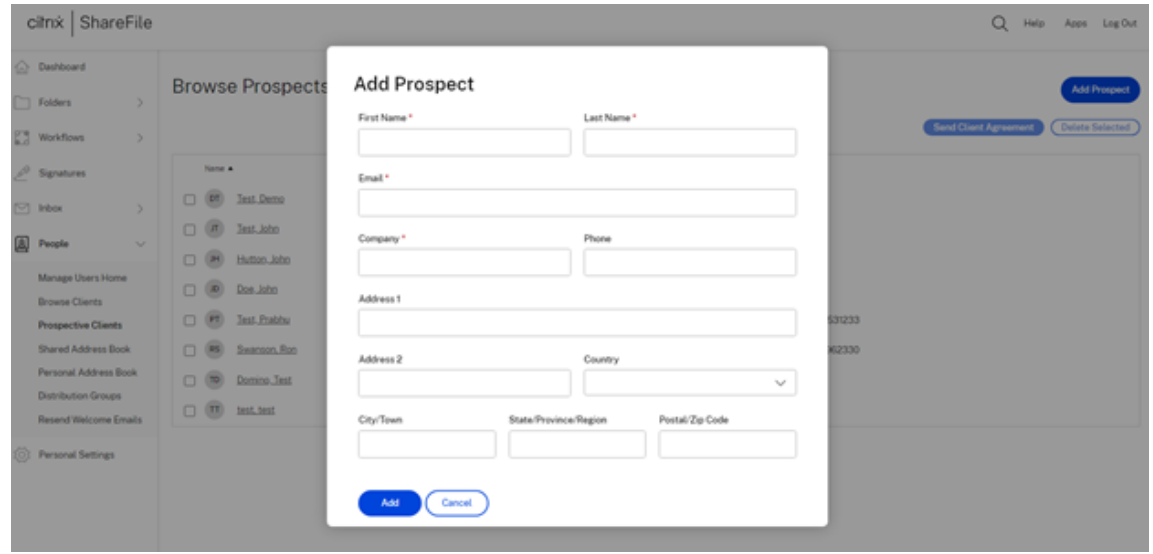

3. Wählen Sie den neuen Interessenten aus der Liste aus, indem Sie das Kästchen neben seinem Namen ankreuzen.

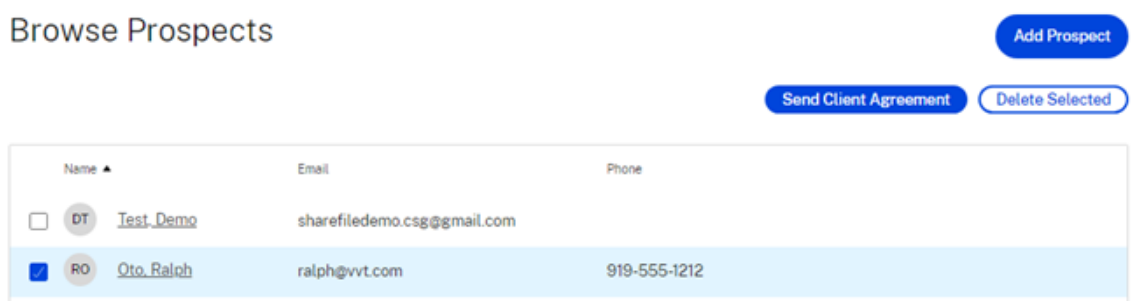

4. Wählen Sie **Kundenvereinbarung senden** aus. Der Bildschirm **Vorlage auswählen** wird angezeigt.

# Select a template

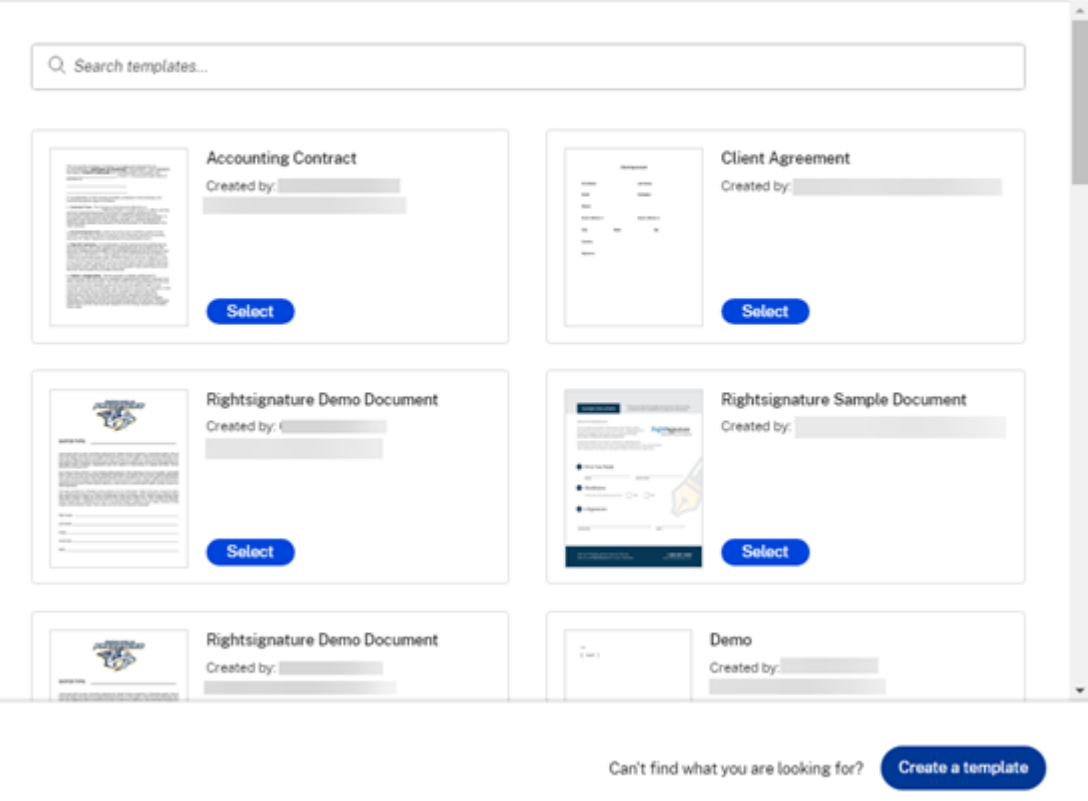

- 5. Wählen Sie **Vorlage erstellen** aus. Der **Upload‑Bildschirm** wird angezeigt.
- 6. Wählen Sie **Datei hochladen**, um in Ihrem System nach einem Dokument zu suchen, oder wählen Sie **Aus der Cloud** auswählen.
- 7. Sobald die Dokumentvorlage auf dem Bildschirm **Vorlage vorbereiten** angezeigt wird, erweit‑ ern Sie im rechten Bereich die **Datenfelder** für den Interessenten. Passen Sie die Vorlage mith‑ ilfe der Datenfelder an.

 $\times$ 

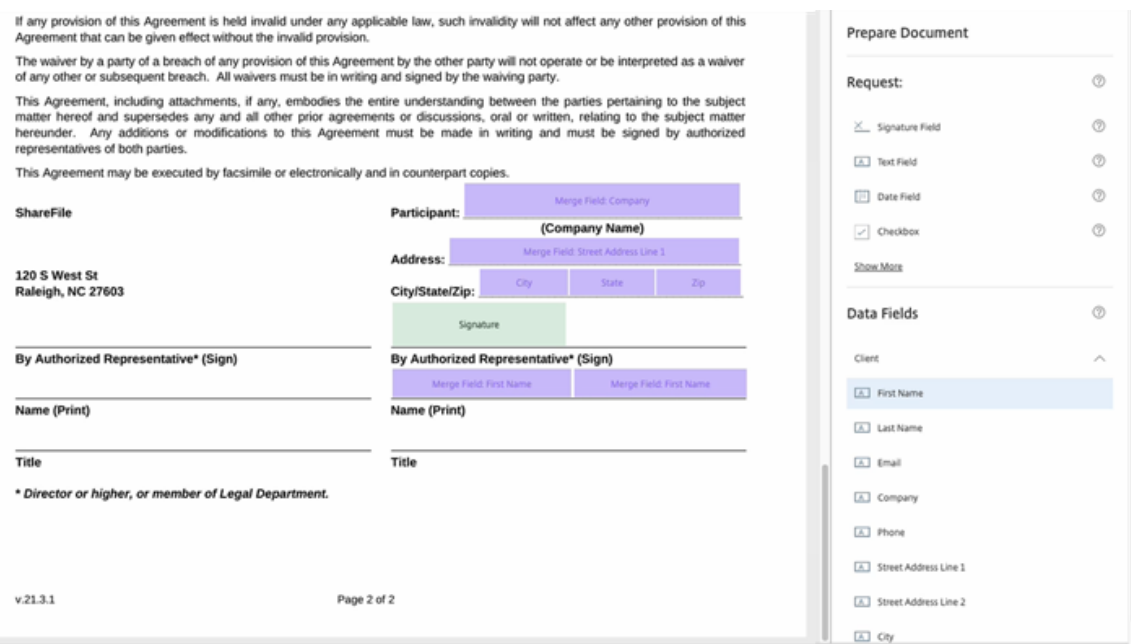

8. Wählen Sie **Vorlage erstellen**, um die Vorlage zu speichern.

### **Hinweise:**

- Die Vorlage wird unter dem Dateinamen des hochgeladenen Dokuments erstellt.
- Die Vorlage wird unter Ihrem RightSignature-Konto gespeichert und steht für zukünftige Vereinbarungen zur Verfügung.
- Vorlagen können im RightSignature‑Vorlagenbildschirm bearbeitet oder gelöscht wer‑ den.
- 9. Verwenden Sie den Bildschirm **Vorschau —Kundenvereinbarung**, um dies zu überprüfen. Falls korrekt, wählen Sie **Senden**aus.

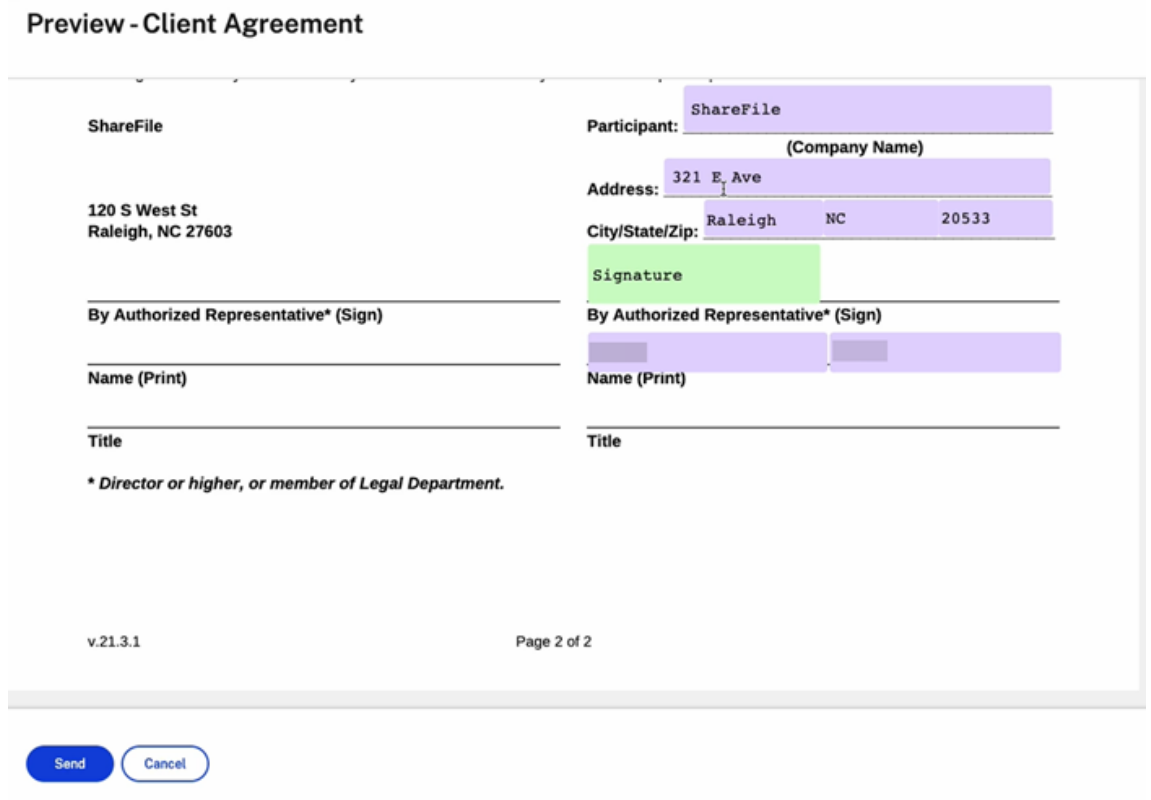

Der Kunde erhält eine E‑Mail mit der Aufforderung, Maßnahmen zu ergreifen.

# **Automatisierte Arbeitsabläufe**

### March 17, 2024

**Automatisierte Workflows** in ShareFile ermöglichen es Ihnen, Automatisierung für gängige Geschäftsabläufe, sich wiederholende Aufgaben und Prozesse zur Kundenansprache einzurichten. Es ermöglicht Ihnen auch, den Fortschritt beschleunigter Vereinbarungen einfach zu verfolgen und zu verwalten. Weitere Informationen finden Sie unter Beschleunigte Vereinbarungen.

#### **Voraussetzungen**

• Muss über ein ShareFile Premium‑Konto verfügen

# **Meine Workflows verfolgen**

Das Dashboard **Meine Workflows** ermöglicht es Ihnen, alle in Ihrem Konto erstellten Workflows zu überprüfen und zu verwalten.

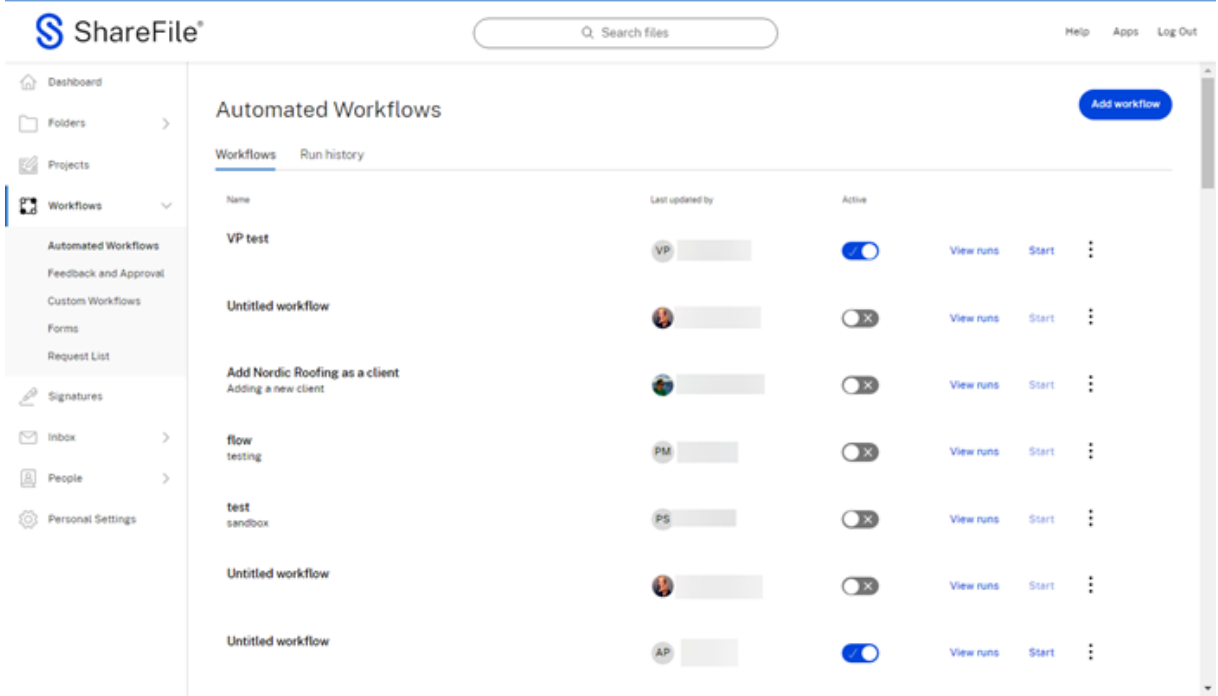

# **Meine Workflow‑Beschreibungen**

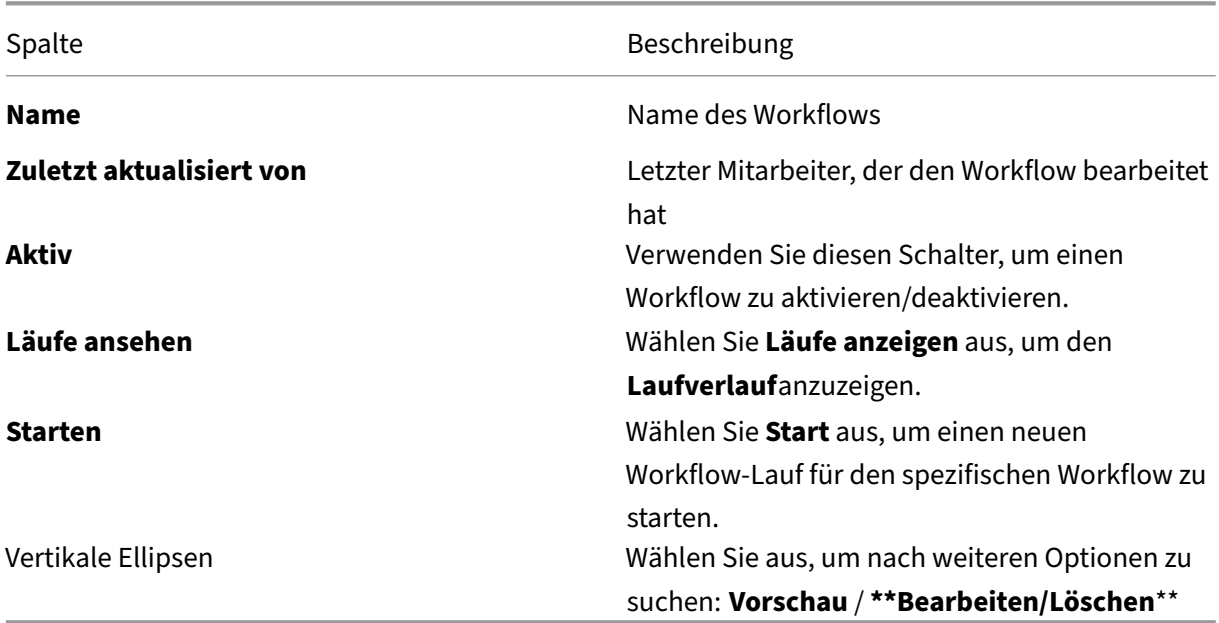
# **Hinweis:**

Die Optionen**Bearbeiten** und **Löschen** sind nur für Workflows sichtbar, für die Sie Bear‑ beitungszugriff haben.

# **Verlauf ausführen**

In diesem Bildschirm werden die Details des Vereinbarungsworkflows angezeigt.

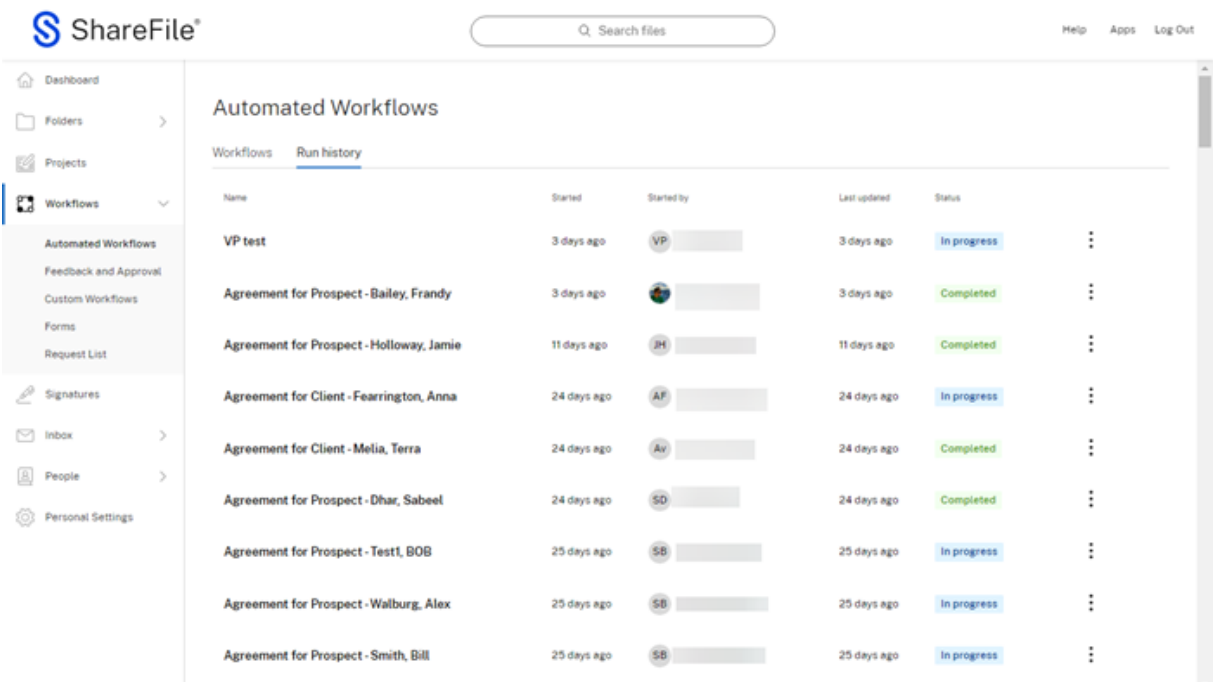

# **Verlaufsbeschreibungen ausführen**

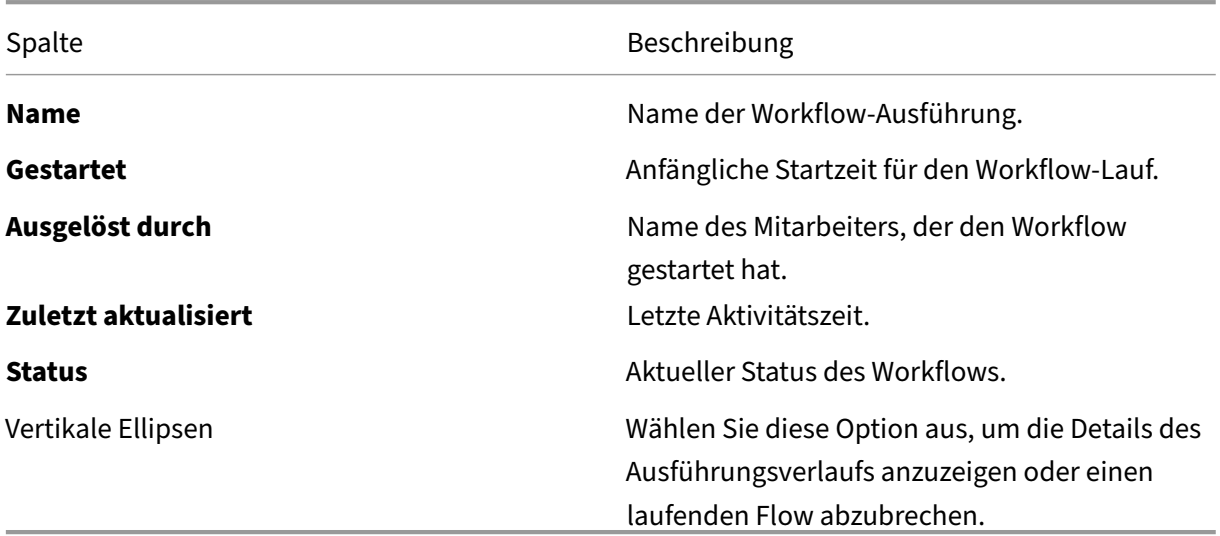

#### **Details zum Laufverlauf**

Mit den**Ausführungsdetails erhalten** Sie einen aktuellen Status darüber, wo sich Ihr automatisierter Workflow im Prozess befindet. Es enthält Datum und Uhrzeit für alle Aktionen bis zum Ende des definierten Prozesses.

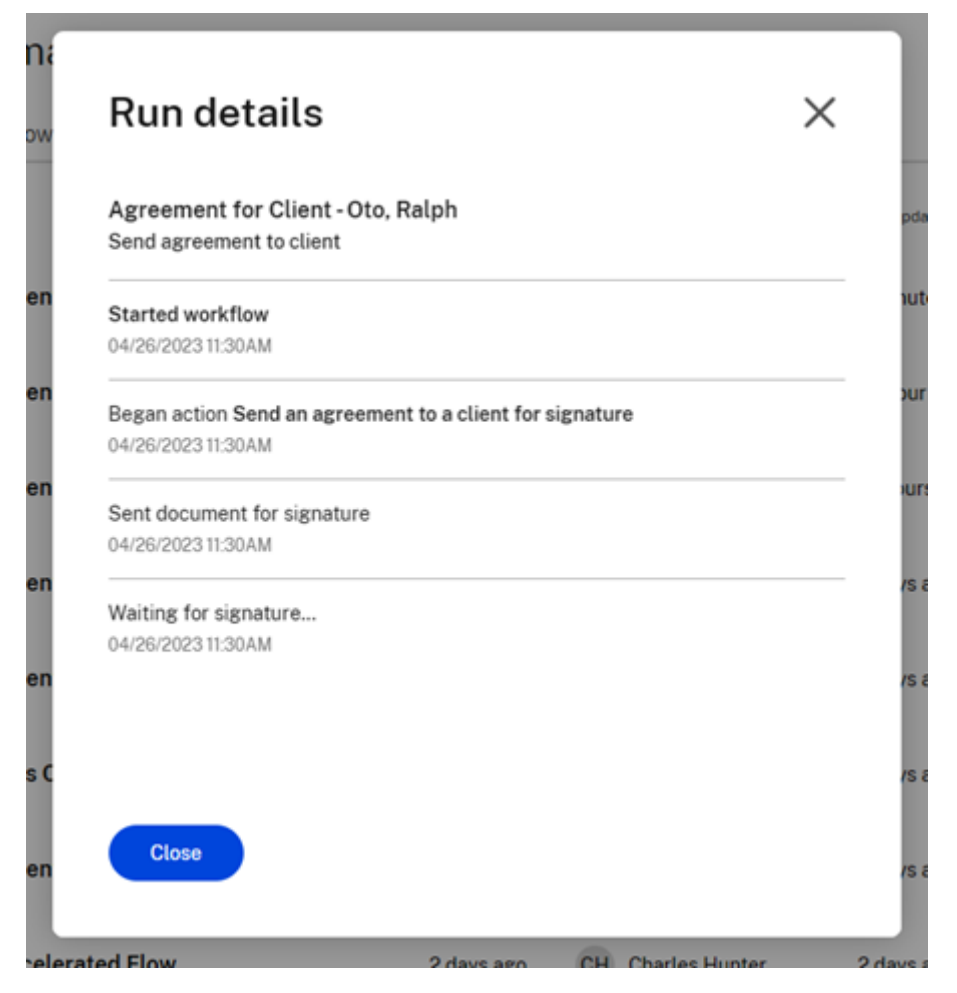

#### **Nachverfolgung der Workflows meiner beschleunigten Vereinbarungen**

**Potenzieller Kunde** Wenn Sie einen Vertrag für einen potenziellen Kundenabschließen, können Sie die Workflow‑Läufe verfolgen, indem Sie zu **Automatisierte Workflows** > **Meine Workflows**gehen. Wählen Sie **View runs** für den Workflow mit dem Namen "Accelerated Agreements for Prospects".

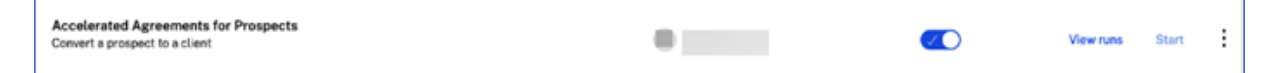

Sie werden zum für diesen Workflow spezifischen Ausführungshistorie weitergeleitet. In jedem Lauf wird der Name des potenziellen Kunden hervorgehoben, der für ihn spezifisch ist:

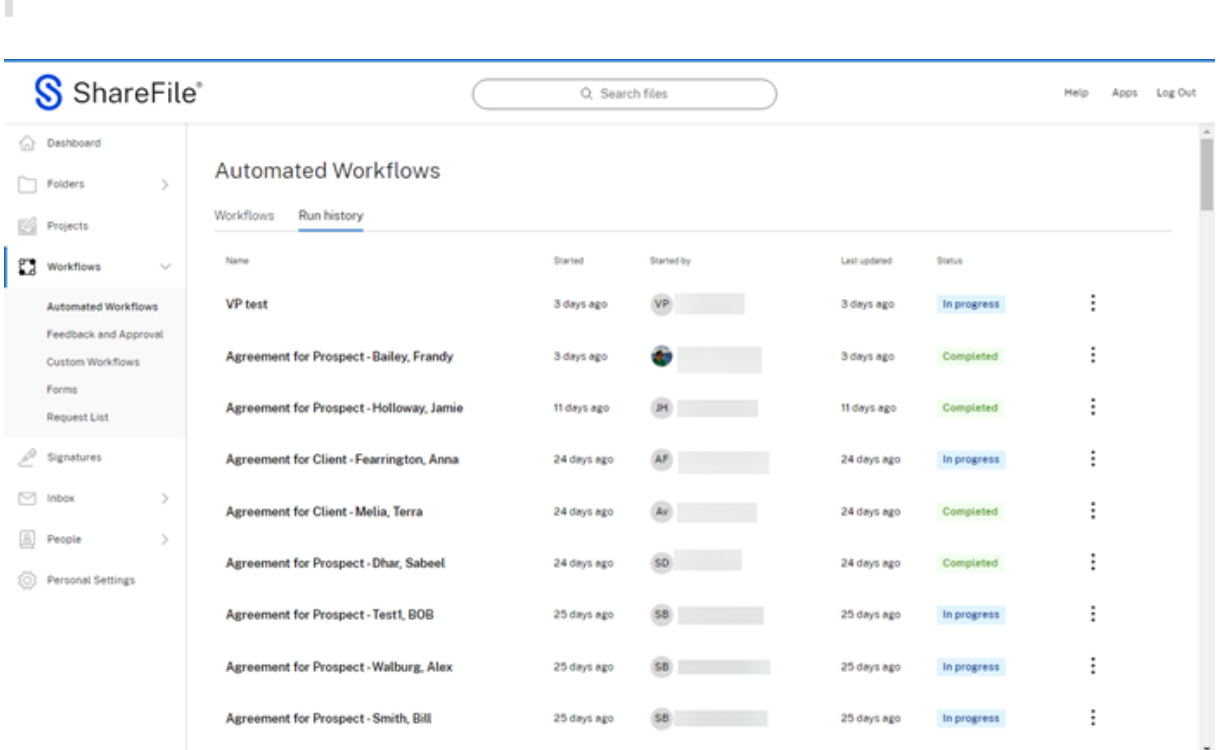

**Laufname:** *Agreement for Prospect —Nachname, Vorname des potenziellen Kunden*

**Bestehender Kunde** Wenn Sie eine Vereinbarung für einen bestehenden Kundenabschließen, können Sie die Workflow‑Läufe verfolgen, indem Sie zu **Automatisierte Workflows** > **Meine Work‑ flows**gehen. Wählen Sie **View runs** für den Workflow mit dem Namen "Accelerated Agreements for Clients".

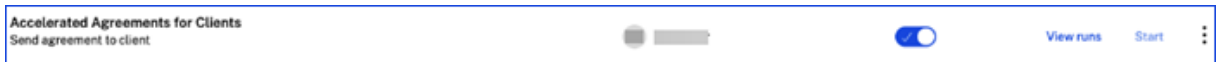

Sie werden zum für diesen Workflow spezifischen Ausführungshistorie weitergeleitet. Bei jedem Lauf wird der Name des für ihn spezifischen Clients hervorgehoben:

**Laufname:** *Vereinbarung für den Kunden ‑ Nachname, Vorname des Kunden*

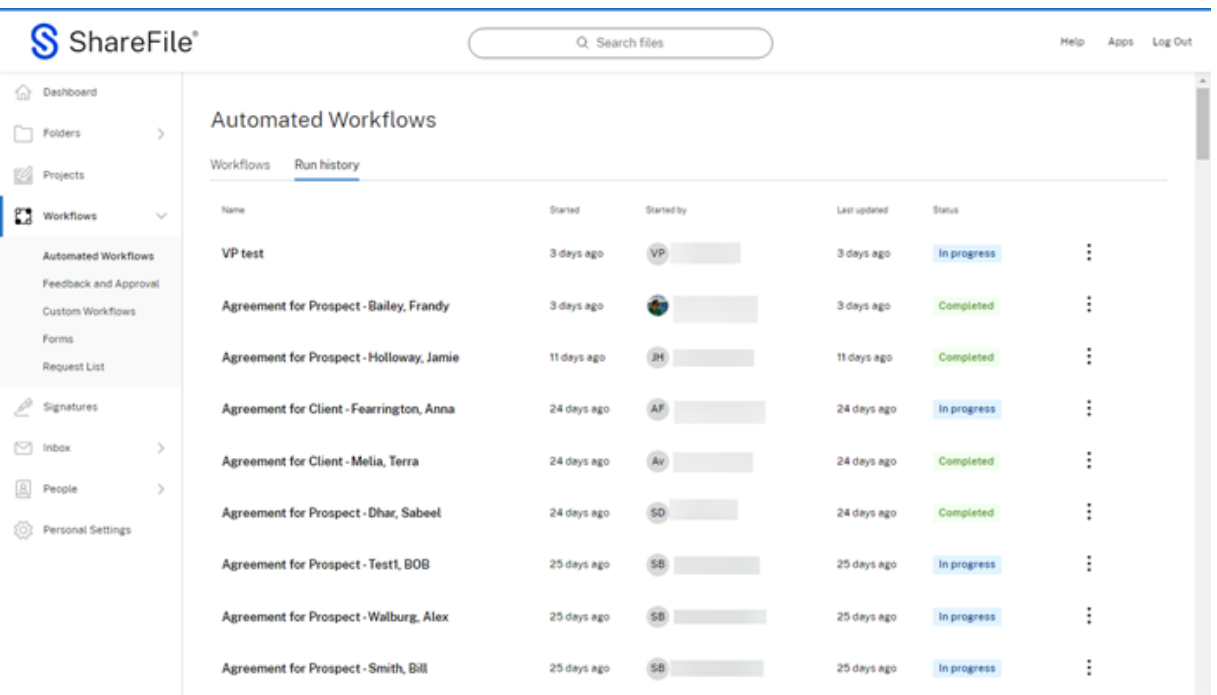

# **Tipp:**

Sobald Sie sich im Ausführungsverlauf für einen dieser Workflows befinden, können Sie die Workflow‑Läufe verfolgen, indem Sie den Ausführungsstatus und die Ausführungsdetails überprüfen. Sie haben auch die Möglichkeit, einen Lauf bei Bedarf abzubrechen. Weitere Informationen finden Sie im Abschnitt Laufverlauf.

# **Einen automatisierten Workflow er[stellen](https://docs.sharefile.com/de-de/sharefile/sharefile-app/sharefile-web/automated-workflows.html#run-history)**

Gehen Sie wie folgt vor, um einen neuen automatisierten Workflow zu erstellen.

1. Navigieren Sie zu **Workflow** > **Automatisierte Workflows**, um das Dashboard zu öffnen.

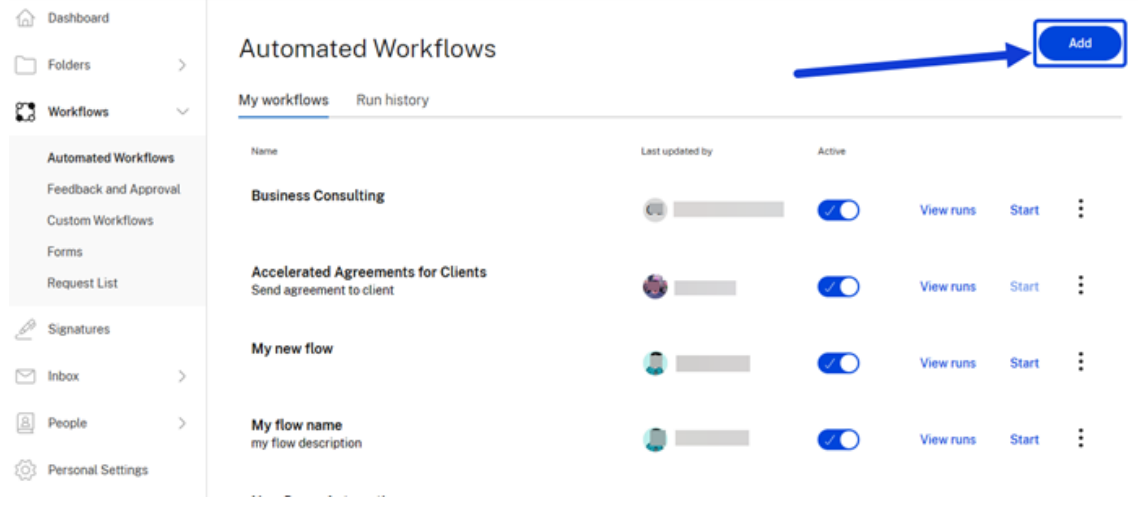

2. Wählen Sie **Hinzufügen** aus. Das Workflow‑Designer‑Fenster wird angezeigt.

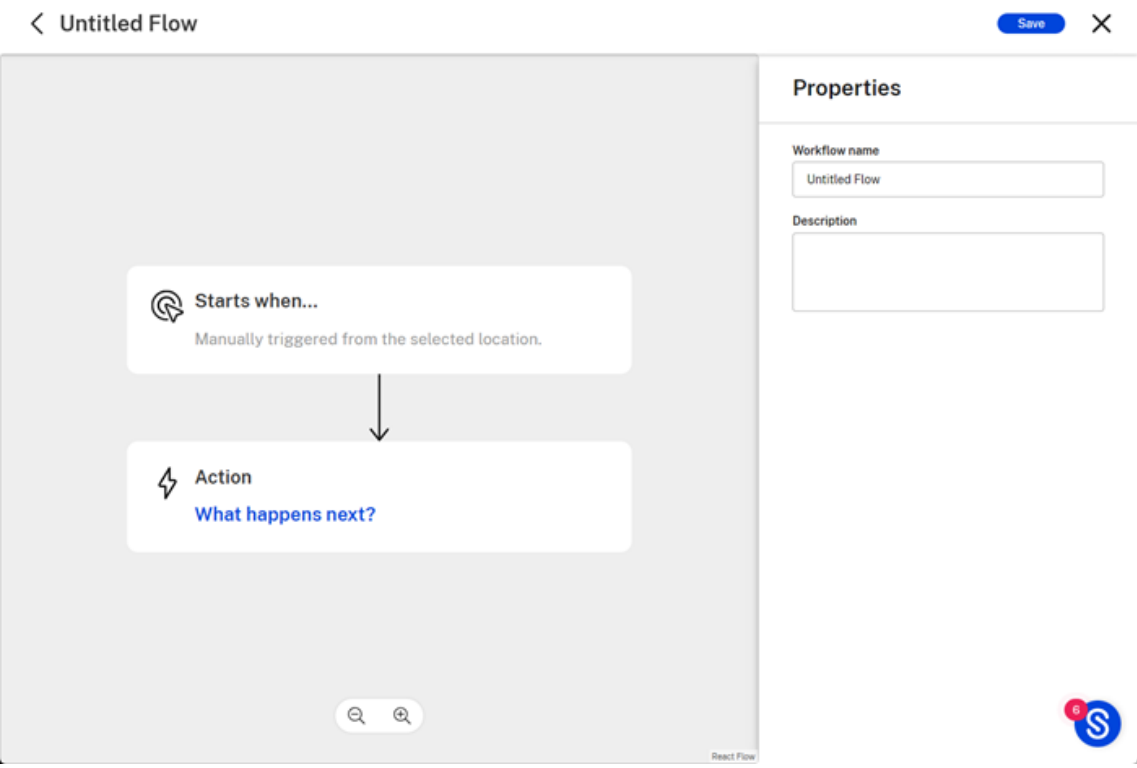

3. Geben Sie unter **Eigenschaften**einen Namen für Ihren neuen Workflow in das entsprechende Feld ein. Dies ist der Name des Workflows, der nach Abschluss im Dashboard für **automa‑ tisierte Workflows** angezeigt wird. Sie können eine optionale Beschreibung in das Feld unter dem Namen hinzufügen.

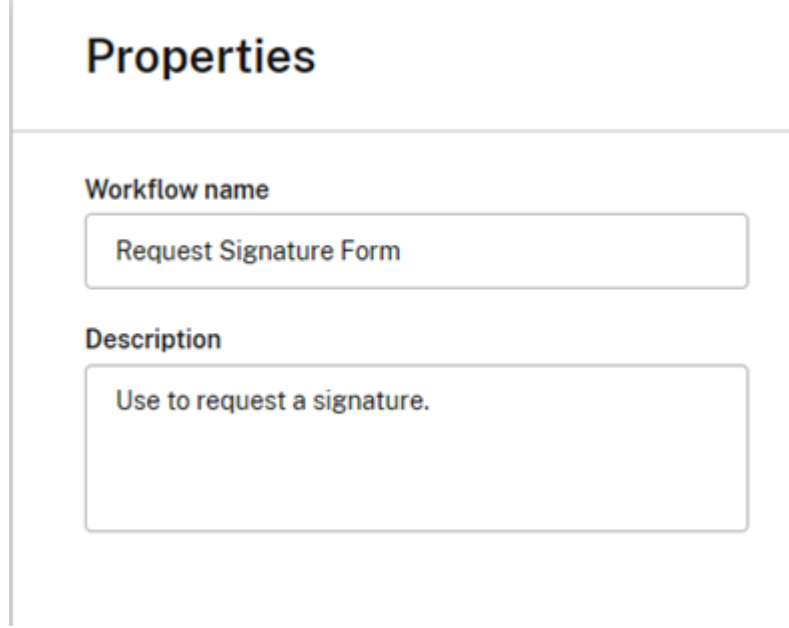

- 4. Wählen Sie **Speichern**.
- 5. Wählen Sie die Option **Beginnt, wenn…** Schaltfläche auf dem Designer‑Bildschirm für automa‑ tisierte Workflows. Dadurch wird der **Aktionseditor** geöffnet.

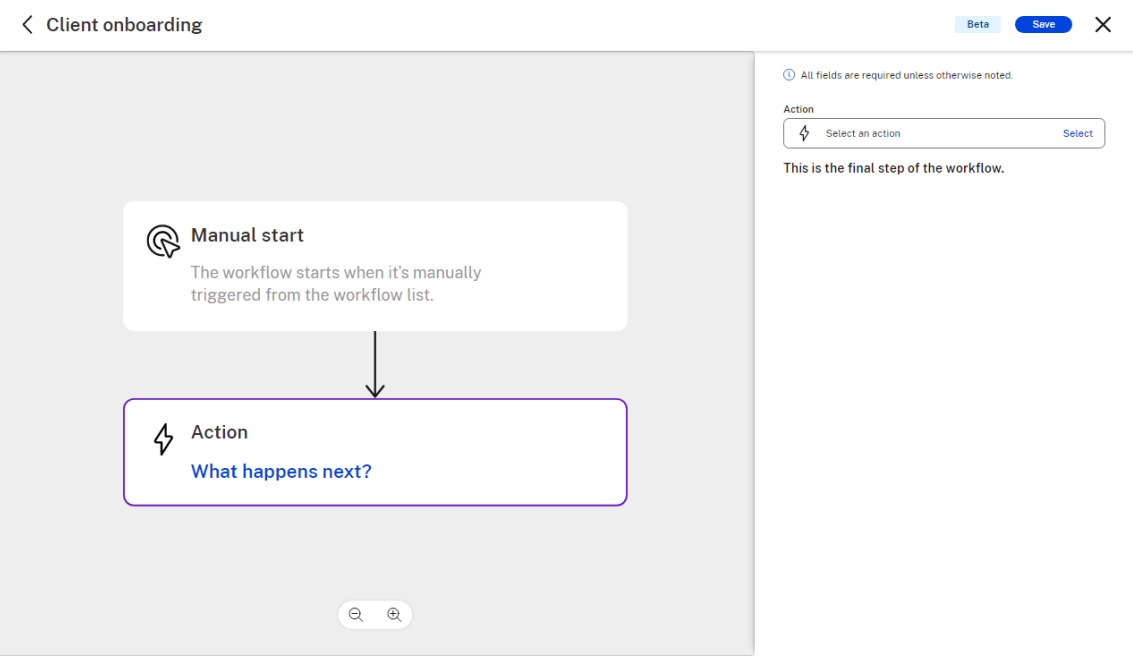

# **Hinweis:**

Die Standardwerte für "Was löst diesen Workflow aus?"und "Wo kann dieser Workflow aus‑ gelöst werden?"sind vorerst auf **Manueller Start** und **Workflow‑Liste** gesetzt. In zukün‑ ftigen Versionen werden die Trigger‑Presets um zusätzliche Funktionen erweitert.

# 6. Wählen Sie **Aktion** aus, um die erforderlichen Informationen für den Benutzer anzufordern, der diesen Workflow ausführt.

#### **Tipps:**

- Variablen sind in der Regel Informationen, die sich bei jeder Workflow-Ausführung ändern müssten und die nicht als konstanter Wert in der Workflow-Konfiguration festgelegt werden können.
- Auf diese Variablen wird später in einer oder mehreren Aktionen dieses Workflows ver‑ wiesen.
- Sie können mehrere Aktionen hinzufügen, sie entweder als erforderlich oder optional für die Ausführung eines Workflow‑Laufs festlegen oder sie löschen.

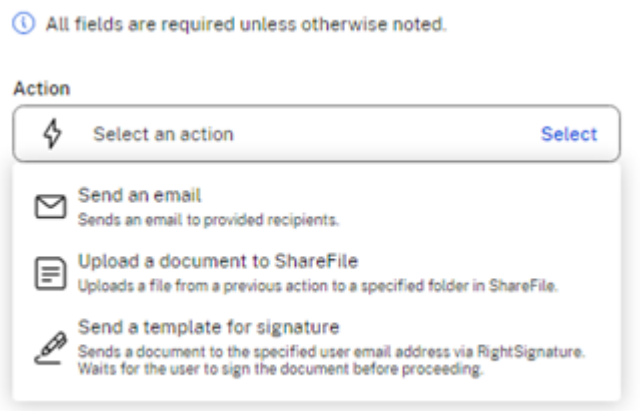

7. Wählen Sie auf dem Bildschirm des Automated Workflow Designers die Schaltfläche **Aktion** oder **Was passiert als Nächstes?** Link. Dadurch wird der **Aktionseditor** geöffnet. Wählen Sie die gewünschte **Aktionskategorie**aus. Sie können einem Workflow mehrere Aktionen hinzufü‑ gen, wobei jede Aktion einer einzelnen Aktionskategorie zugeordnet ist.

#### **Hinweis:**

Wir haben derzeit drei Aktionstypen. In zukünftigen Versionen wird die automatisierte Ak‑ tionsbibliothek um zusätzliche Funktionen erweitert.

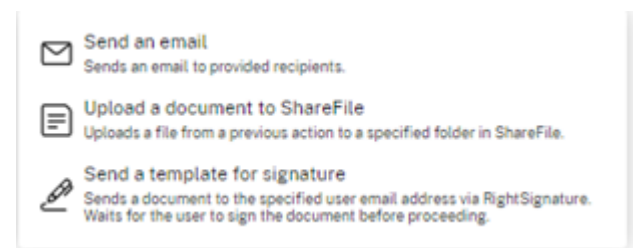

8. Wählen Sie **Vorlage zur Signatur senden**aus. Dadurch wird der Bildschirm mit der Beschrei‑ bung der **Aktionskategorie** geöffnet und im Flow wird erklärt, was benötigt wird.

#### **Hinweis:**

Diese Aktion verwendet unsere native E‑Signatur‑Integration über RightSignature. Sie benötigen also RightSignature‑Zugriff, um diese Aktion erfolgreich konfigurieren und verwenden zu können.

9. Sie können eine vorhandene Vorlage auswählen oder eine Vorlage erstellen. In diesem Schritt wählen wir eine vorhandene Vorlage aus.

**Hinweis:**

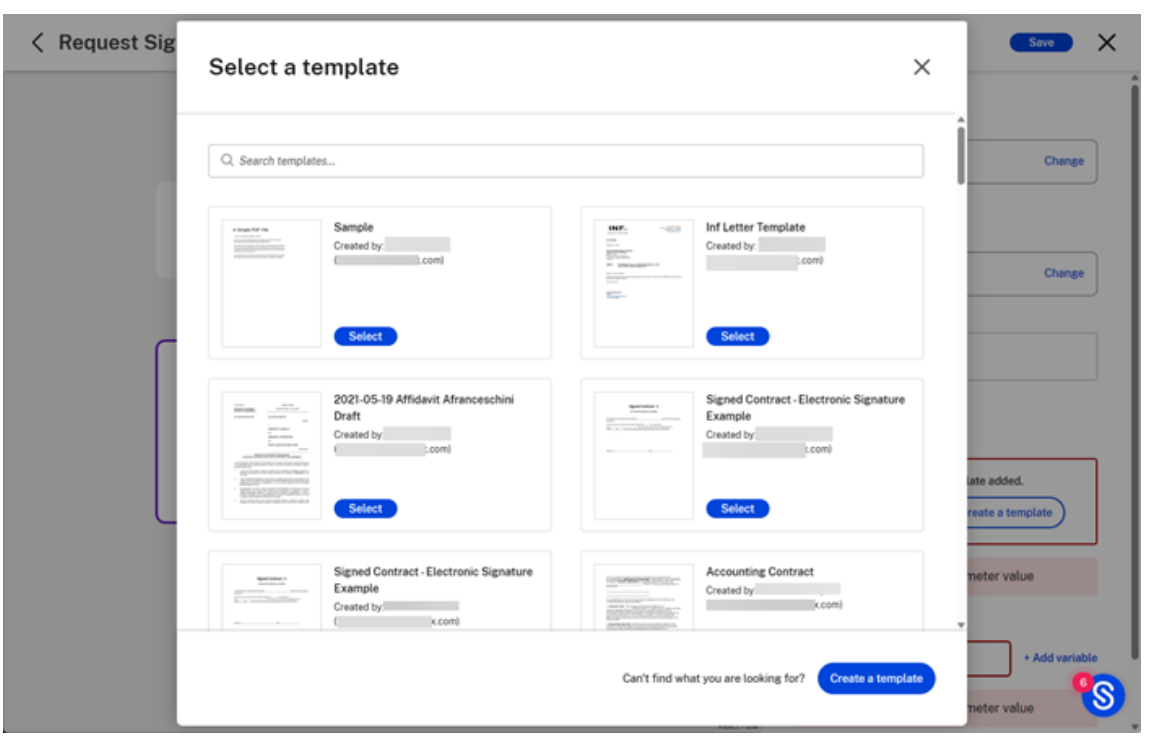

Informationen zum Erstellen einer Vorlage finden Sie unter Automatisch ausgefüllte Vereinbarungsvorlagen erstellen.

### **Hinweis:**

Wenn die gewählte Vorlage Daten-/Zusammenführungsfelder enthält, erhalten Sie die Option "Datenfelder festlegen", um Werte auszuwählen, die in der Vorlage automatisch ausgefüllt werden sollen.

10. Für die **E‑Mail‑Adresse des Empfängers**haben Sie die Möglichkeit, entweder einen konstanten Wert hinzuzufügen oder eine Variable auszuwählen, indem Sie auf den Link **Variable hinzufü‑ gen** klicken.

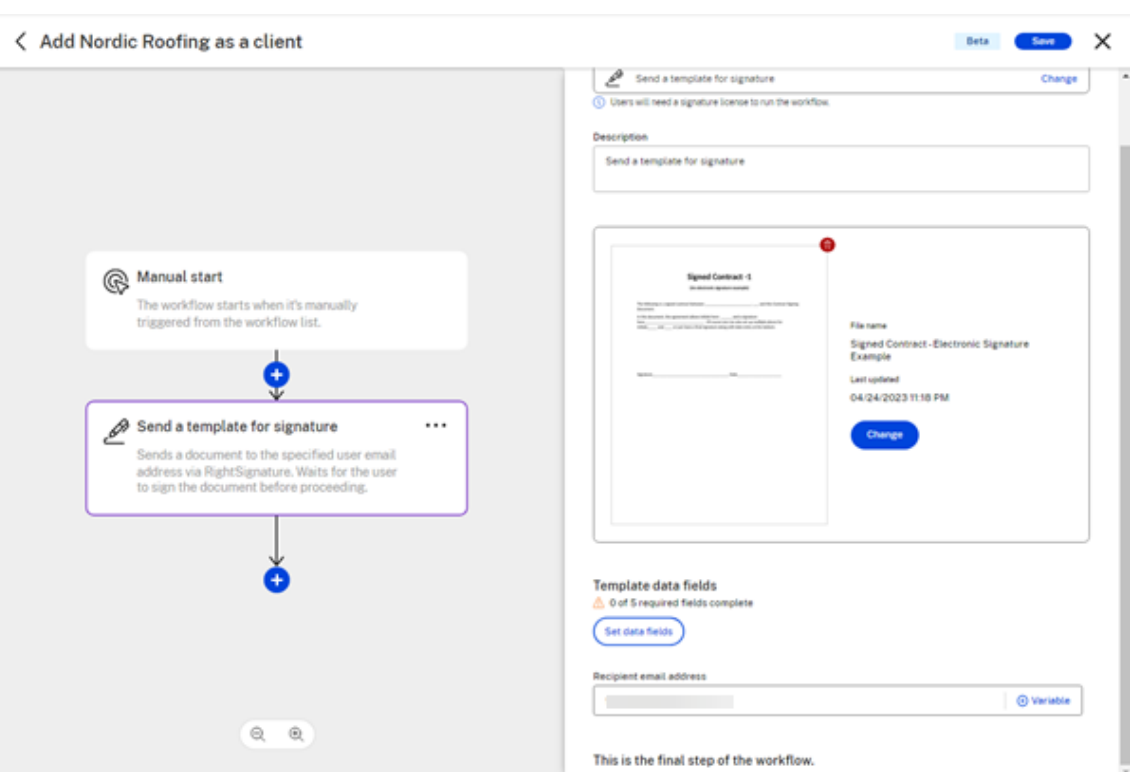

# **Hinweis:**

Da die Empfängeradressen idealerweise für jeden Workflow‑Lauf unterschiedlich sein würden, können Sie neben dem E‑Mail‑Feld auf den Link + Variable hinzufügen klicken. Dadurch haben Sie die Möglichkeit, aus der Liste aller Triggervariablen, die Sie im Abschnitt Trigger hinzugefügt haben, auszuwählen. Wenn Sie keine Trigger‑Variable hinzugefügt haben oder die entsprechende Variable nicht in der Liste finden, können Sie jederzeit zum Abschnitt Trigger zurückkehren, um eine weitere geeignete Variable hinzuzufügen.

- 11. Nachdem Sie eine Aktion erfolgreich konfiguriert haben, können Sie entweder den Workflow speichern und beenden oder weitere Aktionen hinzufügen.
- 12. Wählen Sie das blaue **Pluszeichen**, um eine weitere Aktion hinzuzufügen.

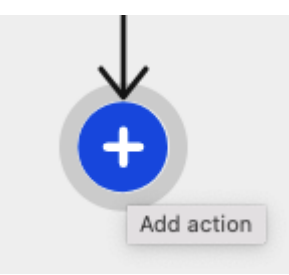

13. Wenn Sie die Aktionskategorie **Datei** wählen, können Sie den genauen Aktionstyp auswählen, der unter der Aktionskategorie Datei verfügbar ist.

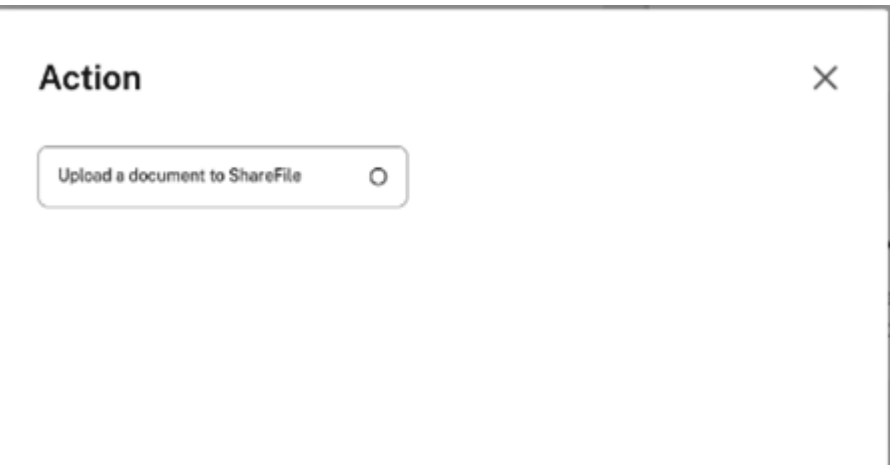

14. Wählen Sie **Dokument auf ShareFile hochladen**aus. Dadurch wird der Bildschirm mit der Beschreibung der **Aktionskategorie** geöffnet und im Flow wird erklärt, was benötigt wird.

(i) All fields are required unless otherwise noted.

#### Action

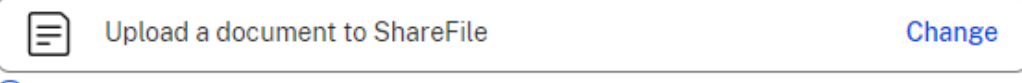

(i) Users will need access to this folder to run the workflow.

#### **Description**

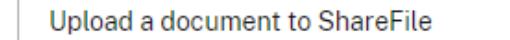

#### File to upload

Select a file referenced earlier in the workflow or paste the URL of a new one. It'll upload as a PDF when the workflow runs.

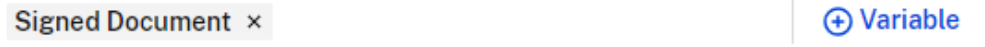

#### File name

You can use variables if you want to customize the file name for each run.

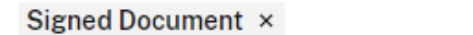

#### **Upload location**

**Personal Folders** Personal Folders

# This is the final step of the workflow.

15. Wenn Sie vor diesem Schritt im Workflow, der eine **Datei generiert, eine Aktion für Datei zum Hochladen**haben, können Sie diese Datei als Referenz auswählen, indem Sie auf **+ Variable hinzufügen**klicken. Wenn Sie beispielsweise vor diesem Schritt eine Signaturaktion verwendet haben, ist das signierte Dokument hier als Variable verfügbar.

A Variable

Change

File to upload Select a file referenced earlier in the workflow or paste the URL of a new one. It'll upload as a PDF when the workflow runs.

Signed Document ×

**A** Variable

16. Unter **Dateiname** geben Sie entweder einen konstanten Dateinamen für jeden Workflow‑Lauf ein oder wählen einen Variablennamen. Wenn Sie für jede einzelne Ausführung dieses Workflows einen anderen Dateinamen benötigen, klicken Sie neben dem Feld **Dateiname** auf den Link **+ Variable hinzufügen**. Dadurch haben Sie die Möglichkeit, aus der Liste aller Triggervari‑ ablen, die Sie im Abschnitt Trigger hinzugefügt haben, auszuwählen. Wenn Sie keine Trigger-Variable hinzugefügt haben oder die entsprechende Variable nicht in der Liste finden, können Sie jederzeit zum Abschnitt Trigger zurückkehren, um eine weitere geeignete Variable hinzuzufügen.

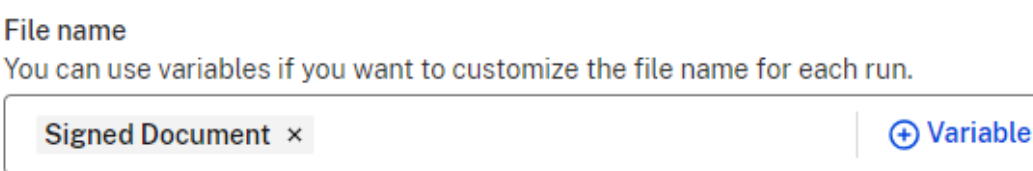

17. Wählen Sie einen Ordner aus Ihrer ShareFile‑Ordnerstruktur aus, der als Zielordner für diese Workflow‑Aktion konfiguriert werden soll.

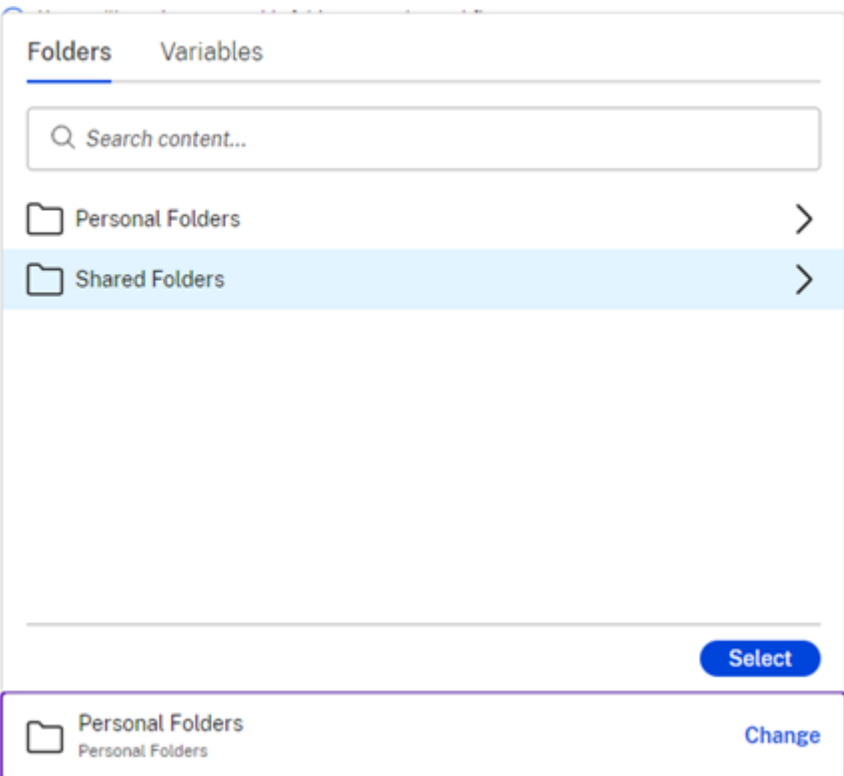

18. Überprüfen Sie Ihre Auswahl auf der rechten Seite. Nachdem Sie diese Aktion erfolgreich konfiguriert haben, können Sie entweder den Workflow speichern und beenden oder weitere Aktionen hinzufügen.

Wählen Sie das blaue **+‑Zeichen**, um eine weitere Aktion hinzuzufügen. Oder wählen Sie **Spe‑ ichern** und dann **X**, um den Workflow‑Designer‑Bildschirm zu verlassen.

(i) All fields are required unless otherwise noted.

#### Action

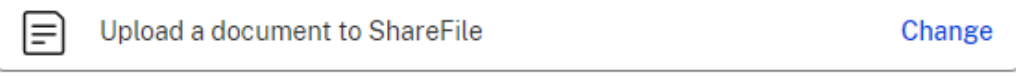

(i) Users will need access to this folder to run the workflow.

#### **Description**

Upload a document to ShareFile

# File to upload

Select a file referenced earlier in the workflow or paste the URL of a new one. It'll upload as a PDF when the workflow runs.

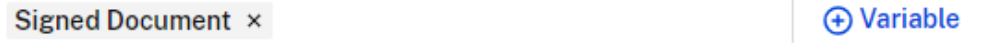

#### File name

You can use variables if you want to customize the file name for each run.

Signed Document ×

# **A** Variable

#### **Upload location**

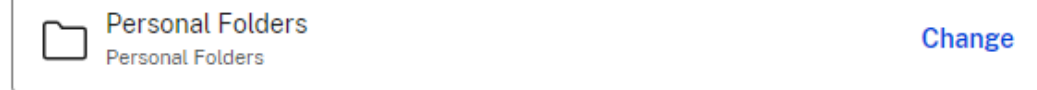

# This is the final step of the workflow.

#### 19. Wählen Sie **Speichern**.

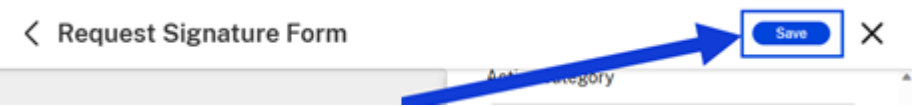

Der neue automatisierte Workflow kann über das Dashboard für **automatisierte Workflows** verwen‑ det werden. Wenn es nicht auf "Aktiv"gesetzt ist, können Sie es umschalten, um den Workflow zu aktivieren, bevor Sie ihn starten.

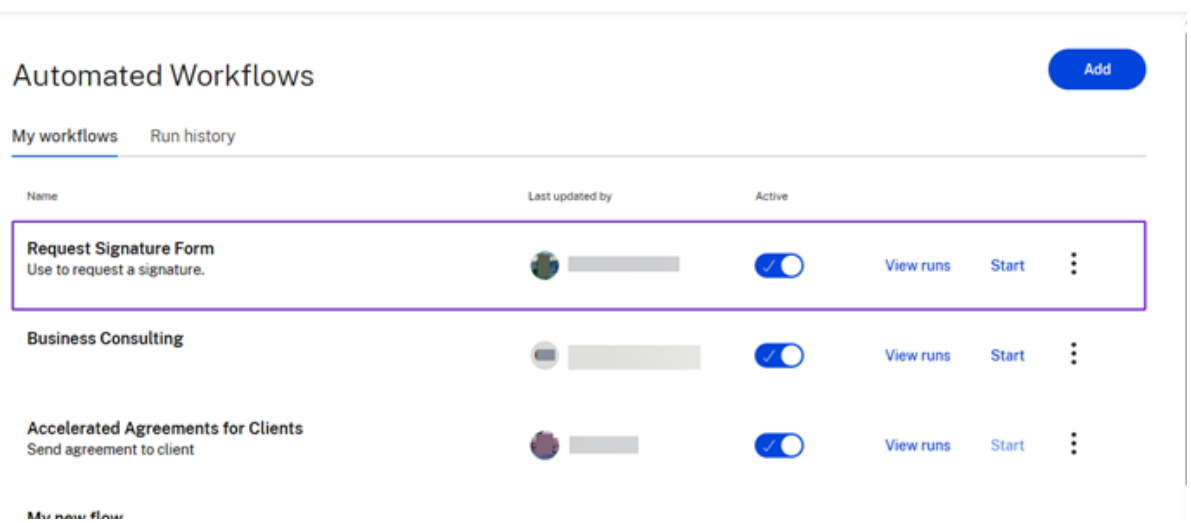

#### **Beschreibungen von Aktionsvariablen**

Aktion "E-Mail senden" Verwenden Sie die Aktion E-Mail senden, um automatische E-Mails an Kunden auszulösen, wenn Sie beschleunigte Vereinbarungen in ShareFile verwenden

1. **Wählen Sie im Feld Aktion** auswählen die Aktion **E‑Mail senden** aus.

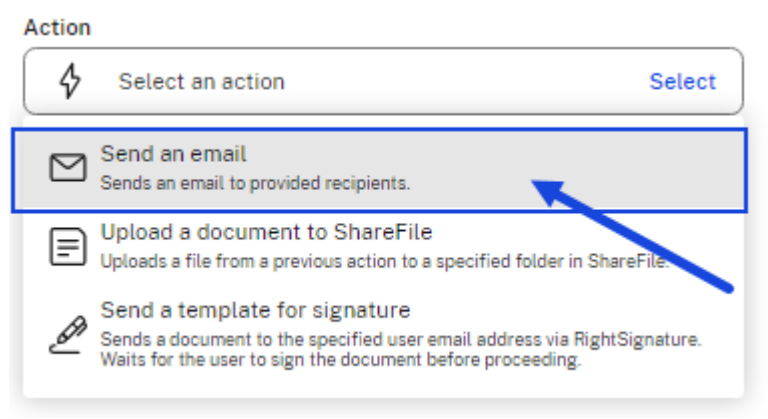

Der Bildschirm mit variablen Feldern für die Aktion **E‑Mail senden** wird angezeigt.

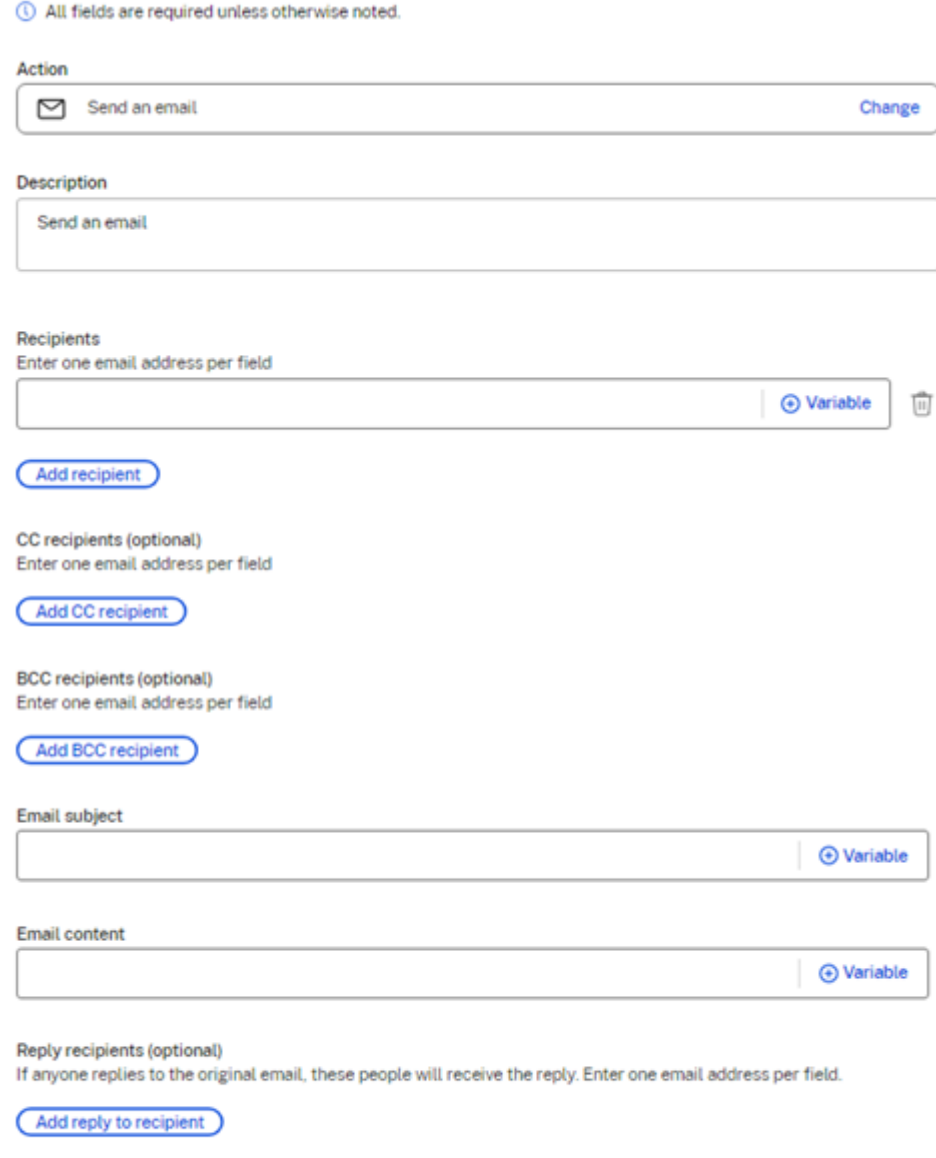

This is the final step of the workflow.

- 2. Füllen Sie die folgenden Variablenfelder aus:
	- **Beschreibung** (optional) —geben Sie bei Bedarf eine Beschreibung ein.
	- **Empfänger** —geben Sie eine E‑Mail‑Adresse pro Feld ein. Sie können auch CC‑Empfänger und BCC‑Empfänger hinzufügen (beide sind optional).
	- **E‑Mail‑Betreff** —fügen Sie einen Betreff hinzu, der für die E‑Mail‑Aktion verwendet wer‑ den soll.
	- **E‑Mail‑Inhalt** —geben Sie Informationen zum Zweck der E‑Mail an.
	- **Antwort an Empfänger hinzufügen** (optional) —Verwenden Sie diese Option, um Perso‑

nen auszuwählen, die vom Empfänger gesendete Antworten erhalten sollen.

3. Wählen Sie **Speichern** aus, um die Einstellungen für die Aktion **E‑Mail senden** abzuschließen.

# **Video: Automatisierte Arbeitsabläufe**

Dasfolgende 3‑minütige und 14‑Sekunden‑Video zeigt, wie Sie die Effizienz Ihrer Workflows mit Share‑ File steigern können.

Dies ist ein eingebettetes Video. Klicken Sie auf den Link, um das Video anzusehen

# **[Gemeinsame Bearbeitung in ShareFile](https://www.youtube.com/embed/7OTG5nLmNpE)**

#### March 17, 2024

In diesem Artikel werden die Schritte erläutert, die erforderlich sind, um bearbeitbare Links von Ihrem ShareFile‑Konto aus gemeinsam zu bearbeiten und zu teilen. Empfängern können dann Änderungen an Ihren Microsoft Office‑Dateien vornehmen.

# **Ort für den direkten Zugriff auf Microsoft Office‑Anwendungen unter Mac oder Windows hinzufügen**

Verwenden Sie die für Mac oder Windows bereitgestellten Informationen, um einen Ort für den direk‑ ten Zugriff auf Ihr Microsoft Office‑Konto hinzuzufügen.

- **ShareFile für Mac** —Weitere Informationen finden Sie unter Ort hinzufügen.
- **ShareFile für Windows** —Weitere Informationen finden Sie unter Ort hinzufügen.

## **Unterstützte Microsoft Office 365‑Pläne**

- Office 365 F1
- Office 365 Enterprise E1
- Office 365 Enterprise E3
- Office 365 Enterprise E4
- Office 365 Enterprise E5
- Office 365 ProPlus
- Grundlagen von Office 365 Business
- Office 365 Business Premium
- Office 365 Business
- Office 365 Education-Lizenz

Weitere Informationen finden Sie unter Microsoft 365‑ und Office 365‑Planoptionen.

# **ShareFile‑Benutzeranforderunge[n für die gemeinsame Bearbeitung](https://learn.microsoft.com/de-de/office365/servicedescriptions/office-365-platform-service-description/office-365-plan-options)**

Diese Funktion steht sowohl Mitarbeitern als auch Kundenbenutzern zur Verfügung, sofern die folgenden Anforderungen erfüllt sind:

- **Vorschau von Dateien** —Die Download‑Berechtigung muss für den Ordner aktiviert sein, in dem die Datei gespeichert ist.
- **Dateien bearbeiten** —Die folgenden Anforderungen sind erforderlich, um Dateien in ShareFile zu bearbeiten:
	- **–** Muss über eine kommerzielle Microsoft Office 365‑Lizenz verfügen.
	- **–** Upload‑ und Downloadberechtigungen für den Ordner, in dem die Datei gespeichert ist.
	- **– Dateiversionierung** ist aktiviert.

**Hinweise:**

- Die gemeinsame Bearbeitung wird mit dem ShareFile FINRA Archiving Plan oder dem Share-File Enterprise Archiving Plan nicht unterstützt, da die Dateiversionierung innerhalb der Archivierungspläne eingeschränkt ist.
- HiPAA unterstützt diese Funktion nicht

## **Office Online‑Bearbeitung aktivieren —Von ShareFile verwalteter Speicher**

Für Kunden, die von ShareFile verwalteten Speicher verwenden (Kunden, die keinen on‑premises Spe‑ icher verwenden) ‑ Diese Funktion wird von einem Administratorbenutzer für das Konto aktiviert.

## **Haftungsausschluss:**

Durch die Aktivierung dieser Funktion bestätigen Sie, dass Sie die verlinkten Nutzungsbedingun‑ gen und Datenschutzbestimmungen von Microsoft gelesen und ihnen zugestimmt haben. Die Option **Vorschau** ist für die Bearbeitung erforderlich.

# **Anforderungen an den Dateityp**

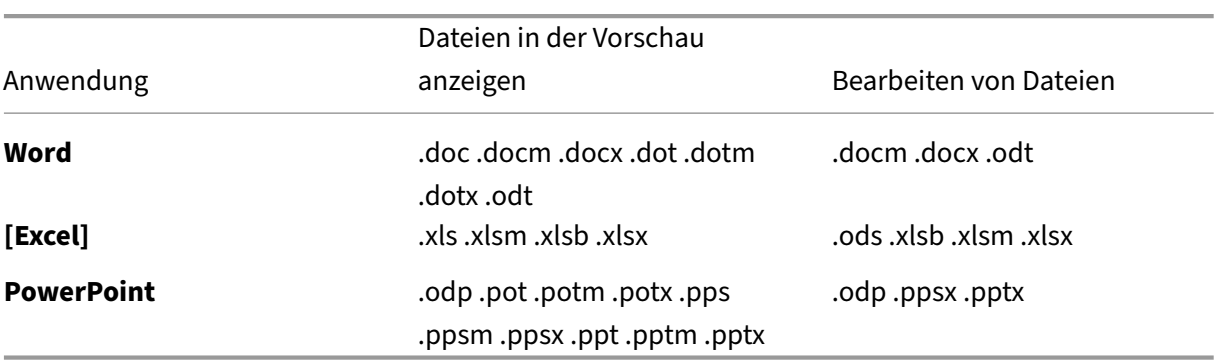

Microsoft stellt Anforderungen an die Dateitypen für die Bearbeitung.

# **Einschränkungen und bekannte Probleme**

- Diese Funktion unterliegt den bekannten Problemen und Einschränkungen von Microsoft.
- Die Bearbeitungsfunktion ist nicht mit HIPAA Cloud‑, Archiving‑ und VDR‑Konten kompatibel.
- Um sicherzustellen, dass Ihre Datei gespeichert wird, stellen Sie vor dem Beenden des Editors sicher, dass "In ShareFile gespeichert"unten im Editor angezeigt wird.
- Derzeit müssen Sie Ihren ShareFile‑Ordner aktualisieren, nachdem Sie eine Datei bearbeitet haben, um auf die aktualisierte Version zuzugreifen oder eine Vorschau davon anzuzeigen.
- Nachdem Sie die Option **Bearbeiten** ausgewählt haben, versuchen Sie nicht erneut, **Bear‑ beiten** auszuwählen, während die neue Registerkarte geladen wird. Dies könnte als gle‑ ichzeitiger Zugriffsversuch registriert werden und zu einem Fehler beim Zugriff auf die Datei führen.
- **Vorschau** und **Bearbeitung** für private Zonen können nur über die Einstellungen in der StorageZones Controller-Konfiguration aktiviert oder deaktiviert werden. Diese sind nur auf Zonenebene aktiviert und unabhängig von den Admin‑Einstellungen in der Webanwendung.
- Für Zonen mit mehreren Mandanten: Diese Einstellung ist auf Zonenebene mit mehreren Man‑ danten aktiviert/deaktiviert und würde sich daher auf alle Mandanten auswirken. Es kann nicht pro Mandantenebene aktiviert/deaktiviert werden.
- Aufgrund der Einschränkungen von Microsoft Office Online können 0-Byte-Dateien weder in der Vorschau angezeigt noch bearbeitet werden.

# **Datei bearbeiten**

Klicken Sie zum Bearbeiten mit der rechten Maustaste auf einen unterstützten Dateityp für die Office Online‑Bearbeitung und wählen Sie **Dokument bearbeiten**aus.

# **Hinweis:**

Sie werden aufgefordert, Ihre Microsoft Office‑Anmeldeinformationen zu überprüfen, bevor Sie auf die Datei zugreifen.

Nachdem Sie sich bei Ihrem Office 365‑Konto angemeldet haben, können Sie die Datei bearbeiten.

Änderungen an der Datei werden automatisch gespeichert. Sie können den Speicherstatus Ihrer Datei oben links in der Office Online‑Bearbeitungssitzung einsehen. Stellen Sie sicher, dass "In ShareFile gespeichert"angezeigt wird, bevor Sie den Editor verlassen.

# **Gemeinsame Bearbeitung einer Microsoft Office‑Datei**

In ShareFile können mehrere Benutzer gleichzeitig eine Datei bearbeiten. Um ein Dokument gemeinsam zu bearbeiten oder an einer aktiven Bearbeitungssitzung teilzunehmen, klicken Sie mit der rechten Maustaste auf die Datei und wählen Sie **Dokument bearbeiten**.

Nachdem Sie Ihre Microsoft‑Anmeldeinformationen überprüft haben, können Sie den webbasierten Editor verwenden, um die Datei zu ändern.

# **Freigeben in der Microsoft Office‑Anwendung online verwenden**

Gehen Sie wie folgt vor, um andere Benutzer zu einer Bearbeitungssitzung hinzuzufügen oder die Datei freizugeben, während sie in der entsprechenden Microsoft Office‑Anwendung online geöffnet ist.

1. Sobald die Datei in der entsprechenden Microsoft Office‑Anwendung online geöffnet ist, wählen Sie **Freigeben** aus.

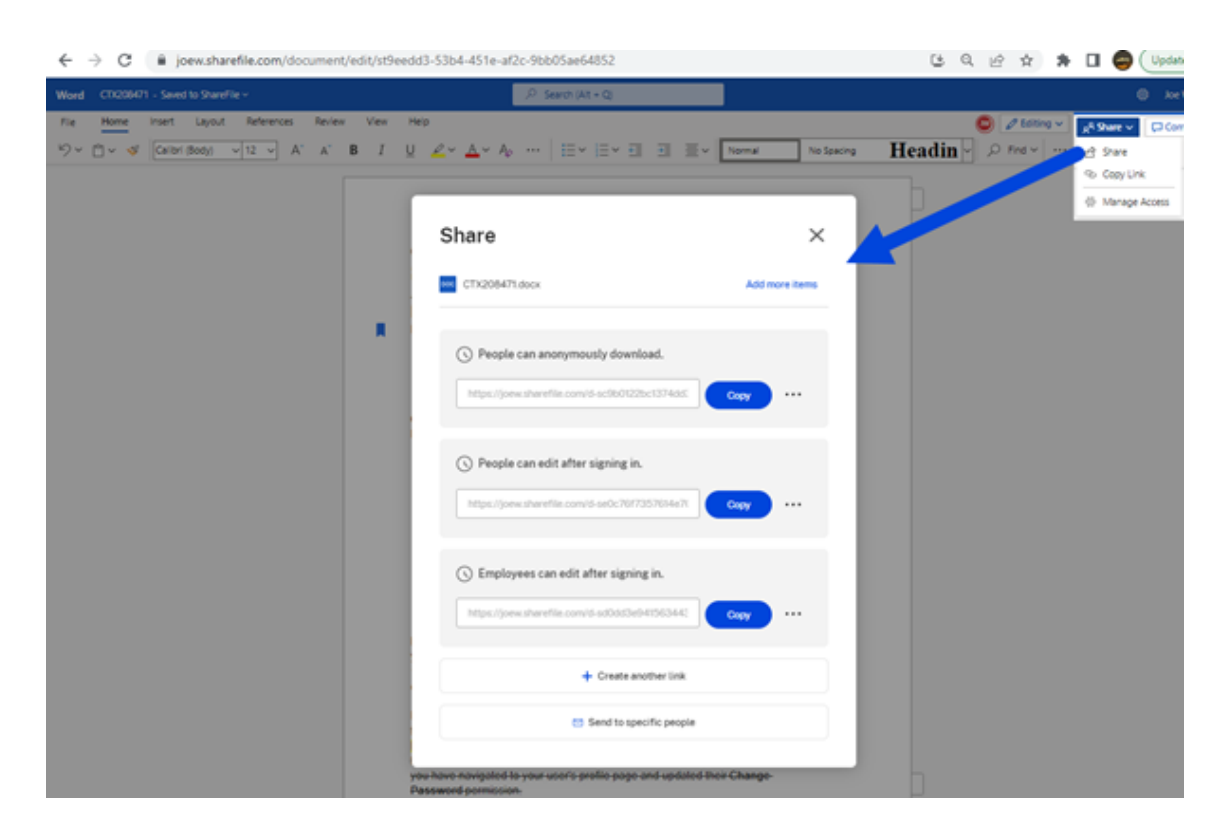

Der Bildschirm " Teilen "wird angezeigt. In den folgenden Abschnitten finden Sie weitere Informationen zu Freigabeoptionen und ‑konfigurationen:

- Abrufen eines freigabefähigen Links
- An bestimmte Personen senden
- [Linkoptionen](https://docs.sharefile.com/de-de/sharefile/sharefile-app/sharefile-web/co-editing.html#get-a-shareable-link)

Andere Be[nutzer in der Bearbeitungssitzun](https://docs.sharefile.com/de-de/sharefile/sharefile-app/sharefile-web/co-editing.html#send-to-specific-people)g werden im Dokument durch farbige Cursor gekennzeichnet. Sie [können die B](https://docs.sharefile.com/de-de/sharefile/sharefile-app/sharefile-web/co-editing.html#link-options)earbeitenden Benutzer auch in der oberen rechten Ecke des Editor‑Menüs einsehen.

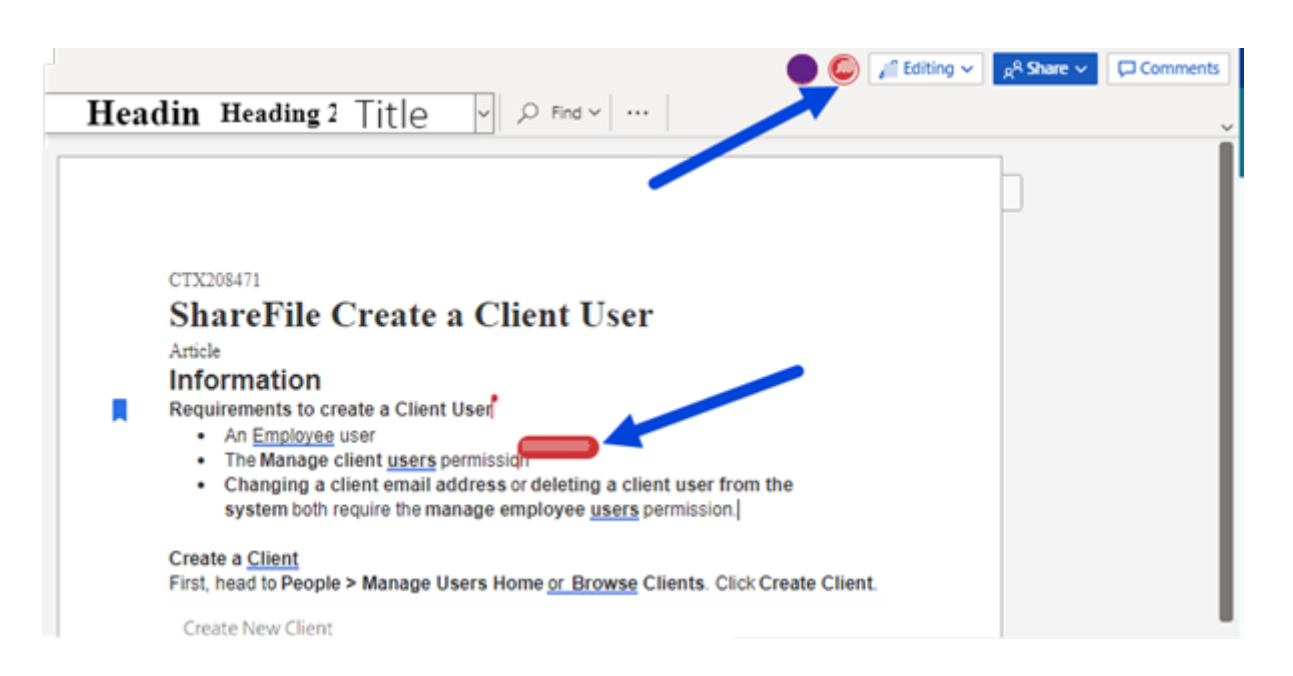

# **Abrufen eines freigabefähigen Links**

Mit "Link anfordern"können Sie einen bearbeitbaren Link für Empfänger freigeben.

#### **Hinweise:**

- Alle Beteiligten (sowohl interne Organisationsmitarbeiter als auch externe Personen) können die Microsoft Office Online‑Integration nutzen. Hierfür muss der Autor die notwendigen Berechtigungen auswählen und der Adressat muss über eine Microsoft‑Lizenz verfügen.
- Das Feature steht Kunden mit **ShareFile Advanced** und **Premium Edition** bei aktivierter Einstellung **Bearbeiten in Microsoft Office** zur Verfügung.

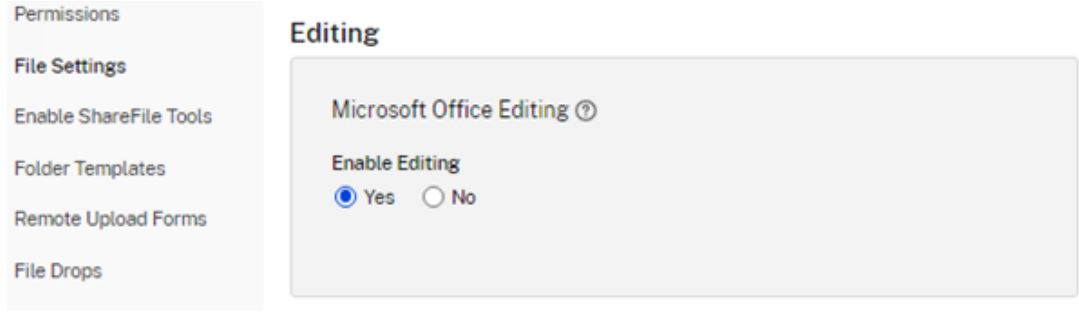

- Kompatible Dateitypen sind: **.docx** für Word, **.pptx** für PowerPoint und **.xlsx** für Excel.
- 1. Wählen Sie eine Datei für die Freigabe in Ihrem ShareFile‑Konto aus.
- 2. Wählen Sie **Freigeben**.

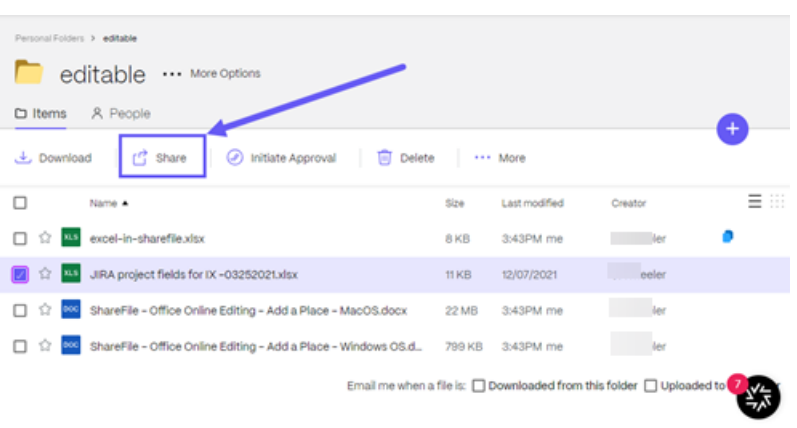

3. Wählen Sie unter **Personen können nach der Anmeldung bearbeiten** die Option **Kopieren** aus. ‑Option.

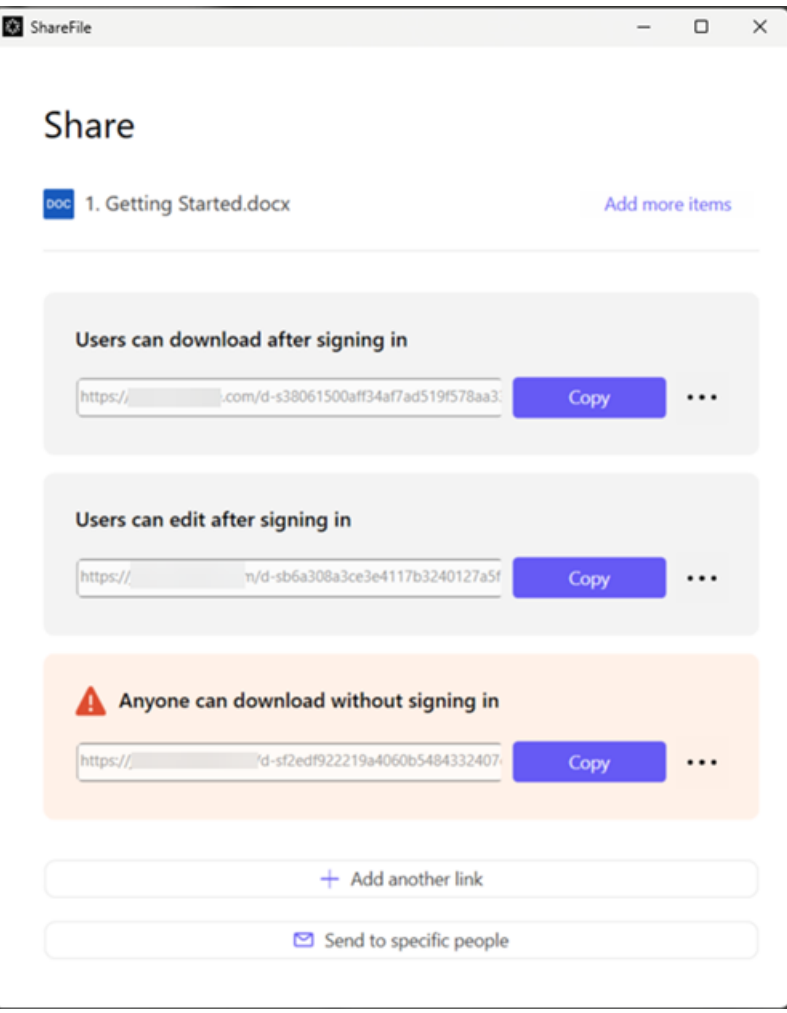

Die Meldung **Link wurde in Zwischenablage kopiert** wird kurz angezeigt.

4. Sie können den kopierten Link nun per E-Mail versenden oder in einer anderen Kommunikations-App einfügen.

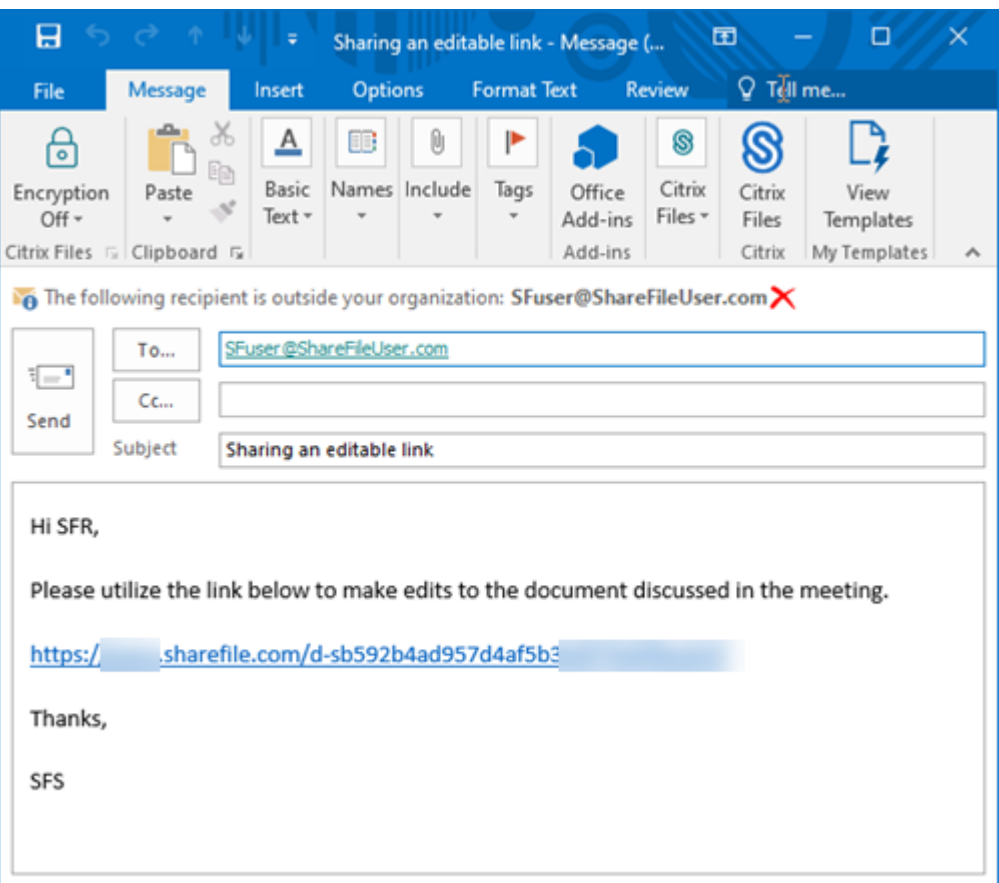

# **An bestimmte Personen senden**

Mit dieser Option können Sie beim Versenden mit ShareFile eine **Freigabenachricht** an eine bes‑ timmte Person senden.

- 1. Navigieren Sie zur Datei im ShareFile‑Konto, die Sie freigeben möchten.
- 2. Wählen Sie die Datei(en) aus, die Sie freigeben möchten.

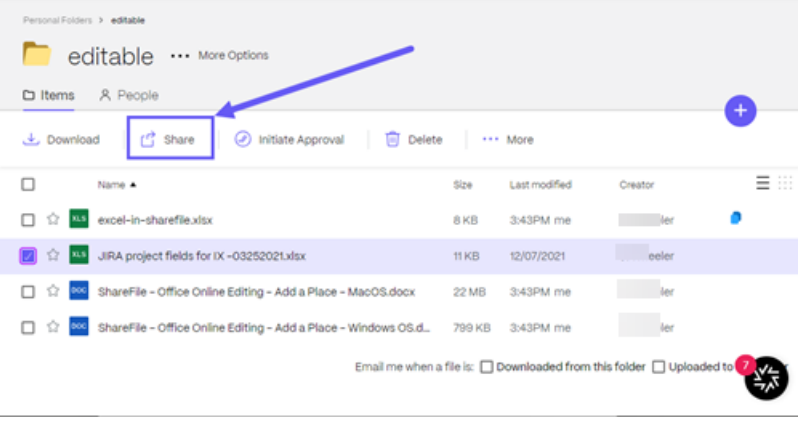

- 3. Wählen Sie im Menü die Option **Freigeben**.
- 4. Wählen Sie die Option **An bestimmte Personen senden**.

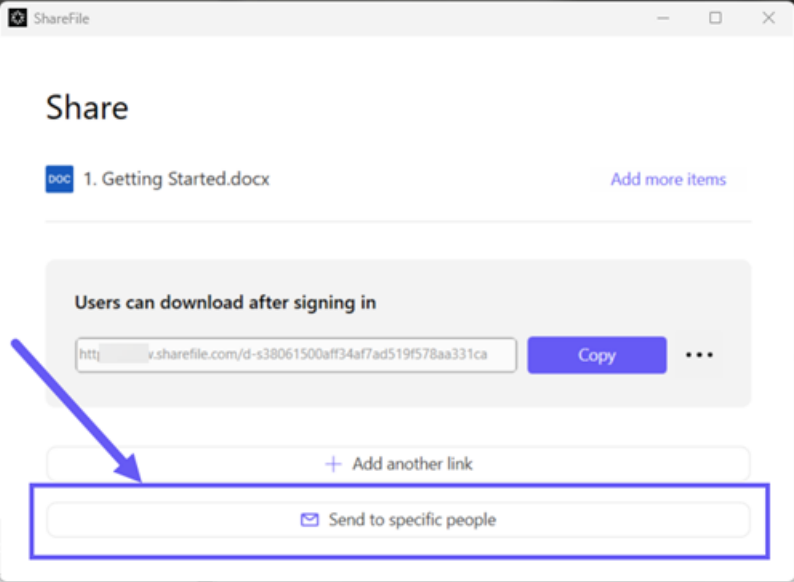

Das Meldungsfenster **An bestimmte Personen senden** wird angezeigt.

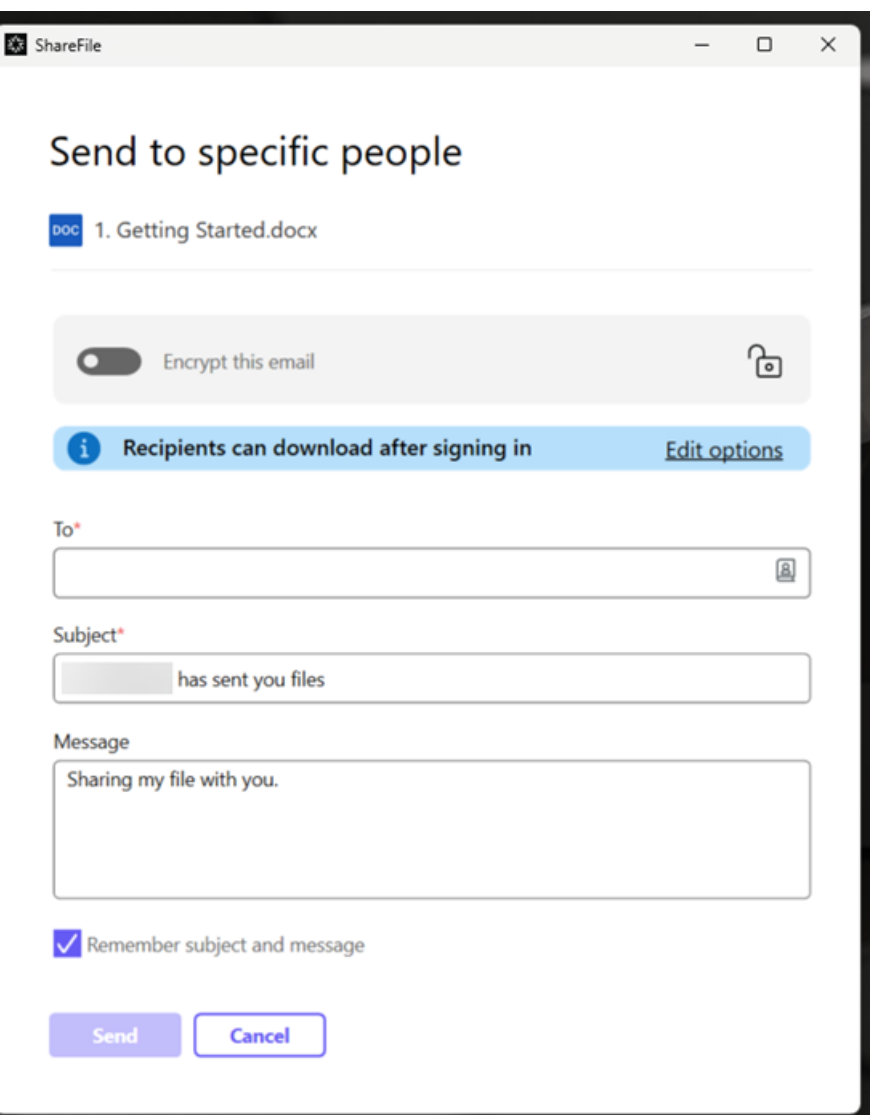

- 5. Wählen Sie **Optionen bearbeiten**, um die folgenden Optionen festzulegen:
	- **Zugriffsoptionen**:
		- **– Empfänger haben folgende Berechtigungen**: Wählen Sie **Bearbeiten (Anmeldung erforderlich)**, um die Bearbeitung von Microsoft Office‑Dateien zuzulassen.
		- **– Ablauf des Zugriffs**: Zur Auswahl stehen verschiedene Ablaufoptionen für Empfänger.
		- **–** Kontrollkästchen für **Empfänger müssen sich anmelden**.
		- **– Downloads pro Benutzer**: Begrenzt bei Bedarf die Anzahl der Downloads.
		- **–** Kontrollkästchen für **Verknüpfung immer mit der neuesten Version der Datei**.

#### • **Benachrichtigungen:**

- **–** Kontrollkästchen für **Mich vom Zugriff auf den Link benachrichtigen**.
- **–** Kontrollkästchen für **Kopie der E‑Mail an mich senden**.
- 6. Wählen Sie **Speichern**.
- 7. Geben Sie im Textfeld **An** die E‑Mail‑Adresse des Empfängers ein.
- 8. Den vorausgefüllten Text in der **Betreffzeile** können Sie ersetzen.
- 9. Geben Sie bei Bedarf eine Nachricht ein.
- 10. Aktivieren Sie ggf. das Kontrollkästchen **Betreff und Nachricht merken**.
- 11. Klicken Sie auf **Senden**.

Die Meldung **Freigabe wurde gesendet** wird kurz angezeigt.

# **Linkoptionen**

Wählen Sie das Dreipunktmenü (**…** ), um die Optionen für den Link zu **bearbeiten**, den Link zu **erset‑ zen** oder den Link zu **löschen**.

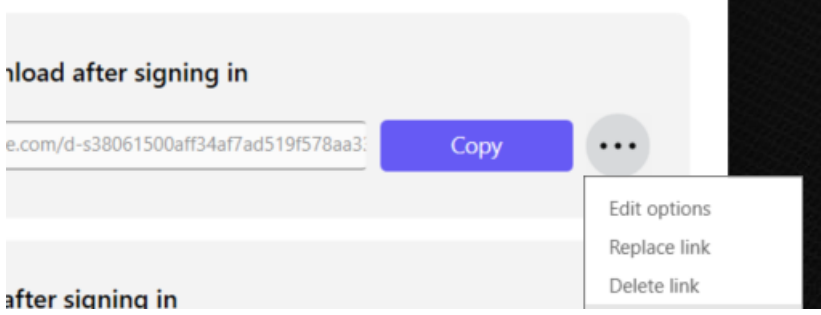

# **Optionen bearbeiten**

Unter Optionen bearbeiten legen Sie die Parameter für den Empfängerzugriff und die Benachrichtigungen fest.

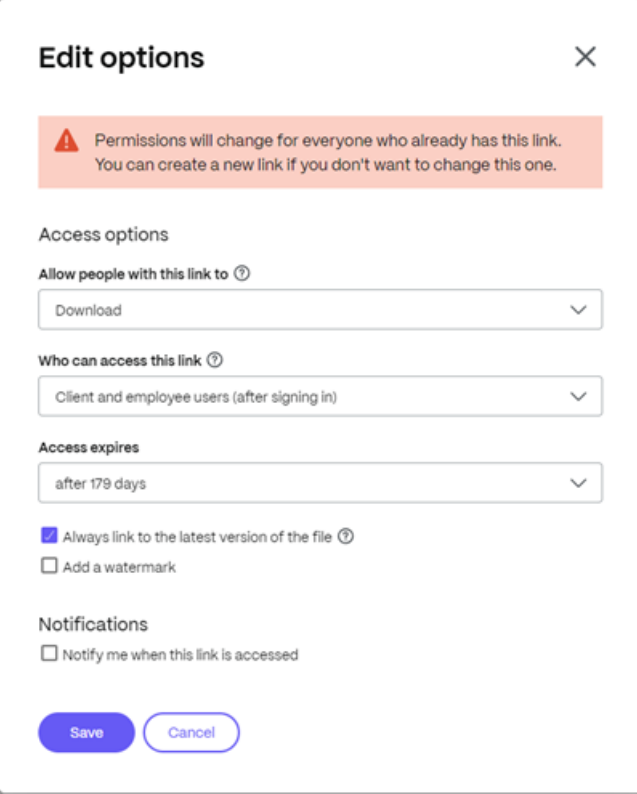

**Zugriffsoptionen** Wählen Sie unter **Zugriffsoptionen** die Zugriffsparameter für die Empfänger.

- **Personen mit diesem Link Folgendes erlauben**:
	- **– Anzeigen**: Empfänger können die Datei nur im **Vorschaufenster** anzeigen.
	- **– Herunterladen**: Empfänger können die Datei herunterladen.
	- **– Bearbeiten (Anmeldung erforderlich)**: Empfänger können die Datei bearbeiten, müssen sich jedoch als Clientbenutzer oder Mitarbeiter anmelden.
- **Zugriff auf diesen Link:**
	- **– Jeder (anonym)**: Empfänger können die Datei nur im **Vorschaufenster** anzeigen.
	- **– Jeder (Name und E‑Mail erforderlich)**: Empfänger können die Datei herunterladen.
	- **– Client‑ und Mitarbeiterbenutzer (Anmeldung erforderlich)**: Dem Empfänger wird ein Anmeldebildschirm angezeigt. Der Empfänger muss ein vorhandener Kontobenutzer sein (Mitarbeiter oder Clientbenutzer), um sich anmelden und den Inhalt anzeigen zu können. Wenn der Empfänger kein Kontobenutzer ist, muss zunächst ein Benutzerkonto für ihn erstellt werden, bevor er auf die Datei zugreifen kann.
	- **– Mitarbeiterbenutzer (Anmeldung erforderlich)**: Dem Empfänger wird ein Anmeldebild‑ schirm angezeigt. Der Empfänger muss ein vorhandener Mitarbeiterbenutzer im Konto

sein, um sich anmelden zu können. Wenn der Empfänger kein Kontobenutzer ist, muss zunächst ein Benutzerkonto für ihn erstellt werden, bevor er auf die Datei zugreifen kann.

- Der Wert für **Ansichtzugriff läuft ab** kann an die verfügbaren Voreinstellungen angepasst wer‑ den.
- Die Standardeinstellung ist **Verknüpfung immer mit der neuesten Version der Datei**. Die ak‑ tuelle Version der Dateien ist sofort über den Link verfügbar.

**Benachrichtigungen** Dieses Kontrollkästchen ist standardmäßig aktiviert, sodass der Absender be‑ nachrichtigt wird, wenn auf die Datei zugegriffen wird. Entfernen Sie das Häkchen im Kästchen, wenn Sie keine Benachrichtigung wünschen.

#### **Link ersetzen**

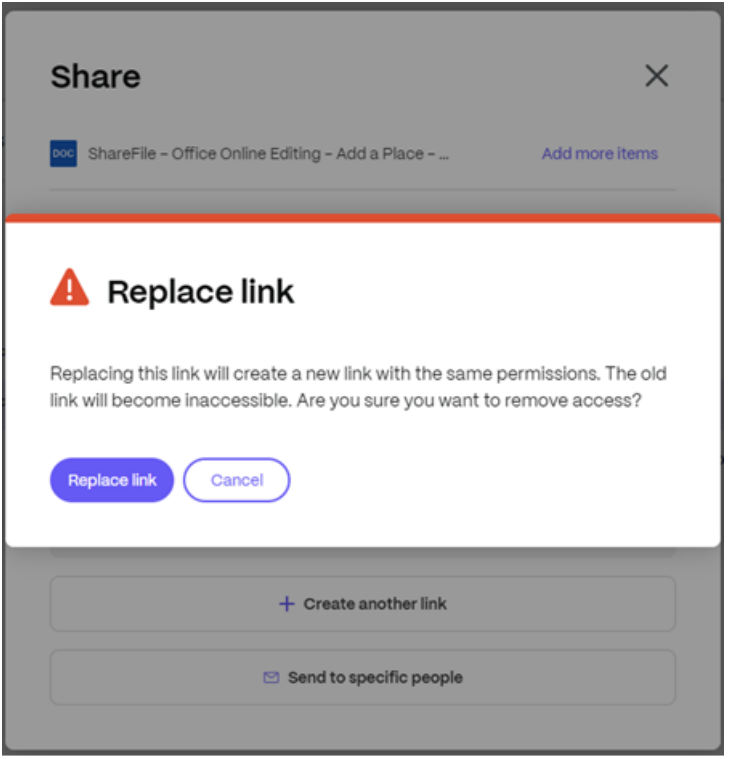

Mit **Link ersetzen** können Sie einen neuen Link mit denselben Berechtigungen erstellen. Der alte Link ist anschließend nicht mehr verwendbar.

#### **Link löschen**

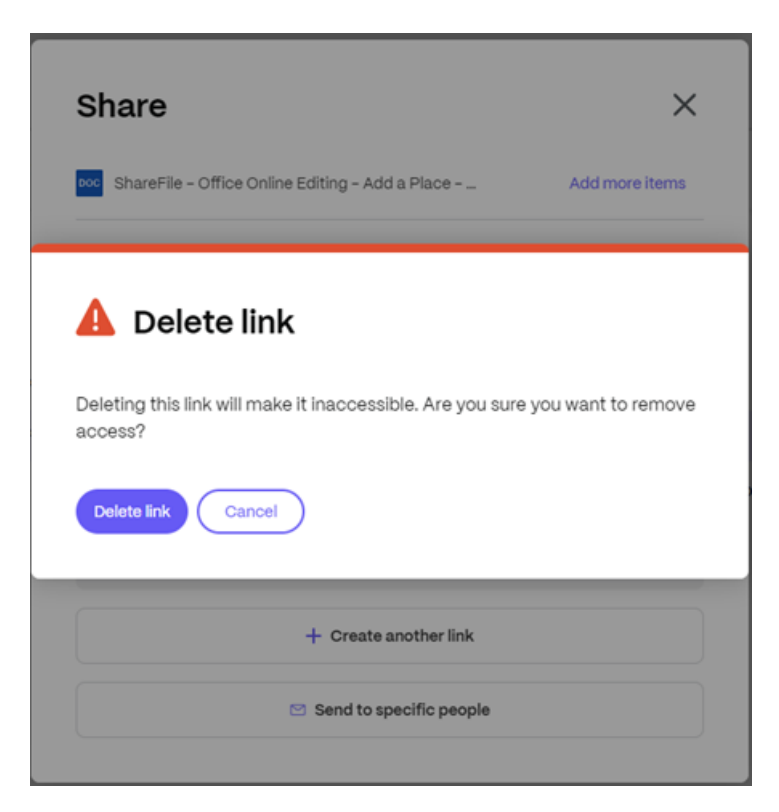

Mit **Link löschen** können Sie den Link unbrauchbar machen. Ein neuer Link wird erstellt, indem Sie den Freigabeprozess neu starten.

#### **Vorschau einer Datei anzeigen**

Um eine Vorschau einer Microsoft Office‑Datei anzuzeigen, wählen Sie die Datei aus, um die Vorschau im **Content Viewer**zu öffnen. Die Vorschau wird im linken Bereich gerendert. Weitere Informationen finden Sie unter Dateivorschau.

# **Dateien ko[pieren](https://docs.sharefile.com/de-de/sharefile/sharefile-app/sharefile-web/preview.html)**

May 17, 2023

# **Genehmigungen erforderlich**

• In den Zielordner hochladen

# **Anweisungen**

In den folgenden Schritten wird erläutert, wie Sie Dateien in ShareFile kopieren.

1. Wählen Sie die Datei aus, die Sie kopieren möchten.

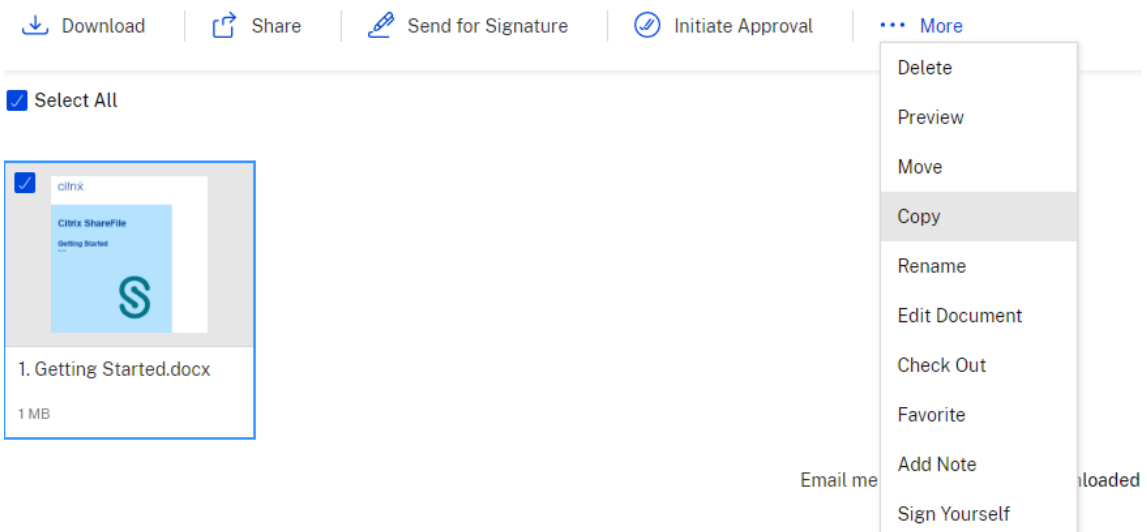

- 2. Wählen Sie **Kopieren**aus.
- 3. Wählen Sie die Datei aus, in die Sie kopieren möchten.

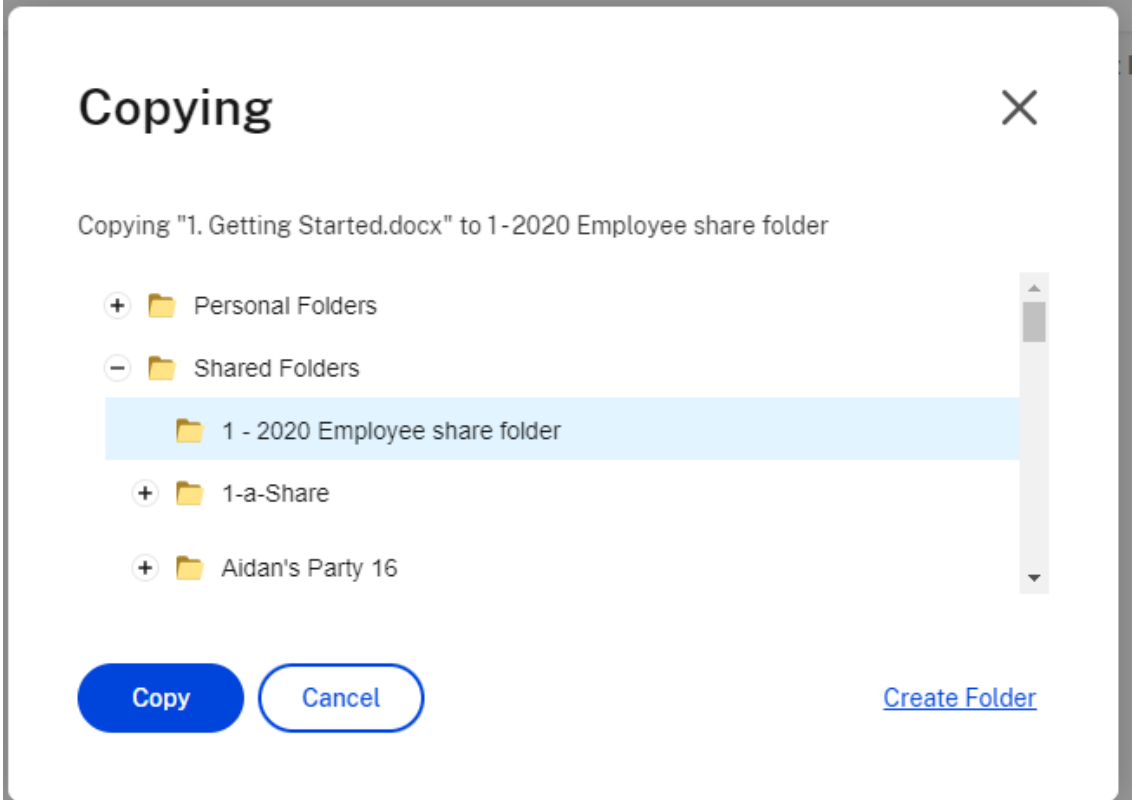

4. Wählen Sie **Kopieren**aus.

Die Datei wird an den von Ihnen ausgewählten Speicherort kopiert.

# **Ordner erstellen**

#### November 14, 2023

Wenn Sie ein Mitarbeiterbenutzer sind, ist der Abschnitt **Persönliche Ordner** in Ihrem ShareFile‑ Konto sichtbar. Standardmäßig haben Sie die Möglichkeit, Dateien aus diesem Ordner hoch‑ und herunterzuladen. Sie können auch Unterordner in diesem Ordner erstellen und diesen Unterordnern weitere Benutzer mit den von Ihnen ausgewählten Berechtigungen hinzufügen.

Der Bereich **Freigegebene Ordner** Ihres Kontos enthält alle Ordner (die von Ihnen oder anderen Be‑ nutzern erstellt wurden), auf die Sie Zugriff erhalten haben. Dies wird als das Stammverzeichnis des gesamten Kontos betrachtet.

# **Aufbewahrungsrichtlinie für Ordner**

Persönliche und freigegebene Ordner unterliegen möglicherweise einer Aufbewahrungsrichtlinie, die vom Administrator Ihres Kontos festgelegt wird. Um die von Ihrem ShareFile-Administrator festgelegte Aufbewahrungsrichtlinie einzusehen, klicken Sie neben dem Ordnernamen unter **Weitere Optionen** auf den Link **Erweiterte Ordneroptionen**. Unter **Dateiaufbewahrungsrichtlinie** können Sie sehen, wie lange Ihre Dateien vor dem Löschen im Ordner verbleiben.

# **Anweisungen**

Nachfolgend werden die notwendigen Schritte zum Erstellen und Verwalten von Ordnern in ShareFile erläutert.

- 1. Navigieren Sie in Ihrem ShareFile‑Konto zu **Persönliche Ordner** oder zu **Freigegebene Ordner**.
- 2. Bewegen Sie den Mauszeiger über das blaue Pluszeichen und wählen Sie **Ordner erstellen**.

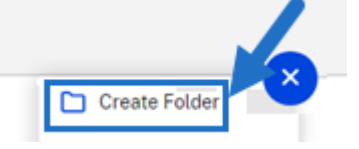

#### 3. Geben Sie **Name** und **Details** für den Ordner ein.

HINWEISE:

- ShareFile erlaubt es Ihnen nicht, doppelte Ordnernamen im Stammverzeichnis des Kontos oder im selben übergeordneten Ordner zu haben.
- Wenn Sie anderen Benutzern den Zugriff auf diesen Ordner mit bestimmten Berechti‑ gungen erlauben möchten, aktivieren Sie das Kontrollkästchen für **Personen zu Ord‑ ner hinzufügen**. Lassen Sie das Kontrollkästchen deaktiviert, wenn Sie momentan keine Benutzer hinzufügen möchten oder wenn Sie Benutzer zu einem späteren Zeit‑ punkt hinzufügen möchten.

#### 4. Wählen Sie **Ordner erstellen**.

#### Um Unterordner zu erstellen, wiederholen Sie die obigen Schritte.

#### **Hinweise:**

- Persönliche Ordner werden mit der E‑Mail‑Adresse des Benutzers zum Zeitpunkt der ersten Anmeldung benannt.
- Wenn die E‑Mail‑Adresse des Benutzers aktualisiert wird, ändert sich der Name des persön‑ lichen Ordners nicht.

# **Dateien löschen**

May 17, 2023

# **Genehmigungen erforderlich**

• Im aktuellen Ordner löschen

#### **Anweisungen**

Nachfolgend wird erläutert, wie Sie Dateien in ShareFile löschen.

1. Wählen Sie die Datei aus, die Sie löschen möchten.

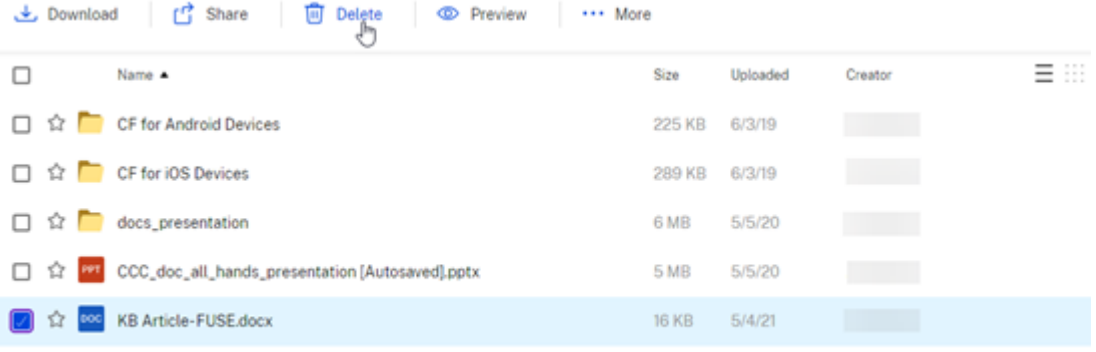

Email me when a file is:  $\Box$  Downloaded from this folder  $\Box$  Uploaded to this folder

- 2. Wählen Sie **Löschen** aus.
- 3. Wählen Sie **Weiter**, um zu bestätigen, dass Sie die Datei löschen möchten.

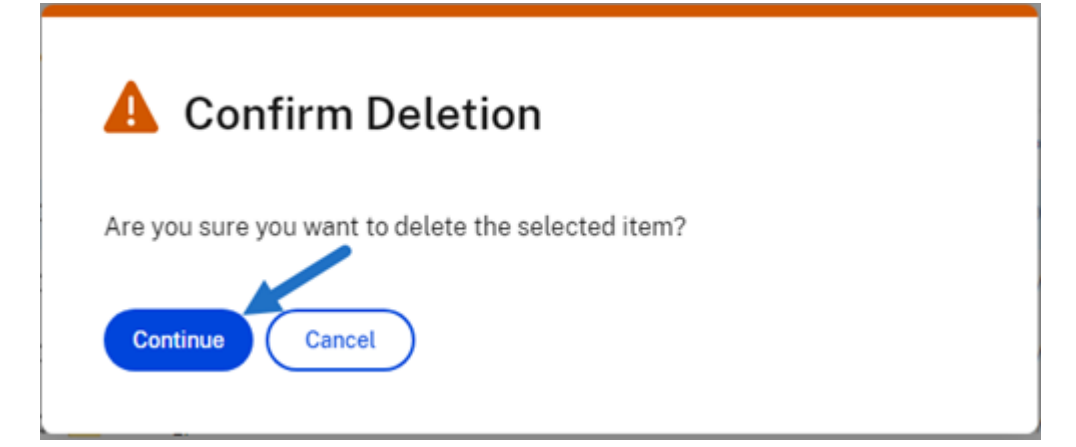

Die Datei wird gelöscht.

# **Projekte (oder Aufträge) löschen und wiederherstellen**

#### January 22, 2024

Sie können ShareFile-Projekte (oder Aufträge) einschließlich der Inhalte und Benutzerressourceninformationen löschen und wiederherstellen.

**Hinweis:**

Nach de[m Löschen hat der Eigentümer](https://docs.sharefile.com/de-de/sharefile/sharefile-app/sharefile-web/projects.html) des Projekts oder Auftrags die Möglichkeit, das gelöschte Projekt und die Ressourcen im Projekt innerhalb von 45 Tagen nach dem Löschen wiederherzustellen. Weitere Informationen finden Sie unter Gelöschtes Projekt oder gelöschten Auftrag wiederherstellen

# **G[enehmigungen erforde](https://docs.sharefile.com/de-de/sharefile/sharefile-app/sharefile-web/delete-project#restore-a-deleted-project-or-engagement)rlich**

- Nur für ShareFile Premium‑Abonnenten verfügbar
- Der**Projektinhaber** ist die einzige Rolle, die ein Projekt löschen kann. Keine andere Rolle, einschließlich **Kontoadministrator**, **Konto‑Superuser** oder Gegenpart, kann ein von Ihnen erstelltes Projekt oder einen Auftrag löschen.

#### **Warnung:**

Die einzige Rolle, die zusätzliche Projektinhaber hinzufügen kann, ist nur der aktuelle Projektinhaber. Bevor Sie also einen Benutzer löschen, der der Projektinhaber ist, müssen Sie einen zusätzlichen Projektinhaber zuweisen. Wenn vor dem Entfernen des aktuellen Projektinhabers kein neuer Projektinhaber zugewiesen wurde, kann kein neuer Projektinhaber hinzugefügt und das Projekt kann nicht gelöscht werden.

# **Projekt oder Auftrag löschen**

Gehen Sie wie folgt vor, um ein Projekt oder einen Auftrag zu löschen.

- 1. Navigieren Sie in Ihrem ShareFile‑Konto zu Ihrem Dashboard für **Projekte (oder Aufträge)**.
- 2. Wählen Sie das Projekt aus, das Sie löschen möchten.

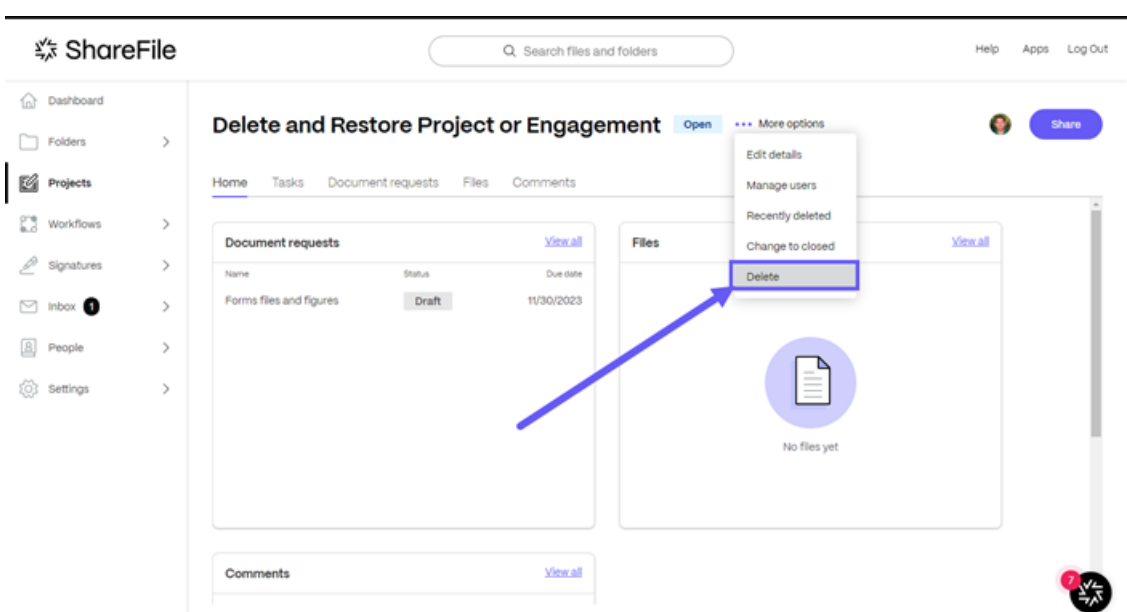

- 3. Wählen Sie die Ellipsen unter **Weitere Optionen**aus.
- 4. Wählen Sie **Löschen** aus.

Das Bestätigungs‑Popup **Projekt löschen** wird angezeigt.

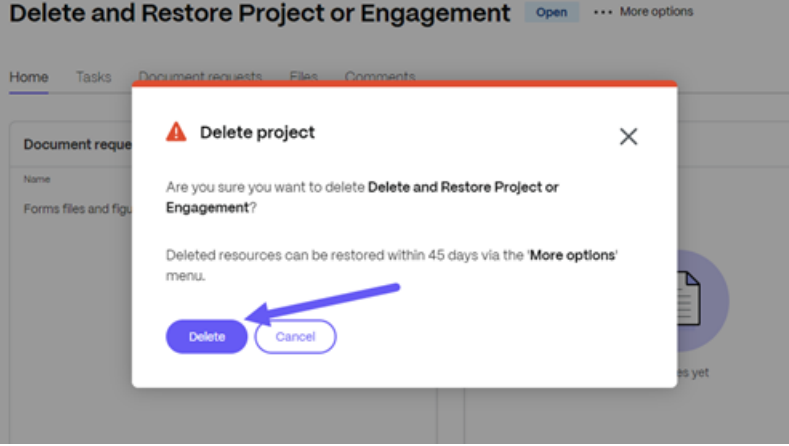

5. Wählen Sie **Projekt löschen**, um zu bestätigen, oder **Abbrechen**, um das Projekt zu behalten.

Die Meldung **Gelöschtes Projekt** wird kurz angezeigt und bestätigt, dass das Projekt oder der Auftrag nicht mehr verfügbar ist.

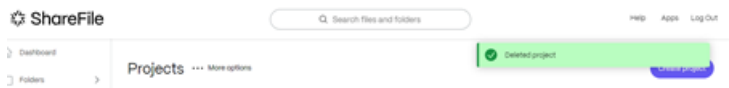
## **Gelöschtes Projekt oder gelöschten Auftrag wiederherstellen**

Projekt‑ und Auftragsbesitzer können ein gelöschtes Projekt oder einen gelöschten Auftrag wieder‑ herstellen. Sobald ein Projekt oder Auftrag gelöscht wurde, hat der Eigentümer 45 Tage Zeit, um das Projekt oder den Auftrag wiederherzustellen.

Gehen Sie wie folgt vor, um ein zuvor gelöschtes Projekt oder einen Auftrag wiederherzustellen.

- 1. Navigieren Sie in Ihrem ShareFile‑Konto zu Ihrem Dashboard für **Projekte (oder Aufträge)**.
- 2. Wählen Sie die Ellipsen unter **Weitere Optionen**aus.
- 3. Wählen Sie in der Liste **Kürzlich gelöscht** aus.

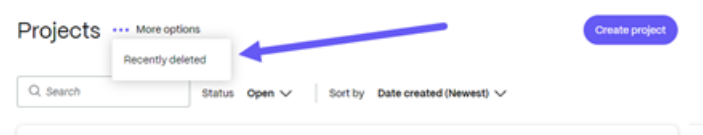

Der Bildschirm **Kürzlich gelöscht** wird angezeigt.

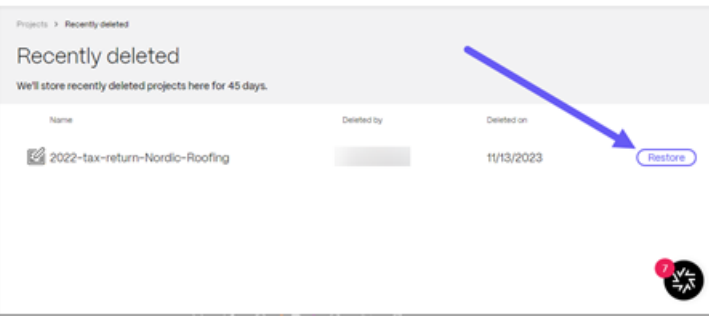

4. Wählen Sie neben dem Projekt oder Auftrag, das/den Sie wiederherstellen möchten, die Option **Wiederherstellen** aus.

Das Popupfenster zum Bestätigen der **Wiederherstellung des Projekts** wird angezeigt.

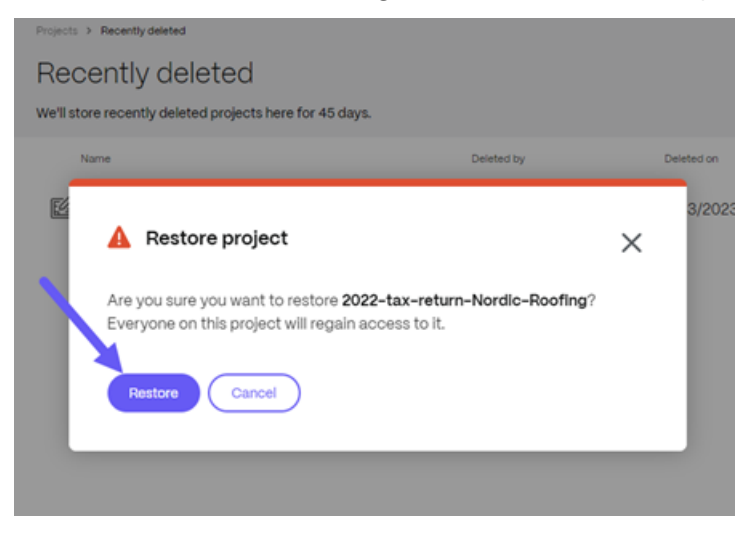

5. Wählen Sie **Wiederherstellen**.

Die Bestätigungsmeldung für das wiederhergestellte Projekt wird kurz angezeigt.

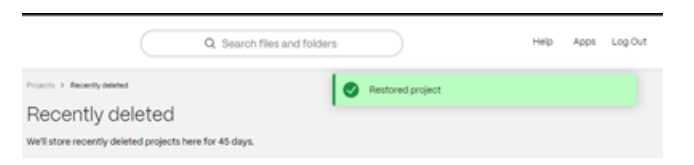

6. Kehren Sie zu Ihrem Dashboard für **Projekte (oder Aufträge)** zurück, um zu bestätigen, dass das Projekt oder der Auftrag wiederhergestellt wurde.

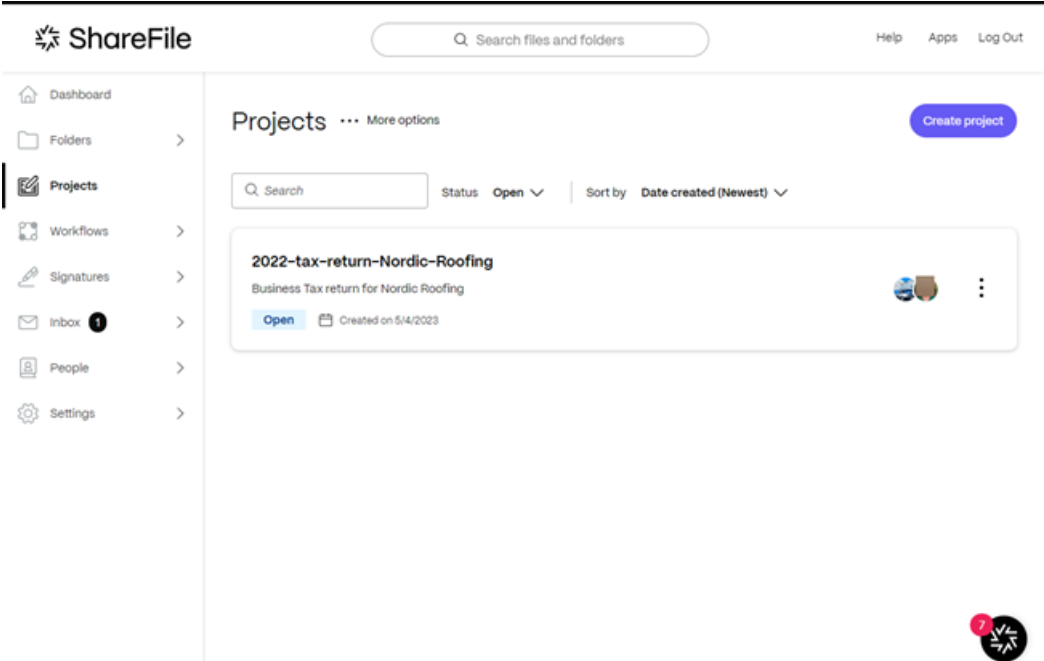

# **Anfragen nach Dokumenten**

#### November 28, 2023

**Document Requests** ist ein Tool zur Anforderungsliste, mit dem Dokumente sicher und digital ange‑ fordert und gesammelt werden können. Dokumentanforderungen werden auf der Registerkarte Pro‑ jekte (oder Aufträge) in **ShareFile Premium** gefunden und initiiert.

In den folgenden Informationen wird der Prozess der Verwendung von **Dokumentanforderungen** zur Erledigung von Aufgaben sowohl auf der Dienstanbieterseite als auch auf der Kundenseite erläutert.

### **TIPP:**

Eine Liste mit häufig gestellten Fragen sowohl für **ShareFile‑Projekte (oder Engagements)** als auch für **Dokumentanforderungen**finden Sie unter Häufig gestellte Fragen —Projekte und Dokumentanforderung.

### **D[okumentanforderung](https://docs.sharefile.com/de-de/sharefile/learn-more/projects-doc-requests-faq.html) senden —Dienstanbieter**

1. Navigieren Sie in Ihrem ShareFile‑Konto zu **Projekte** .

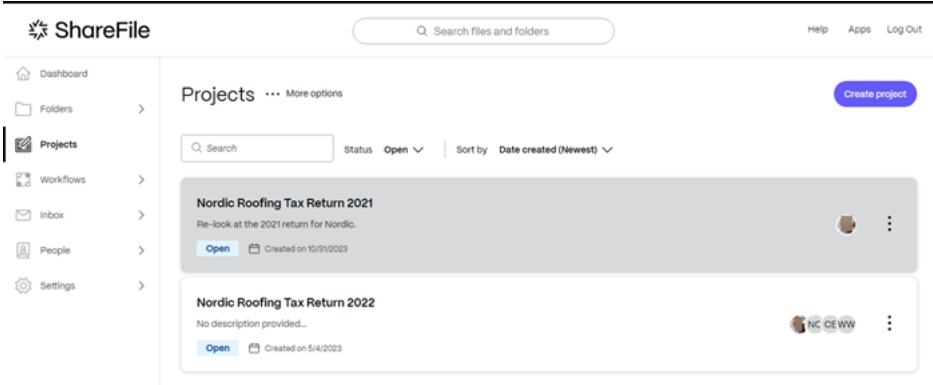

2. Wählen Sie ein vorhandenes Projekt aus oder wählen Sie**Projekte erstellen**. In dieser Anleitung haben wir ein bestehendes Projekt ausgewählt.

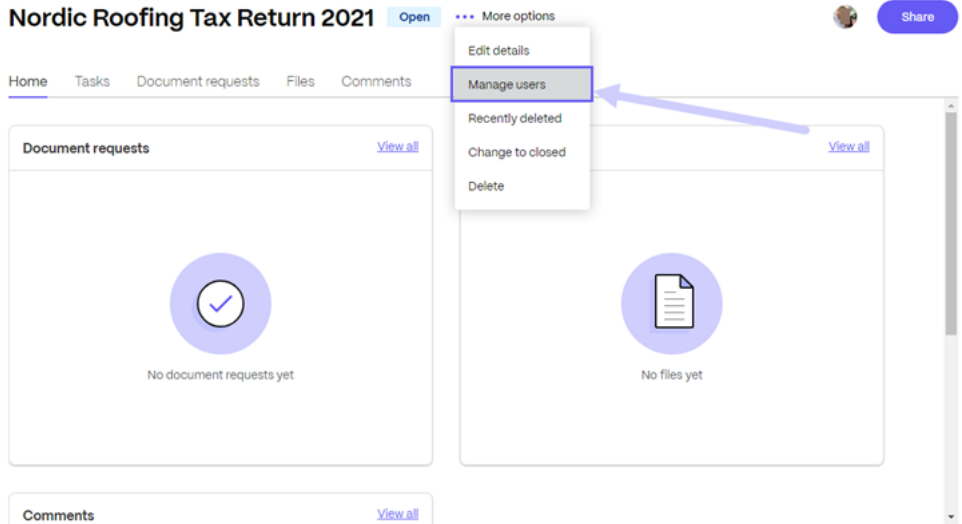

3. Wählen Sie **…Mehr Optionen** als **Projektbenutzer verwalten**. Das Pop‑up **Projektbenutzer verwalten** wird angezeigt.

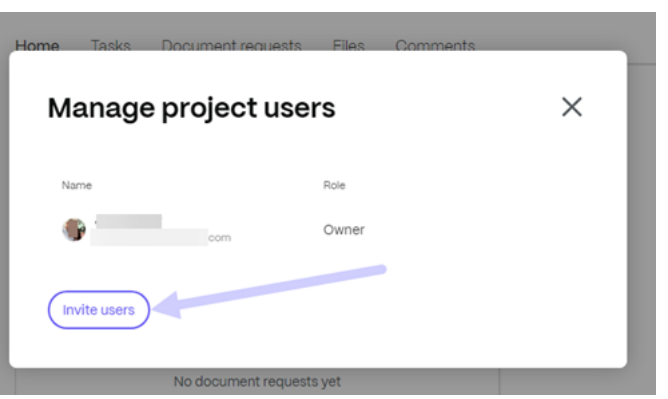

4. Wählen Sie **Benutzer einladen** aus, um dem Projekt einen Client‑Benutzer hinzuzufügen.

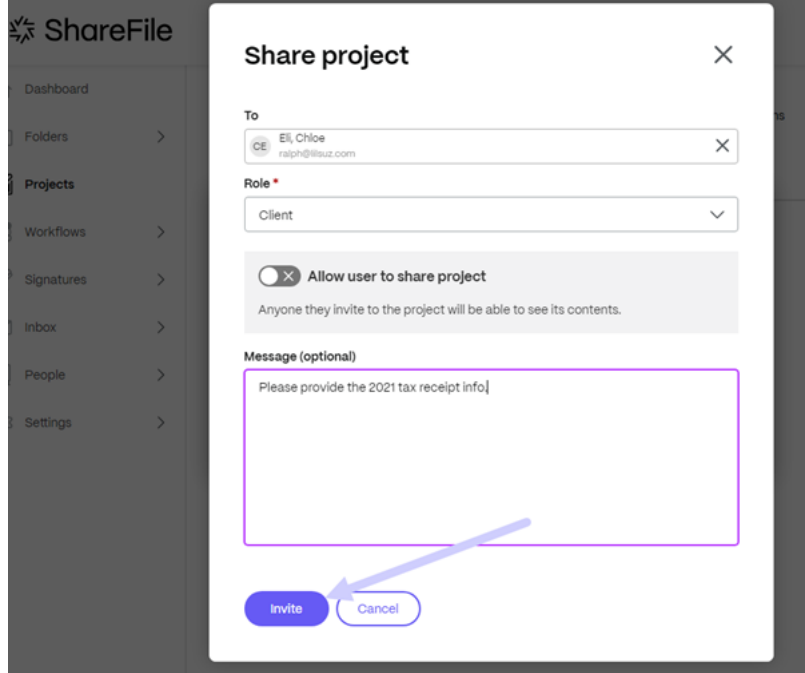

- 5. Geben Sie den Namen des Kunden ein, den Sie einladen möchten, und bestätigen Sie die **Rolle** als **Mitwirkender**. Als Option können Sie eine Nachricht hinzufügen.
- 6. Wählen Sie **Einladen**. Die Meldung "Der Benutzer wurde erfolgreich hinzugefügt"wird kurz angezeigt.

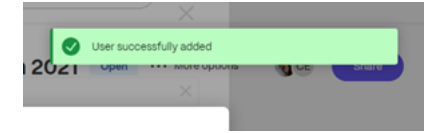

7. Wählen Sie im **Projekt‑Dashboard** die Registerkarte **Dokumentanforderungen** aus.

#### Nordic Roofing Tax Return 2021 Open

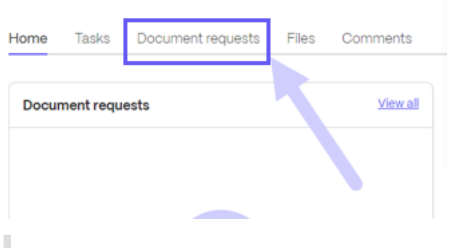

#### **Tipps:**

Bei den verbleibenden Schritten handelt es sich um Beispiele für das Erstellen einer Dokumentanforderung. Dazu gehört das Auflisten der angeforderten Elemente und das anschließende Teilen der Anforderung mit den Personen, von denen Sie die Dateien erhalten möchten.

8. Wählen Sie **Dokumentanforderung erstellen** aus. Das Pop‑up **Dokumentanforderung er‑ stellen** wird angezeigt.

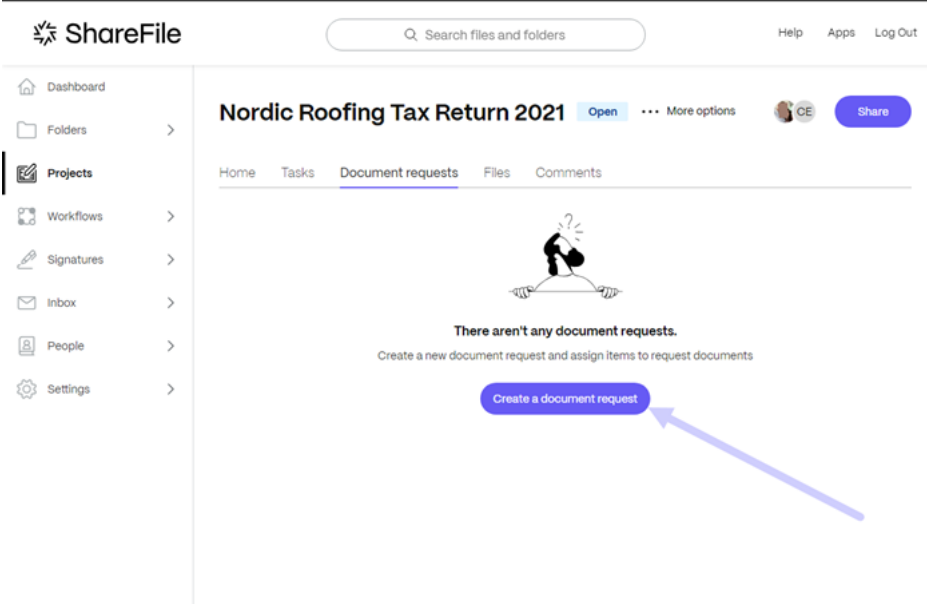

9. Geben Sie einen Titel für die Anfrage ein.

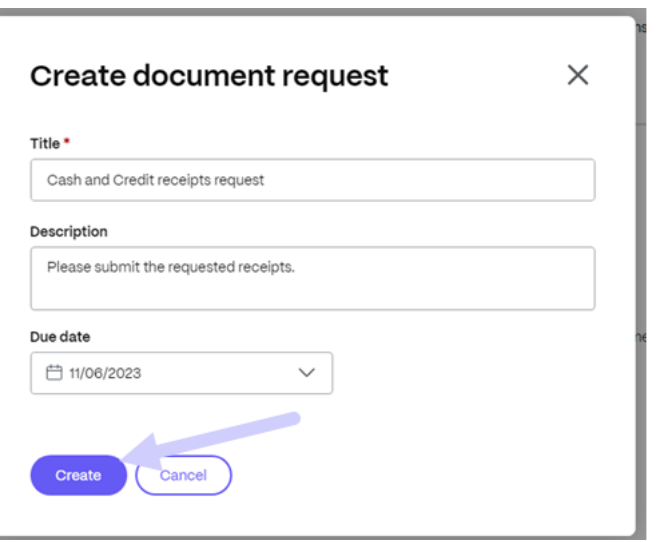

- 10. Geben Sie in den Textblock **Beschreibung** die Anweisungen für die Anfrage ein. Als Beispiel: "Please provide a copy of your W-2."
- 11. Verwenden Sie den Kalender, um ein **Fälligkeitsdatum**auszuwählen.
- 12. Wählen Sie **Create**. Die Meldung "Dokumentanforderung wurde erstellt"wird kurz angezeigt.
- 13. Wählen Sie **Element erstellen aus**.

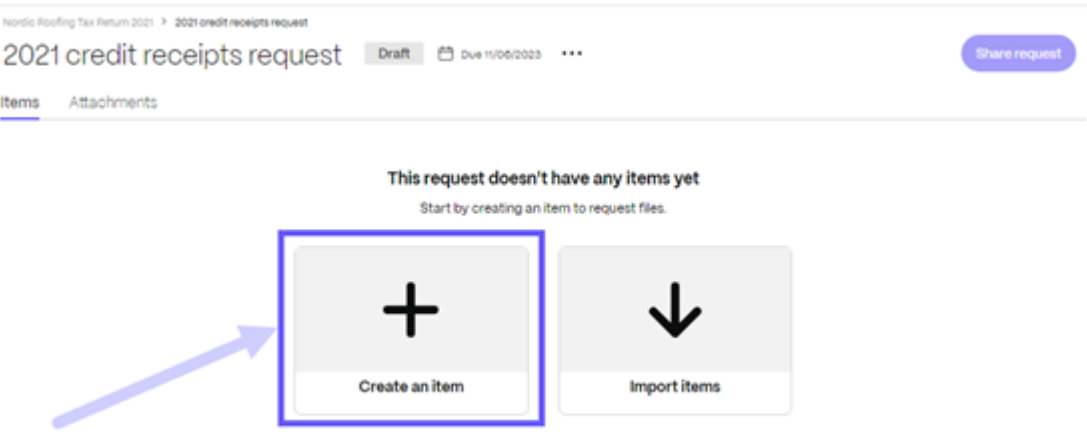

14. Geben Sie einen Namen für das Element ein und fügen Sie eine Beschreibung hinzu.

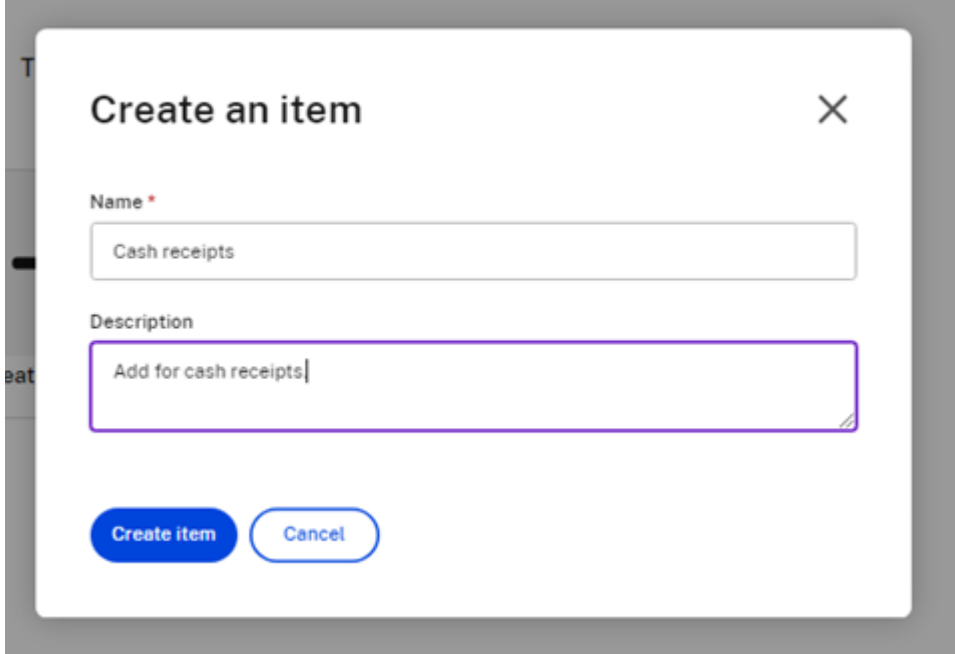

15. Wählen Sie **Element erstellen**aus. Sie können so viele Elemente erstellen, wie Sie für die An‑ frage benötigen.

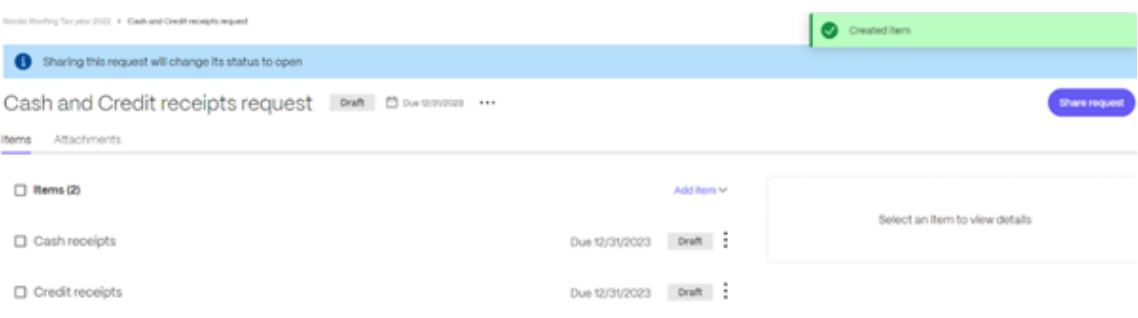

16. Wählen Sie **Anforderung teilen** aus. Das Popupfenster **Anforderung teilen** wird angezeigt.

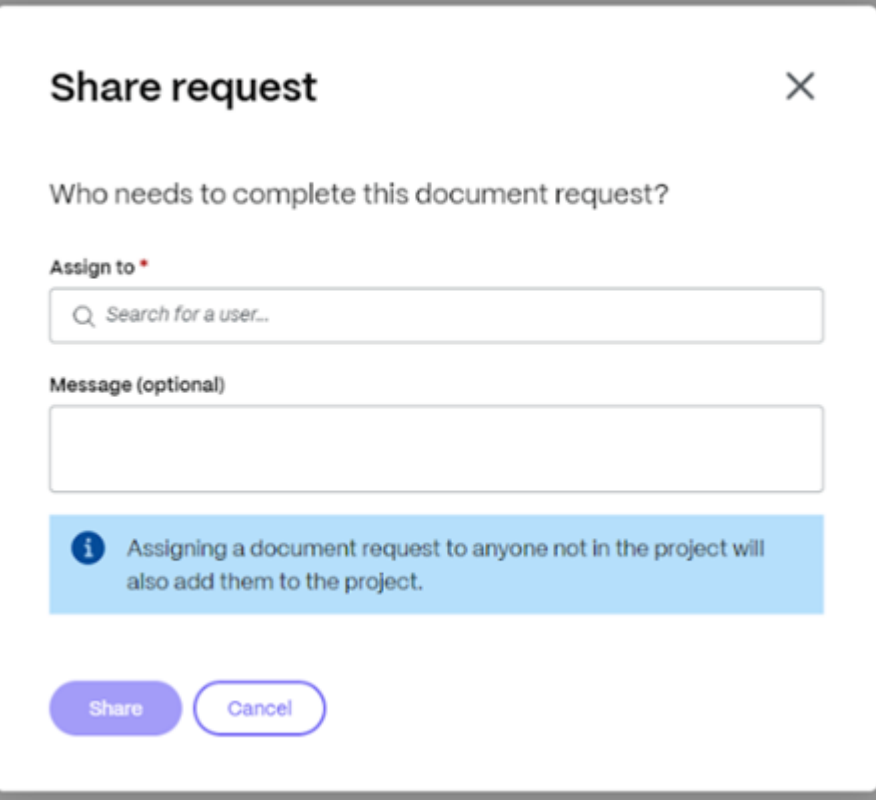

17. Wählen Sie **Zuweisen zu**, um einen beliebigen Benutzer, der sich bereits im Projekt befindet, einen Client oder einen Mitarbeiter hinzuzufügen oder um einen Client zu erstellen.

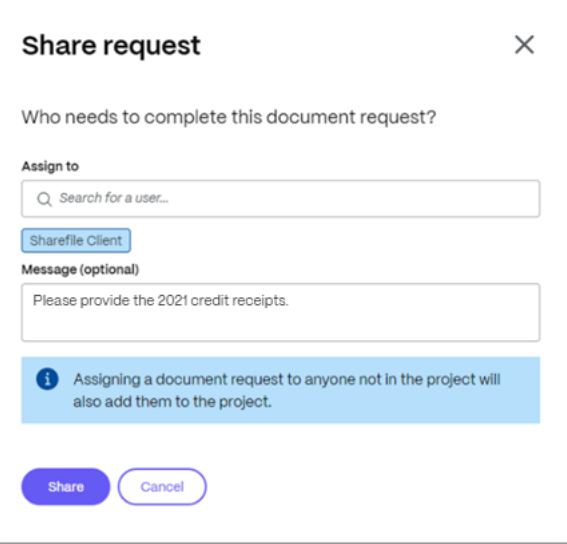

18. Sie haben die Möglichkeit, eine Nachricht einzugeben und dann **Teilen** auszuwählen.

### **Hinweis:**

Sie können die obigen Schritte 16 und 17 wiederholen, um der Anfrage weitere Benutzer

hinzuzufügen. Sie können Benutzer, die einer Dokumentanforderung zugewiesen wurden, auch entfernen, indem Sie im Menü **…** die Option **Benutzer verwalten** verwenden. Weit‑ ere Informationen finden Sie unter Benutzer verwalten.

### **Benutzer verwalten**

Mit der Option Benutzer verwalten können Sie Benutzer aus einer Dokumentanforderung entfernen.

1. Wählen Sie im Dashboard für Dokumentenanfragen die Option **Benutzer verwalten** auf der **…** Speisekarte. Das Popupfenster **Benutzer verwalten** wird angezeigt.

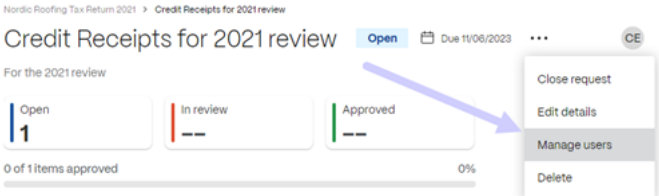

#### **Hinweis:**

Sie können auch über die Avatar‑Symbolgruppe auf **Benutzer verwalten** zugreifen.

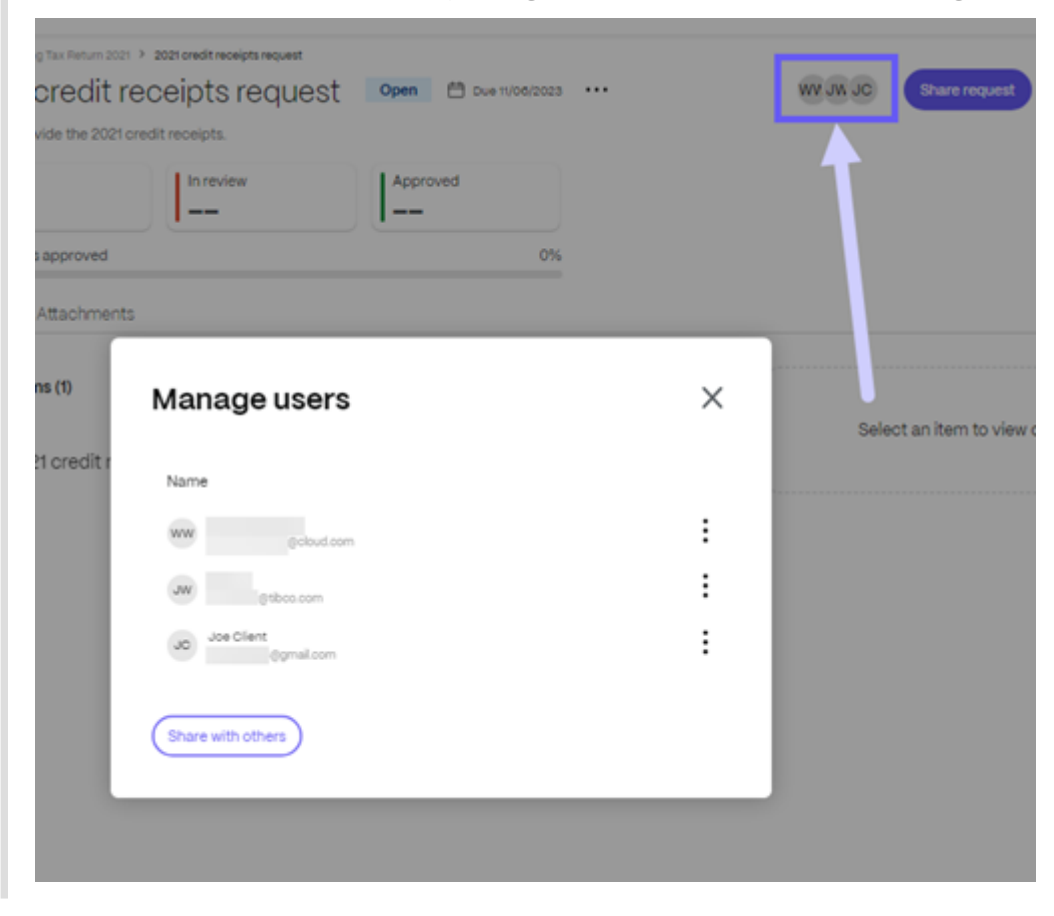

2. Wählen Sie die vertikalen Ellipsen neben dem Benutzernamen aus.

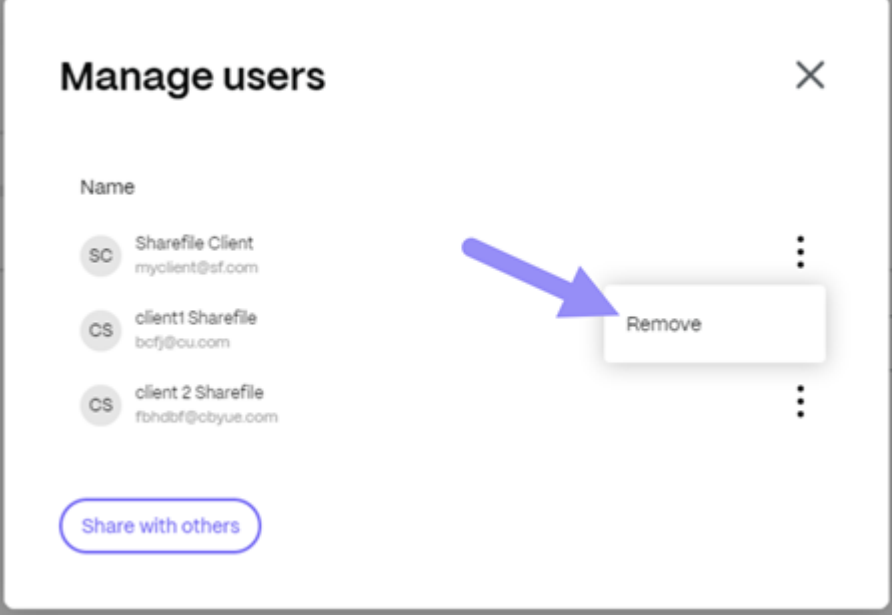

3. Wählen Sie **Entfernen**aus. Das Popupfenster wird angezeigt, um das Entfernen des Benutzers zu bestätigen.

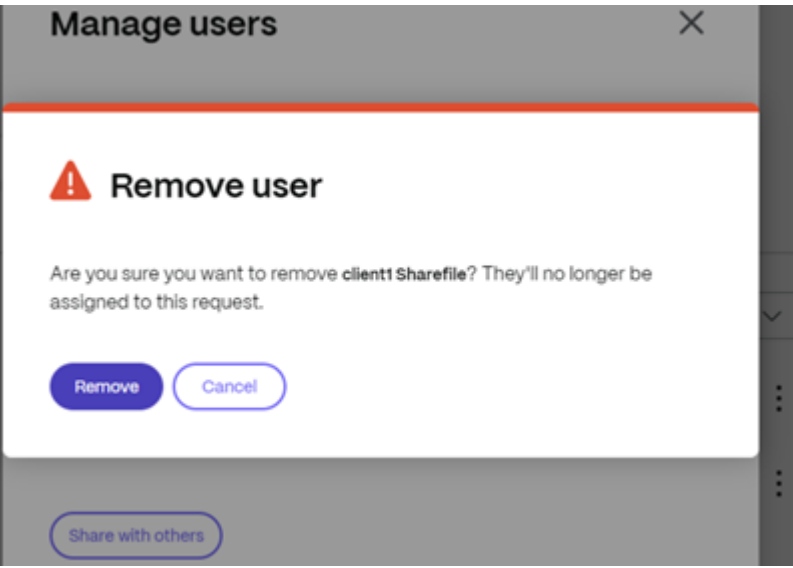

4. Wählen Sie **Entfernen**aus.

Der Benutzer wird aus der **Dokumentanforderung**entfernt.

Die Dokumentanforderung wird an den Kunden gesendet. Verwenden Sie das Projekte‑Dashboard, um den Status zu verfolgen.

### **Dokumentanforderung erhalten —Kunde**

Die folgenden Informationen bieten Ihnen als Kunde die Schritte, die erforderlich sind, um auf eine ShareFile‑Dokumentanforderung von einem Dienstanbieter zu antworten.

1. Sobald Sie eine Dokumentanforderung in Ihrer E‑Mail erhalten haben, wählen Sie **Dokumen‑ tanforderung anzeigen**aus. Ihr ShareFile‑Konto öffnet das **Projekt‑Dashboard**, in dem die Anfrage angezeigt wird.

<mail@sf-notifications.com> wrote:

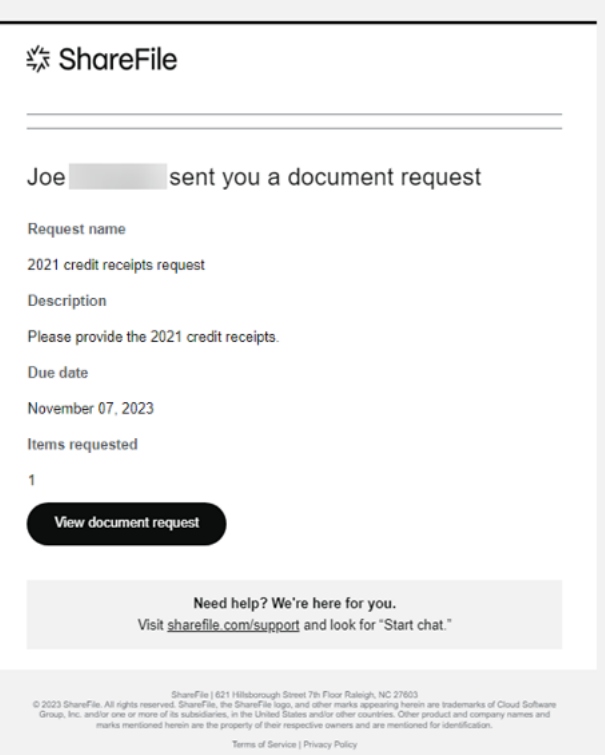

2. Wählen Sie die Elemente aus, um die **Details**zu überprüfen. Auf der Registerkarte**Details** wer‑ den der Titel des angeforderten Elements, das Datum der letzten Aktualisierung, der Name des Beauftragten (Sie), eine Beschreibung der Anfrage und ein Dateiupload angezeigt, in das Sie eines oder mehrere angeforderte Dokumente ziehen oder Ihren Computer durchsuchen können.

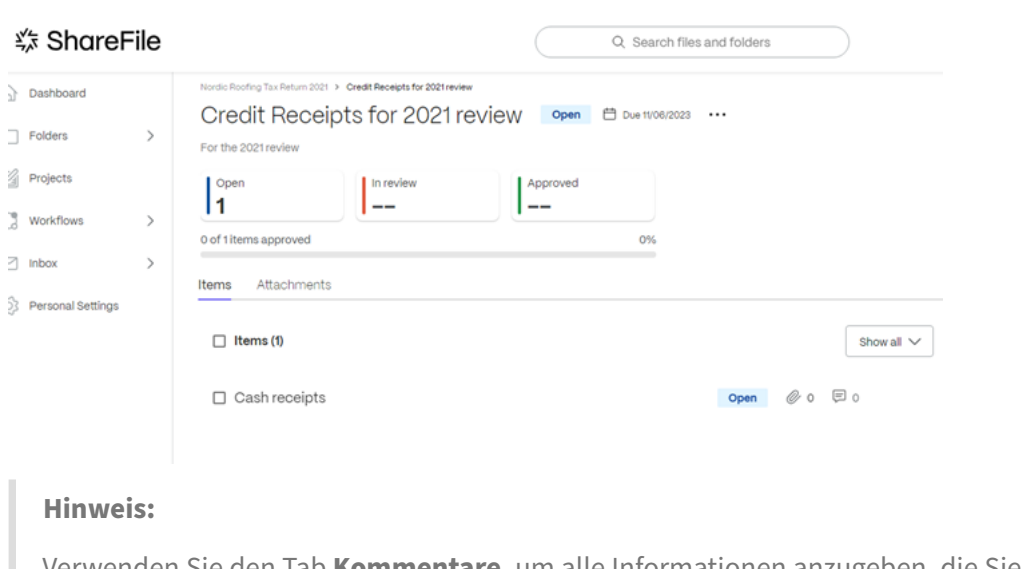

Verwenden Sie den Tab **Kommentare**, um alle Informationen anzugeben, die Sie zu ihrer Dokumentanforderung teilen möchten.

3. Verwenden Sie Dateien hierher ziehen oder Computer durchsuchen, um ein oder mehrere angeforderte Dokumente hochzuladen. Der Upload‑Indikator zeigt den Fortschritt des Uploads von Dokumenten an.

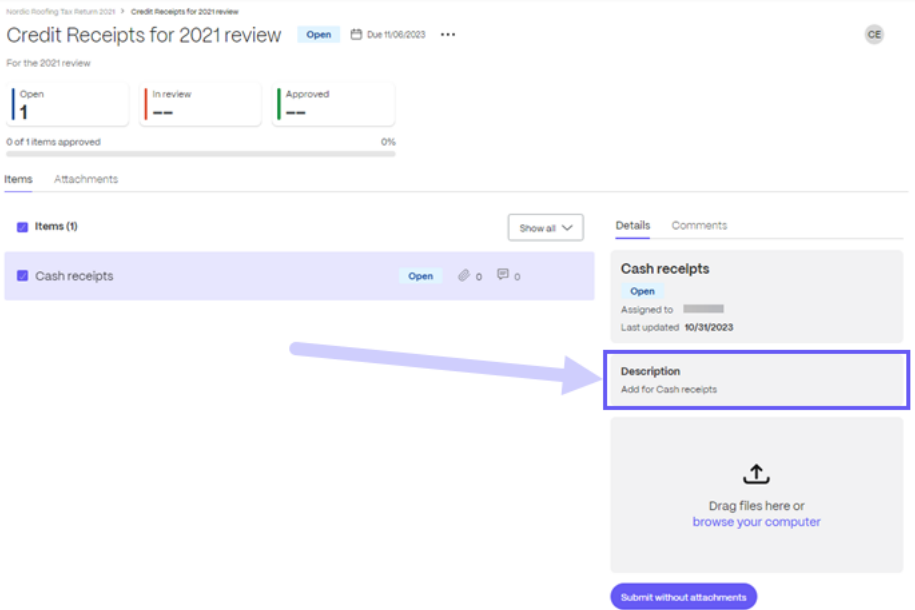

Wiederholen Sie diesen Schritt für die übrigen angeforderten Elemente, falls erforderlich.

4. Wählen Sie **Zur Überprüfung einreichen**aus. Ein oder mehrere angeforderte Dokumente wer‑ den eingereicht. Die Meldung "Zur Überprüfung eingereichtes Element"wird kurz angezeigt.

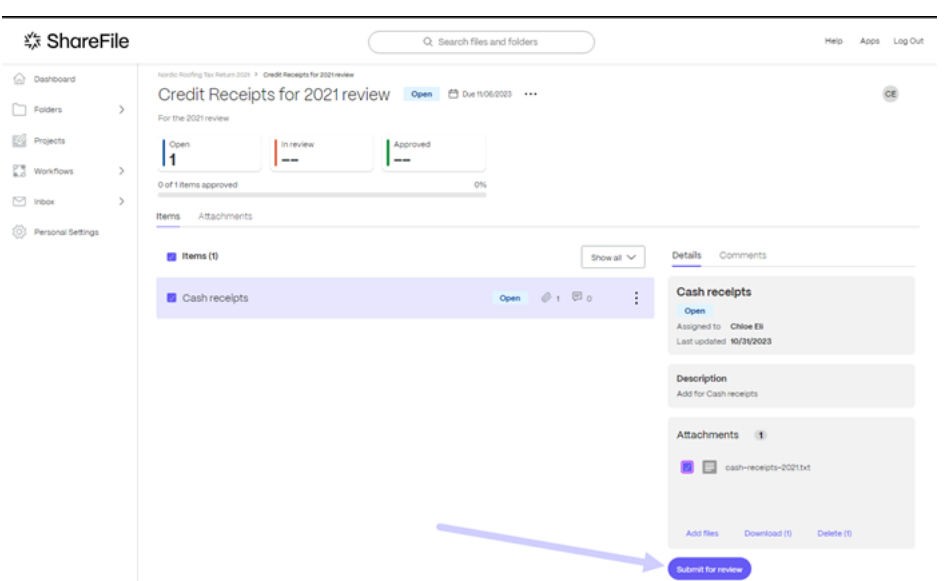

Auf der **Projektanzeige** des Kunden wird das Element angezeigt, **das überprüft** werden soll.

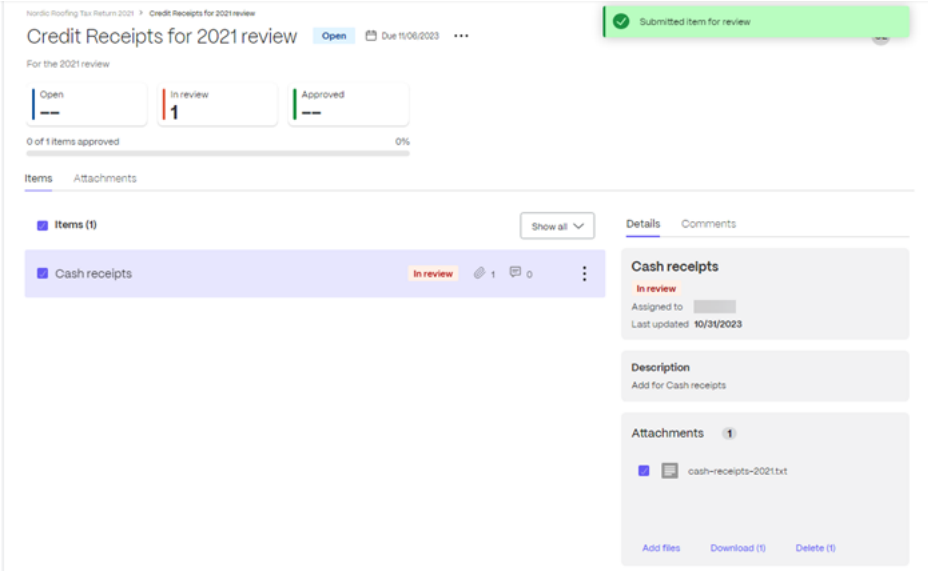

### **Prüfung und Genehmigung von Dokumenten —Dienstleister**

Die Nachverfolgung der Kundenantworten und Dokumente auf der Seite des Dienstanbieters ist im Ordner **Projekte** für den jeweiligen Kunden verfügbar. In den folgenden Anweisungen werden die Schritte beschrieben, die erforderlich sind, um eine Dokumentanforderung zu genehmigen und zu schließen.

1. Öffnen Sie das Projekt für den Kunden im **Projekt‑Dashboard** .

#### ShareFile

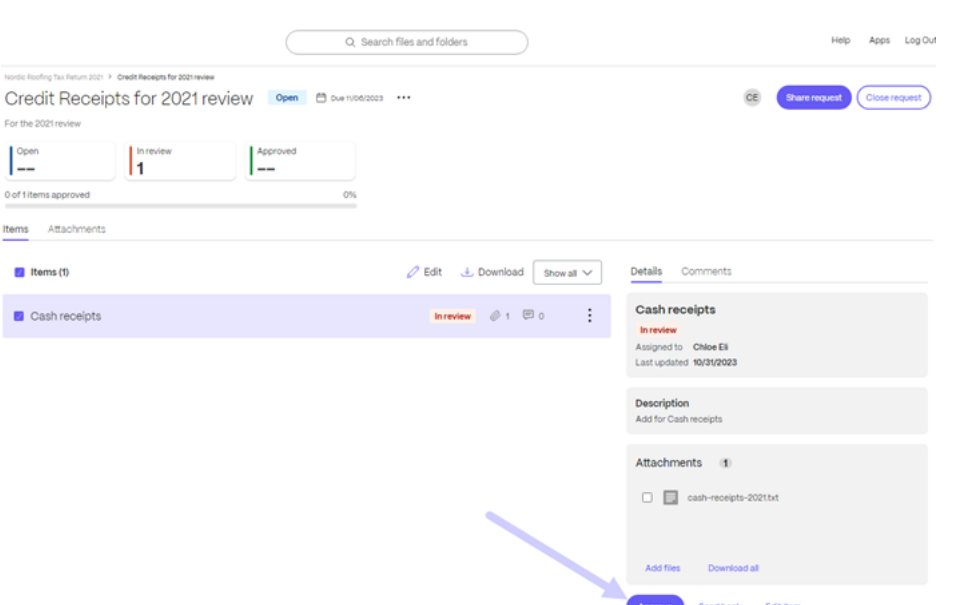

2. Markieren Sie das angeforderte Element, das überprüft wird, und wählen Sie dann**Genehmigen** aus. Die Meldung "Element genehmigt"wird kurz angezeigt.

Wiederholen Sie dies für alle angeforderten Elemente, die Sie erhalten haben.

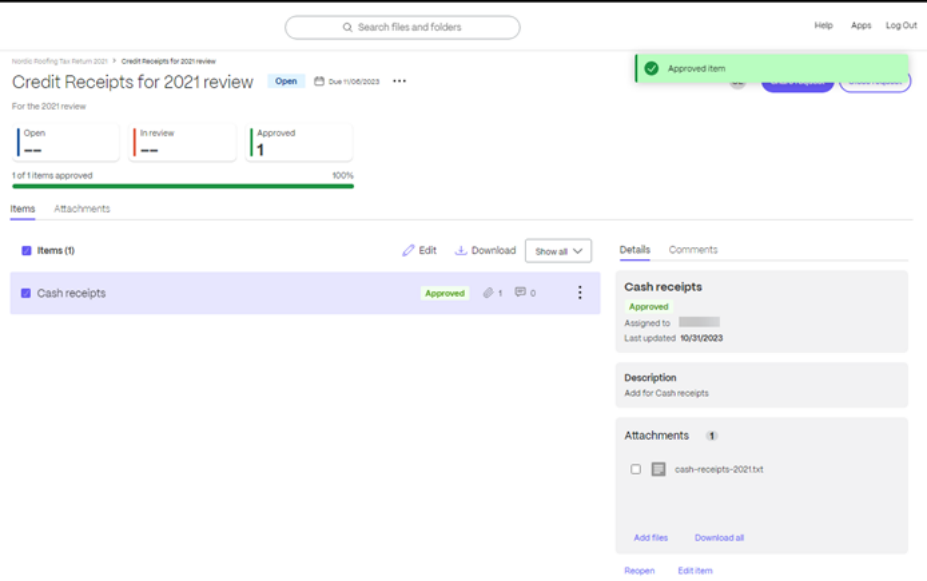

3. Wählen Sie **Anforderung schließen** aus.

#### ShareFile

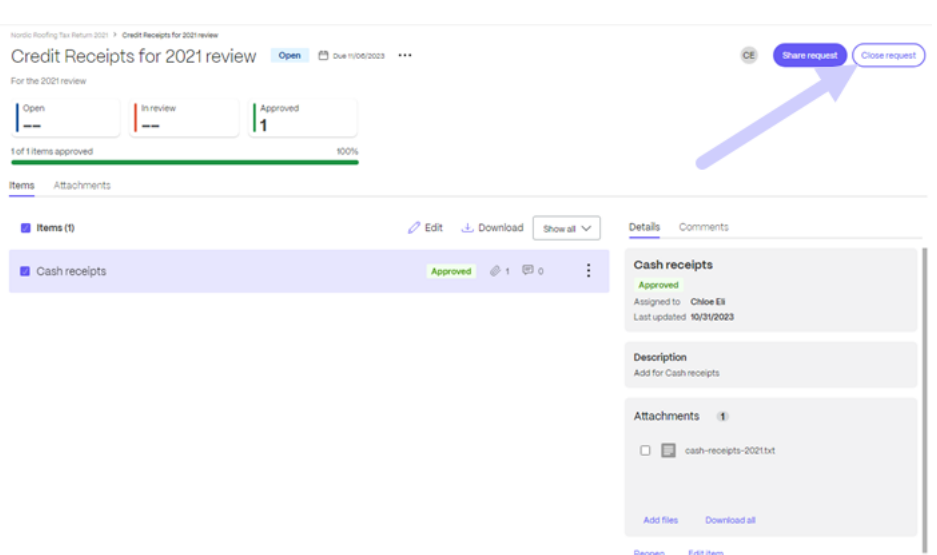

4. Wählen Sie **Anforderung schließen** aus, um dies im Pop‑up zu bestätigen. Geben Sie bei Bedarf eine Nachricht an den Client ein.

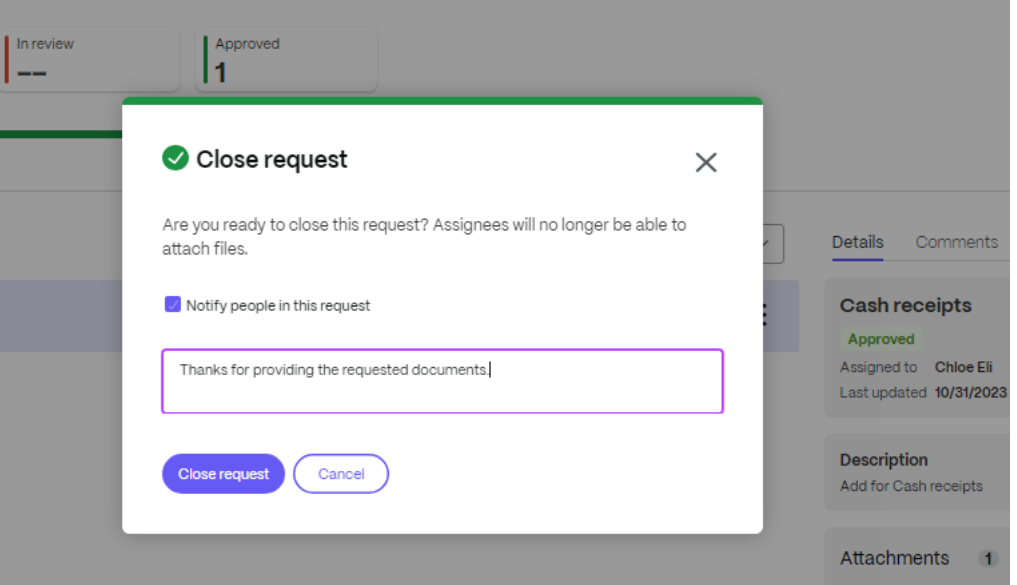

Die Meldung "Anforderung geschlossen"wird kurz angezeigt und eine E‑Mail an den Kunden wird gesendet.

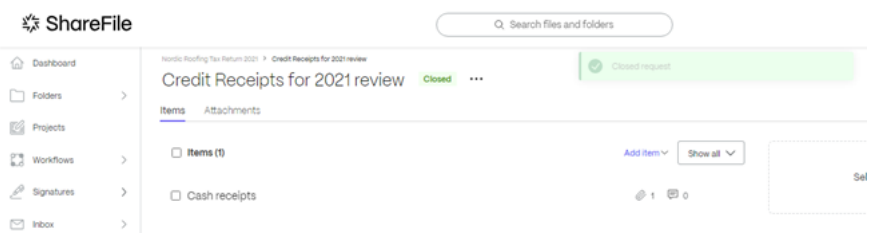

#### **Hinweis:**

Sie können eine geschlossene **Dokumentanforderung** bei Bedarf jederzeit wieder öffnen. Der Kunde erhält eine Bestätigungs‑E‑Mail, wenn die Anforderung wieder geöffnet wird.

Der Kunde erhält eine Bestätigungs‑E‑Mail, dass die Dokumentanforderung abgeschlossen ist. Der Kunde kann **Dokumentanforderung anzeigen** auswählen, um die Anfrage zu überprüfen.

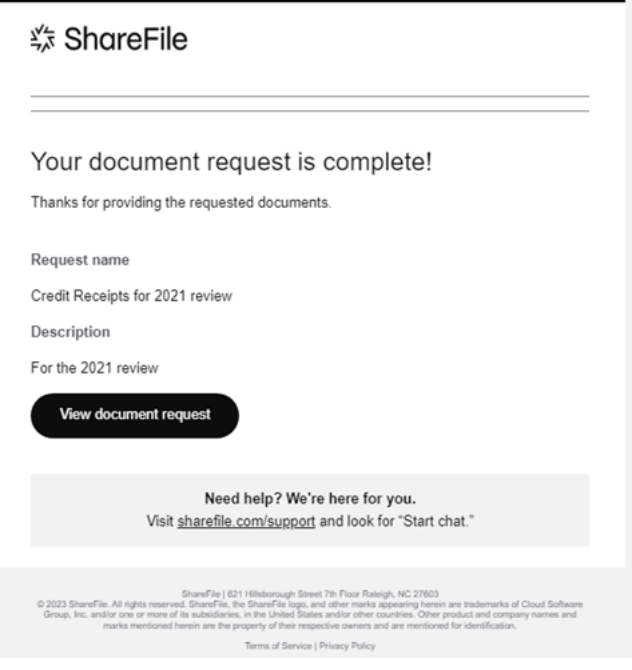

## **Änderung des Fälligkeitsdatums der Dokumentenanfrage**

Der Besitzer kann ein Fälligkeitsdatum für jedes Element der Dokumentanforderung bearbeiten.

Folgen Sie den folgenden Anweisungen, um das Fälligkeitsdatum für ein angefordertes Element zu ändern.

1. Wählen Sie im **Dokumentanforderungs‑Dashboard** die Dokumentanforderung aus, für die Sie das Fälligkeitsdatum ändern müssen.

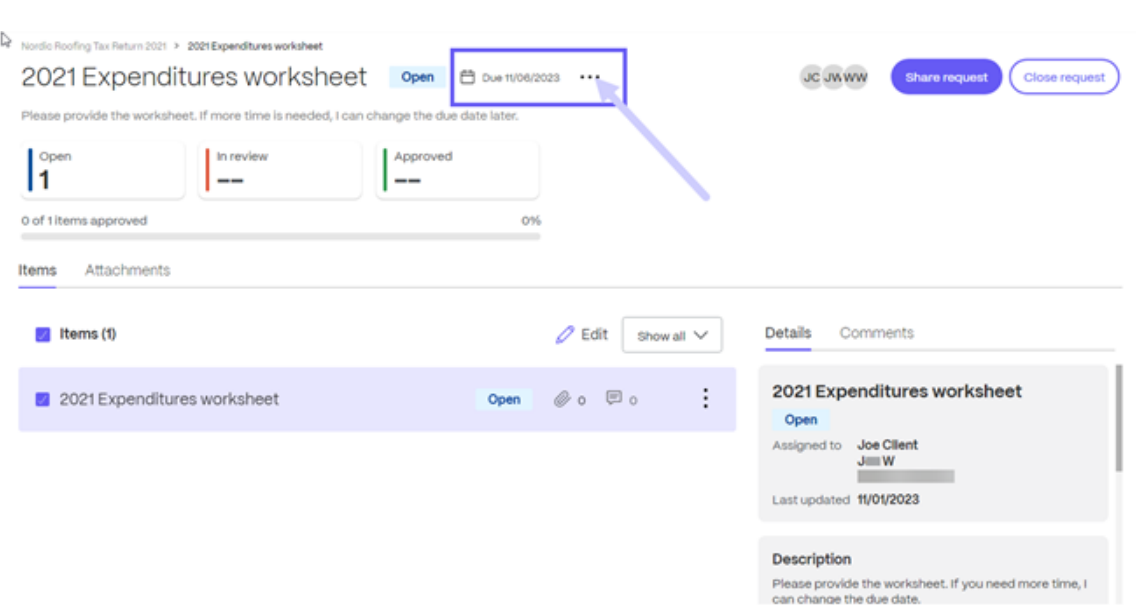

- 2. Wählen Sie die Option **Details bearbeiten** auf dem **…** Speisekarte.
- 3. Ändern Sie das Datum mithilfe des Dropdown‑Kalenders für das **Fälligkeitsdatum** .

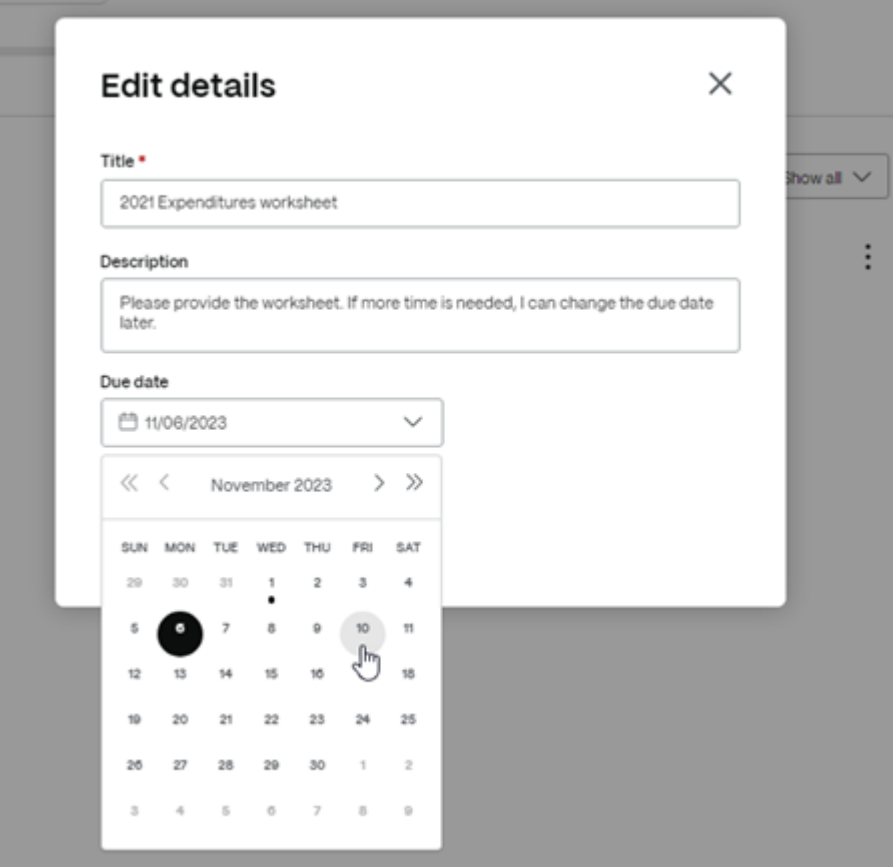

# **Dateien bearbeiten**

### May 17, 2023

Nachfolgend wird erläutert, wie Sie Dateien in ShareFile öffnen und bearbeiten.

Tipp:

Verwenden Sie die bearbeitbare Freigabe mit Microsoft 365. Weitere Informationen finden Sie unter Bearbeitbare ShareFile‑Freigabe mit Microsoft 365.

- 1. Navigieren Sie zu der Datei im ShareFile‑Ordner, die Sie bearbeiten möchten.
- 2. Wählen Sie **Herunterladen**[. Die Datei wird lokal auf Ih](https://docs.sharefile.com/de-de/sharefile/citrix-files-app/sharefile-web/co-editing.html)r Gerät heruntergeladen.
- 3. Verwenden Sie die entsprechende Anwendung, um die Datei zu bearbeiten.
- 4. Wenn Sie mit den Änderungen fertig sind, wählen Sie im Anwendungsmenü **Speichern**.
- 5. Laden Sie die bearbeitete Datei in Ihr ShareFile‑Konto hoch.

# **Dateien per E‑Mail an ShareFile senden**

#### March 17, 2024

### **Wichtig:**

Wir ergreifen Maßnahmen, um die Sicherheitslage bei Dateianfragen und Dateifreigaben zu verbessern. Alle Links verwenden standardmäßig sichere Freigabeoptionen, die für alle ShareFile-Standorte gelten: ShareFile-Desktop-App für Mac und Windows, ShareFile Web-App, ShareFile Mobile-App, ShareFile-Plug-in für Microsoft Outlook und Gmail. Weitere Informationen zur sicheren Freigabe mit ShareFile finden Sie unter Neue sichere Freigabeoptionen.

In den folgenden Schritten wird erläutert, wie Sie einen Link zum Senden von Dateien per E‑Mail an Ihr ShareFile‑Konto abrufen.

### **Abrufen eines Links zum Senden von Dateien direkt an ShareFile**

- 1. Öffnen Sie Ihr ShareFile‑Konto.
- 2. Wählen Sie im **ShareFile‑Dashboard auf der Kachel "**Verknüpfungen**"die Option "Dateien anfordern** "aus.

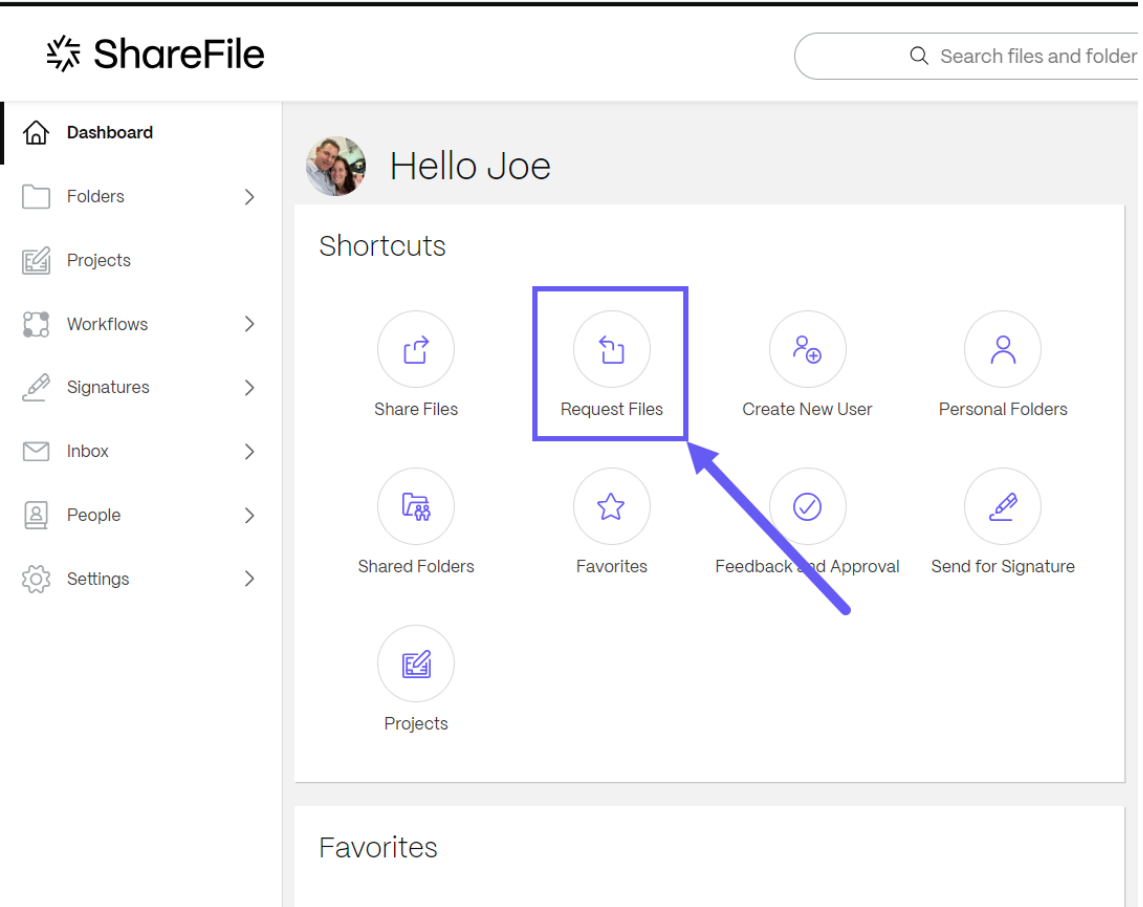

Das Pop-up " Dateien anfordern "wird angezeigt.

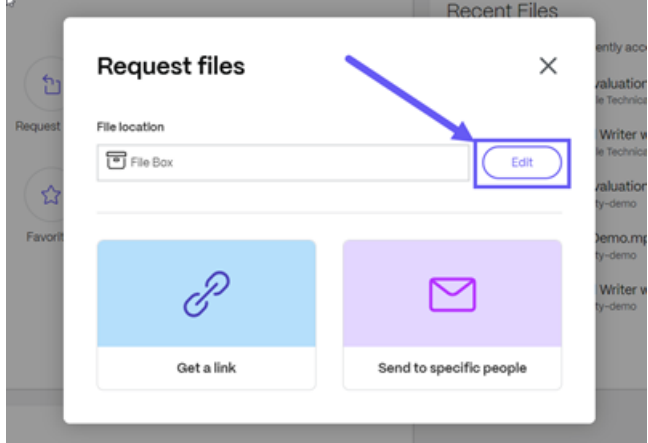

3. Wählen Sie **Bearbeiten**, um den **Speicherort der Datei** bei Bedarf zu ändern.

Das Popup-Fenster " **Standort hochladen** "wird angezeigt. Wählen Sie den neuen Standort und dann **Fertig**aus.

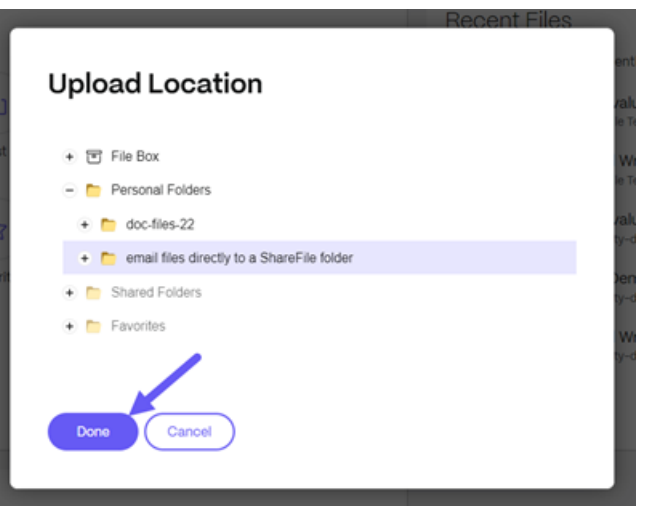

### **Hinweis:**

Die Standardeinstellung für Dateianfragen ist **Dateibox**. Weitere Informationen finden Sie unter File Box.

Das Pop-up " Dateien anfordern "wird erneut mit dem aktualisierten Dateispeicherort angezei[gt.](https://docs.sharefile.com/de-de/sharefile/configure/folder-settings/file-box.html)

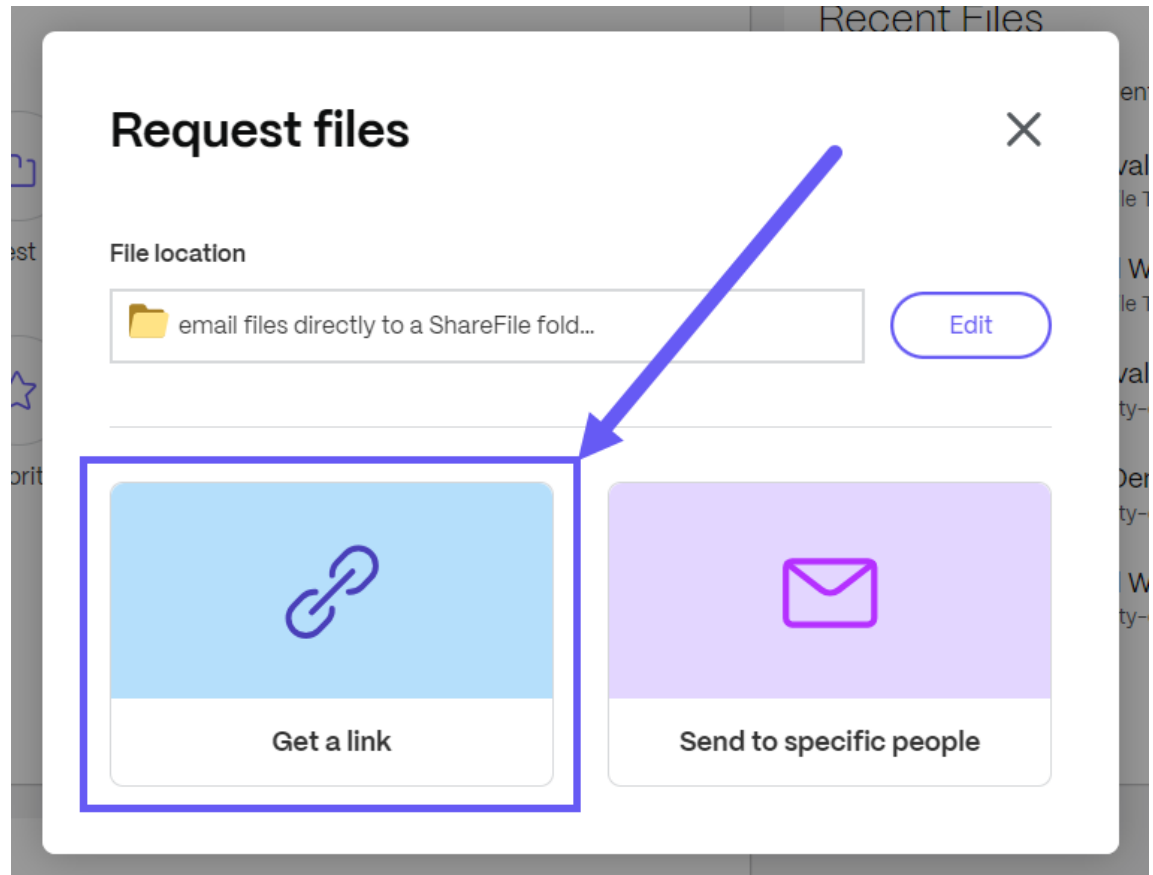

4. Wählen Sie **Link anfordern**.

Das Popup **Link anfordern** wird angezeigt.

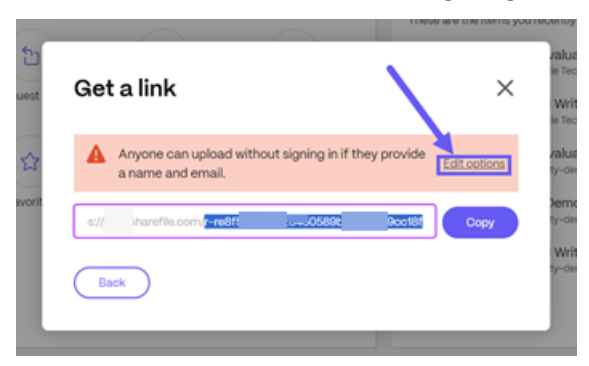

#### **Hinweis:**

Wählen Sie**Optionen bearbeiten**, um die Linkoptionen zu überprüfen und gegebenenfalls zu ändern. Weitere Informationen zum Bearbeiten der Linkoptionen finden Sie unter Optionen bearbeiten —Link abrufen

5. Wählen Sie im Popup "Link abrufen "in der angegebenen URL den Text aus, der der URL [folg](https://docs.sharefile.com/en-us/sharefile/sharefile-app/sharefile-web/email-files-to-sharefile#edit-options---get-a-link)t, un[d kopieren Sie ihn \(im Beispiel unt](https://docs.sharefile.com/en-us/sharefile/sharefile-app/sharefile-web/email-files-to-sharefile#edit-options---get-a-link)en würden Sie den blau hervorgehobenen Text auswählen und kopieren: <sup>r-re8f55a8</sup> 254505 2db7fa 18f

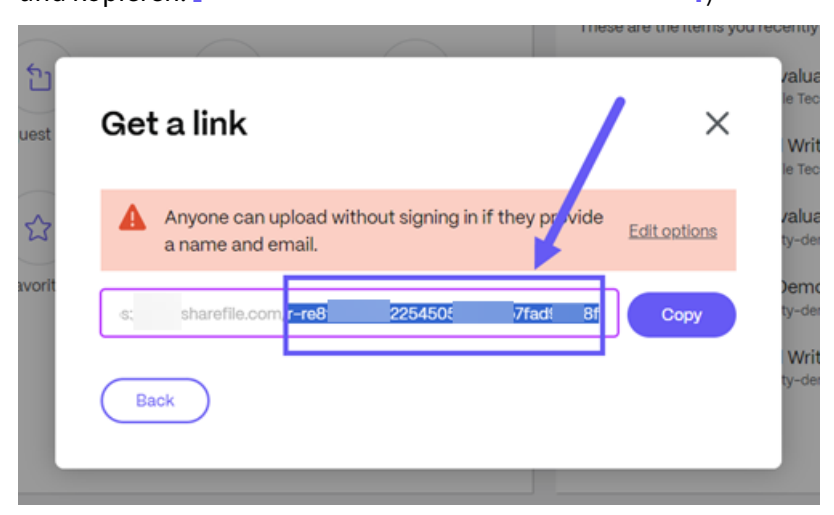

6. Nachdem der hervorgehobene Teil des Links kopiert wurde, öffnen Sie Ihre E‑Mail‑Software und verfassen Sie eine neue Nachricht.

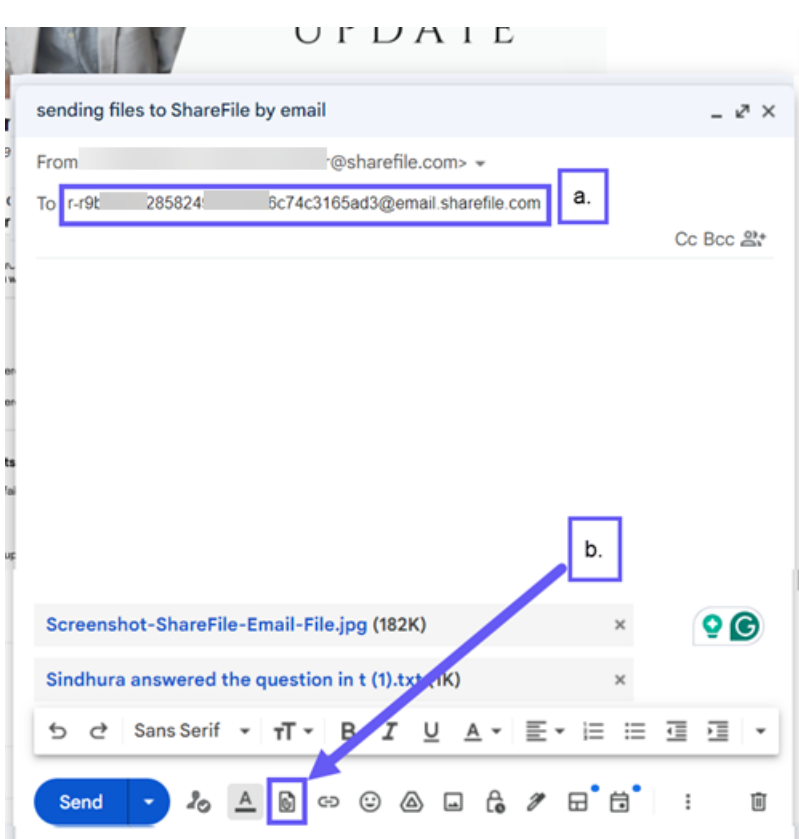

a. Fügen Sie im Feld An den kopierten Text ein, gefolgt von @mail.sharefile.com.

b. Wählen Sie das Symbol "Anlagen hinzufügen", um zu navigieren, und wählen Sie die Datei aus, die Sie per E‑Mail an ShareFile senden möchten.

7. Wählen Sie **Senden**, um die ausgewählten Dateien per E‑Mail an ShareFile zu senden.

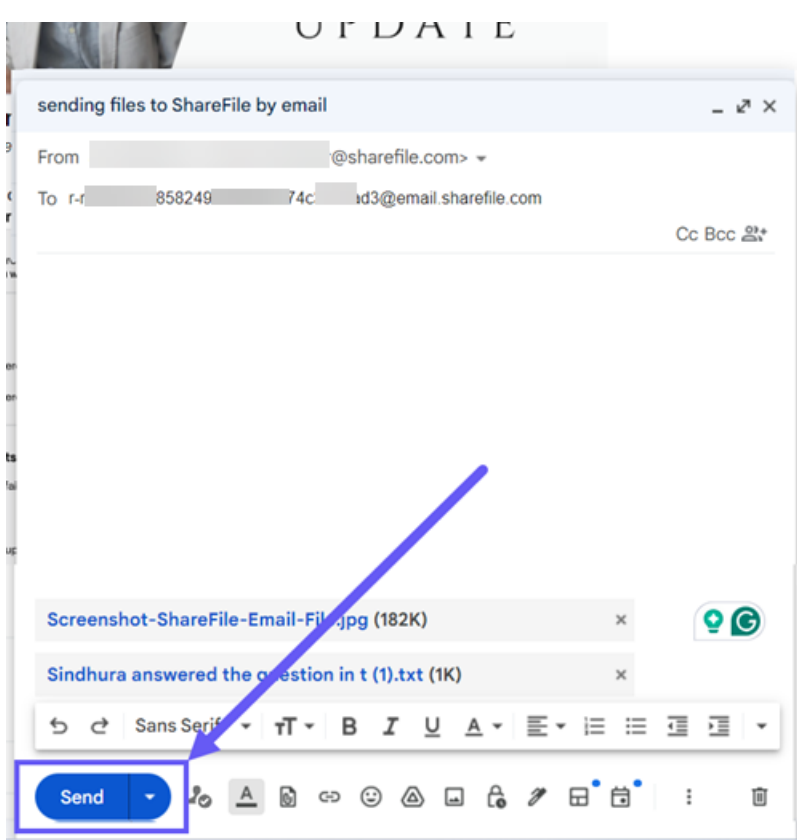

8. Öffnen Sie ShareFile und navigieren Sie zu dem Ordner, der für den Empfang von Dateien per E‑Mail ausgewählt wurde.

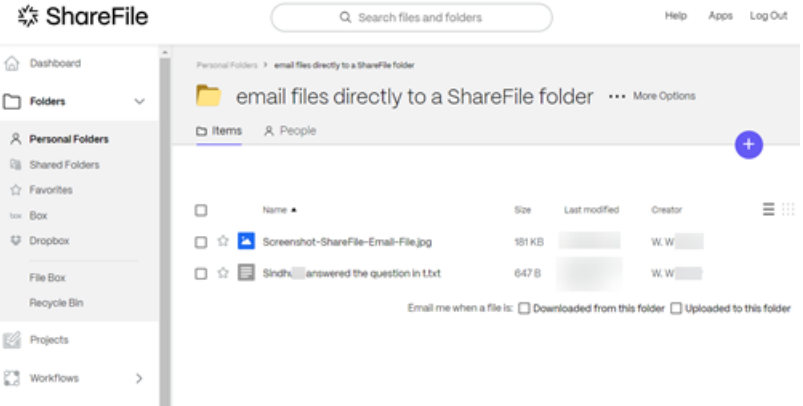

### **Optionen bearbeiten —Link abrufen**

1. Wählen Sie im Popup **Link abrufen** die **Option Optionen bearbeiten** aus.

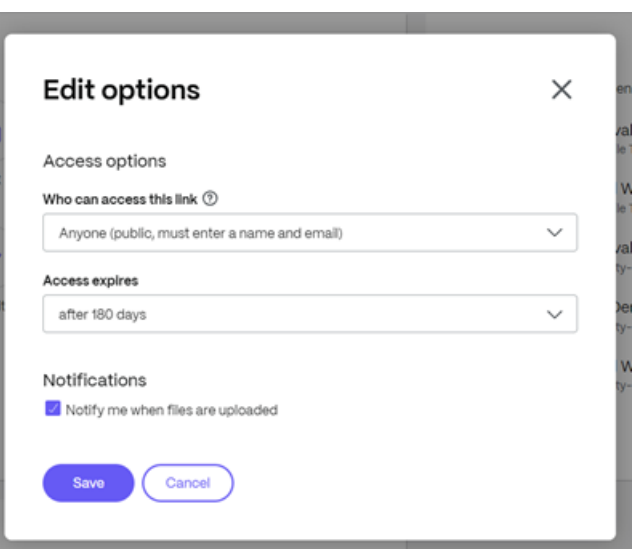

Der Bildschirm "Optionen bearbeiten "wird angezeigt.

- 2. Prüfen Sie die folgenden Optionen und legen Sie sie fest:
	- **Zugriffsoptionen**:
		- **– Wer kann auf diesen Link zugreifen**: ‑ Wählen Sie aus verschiedenen Optio‑ nen, darunter **Jeder (öffentlich)**, **Jeder (öffentlich, muss einen Namen und eine E‑Mail‑Adresse eingeben)**, **Kunden‑ und Mitarbeiterbenutzer (nach der Anmeldung)** und **Mitarbeiterbenutzer (nach der Anmeldung)**.
		- **– Ablauf des Zugriffs**: Zur Auswahl stehen verschiedene Ablaufeinstellungen für Empfänger.
	- **Benachrichtigungen:**
		- **–** Kontrollkästchen für **Mich bei Dateiupload benachrichtigen**.
- 3. Wählen Sie **Speichern**, um die an den Linkoptionen vorgenommenen Änderungen zu speichern.

# **Dateiversionierung**

September 4, 2023

Mit **Dateiversionierung** können Sie mehrere Versionen einer einzelnen Datei behalten und herunter‑ laden. Dateien mit demselben Dateinamen und Typ werden automatisch als neueste Version gespeichert.

**Dateiversionierung** stellt sicher, dass Änderungen zwischen Aktualisierungen oder Bearbeitungen nicht verloren gehen. Jeder Benutzer mit Downloadrechten für den Ordner kann die verfügbaren Dateiversionen für eine bestimmte Datei einsehen.

## **Neue Version einer Datei hochladen**

Wenn **Dateiversionierung** aktiviert ist, wird beim Hochladen eines Dateityps mit demselben Dateina‑ men die neueste Version angezeigt.

**Hinweis:**

Jede Version wird auf das Speicherlimit des Kontos angerechnet.

Wenn Benutzer eine Datei herunterladen, die mehrere Versionen hat, wird die neueste Version herun‑ tergeladen. Um auf frühere Versionen einer Datei zuzugreifen, klicken Sie auf das blaue Versionssym‑ bol.

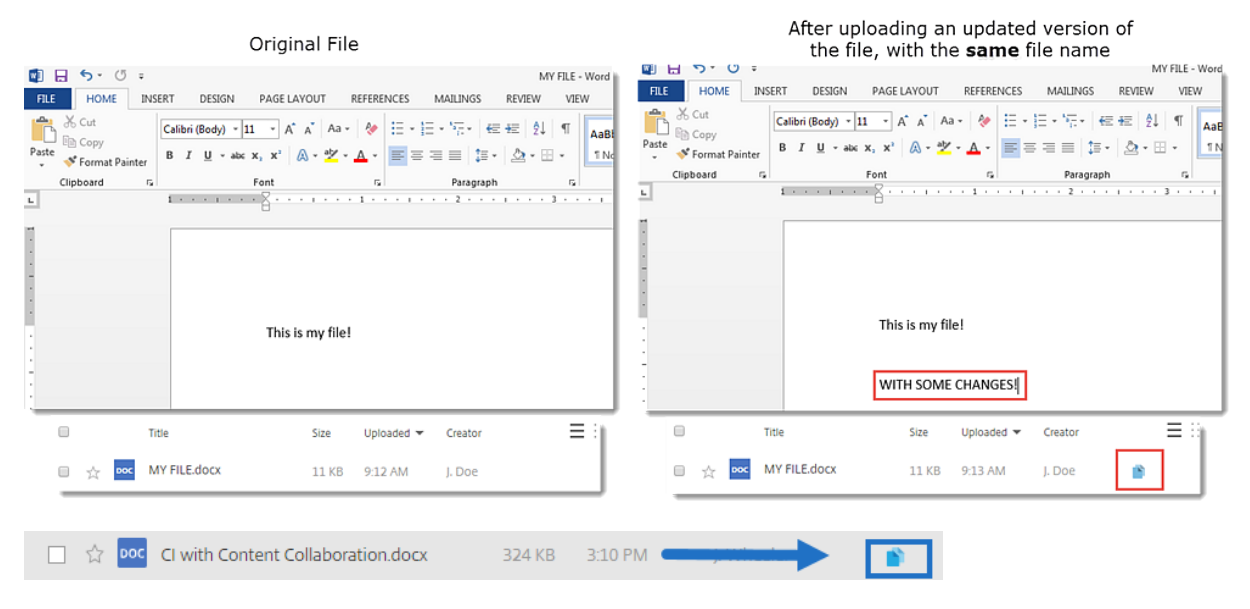

## **Auf Versionen zugreifen**

Das Symbol weist auf eine Datei mit mehreren Versionen hin. Klicken Sie auf das Symbol, um frühere Versionen der Datei anzuzeigen. Sie können sie nach Bedarf herunterladen oder löschen.

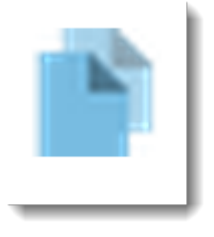

#### ShareFile

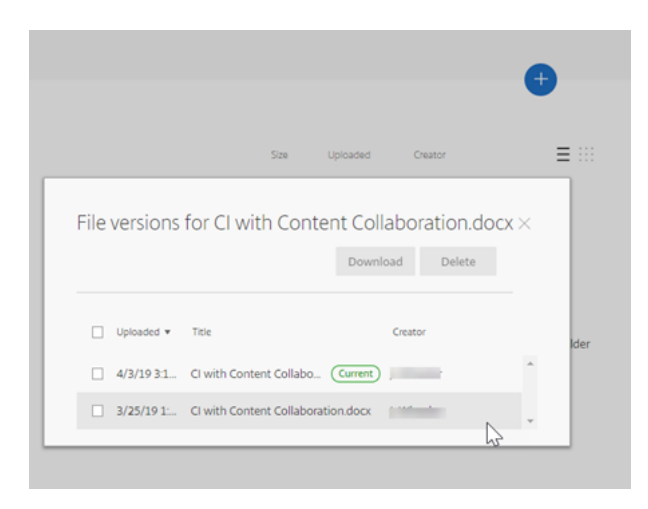

### **Anzahl der Versionen**

Standardmäßig speichert die Dateiversionierung eine unbegrenzte Anzahl von Versionen einer Datei, sodass Sie den gesamten Verlauf einsehen können. Sie können eine kontoweite Standardeinstellung konfigurieren und die Anzahl der Versionen auf Ordnerbasis verwalten.

#### **Kontostandard**

Ein Administratorbenutzer des Kontos kann die kontoweite Standardeinstellung anpassen. Navigieren Sie dazu zu **Erweiterte Einstellungen** > **Dateieinstellungen** > **Versionierung**.

### **Einzelner Ordner**

Um erweiterte Ordnereinstellungen anzuzeigen, greifen Sie neben dem Ordnernamen auf das Menü **Weitere Optionen** zu.

#### **HINWEIS:**

Für die Aktivierung oder Deaktivierung der Dateiversionierung auf Ordnerebene sind **Adminis‑ tratorrechte** für den Ordner erforderlich.

Verwenden Sie auf dem Bildschirm mit den Ordneroptionen das Dropdownmenü **Maximale Versio‑ nen**, um die Anzahl der Versionen auszuwählen, die gespeichert werden können. Sie können **Be‑ nutzerdefiniert** wählen, um einen anderen Wert einzugeben.

Sie können sich dafür entscheiden, dieselbe Einstellung auf alle Unterordner eines Ordners anzuwenden. Wenn Sie fertig sind, wählen Sie **Speichern**.

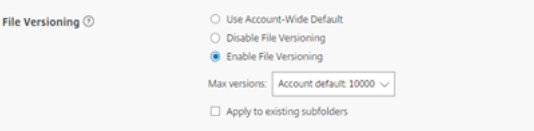

# **Häufig gestellte Fragen**

# **Was passiert, wenn ich eine andere Version einer Datei hochlade, wenn Dateiversionierung deaktiviert ist?**

Wenn Versionierung deaktiviert ist, überschreibt das Hochladen einer neuen Version einer Datei mit exakt demselben Dateinamen die aktuelle Datei.

**HINWEIS:**

Ähnliche Dateinamen werden als neue Entität behandelt.

### **Was passiert, wenn ich Dateiversionierung für einen Ordner deaktiviere?**

Frühere Versionen Ihrer Datei werden nicht entfernt. Im Ordner wird die neueste Version Ihrer Datei angezeigt.

Beim Hochladen einer neuen Version einer Datei wird die vorhandene Dateiversion überschrieben. Die älteren Versionen sind unter der neuesten Version der Datei "gestapelt".

# **Integrationen**

#### March 17, 2024

Eliminieren Sie die manuelle Dateneingabe und den doppelten Aufwand, indem Sie die Daten poten‑ zieller Kunden automatisch synchronisieren, was Zeit spart und Dateneingabefehler reduziert.

Verwenden Sie diese Integrationen, wenn Sie ShareFile verwenden:

- Beschleunigte Vereinbarungen
- Erstellen von Vertragsvorlagen zum automatischen Ausfüllen.

### **Vide[o: Integrationen](https://docs.sharefile.com/de-de/sharefile/sharefile-app/sharefile-web/accelerated-agreements-templates.html)**

Das folgende 2‑minütige Video enthält Informationen darüber, wie Salesforce und QuickBooks in ShareFile integriert sind.

Dies ist ein eingebettetes Video. Klicken Sie auf den Link, um das Video anzusehen

### **[Integrieren von QuickBooks](https://www.youtube.com/embed/CRo-Z3gWkP0)**

Gehen Sie wie folgt vor, um QuickBooks‑Kunden zu Ihrem ShareFile‑Konto hinzuzufügen.

1. Navigieren Sie in Ihrem ShareFile‑Dashboard zu **Apps** > **Drittanbieter‑Integrationen**.

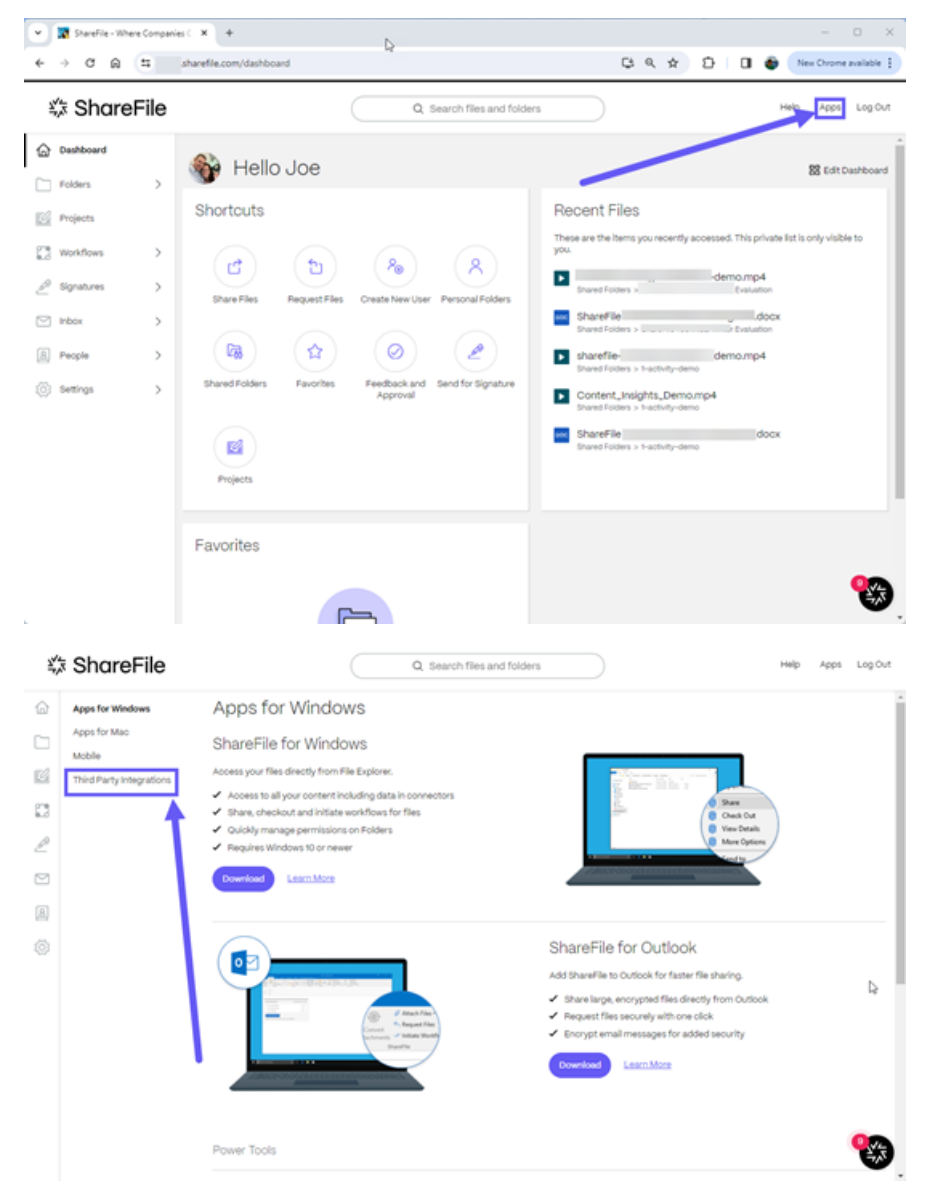

2. Wählen Sie für Quickbook‑Kunden die Option **Hinzufügen** aus.

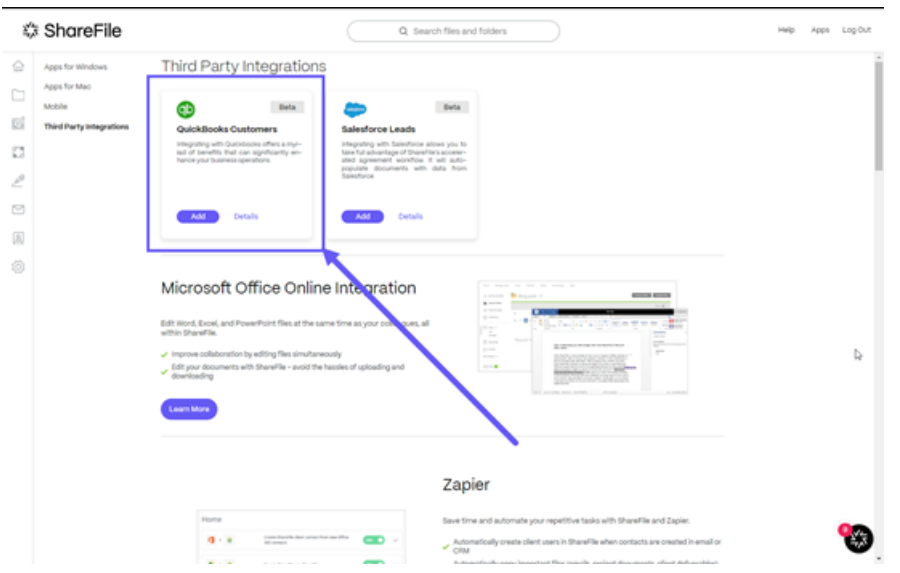

Das Popup **ShareFile mit Ihrem QuickBooks‑Konto verbinden** wird angezeigt.

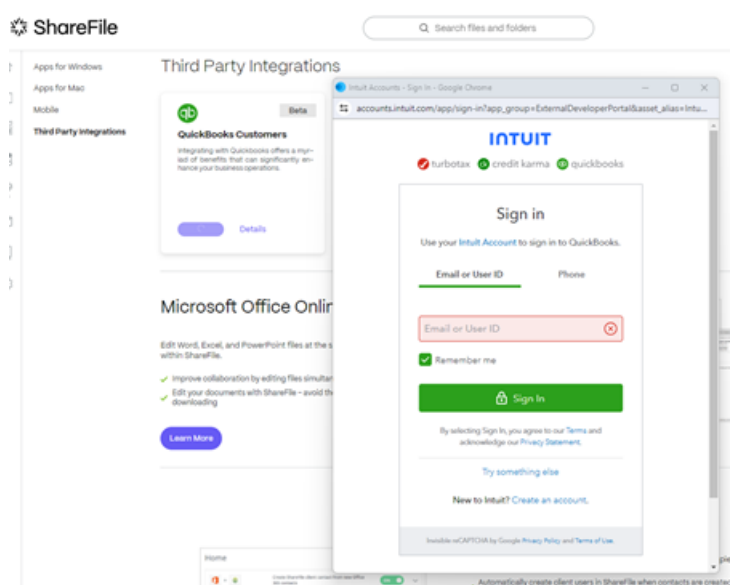

3. Wählen Sie **Weiter**.

Der Bildschirm **Bitte wählen Sie Ihr Unternehmen aus** wird angezeigt.

#### ShareFile

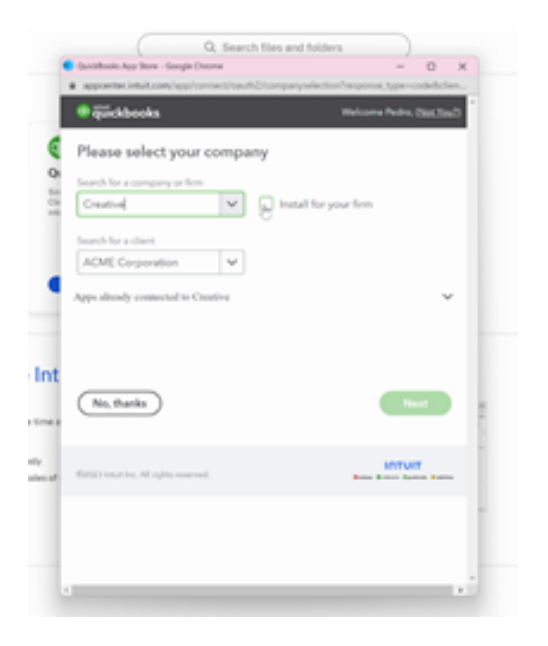

- 4. Wählen Sie ein Unternehmen oder eine Firma aus oder suchen Sie danach.
- 5. Wählen Sie einen Kunden aus oder suchen Sie nach ihm.
- 6. Wählen Sie **Weiter**.
- 7. Navigieren Sie in ShareFile zu **Personen** > **QuickBooks‑Kunden**.

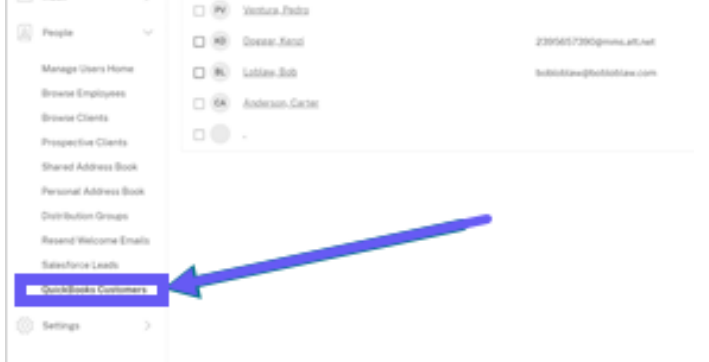

8. Wählen Sie einen potenziellen Kunden aus oder verwenden Sie die Suchfunktion.

#### ShareFile

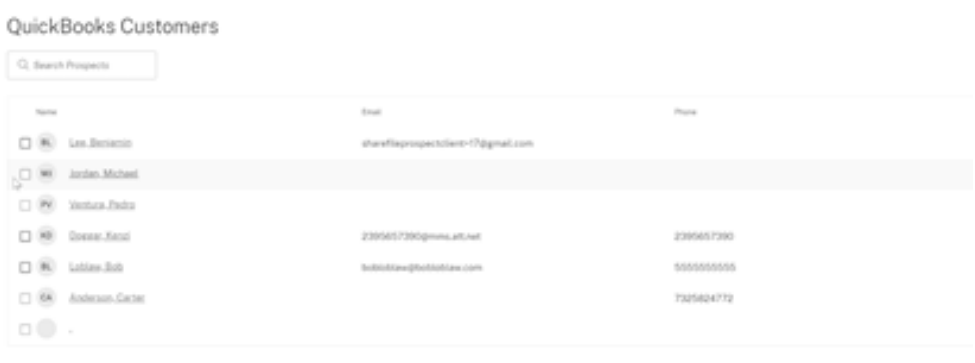

## 9. Wählen Sie **Kundenvereinbarung senden** aus.

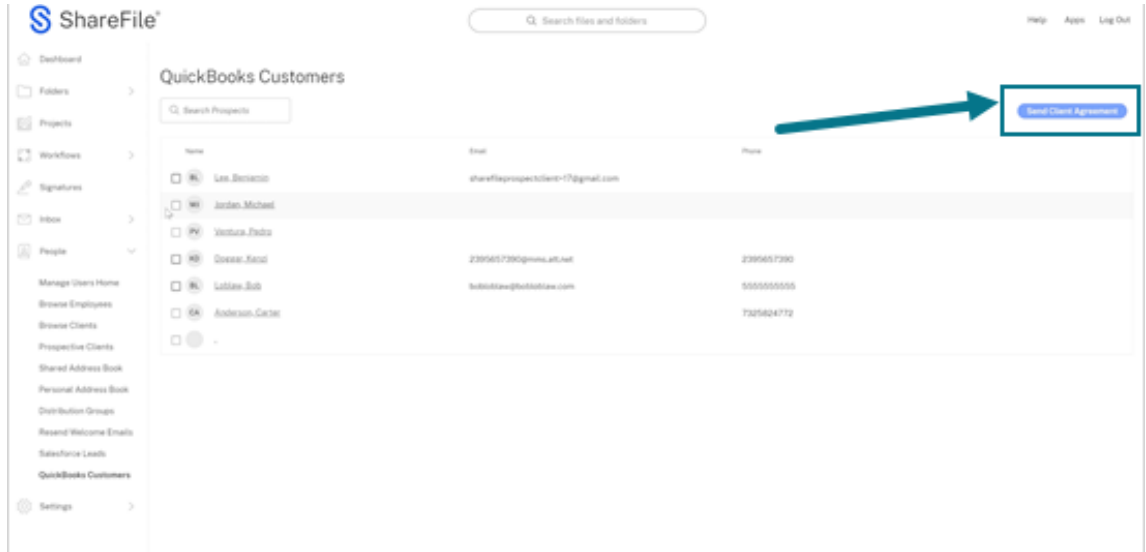

10. Wählen Sie aus den verfügbaren Vorlagen für Kundenvereinbarungen.

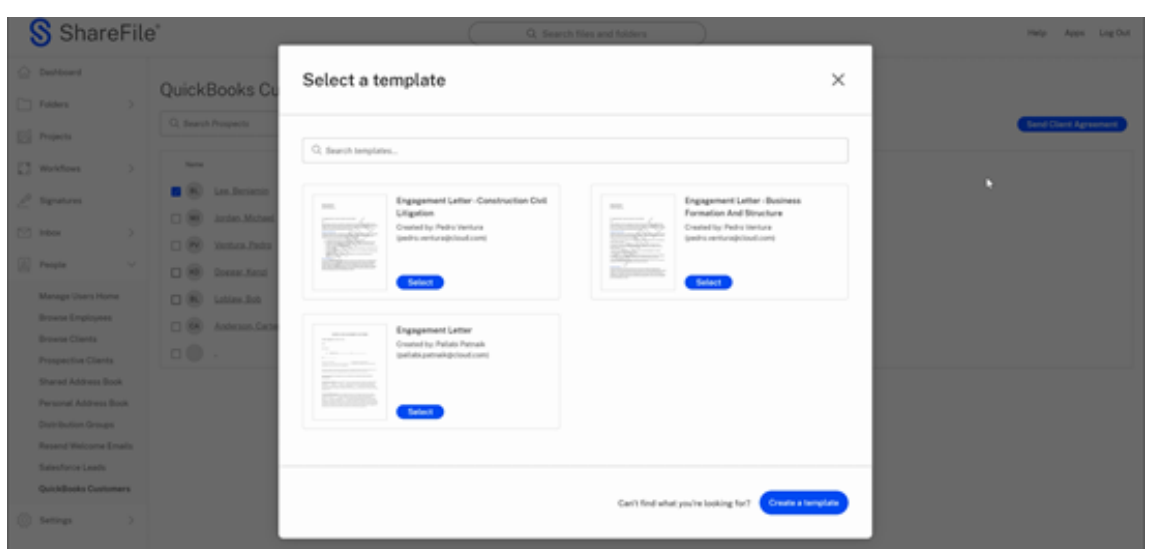

11. Überprüfen Sie die von den integrierten QuickBooks‑Kunden bereitgestellten Informationen zum automatischen Ausfüllen zur Überprüfung.

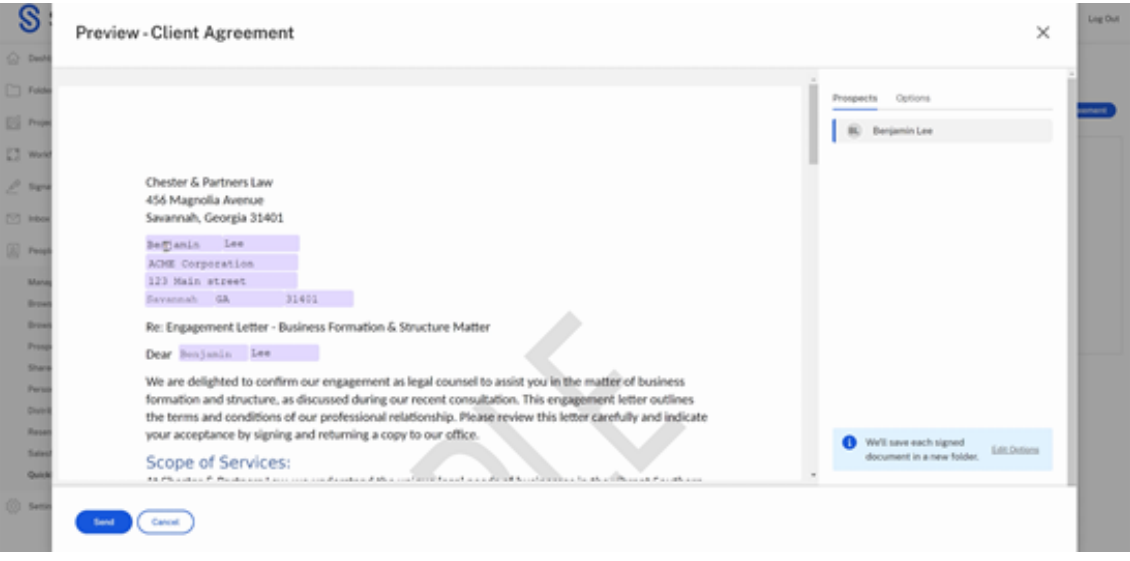

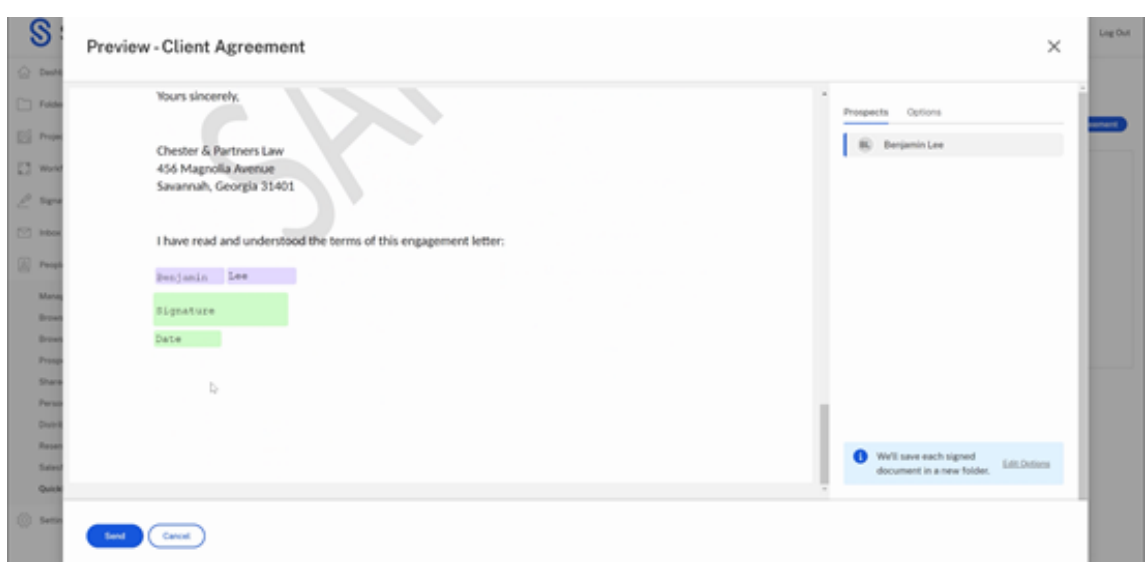

12. Wählen Sie **Senden** aus. Dadurch wird ein Ordner für den neuen Kunden erstellt.

Die Meldung **Die Kundenvereinbarung wurde gesendet.**"Bestätigungsmeldung wird kurz angezeigt.

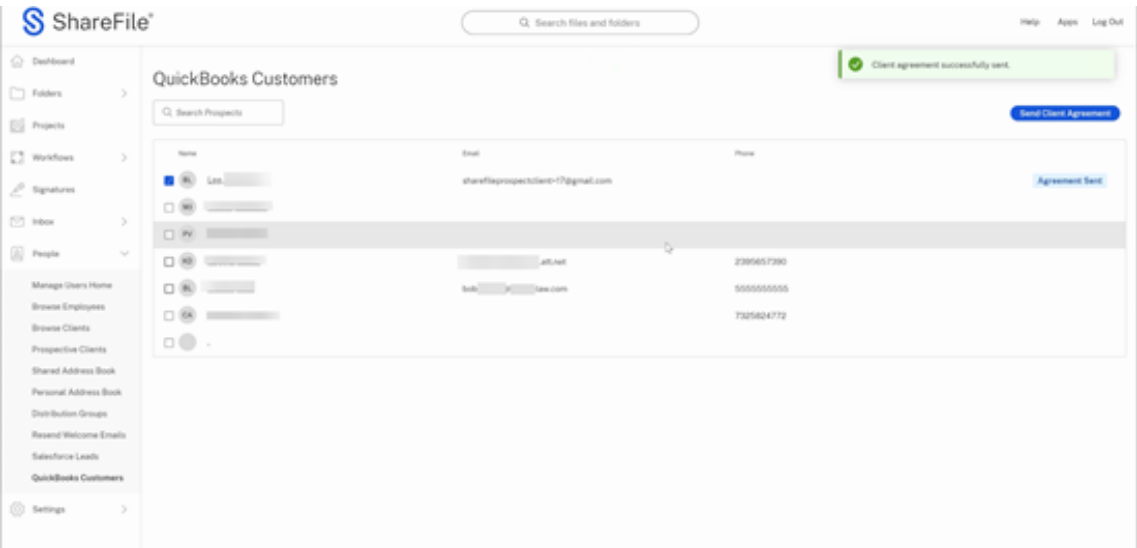

### **Salesforce integrieren**

Gehen Sie wie folgt vor, um Salesforce-Leads zu Ihrem ShareFile-Konto hinzuzufügen und eine Kundenvereinbarung zu senden.

1. Navigieren Sie in Ihrem ShareFile‑Dashboard zu **Apps** > **Drittanbieter‑Integrationen**.

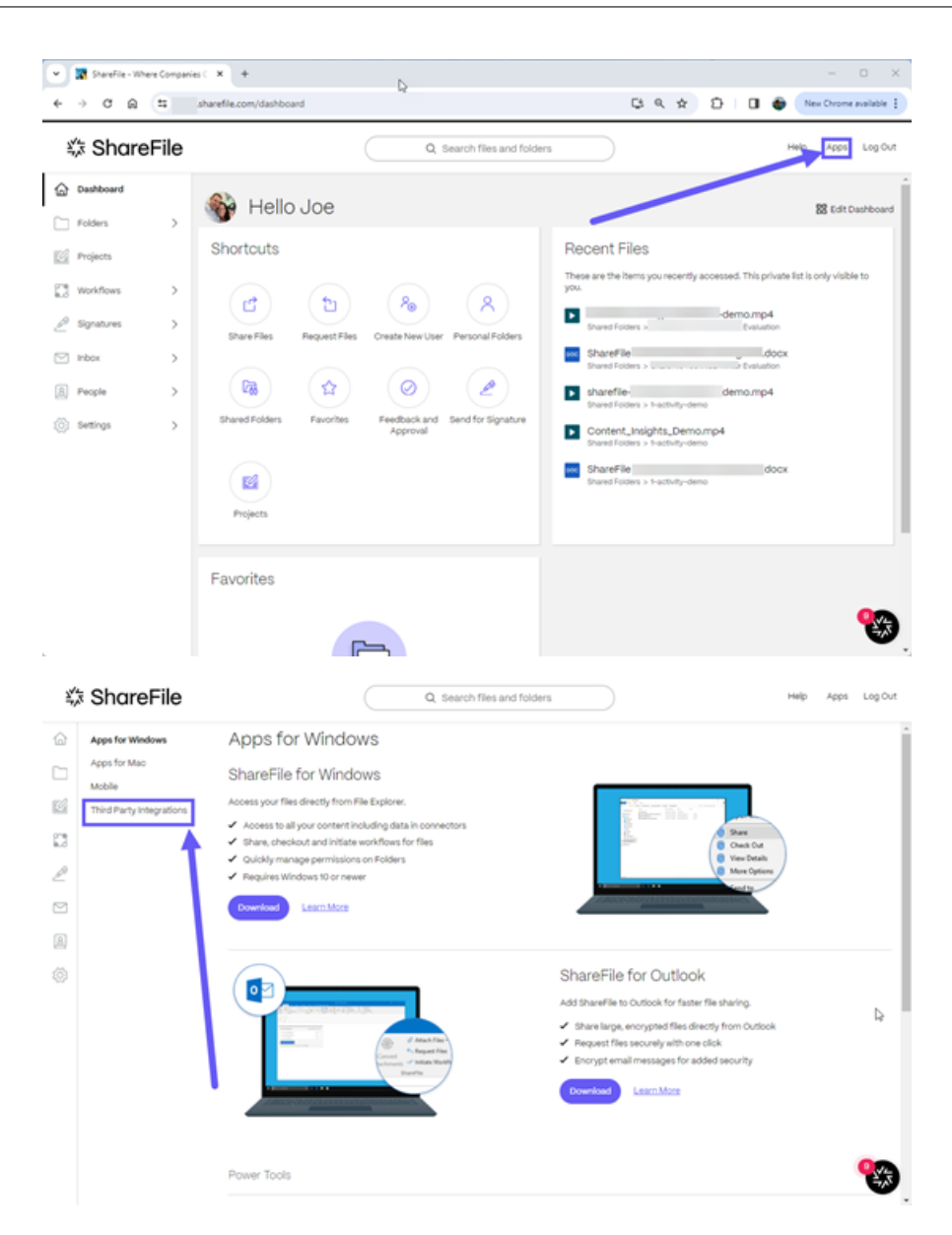

2. Wählen Sie für Salesforce‑Leads die Option **Hinzufügen** aus.

#### ShareFile

**State** 

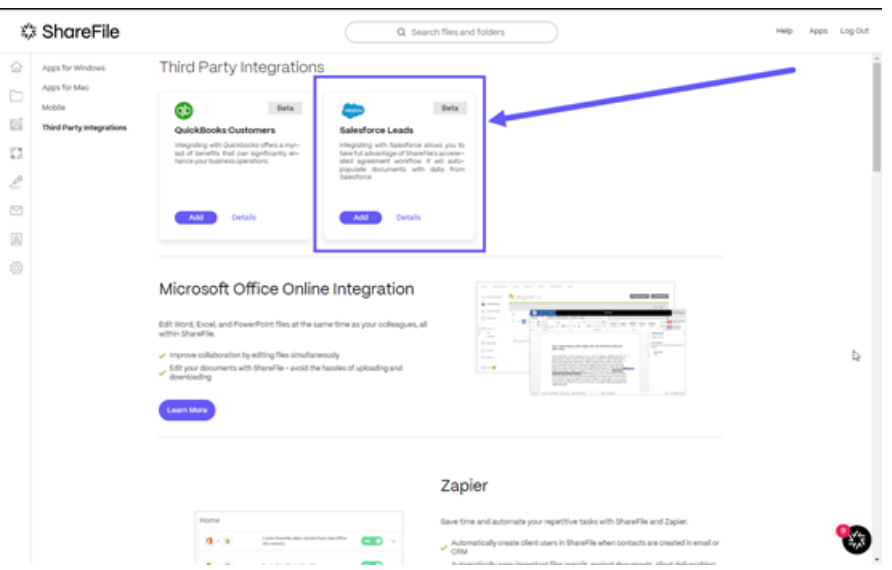

Die Salesforce‑Anmeldeseite wird angezeigt.

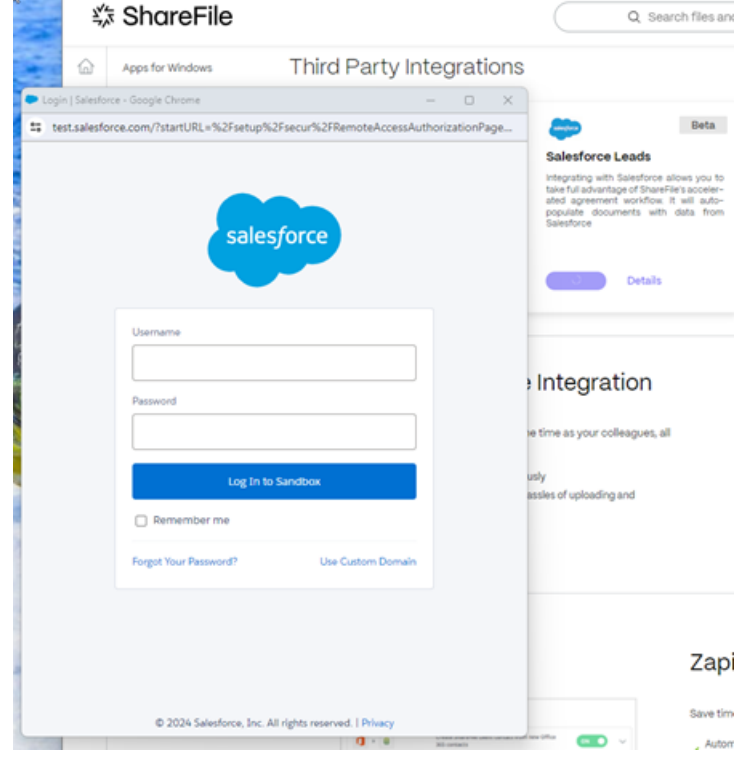

- 3. Geben Sie Ihre Salesforce‑Anmeldeinformationen ein.
- 4. Wählen Sie **Anmelden** aus.
- 5. Navigieren Sie in ShareFile zu **Personen** > **Salesforce‑Leads**.

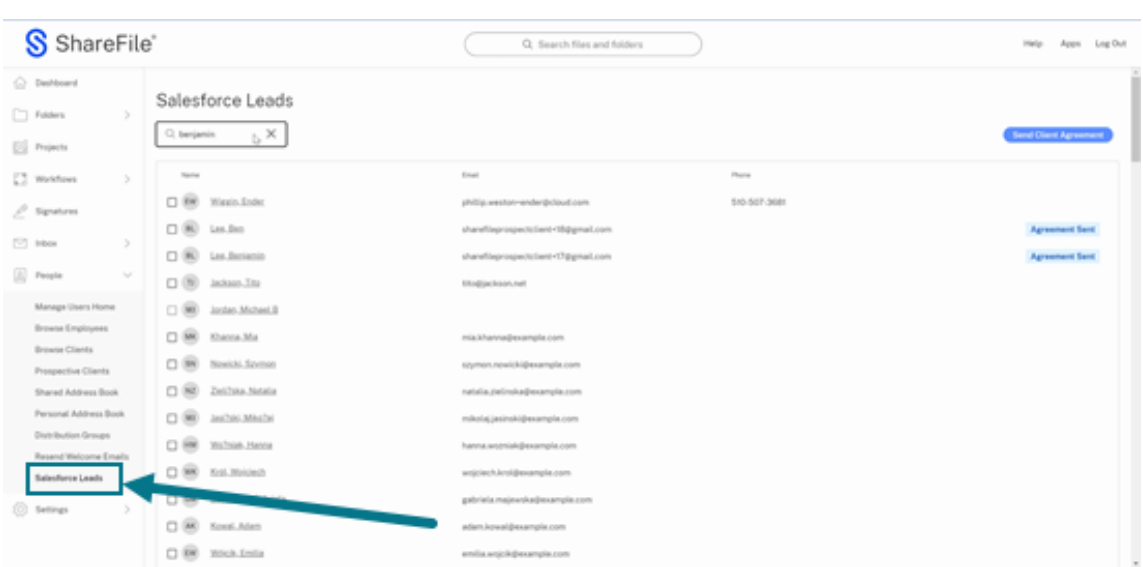

6. Wählen Sie einen Lead aus oder verwenden Sie die Suchfunktion, um ihn zu finden.

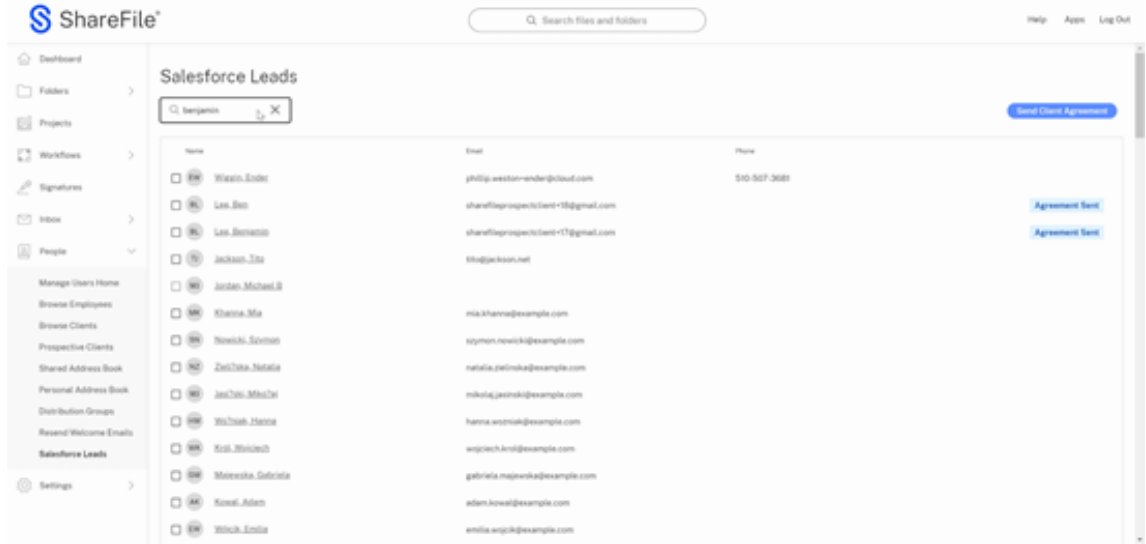

7. Wählen Sie **Kundenvereinbarung senden** aus.
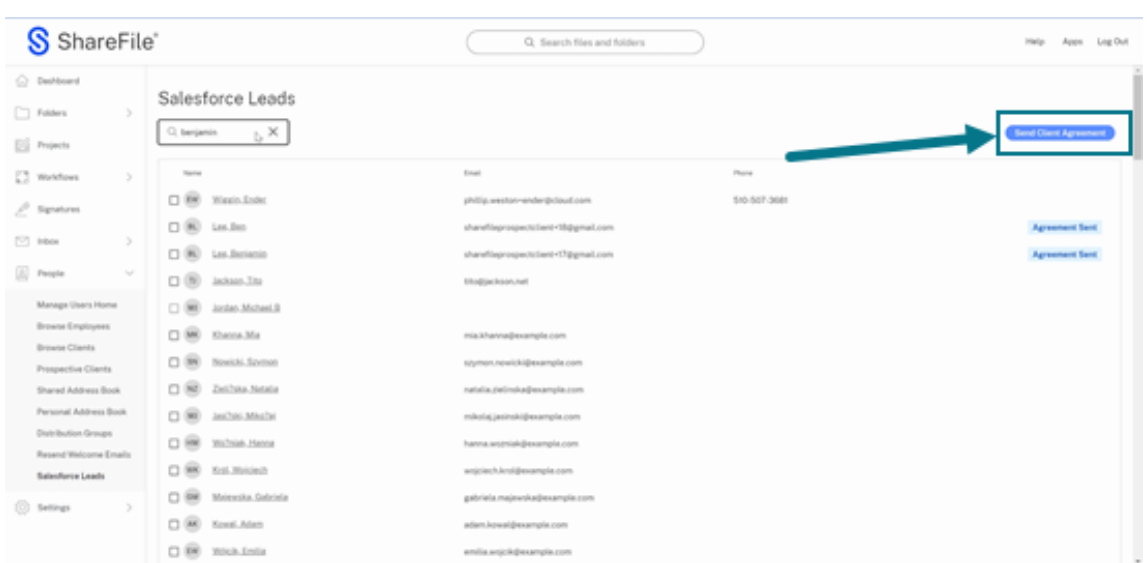

8. Wählen Sie aus den verfügbaren Vorlagen für Kundenvereinbarungen.

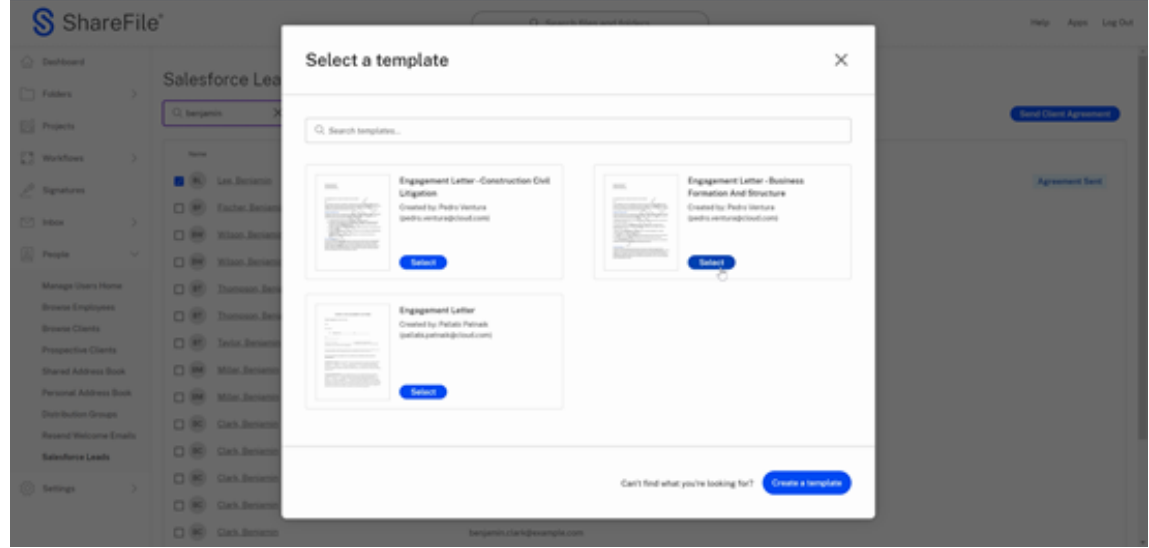

9. Überprüfen Sie die von den integrierten Salesforce-Leads bereitgestellten und automatisch ausgefüllten Informationen.

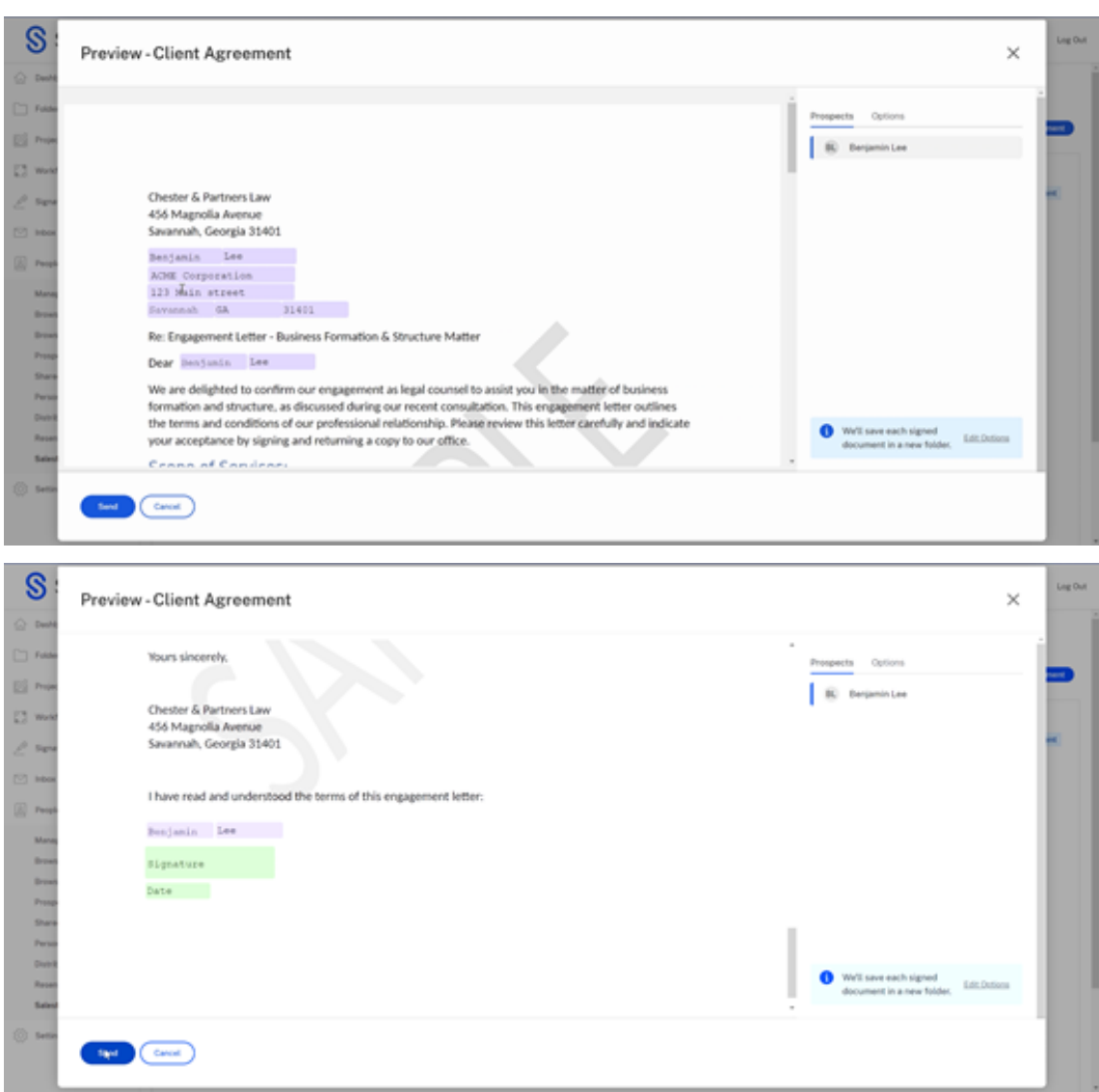

10. Wählen Sie **Senden** aus. Dadurch wird ein Ordner für den neuen Kunden erstellt.

Die Meldung **Die Kundenvereinbarung wurde gesendet.**wird angezeigt.

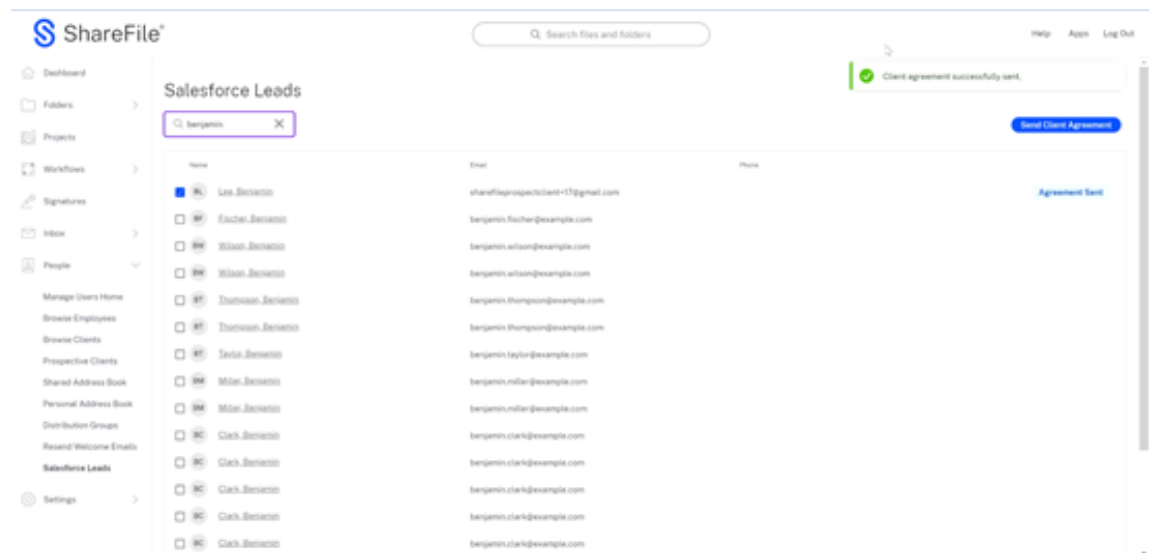

# **Verwalten Sie Ihren ShareFile‑Speicher**

#### May 17, 2023

#### **Fünf Möglichkeiten, Daten zu bereinigen und Speicherplatz zu reduzieren**

Wenn der Speicherverbrauch Ihres Kontos hoch ist, können Sie Speicherplatz in Ihrem Konto freigeben, indem Sie Ihren Speicher selbst reinigen. Wir empfehlen Ihnen, die folgenden Tipps zu befolgen, um die ShareFile‑Speicherhygiene zu gewährleisten:

- So löschen Sie nicht benötigte, selten verwendete Dateien aus persönlichen Ordnern:
	- **–** Sortiere Dateien und Ordner nach Größe, um die größte oder kleinste Datei oder den größten Ordner zu sehen.
	- **–** Sortiere Dateien und Ordner nach Upload‑Datum, um die älteste Datei oder den ältesten Ordner zu identifizieren, auf den nicht zugegriffen wurde.
- Löschen Sie nicht unterstützte und große Audio‑ oder Videodateien.
- Schränken Sie die Dateiversionierung ein. Weitere Informationen finden Sie unter Dateiversionierung .
- Löschen Sie Nachrichten mit großen Anhängen aus dem **ShareFile‑Posteingang**[.](https://docs.sharefile.com/de-de/sharefile/sharefile-app/sharefile-web/file-versioning.html)
- [Reinige](https://docs.sharefile.com/de-de/sharefile/sharefile-app/sharefile-web/file-versioning.html)n Sie den **ShareFile‑Papierkorb.**

#### ShareFile

#### **Hinweis:**

Sobald eine Datei aus ShareFile gelöscht wurde, kann sie nicht wiederhergestellt werden. Wir empfehlen, Dateien bei Bedarf lokal zu speichern.

#### **Mehr Speicherplatz zuweisen**

Speicher und Mitarbeiterkonten können zu den meisten Tarifen hinzugefügt werden. Rufen Sie uns an unter 1.800.441.3453 und wir helfen Ihnen dabei, den perfekten ShareFile-Plan für Ihr Unternehmen zu entwickeln.

# **Mandantenverwaltung**

#### January 22, 2024

**Wussten Sie schon…**

- Sie können neue Mandanten in ShareFile hinzufügen.
- Sie können Ihre Mandantenliste als CSV herunterladen.
- Sie können ein Testkonto oder ein kostenpflichtiges Konto kündigen.
- Sie können ein Testkonto in ein kostenpflichtiges Konto umwandeln.
- Sie können den ShareFile‑Abonnementtyp für ein Konto ändern.

ShareFile ermöglicht Partnern jetzt, neue Mandantenkonten hinzuzufügen. Die neue automatisierte Bereitstellung bietet eine optimierte Kontoverwaltung, eine einfache Einrichtung von Mandanten und eine schnellere Markteinführung.

Mandantenverwaltung ermöglicht es Ihnen, neue Mandanten hinzuzufügen und bestehende Mandanten zu verwalten. In der Liste sehen Sie Folgendes:

- Kontoname
- Status
- Verwendete Lizenzen
- Name des Abos
- Speicherzone
- Verwendeter Speicher
- Ellipsen zur Verwaltung von Mandanten

#### ShareFile

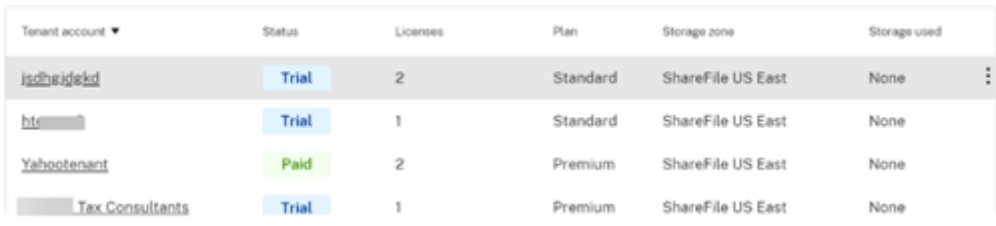

#### **Voraussetzungen**

- Das Erstellen und Verwalten von Speicherzonen muss aktiviert sein.
- **Mandantenzugriff verwalten** muss aktiviert sein.
- Sie müssen ein Administrator mit der Berechtigung **Mitarbeiter verwalten** sein.

#### **Mandanten hinzufügen**

In den folgenden Schritten wird erklärt, wie Sie einen Mandanten in ShareFile hinzufügen.

- 1. Navigieren Sie in Ihrem ShareFile‑Konto zu **Einstellungen** > **Admin‑Einstellungen** > **Erweit‑ erte Einstellungen** > **Mandantenverwaltung**.
- 2. Wählen Sie **Mandant hinzufügen** aus.

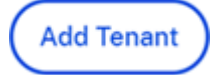

3. Geben Sie die **Admin‑Details** in die entsprechenden Felder ein.

**Admin Details** 

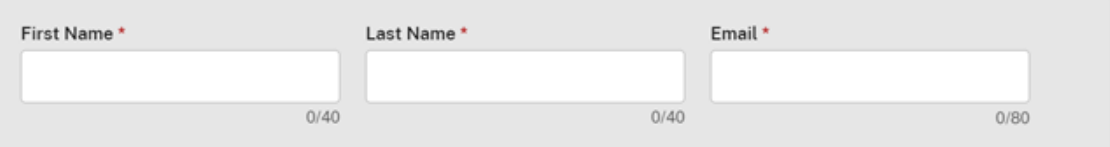

4. Geben Sie die **Geschäftsdetails** (Mandant) ein und wählen Sie aus, dass Sie den Nutzungsbe‑ dingungen zustimmen.

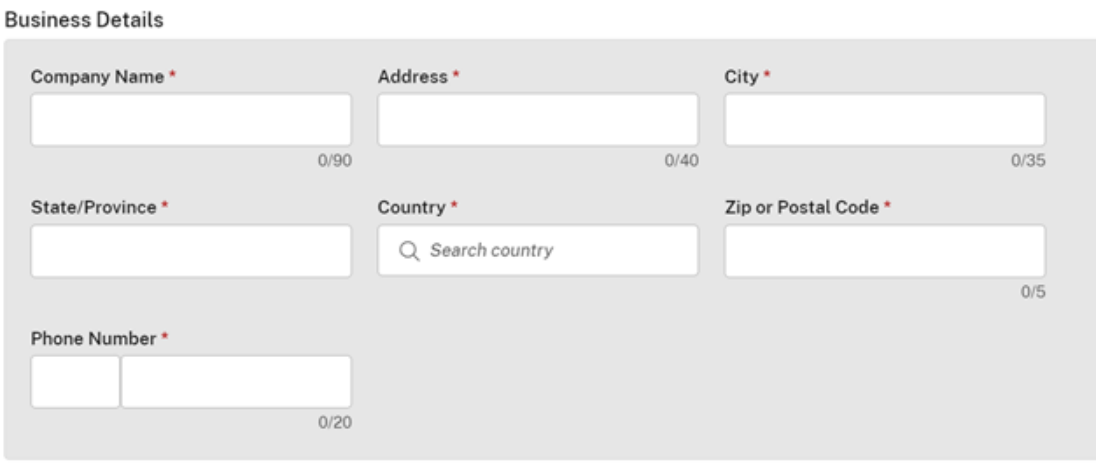

□ I've read, understand and agree to the Terms of Service \*

5. Geben Sie die Kontounterdomäne ein und überprüfen Sie die Verfügbarkeit. Falls vergeben, wählen Sie einen anderen Namen.

#### Subdomain \*

Your subdomin is your unique URL for your ShareFile account. You can change this later.

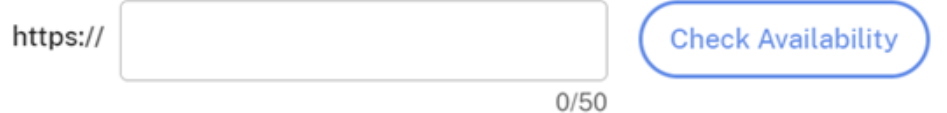

6. Wählen Sie den Kontotyp aus.

#### Account Type \*

Each paid service is delivered with 1000 ShareFile licenses to use but you will only be billed for licenses assigned to subscribers.

 $\bigcirc$  Trial

30 days trial with limited storage

O Paid Service

7. Wählen Sie den Abonnementtyp aus. Weitere Informationen zu ShareFile‑Abonnementtypen finden Sie unter ShareFile.

# Plan<sup>\*</sup>

Need help choosing? Learn about plan types

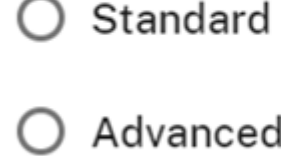

**O** Premium

8. Wählen Sie bei Bedarf **Support‑Kontakt für Mandanten bereitstellen** aus. Dies ist optional.

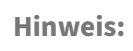

Füllen Sie die Felder mit den Support-Kontaktinformationen aus, wenn Sie die Option ausgewählt haben.

#### **Support Information**

Enter the support contact details for end users here. All fields are required if entering.

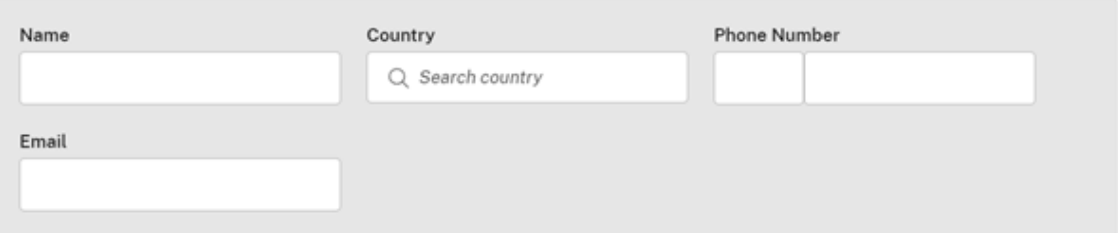

9. Wählen Sie die Speicherzone für das Mandantenkonto aus.

# **Storage Zone**

Select the customer's storage zone. \*

◯ ShareFile Cloud Hosted

Everything will be stored and managed in the ShareFile Cloud.

### ◯ Add to Multi-Tenant ②

Multi-tenant StorageZones created by the partner. Learn more

#### ◯ Standard(Partner-Hosted)

Setup a dedicated StorageZone later.

10. Wählen Sie **Fertig stellen**, um das Mandantenkonto zu erstellen.

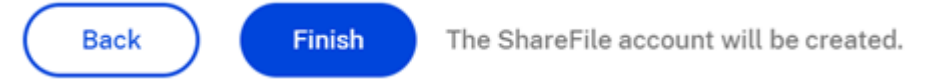

#### **Als CSV herunterladen**

In den folgenden Schritten wird erklärt, wie Sie eine CSV‑Datei mit Mandanteninformationen wie dem Namen des Mandantenkontos, dem aktuellen Status, der Anzahl der Lizenzen, dem Abonnementtyp, dem Namen der Speicherzone und dem verwendeten Speicher herunterladen.

1. Wählen Sie im Dashboard zur Mandantenverwaltung die Option **Als CSV herunterladen** aus.

Download as CSV

2. Verwenden Sie Ihre bevorzugte Anwendung, um die Datei zu öffnen.

#### **Konto kündigen**

1. Wählen Sie die Ellipsen am Ende der Zeile für das Konto aus, das gekündigt werden muss.

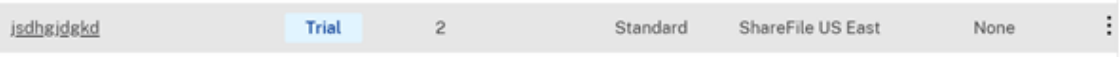

2. Wählen Sie je nach Kontotyp die Option aus:

 $P_{\text{damped}}$ 

• Wählen Sie für ein Testkonto die Option **Testversion kündigen**aus.

**Contact Contact Contact Contact Contact Contact Contact Contact Contact Contact Contact Contact Contact Contact Contact Contact Contact Contact Contact Contact Contact Contact Contact Contact Contact Contact Contact Conta** 

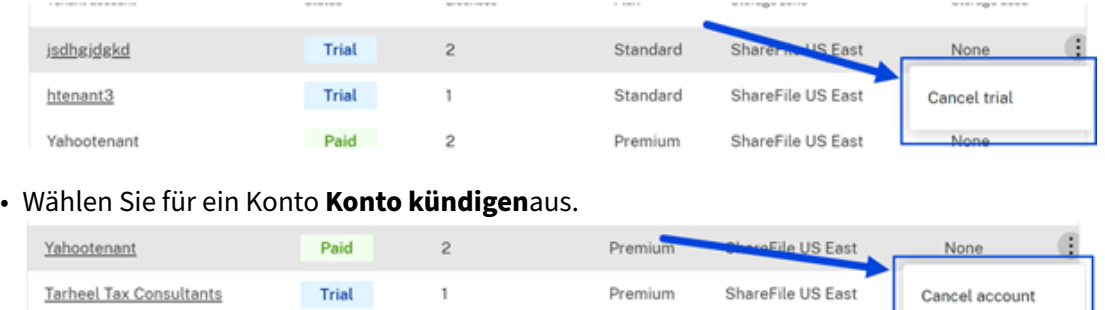

-<br>Prancisco - PharaFile HP Past

Der Status wird auf "Gekündigt"aktualisiert und es sind keine weiteren Maßnahmen erforderlich.

#### **Testkonto in ein kostenpflichtiges Konto umwandeln**

- 1. Wählen Sie die Ellipsen am Ende der Zeile für das Konto aus, das von der Testversion in die kostenpflichtige Version umgewandelt werden muss.
- 2. Wählen Sie **In kostenpflichtig umwandeln** aus.

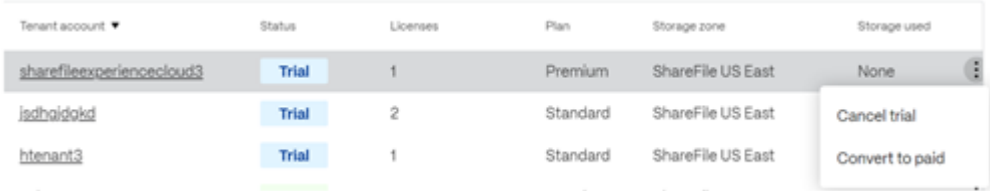

3. Wählen Sie den Abonnementtyp und dann **Konto umwandeln** aus.

the company of the company of

# Convert to paid

Convert the sharefile experience cloud3 account from a trial to a paid plan.

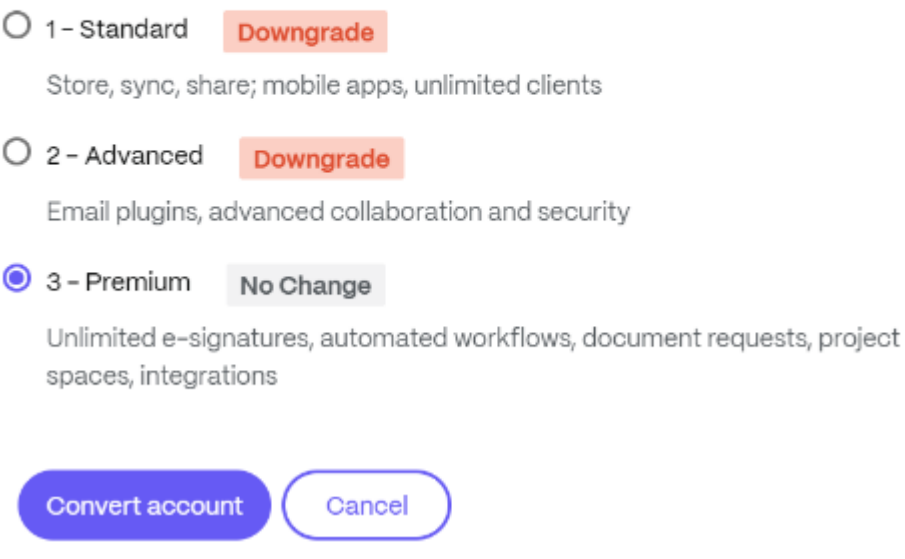

#### **Abonnement des Kontos ändern**

- 1. Wählen Sie die Ellipsen am Ende der Zeile eines kostenpflichtigen Kontos aus, um den Abonnementtyp zu ändern.
- 2. Wählen Sie **Abonnement ändern** aus.

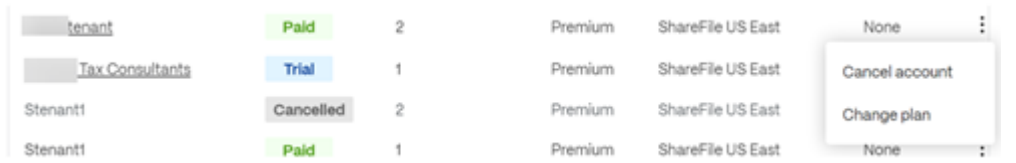

3. Wählen Sie den Abonnementtyp und dann **Abonnement ändern** aus.

# Change plan

Change the Yahootenant account's plan.

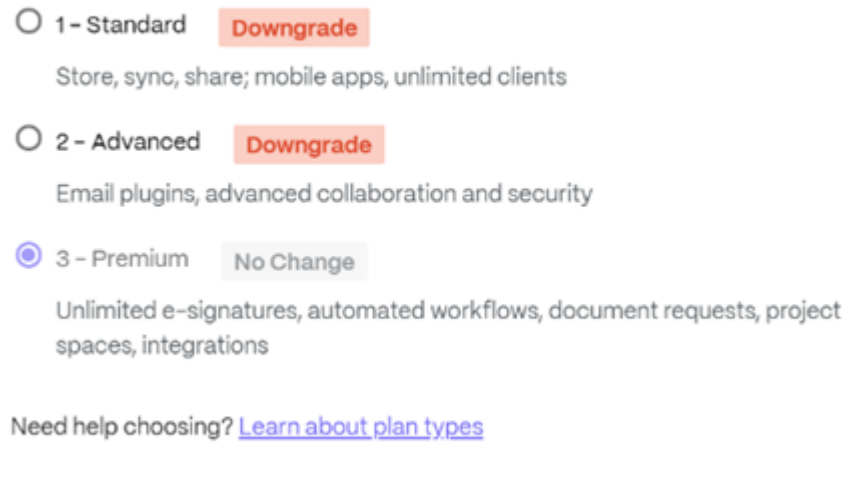

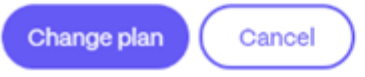

# **Dateien verschieben**

May 17, 2023

#### **Genehmigungen erforderlich**

- Im aktuellen Ordner löschen
- In den Zielordner hochladen

#### **Anweisungen**

In den folgenden Schritten wird erläutert, wie Sie Dateien in Ihrem ShareFile‑Konto verschieben.

1. Wählen Sie die Datei aus, die Sie verschieben möchten.

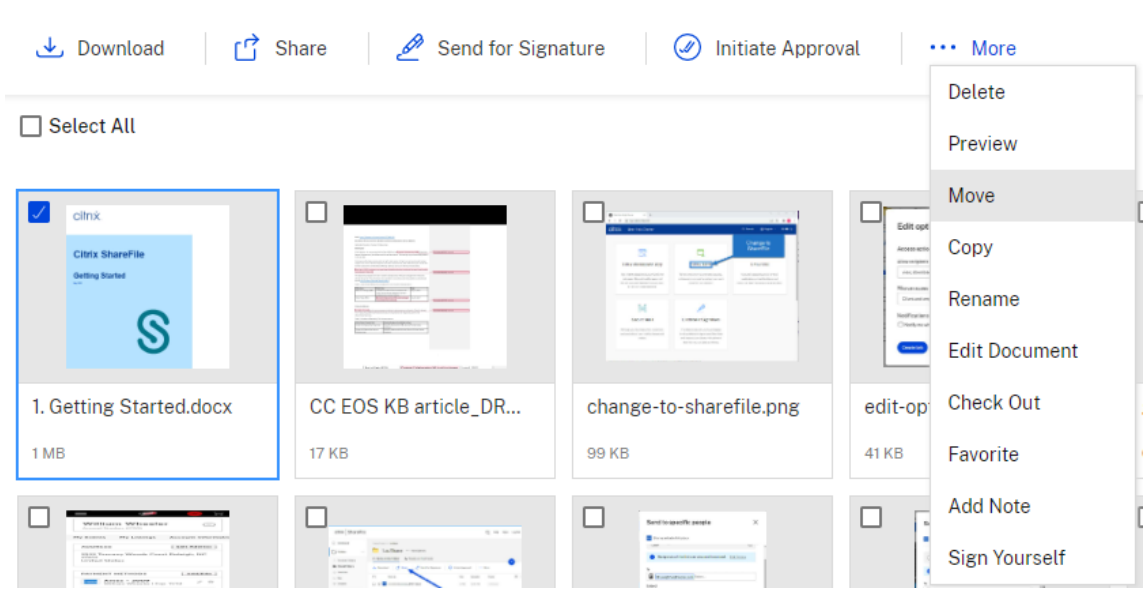

- 2. Wählen Sie **Verschieben** aus.
- 3. Wählen Sie den Ordner aus, in den Sie verschieben möchten.

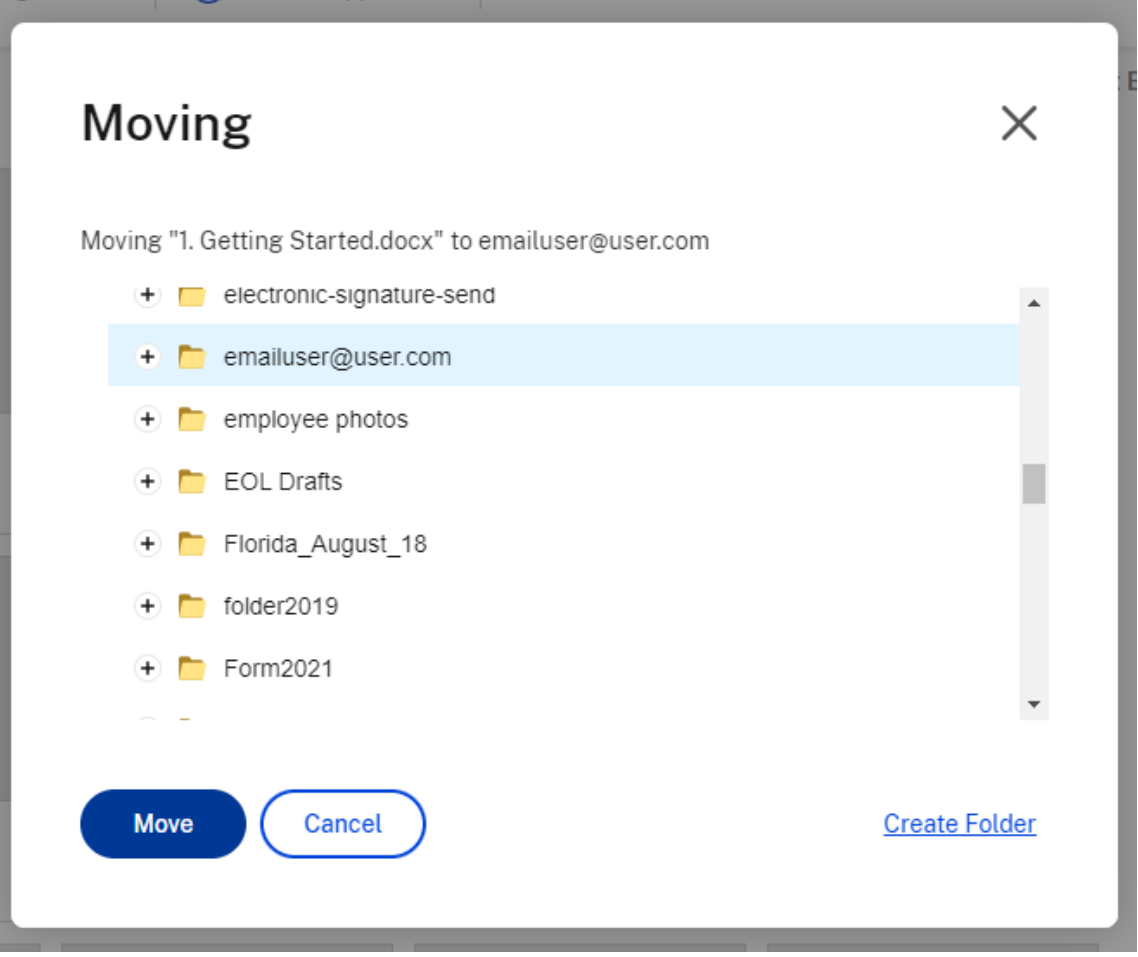

#### 4. Wählen Sie **Verschieben** aus.

Die Datei wird an den von Ihnen ausgewählten Speicherort verschoben.

# **Benutzerzugriff auf Ordner gewähren**

#### May 17, 2023

Sie können einen neuen Benutzer auch über das Menü **Personen zu Ordner hinzufügen** erstellen. Ein Clientbenutzer wird erstellt, wenn Sie eine Person zu einem Ordner hinzufügen, der derzeit kein Mitglied Ihres Kontos ist.

- 1. Klicken Sie auf den Namen des Ordners, in dem Sie den neuen Benutzerzugriff einrichten möchten.
- 2. Rufen Sie die Registerkarte **Personen** oder das Ordnerzugriffsmenü auf.
- 3. Klicken Sie auf die Schaltfläche **Personen zu Ordner hinzufügen**.
- 4. Klicken Sie auf **Neuen Benutzer erstellen**, um Ihrem Konto einen Clientbenutzer mit Zugriff auf diesen speziellen Ordner hinzuzufügen.
- 5. Die E‑Mail‑Adresse, der Vorname und der Nachname des Benutzers sind erforderlich. Der Be‑ nutzer wird als Clientbenutzer erstellt und zur Benutzerliste im linken Bereich hinzugefügt.
- 6. Aktivieren Sie unten rechts die Option "**Hinzugefügte Benutzer benachrichtigen**".
- 7. Speichern Sie die Änderung. Der Benutzer erhält eine E‑Mail‑Benachrichtigung, dass er dem Ordner hinzugefügt wurde und sein Konto aktivieren muss.

# **Persönliche Einstellungen**

November 14, 2023

Mitarbeiter können ihre persönlichen Einstellungen bearbeiten, wenn sie sich an ihrem Konto an‑ melden. Die folgenden Informationen enthalten die Details für jeden Abschnitt unter **Persönliche Einstellungen**.

#### **Profil bearbeiten**

**Profil bearbeiten** ermöglicht es Ihnen, Ihre Profileinstellungen zu bearbeiten.

#### **Name und Firmendetails**

Sie können die Felder *Vorname*, *Nachname* und *Firma* aktualisieren. Wählen Sie **Speichern**, sobald Ihre Änderungen abgeschlossen sind.

**Profilbild** Wählen Sie **Bearbeiten**, um ein **Profilbild** hinzuzufügen oder zu ersetzen. Wählen Sie **Entfernen** aus, um zu löschen.

#### **Kennwort ändern**

Verwenden Sie **Kennwort ändern**, um Ihr Kennwort zu aktualisieren. Sie müssen Ihr vorheriges Ken‑ nwort eingeben, bevor Sie ein Kennwort erstellen können. Sie werden aufgefordert, das neue Kennwort zu bestätigen, indem Sie es in das **Feld Kennwort bestätigen eingeben** .

Wählen Sie **Speichern**, um Ihr Kennwort zu ändern.

Kennwörter müssen die folgenden Anforderungen erfüllen:

- Muss mindestens einen Großbuchstaben enthalten
- Muss mindestens einen Kleinbuchstaben enthalten
- Muss mindestens eine Zahl enthalten
- Muss mindestens ein Sonderzeichen enthalten
- Muss mindestens 8 Zeichen lang sein

#### **Hinweis:**

ShareFile führt vor dem Speichern eine Überprüfung der Sicherheit einer Datenbank mit schwachen Kennwörtern durch.

#### **E‑Mail‑Adressen bearbeiten**

Verwenden Sie **"E‑Mail‑Adressen bearbeiten"**, um Änderungen an Ihrer primären E‑Mail‑Adresse vorzunehmen. Sie können die Option **Alternative E‑Mail hinzufügen** verwenden, um bei Bedarf eine Backup‑E‑Mail hinzuzufügen.

#### **E‑Mail‑Benachrichtigungen**

E‑Mail‑Benachrichtigungen werden von Ordner zu Ordner gesteuert.

**Häufigkeit von E‑Mails** Verwenden Sie die Dropdownliste, um auszuwählen, ob Sie Upload‑ /Download‑Benachrichtigungen in Echtzeit oder konsolidiert und in einem von Ihnen angegebenen Zeitintervall erhalten möchten.

**Standard‑E‑Mail‑Sprache** Verwenden Sie die Dropdownliste, um die E‑Mail‑Sprache auszuwählen, die Sie für Benachrichtigungen bevorzugen.

E-Mails zurückschicken Verwenden Sie " Bounce-Back-E-Mails empfangen", um Ihre Präferenz für den Empfang dieser Benachrichtigungen zu bearbeiten.

#### **Uhrzeit und Datum**

Verwenden Sie dies, um die Standardeinstellungen für alle zeitbezogenen Elemente in Ihrem ShareFile‑Konto zu ändern.

#### **Zeitzone** Wählen Sie Ihre bevorzugte Zeitzone.

**Hinweis:**

Diese Einstellung wirkt sich auf die Zeitzone in E‑Mails und Kontoberichten aus, die Sie über das Admin‑Einstellungsfeld erstellen können.

**Sommerzeit** Wählen Sie Ihre Einstellungen für den Standort **Ihrer Sommerzeit** aus, um in diesen Zeiträumen automatisch die richtige Uhrzeit einzustellen.

#### **Format des Datums**

1. Wählen Sie in der Dropdownliste **Datumsformat** die Voreinstellung für das Datumsformat aus.

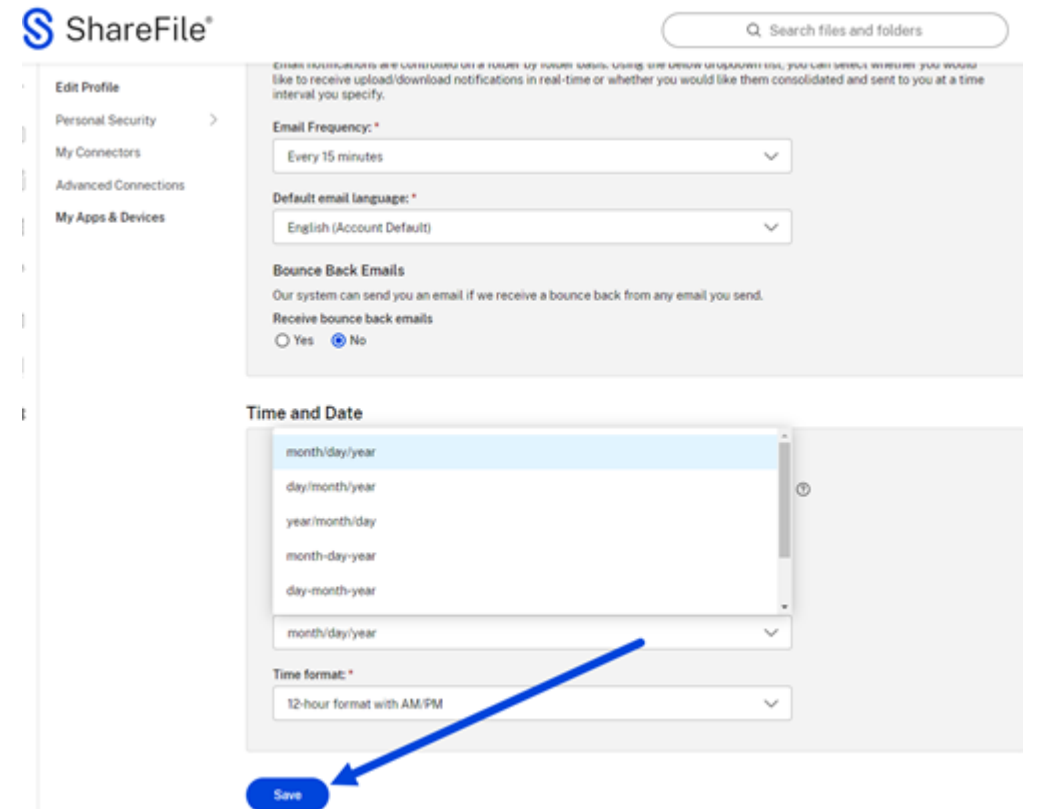

2. Wählen Sie **Speichern**.

Ihre gewählte Einstellung ist jetzt die Standardeinstellung für Ihr ShareFile‑Konto und wird als Standard für elektronische Signaturanfragen verwendet.

#### **Persönliche Sicherheit**

Benutzer können ihre Sicherheitsfrage ändern und ihre Informationen für die **Zweistufige Ver‑ ifizierung** bearbeiten. Weitere Informationen zur Einrichtung der Bestätigung der zweistufigen Verifizierung finden Sie unter Sicherheit.

#### **Meine Connectors**

Benutzer können eine Verbindung zu anderen Cloudservices herstellen, um den Zugriff auf diese Dateien zu ermöglichen.

HINWEIS:

Kontoadministratoren kontrollieren, welche Connectors Benutzern zur Verfügung stehen.

#### **Erweiterte Verbindungen**

ShareFile ist mit FTP‑Clients wie WS‑FTP oder FileZilla kompatibel. Sie können auch über einen WebDAV‑Client eine Verbindung zu Ihrem ShareFile‑Konto herstellen. Weitere Informationen finden Sie unter Erweiterte Verbindungen.

#### **Eigene [Apps & Geräte](https://docs.sharefile.com/de-de/sharefile/citrix-files-app/sharefile-web/advanced-connections.html)**

Benutzer können die Geräte steuern, die auf ihr ShareFile‑Konto zugreifen. Weitere Informationen finden Sie unter Eigene Apps & Geräte.

# **Dateivorsc[hau](https://docs.sharefile.com/de-de/sharefile/citrix-files-app/sharefile-web/apps-and-devices.html)**

#### May 17, 2023

Nachfolgend wird erläutert, wie Sie Dateien in ShareFile öffnen und eine Vorschau anzeigen.

- 1. Navigieren Sie zu dem Ordner, in dem sich die zu öffnende Datei befindet.
- 2. Wählen Sie **Vorschau**.

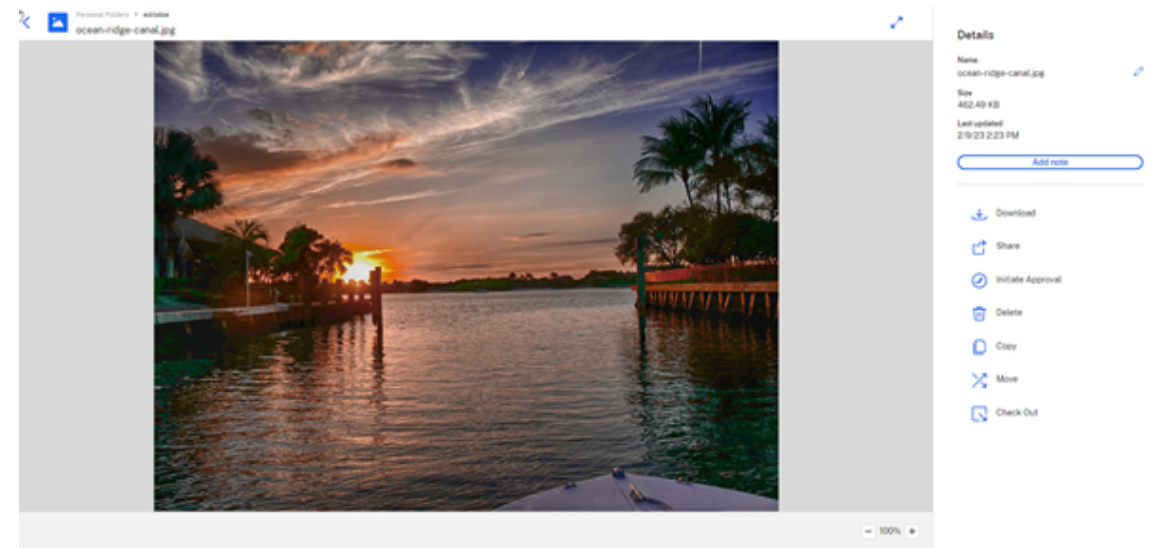

Collabor A

Die Inhaltsanzeige von ShareFile wird geöffnet, wo Sie die Datei vor dem Download anzeigen können.

#### **Unterstützte Dateitypen**

• BMP

- GIF (abhängig von der Dateigröße, große animierte GIFs werden möglicherweise nicht richtig angezeigt)
- JPG
- JPEG
- PNG
- TIF (nur die erste Seite ist für die Vorschau verfügbar)
- TIFF (nur die erste Seite ist für die Vorschau verfügbar)
- PSD
- CRW
- DNG
- NEF (Weißabgleich des Originalbilds wird möglicherweise nicht beibehalten)

#### **Unterstützte Microsoft 365‑Dateitypen**

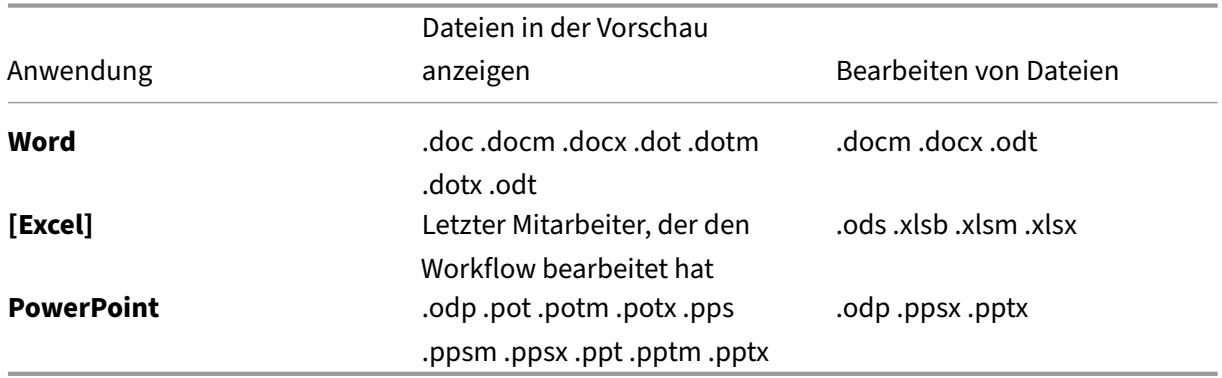

# **Projekte (oder Engagements)**

#### September 4, 2023

Projects ist eine Funktion für ShareFile Premium‑Benutzer, mit der sie ihre Arbeitsabläufe bei der Zusammenarbeit mit Kunden verbessern können.

**Hinweis:**

**Projekte** für einige ShareFile Premium‑Kunden werden möglicherweise als **Engagements** beze‑ ichnet, haben aber dieselbe Funktionalität.

ShareFile Projects ist ein Bereich, der sich auf die Zusammenarbeit an Dokumenten konzentriert. Pro‑ jekte werden sowohl in internen ShareFile‑Konten als auch in externen Benutzerportalen angeboten. Projekte ermöglichen es Benutzern, die Zusammenarbeit mit Kunden, z. B. Dokumentanforderungen, an einem Ort zu verfolgen und zu bearbeiten.

**TIPP:**

Eine Liste mit häufig gestellten Fragen sowohl für **ShareFile‑Projekt[e \(oder Engagements\)](https://docs.sharefile.com/de-de/sharefile/sharefile-app/sharefile-web/document-requests.html)** als auch für **Dokumentanforderungen**finden Sie unter Häufig gestellte Fragen —Projekte und Dokumentanforderung.

#### **Ei[n Projekt \(oder Engag](https://docs.sharefile.com/de-de/sharefile/learn-more/projects-doc-requests-faq.html)ement) erstellen**

- 1. Navigieren Sie im Menü auf der linken Seite zu **Projekten** (oder **Engagements**).
- 2. Wählen Sie **Projekte** (oder **Engagements**) aus.

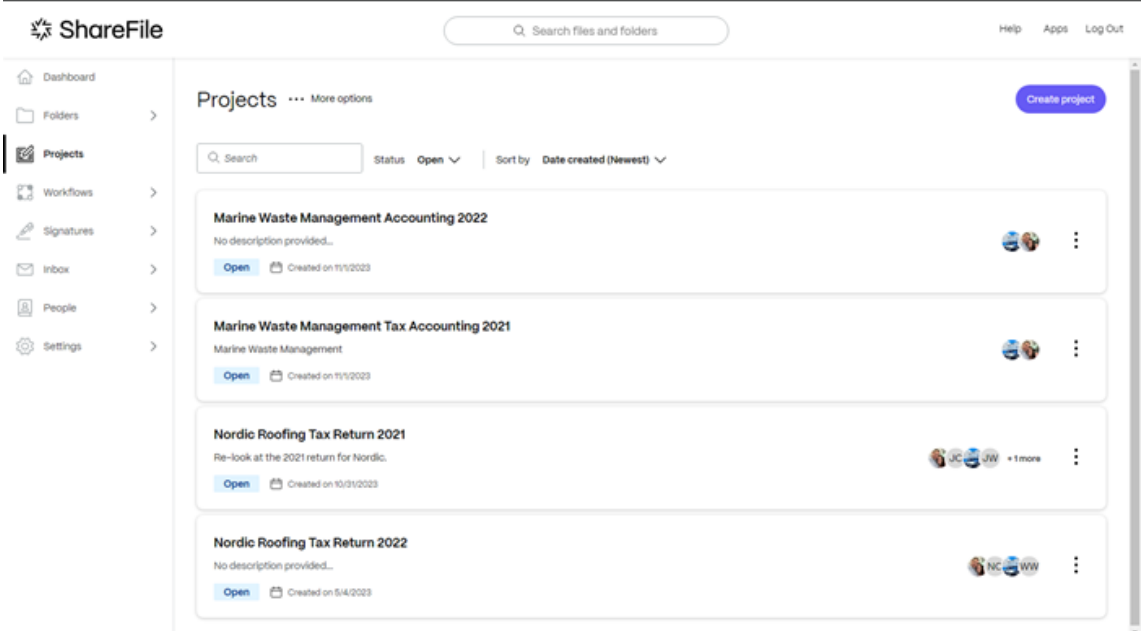

3. Wählen Sie **Projekt erstellen** (oder **Engagement erstellen**) aus. Das Pop‑up "Projekt erstellen" wird angezeigt.

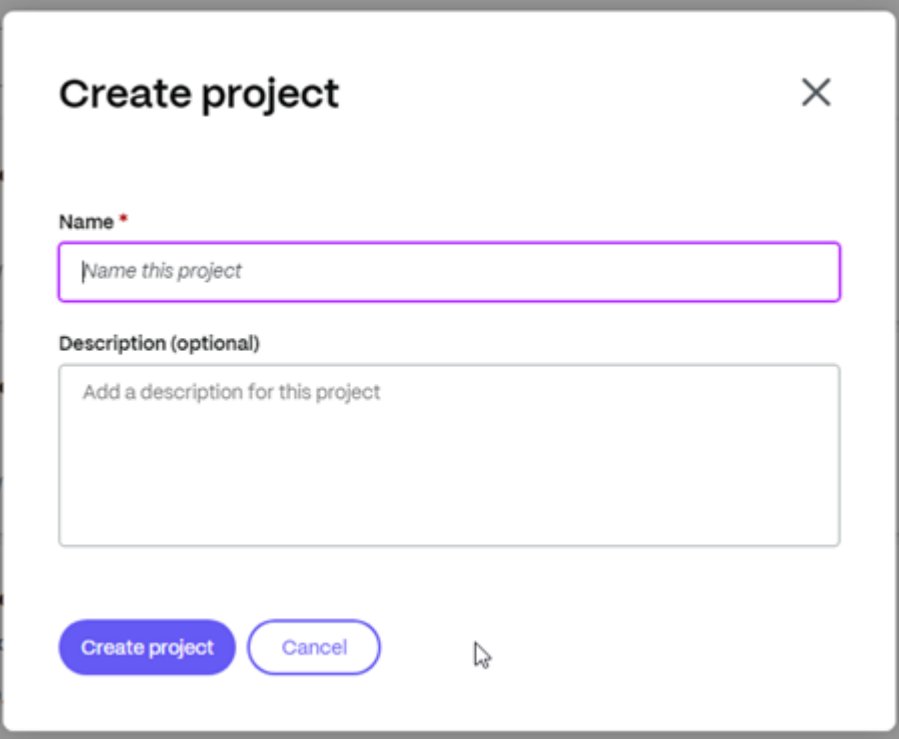

- 4. Geben Sie einen Namen und eine optionale Beschreibung für das Projekt ein. Dies kann später bei Bedarf bearbeitet werden.
- 5. Wählen Sie **Projekt erstellen**aus. Das neue Projekt‑Dashboard wird angezeigt.

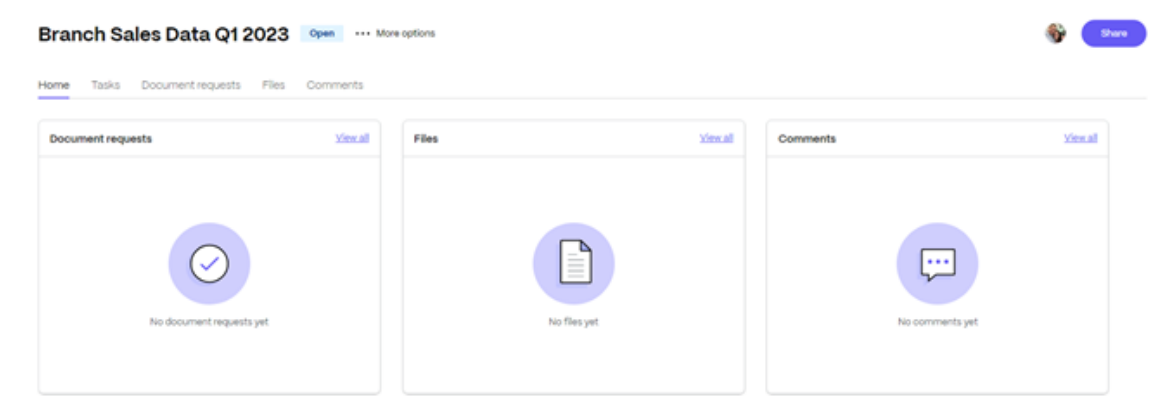

#### **Projektbenutzer verwalten**

Die folgenden Informationen erläutern den Prozess der Verwaltung der Benutzer in einem bestimmten Projekt.

#### **Warnung:**

Die einzige Rolle, die zusätzliche Projektinhaber hinzufügen kann, ist nur der aktuelle Projektinhaber. Bevor Sie also einen Benutzer löschen, der der Projektinhaber ist, müssen Sie einen zusätzlichen

Projektinhaber zuweisen. Wenn vor dem Entfernen des aktuellen Projektinhabers kein neuer Projektinhaber zugewiesen wurde, kann kein neuer Projektinhaber hinzugefügt und das Projekt kann nicht gelöscht werden.

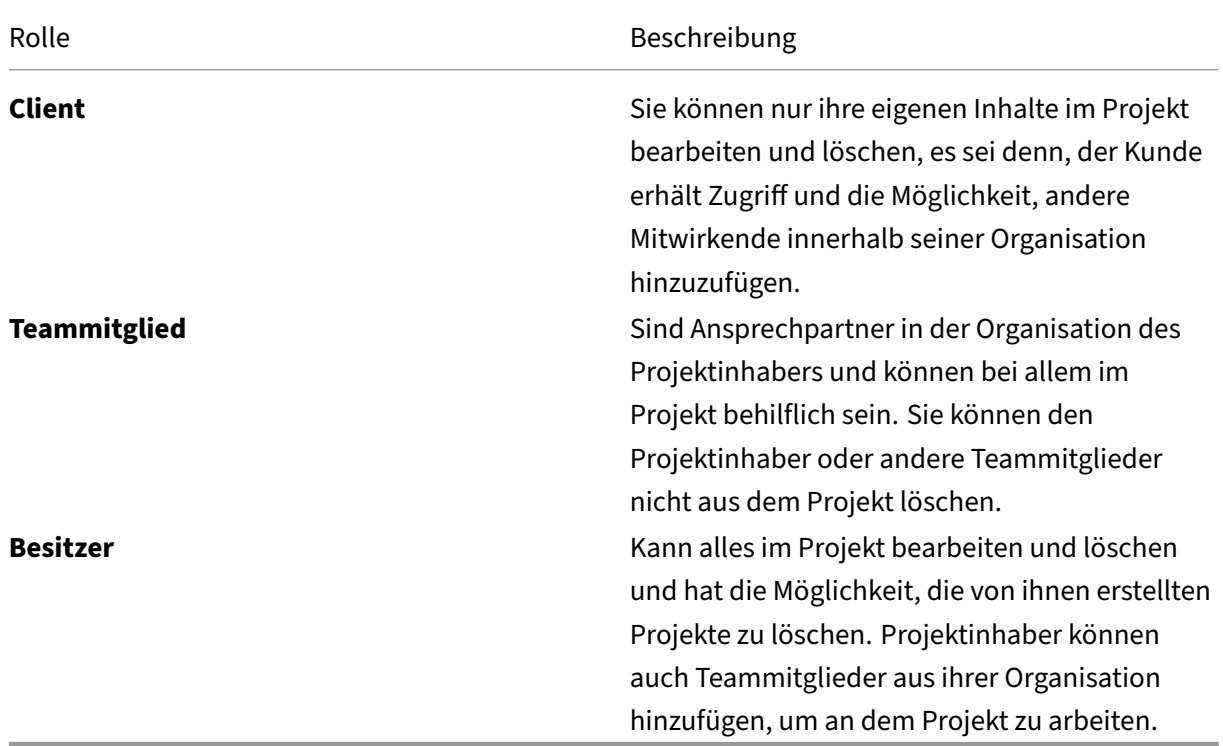

#### **Beschreibung des Eigentümers/Mitwirkenden**

#### **Nutzer einladen**

Projektinhaber haben die Möglichkeit, Mitwirkende von Kunden zu einem bestimmten Projekt einzuladen, das ihnen gehört, und können diesen Kunden die Möglichkeit geben, weitere Mitwirkende innerhalb ihrer Organisation hinzuzufügen. Projektinhaber können auch Teammitglieder aus ihrer eige‑ nen Organisation einladen, um ihr Projekt zu unterstützen.

Die folgenden Anweisungen enthalten die Schritte, die erforderlich sind, um neue Benutzer einzuladen, einschließlich Mitwirkender und Teammitglieder.

٠

1. Wählen Sie **…Mehr Optionen** als **Projektbenutzer verwalten**. Das Pop‑up **Projektbenutzer verwalten** wird angezeigt.

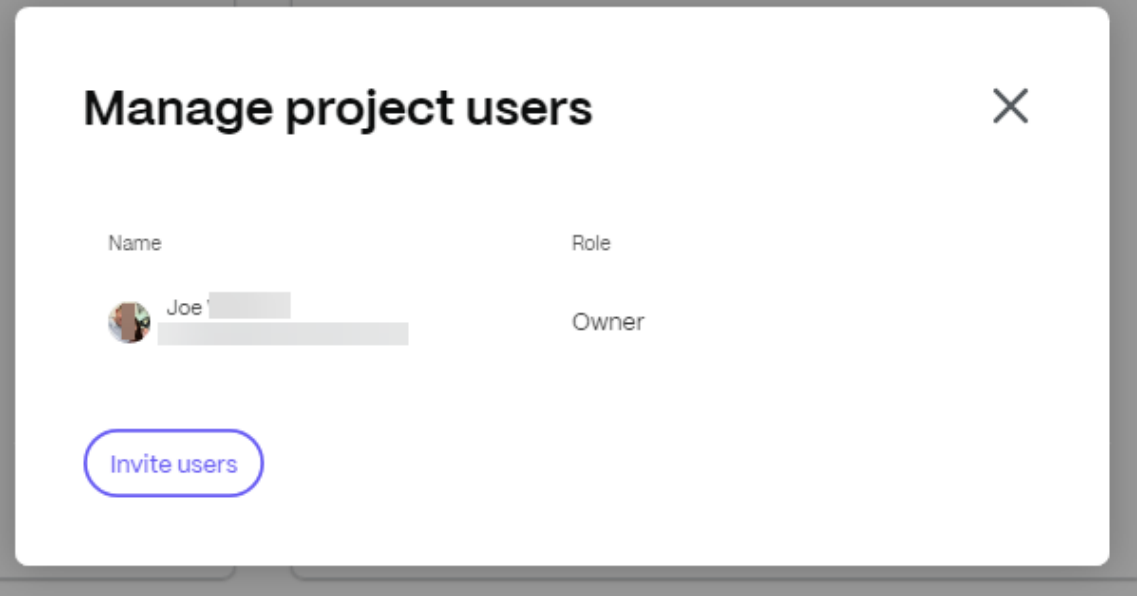

Projektbenutzer können ein interner Benutzer (Eigentümer oder Teammitglied) oder ein externer Benutzer (Kunde) sein.

a.

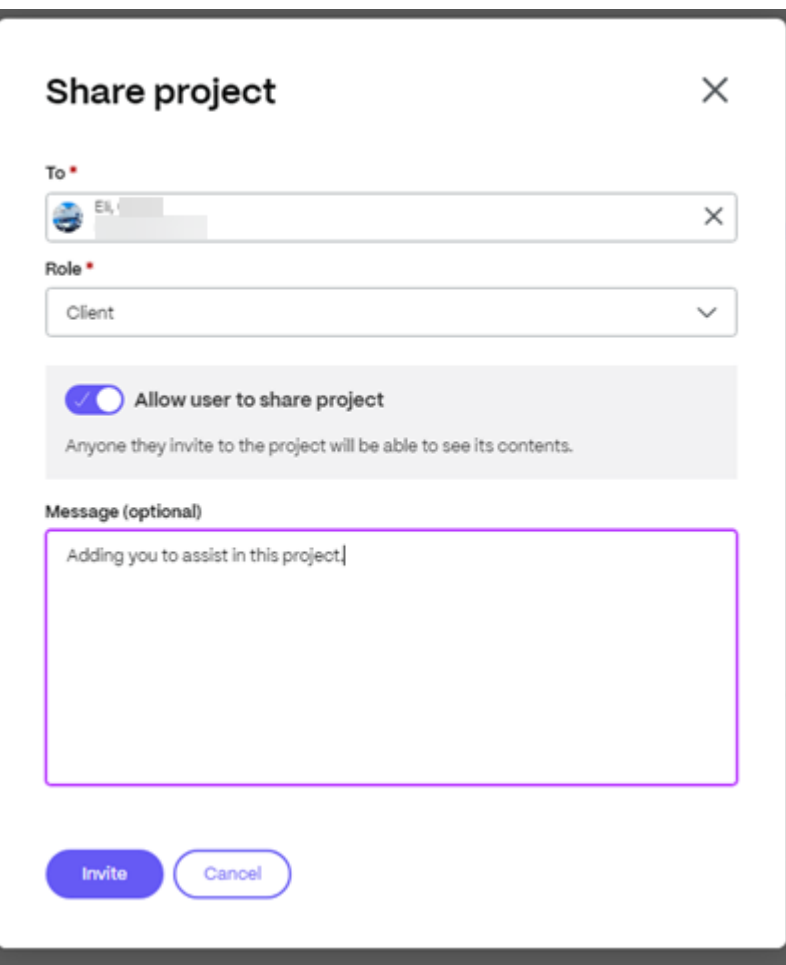

Wählen Sie die Option **Benutzern erlauben, ein Projekt zu teilen**, wenn Sie Kunden erlauben möchten, das Projekt mit anderen in ihrer Organisation zu teilen.

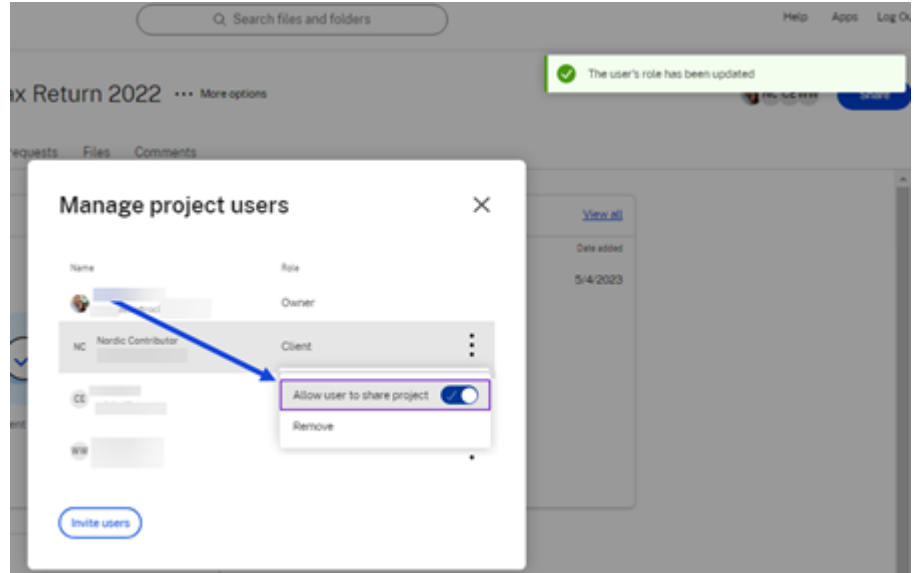

2. Wählen Sie **Benutzer einladen** aus, um dem Projekt einen Client‑Benutzer hinzuzufügen.

- 3. Geben Sie den Namen des Kunden ein, den Sie einladen möchten, und bestätigen Sie die **Rolle** als **Kunde**. Als Option können Sie eine Nachricht hinzufügen.
- 4. Wählen Sie **Einladen**. Die Meldung "Der Benutzer wurde erfolgreich hinzugefügt"wird kurz angezeigt.

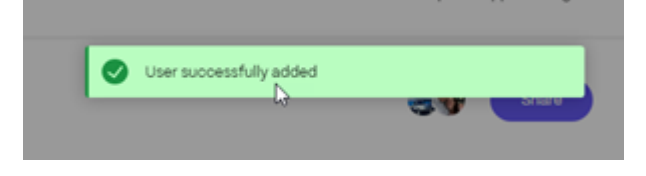

#### **Aufgaben**

Mit**Tasks** können Sie die Backoffice‑Arbeit im Zusammenhang mit einem Kundenprojekt innerhalb des Projekts selbst organisieren und nachverfolgen. Vollständige Informationen zur Verwendung dieser Funktion in Projekten finden Sie unter Aufgaben.

#### **Anfragen nach Dokumenten**

**Document Requests** ist ein Tool zur Anforderungsliste, mit dem Dokumente sicher und digital ange‑ fordert und gesammelt werden können. Vollständige Informationen zum Prozess der Verwendung von Dokumentanforderungen zur Erledigung von Aufgaben sowohl auf der Dienstanbieterseite als auch auf der Kundenseite finden Sie unter Dokumentanforderungen.

#### **Dateien hochladen**

In den folgenden Informationen werden die Schritte erläutert, die erforderlich sind, um Dateien zu einem Projekt hinzuzufügen.

Dateien wie.docx, .pdf, .jpg, .xlsx und mehr können projektübergreifend mit den eingeladenen Benutzern geteilt werden.

- 1. Wählen Sie im Projekt‑Dashboard den Tab **Dateien** oder wählen Sie in der Dateikachel die Op‑ tion **Alle anzeigen** aus, um auf Dateien zuzugreifen oder sie hinzuzufügen.
- 2. Wählen Sie **Upload a file**.

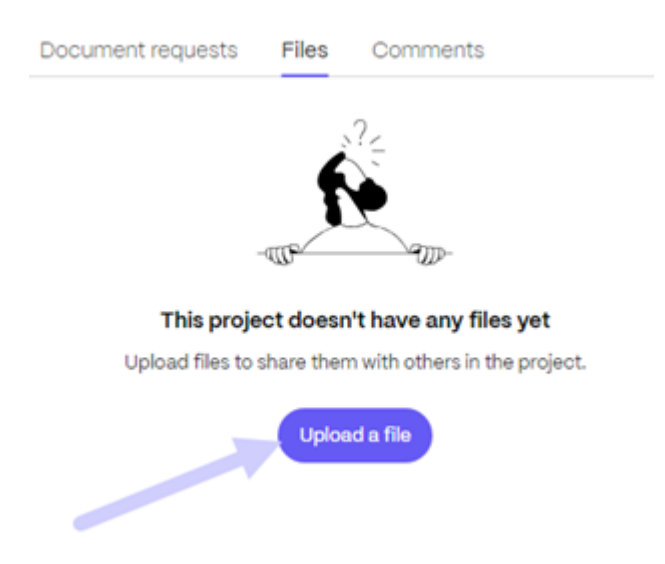

Das Pop‑up zum Hochladen von Dateien wird angezeigt.

Upload to "Branch Sales Data Q1 2023"

 $\times$ 

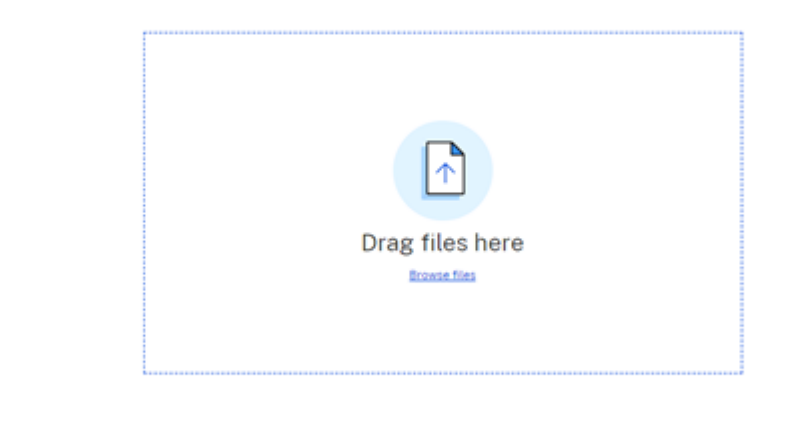

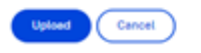

- 3. Sie können die Datei in den Abschnitt **Dateien hierher ziehen oder Dateiendurchsuchen** auswählen, um zu der hochzuladenden Datei zu navigieren.
- 4. Wählen Sie**Hochladen**. Das Upload‑Fenster wird angezeigt und Sie haben die Möglichkeit, weit‑ ere Artikel hinzuzufügen. Nachdem Sie die erforderlichen Dateien ausgewählt haben, wählen Sie **Hochladen**, um den Vorgang abzuschließen.

Upload to "Branch Sales Data Q1 2023"

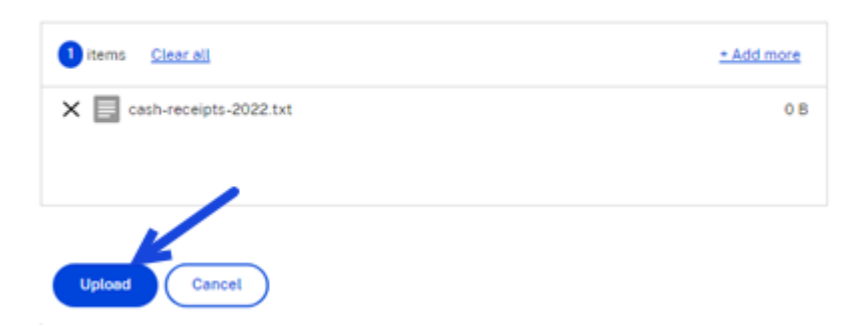

#### Die Datei steht den zugewiesenen Projektbenutzern zur Überprüfung zur Verfügung.

Branch Sales Data Q1 2023 ... More options

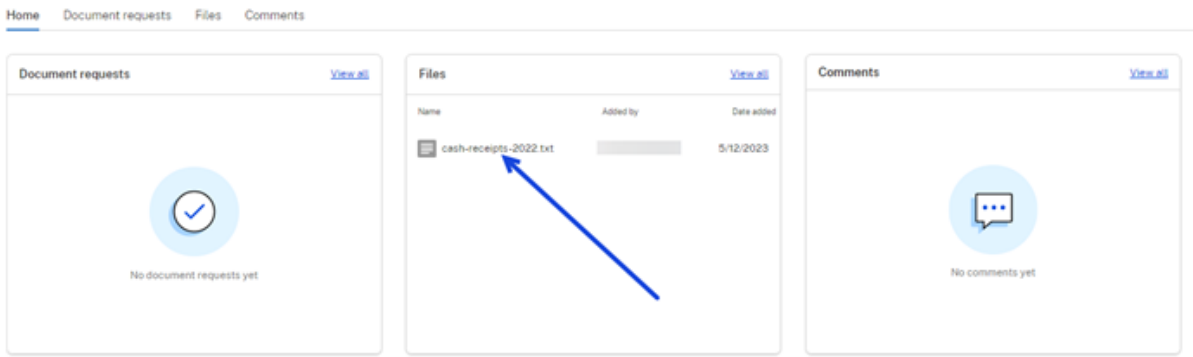

 $\times$ 

#### **Anmerkungen**

Kommentare werden verwendet, um im Projekt mit anderen zugewiesenen Projektbenutzern zu kom‑ munizieren.

1. Wählen Sie im Projekt‑Dashboard in der Kachel **Kommentare** die Option **Alle anzeigen** aus. Dadurch wird die Kommentaranzeige geöffnet.

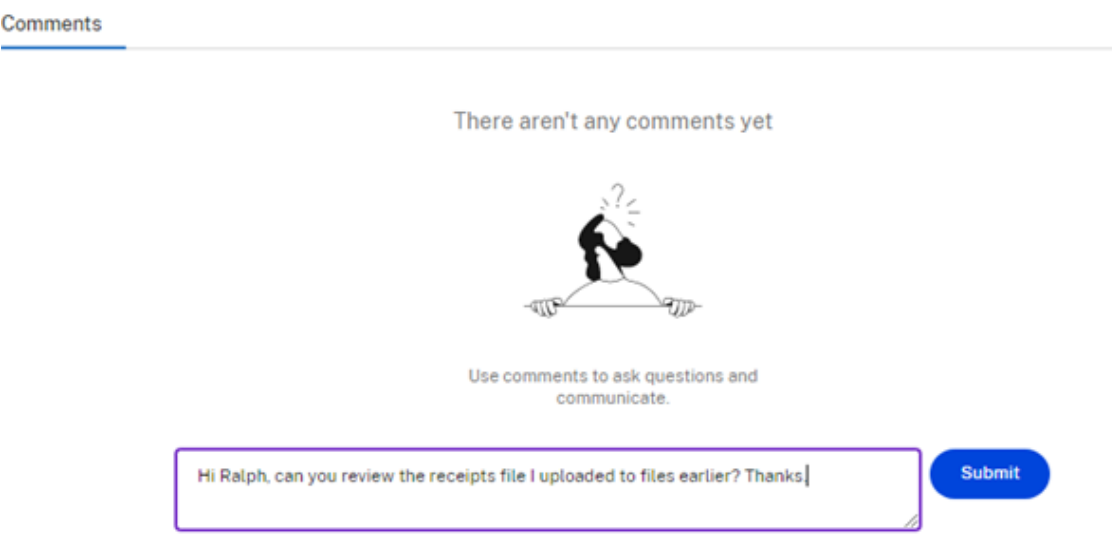

#### 2. Geben Sie über das Textfeld einen Kommentar ein. Wählen Sie **Senden**aus.

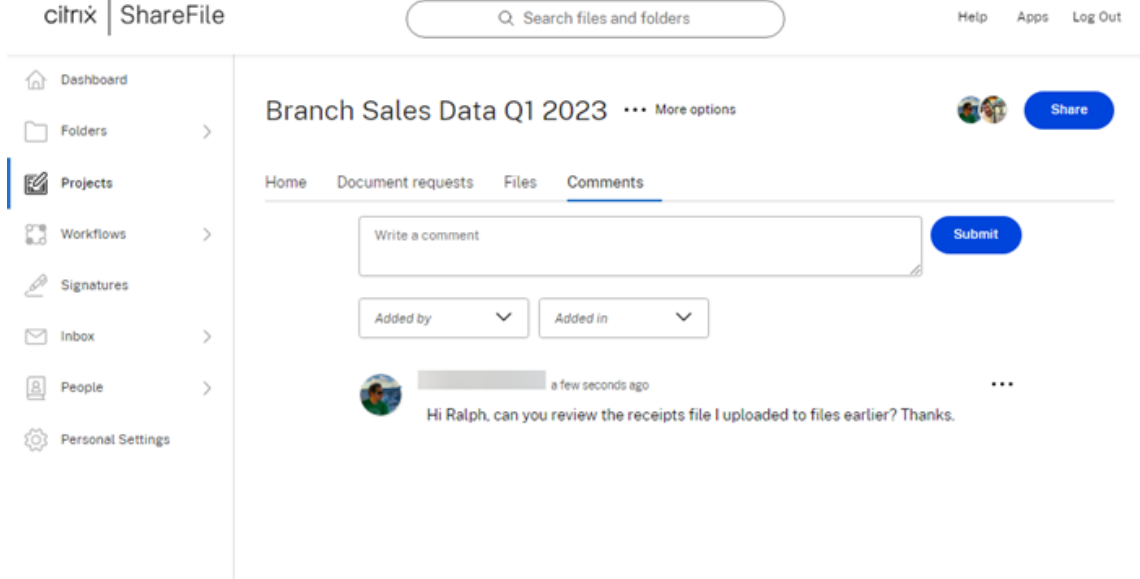

Alle zugewiesenen Projektbenutzer können die Kommentare überprüfen und ihre eigenen Kommentare abgeben oder auf die vorherigen Kommentare antworten.

## **Projekt (oder Engagement) löschen**

Informationen zum Löschen eines Projekts finden Sie unter Projekte (oder Engagements) löschen.

#### **Video: ShareFile‑Projekte**

Das folgende 2-minütige Video zeigt, wie Sie die Zusammenarbeit mit Kunden in ShareFile vereinfachen können.

Dies ist ein eingebettetes Video. Klicken Sie auf den Link, um das Video anzusehen

# **[Dateien umbenennen](https://www.youtube.com/embed/mqclHOHT4m8)**

May 17, 2023

#### **Genehmigungen erforderlich**

• Im aktuellen Ordner löschen

#### **Anweisungen**

In den folgenden Schritten wird erläutert, wie Sie Dateien in ShareFile umbenennen.

1. Wählen Sie die Datei aus, die Sie umbenennen möchten.

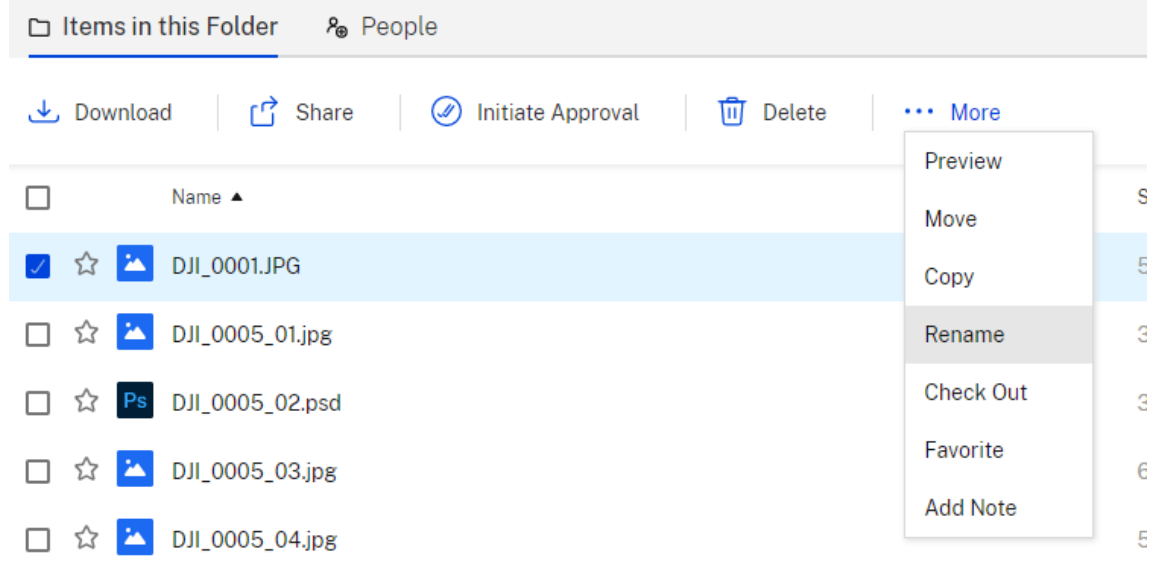

- 2. Wählen Sie **Umbenennen** aus.
- 3. Geben Sie den neuen Namen für die Datei ein.

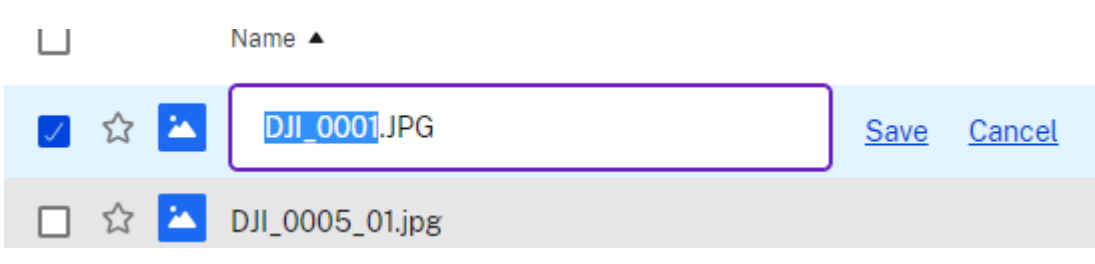

4. Wählen Sie **Speichern**.

Die Datei wird umbenannt.

# **Anfordern von Dateien**

#### March 17, 2024

**Wichtig:**

Wir ergreifen Maßnahmen, um die Sicherheitslage bei Dateianfragen und Dateifreigaben zu verbessern. Alle Links verwenden standardmäßig sichere Freigabeoptionen, die für alle ShareFile-Standorte gelten: ShareFile-Desktop-App für Mac und Windows, ShareFile Web-App, ShareFile Mobile-App, ShareFile-Plug-in für Microsoft Outlook und Gmail. Weitere Informationen zur sicheren Freigabe mit ShareFile finden Sie unter Neue sichere Freigabeoptionen.

In den folgenden Schritten wird erklärt, wie Sie eine Datei mit ShareFile anfordern.

#### **Anfordern von Dateien mit der ShareFile‑Webapp**

- 1. Öffnen Sie Ihr ShareFile‑Konto.
- 2. Wählen Sie im ShareFile-Dashboard auf der Kachel "Verknüpfungen"die Option "Dateien **anfordern** "aus.

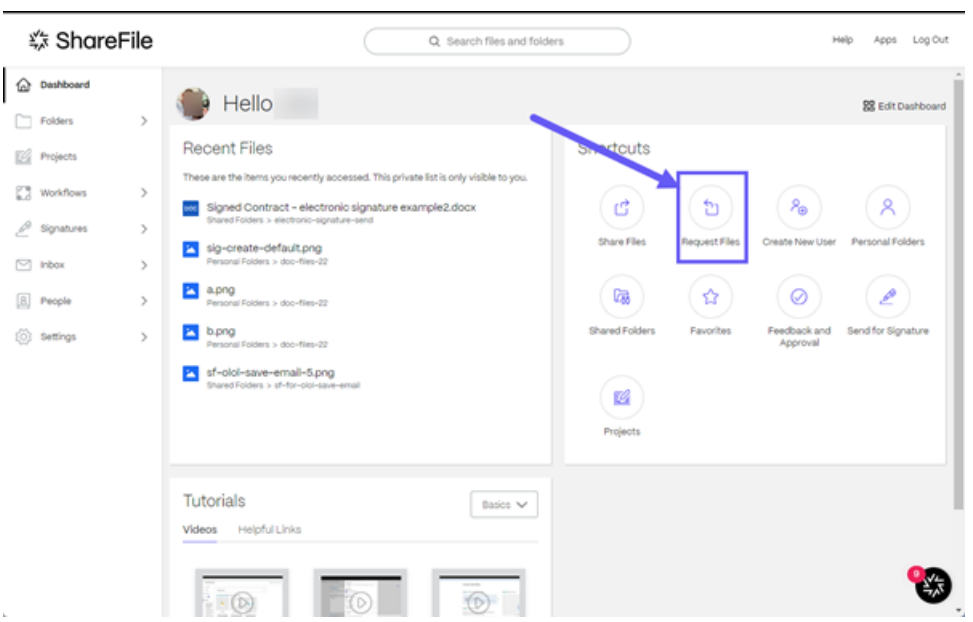

Das Pop-up " Dateien anfordern "wird angezeigt.

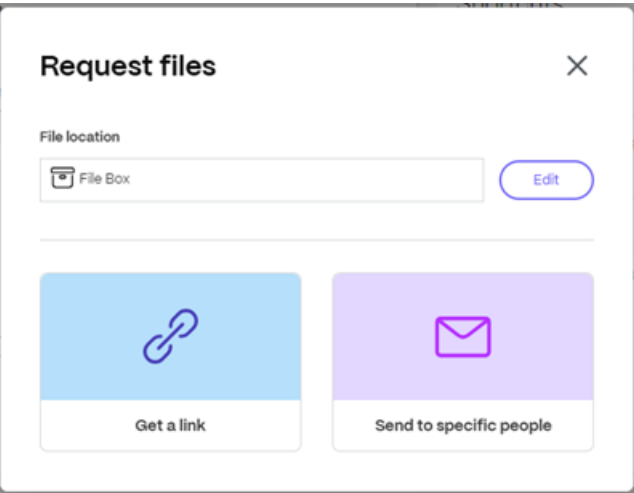

3. Wählen Sie **Bearbeiten**, um den **Speicherort der Datei** bei Bedarf zu ändern.

Das Popup-Fenster " **Standort hochladen** "wird angezeigt. Wählen Sie den neuen Standort und dann **Fertig**aus.

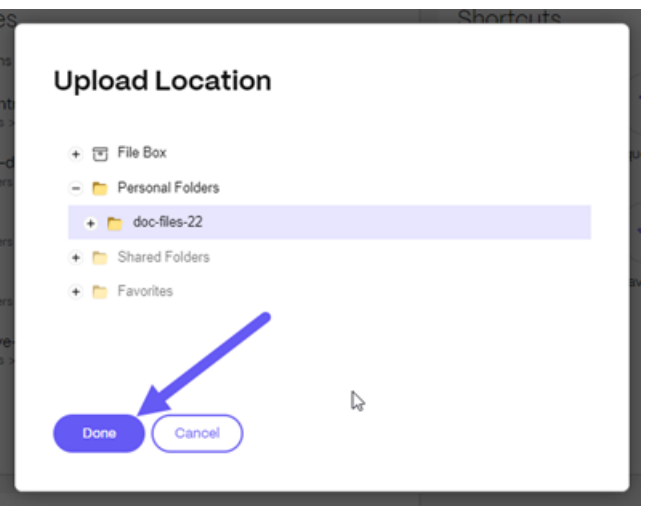

#### **Hinweis:**

Die Standardeinstellung für Dateianfragen ist **Dateibox**. Weitere Informationen finden Sie unter File Box.

Das Pop-up " Dateien anfordern "wird erneut mit dem aktualisierten Dateispeicherort angezei[gt.](https://docs.sharefile.com/de-de/sharefile/configure/folder-settings/file-box.html)

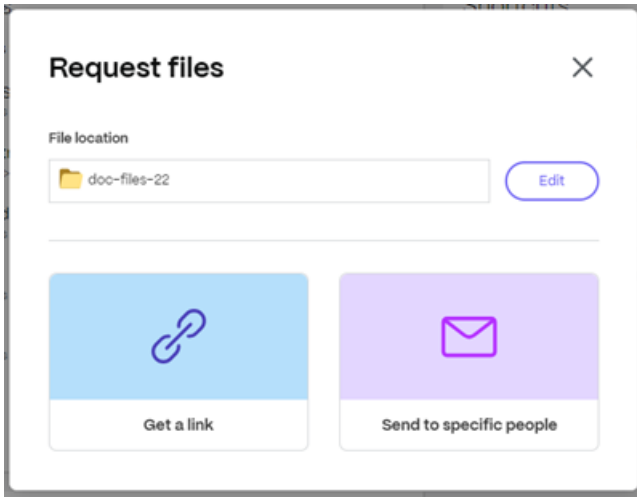

4. Wählen Sie entweder Dateien anfordern -Link abrufen oder Dateien anfordern - An bestimmte Personen senden

#### **Dateien anfordern —Link anfordern**

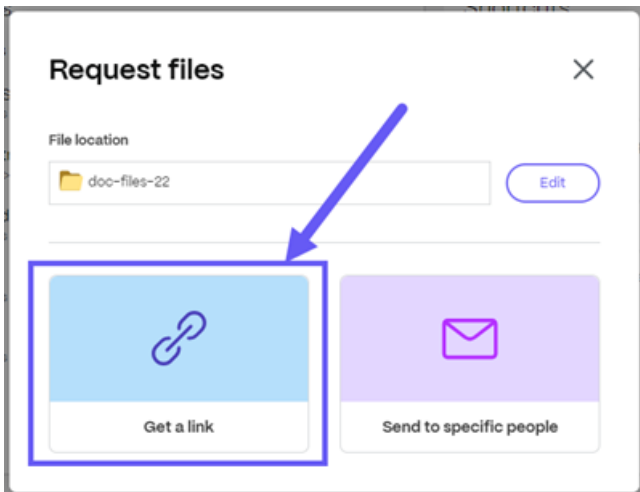

1. Wählen Sie **Link anfordern**.

Der Link wird in das Dashboard kopiert. Sie können Änderungen an den Linkoptionen vornehmen, indem Sie **Optionen bearbeiten**auswählen. Weitere Informationen finden Sie unter Bearbeitungsoptionen

2. Fügen Sie den kopierten Anforderungslink in Ihre E‑Mail oder eine andere Kommunikations‑App ein.

#### **Optionen bearbeiten —Link abrufen**

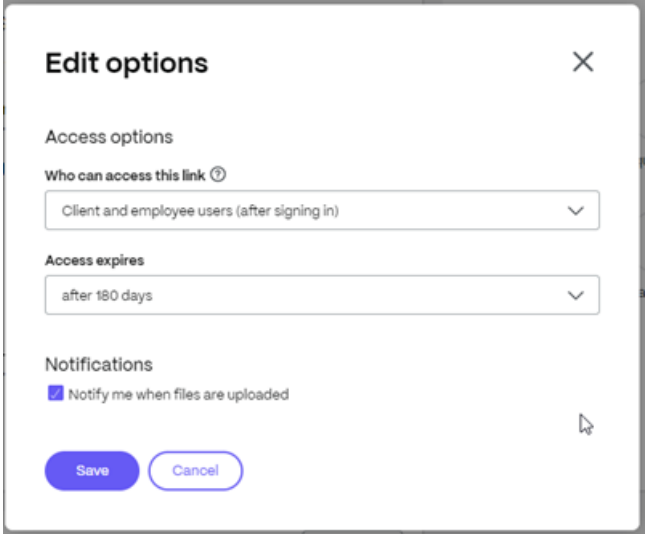

- 1. Wählen Sie **Optionen bearbeiten**, um die folgenden Optionen festzulegen:
	- **Zugriffsoptionen**:
- **– Wer kann auf diesen Link zugreifen**: ‑ Wählen Sie aus verschiedenen Optio‑ nen, darunter **Jeder (öffentlich)**, **Jeder (öffentlich, muss einen Namen und eine E‑Mail‑Adresse eingeben)**, **Kunden‑ und Mitarbeiterbenutzer (nach der Anmeldung)** und **Mitarbeiterbenutzer (nach der Anmeldung)**.
- **– Ablauf des Zugriffs**: Zur Auswahl stehen verschiedene Ablaufeinstellungen für Empfänger.
- **Benachrichtigungen:**
	- **–** Kontrollkästchen für **Mich vom Zugriff auf den Link benachrichtigen**.
- 2. Wählen Sie **Speichern**, um die an den Linkoptionen vorgenommenen Änderungen zu speichern.
- 3. Fügen Sie den kopierten Anforderungslink in Ihre E‑Mail oder eine andere Kommunikations‑App ein.

#### **Dateien anfordern —An bestimmte Personen senden**

Verwenden Sie diese Option, wenn Sie mithilfe von ShareFile senden möchten, um eine **An‑ forderungsnachricht** an eine bestimmte Person zu senden.

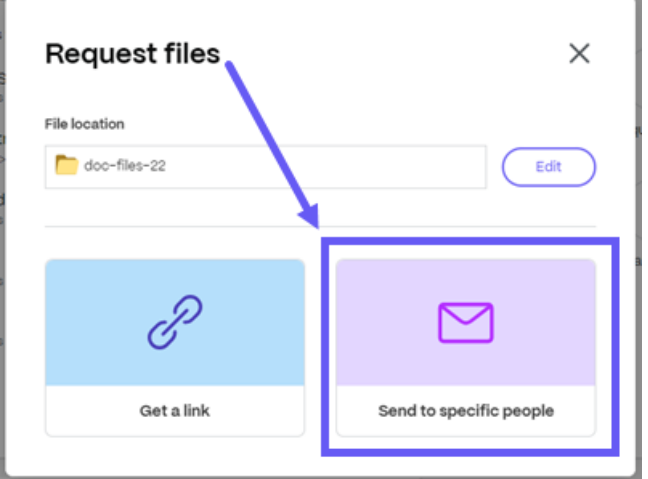

1. Wählen Sie **An bestimmte Personen senden** aus.

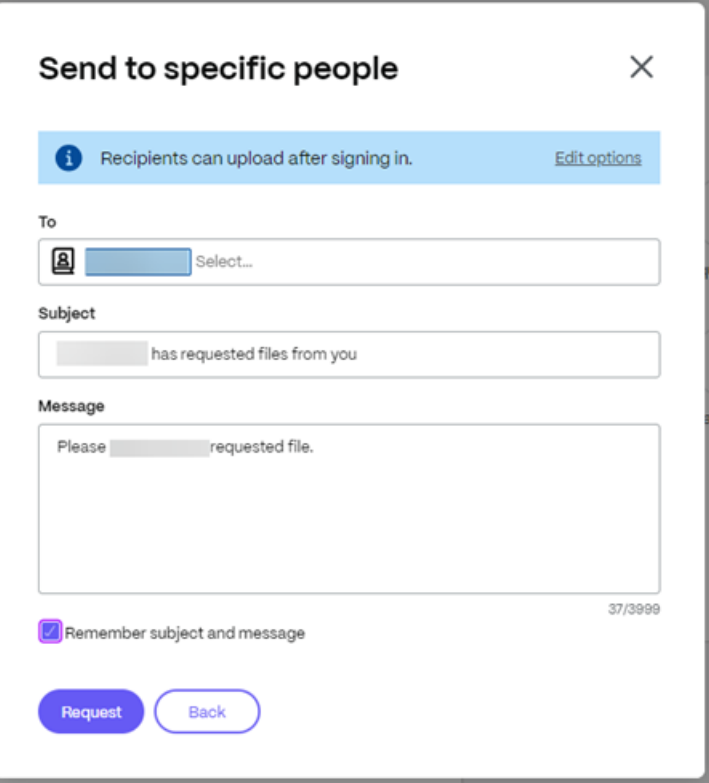

#### Das Pop‑up **An bestimmte Personen senden** wird angezeigt.

#### **Hinweis:**

Sie können Änderungen an den Zugriffsoptionen vornehmen, indem Sie **Optionen bear‑ beiten**auswählen. Weitere Informationen finden Sie unter Bearbeitungsoptionen

- 2. Geben Sie im Textfeld **An** die E‑Mail‑Adresse des Empfängers ein.
- 3. Den vorausgefüllten Text in der **Betreffzeile** können Sie erset[zen.](https://docs.sharefile.com/en-us/sharefile/sharefile-app/sharefile-web/request-files#edit-options---send-to-specific-people)
- 4. Geben Sie bei Bedarf eine Nachricht ein.
- 5. Markieren Sie bei Bedarf das Kontrollkästchen **Betreff und Nachricht** speichern.
- 6. Wählen Sie **Anfordern** aus.

Die Anfrage wird gesendet.

#### **Optionen bearbeiten —An bestimmte Personen senden**

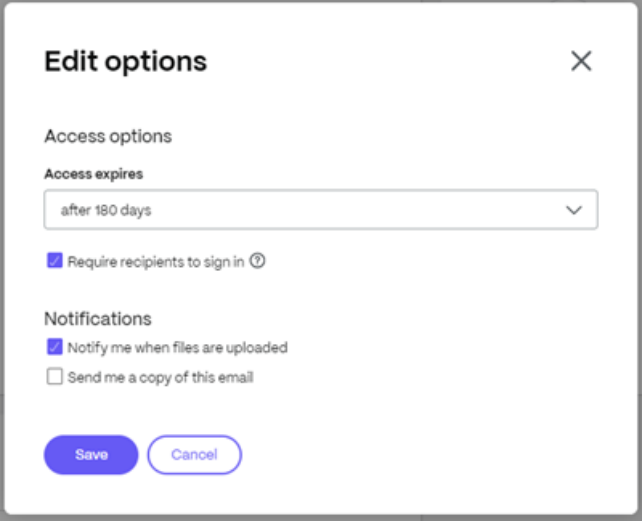

- 1. Wählen Sie **Optionen bearbeiten**, um die folgenden Optionen festzulegen:
	- **Zugriffsoptionen**:
		- **– Ablauf des Zugriffs**: Zur Auswahl stehen verschiedene Ablaufeinstellungen für Empfänger.
		- **–** Kontrollkästchen für **Empfänger müssen sich anmelden**.
	- **Benachrichtigungen:**
		- **–** Kontrollkästchen für **Mich bei Dateiupload benachrichtigen**.
		- **–** Checkbox für **Senden Sie mir eine Kopie dieser E‑Mail**.
- 2. Wählen Sie **Speichern**.
- 3. Wählen Sie **Anfordern** aus.

Die Anfrage wird gesendet.

# **Dateien freigeben**

#### November 28, 2023

**Wichtig:**

Wir ergreifen Maßnahmen, um die Sicherheit beim Freigeben von Dateien zu verbessern. Alle Links verwenden standardmäßig sichere Freigabeoptionen, die für alle ShareFile-Standorte gelten: ShareFile-Desktop-App für Mac und Windows, ShareFile Web-App, ShareFile Mobile-App, ShareFile‑Plug‑in für Microsoft Outlook und Gmail. Weitere Informationen zur sicheren Freigabe mit ShareFile finden Sie unter Neue sichere Freigabeoptionen.

Nachfolgend wird erläutert, wie Sie Dateien in ShareFile freigeben.

#### **Freigabelink abrufen**

- 1. Navigieren Sie zur Datei im ShareFile‑Konto, die Sie freigeben möchten.
- 2. Wählen Sie die Datei(en) aus, die Sie freigeben möchten.

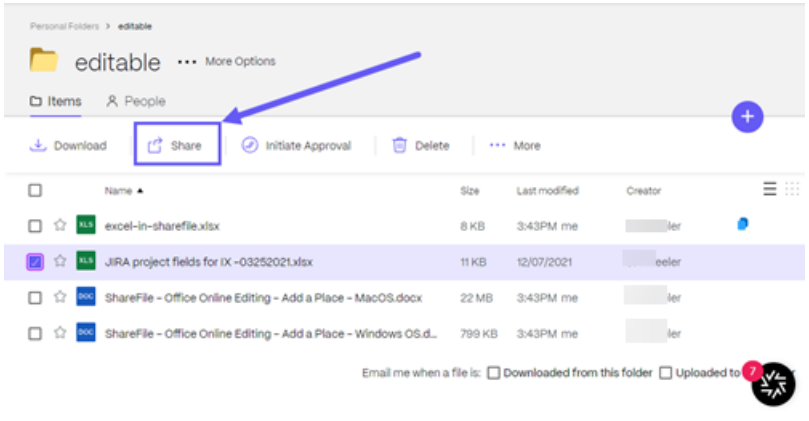

- 3. Wählen Sie im Menü die Option **Freigeben**.
- 4. Wählen Sie die Option **Kopieren**.
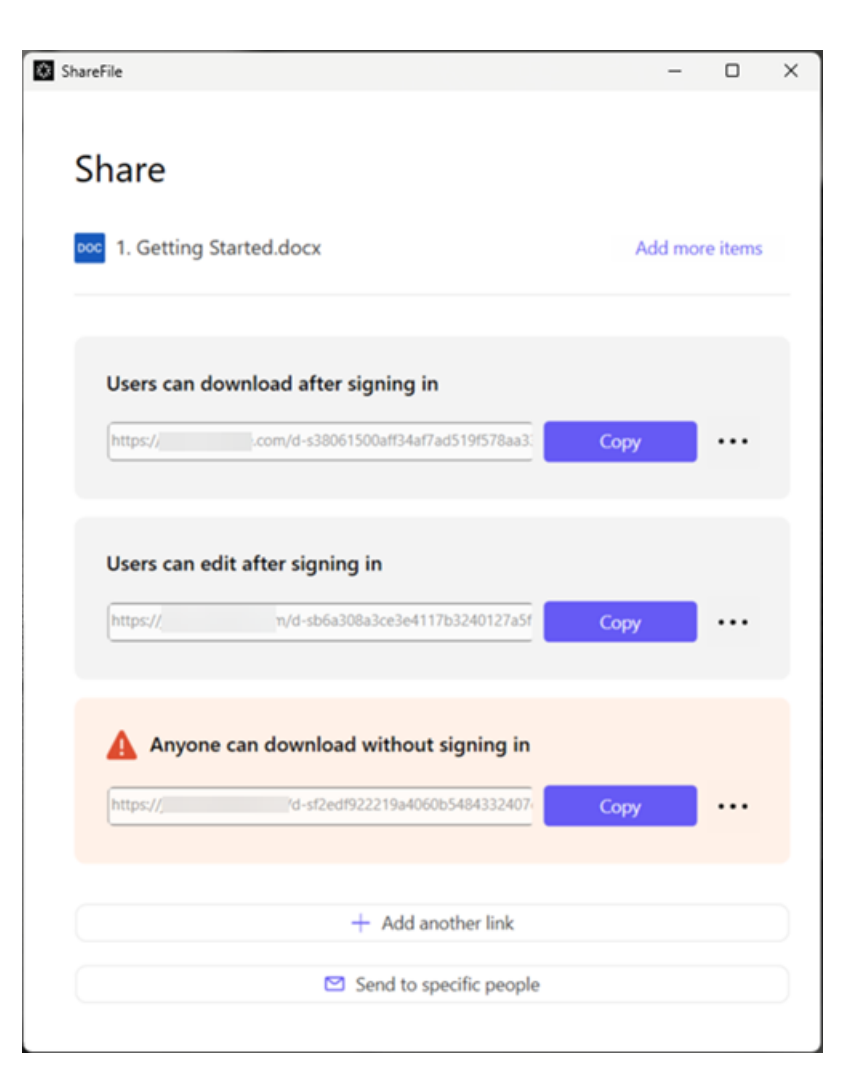

Die Meldung **Link wurde in Zwischenablage kopiert** wird kurz angezeigt.

5. Sie können den kopierten Link nun per E-Mail versenden oder in einer anderen Kommunikations-App einfügen.

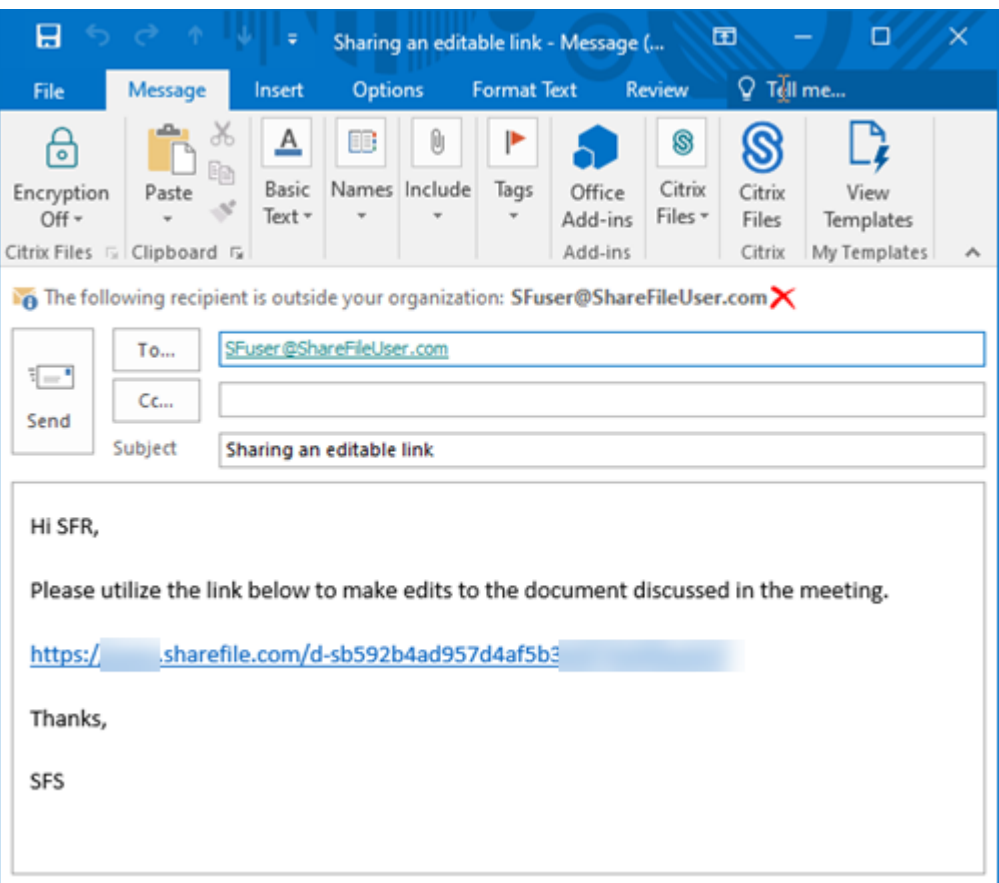

# **An bestimmte Personen senden**

Mit dieser Option können Sie beim Versenden mit ShareFile eine **Freigabenachricht** an eine bes‑ timmte Person senden.

- 1. Navigieren Sie zur Datei im ShareFile‑Konto, die Sie freigeben möchten.
- 2. Wählen Sie die Datei(en) aus, die Sie freigeben möchten.

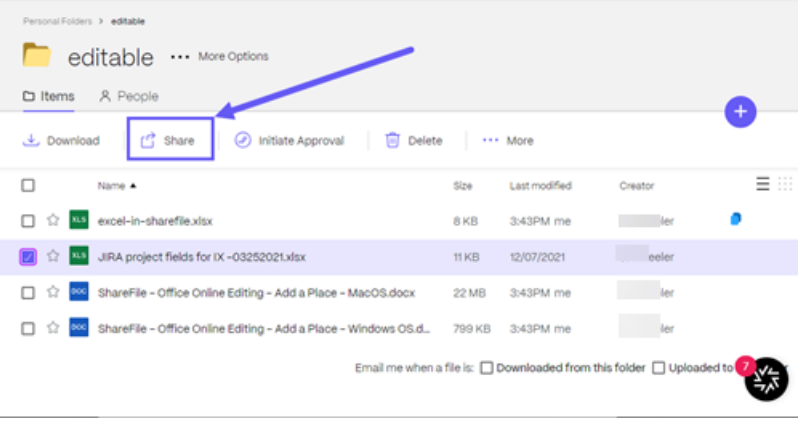

- 3. Wählen Sie im Menü die Option **Freigeben**.
- 4. Wählen Sie die Option **An bestimmte Personen senden**.

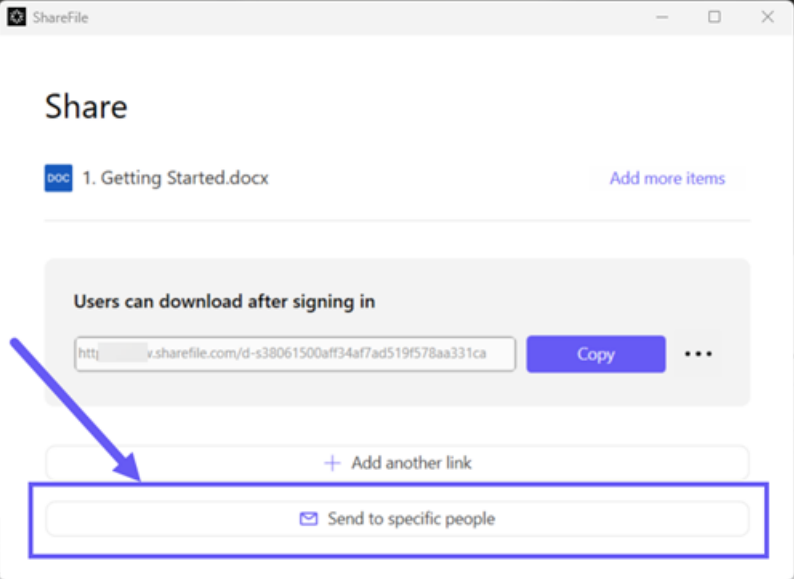

Das Meldungsfenster **An bestimmte Personen senden** wird angezeigt.

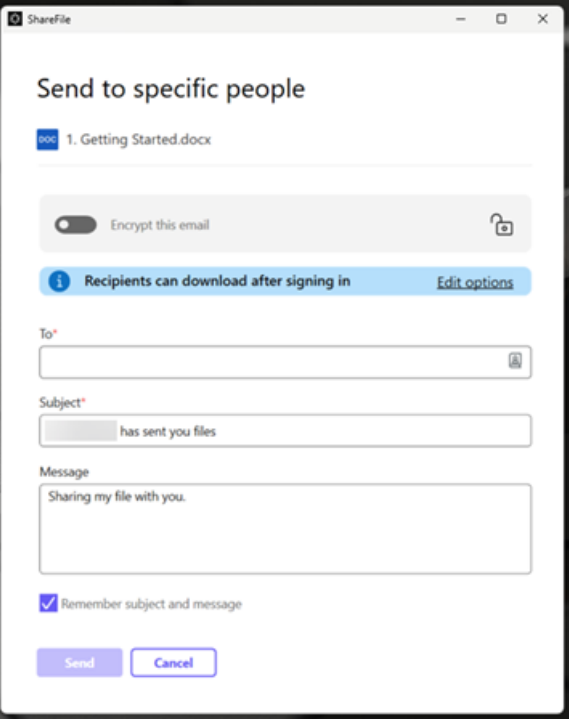

5. Wenn diese Option aktiviert ist, können Sie **Diese E‑Mail verschlüsseln** aktivieren, um vertrauliche Dateien bei der Freigabe zusätzlich zu schützen.

# **Tipps:**

- Mit **Diese E‑Mail verschlüsseln** können Sie den Text Ihrer Nachricht an den Empfänger und alle Anhänge mit branchenüblicher AES‑256‑Bit‑Verschlüsselung verschlüsseln. Das Feature bietet auch die Möglichkeit, verschlüsselte E‑Mails direkt in der ShareFile‑Webanwendung zu verfassen und zu empfangen.
- **Diese E‑Mail verschlüsseln** ist nicht verfügbar im **Standardtarif** von ShareFile.
- 6. Wählen Sie **Optionen bearbeiten**, um die folgenden Optionen festzulegen:
	- **Zugriffsoptionen**:
		- **– Empfänger haben folgende Berechtigungen:** ‑ Wählen Sie aus verschiedenen Optio‑ nen aus, darunter **Ansicht**, **Herunterladen** und **Bearbeiten (Anmeldung erforder‑ lich)**.
		- **– Ablauf des Zugriffs**: Zur Auswahl stehen verschiedene Ablaufeinstellungen für Empfänger.
		- **–** Kontrollkästchen für **Empfänger müssen sich anmelden**.
		- **– Downloads pro Benutzer**: Begrenzt bei Bedarf die Anzahl der Downloads.
		- **–** Kontrollkästchen für **Verknüpfung immer mit der neuesten Version der Datei**.

# • **Benachrichtigungen:**

- **–** Kontrollkästchen für **Mich vom Zugriff auf den Link benachrichtigen**.
- **–** Kontrollkästchen für **Kopie der E‑Mail an mich senden**.
- 7. Wählen Sie **Speichern**.
- 8. Geben Sie im Textfeld **An** die E‑Mail‑Adresse des Empfängers ein.
- 9. Den vorausgefüllten Text in der **Betreffzeile** können Sie ersetzen.
- 10. Geben Sie bei Bedarf eine Nachricht ein.
- 11. Aktivieren Sie ggf. das Kontrollkästchen **Betreff und Nachricht merken**.
- 12. Klicken Sie auf **Senden**.

Die Meldung **Freigabe wurde gesendet** wird kurz angezeigt.

# **Linkoptionen**

Wählen Sie das Dreipunktmenü (**…** ), um die Optionen für den Link zu **bearbeiten**, den Link zu **erset‑ zen** oder den Link zu **löschen**.

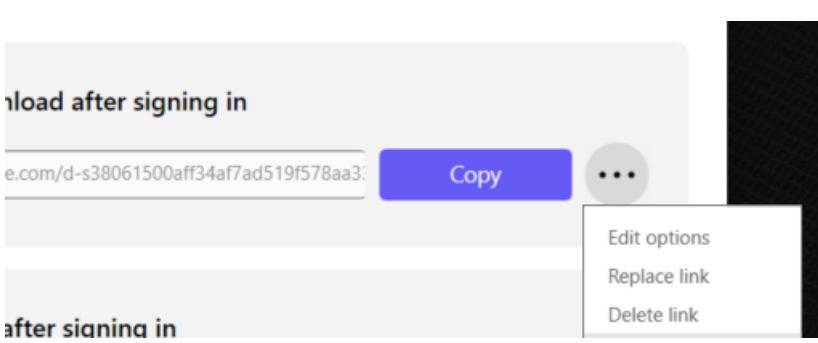

# **Optionen bearbeiten**

Unter Optionen bearbeiten legen Sie die Parameter für den Empfängerzugriff und die Benachrichtigungen fest.

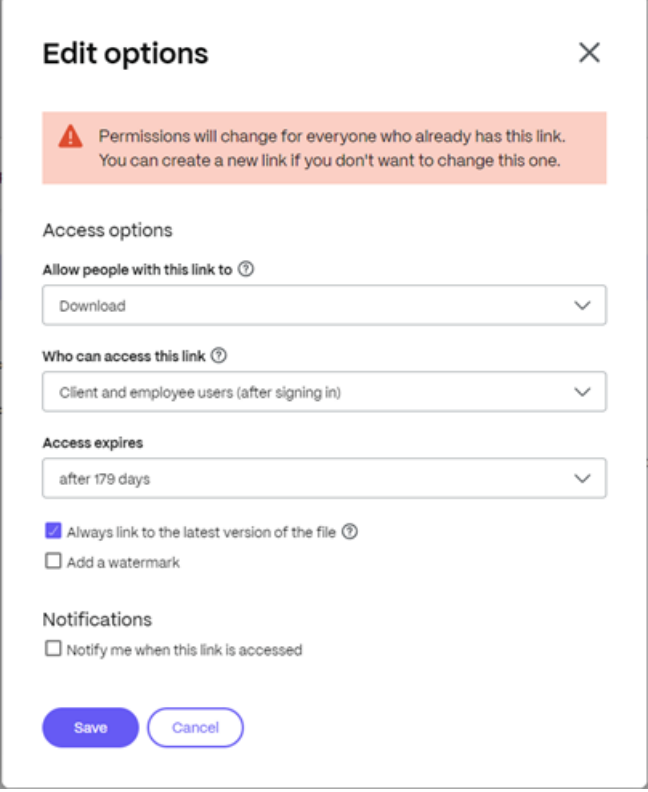

**Zugriffsoptionen** Wählen Sie unter **Zugriffsoptionen** die Zugriffsparameter für die Empfänger.

- **Personen mit diesem Link Folgendes erlauben**:
	- **– Herunterladen**: Empfänger können die Datei herunterladen.
	- **– Bearbeiten (Anmeldung erforderlich)**: Empfänger können die Datei bearbeiten, müssen sich jedoch als Clientbenutzer oder Mitarbeiter anmelden. Informationen zur

gemeinsamen Bearbeitung einer freigegebenen Microsoft 365‑Datei finden Sie unter Gemeinsame Bearbeitung in ShareFile.

- **Zugriff auf diesen Link:**
	- **– Jeder** (öffentlich) —[Jeder kann herunt](https://docs.sharefile.com/de-de/sharefile/citrix-files-app/sharefile-web/co-editing)erladen, was Sie teilen, ohne sich anzumelden.
	- **– Jeder** (öffentlich, muss Namen und E‑Mail eingeben) —Empfänger können die Datei herunterladen.
	- **– Client‑ und Mitarbeiterbenutzer**(nach der Anmeldung) —Dem Empfänger wird ein An‑ meldebildschirm angezeigt. Der Empfänger muss ein vorhandener Kontobenutzer sein (Mitarbeiter oder Clientbenutzer), um sich anmelden und den Inhalt anzeigen zu können. Wenn der Empfänger kein Kontobenutzer ist, muss zunächst ein Benutzerkonto für ihn er‑ stellt werden, bevor er auf die Datei zugreifen kann.
	- **– Mitarbeiterbenutzer** (nach der Anmeldung) —Dem Empfänger wird ein Anmeldebild‑ schirm angezeigt. Der Empfänger muss ein vorhandener Mitarbeiterbenutzer im Konto sein, um sich anmelden zu können. Wenn der Empfänger kein Kontobenutzer ist, muss zunächst ein Benutzerkonto für ihn erstellt werden, bevor er auf die Datei zugreifen kann.
- Der Wert für **Ansichtzugriff läuft ab** kann an die verfügbaren Voreinstellungen angepasst wer‑ den.
- Die Standardeinstellung ist **Verknüpfung immer mit der neuesten Version der Datei**. Die ak‑ tuelle Version der Dateien ist sofort über den Link verfügbar.

**Benachrichtigungen** Dieses Kontrollkästchen ist standardmäßig aktiviert, sodass der Absender be‑ nachrichtigt wird, wenn auf die Datei zugegriffen wird. Entfernen Sie das Häkchen im Kästchen, wenn Sie keine Benachrichtigung wünschen.

### **Link ersetzen**

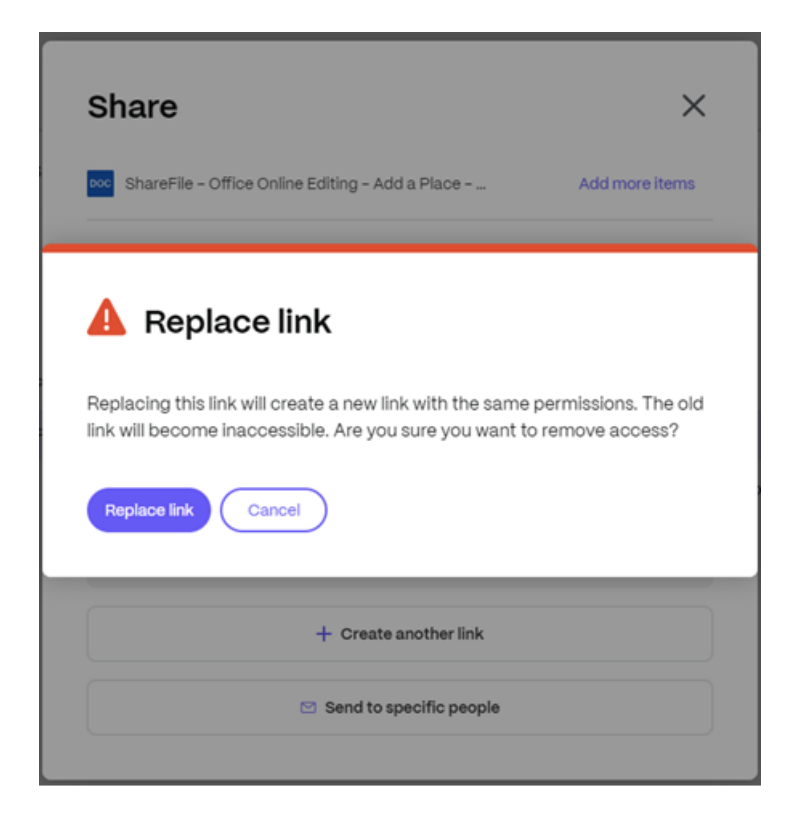

Mit **Link ersetzen** können Sie einen neuen Link mit denselben Berechtigungen erstellen. Der alte Link ist anschließend nicht mehr verwendbar.

## **Link löschen**

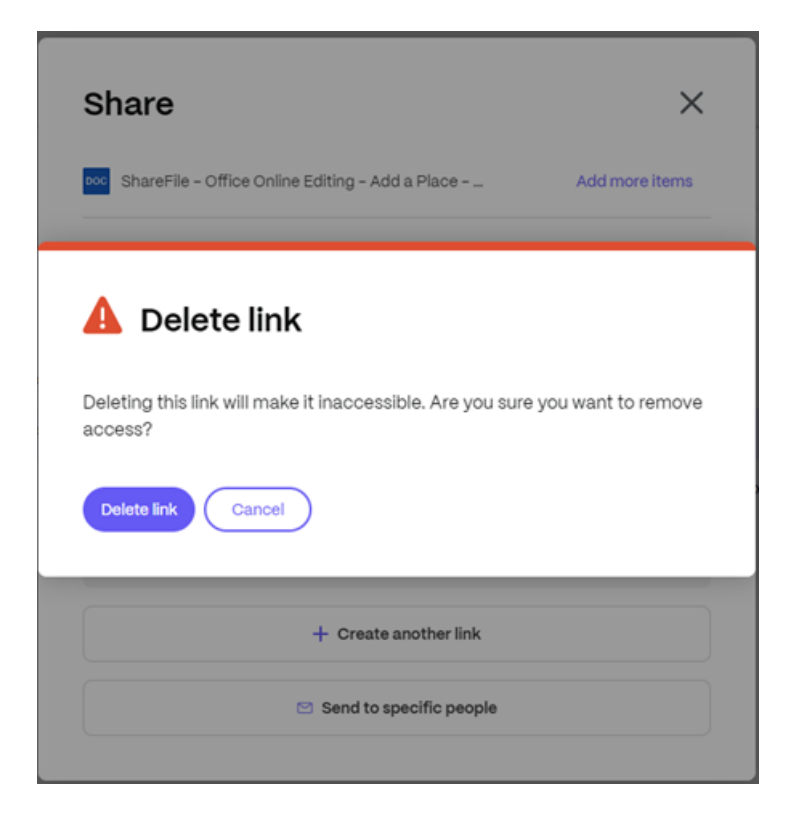

Mit **Link löschen** können Sie den Link unbrauchbar machen. Ein neuer Link wird erstellt, indem Sie den Freigabeprozess neu starten.

# **Weitere Elemente hinzufügen**

Um einem Link zum Teilen weitere Elemente hinzuzufügen, wählen Sie **Weitere Elemente hinzufü‑ gen**aus.

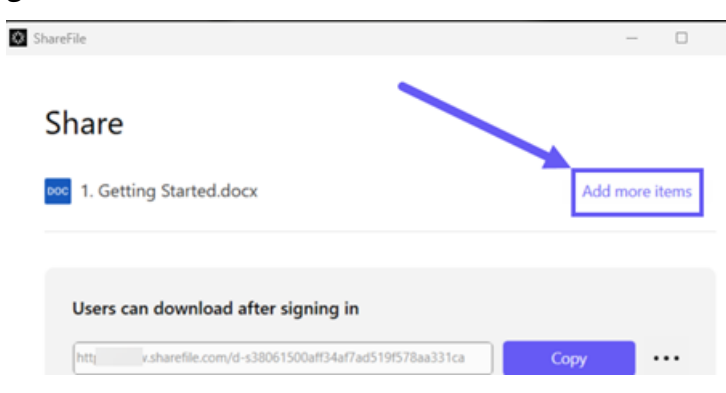

Sie können optional weitere Dateien aus ShareFile oder von Ihrem Gerät hinzufügen.

# **Aufgaben**

# September 4, 2023

**Tasks** ist eine Funktion für ShareFile Premium‑Benutzer, die Projekte (oder Engagements) verwen‑ den.

**Aufgaben** ermöglichen es einer Organisation, die Backoffice‑Arbeit im Zusammenhang mit einem Kundenprojekt innerhalb des Projekts selbst zu organisieren [und zu verfolgen. Es hilft ihn](https://docs.sharefile.com/de-de/sharefile/sharefile-app/sharefile-web/projects.html)en, den Gesamtfortschritt des Projekts zu verfolgen und zu wissen, wer mit der Arbeit beauftragt ist.

Verwenden Sie die folgenden Anweisungen, um Aufgaben in **ShareFile‑Projekten** zu erstellen.

# **Anweisungen**

1. Navigieren Sie in Ihrem ShareFile Premium‑Konto zu Ihren **Projekten** und wählen Sie das Pro‑ jekt aus, für das Sie eine Aufgabe erstellen möchten.

Das Dashboard für das ausgewählte Projekt wird angezeigt.

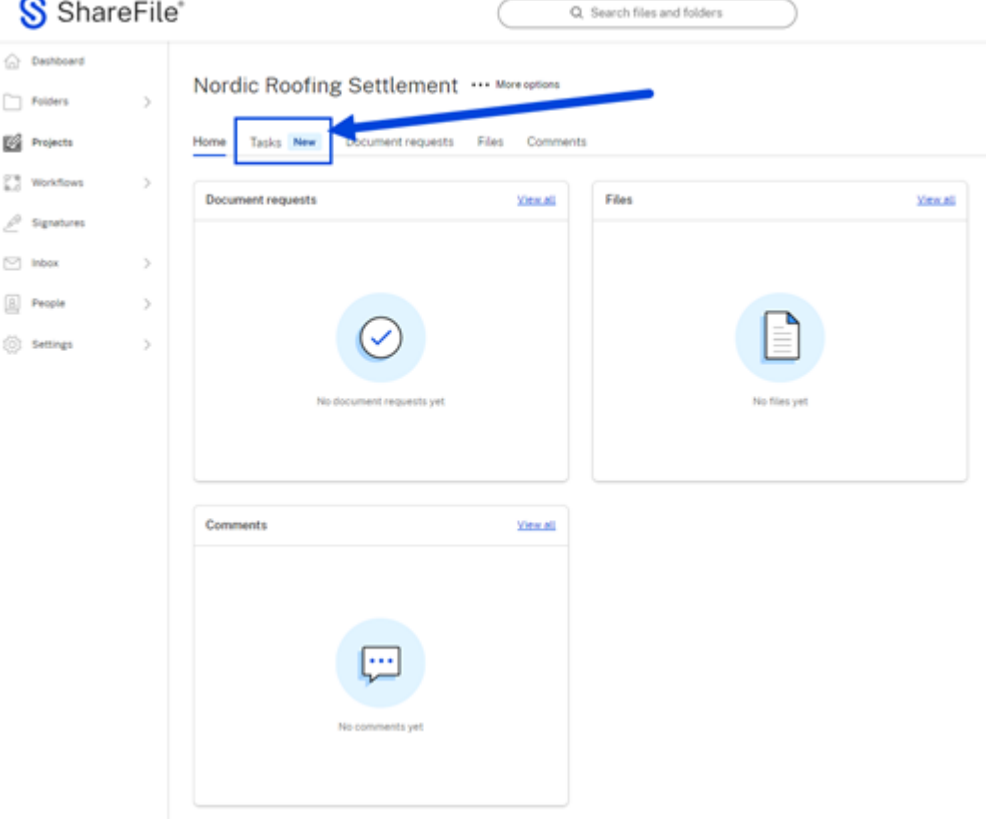

2. Wählen Sie die Registerkarte **Aufgaben** aus.

3. Wählen Sie **Aufgabe erstellen** aus.

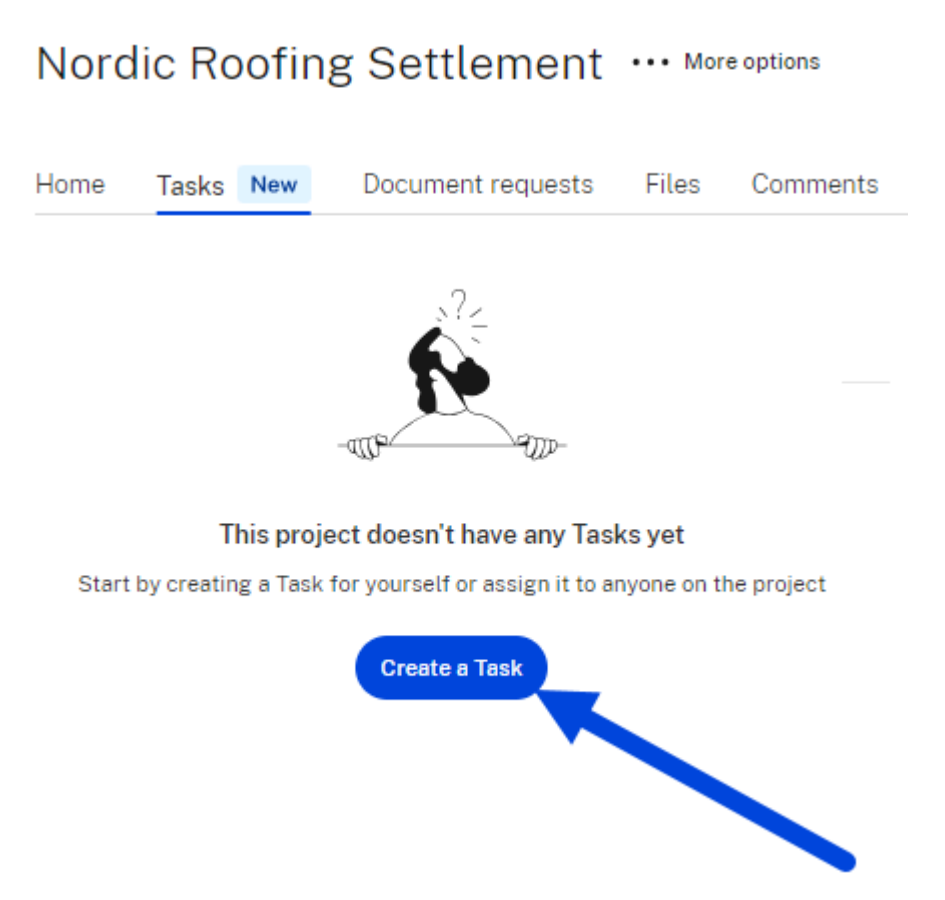

Das Popupfenster **Neue Aufgabe erstellen** wird angezeigt.

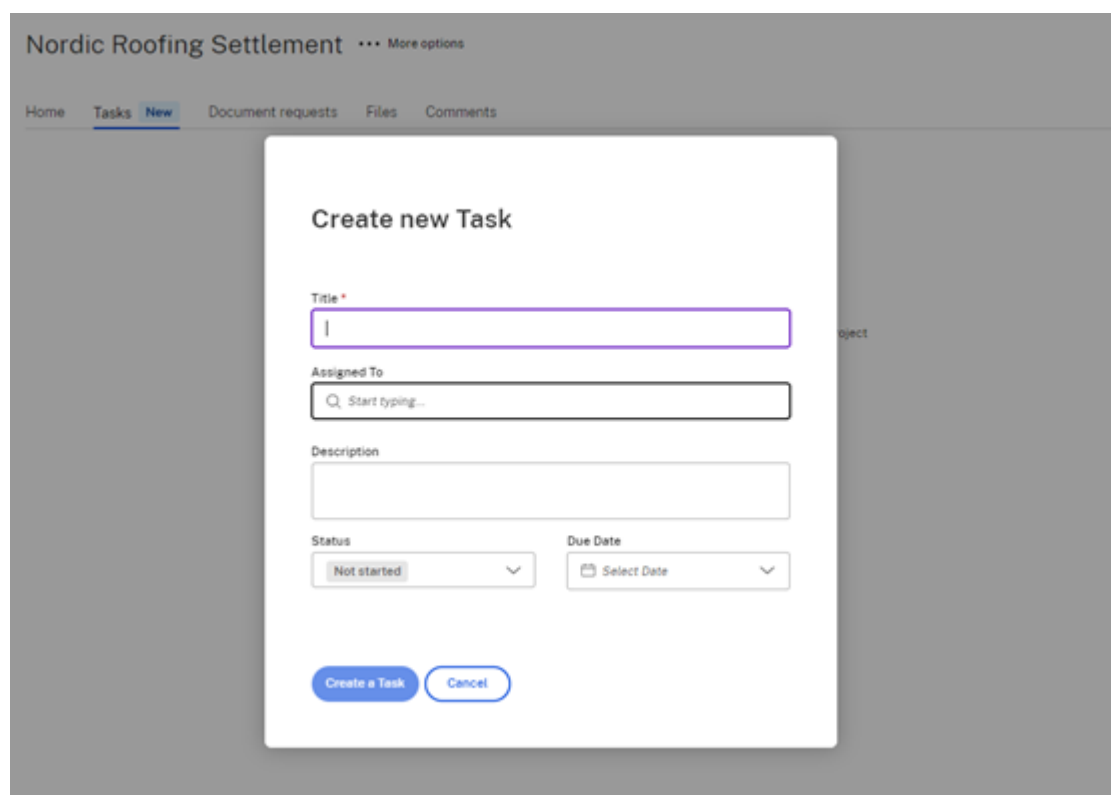

- 4. Geben Sie den **Titel** für die Aufgabe ein.
- 5. Wählen Sie im Feld **Zugewiesen:** aus, wem die Aufgabe zugewiesen werden soll.
- 6. Geben Sie bei Bedarf eine Beschreibung ein.
- 7. Wählen Sie den aktuellen Status aus den Optionen in der Dropdownliste **Status** aus.
- 8. Wählen Sie ein **Fälligkeitsdatum**. Sie können eine Aufgabe mit einem in der Vergangenheit liegenden Datum ausfüllen, wenn die Aufgabe abgeschlossen ist.
- 9. Wählen Sie **Aufgabe erstellen** aus. Die Bestätigung **Aufgabe erstellt** wird kurz angezeigt.

Sie können den Fortschritt dieser Aufgabe im Dashboard des ausgewählten Projekts verfolgen. Sie können die Details der Aufgabe auch überprüfen, indem Sie in den vertikalen Ellipsen die Menüoption **Details anzeigen** auswählen.

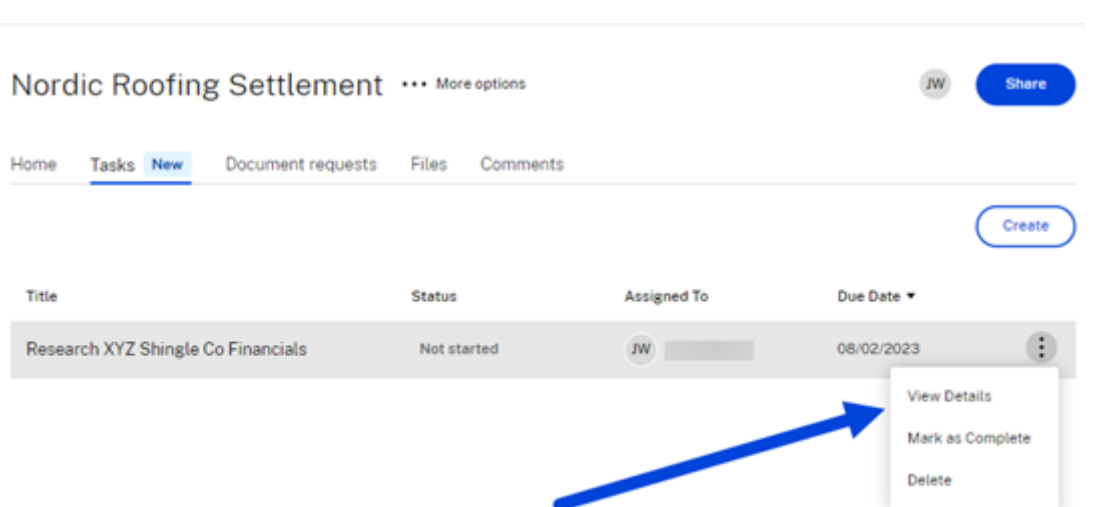

and the control of the control of the

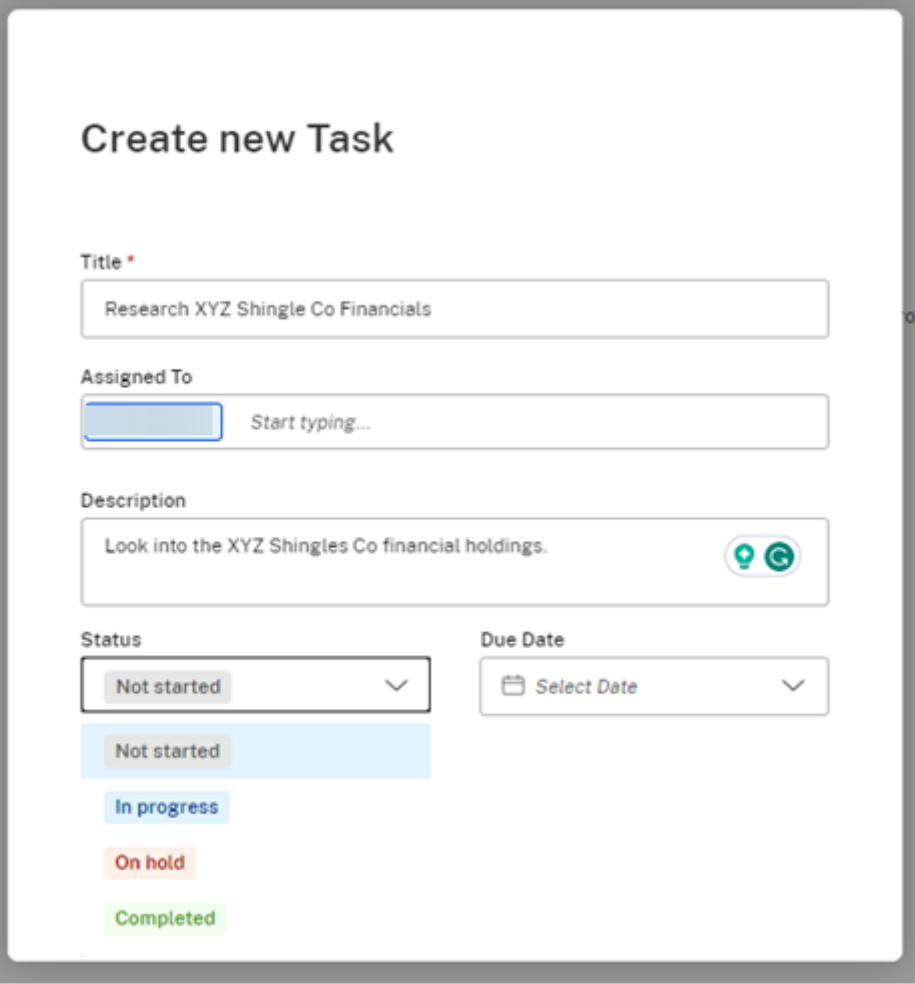

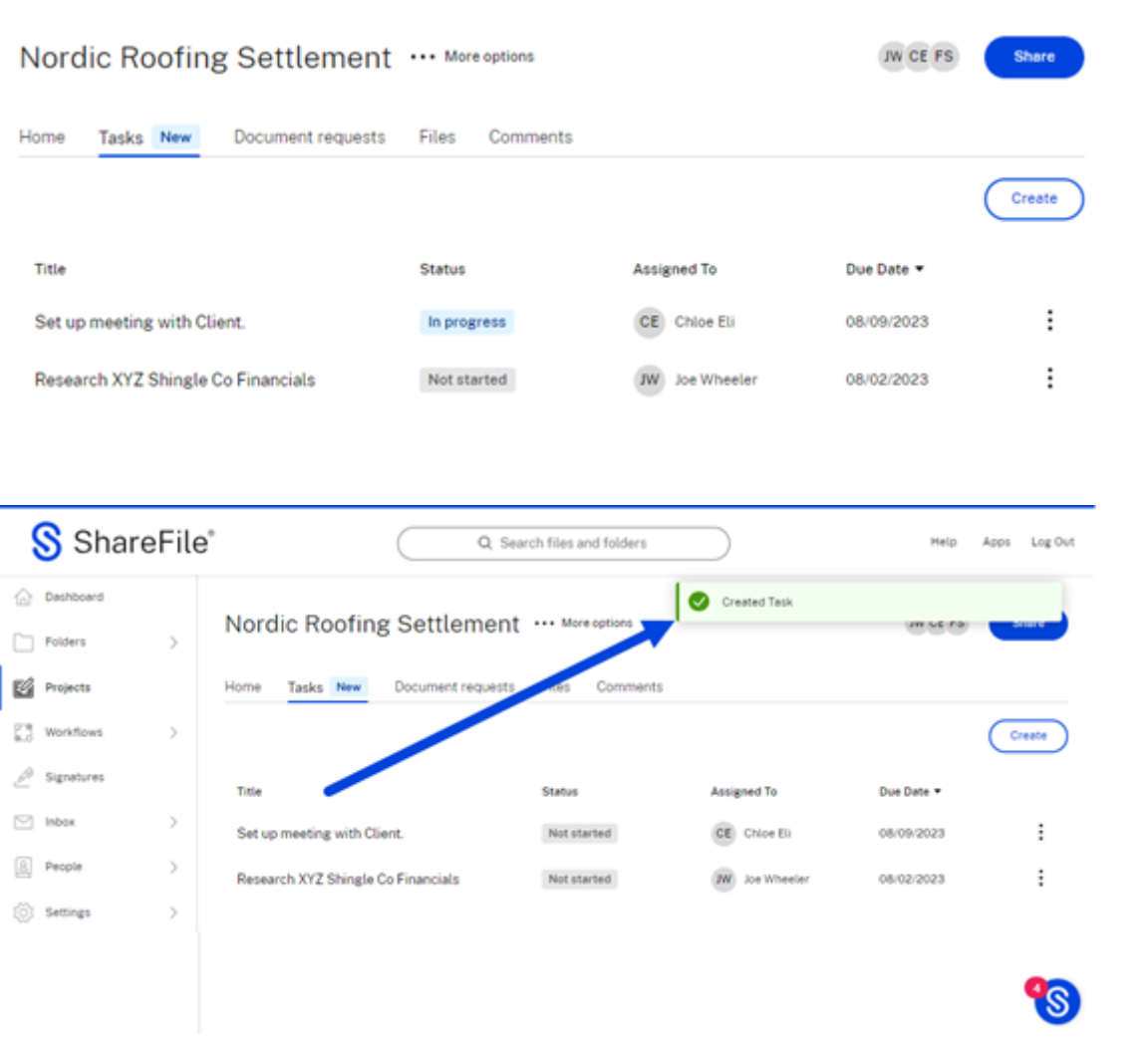

# **Warnmeldungen zur Bedrohungserkennung**

March 17, 2024

Wenn ShareFile ungewöhnliche Kontoaktivitäten feststellt, sendet es eine E‑Mail‑Warnung, sodass Administratoren, Mitarbeiter oder Client-Benutzer von ShareFile auf Bedrohungen reagieren können, sobald sie erkannt werden.

# **Sicherheitswarnungen und Empfänger**

In den angegebenen Szenarien werden Sicherheitswarnungen an jede Person gesendet.

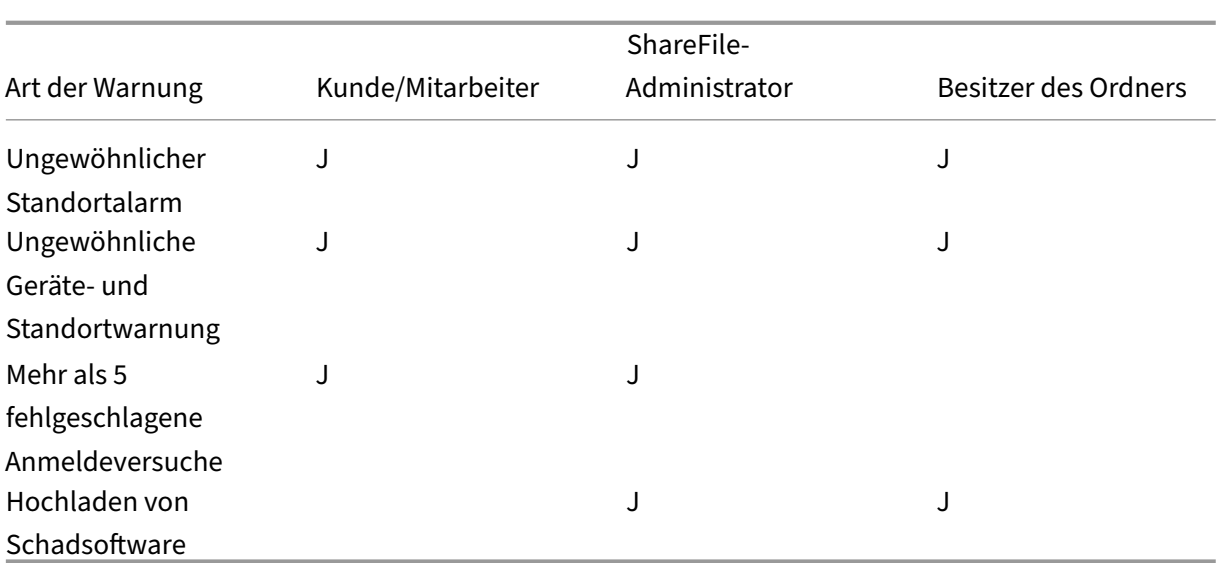

**Kunde/Mitarbeiter** —bezieht sich auf die Kunden‑ und Mitarbeiterbenutzer, die auf ShareFile‑ Konten zugreifen.

**ShareFile Admin** —bezieht sich auf den Kontoinhaber oder Administrator des ShareFile‑Kontos.

**Ordnerbesitzer** —bezieht sich auf die Mitarbeiter oder Benutzer mit Zugriff auf ShareFile‑Konten.

Das Dashboard für Sicherheitswarnungen umfasst:

- **Warnmeldungsverlauf** —Ein Protokoll der Bedrohungen der letzten 30 Tage und ihrer Details, sodass Benutzer historische Sicherheitsereignisse überprüfen können.
- **Zeitleiste der Ereignisse** —Eine chronologische Liste der Aktivitäten und Ereignisse im Zusam‑ menhang mit der Warnung, die einen Kontext darüber bietet, was passiert ist.
- **Betroffene Dateien oder Ordner** —Informationen zu den spezifischen Dateien oder Ordnern, die möglicherweise an dem Sicherheitsereignis beteiligt waren.
- **Benutzer‑ und Standortdetails** —Details zu den Benutzerkonten, Geräten und Standorten, die mit der Warnung verknüpft sind.

Mitarbeiter und Administratoren können in der ShareFile‑Weboberfläche auf das Dashboard für **Aktivitäts‑ und Sicherheitswarnungen** zugreifen, indem sie zu **Personen** > **Clients durchsuchen** > und **select client name** dann die Registerkarte **Aktivitäts‑ und Sicherheitswarnungen** auswählen, die detaillierte Informationen zur Warnung enthält.

# **Dashboard für Aktivitäts‑ und Sicherheitswarnungen**

Das **ShareFile‑Aktivitäts‑ und Sicherheitswarnungs‑Dashboard** bietet einen Überblick über aktuelle Sicherheitswarnungen und Benutzeraktivitätsdetails, wenn eine Sicherheitswarnung auftritt.

Das Sicherheits‑Dashboard bietet eine Reihe von Reaktionsmaßnahmen, mit denen Sie potenzielle Risiken proaktiv mindern können. Benutzer können die Ordneraktivität überprüfen. Benutzer müssen lediglich auf die Schaltfläche **Ordneraktivität überprüfen** tippen. Dadurch wird eine Liste aller Ordner geöffnet, in der Sie den Zeitraum mithilfe der Dropdownliste auswählen können. Die Liste enthält Datum, Uhrzeit, Ort und Art der Aktion.

## **E‑Mail‑Benachrichtigungen**

Diese Benachrichtigungen sollen Sie in Echtzeit über ungewöhnliche Aktivitäten oder potenzielle Bedrohungen im Zusammenhang mit Ihren Daten informieren.

1. Wenn Sie eine E‑Mail mit einer Warnmeldung erhalten haben, klicken Sie auf die Schaltfläche **Benutzeraktivität** überprüfen, um die Aktivität zu überprüfen.

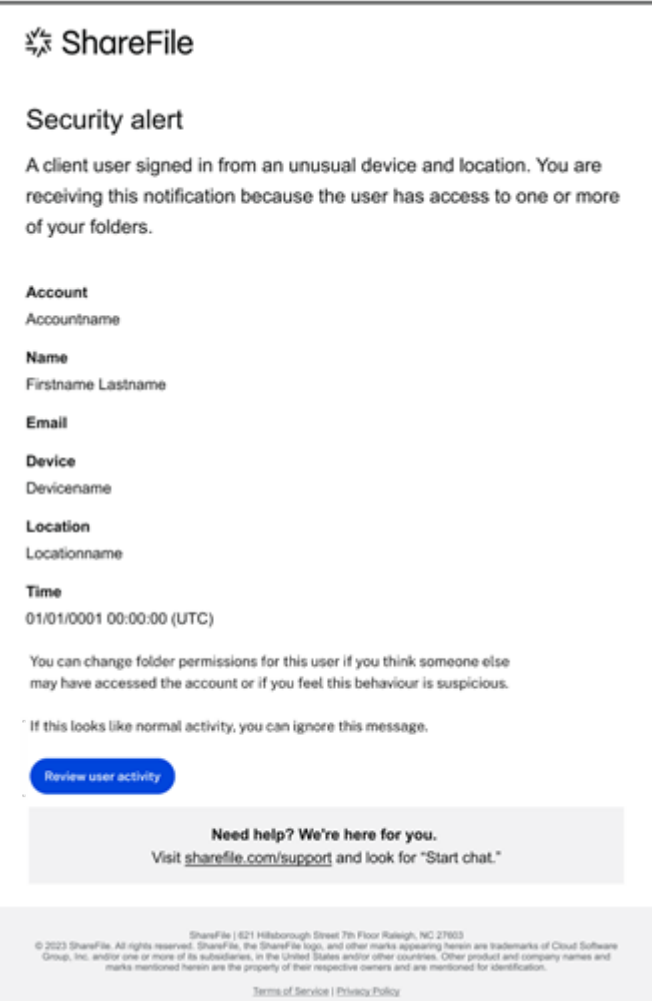

Wenn Sie **Benutzeraktivität überprüfen** auswählen, werden Sie zu Ihrem speziellen Sicherheits-Dashboard weitergeleitet. Das Sicherheits-Dashboard dient als zentrale Anlaufstelle für umfassende Bedrohungsanalysen und Gegenmaßnahmen.

2. Überprüfen Sie die auf der Registerkarte **Aktivitäts‑ und Sicherheitswarnungen** aufgelisteten Elemente.

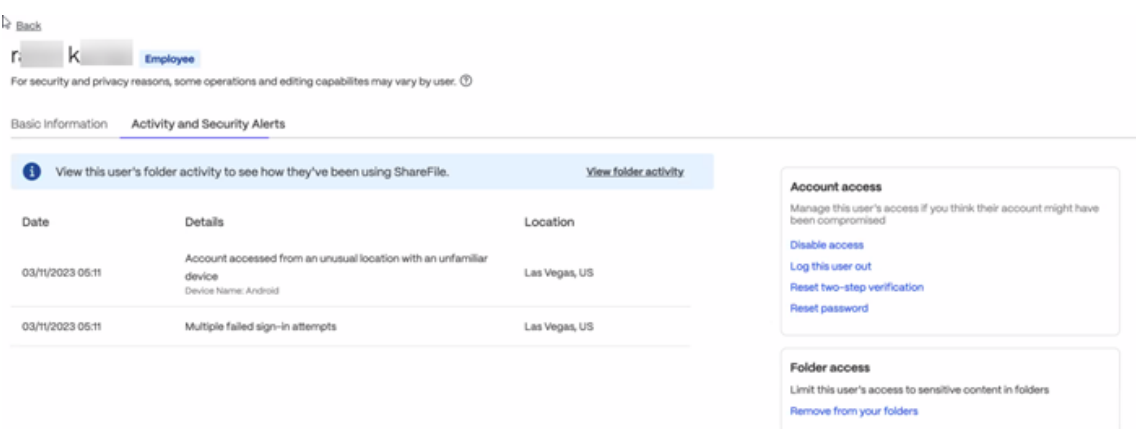

Im Sicherheits‑Dashboard haben Sie Zugriff auf detaillierte Bedrohungsinformationen, darunter die Art der Warnung, eine chronologische Zeitleiste der Ereignisse, Datei- und Ordnerdetails sowie spezifische Benutzer‑ und Standortdetails.

Benutzer können Aktionen wie das Deaktivieren des Zugriffs anderer Benutzer, das Zurückset‑ zen des Benutzerkennworts und das Entfernen des Ordnerzugriffs ergreifen.

#### **Behebung von Bedrohungen**

ShareFile bietet mehrere Aktionen zur Abwehr von Bedrohungen. Sobald Benachrichtigungen einge‑ gangen sind, können Mitarbeiter, Kunden und Administratoren die in den Benachrichtigungen bereitgestellten Informationen verwenden, um Maßnahmen zu ergreifen.

**Rollen und Aktionen:**

**Mitarbeiter‑ und Kundenbenutzer:** ‑ Nach Erhalt einer Warnung können sie sofort Maßnahmen ergreifen, darunter:

- **Kennwort ändern** Wenn sie eine Warnung über ungewöhnliche Zugriffe oder fehlgeschla‑ gene Anmeldeversuche erhalten, können sie ihr Kennwort ändern, um ihr Konto zu sichern.
- **Dateien überprüfen**Wenn Kunden über einen Malware‑Upload informiert werden, können sie ihre Dateien überprüfen und bei Bedarf löschen.

**Administratoren:** ‑ Nach Erhalt einer Benachrichtigung können sie verschiedene Maßnahmen ergreifen, um eine Bedrohung zu stoppen, darunter:

• **Kontozugriff sperren** Admins können den Zugriff auf ein Konto deaktivieren und den Be‑ nutzer aus dem System löschen.

- **Ordnerzugriff einschränken** Administratoren können die Berechtigungen für den Ordnerzugriff ändern und die Ordneraktivitäten überprüfen.
- **Benutzer abmelden**Administratoren können einen Benutzer abmelden und das Kennwort oder die zweistufige Überprüfung zurücksetzen.
- **Dateien überprüfen** Administratoren können die betroffenen Dateien überprüfen, löschen und unter Quarantäne stellen.

# **Maßnahmen, die bei Erhalt einer Warnung zu ergreifen sind**

- 1. **Ändern Sie Ihr Kennwort:** Wenn Sie eine Warnung über einen ungewöhnlichen Zugriff auf Ihr Konto erhalten, wählen Sie **Kennwort ändern**, um Ihr Konto zu sichern.
- 2. **Ordnerberechtigungen verwalten:** Wenn Sie eine Warnung über ungewöhnliche Zugriffe auf ein Benutzer- oder Kundenkonto erhalten, ändern Sie die Ordnerberechtigungen. Weitere Informationen zum Ändern von Ordnerberechtigungen finden Sie unter Ordner zuweisen und Berechtigungen festlegen.
- 3. **Benutzerspezifische Aktionen:** Navigieren Sie in Ihrem ShareFile‑Konto zu **People** > und wählen Sie dann zwischen **Browse Employees** oder **Browse Clients**[, um bei Bedarf die](https://docs.sharefile.com/de-de/sharefile/configure/folder-settings/folder.html#assigning-folders-and-setting-permissions) [folgenden Aktionen durch](https://docs.sharefile.com/de-de/sharefile/configure/folder-settings/folder.html#assigning-folders-and-setting-permissions)zuführen:
	- **Diesen Benutzer abmelden:** Wenn Sie eine Warnung über einen ungewöhnlichen Zugriff auf ein Benutzer‑ oder Kundenkonto erhalten, können Sie den Benutzer abmelden.

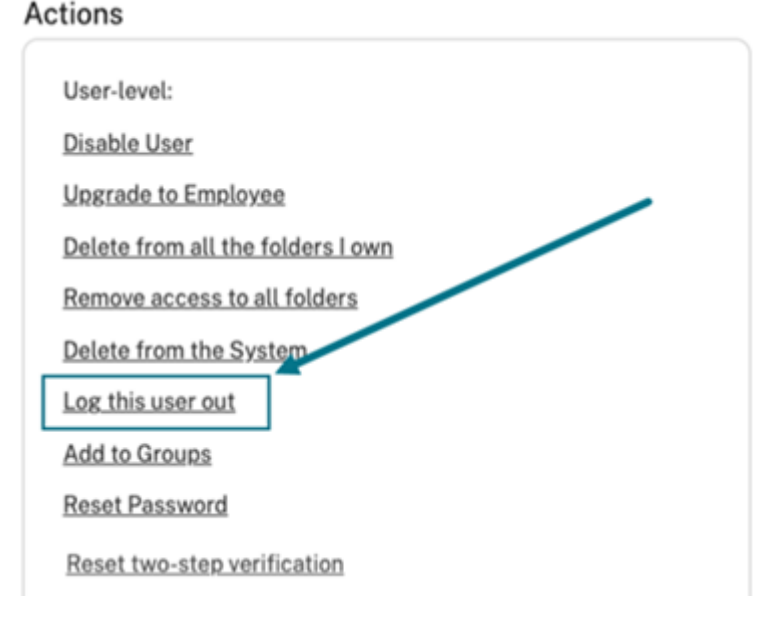

• **Aus allen Ordnern löschen, die mir gehören:** Wenn Sie eine Warnung über einen ungewöhnlichen Zugriff auf ein Benutzer‑ oder Kundenkonto erhalten, können Sie den Benutzer aus allen Ordnern löschen, die Ihnen gehören.

# Actions

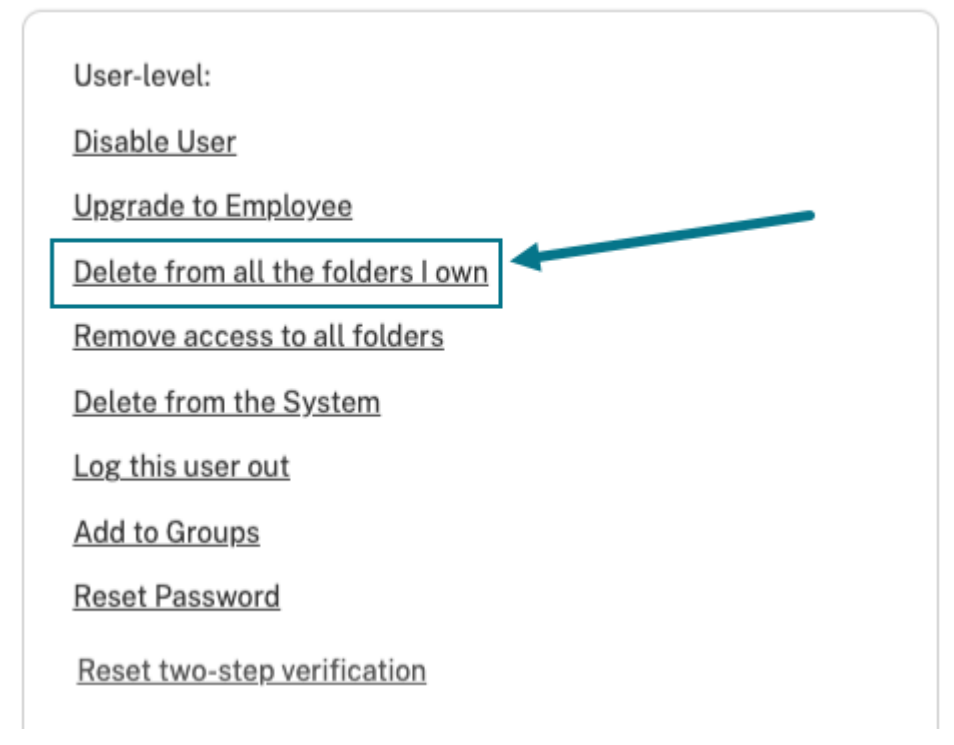

• **Benutzer deaktivieren:** Wenn Sie eine Warnung über einen ungewöhnlichen Zugriff auf ein Benutzer‑ oder Kundenkonto erhalten, können Sie das Benutzerkonto deaktivieren.

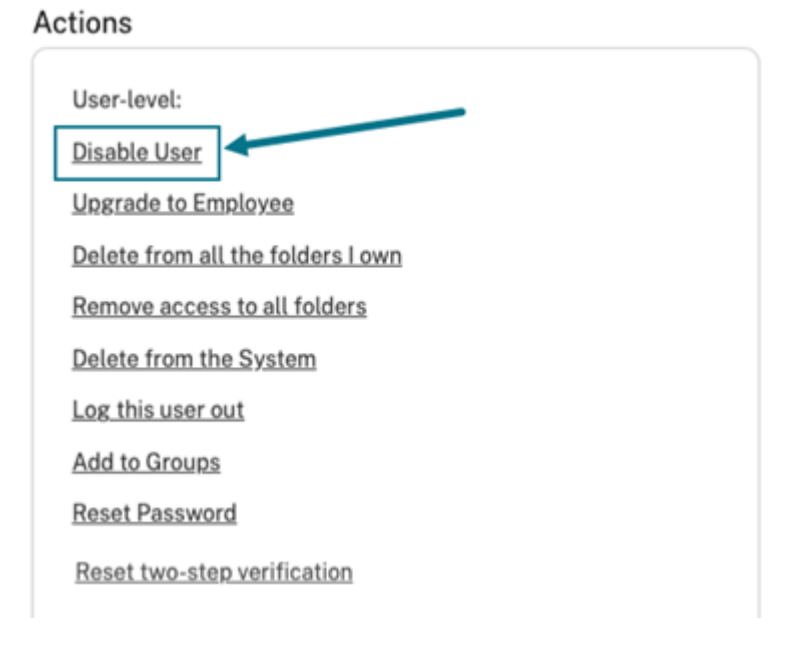

# **Benachrichtigungen verwalten**

# **HINWEIS:**

Nur ShareFile‑Kontoadministratoren können Änderungen an den Einstellungen für **Sicher‑ heitswarnungen** vornehmen.

ShareFile-Administratoren können auswählen, welche Art von Benachrichtigungs-E-Mails an verschiedene Kontotypen gesendet werden. Administratoren können die Benachrichtigungseinstel‑ lungen an die individuellen Bedürfnisse und Verantwortlichkeiten jedes Kontos anpassen.

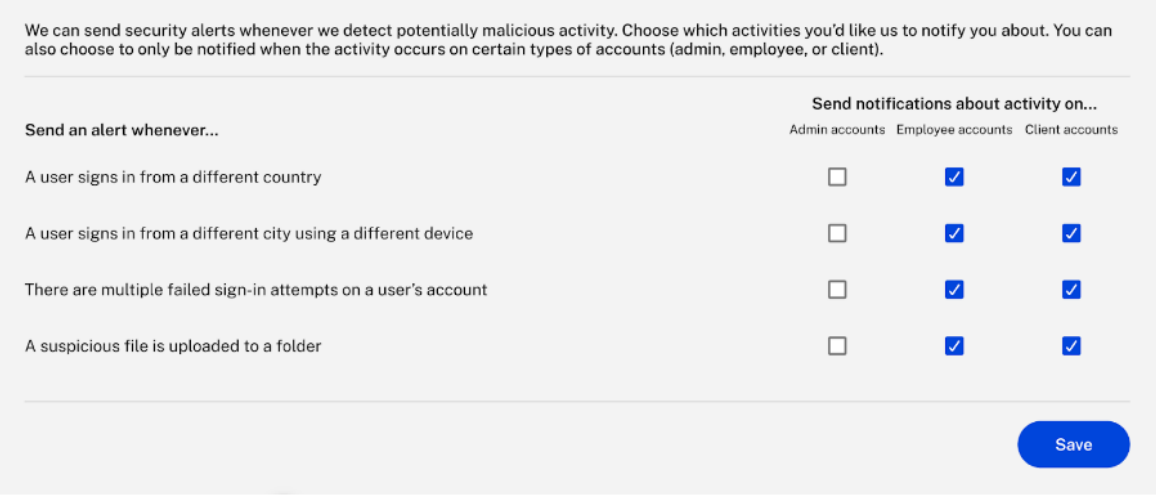

# **Benachrichtigungen durch Admin aktivieren**

Wenn ein Administrator Benachrichtigungen für Mitarbeiter aktiviert, erhalten die Empfänger unabhängig von ihren individuellen Einstellungen Alarm‑E‑Mails. In diesem Szenario erhalten Mitarbeiter, auch wenn sie Benachrichtigungen deaktiviert haben, weiterhin Benachrichtigungen gemäß der Konfiguration des Administrators.

# **Benachrichtigungen durch den Administrator deaktivieren**

Wenn ein Administrator beschließt, Benachrichtigungen für Kunden zu deaktivieren, erhalten die Empfänger keine Warn‑E‑Mails. Wenn Personen Benachrichtigungen für sich selbst aktiviert haben, erhalten sie jedoch weiterhin Benachrichtigungen. Admin‑Überschreibungen wirken sich in diesem Fall nicht auf die individuellen Benutzereinstellungen aus.

# **Gegenseitige Deaktivierung durch Admin und Mitarbeiter**

Wenn ein Administrator Benachrichtigungen für Mitarbeiter und Einzelpersonen auf ihrer Seite deak‑ tiviert und auch Benachrichtigungen deaktiviert, werden keine Warn-E-Mails gesendet. Diese gegenseitige Vereinbarung macht es zu einem nahtlosen Erlebnis ohne unnötige Warnungen.

#### **Security Threat Notifications**

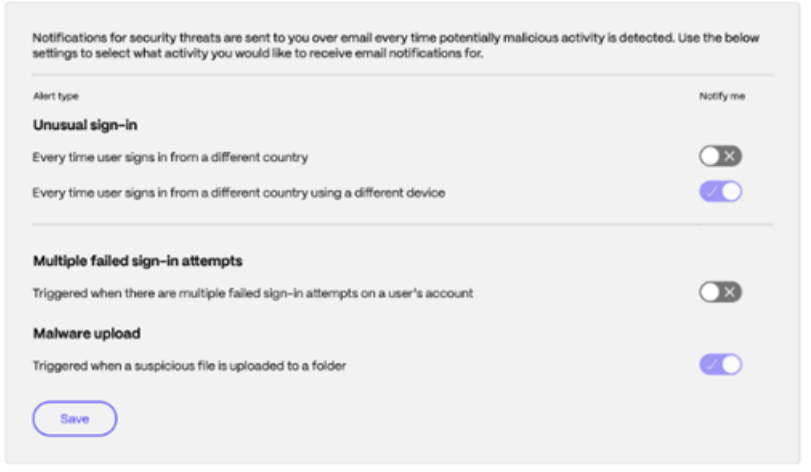

#### **Flexibles E‑Mail‑Benachrichtigungssystem für Sicherheitswarnungen**

Mitarbeiterbenutzer können ihre E‑Mail‑Benachrichtigungen an ihre Präferenzen anpassen. Dadurch wird sichergestellt, dass sie über kritische Sicherheitsvorfälle informiert werden, ohne von weniger dringenden Warnmeldungen überfordert zu werden.

Die folgenden Informationen definieren die Benutzereinstellungen für E‑Mail‑Benachrichtigungen zur Anpassung von Sicherheitswarnungen.

- **Individuelle Kontrolle**—Jeder Mitarbeiterbenutzer kann seine E‑Mail‑Benachrichtigungseinstellungen für Sicherheitswarnungen anpassen. Sie können auf ihre Einstellungen oder Präferenzen im System zugreifen, um festzulegen, welche Arten von Sicherheitswarnungen sie per E‑Mail erhalten möchten.
- **Benachrichtigungen aktivieren und deaktivieren** —In ihren Einstellungen können Mitar‑ beiterbenutzer bestimmte Arten von E‑Mail‑Benachrichtigungen aktivieren oder deaktivieren. Beispielsweise könnten sie sich dafür entscheiden, E‑Mail‑Benachrichtigungen bei kritischen Sicherheitsvorfällen zu erhalten, Benachrichtigungen jedoch bei weniger schwerwiegenden Problemen zu deaktivieren.

#### **Weiterleitung von Bedrohungswarnungen an interne Sicherheitsteams**

Auf diese Weise können Administratoren sicherheitsrelevante E‑Mail‑Benachrichtigungen effizient an das interne Sicherheitsteam ihrer Organisation weiterleiten. Dies gewährleistet schnelles Handeln und eine effektive Kommunikation angesichts potenzieller Bedrohungen.

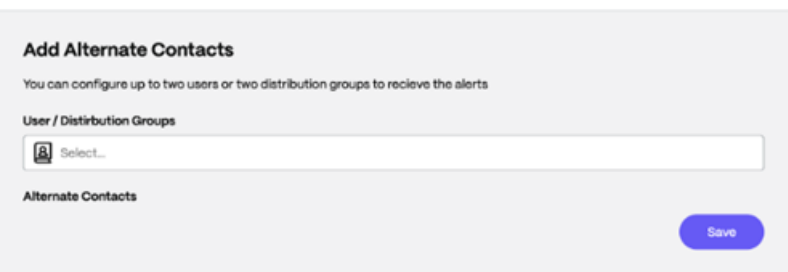

### **Übersicht über die Warnungsweiterleitung**

- **Einrichtung des E‑Mail‑Routings** —Administratoren können in ShareFile auf den Abschnitt **Warnungseinstellungen** zugreifen, um die **E‑Mail‑Alert‑Routing‑Funktion** zu aktivieren. Nach der Aktivierung können sie eine oder mehrere E-Mail-Adressen für ihr internes Sicherheitsteam oder ihre Verteilerliste angeben, um sicherheitsrelevante E‑Mail‑Benachrichtigungen zu erhalten.
- **Anpassungsoptionen** —Benutzer haben die Flexibilität, E‑Mail‑Adressen, die dem internen Sicherheitsteam zugeordnet sind, nach Bedarf hinzuzufügen, zu bearbeiten oder zu entfernen. Darüber hinaus können sie die Funktion anpassen, indem sie mehrere E‑Mail‑Adressen für verschiedene Sicherheitsteams oder Personen innerhalb des Unternehmens angeben.
- **E‑Mail‑Format und Handlungsaufforderung** —Die Empfänger erhalten Benachrichtigungen im gleichen Format wie Admin‑E‑Mails innerhalb des Systems, die detaillierte Informationen zu bestimmten Sicherheitsereignissen enthalten. Dies fördert eine kohärente und informierte Reaktion auf potenzielle Bedrohungen.

#### **Häufig gestellte Fragen zu Warnmeldungen bei ShareFile‑Bedrohungen**

#### **Was sind die Warnmeldungen bei Bedrohungserkennung?**

Eine Warnung zur Erkennung einer Bedrohung ist eine Benachrichtigung, die Sie erhalten, wenn eine potenzielle Sicherheitsbedrohung in Ihrem Konto oder System erkannt wurde. ShareFile sendet Be‑ nachrichtigungen, um Ihre Daten und Ihr Konto zu schützen.

#### **Warum erhalte ich diese Benachrichtigungen?**

Es werden Warnmeldungen zur Erkennung von Bedrohungen gesendet, damit Sie Ihr Konto und Ihr System vor Schäden schützen können. Wenn Sie sich potenzieller Bedrohungen bewusst sind, können Sie Maßnahmen ergreifen, um sie zu mindern, bevor sie Schaden anrichten.

Das erste, was zu tun ist, ist seine Legitimität zu überprüfen. Stellen Sie sicher, dass die E‑Mails entweder von sharefile@sf-notifications.com oder mail@sf-notifications.com stammen.

Sie müssen bestätigen, dass die Warnung legitim ist.

- **Kunde** —Sobald der Kunde eine E‑Mail erhalten hat, kann er das Kennwort ändern.
- **Mitarbeiter/Inhaber**—Sobald er eine E‑Mail erhalten hat, kann er in der E‑Mail den Tab**Benutzeraktivität überprüfen** auswählen. Sie werden zum Dashboard weitergeleitet, wo Sie je nach Art der Bedrohung vom Dashboard aus die entsprechenden Maßnahmen ergreifen können.

## **Was ist das Sicherheits‑Dashboard? Welche Maßnahmen kann ich ergreifen?**

Hier können Mitarbeiter/Administratoren alle Warnmeldungsdetails sehen. Es bietet Einblicke in Echtzeit in Sicherheitsereignisse, Bedrohungen und Sicherheitslücken. Aktionen wie das Deak‑ tivieren des Zugriffs eines anderen Benutzers, das Löschen des Benutzers oder das Zurücksetzen des Benutzerkennworts sind verfügbar.

## **Welche Art von Aktivitäten erhalte ich per E‑Mail?**

Kunden, Mitarbeiter und Administratoren erhalten E‑Mails für die folgenden Arten von verdächtigen Aktivitäten:

- Ungewöhnliche Anmeldung von einem anderen Standort
- Ungewöhnliche Anmeldung von einem anderen Gerät und Standort
- Hochladen von Schadsoftware
- Fehler bei mehrfacher Authentifizierung

# **Dateien hochladen**

#### May 17, 2023

ShareFile ermöglicht es Ihnen, **ALLE** Dateitypen hochzuladen. Es gibt eine Größenbeschränkung, die auf der Stufe Ihres ShareFile‑Abonnements basiert. Weitere Informationen zu diesen Größenbeschränkungen finden Sie unter Speicherbeschränkungen für Konten.

Nachfolgend wird erläutert, wie Sie mit ShareFile Dateien hochladen, nachdem Sie einen Ordner er‑ stellt haben.

1. Wählen Sie in der ShareFile‑Webapp einen Ordner und öffnen Sie ihn.

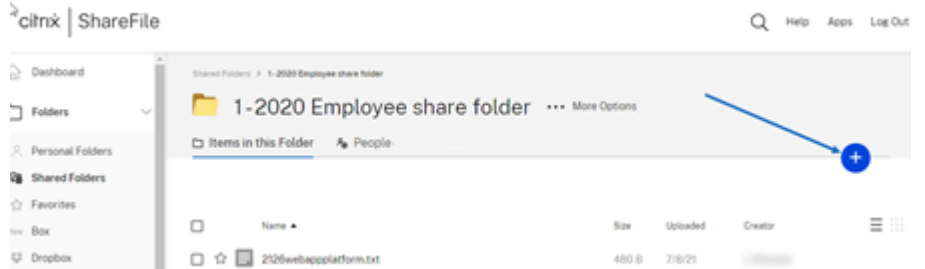

2. Bewegen Sie den Mauszeiger über das blaue Pluszeichen und wählen Sie **Hochladen**.

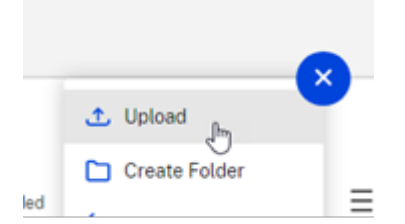

- 3. Ziehen Sie die Datei entweder in das Fenster **Dateien hierher ziehen** oder wählen Sie **Dateien durchsuchen**, um zu der hochzuladenden Datei zu navigieren.
- 4. Wählen Sie **Hochladen**.

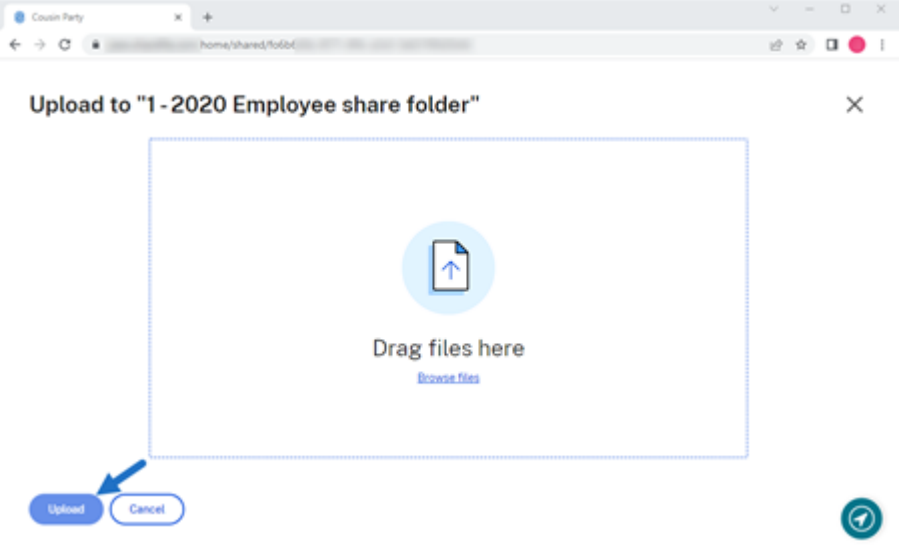

# **Speicherlimits für Konten**

Je nach Tarif unterstützt Ihr ShareFile‑Konto das Hoch‑ und Herunterladen von Dateien mit einer Größe von bis zu 10 GB oder 100 GB.

# **Tipp:**

Die maximale Dateigröße für Uploads und Downloads auf dem ShareFile‑System beträgt 100 GB.

## **Limits für das Hochladen von Konten**

- ShareFile Standardplan: Uploadlimit von 10 GB
- ShareFile Advanced Plan: Upload‑Limit von 100 GB
- ShareFile Premium-Plan: Upload-Limit von 100 GB

Wenn Sie Ihr Abonnement aktualisieren möchten, das die maximale Dateigröße von 100 GB für große Uploads und Downloads zulässt, wenden Sie sich an das ShareFile‑Vertriebsteam, um Unterstützung zu erhalten. Administratoren des Kontos mit der Berechtigung **Abonnementänderungen anfordern** können das Abo aktualisieren, während sie bei ShareFile angemeldet sind.

Wenn Ihr Uploadvorgang nicht innerhalb von 18 Stunden abgeschlossen werden kann, empfiehlt ShareFile, Ihren Upload in kleinere Segmente aufzuteilen.

# **Citrix Files für Android**

# September 4, 2023

Citrix Files für Android hilft Ihnen, Dateien einfach, sicher und professionell auszutauschen.

Citrix Files für Android ist ein Dateimanager, der sichere Datenfreigabe und ‑speicherung bietet. Citrix Files bietet anpassbare Nutzung und Einstellungen, mit denen Sie einfacher zusammenarbeiten und Ihre Arbeit von jedem Android‑Gerät aus erledigen können —jederzeit und überall.

Laden Sie Citrix Files für Android aus dem Google Play Store herunter

Informationen zu neuen Funktionen finden Sie unter Neue Features.

# **Systemanforderungen**

# **Betriebssystemanforderungen**

Android 7.0 (Nougat) oder höher

# **Behobene Probleme**

## **Behobene Probleme in Release 2360**

• Diese Version behebt Probleme, die die allgemeine Stabilität verbessern.

### **Behobene Probleme in Release 2320**

• Die Authentifizierung des Client-Zertifikats wurde aktualisiert. [SFAND-5895]

## **Behobene Probleme in Release 2250**

• Diese Version behebt Probleme, die die allgemeine Stabilität verbessern.

## **Behobene Probleme in Release 2230**

• Versuche, sich mit **Secure Mail** zu authentifizieren, können zum Fehlschlagen der Citrix Files‑ Anwendung führen. [SFAND‑5819]

### **Probleme in 2220 behoben**

• Diese Version behebt Probleme, die die allgemeine Stabilität verbessern.

### **Behobene Probleme in Release 21120**

• Versuche, sich bei der Citrix Files‑Anwendung anzumelden, können zu einem Fehler führen. [CCCHELP‑2439]

#### **Behobene Probleme in Release 21110**

• Diese Version behebt Probleme, die zur Verbesserung der Gesamtleistung beitragen.

# **Behobene Probleme in Release 2175**

• Diese Version behebt Probleme, die zur Verbesserung der Gesamtleistung beitragen.

## **Behobene Probleme in 2130**

- Die Verwendung von Quick Edit für Excel‑Dateien kann ein Format für fehlerhafte Daten erzeu‑ gen. [CCCHELP-1415]
- Versuche, Quick Edit in Citrix Files für Android mit SSO zu starten, schlagen möglicherweise fehl. [CCCHELP‑1501]

## **Behobene Probleme in 20110**

• Wenn Sie die Citrix Files‑App von Citrix Workspace aus starten, müssen Sie sich möglicherweise manuell bei Citrix Files anmelden. [SFAND‑5454]

#### **Behobene Probleme im Jahr 2080**

• Diese Version behebt Probleme, die die allgemeine Stabilität verbessern.

## **Behobene Probleme im Jahr 2070**

• Wenn Sie die Citrix Workspace‑App von Citrix Files aus starten, müssen Sie möglicherweise eine PIN eingeben. [SFAND‑5407]

#### **Behobene Probleme im Jahr 2060**

- Beim Zugriff auf einen freigegebenen Link in Secure Mail wird Citrix Files für Android möglicherweise nicht geöffnet. [SFAND‑5325]
- Geteilte anonyme Links, die eine E‑Mail oder einen Benutzernamen erfordern, können einen Fehler verursachen. [SFAND‑5377]

#### **Behobene Probleme in 2050**

In dieser Version werden auch Probleme behandelt, die zur Verbesserung der Gesamtleistung und Stabilität beitragen.

# **Behobene Probleme in 2040**

• Nach dem Abmelden bei Citrix Files für Android wird möglicherweise eine Fehlermeldung angezeigt. [CCCHELP‑383]

- Wenn **Benutzer benachrichtigen, dass er/sie zu diesem Ordner hinzugefügt wurde** nicht aktiviert ist, erhält der Benutzer möglicherweise eine Benachrichtigung. [SFAND‑5249]
- Wenn Sie offline sind und Dateien mit Citrix Files-E-Mail anfordern, tritt möglicherweise ein unbekannter Fehler auf. [SFAND‑5268]

#### **Behobene Probleme in 2035**

• Durch das Starten von Quick Edit in Citrix Files für Android funktioniert die App möglicherweise nicht mehr. [CCCHELP‑302]

### **Behobene Probleme in 2030**

• Die Verwendung von Citrix Files für Android zum Umbenennen von Dateien innerhalb einer Net‑ zwerkfreigabe kann zu einem unbekannten Fehler führen. [XMHELP‑2555]

#### **Bekannte Probleme**

#### **Bekannte Probleme in 2380**

Wenn Sie zum ersten Mal versuchen, eine Datei aus **Citrix Files für Android** in der Microsoft Office 365‑ Anwendung Ihres Geräts zu öffnen, kann Microsoft Office 365 möglicherweise nicht gestartet werden. Wir arbeiten mit Microsoft zusammen, um dieses Problem zu lösen.

#### **Bekannte Probleme in Release 2175**

In diesem Release wurden keine neuen Probleme festgestellt.

## **Bekannte Probleme in Release 2130**

In diesem Release wurden keine neuen Probleme festgestellt.

#### **Bekannte Probleme in 20110**

In diesem Release wurden keine neuen Probleme festgestellt.

#### **Bekannte Probleme im Jahr 2080**

In diesem Release wurden keine neuen Probleme festgestellt.

## **Bekannte Probleme im Jahr 2070**

In diesem Release wurden keine neuen Probleme festgestellt.

#### **Bekannte Probleme im Jahr 2060**

In diesem Release wurden keine neuen Probleme festgestellt.

## **Bekannte Probleme in 2040**

In diesem Release wurden keine neuen Probleme festgestellt.

## **Bekannte Probleme im Jahr 2035**

In diesem Release wurden keine neuen Probleme festgestellt.

## **Bekannte Probleme in 2030**

In diesem Release wurden keine neuen Probleme festgestellt.

#### **Bekannte Probleme in Release 2020**

In diesem Release wurden keine neuen Probleme festgestellt.

# **Bekannte Probleme in Release 2010**

In diesem Release wurden keine neuen Probleme festgestellt.

# **Gemeinsame Bearbeitung mit Ihrem Android**

#### March 17, 2024

ShareFile bietet Benutzern Microsoft Office 365‑Bearbeitungsfunktionen in Citrix Filesfür Android. Mit dieser Funktion können Sie Folgendes tun:

- Funktionen zur Live‑Bearbeitung mit mehreren Benutzern
- Alle Arten von Online‑Dateien anzeigen
- Microsoft 365‑Dateien online bearbeiten
- Offlinedateien anzeigen
- Erstellen Sie neue Microsoft Office‑Dateien, um sie mit Benutzern zu teilen

**Tipps:**

Obwohl die Offline‑Bearbeitung nicht verfügbar ist, können Sie Offline‑Dateien anzeigen.

### **Voraussetzungen**

- Benutzer müssen über einen ShareFile Advanced‑ oder Premium‑Plan verfügen
- Benutzer müssen über einen unterstützten Microsoft Office 365-Plan verfügen und die Anwendung auf ihrem Gerät installiert haben.

## **Unterstützte Microsoft Office 365‑Pläne**

- Grundlagen von Microsoft 365 Business
- Microsoft 365 Standard für Unternehmen
- Microsoft 365 Business Premium
- Microsoft 365 Apps für Unternehmen

Weitere Informationen finden Sie unter Microsoft kündigt die Verfügbarkeit der mobilen Bearbeitung für mehr Abonnenten an.

#### **Haftungsausschluss:**

[Durch die Aktivieru](https://support.microsoft.com/en-gb/office/microsoft-announces-mobile-editing-availability-for-more-subscribers-be2cc9ae-113a-417f-8d34-b445ea49658a)ng dieser Funktion bestätigen Sie, dass Sie die verlinkten Nutzungsbedingungen und Datenschutzbestimmungen von Microsoft gelesen und ihnen zugestimmt haben. Die Option **Vorschau** ist für die Bearbeitung erforderlich.

# **Anforderungen an den Dateityp**

Microsoft stellt Anforderungen an die Dateitypen für die Bearbeitung.

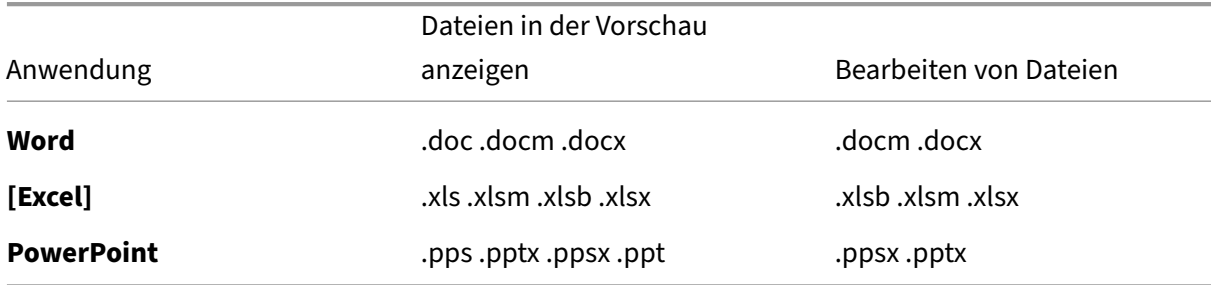

# **Dateien zum Bearbeiten öffnen**

Die folgenden Informationen beschreiben die Schritte, die erforderlich sind, um eine Microsoft Office-Datei in Citrix Files für Android zu öffnen und Änderungen vorzunehmen.

**Hinweis:**

Die Microsoft Office 365‑Anwendung muss auf Ihrem Gerät installiert und angemeldet sein, bevor Sie Änderungen an einer bestimmten Datei vornehmen können. Sie müssen beispielsweise die mobile Version von Microsoft Word auf Ihrem Android installiert haben, bevor Sie Änderungen an einer in ShareFile gespeicherten Dokumentdatei vornehmen können.

1. Öffnen Sie Ihre Citrix Files‑App auf Ihrem Gerät.

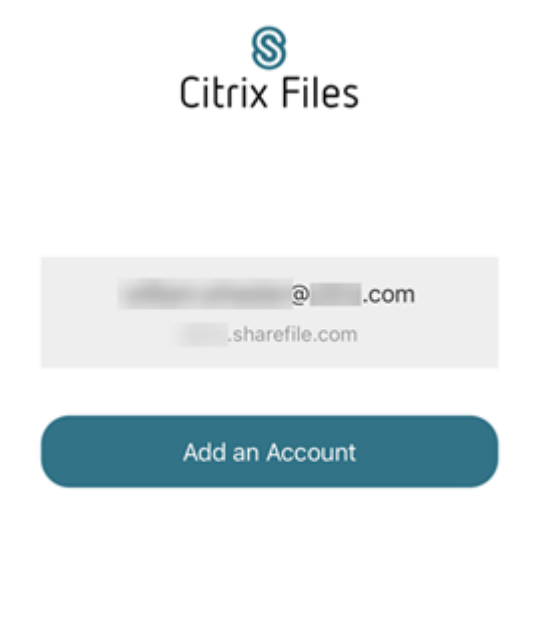

2. Melden Sie sich bei Ihrem ShareFile‑Konto an.

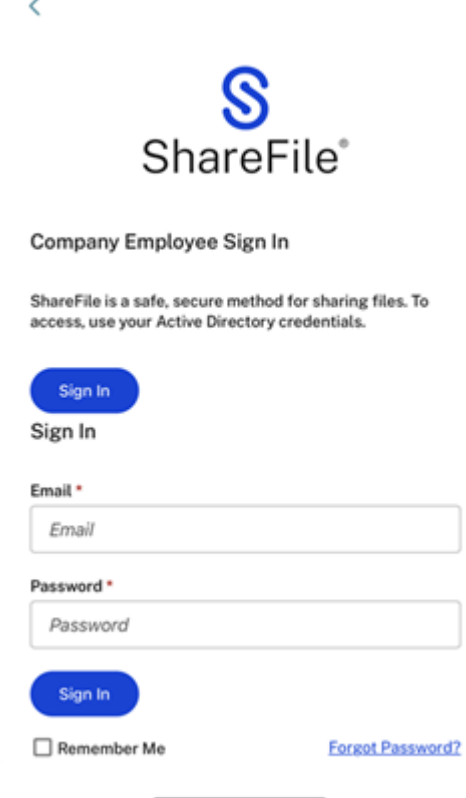

- 3. Navigieren Sie zu dem Ordner, der die Datei enthält, die Sie bearbeiten möchten.
- 4. Wählen Sie die Datei aus.

Die Datei wird geöffnet und ist in Citrix Files sichtbar.

5. Wählen Sie die vertikalen Ellipsen aus und **bearbeiten Sie sie dann in O365**.

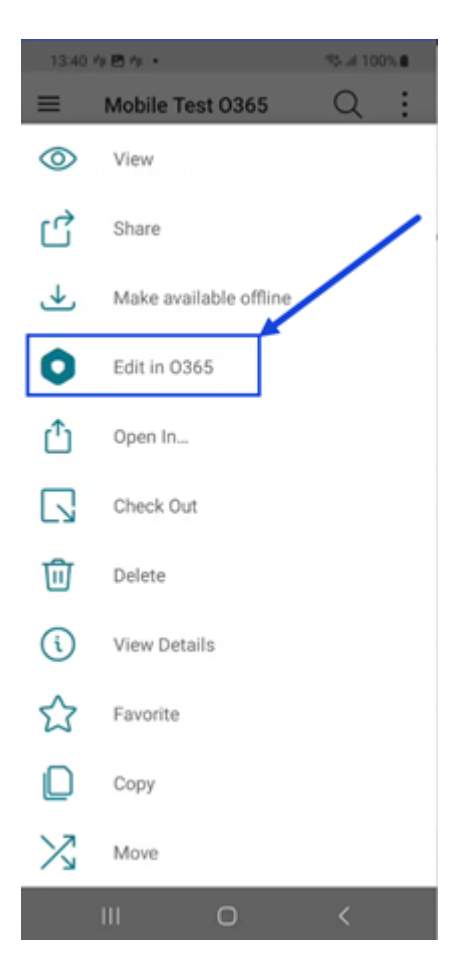

Die Datei öffnet automatisch die Microsoft Office‑App, der der Dateityp zugeordnet ist. In diesem Fall ist es Microsoft Word.

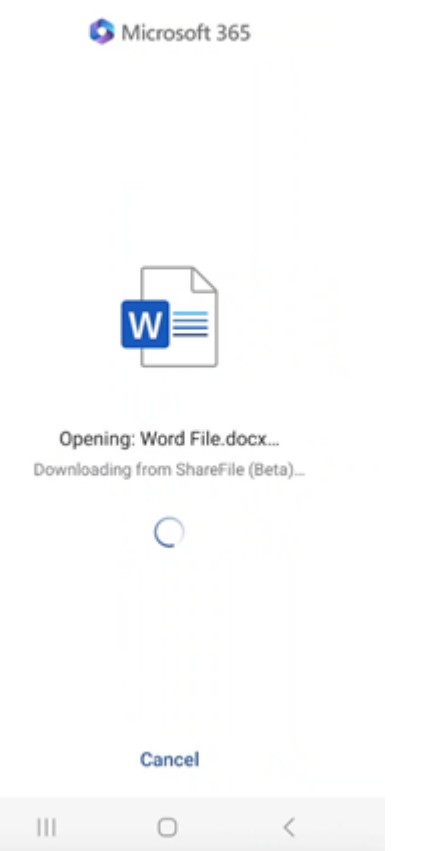

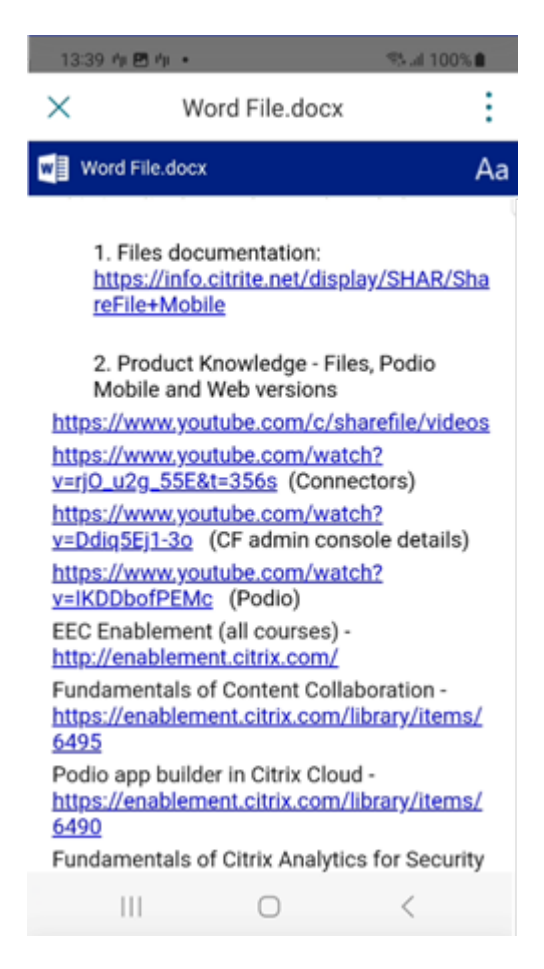

6. Nehmen Sie die erforderlichen Änderungen in der mobilen Microsoft Word‑Anwendung vor.

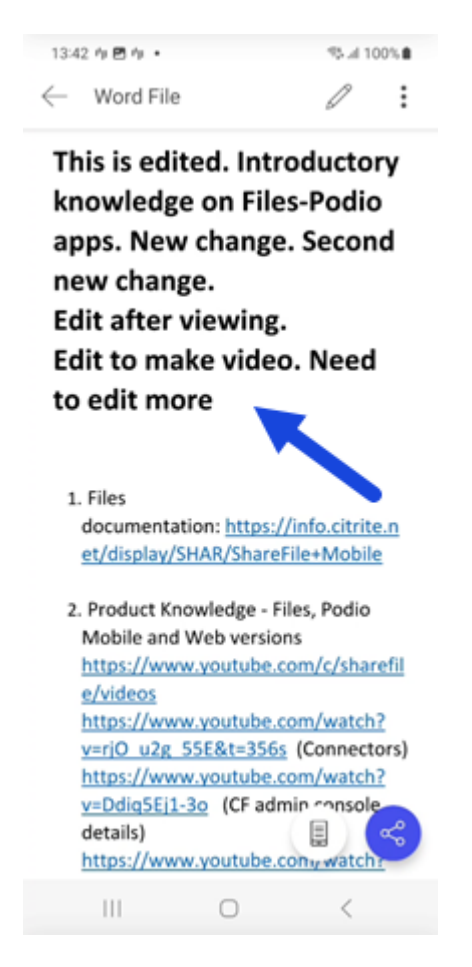

7. Kehren Sie zu Ihrer Citrix Files‑Anwendung zurück, um die letzten Änderungen zu überprüfen.

# **Ordner erstellen**

#### March 13, 2023

In den folgenden Schritten wird erklärt, wie Sie Ordner in ShareFile mit Ihrem Android‑Gerät erstellen.

- 1. Öffnen Sie den persönlichen oder freigegebenen Ordner, in dem Sie einen Ordner erstellen möchten.
- 2. Tippen Sie auf den blauen Kreis mit dem +, um das Menü zu öffnen. Das Menü wird angezeigt.
- 3. Tippen Sie im Menü auf **Ordner erstellen**. Der Bildschirm **Ordner erstellen** wird angezeigt.

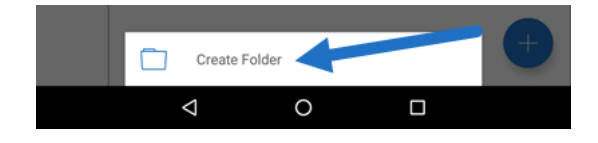

- 4. Geben Sie einen Namen für den neuen Ordner und Anmerkungen in den entsprechenden Feldern ein.
- 5. Tippen Sie auf **Ordner erstellen**. Das Fenster des neuen Ordners wird angezeigt.

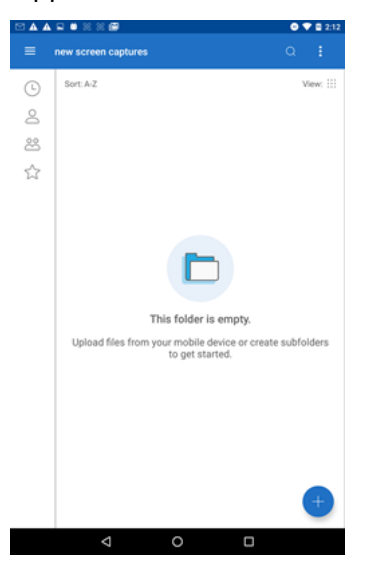

# **Dateien löschen**

April 25, 2023

In den folgenden Schritten wird erklärt, wie Sie Dateien in ShareFile mit Ihrem Android‑Gerät löschen.

- 1. Navigieren Sie auf Ihrem Gerät zu dem Ordner, in dem die zu löschende Datei gespeichert ist.
- 2. Tippen Sie auf die senkrechten Ellipsen.
- 3. Tippen Sie im Menü auf Löschen. Ein Bestätigungsbildschirm wird angezeigt.

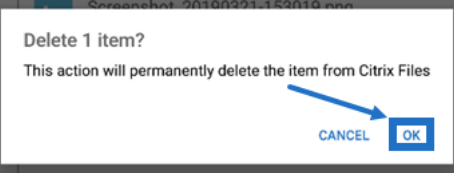

4. Tippen Sie auf dem Bestätigungsbildschirm auf "OK", um die Datei zu löschen. Unten auf dem Bildschirm wird das Löschen durch eine Meldung bestätigt.

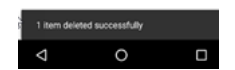
## **Citrix Files‑App herunterladen**

#### January 12, 2023

In den folgenden Schritten wird erläutert, wie Sie Citrix Files für Ihr Gerät herunterladen und sich bei Ihrem Citrix Files‑Konto anmelden.

- 1. Öffnen Sie die Play Store‑Anwendung auf Ihrem Gerät.
- 2. Suchen Sie nach Citrix Files.
- 3. Tippen Sie auf Installieren.

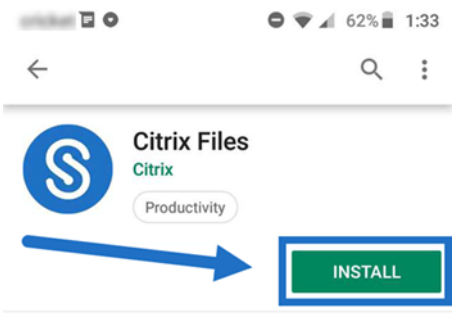

- 4. Tippen Sie auf das Symbol für Citrix Files, um die App zu öffnen.
- 5. Geben Sie Ihre Citrix‑Anmeldeinformationen ein.

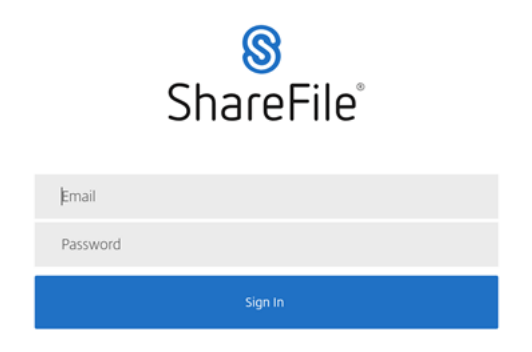

Citrix Files wird geöffnet und Ihre Ordner werden angezeigt.

## **Dateien herunterladen und anzeigen**

#### March 13, 2023

In den folgenden Schritten wird erklärt, wie Sie Dateien in ShareFile mit Ihrem Android-Gerät herunterladen.

- 1. Navigieren Sie mit Ihrem Gerät zu dem Ordner, in dem die Dateien gespeichert sind, die Sie herunterladen möchten.
- 2. Tippen Sie auf die gewünschte Datei. Die Datei wird angezeigt.
- 3. Tippen Sie auf die vertikale Ellipse, um das Menü anzuzeigen.
- 4. Tippen Sie auf "Öffnen in".

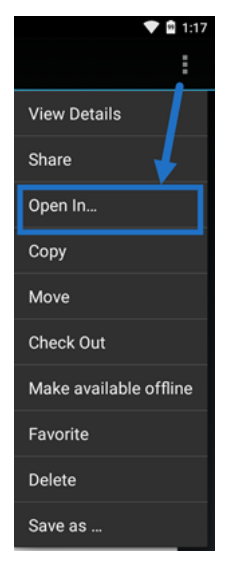

Welche App Sie auswählen, hängt von dem Dateityp ab, den Sie herunterladen. Wählen Sie die entsprechende Anwendung für die ausgewählte Datei aus.

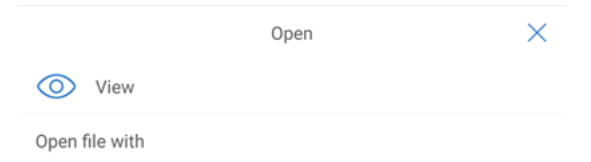

## **Protokolle senden**

March 17, 2024

Wenn Sie sich an den **technischen Support von ShareFile wenden**, werden Sie möglicherweise ge‑ beten, ihm eine Protokolldatei zur Verfügung zu stellen, um ihn bei der Diagnose Ihres Problems zu unterstützen.

Im Folgenden werden die Schritte beschrieben, die erforderlich sind, um eine Protokolldatei für den technischen Support von ShareFile bereitzustellen.

1. Navigieren Sie in der Citrix Files‑App zum Hamburger‑Menü und tippen Sie darauf.

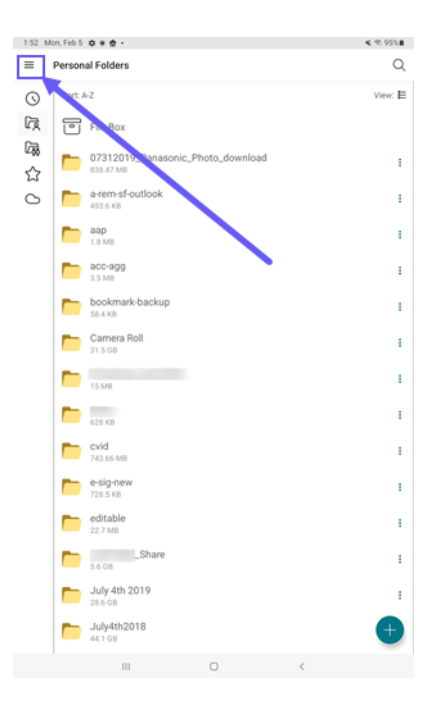

### 2. Tippe auf **Hilfe und Info**.

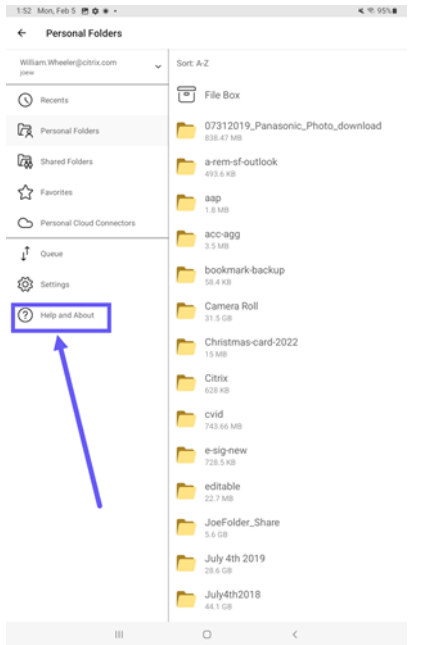

3. Tippen Sie auf **Protokoll an Citrix Files senden**.

#### ShareFile

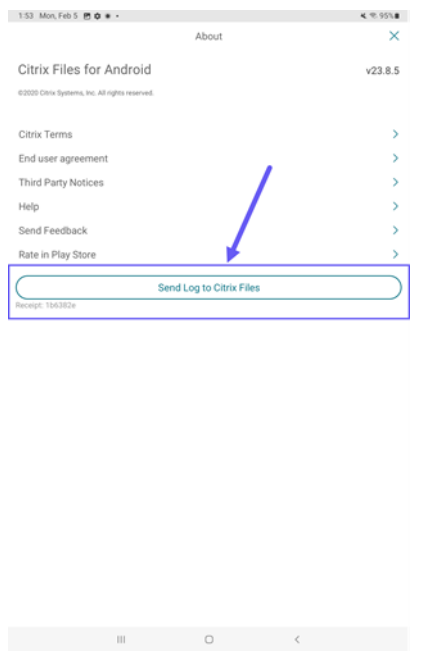

4. Geben Sie eine Beschreibung Ihres Problems ein, um den Mitarbeiter des technischen Supports zu unterstützen, und tippen Sie anschließend auf **Senden**.

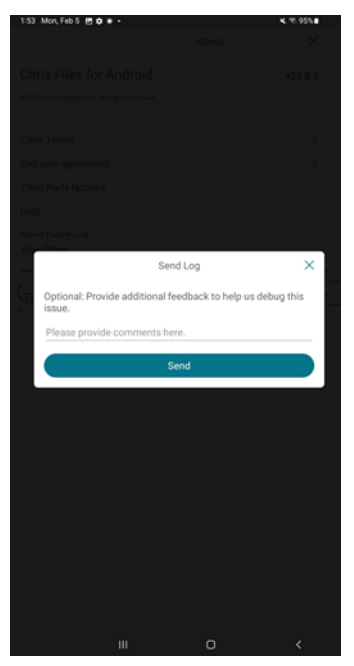

Die Bestätigungsmeldung wird angezeigt.

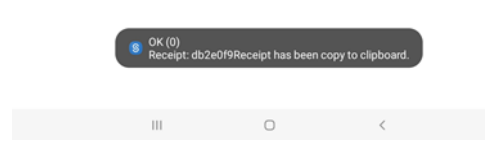

#### ShareFile

#### **Hinweis:**

Wenn Sie weitere Unterstützung benötigen, geben Sie die in der Bestätigungsnachricht angegebene Nummer an, wenn Sie mit dem Mitarbeiter des technischen Supports sprechen.

## **Dateien freigeben**

#### April 25, 2023

In den folgenden Schritten wird erklärt, wie Sie Dateien in ShareFile mit Ihrem Android‑Gerät teilen.

- 1. Navigieren Sie auf Ihrem Gerät zu dem Ordner mit den Dateien, die Sie freigeben möchten.
- 2. Tippen Sie auf die vertikale Ellipse.
- 3. Tippen Sie im Menü auf "Freigeben".

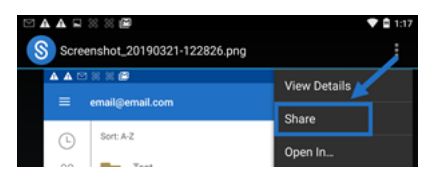

4. Imfolgenden Fenster können Sie eine der folgenden Optionen auswählen: Mit Citrix Files‑E‑Mail freigeben, Link kopieren oder Kopie senden. Für diese Schritte verwenden wir "Mit Citrix Files-E‑Mail freigeben".

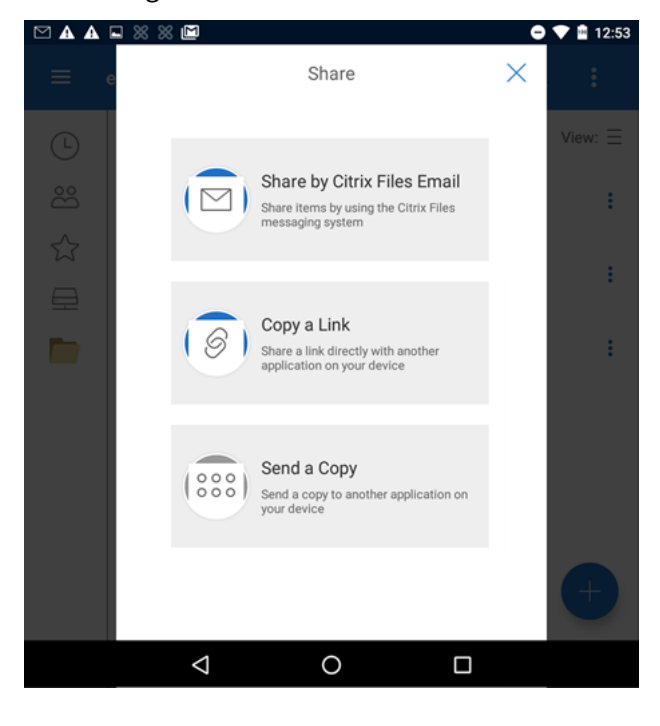

Unten auf dem Bildschirm wird das Löschen durch eine Meldung bestätigt.

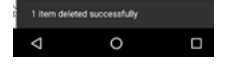

- 5. Tippen Sie auf "Mit Citrix Files‑E‑Mail freigeben".
- 6. Geben Sie einen Empfänger für die Nachricht ein. Sie können eine E‑Mail‑Adresse manuell eingeben oder Benutzer aus Ihrem Adressbuch auswählen.
- 7. Geben Sie einen Betreff für die Nachricht ein. Sie können bei Bedarf zusätzlichen Text in Ihre Nachricht eingeben.
- 8. Mit "Nachrichtenoptionen bearbeiten"können Sie Folgendes anpassen:
	- Kopie der E‑Mail an mich senden ‑ Sie erhalten eine Kopie der E‑Mail‑Nachricht.
	- Empfänger müssen sich anmelden Empfänger müssen sich mit ihrem Citrix-Konto anmelden. Wenn der Empfänger noch kein Benutzer in Ihrem Konto ist, muss er vor dem Zugriff auf die Datei einen Benutzernamen und ein Kennwort erstellen.
	- Mich bei Dateizugriff benachrichtigen Sie erhalten eine Benachrichtigung per E-Mail, wenn die Datei angezeigt oder heruntergeladen wird.
	- Empfänger haben folgende Berechtigungen ‑ Sie haben die Auswahl zwischen "Anzeige und Download mit Wasserzeichen"oder "Vollzugriff".
	- Ablauf des Zugriffs ‑ Legen Sie fest, wie lange der Downloadlink zugänglich ist. Wenn Sie eine auf Ihrem Computer gespeicherte Datei senden, wird dies auf die Standarddauer festgelegt, die Dateien in der Dateibox verbleiben.
	- Zugriffe pro Benutzer ‑ Begrenzen Sie die Anzahl der Aufrufe oder Downloads.
	- Verknüpfung immer mit der neuesten Version der Datei ‑ Diese Funktion ist nur für Be‑ nutzer mit aktivierter Dateiversionierung verfügbar.
- 9. Wenn Sie bereit sind, klicken Sie auf "Dateilink senden". Unten im Bildschirm wird die Meldung "Datei wurde freigegeben"angezeigt.

Folgen Sie den Anleitungen für Ihre Mail‑App, um die Nachricht mit dem Link zu senden. Der Empfänger erhält eine Nachricht:

#### ShareFile

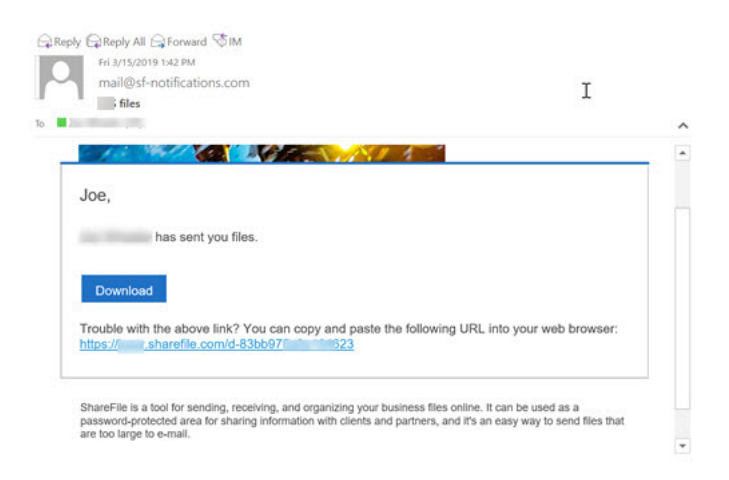

# **Dateien hochladen**

March 13, 2023

In den folgenden Schritten wird erklärt, wie Sie mit Ihrem Android‑Gerät Dateien in ShareFile hochladen.

- 1. Tippen Sie auf den blauen Kreis mit dem +, um das Menü zu öffnen. Das Menü wird angezeigt.
- 2. Tippen Sie auf "Dateien hochladen".
- 3. Wählen Sie eine der verfügbaren Optionen zum Hochladen aus.

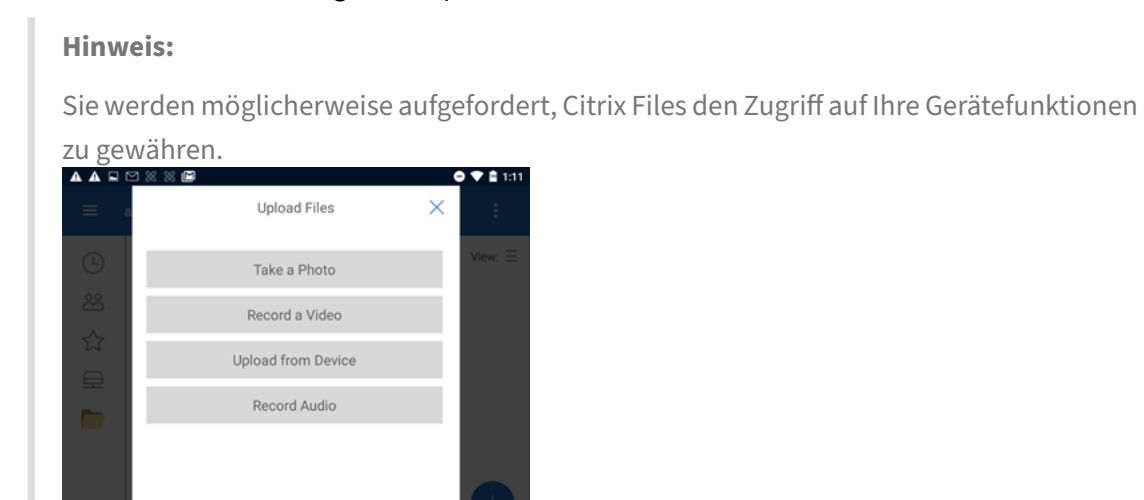

4. Tippen Sie auf die Elemente, die Sie hochladen möchten. Markieren Sie mehrere Elemente durch langes Tippen.

 $\circ$ 

 $\triangle$ 

 $\Box$ 

5. Tippen Sie auf "Öffnen".

Die Datei wird auf Ihr Gerät hochgeladen.

## **ShareFile für Google Workspace**

#### September 4, 2023

ShareFile for Google Workspace ist eine Feature‑App für ShareFile Advanced‑ und Premium‑Kunden, die ihre Gmail‑Konten verwenden.

Das ShareFile-Add-On ist nahtlos in Ihre Produktivitätstools integriert und transformiert die Zusammenarbeit, vereinfacht die gemeinsame Nutzung von Dateien und steigert die Produktivität.

Sie werden benachrichtigt, wenn jemand auf eine Datei zugreift oder Ihnen eine Datei sendet, damit Sie immer Bescheid wissen und Maßnahmen ergreifen können. Sie können auch verschiedene Sicherheits- und Zugriffsebenen festlegen.

Hilfe für Endbenutzer, einschließlich Zugriff und Anmeldung, finden Sie unter Benutzeranleitung für ShareFile in Google Workspace

Rufen Sie die ShareFile‑Add‑On‑Seite auf, um auf das ShareFile‑Add‑On zuzug[reifen.](https://docs.sharefile.com/de-de/sharefile/sharefile-app/sharefile-for-google-workspace/help.html)

[Informationen zu neuen Funkti](https://docs.sharefile.com/de-de/sharefile/sharefile-app/sharefile-for-google-workspace/help.html)onen finden Sie unter Neue Features.

### **Systemanforderungen**

#### **Browseranforderungen**

• Stellen Sie sicher, dass Nutzer die neueste Version von Google Chrome verwenden.

#### **Behobene Probleme**

Derzeit gibt es keine behobenen Probleme.

#### **Bekannte Probleme**

Derzeit sind keine Probleme bekannt.

## **Info zu ShareFile in Google Workspace**

#### August 4, 2023

Das ShareFile‑Add‑On ist nahtlos in Ihre Produktivitätstools integriert und transformiert die Zusammenarbeit, vereinfacht die gemeinsame Nutzung von Dateien und steigert die Produktivität. Besuchen Sie den Google Workspace Marketplace, um ShareFile hinzuzufügen.

### **Vereinfachen Si[e das Teilen von Dateien](https://workspace.google.com/marketplace/app/sharefile/1052051736075)**

Verabschieden Sie sich von manuellen Downloads und Uploads —mit nur wenigen Klicks können Sie Dateien sicher aus ShareFile teilen und Dateien in ShareFile empfangen —alles von Ihrem Gmail aus. Egal, ob es sich um große Dokumente, Multimediadateien oder wichtige Präsentationen han‑ delt, binden Sie sie mühelos in Ihre Arbeit ein, ohne sich Gedanken über Größenbeschränkungen für Anhänge machen zu müssen.

#### **Sichere Zusammenarbeit**

Arbeiten Sie mühelos mit dem ShareFile‑Add‑on zusammen —Sie können Empfängern bestimmte Berechtigungen gewähren und so einen sicheren und kontrollierten Zugriff auf geteilte Dateien und Ordner gewährleisten. Sie können die Zugriffe auf Dokumente verfolgen und dafür sorgen, dass alle auf dem Laufenden sind, indem Sie auf die neueste Version der Dateien verlinken.

#### **Produktiv von überall aus arbeiten**

Greifen Sie von jedem Browser oder Gerät aus auf das ShareFile‑Add‑On zu und greifen Sie auf die aktuellsten Informationen zu, da ShareFile Ihre Dateien automatisch geräteübergreifend synchronisiert.

### **Info zu ShareFile**

Schließen Sie sich über einer Million Benutzern an, die ShareFile als ihre bevorzugte Lösungfür sichere Dateifreigabe und Zusammenarbeit an Inhalten genutzt haben. Vereinfachen Sie Ihren Arbeitsablauf, verbessern Sie die Zusammenarbeit und steigern Sie Ihre Produktivität mit ShareFile.

# **ShareFile in Google Workspace hinzufügen und darauf zugreifen**

August 4, 2023

### **ShareFile zu Ihrem Google Workspace‑Konto hinzufügen**

In den folgenden Schritten wird erklärt, wie Sie ShareFile in Google Workspace hinzufügen.

- 1. Melden Sie sich bei Ihrem Google Workspace-Konto an.
- 2. Gehen Sie zum Google Workspace Marketplace oder suchen Sie nach **ShareFile**.

Die ShareFile‑Auswahl wird angezeigt.

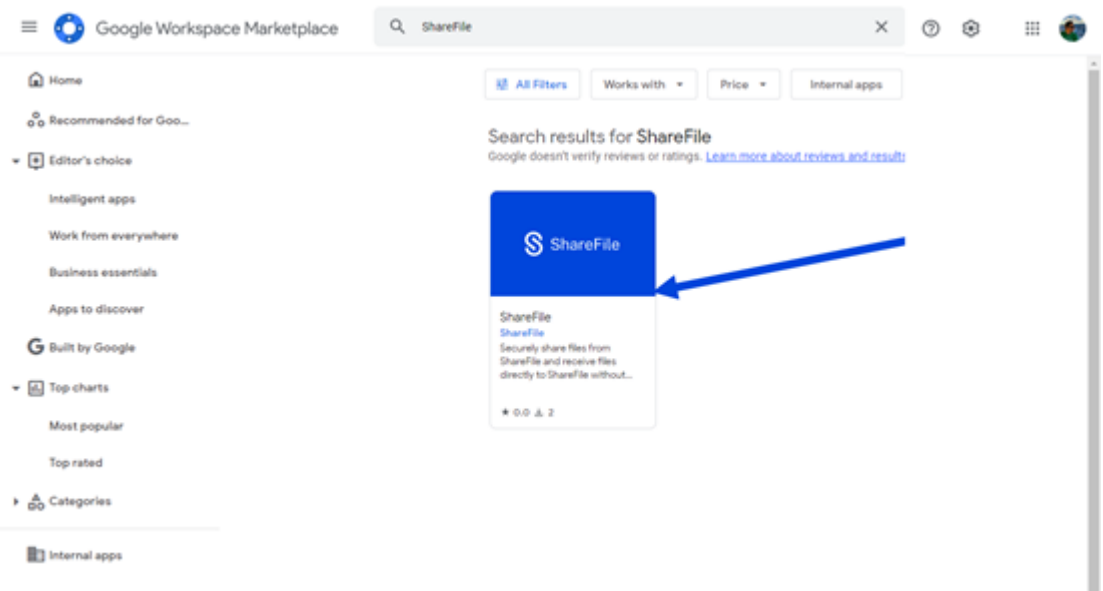

- 3. Wählen Sie die **ShareFile‑App** aus.
- 4. Wählen Sie **Install**.

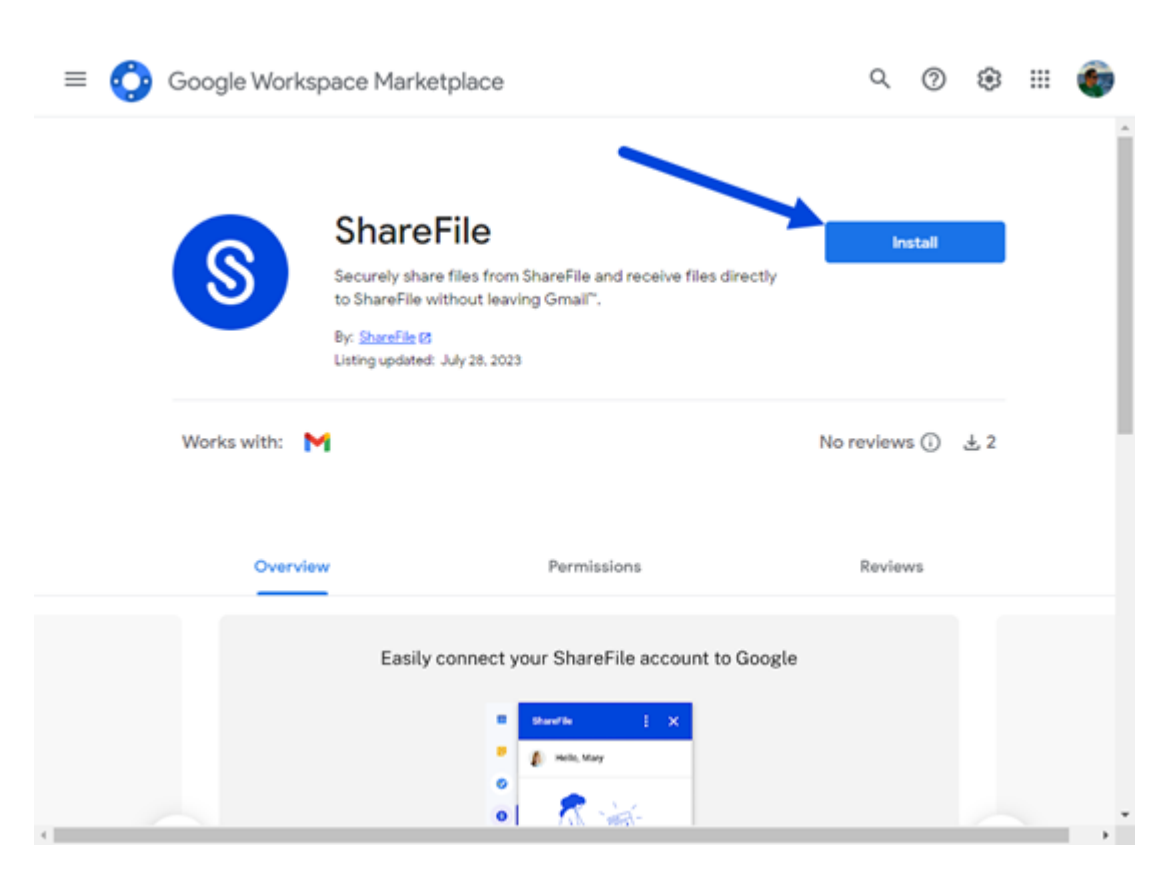

5. Wählen Sie **Weiter**.

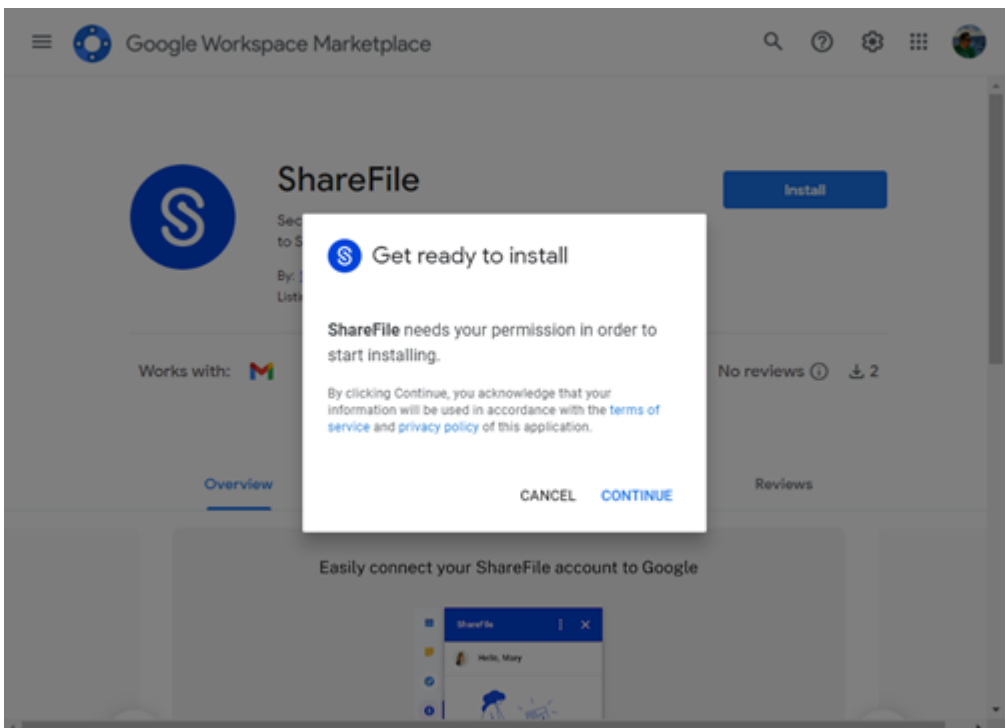

#### **Hinweis:**

Möglicherweise werden Sie aufgefordert, ein Google‑Konto auszuwählen. Wenn ja, wählen Sie das Google‑Konto aus, dem Sie ShareFile hinzufügen möchten.

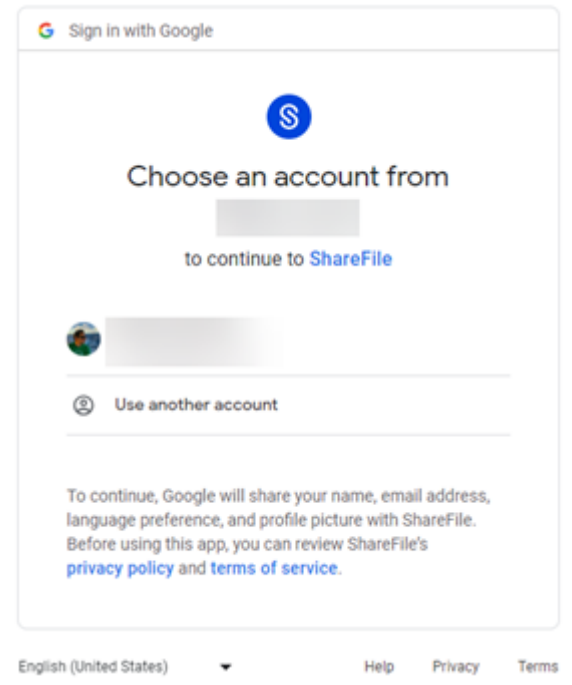

Der Anforderungsbildschirm, der ShareFile den Zugriff auf Ihr Google‑Konto ermöglicht, wird angezeigt. Wählen Sie **Zulassen**.

#### ShareFile

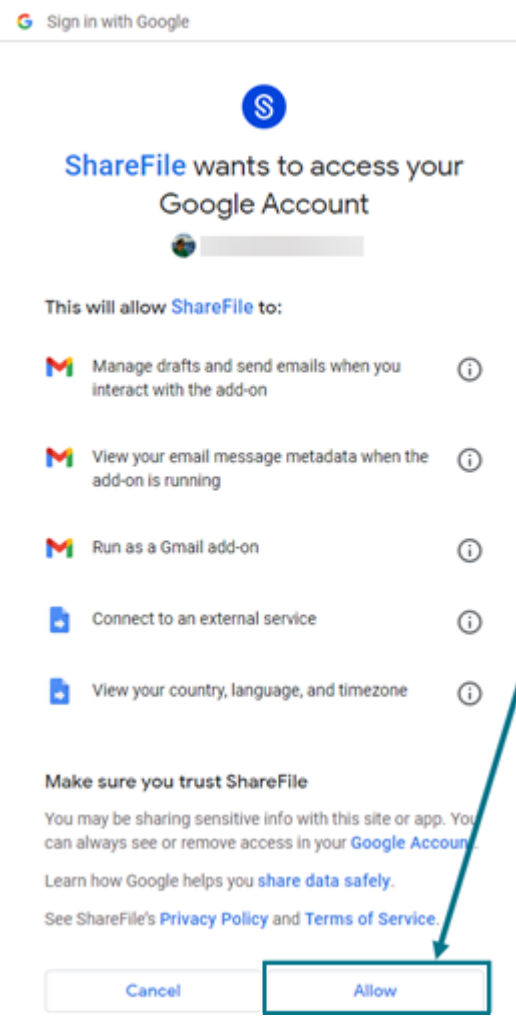

6. Sobald das ShareFile installiert wurde wird der Bildschirm angezeigt und wählen Sie **Fertig**aus.

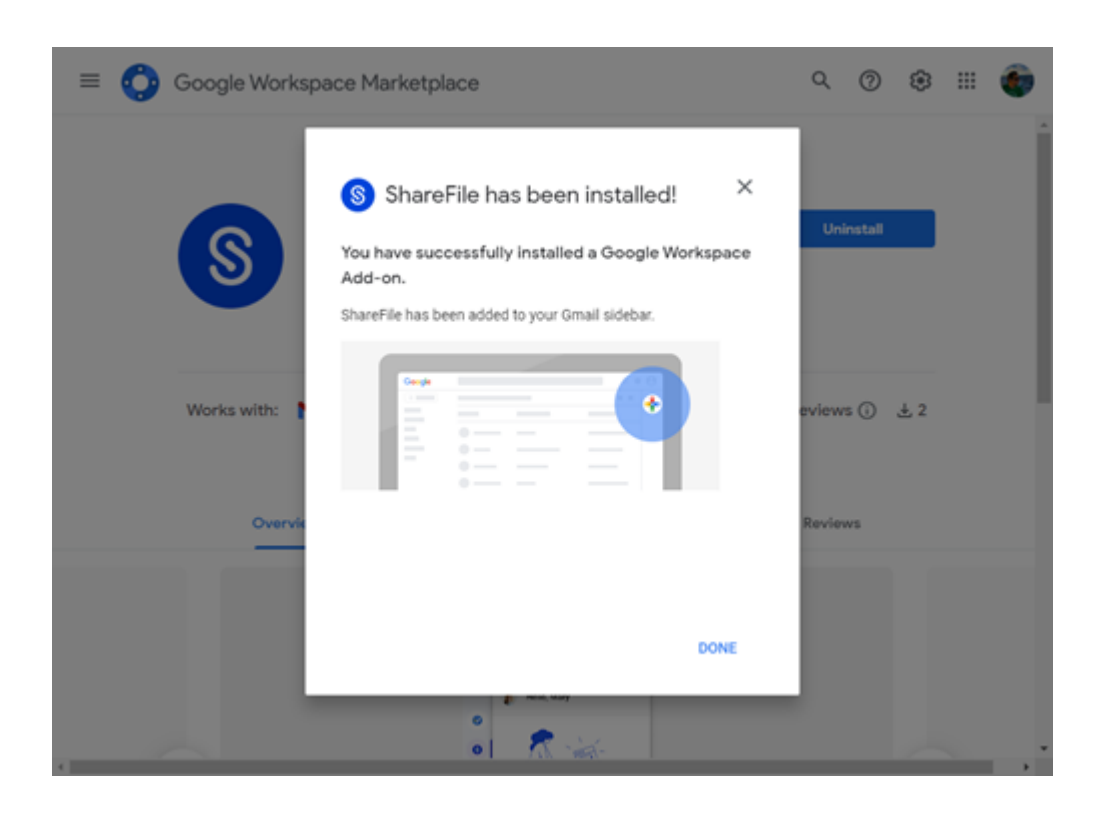

### **Zugriff auf ShareFile in Google Workspace**

In den folgenden Schritten wird erklärt, wie Sie ShareFile in Google Workspace hinzufügen.

- 1. Navigieren Sie zu Ihrem Gmail‑Konto.
- 2. Wählen Sie **Verfassen**, um ein neues Nachrichtenfenster zu öffnen.
- 3. Wählen Sie das ShareFile‑Symbol am unteren Rand des neuen Nachrichtenfensters aus.

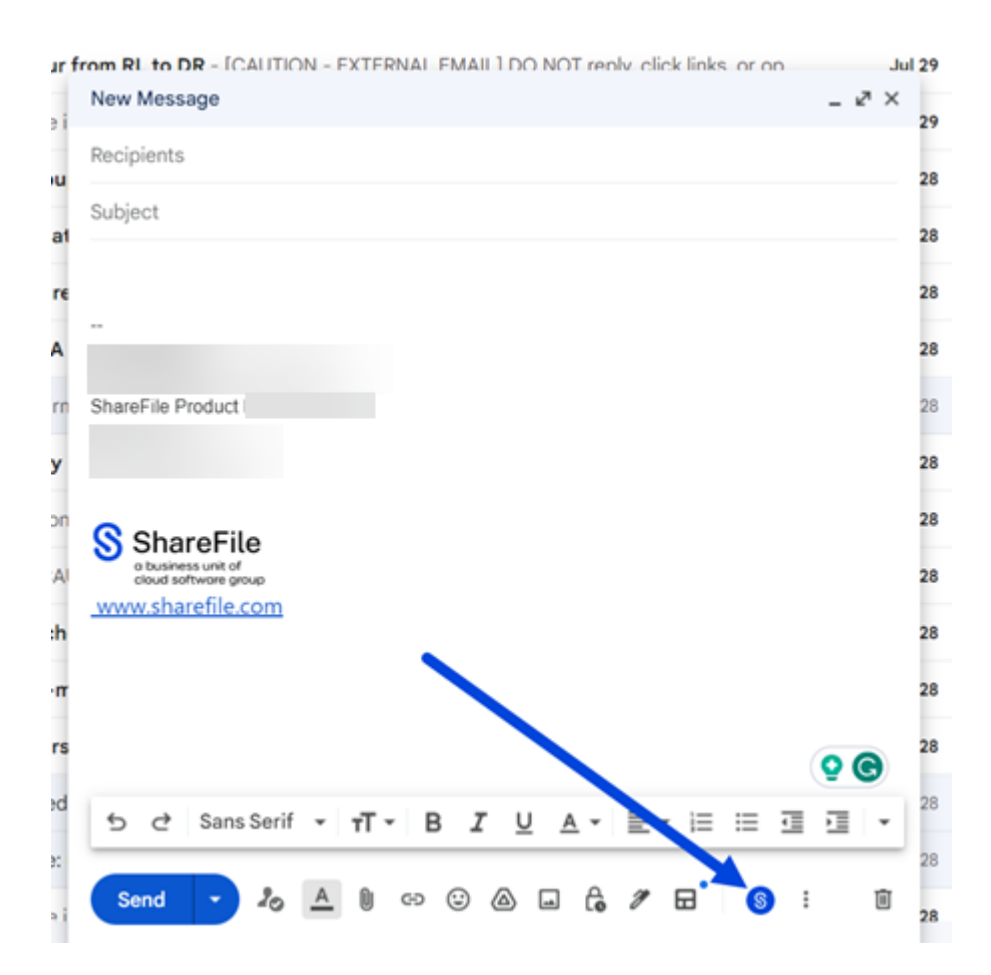

Der Bildschirm Willkommen bei **ShareFile Anmeldung/Anmeldung** wird angezeigt. Wenn Sie ShareFile noch nicht kennen, wählen Sie **Registrieren** und weitere Informationen finden Sie unter Erste Schritte mit ShareFile .

Wählen Sie **Anmelden**, wenn Sie über ein bestehendes ShareFile‑Konto verfügen.

 $\Leftarrow$ 

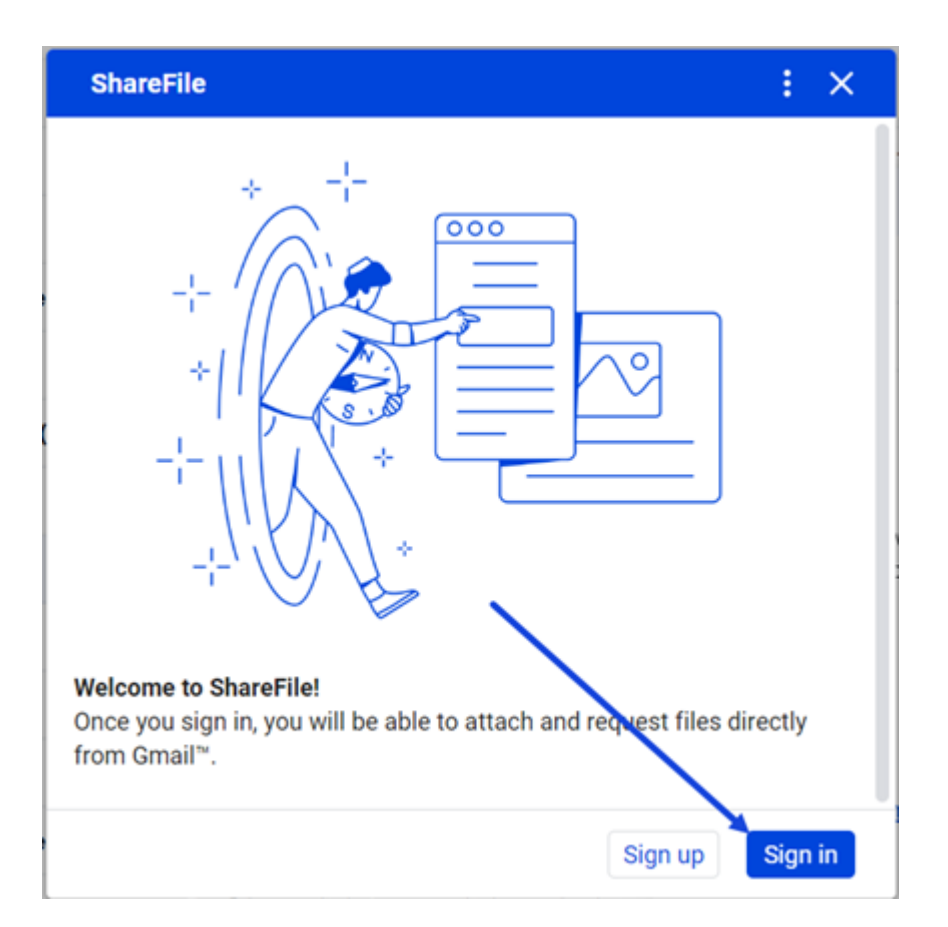

4. Geben Sie Ihre Konto-URL ein (geben Sie "mycompany"für mycompany.sharefile.com ein) und fahren Sie dann fort.

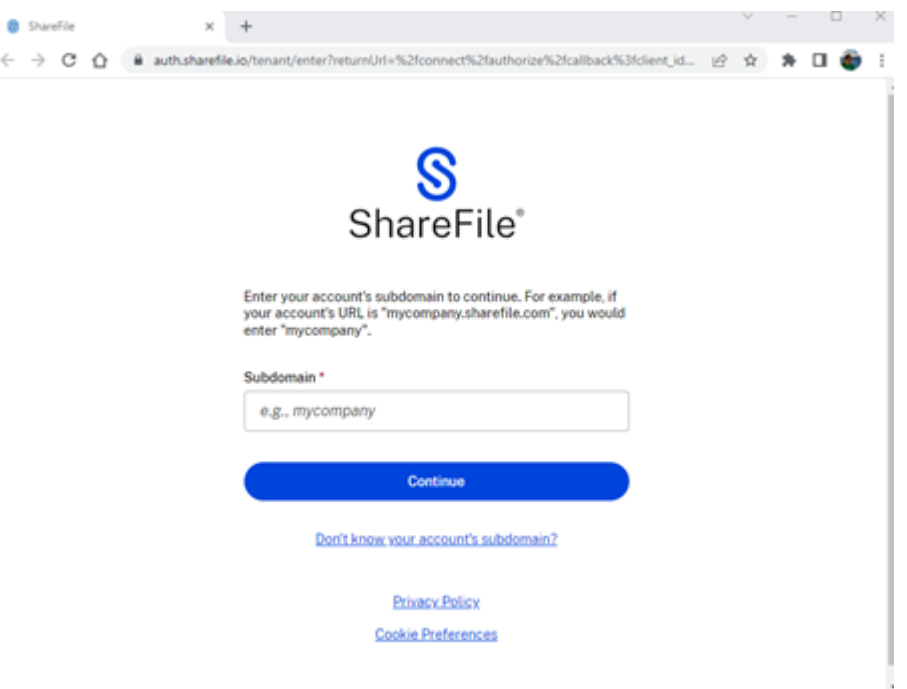

5. Geben Sie Ihre E‑Mail‑Adresse und Ihr Kennwort ein und wählen Sie dann Anmelden aus.

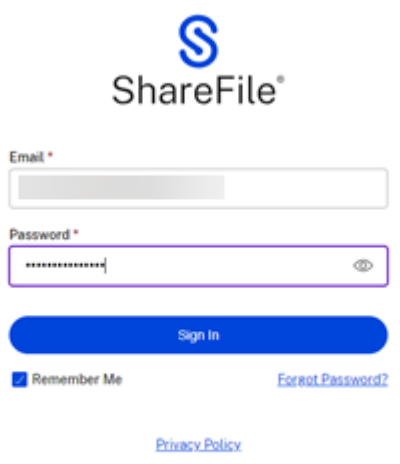

Sobald Sie angemeldet sind, erscheint die Meldung **"Sie haben sich bei ShareFile für Google Work‑ space angemeldet! Bitte schließen Sie dieses Fenster, um fortzufahren."**

You've signed in to ShareFile for Google Workspace! Please close this window to proceed.

## **Dateien einfügen**

September 4, 2023

Folgen Sie den Anweisungen auf dieser Seite, um mithilfe von ShareFile Dateien in Ihre Gmail-Nachrichten einzufügen. Informationen zum direkten Einfügen von Dateien aus ShareFile finden Sie unter Dateien aus Ihrem ShareFile-Konto einfügen. Informationen zum Hochladen von Dateien von Ihrem lokalen PC finden Sie unter Dateien von Ihrem lokalen PC einfügen.

### **Dateien aus Ihrem ShareFile‑Konto einfügen**

Folgen Sie den folgenden Anweisungen, um Dateien mit ShareFile in Google Workspace zu teilen.

- 1. Navigieren Sie zu Ihrem Gmail‑Konto.
- 2. Wählen Sie **Verfassen**, um ein neues Nachrichtenfenster zu öffnen.
- 3. Wählen Sie das ShareFile‑Symbol am unteren Rand des neuen Nachrichtenfensters aus.

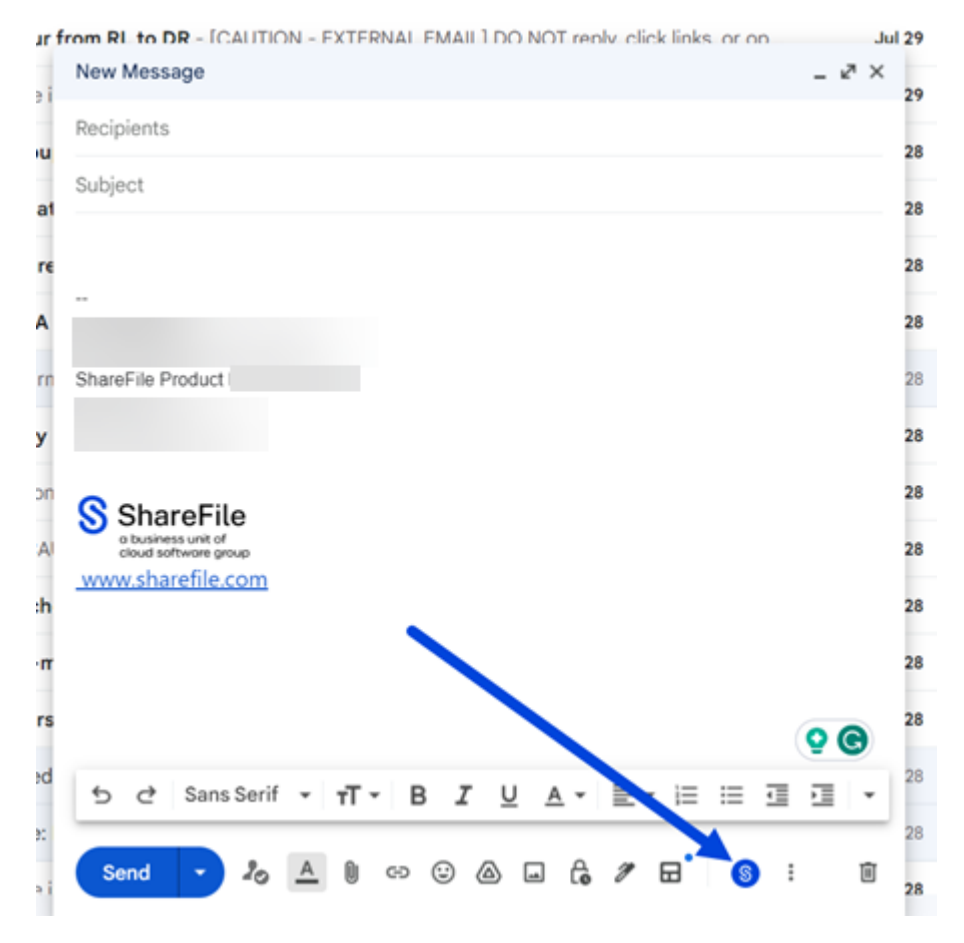

4. Wählen Sie **Dateien mit ShareFile teilen oder anfordern** aus.

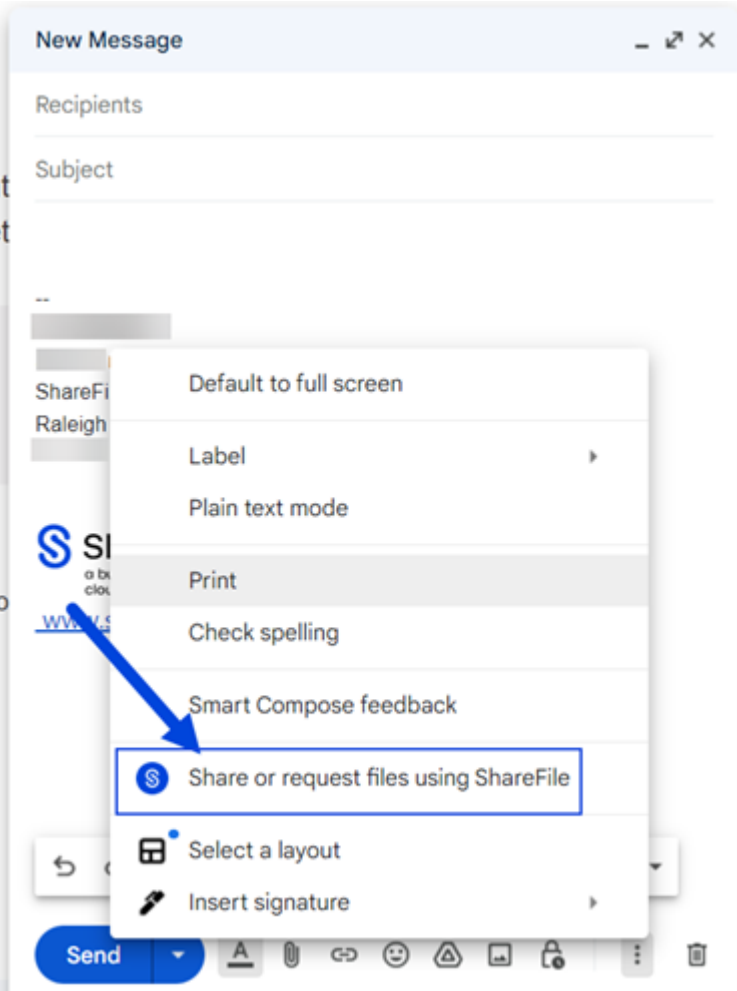

5. Wählen Sie **Dateien einfügen** aus.

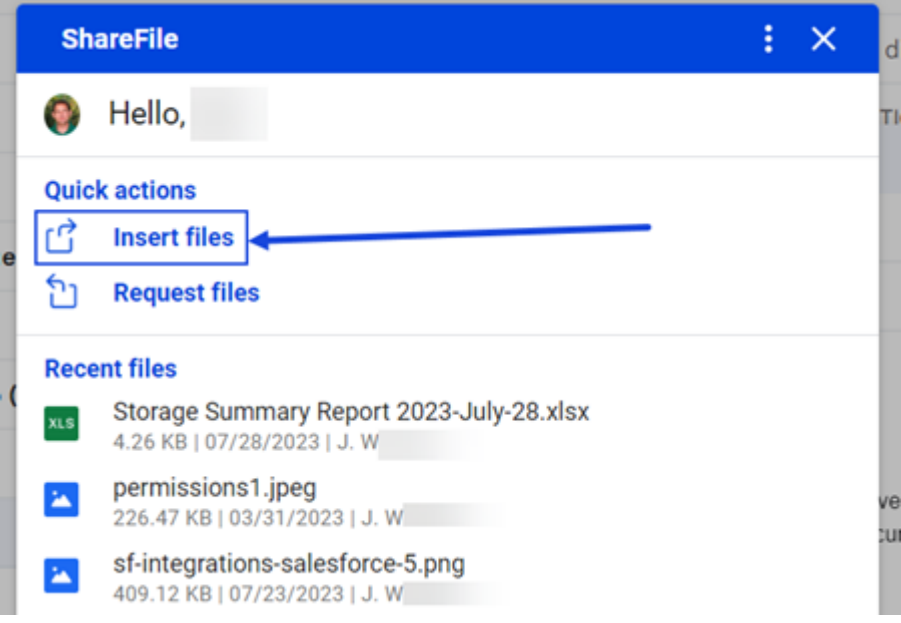

6. Wählen Sie die Datei aus, die Sie teilen möchten, und wählen Sie dann **Elemente hinzufügen** aus, um Dateien aus Ihren ShareFile‑Ordnern auszuwählen, die Sie teilen möchten.

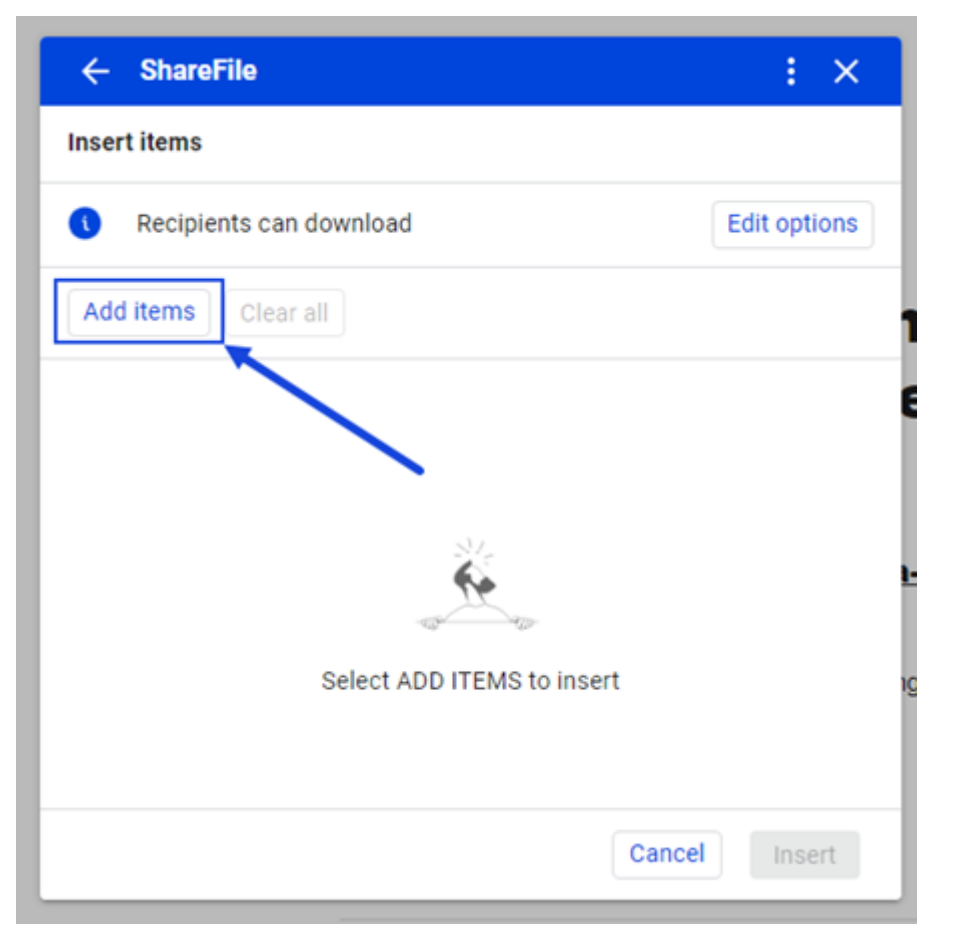

7. Wählen Sie **Bearbeitungsoptionen**, um die Freigabedetails festzulegen.

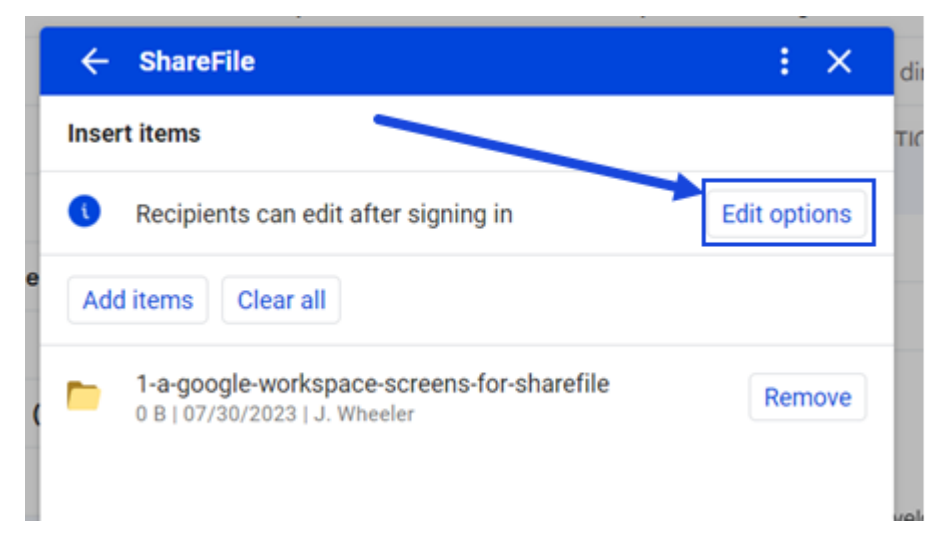

Der Optionsbildschirm wird angezeigt.

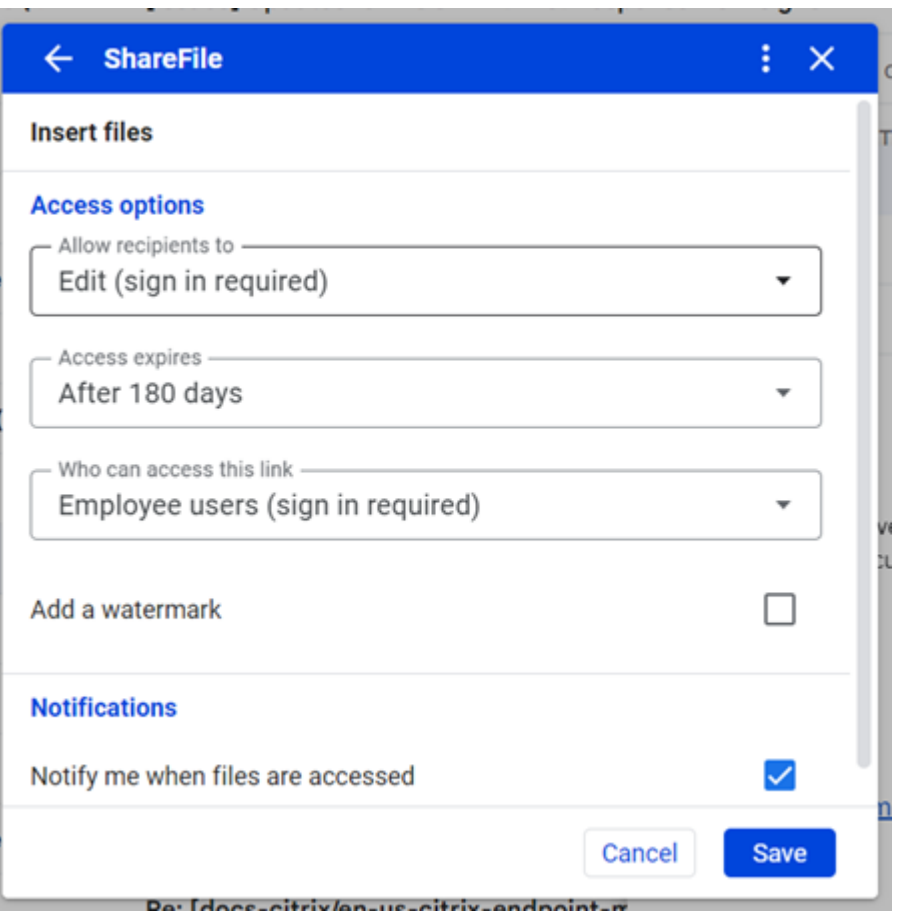

Sie können die folgenden Optionen überprüfen und festlegen:

- **Zugriffsoptionen**:
	- **– Empfänger haben folgende Berechtigungen** ‑ Wählen Sie aus den verfügbaren Op‑ tionen aus, einschließlich **Herunterladen** und **Bearbeiten (Anmeldung erforder‑ lich)**.
	- **– Ablauf des Zugriffs**: Zur Auswahl stehen verschiedene Ablaufeinstellungen für Empfänger.
	- **– Zugriff auf diesen Link:** ‑ Wählen Sie eine der folgenden Optionen:
		- \* **Jeder (anonym)**: Empfänger können die Datei nur im **Vorschaufenster** anzeigen.
		- \* **Jeder (Name und E‑Mail erforderlich)**: Empfänger können die Datei herunter‑ laden.
		- \* **Mitarbeiterbenutzer (Anmeldung erforderlich)**: Dem Empfänger wird ein Anmeldebildschirm angezeigt. Der Empfänger muss ein vorhandener Mitarbeiterbenutzer im Konto sein, um sich anmelden zu können. Wenn der Empfänger

kein Kontobenutzer ist, muss zunächst ein Benutzerkonto für ihn erstellt werden, bevor er auf die Datei zugreifen kann.

- \* **Client‑ und Mitarbeiterbenutzer (Anmeldung erforderlich)**: Dem Empfänger wird ein Anmeldebildschirm angezeigt. Der Empfänger muss ein vorhandener Kontobenutzer sein (Mitarbeiter oder Clientbenutzer), um sich anmelden und den Inhalt anzeigen zu können. Wenn der Empfänger kein Kontobenutzer ist, muss zunächst ein Benutzerkonto für ihn erstellt werden, bevor er auf die Datei zugreifen kann.
- **– Immermit der neuesten Version dieser Datei verknüpfen**—ist standardmäßig aus‑ gewählt. Die aktuelle Version der Dateien ist sofort über den Link verfügbar.
- **– Wasserzeichen hinzufügen** —ermöglicht es Ihnen, Dokumente nach Benutzern zu verfolgen. Dazu gehört auch das Drucken. Wenn der Benutzer über Download-Berechtigungen verfügt, wird das Wasserzeichen bei der Anzeige nicht angezeigt.
- **Benachrichtigungen:**
	- **–** Kontrollkästchen für **Mich bei Dateizugriff benachrichtigen**.
- 8. Sobald die Optionen festgelegt sind, wählen Sie unten im Fenster **Einfügen** aus.

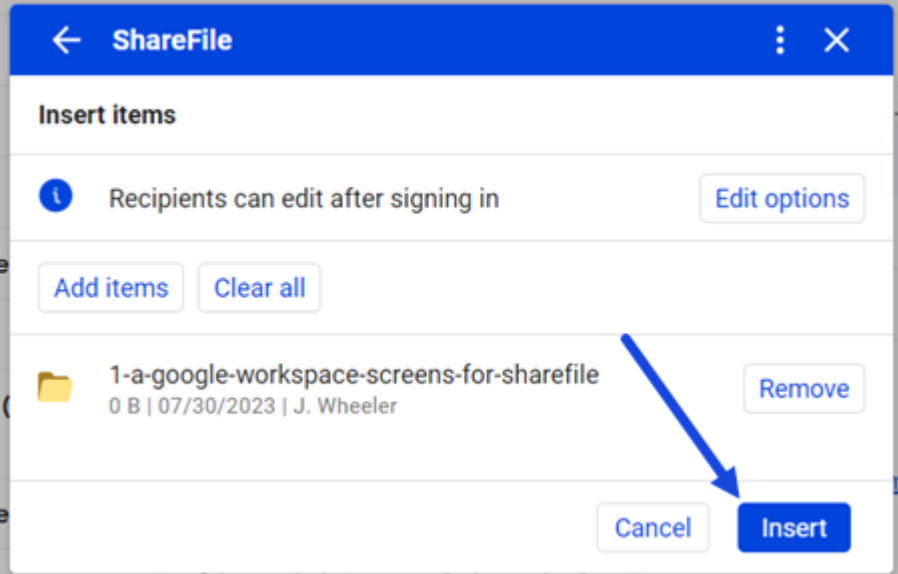

In der Gmail‑Nachricht wird dann ein Link zum **Hochladen einer Datei** in der Nachricht angezeigt.

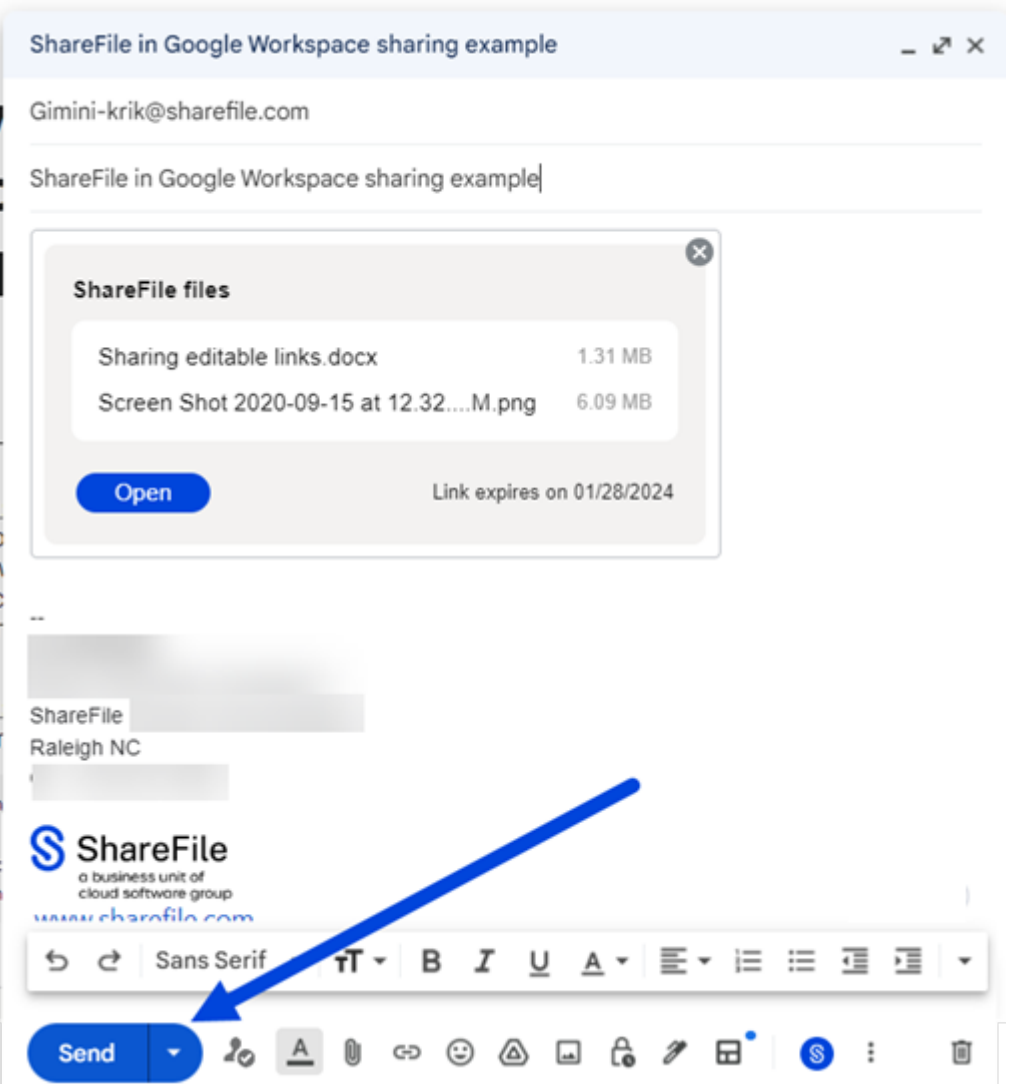

9. Bestätigen Sie Ihre Empfänger, den Betreff und die optionale Nachricht, um die Datei zu senden, und wählen Sie dann **Senden**aus.

### **Dateien von Ihrem lokalen PC einfügen**

Gehen Sie wie folgt vor, um Dateien von Ihrem lokalen PC hochzuladen.

- 1. Navigieren Sie zu Ihrem Gmail‑Konto.
- 2. Wählen Sie **Verfassen**, um ein neues Nachrichtenfenster zu öffnen.
- 3. Wählen Sie das ShareFile‑Symbol am unteren Rand des neuen Nachrichtenfensters aus.

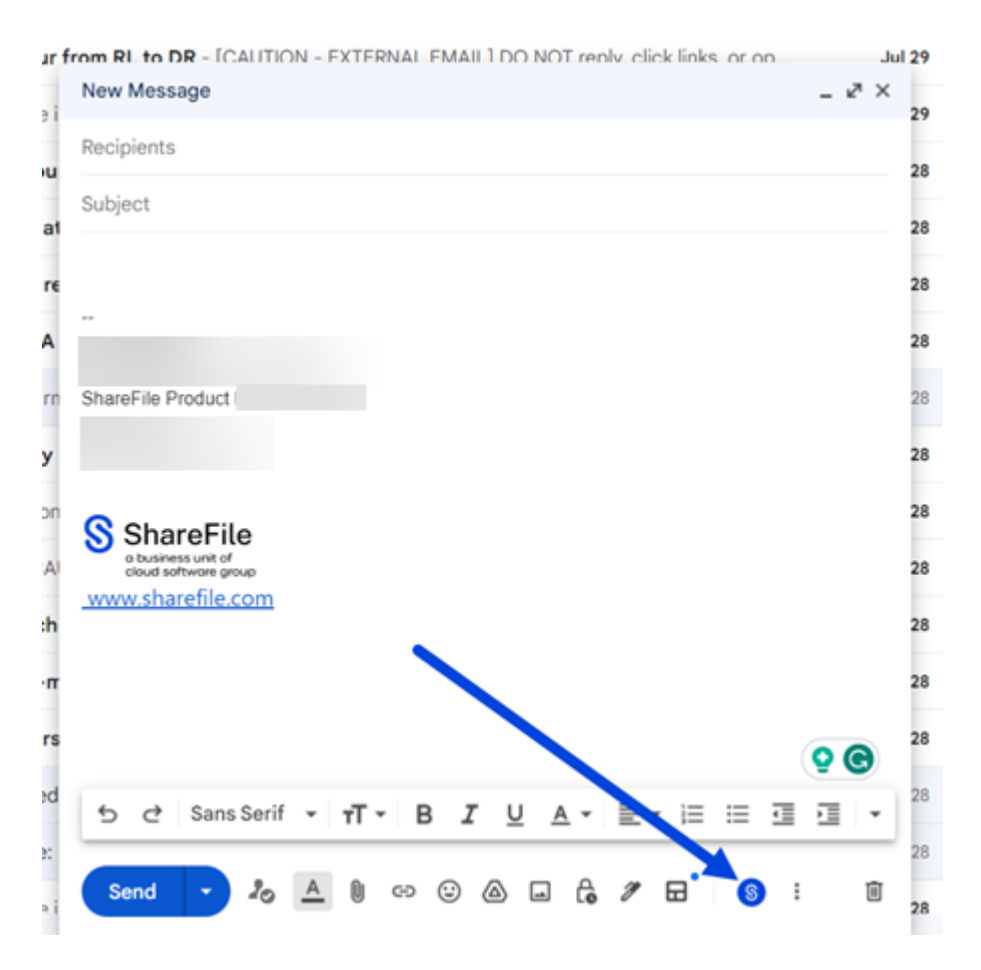

4. Wählen Sie **Dateien mit ShareFile teilen oder anfordern** aus.

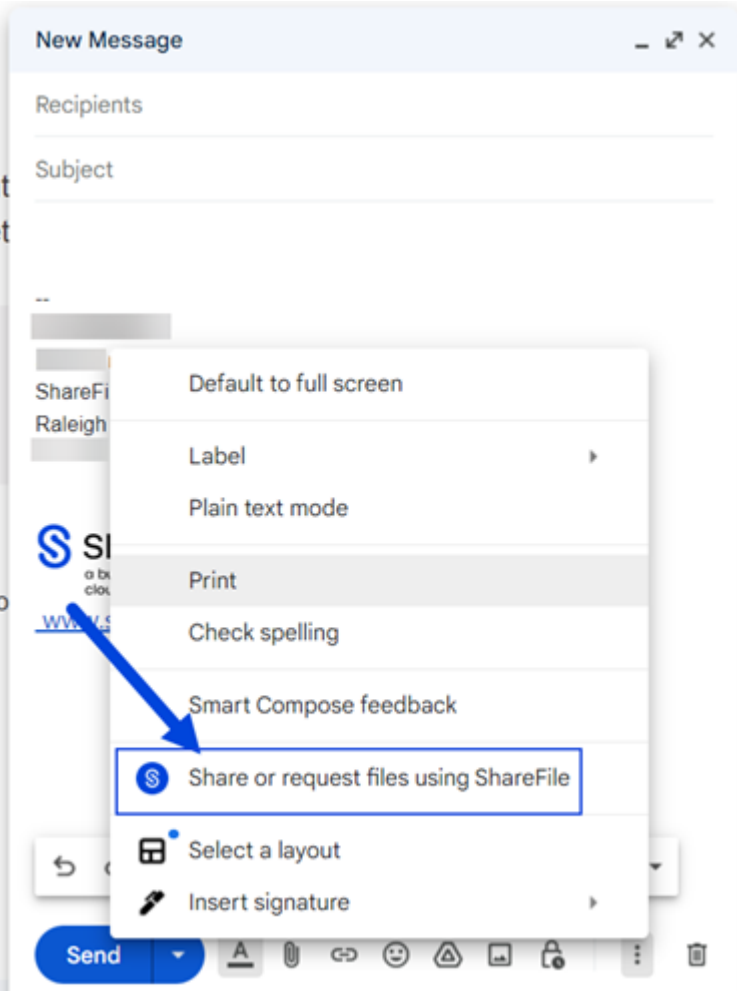

5. Wählen Sie **Dateien einfügen** aus.

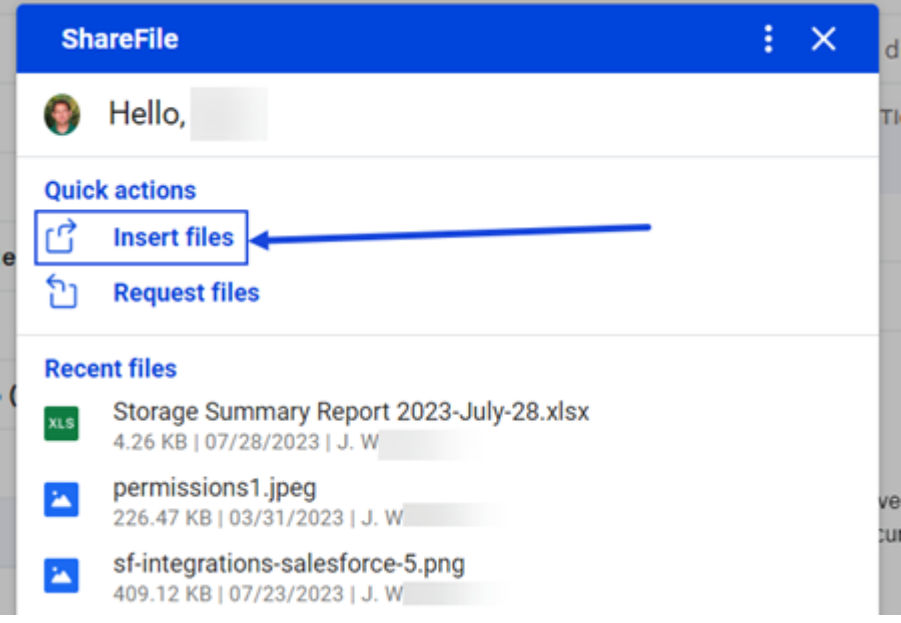

6. Wählen Sie **Elemente hinzufügen** aus, um Ihre ShareFile‑Ordner zu öffnen.

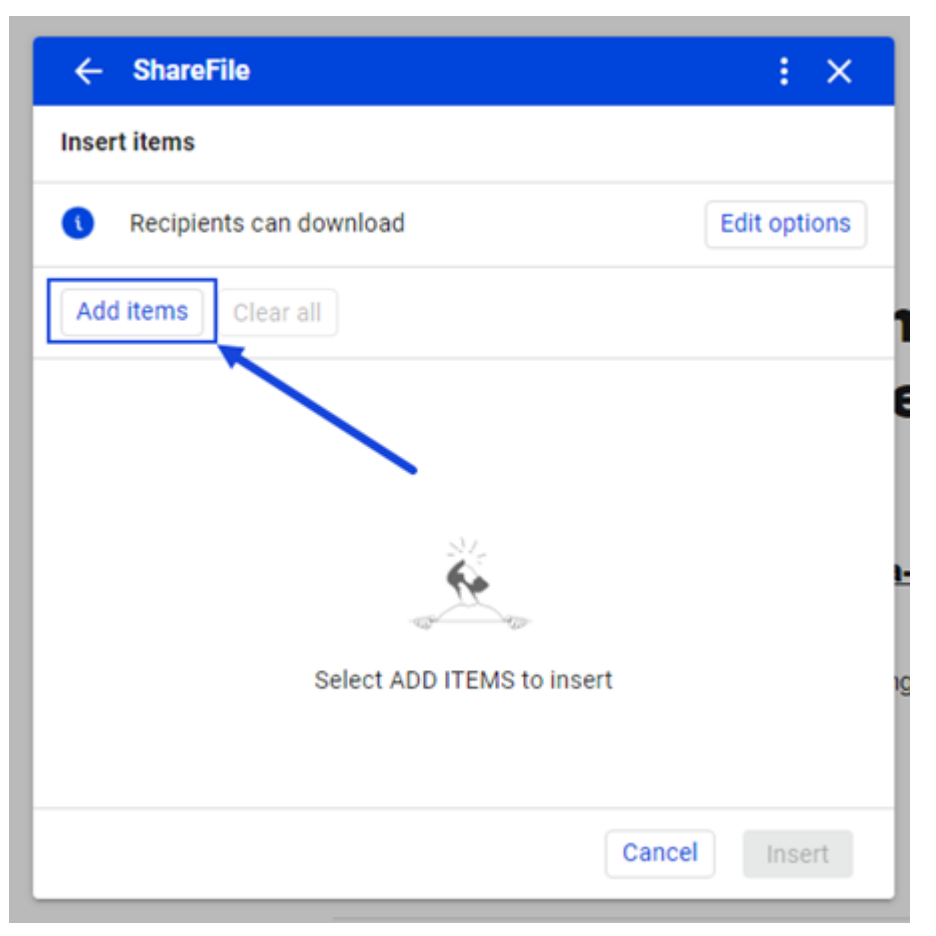

7. Wählen Sie den Ordner aus, in den Sie hochladen möchten, und wählen Sie dann **Hochladen** aus.

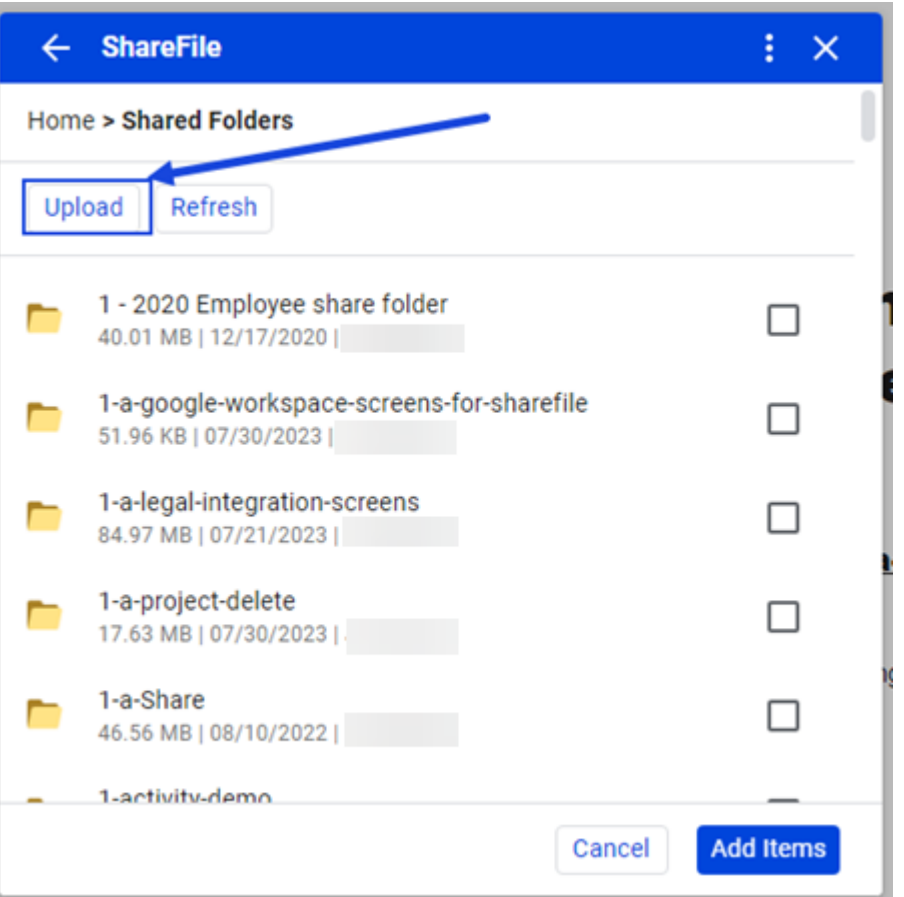

Ihre ShareFile‑Webanwendung wird auf einer neuen Registerkarte in dem Ordner geöffnet, den Sie im vorherigen Schritt angegeben haben.

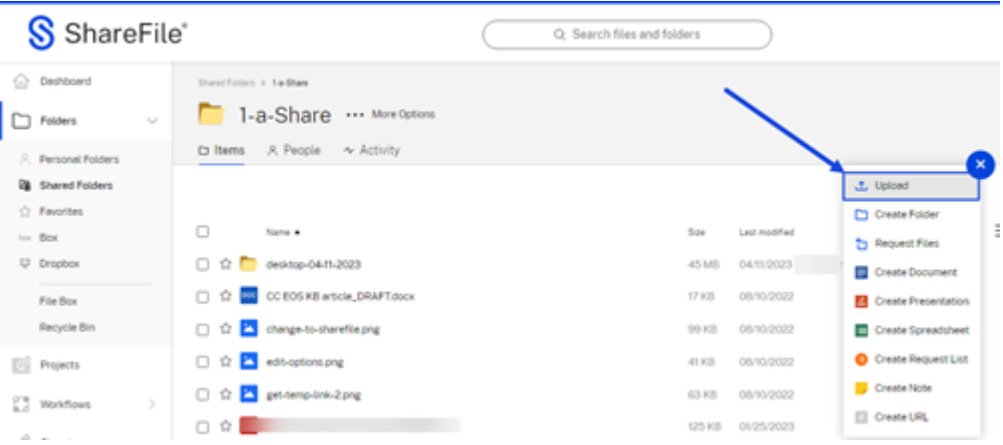

8. Verwenden Sie das blaue **+**, um Upload von Ihrem PC auszuwählen.

Die Datei wird in den ausgewählten Ordner geladen. Sie können jetzt zum Gmail-Tab zurückkehren.

9. Wählen Sie **Aktualisieren** aus, aktivieren Sie dann das Kontrollkästchen neben der im vorheri‑

gen Schritt geladenen Datei und wählen Sie **Elemente hinzufügen**aus.

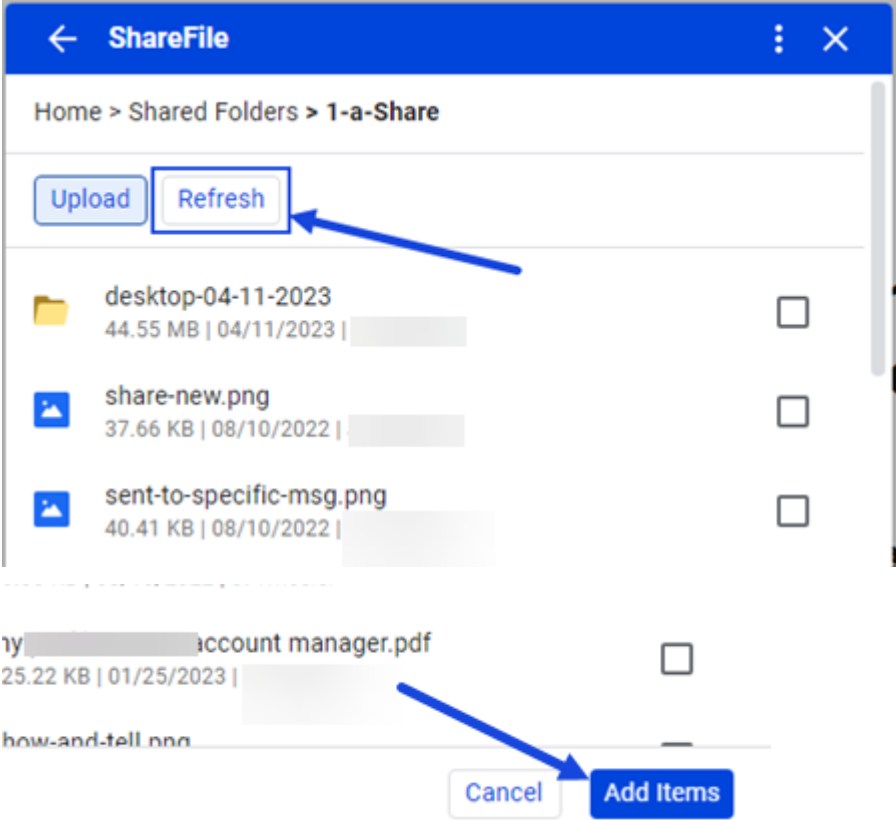

10. Wählen Sie **Bearbeitungsoptionen**, um die Freigabedetails festzulegen.

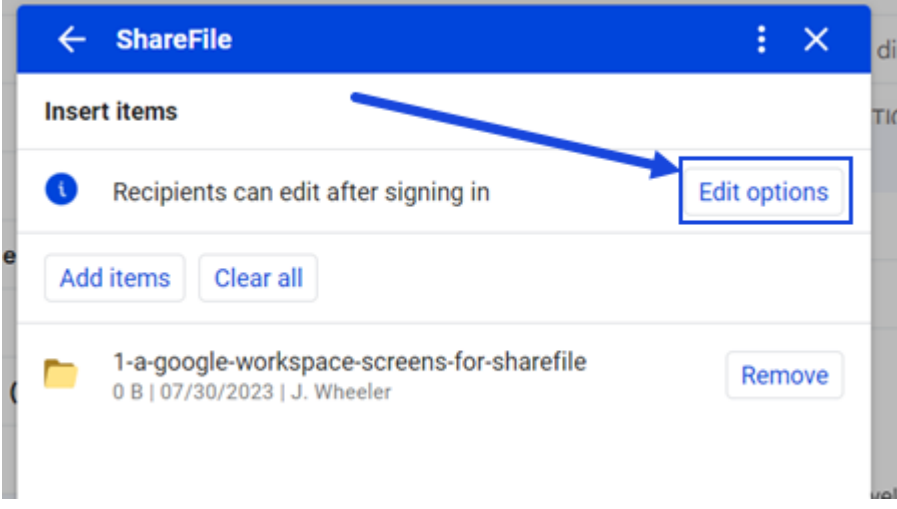

Der Optionsbildschirm wird angezeigt.

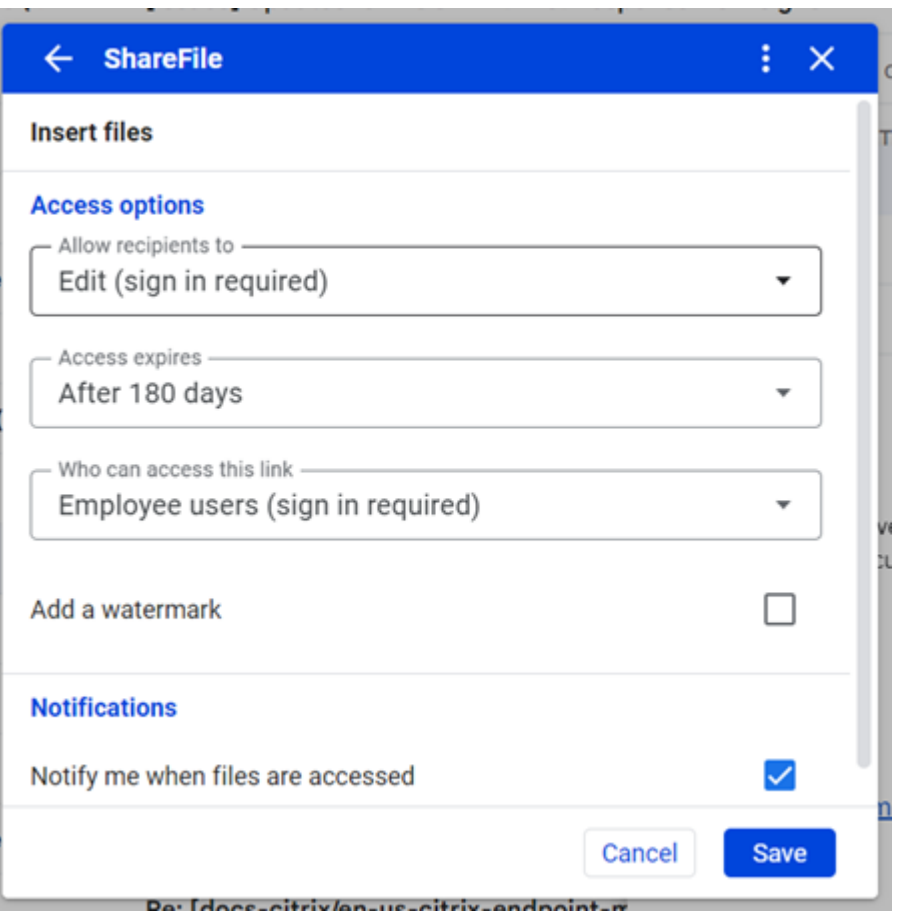

Sie können die folgenden Optionen überprüfen und festlegen:

- **Zugriffsoptionen**:
	- **– Empfänger haben folgende Berechtigungen** ‑ Wählen Sie aus den verfügbaren Op‑ tionen aus, einschließlich **Herunterladen** und **Bearbeiten (Anmeldung erforder‑ lich)**.
	- **– Ablauf des Zugriffs**: Zur Auswahl stehen verschiedene Ablaufeinstellungen für Empfänger.
	- **– Zugriff auf diesen Link:** ‑ Wählen Sie eine der folgenden Optionen:
		- \* **Jeder (anonym)**: Empfänger können die Datei nur im **Vorschaufenster** anzeigen.
		- \* **Jeder (Name und E‑Mail erforderlich)**: Empfänger können die Datei herunter‑ laden.
		- \* **Mitarbeiterbenutzer (Anmeldung erforderlich)**: Dem Empfänger wird ein Anmeldebildschirm angezeigt. Der Empfänger muss ein vorhandener Mitarbeiterbenutzer im Konto sein, um sich anmelden zu können. Wenn der Empfänger

kein Kontobenutzer ist, muss zunächst ein Benutzerkonto für ihn erstellt werden, bevor er auf die Datei zugreifen kann.

- \* **Client‑ und Mitarbeiterbenutzer (Anmeldung erforderlich)**: Dem Empfänger wird ein Anmeldebildschirm angezeigt. Der Empfänger muss ein vorhandener Kontobenutzer sein (Mitarbeiter oder Clientbenutzer), um sich anmelden und den Inhalt anzeigen zu können. Wenn der Empfänger kein Kontobenutzer ist, muss zunächst ein Benutzerkonto für ihn erstellt werden, bevor er auf die Datei zugreifen kann.
- **– Immermit der neuesten Version dieser Datei verknüpfen**—ist standardmäßig aus‑ gewählt. Die aktuelle Version der Dateien ist sofort über den Link verfügbar.
- **– Wasserzeichen hinzufügen** —ermöglicht es Ihnen, Dokumente nach Benutzern zu verfolgen. Dazu gehört auch das Drucken. Wenn der Benutzer über Download-Berechtigungen verfügt, wird das Wasserzeichen bei der Anzeige nicht angezeigt.

#### • **Benachrichtigungen:**

- **–** Kontrollkästchen für **Mich bei Dateizugriff benachrichtigen**.
- 11. Sobald die Optionen festgelegt sind, wählen Sie unten im Fenster **Einfügen** aus.

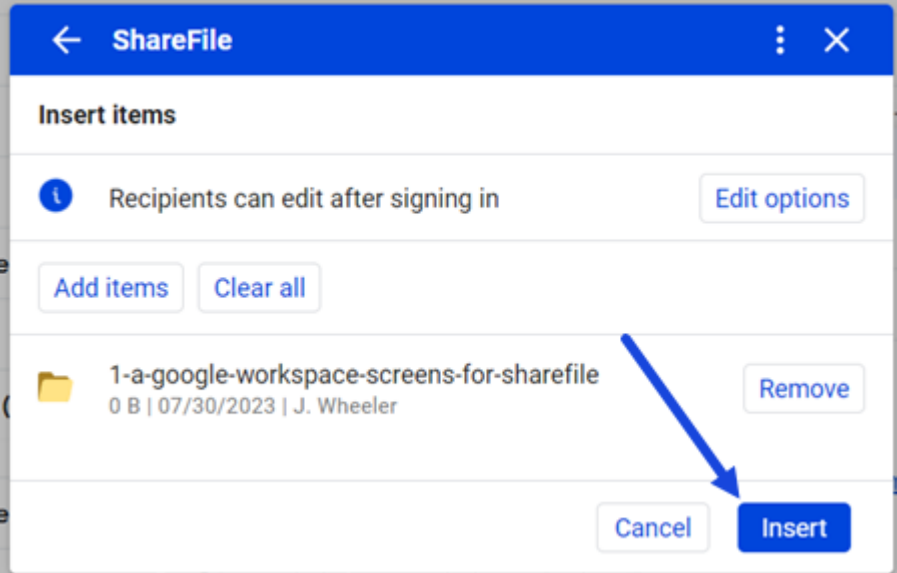

In der Gmail‑Nachricht wird dann ein Link zum **Hochladen einer Datei** in der Nachricht angezeigt.

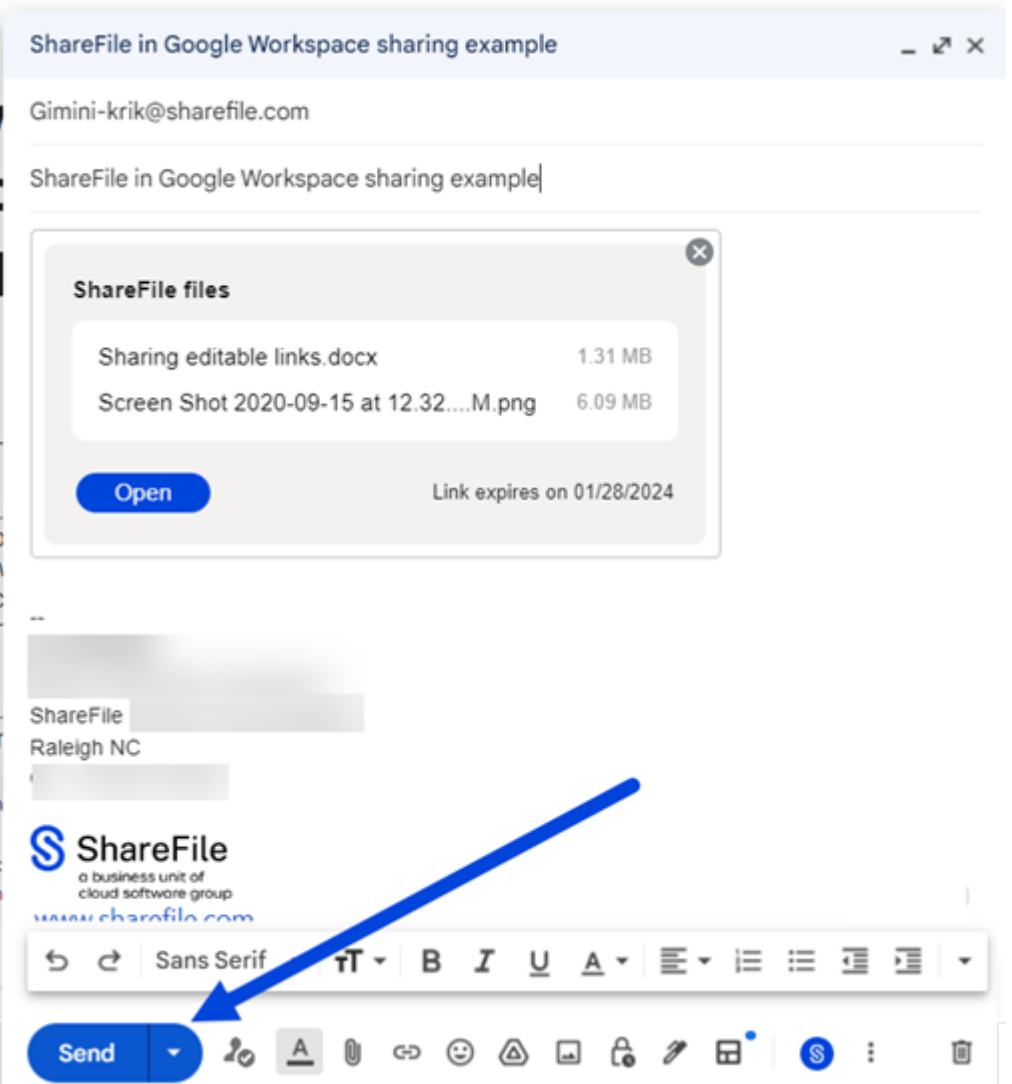

12. Bestätigen Sie Ihre Empfänger, den Betreff und die optionale Nachricht, um die Datei zu senden, und wählen Sie dann **Senden**aus.

# **Dateien anfordern**

September 4, 2023

Mit den folgenden Anweisungen können Sie eine Datei mit ShareFile in Google Workspace anfordern.

- 1. Navigieren Sie zu Ihrem Gmail‑Konto.
- 2. Wählen Sie **Verfassen**, um ein neues Nachrichtenfenster zu öffnen.

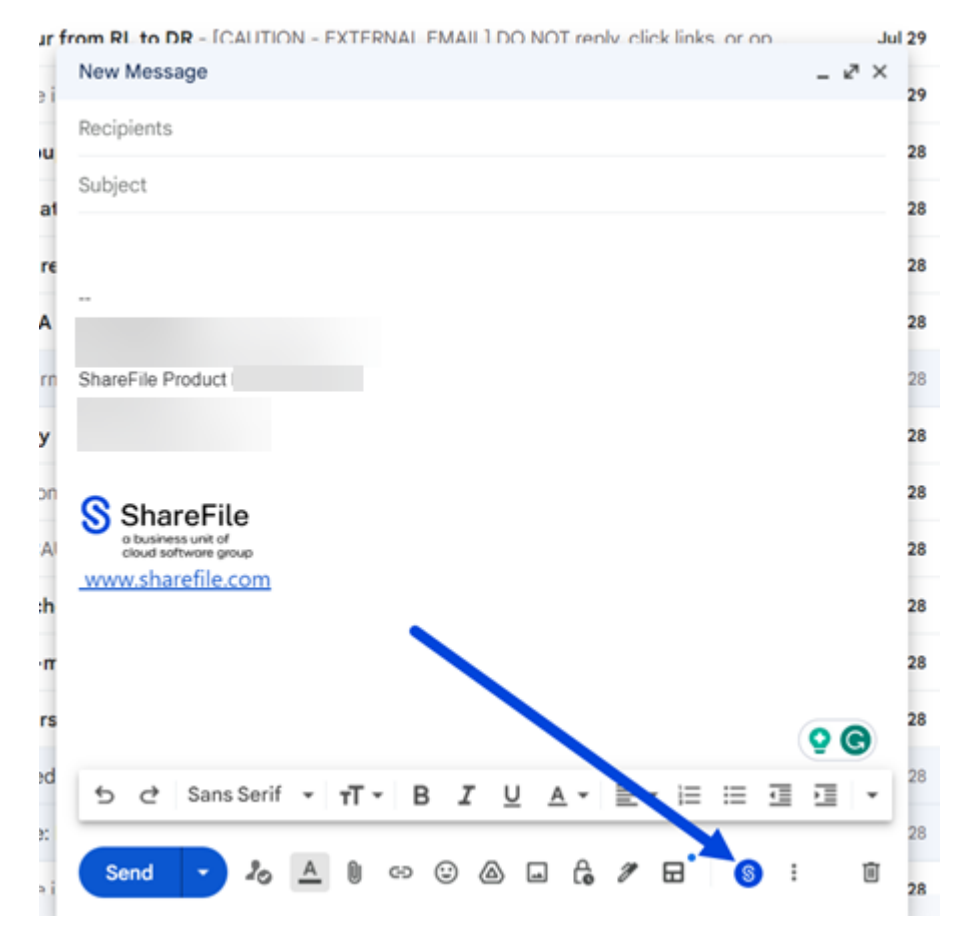

3. Wählen Sie das ShareFile‑Symbol am unteren Rand des neuen Nachrichtenfensters aus.

4. Wählen Sie **Dateien mit ShareFile teilen oder anfordern** aus.

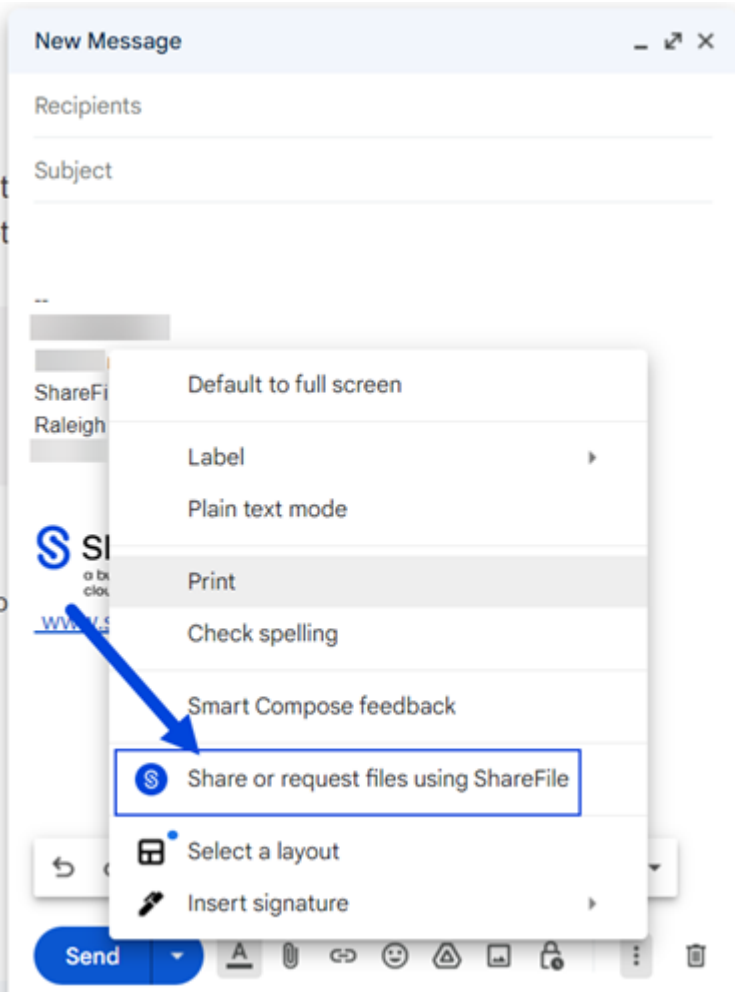

5. Wählen Sie **Dateien anfordern**aus.

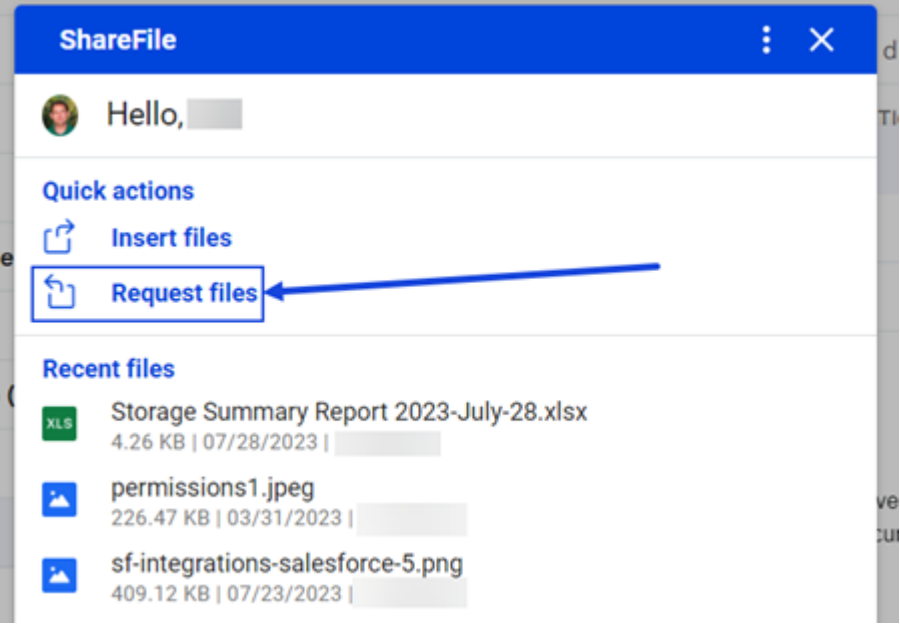

6. Wählen Sie **Optionen bearbeiten**, um die Anforderungsdetails festzulegen.

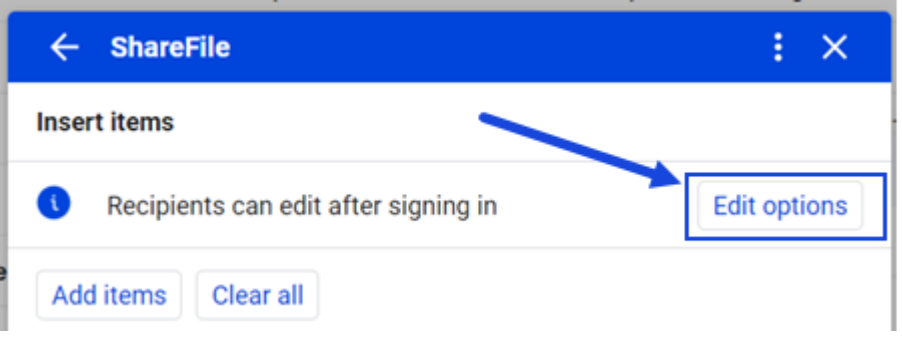

Der Optionsbildschirm wird angezeigt.

Sie können die folgenden Optionen überprüfen und festlegen:

- **Zugriffsoptionen**:
	- **– Ablauf des Zugriffs**: Zur Auswahl stehen verschiedene Ablaufeinstellungen für Empfänger.
	- **– Zugriff auf diesen Link:** ‑ Wählen Sie eine der folgenden Optionen:
		- \* **Jeder** (anonym) ‑ Empfänger können die Datei anonym hochladen.
		- \* **Jeder (Name und E‑Mail erforderlich)**: Empfänger können die Datei herunter‑ laden.
		- \* **Mitarbeiterbenutzer** (Anmeldung erforderlich) ‑ Dem Empfänger wird ein Anmeldebildschirm angezeigt. Der Empfänger muss ein vorhandener Mitarbeiterbenutzer im Konto sein, um sich anmelden zu können. Wenn der Empfänger kein Kontobenutzer ist, muss zunächst ein Benutzerkonto für ihn erstellt werden, bevor er auf die Datei zugreifen kann.
		- \* **Client‑ und Mitarbeiterbenutzer** (Anmeldung erforderlich) ‑ Dem Empfänger wird ein Anmeldebildschirm angezeigt. Der Empfänger muss ein vorhandener Kontobenutzer sein (Mitarbeiter oder Clientbenutzer), um sich anmelden und den Inhalt anzeigen zu können. Wenn der Empfänger kein Kontobenutzer ist, muss zunächst ein Benutzerkonto für ihn erstellt werden, bevor er auf die Datei zugreifen kann.

#### • **Benachrichtigungen:**

- **–** Kontrollkästchen für **Mich bei Dateizugriff benachrichtigen**.
- **Speicherort für den Upload**—Die Standardeinstellung ist Ihre**Dateibox**, aber Sie können einen anderen ShareFile‑Ordner für die angeforderte Datei festlegen.
- 7. Sobald die Optionen festgelegt sind, wählen Sie unten im Fenster die Option **Anforderungslink einfügen** aus.

In der Gmail‑Nachricht wird dann ein Link zum **Hochladen einer Datei** in der Nachricht angezeigt.

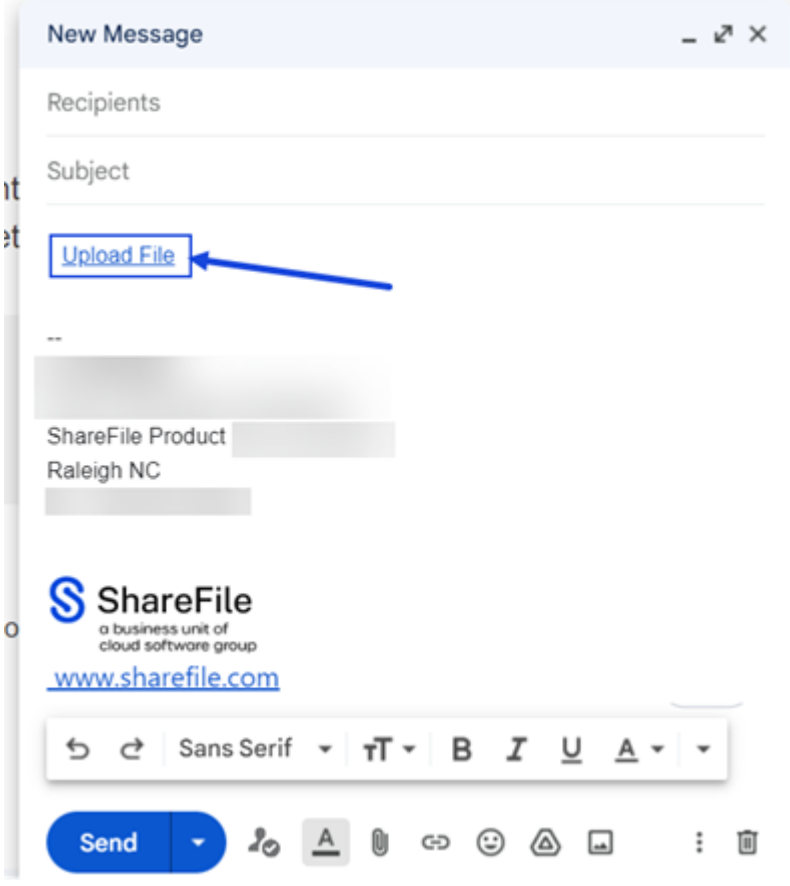

8. Bestätigen Sie die Empfänger, den Betreff und die optionale Nachricht zur Anforderung einer Datei und wählen Sie dann **Senden** aus.

## **Google Workspace‑E‑Mails mit ShareFile speichern**

#### January 22, 2024

Gehen Sie wie folgt vor, um ganze E‑Mail‑Threads und Anlagen mithilfe Ihres Gmail‑Kontos in Google Workspace nahtlos direkt in ShareFile zu speichern.

1. Öffnen Sie den E‑Mail‑Thread, den Sie speichern möchten.

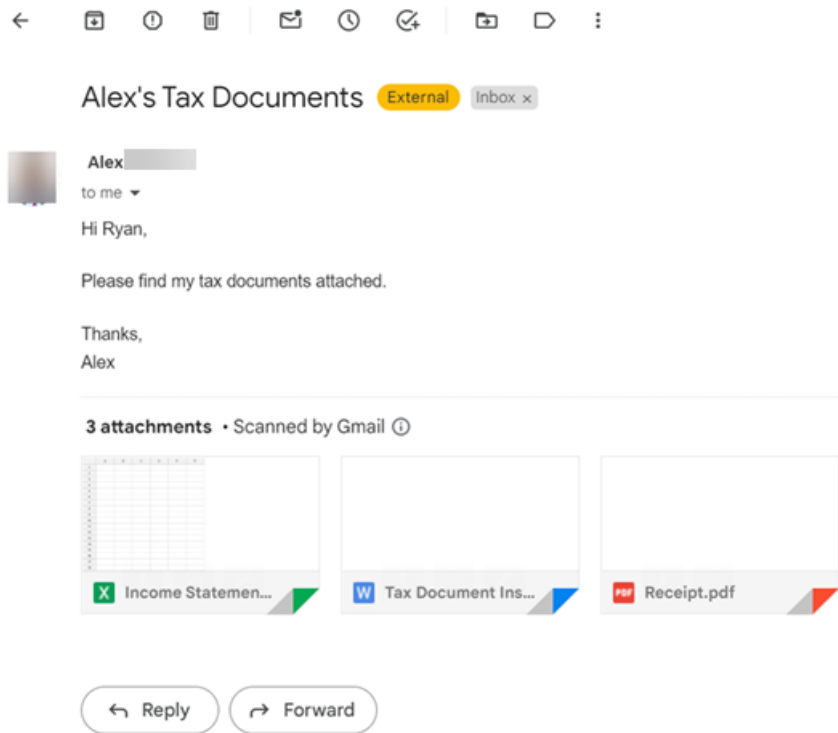

2. Wählen Sie das ShareFile‑Symbol in den Google Workspace‑Apps aus.

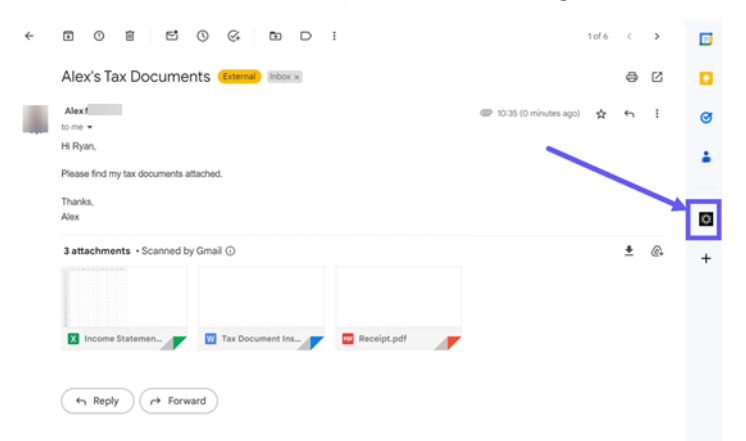

3. Wählen Sie die E‑Mail und alle Dateianhänge aus, die Sie speichern möchten.
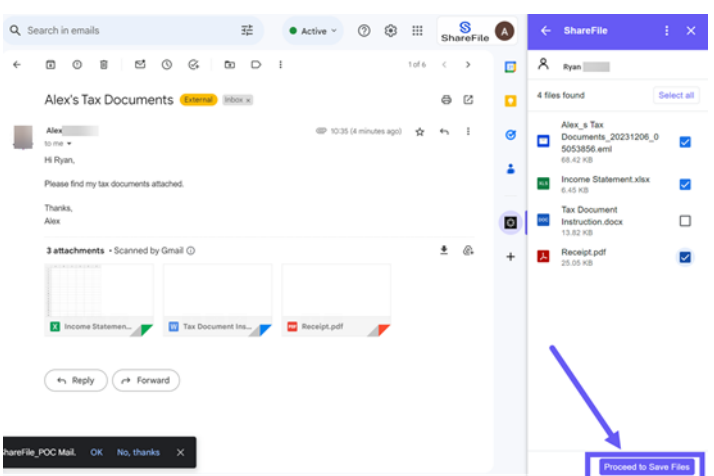

- 4. Wählen Sie **Proceed to Save Files**.
- 5. Wählen Sie den Zielordner aus oder erstellen Sie einen Ordner in ShareFile.

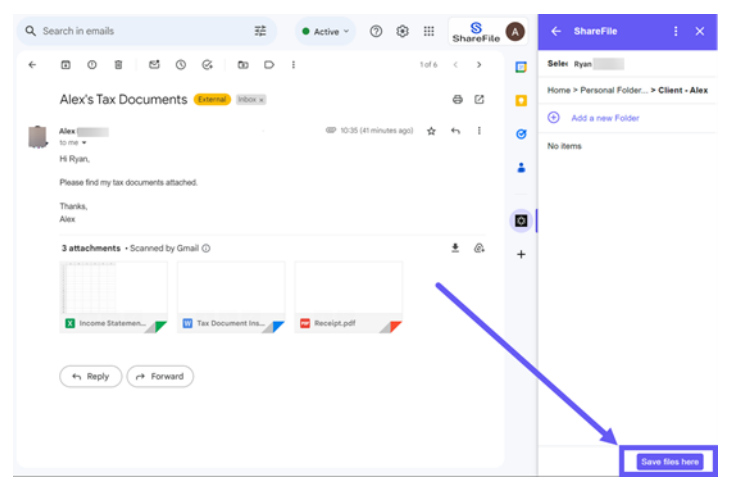

- 6. Wählen Sie **Dateien hier speichern** aus.
- 7. Wählen Sie **Schließen** aus, wenn der Bildschirm **Upload abgeschlossen** angezeigt wird.

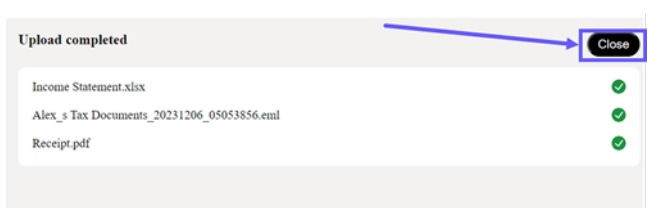

## **Benutzeranleitung für ShareFile in Google Workspace**

August 4, 2023

### **Artikel mit Anleitungen für Benutzer**

Im Folgenden werden häufig verwendete Aktionen in ShareFile in Google Workspace aufgeführt. Wählen Sie aus der Liste aus, um mehr über eine bestimmte Funktion oder Funktion zu erfahren.

- Info zu ShareFile in Google Workspace
- ShareFile in Google Workspace hinzufügen und darauf zugreifen
- [Dateien anfordern](https://docs.sharefile.com/de-de/sharefile/sharefile-app/sharefile-for-google-workspace/about.html)
- [Dateien einfügen](https://docs.sharefile.com/de-de/sharefile/sharefile-app/sharefile-for-google-workspace/accessing.html)

# **Citr[ix Files für iO](https://docs.sharefile.com/de-de/sharefile/sharefile-app/sharefile-for-google-workspace/share.html)S**

### August 1, 2023

Mit Citrix Files für iOS können Sie Dateien einfach, sicher und professionell austauschen.

Citrix Files für iOS ist ein Dateimanager mit Tools, mit denen Sie einfach zusammenarbeiten und Ihre Arbeit von jedem iOS‑Gerät aus erledigen können ‑ jederzeit und überall.

Laden Sie Citrix Files für iOS aus dem Apple App Store herunter.

Informationen zu neuen Funktionen finden Sie unter Neue Features.

### **Systemanforderungen**

### **Betriebssystemanforderungen**

iOS 14 oder später

### **Behobene Probleme**

### **Behobene Probleme in 2370**

- Wenn Sie eine Dateimit Wasserzeichen an bestimmte Personen senden, wird das Wasserzeichen möglicherweise nicht angezeigt. [SFIOS‑7208]
- Wenn Sie eine Datei mit Wasserzeichen an bestimmte Personen senden und die Anmeldeoption nicht aktiviert ist, werden die Informationen möglicherweise falsch angezeigt. [SFIOS‑7209]
- Wenn Sie mehrmals **Link hinzufügen** auswählen, kann dies zu einem Fehler führen. [SFIOS‑ 7214]
- Die Option **Wasserzeichen hinzufügen** ist in den **Bearbeitungsoptionen** nicht verfügbar. [SFIOS‑7215]
- Das Öffnen einer freigegebenen Datei zur gemeinsamen Bearbeitung kann zu einem Fehler führen. [SFIOS‑7216]
- Beim Öffnen einer Datei zur Ansicht funktioniert die Option **Freigeben** nicht. [SFIOS‑7219]
- Das Öffnen einer ausgecheckten Datei mit Download‑Rechten kann zu einem Fehler führen. [SFIOS‑7233]

### **Behobene Probleme in Release 2360**

- Durch das Erstellen eines doppelten Links wird die Option Link teilen möglicherweise nicht deaktiviert. [SFIOS-7164]
- Wenn Siemehrere Dateien teilen, zeigt die Dateilistemöglicherweise die gesamte Liste an, bevor Sie **Alle anzeigen**auswählen. [SFIOS‑7172]
- Das**hinzugefügte Datum wird** bei Foto‑ und Video‑Uploads möglicherweise nicht angezeigt. [SFIOS‑7199]

### **Behobene Probleme in 2355**

• Diese Version behebt Probleme, die die allgemeine Stabilität verbessern.

### **Behobene Probleme in 2350**

• Diese Version behebt Probleme, die die allgemeine Stabilität verbessern.

### **Behobene Probleme in 2340**

• Diese Version behebt Probleme, die die allgemeine Stabilität verbessern.

### **Behobene Probleme in Release 2320**

• In dieser Version werden Probleme behoben, die die allgemeine Stabilität von XenMobile iOS verbessern.

### **Behobene Probleme in Release 2310**

• Diese Version behebt Probleme, die die allgemeine Stabilität verbessern.

### **Behobene Probleme in 22125**

• Diese Version behebt Probleme, die die allgemeine Stabilität verbessern.

### **In Release 2212 behobene Probleme**

• Diese Version behebt Probleme, die die allgemeine Stabilität verbessern.

### **Behobene Probleme in Release 2290**

• Der Versuch, Microsoft Office-Dateien zu drucken, kann zu einem Fehler führen. [CCCHELP-2654]

### **Behobene Probleme in Release 2250**

• Diese Version behebt Probleme, die die allgemeine Stabilität verbessern.

### **Probleme in 2220 behoben**

• Einige Anmerkungen zu PDF‑Dateien werden erst angezeigt, wenn auf den Dateiinhalt getippt wurde. [SFIOS-6768]

### **Probleme in 2210 behoben**

• Die Ausrichtung des Ziffernblocks ist möglicherweise deaktiviert, wenn Sie einen Stift eingeben. [SFIOS‑6801]

### **Probleme in 21115 behoben**

• Diese Version behebt mehrere Probleme, die zur Verbesserung der Gesamtleistung beitragen.

### **Behobene Probleme in Release 21110**

• Das Hinzufügen von Personen zu einem Ordner kann dazu führen, dass Citrix Files unerwartet beendet wird. [SFIOS‑6794]

### **Behobene Probleme in Release 2190**

• Diese Version behebt mehrere Probleme, die zur Verbesserung der Gesamtleistung beitragen.

### **Behobene Probleme in Release 2185**

• Diese Version behebt mehrere Probleme, die zur Verbesserung der Gesamtleistung beitragen.

### **Behobene Probleme in Release 2175**

• Diese Version behebt mehrere Probleme, die zur Verbesserung der Gesamtleistung beitragen.

### **Behobene Probleme in Release 2170**

• Diese Version behebt mehrere Probleme, die zur Verbesserung der Gesamtleistung beitragen.

### **Behobene Probleme in Release 2150**

Nach dem Bearbeiten eines Videos in der App "Fotos für iOS" schlägt der Versuch, das Video hochzuladen, möglicherweise fehl. [SFIOS‑6684]

### **Behobene Probleme in 2120**

- Wir integrieren jetzt das Authman Lite SDK in Citrix Files, um ein nahtloseres App-Erlebnis zu bieten. [SFIOS-6303]
- Diese Version enthält auch allgemeine Sicherheits- und Benutzerverbesserungen. [SFIOS-6640]

### **Behobene Probleme in Release 2110**

In diesem Release wurden mehrere Probleme behoben, um die allgemeine Leistung und Stabilität zu verbessern.

### **Behobene Probleme in 20112**

Das Bearbeiten und Speichern eines PowerPoint-Dokuments kann dazu führen, dass Citrix Files unerwartet beendet wird. [SFIOS‑6595]

### **Behobene Probleme in 20110**

- Der Versuch, Dateien mit der Berechtigung "Nur Ansicht" zu öffnen, kann einen Fehler verursachen. [CCCHELP‑997]
- Beim Zugriff auf einen freigegebenen Link, der in Citrix Files für Windows erstellt wurde, zeigt Citrix Files für iOS möglicherweise einen Fehler an. [CCCHELP‑1096]
- Mit einem iPad-Stift geschriebene PDF-Notizen sind möglicherweise nur auf anderen iOS-Geräten sichtbar. [CCCHELP‑1147]
- In Citrix Files für iOS ist die Schaltfläche **Abbrechen** möglicherweise nicht lokalisiert. [SFIOS‑ 6359]
- Beim Öffnen einer freigegebenen Datei über ein nicht verknüpftes Citrix Workspace-Konto führt Citrix Files möglicherweise dazu, dass die Citrix Workspace‑App unerwartet beendet wird. [SFIOS‑6590]

### **Behobene Probleme in 20100**

- Handschriftliche Notizen in Citrix Files können sich nach mehrfacher Speicherung ver‑ schlechtern. [CCCHELP‑272]
- Das Öffnen einer verifizierten DocuSign-PDF kann einen Fehler verursachen. [CCCHELP-649]
- Durch das Abbrechen eines Druckbildschirms wird möglicherweise die Option **Speichern** deak‑ tiviert. [SFIOS‑6461]

### **Bekannte Probleme**

### **Bekannte Probleme im Jahr 2120**

Das Bearbeiten einer Textdatei kann dazu führen, dass Citrix Files für iOS fehlschlägt. [SFIOS‑6603]

### **Bekannte Probleme in Release 2110**

Das Bearbeiten einer Textdatei kann dazu führen, dass Citrix Files für iOS fehlschlägt. [SFIOS-6603]

### **Bekannte Probleme in 20112**

Das Bearbeiten einer Textdatei kann dazu führen, dass Citrix Files für iOS fehlschlägt. [SFIOS‑6603]

### **Bekannte Probleme in 20110**

- Das Bearbeiten eines PowerPoint‑Dokuments kann dazu führen, dass Citrix Files für iOS fehlschlägt [SFIOS‑6595]
- Das Bearbeiten einer Textdatei kann dazu führen, dass Citrix Files für iOS fehlschlägt. [SFIOS‑ 6603]

### **Bekannte Probleme in 20100**

In dieser Version wurden keine neuen Probleme festgestellt.

## **Gemeinsame Bearbeitung mit Ihrem iOS‑Gerät**

### March 17, 2024

ShareFile bietet Benutzern Microsoft Office 365‑Bearbeitungsfunktionen in Citrix Files für iOS. Mit dieser Funktion können Sie Folgendes tun:

- Funktionen zur Live‑Bearbeitung mit mehreren Benutzern
- Alle Arten von Online‑Dateien anzeigen
- Microsoft 365‑Dateien online bearbeiten
- Offlinedateien anzeigen
- Erstellen Sie neue Microsoft Office‑Dateien, um sie mit Benutzern zu teilen

### **Tipps:**

Obwohl die Offline‑Bearbeitung nicht verfügbar ist, können Sie Offline‑Dateien anzeigen.

### **Voraussetzungen**

- Benutzer müssen über einen ShareFile Advanced‑ oder Premium‑Plan verfügen
- Benutzer müssen über einen unterstützten Microsoft Office 365‑Plan verfügen und die Anwen‑ dung auf ihrem Gerät installiert haben

## **Unterstützte Microsoft Office 365‑Pläne**

- Grundlagen von Microsoft 365 Business
- Microsoft 365 Standard für Unternehmen
- Microsoft 365 Business Premium

• Microsoft 365 Apps für Unternehmen

## Weitere Informationen finden Sie unter Microsoft kündigt die Verfügbarkeit der mobilen Bearbeitung für mehr Abonnenten an.

### **Haftungsausschluss:**

[Durch die Aktivieru](https://support.microsoft.com/en-gb/office/microsoft-announces-mobile-editing-availability-for-more-subscribers-be2cc9ae-113a-417f-8d34-b445ea49658a)ng dieser Funktion bestätigen Sie, dass Sie die verlinkten Nutzungsbedingungen und Datenschutzbestimmungen von Microsoft gelesen und ihnen zugestimmt haben. Die Option **Vorschau** ist für die Bearbeitung erforderlich.

## **Anforderungen an den Dateityp**

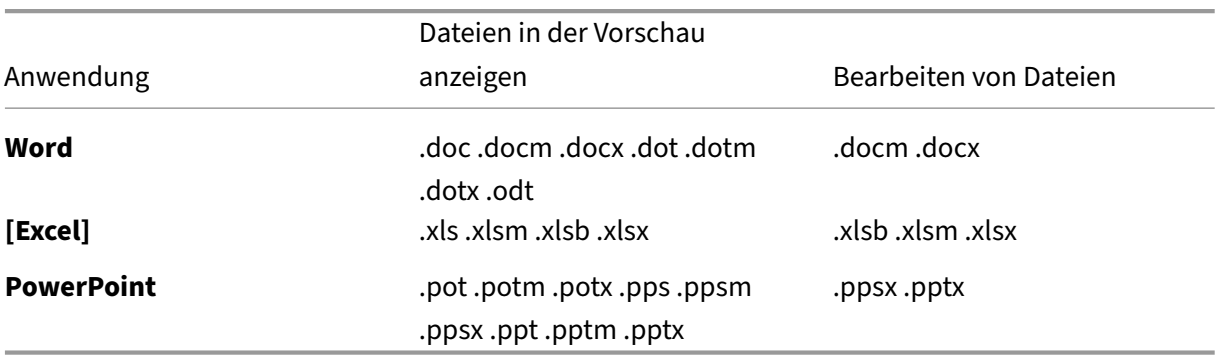

Microsoft stellt Anforderungen an die Dateitypen für die Bearbeitung.

## **Dateien zum Bearbeiten öffnen**

Die folgenden Informationen beschreiben die Schritte, die erforderlich sind, um eine Microsoft Office-Datei in Citrix Files für iOS zu öffnen und Änderungen vorzunehmen.

### **Hinweis:**

Die Microsoft Office 365‑Anwendung muss auf Ihrem Gerät installiert und angemeldet sein, bevor Sie Änderungen an einer bestimmten Datei vornehmen können. Sie müssen beispielsweise die mobile Version von Microsoft Word auf Ihrem iOS‑Gerät installiert haben, bevor Sie Änderungen an einer in ShareFile gespeicherten Dokumentdatei vornehmen können.

## 1. Öffnen Sie Ihre Citrix Files‑App auf Ihrem Gerät.

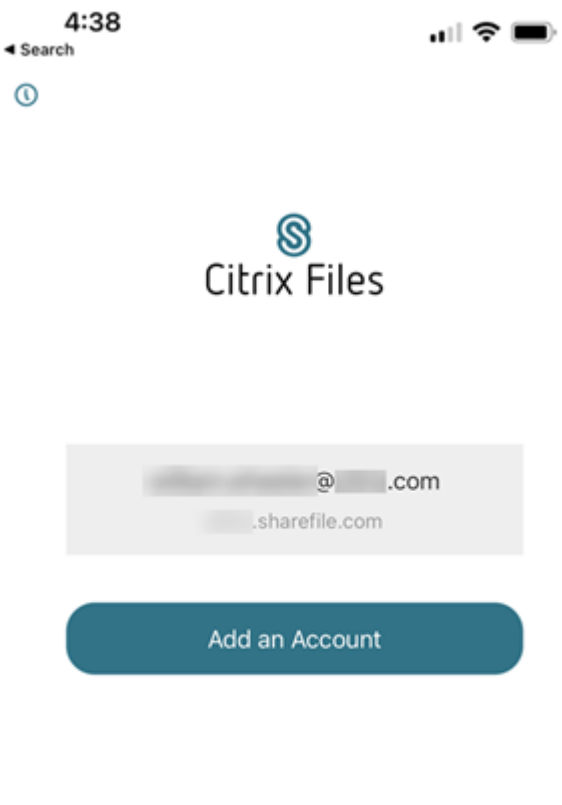

2. Melden Sie sich bei Ihrem ShareFile‑Konto an.

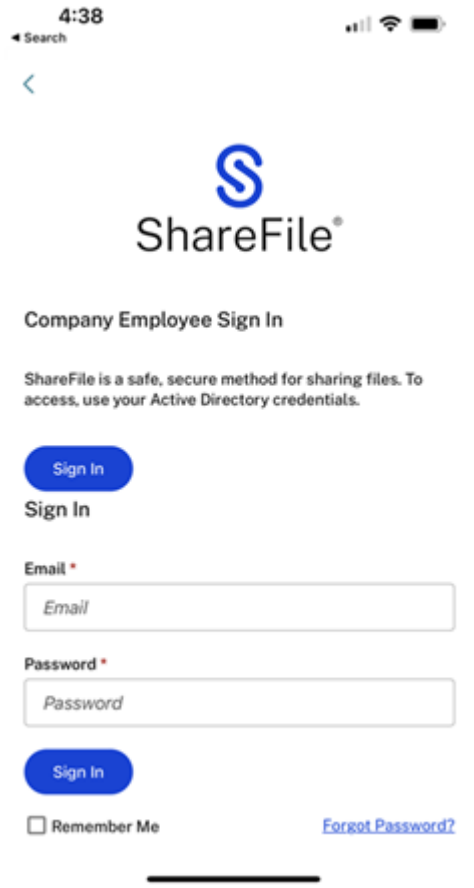

3. Navigieren Sie zu dem Ordner, der die Datei enthält, die Sie bearbeiten möchten.

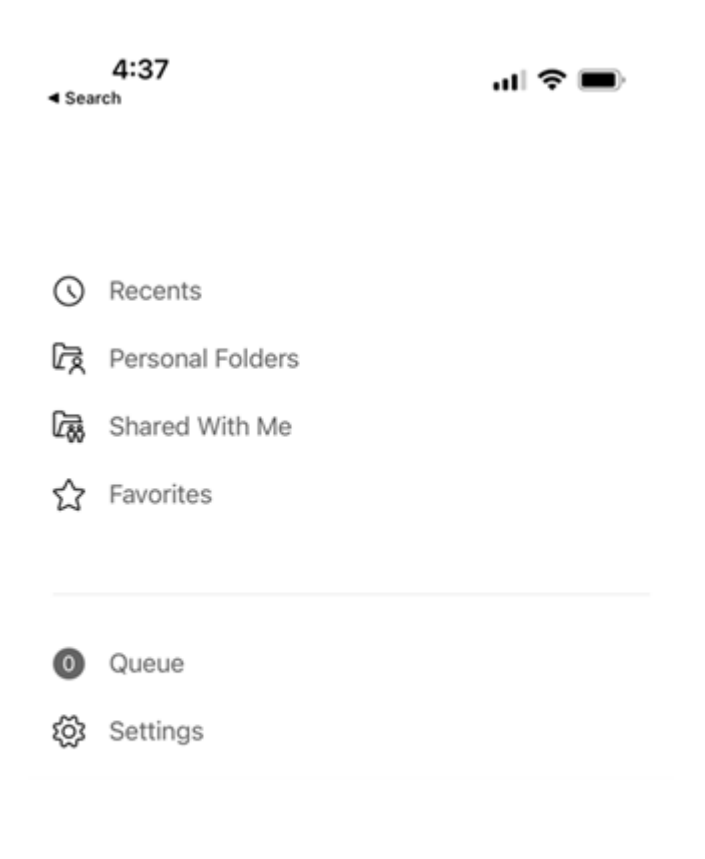

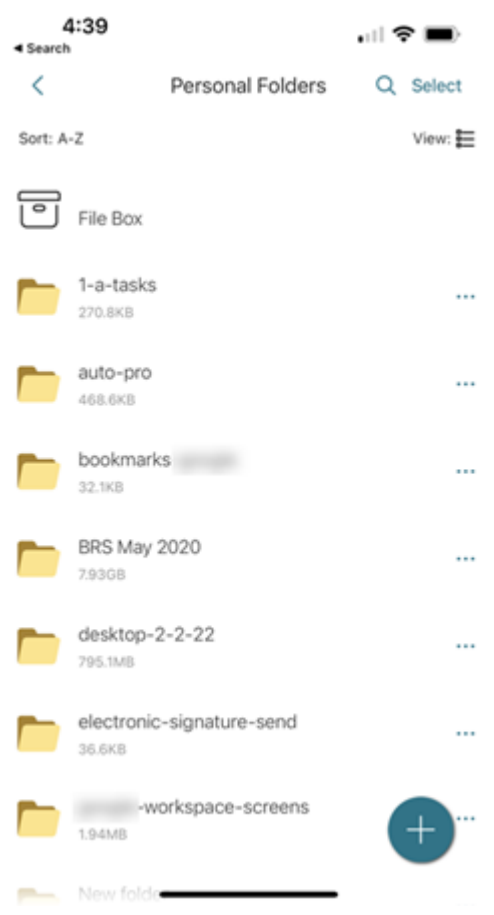

4. Wählen Sie die Datei aus.

Die Datei wird geöffnet und ist in Citrix Files sichtbar.

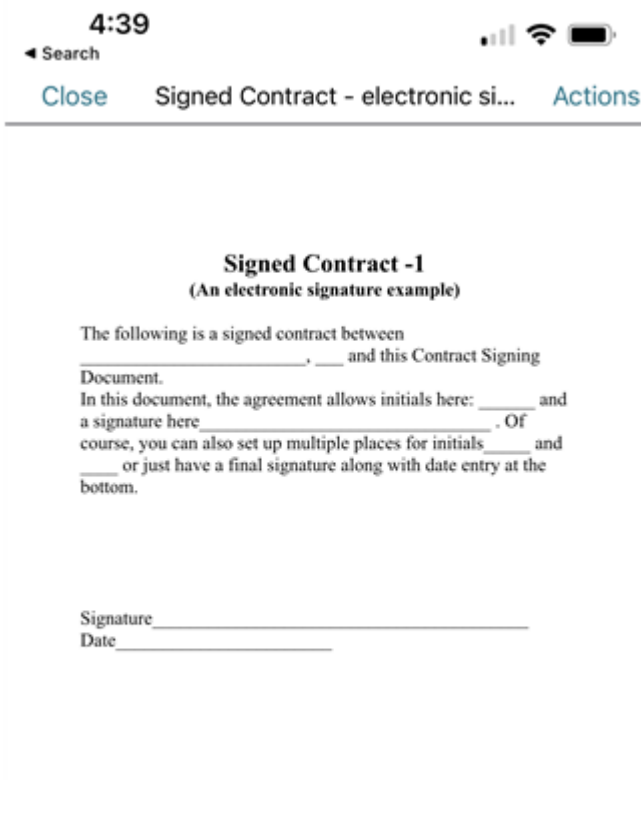

5. Wählen Sie **Aktionen**aus.

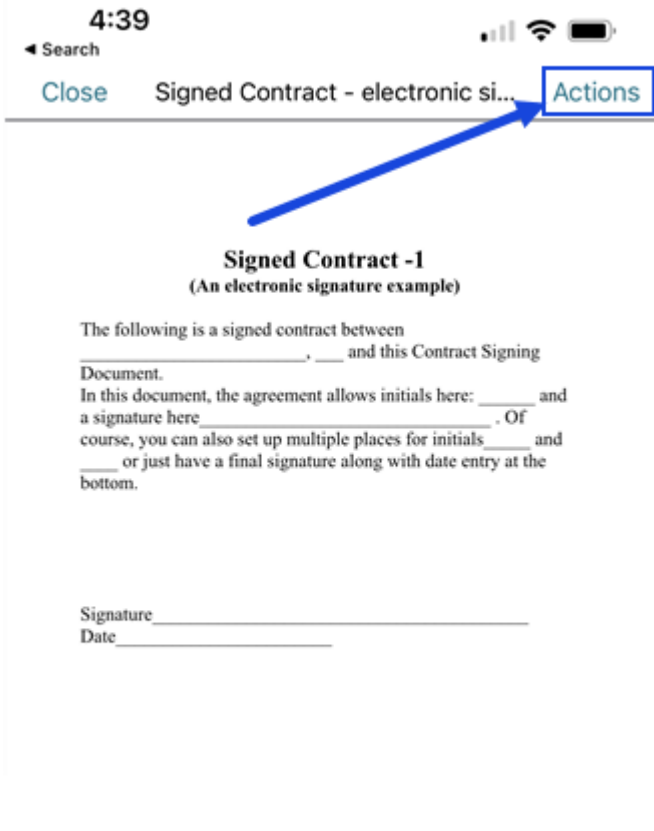

6. Wählen Sie **Ihre Dokumente in Microsoft Word bearbeiten**aus.

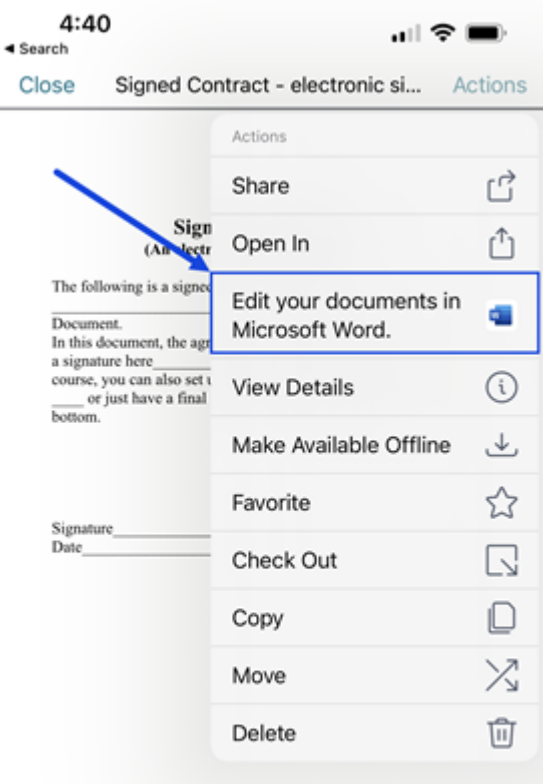

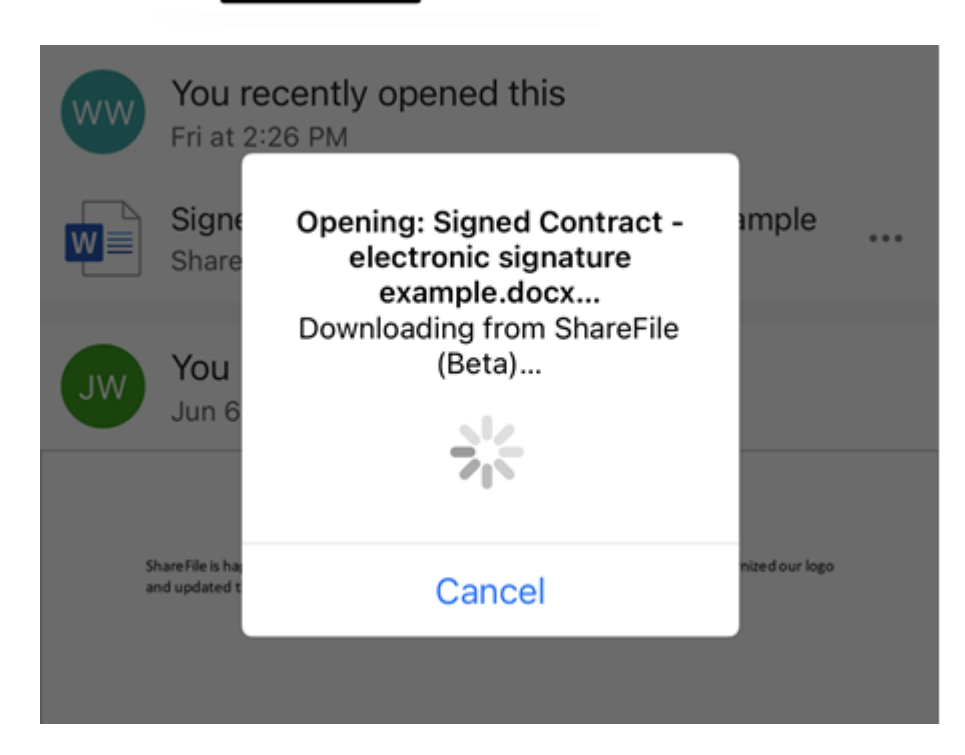

Microsoft Word für Mobilgeräte wird geöffnet und das Dokument, das Sie zur Bearbeitung ausgewählt haben, wird angezeigt.

7. Nehmen Sie die erforderlichen Änderungen in der mobilen Microsoft Word‑Anwendung vor.

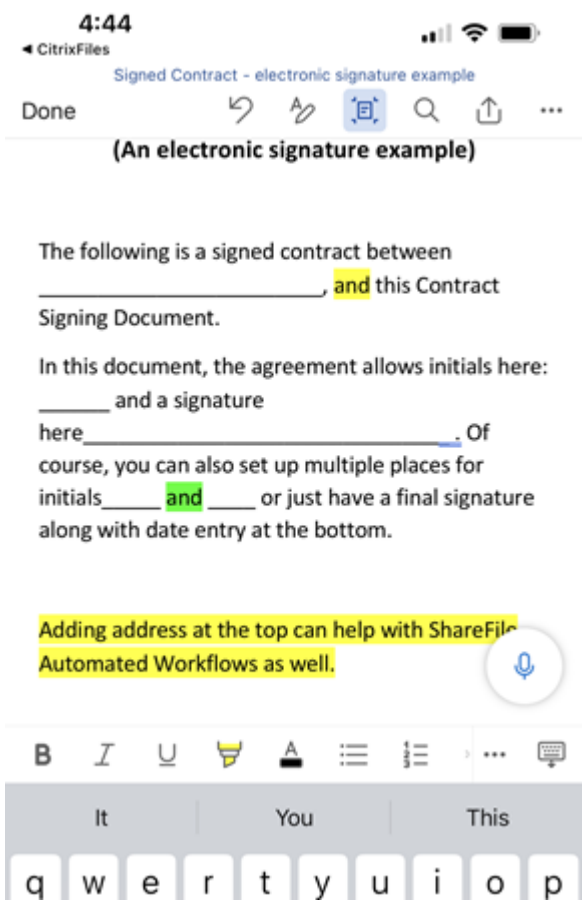

8. Wählen Sie **Done**.

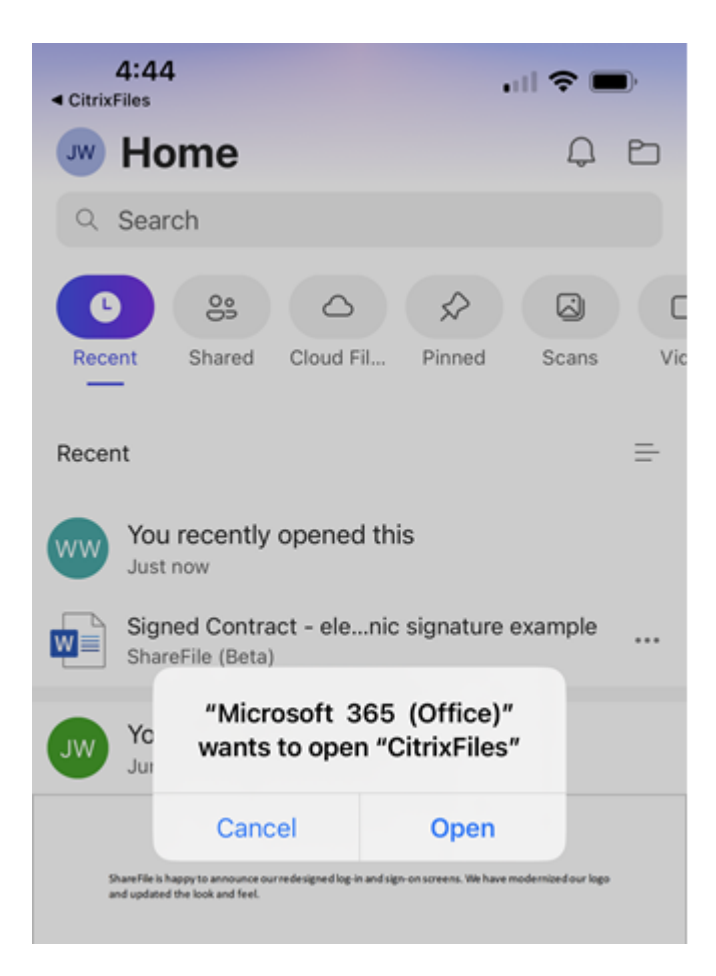

Die **Meldung "Microsoft 365 (Office)"möchte "CitrixFiles"öffnen**, wird angezeigt.

- 9. Wählen Sie **Öffnen**aus.
- 10. Kehren Sie zu Ihrer Citrix Files‑Anwendung zurück, um die letzten Änderungen zu überprüfen.

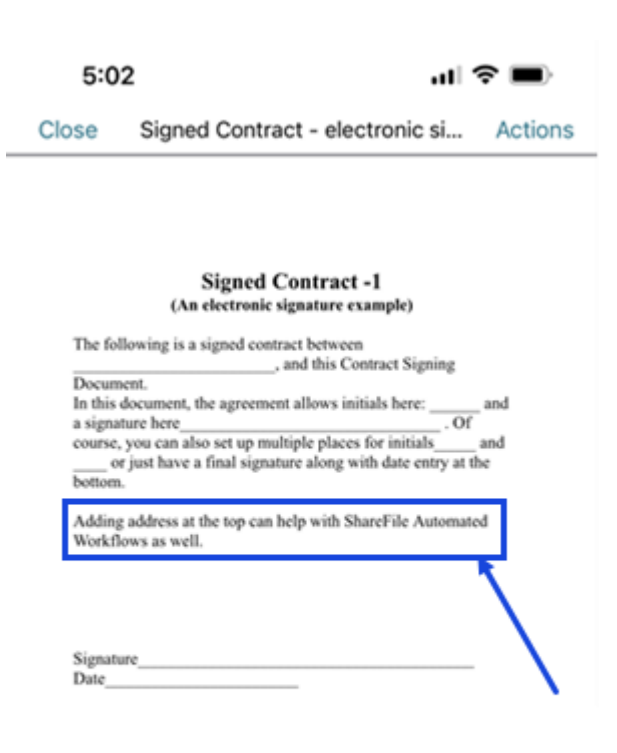

### **Hinweis:**

Sie können die letzten Änderungen in Ihrem ShareFile‑Konto auch im Internet oder in ShareFile für Windows und Mac überprüfen.

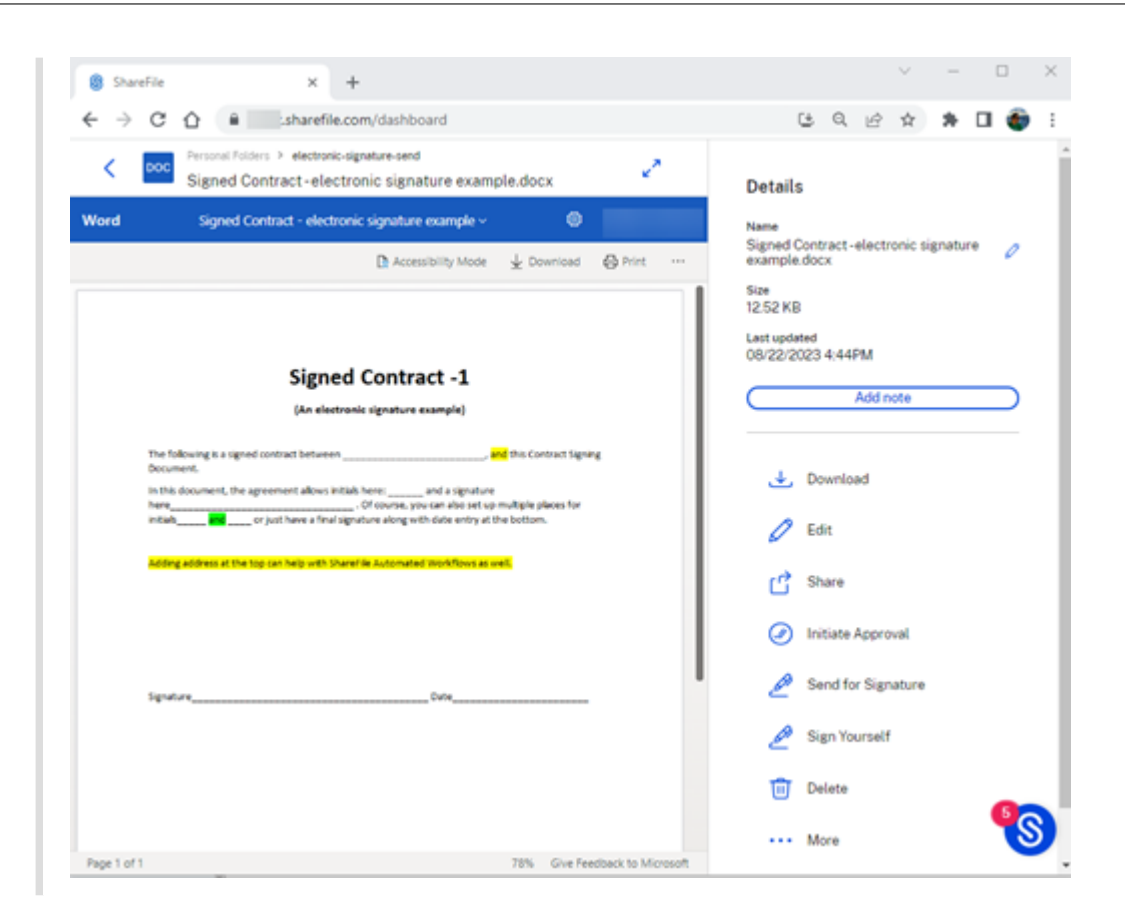

## **Ordner erstellen**

### March 13, 2023

Gehen Sie wie folgt vor, um mit Ihrem iOS‑Gerät einen Ordner in ShareFile zu erstellen.

- 1. Öffnen Sie den persönlichen oder freigegebenen Ordner, in dem Sie einen neuen Ordner er‑ stellen möchten.
- 2. Tippen Sie auf den blauen Kreis, um das Menü zu öffnen. Das Menü wird angezeigt.

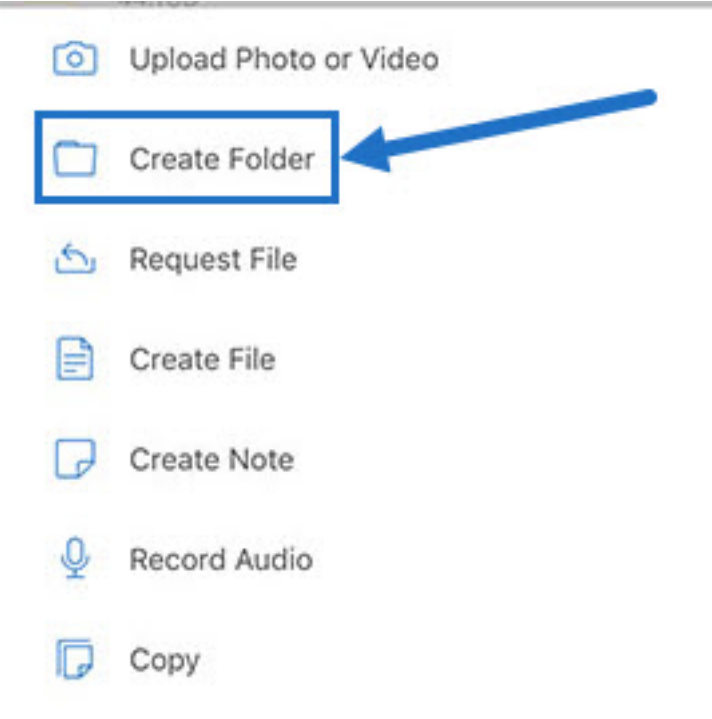

3. Tippen Sie im Menü auf **Ordner erstellen**. Der Bildschirm Ordner erstellen wird angezeigt.

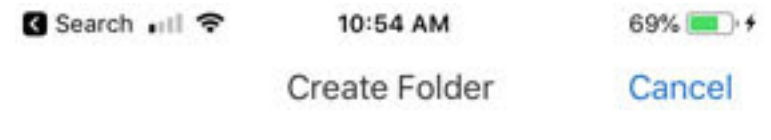

Name: iOS Instructions

Notes: Screens for iOS instructions

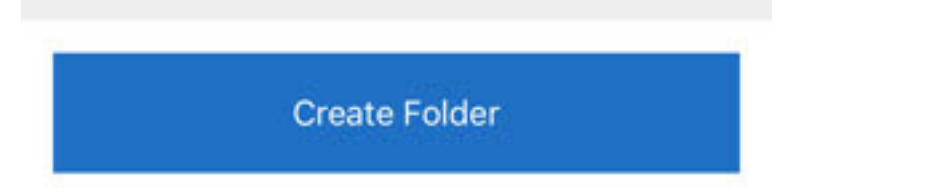

- 4. Geben Sie einen Namen für den neuen Ordner und Anmerkungen in den entsprechenden Feldern ein.
- 5. Tippen Sie auf **Ordner erstellen**. Das Fenster des neuen Ordners wird angezeigt.

# **Dateien löschen**

March 13, 2023

In den folgenden Schritten wird erklärt, wie Sie Dateien in ShareFile mit Ihrem iOS‑Gerät löschen.

- 1. Navigieren Sie auf Ihrem Gerät zu dem Ordner, in dem die zu löschenden Dateien gespeichert sind.
- 2. Tippen Sie auf die Ellipse.
- 3. Tippen Sie im Menü auf **Löschen**. Ein Bestätigungsbildschirm wird angezeigt.

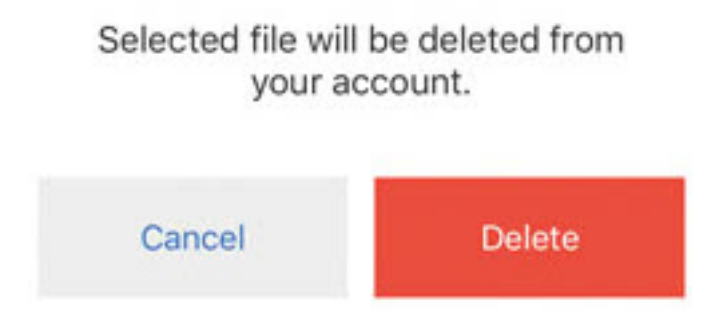

4. Tippen Sie auf dem Bestätigungsbildschirm auf die rot unterlegte Option **Löschen**, um die Datei zu löschen.

Unten auf dem Bildschirm wird das Löschen durch eine Meldung bestätigt.

# **Citrix Files‑App für iOS‑Geräte herunterladen**

January 26, 2023

In den folgenden Schritten wird erläutert, wie Sie Citrix Files für Ihr Gerät herunterladen und sich bei Ihrem Citrix Files‑Konto anmelden.

- 1. Öffnen Sie die App Store‑Anwendung auf Ihrem Gerät.
- 2. Suchen Sie nach Citrix Files.
- 3. Tippen Sie auf **Get**.

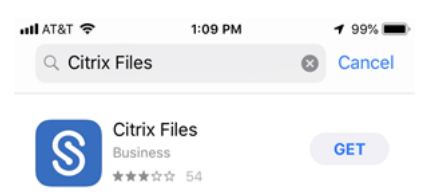

- 4. Tippen Sie auf das Symbol für Citrix Files, um die App zu öffnen.
- 5. Geben Sie Ihren Citrix‑Benutzernamen und Ihr Kennwort ein.

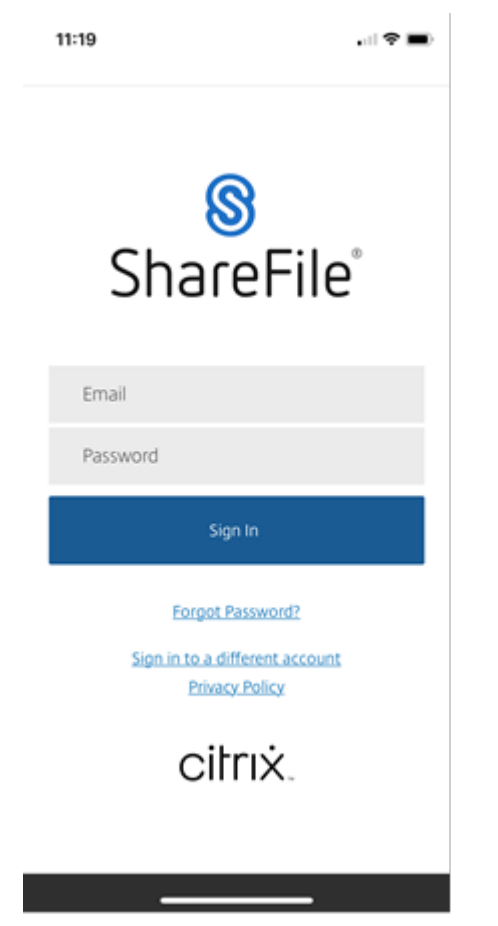

Citrix Files wird geöffnet und Ihre Ordner werden angezeigt.

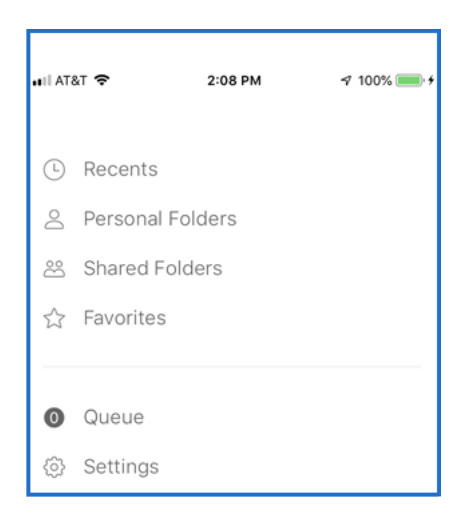

# **Protokolle senden**

### April 25, 2023

Wenn Sie sich an den **technischen Support von ShareFile wenden**, werden Sie möglicherweise ge‑ beten, ihm eine Protokolldatei zur Verfügung zu stellen, um ihn bei der Diagnose Ihres Problems zu unterstützen.

Im Folgenden werden die Schritte beschrieben, die erforderlich sind, um eine Protokolldatei für den technischen Support von ShareFile bereitzustellen.

1. Navigieren Sie in der Citrix Files‑App zu **Einstellungen** und tippen Sie darauf.

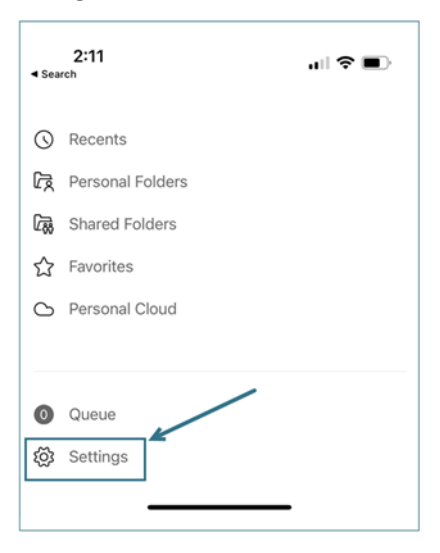

2. Tippen Sie auf **Info**.

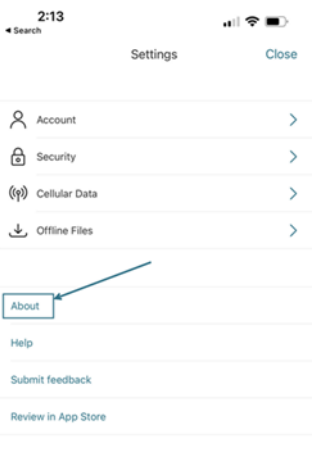

## 3. Tippen Sie auf **Problem melden**.

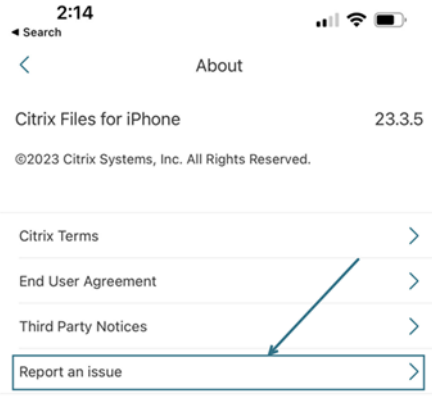

4. Geben Sie eine Beschreibung Ihres Problems ein, um dem Mitarbeiter des technischen Supports zu helfen, und tippen Sie dann auf **Senden**.

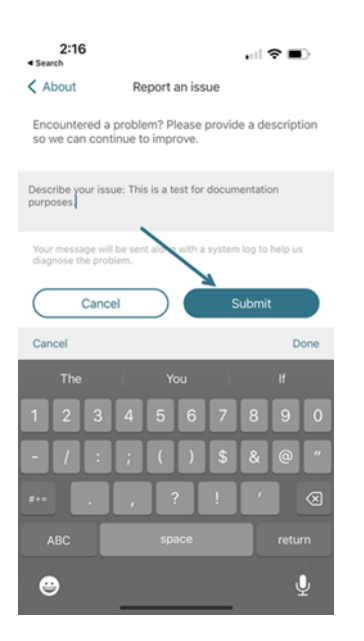

Die Bestätigungsmeldung wird angezeigt.

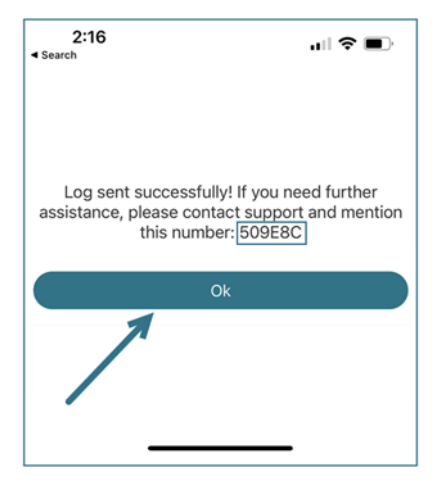

### **Hinweis:**

Wenn Sie weitere Unterstützung benötigen, geben Sie die in der Bestätigungsnachricht angegebene Nummer an, wenn Sie mit dem Mitarbeiter des technischen Supports sprechen.

# **Dateien freigeben**

November 14, 2023

In den folgenden Schritten wird erklärt, wie Sie Dateien in ShareFile mit Ihrem iOS‑Gerät teilen.

## **Einen Link zum Teilen erhalten**

- 1. Navigieren Sie auf Ihrem Gerät zu dem Ordner mit den Dateien, die Sie freigeben möchten.
- 2. **Tippe auf die Ellipsen (…**) neben dem Dateinamen.

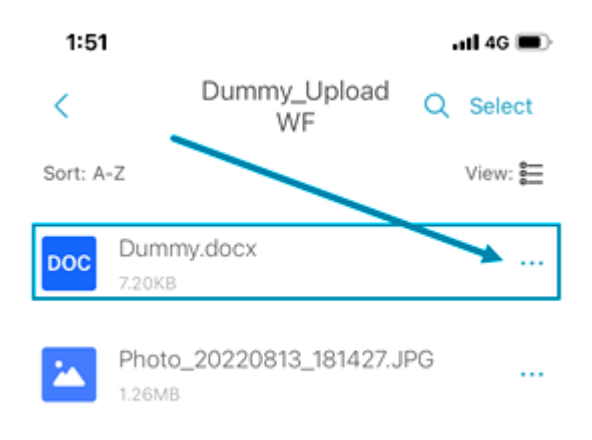

## 3. Tippe im Menü auf **Teilen** .

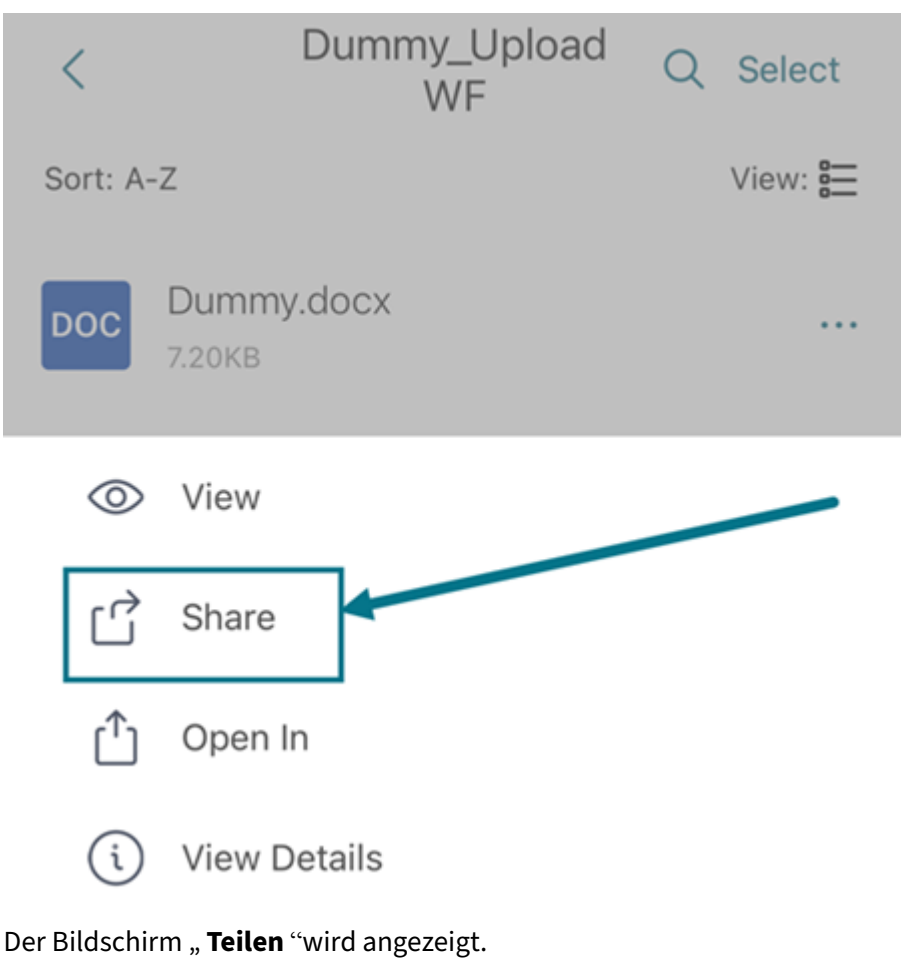

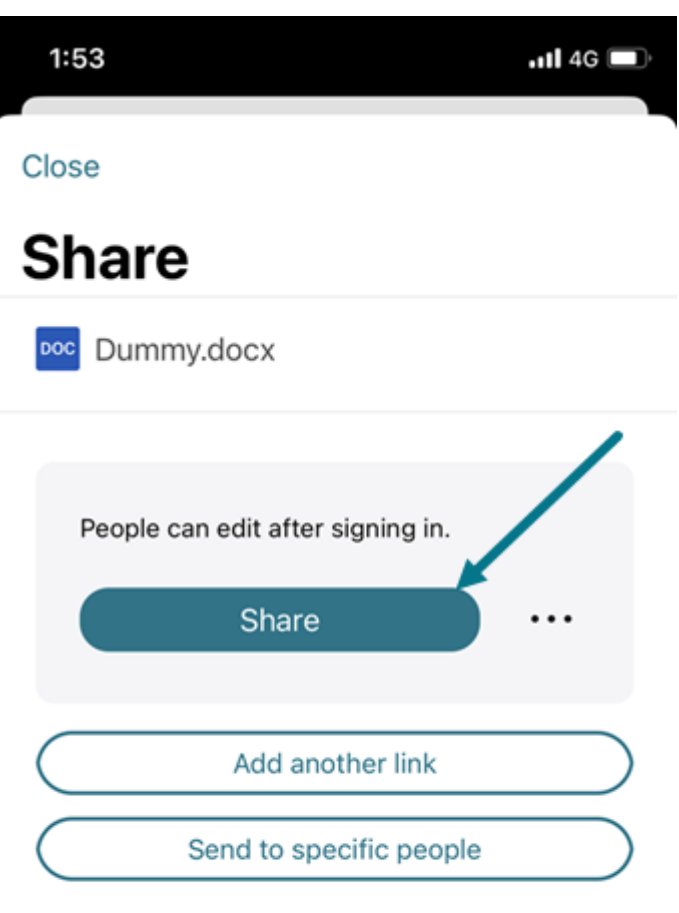

4. Tippe auf **Teilen**, um einen Link zu erhalten. Verwenden Sie den kopierten Link, um ihn mit Ihrer E‑Mail oder einer anderen Kommunikations‑App zu teilen.

### **An bestimmte Personen senden**

Mit dieser Option können Sie beim Versenden mit ShareFile eine **Freigabenachricht** an eine bes‑ timmte Person senden.

- 1. Navigieren Sie auf Ihrem Gerät zu dem Ordner mit den Dateien, die Sie freigeben möchten.
- 2. **Tippe auf die Ellipsen (…**) neben dem Dateinamen.

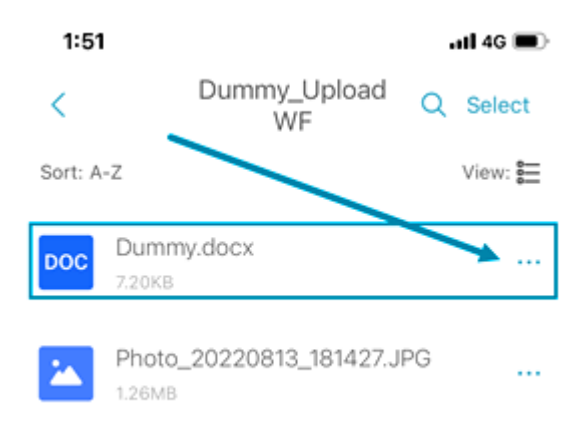

3. Tippe im Menü auf **Teilen** .

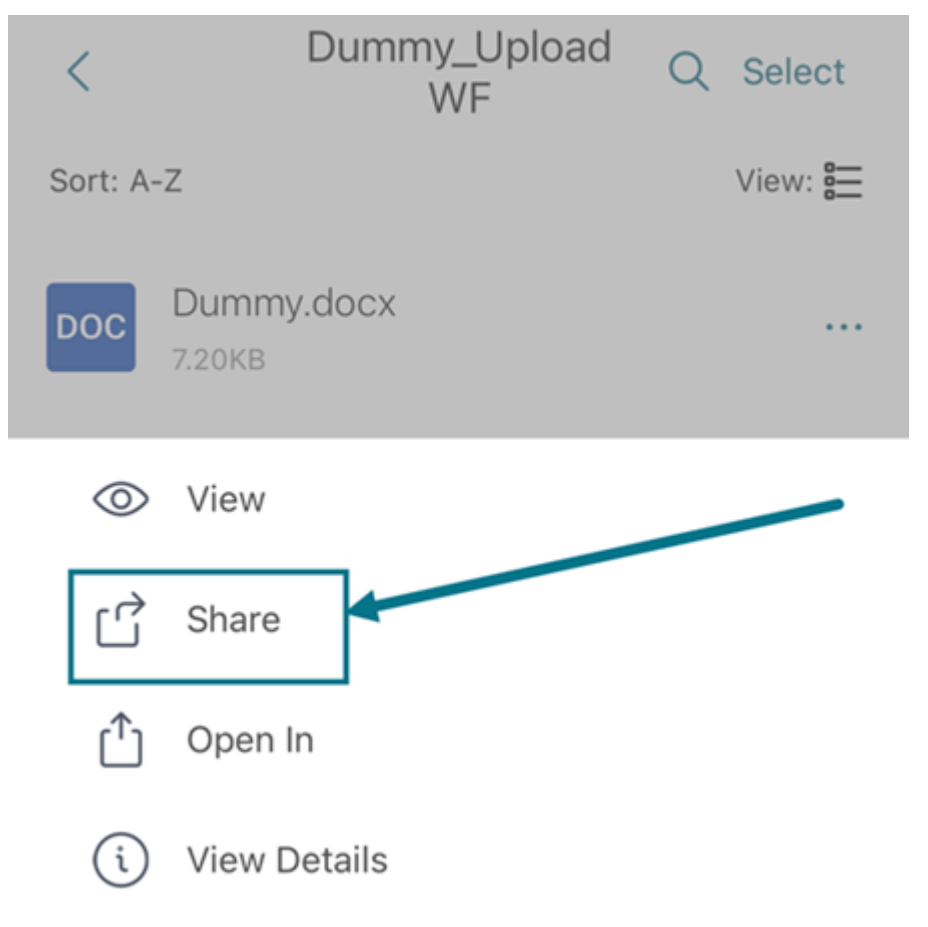

Der Bildschirm "Teilen "wird angezeigt.

4. Wählen Sie unter **den angebotenen Optionen die Option An bestimmte Personen senden** aus.

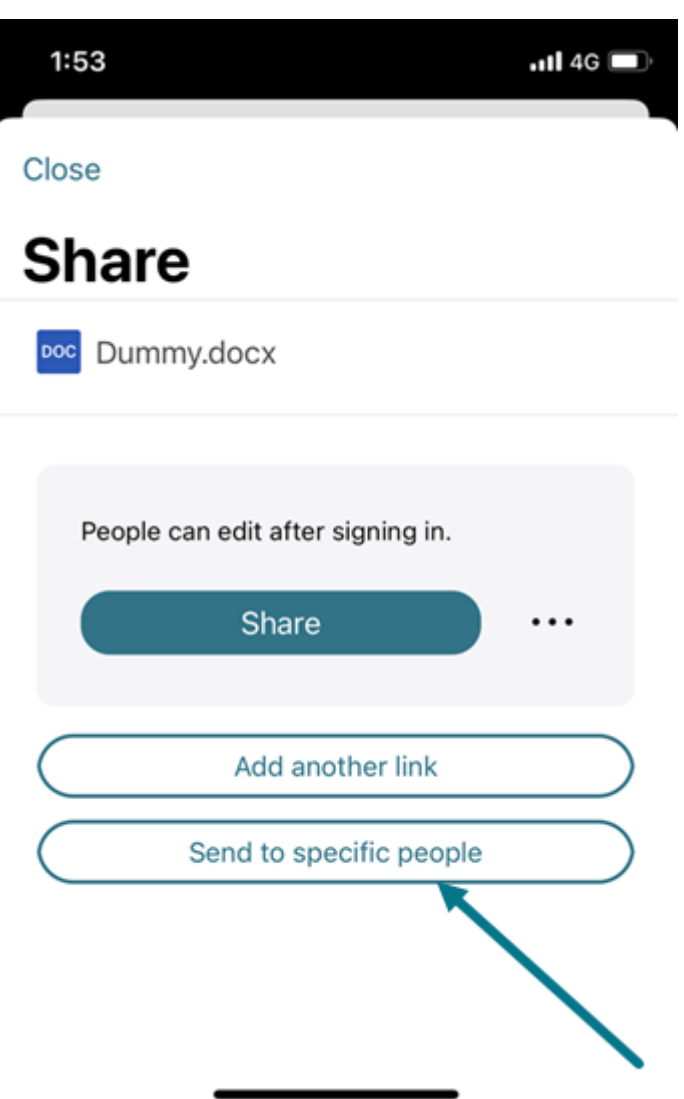

Das Meldungsfenster **An bestimmte Personen senden** wird angezeigt.

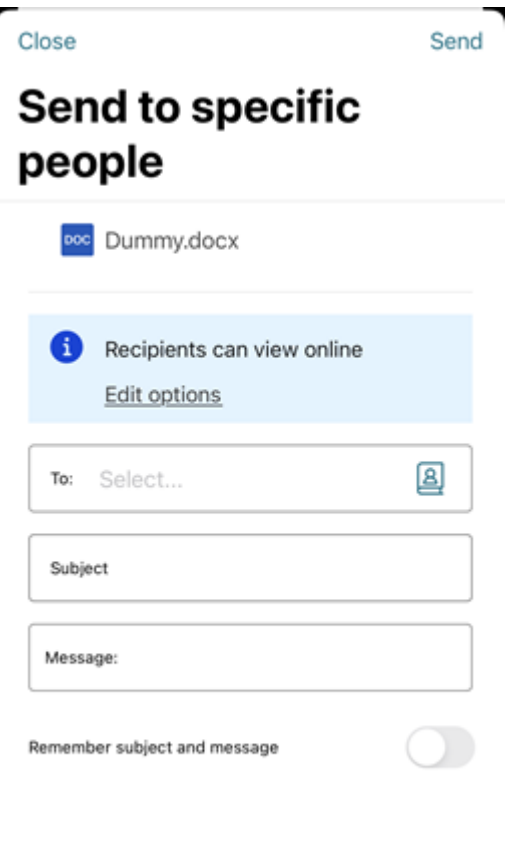

- 5. Wählen Sie **Optionen bearbeiten**, um die folgenden Optionen festzulegen:
	- **Zugriffsoptionen**:
		- **– Empfänger haben folgende Berechtigungen:** ‑ Wählen Sie aus verschiedenen Optio‑ nen aus, darunter **Ansicht**, **Herunterladen** und **Bearbeiten (Anmeldung erforder‑ lich)**.
		- **– Ablauf des Zugriffs**: Zur Auswahl stehen verschiedene Ablaufeinstellungen für Empfänger.
		- **–** Kontrollkästchen für **Empfänger müssen sich anmelden**.
		- **– Downloads pro Benutzer**: Begrenzt bei Bedarf die Anzahl der Downloads.
		- **–** Kontrollkästchen für **Verknüpfung immer mit der neuesten Version der Datei**.
	- **Benachrichtigungen:**
		- **–** Kontrollkästchen für **Mich vom Zugriff auf den Link benachrichtigen**.
		- **–** Checkbox für **Senden Sie mir eine Kopie dieser E‑Mail**.
- 6. Geben Sie im Textfeld **An** die E‑Mail‑Adresse des Empfängers ein.
- 7. Den vorausgefüllten Text in der **Betreffzeile** können Sie ersetzen.
- 8. Geben Sie bei Bedarf eine Nachricht ein.
- 9. Wählen Sie den Schieberegler **Betreff und Nachricht** speichern aus, um ihn zu aktivieren.
- 10. Tippe auf **Senden**.

Folgen Sie den Anleitungen für Ihre Mail‑App, um die Nachricht mit dem Link zu senden. Der Empfänger erhält eine Nachricht ähnlich der Folgenden:

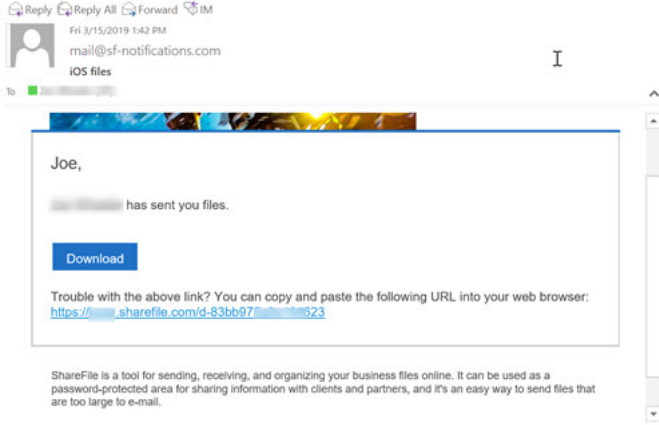

### **Linkoptionen**

Wähle **…** um **Optionen für den Link zu bearbeiten**, **Link ersetzen**oder **Link löschen**.

#### **Optionen bearbeiten**

Unter **Optionen bearbeiten** legen Sie die Parameter für den Empfängerzugriff und die Benachrichti‑ gungen fest.

**Zugriffsoptionen** Wählen Sie unter **Zugriffsoptionen** die Zugriffsparameter für die Empfänger.

- **Personen mit diesem Link Folgendes erlauben**:
	- **– Anzeigen**: Empfänger können die Datei nur im **Vorschaufenster** anzeigen.
	- **– Herunterladen**: Empfänger können die Datei herunterladen.
	- **– Bearbeiten (Anmeldung erforderlich)** —Empfänger können die Datei bearbeiten, müssen sich aber entweder mit der Anmeldung ihres Kunden oder Mitarbeiters anmelden. Informationen zur gemeinsamen Bearbeitung einer gemeinsam genutzten Microsoft 365‑Datei finden Sie unter Co‑Bearbeitung in ShareFile.
- **Zugriff auf diesen Link:**
	- **– Jeder (anonym)**: Empfänger können die Datei nur im **Vorschaufenster** anzeigen.
	- **– Jeder (Name und E‑Mail erforderlich)**: Empfänger können die Datei herunterladen.
	- **– Kunden‑ und Mitarbeiterbenutzer** (Anmeldung erforderlich) —Dem Empfänger wird ein Anmeldebildschirm angezeigt. Der Empfänger muss ein vorhandener Kontobenutzer sein (Mitarbeiter oder Clientbenutzer), um sich anmelden und den Inhalt anzeigen zu können. Wenn der Empfänger kein Kontobenutzer ist, muss zunächst ein Benutzerkonto für ihn erstellt werden, bevor er auf die Datei zugreifen kann.
	- **– Mitarbeiterbenutzer** (Anmeldung erforderlich) —Dem Empfänger wird ein Anmeldebild‑ schirm angezeigt. Der Empfänger muss ein vorhandener Mitarbeiterbenutzer im Konto sein, um sich anmelden zu können. Wenn der Empfänger kein Kontobenutzer ist, muss zunächst ein Benutzerkonto für ihn erstellt werden, bevor er auf die Datei zugreifen kann.
- Die**Gültigkeitsdauer des Zugriffs** kann an die verfügbaren Voreinstellungen angepasst wer‑ den.
- Standardmäßig ist**"Immer auf die neueste Version der Datei verlinken** "ausgewählt. Die ak‑ tuelle Version der Datei ist sofort über den Link verfügbar.
- Mit dem**Hinzufügen eines Wasserzeichens** können Sie Dokumente nach Benutzern verfolgen. Dazu gehört auch das Drucken. Wenn der Benutzer über Download‑Berechtigungen verfügt, wird das Wasserzeichen bei der Anzeige nicht angezeigt.

**Benachrichtigungen** Dieses Kontrollkästchen ist standardmäßig aktiviert, sodass der Absender be‑ nachrichtigt wird, wenn auf die Datei zugegriffen wird. Entfernen Sie das Häkchen im Kästchen, wenn Sie keine Benachrichtigung wünschen.

### **Link ersetzen**

Mit **Link ersetzen** können Sie einen neuen Link mit denselben Berechtigungen erstellen. Auf den alten Link kann nicht mehr zugegriffen werden.

### **Link löschen**

Mit **Link löschen** können Sie den Link unbrauchbar machen. Ein neuer Link wird erstellt, indem Sie den Freigabeprozess neu starten.

## **Weitere Elemente hinzufügen**

Um einem Link zum Teilen weitere Artikel hinzuzufügen, wählen Sie **Weitere Artikel hinzufü‑ gen**aus.

Sie haben die Möglichkeit, weitere Dateien von ShareFile oder von Ihrem Gerät hinzuzufügen.

## **Dateien hochladen**

### April 25, 2023

In den folgenden Schritten wird erklärt, wie Sie mit Ihrem iOS‑Gerät Dateien in ShareFile hochladen.

- 1. Tippen Sie auf den Kreis **+**, um das Menü zu öffnen. Das Menü wird angezeigt.
- 2. Tippen Sie auf **Datei hochladen**.

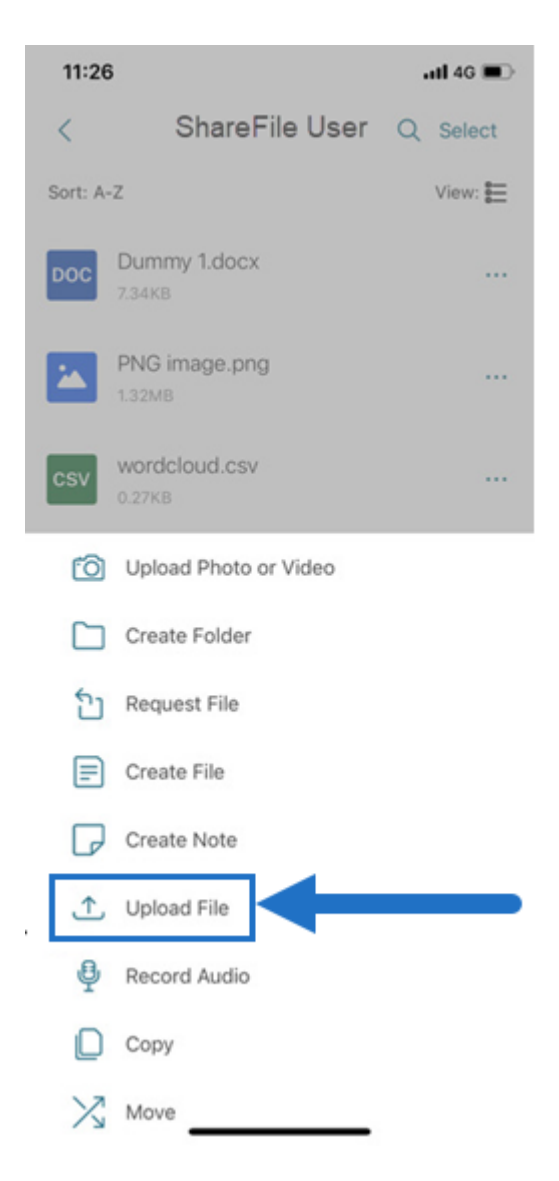

- 3. Wählen Sie **Durchsuchen**, um zu der Datei zu navigieren, die Sie von Ihrem Gerät hochladen möchten.
- 4. Tippen Sie auf die Datei, die Sie hochladen möchten.
- 5. Falls gewünscht, fügen Sie im Feld **Details** eine Beschreibung hinzu.
- 6. Wählen Sie **Bearbeiten**, um das Uploadziel in Ihrem ShareFile‑Konto zu ändern.
- 7. Tippen Sie auf **Hochladen**.

**Hinweis:**

Sie können das Standarddateipräfix ändern.

# **Foto‑ und Videodateien hochladen**

### April 25, 2023

In den folgenden Schritten wird erklärt, wie Sie mit Ihrem iOS‑Gerät Dateien in ShareFile hochladen.

- 1. Tippen Sie auf den Kreis **+**, um das Menü zu öffnen. Das Menü wird angezeigt.
- 2. Tippen Sie auf "Foto oder Video hochladen".

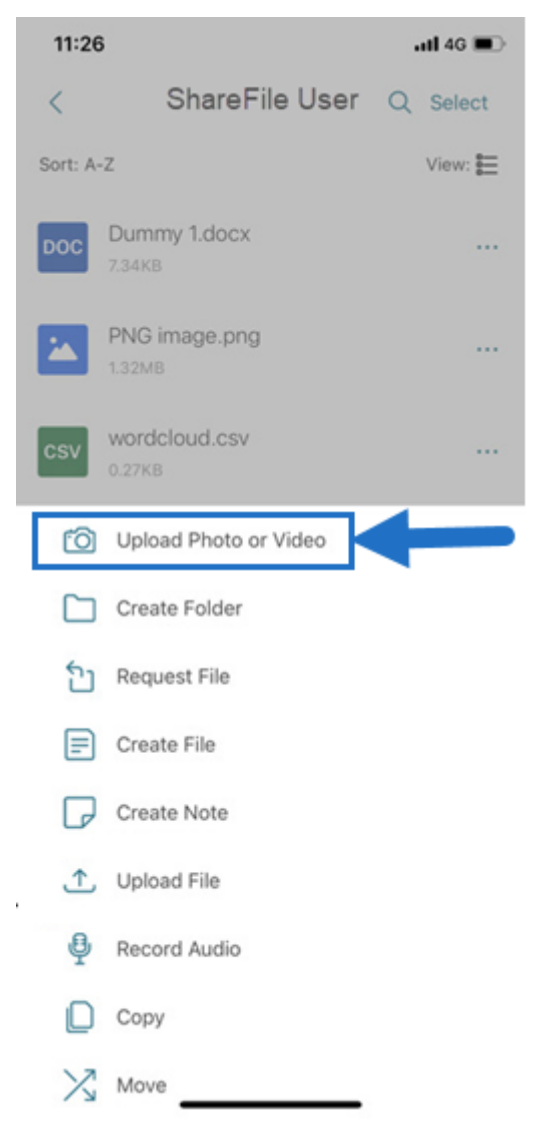

3. Wählen Sie eine vorhandene Datei zum Hochladen aus oder tippen Sie auf Ihrem Gerät auf "Foto aufnehmen"oder "Video aufnehmen".

**Hinweis:**

Sie werden möglicherweise aufgefordert, Citrix Files den Zugriff auf Ihre Fotos zu

gewähren.

- 4. Wählen Sie die Elemente aus, die Sie hochladen möchten. Tippen Sie auf Weiter.
- 5. Tippen Sie auf Hochladen.

**Hinweis:**

Sie können das Standarddateipräfix ändern.

# **Dateien anzeigen und herunterladen**

### March 13, 2023

Sobald Sie mit Ihrem iOS‑Gerät eine Datei in ShareFile heruntergeladen haben, bestimmen der Spe‑ icherort und der Dateityp, wie Sie die Datei anzeigen können. In den folgenden Schritten wird ein Foto als Typ der heruntergeladenen Datei verwendet.

- 1. Navigieren Sie in der Citrix Files‑App zu dem Ordner mit dem Foto, das Sie herunterladen möchten.
- 2. Tippen Sie auf den Dateinamen. Der Download beginnt sofort.
- 3. Wechseln Sie zur Foto‑App, um die Datei anzuzeigen.

# **ShareFile für Mac**

### March 17, 2024

ShareFile für Mac ermöglicht Ihnen den direkten Zugriff auf Ihre Dateien über ein zugeordnetes Laufw‑ erk und bietet so ein natives Finder‑Erlebnis. Dateien werden nur bei Zugriff heruntergeladen und vorübergehend auf dem Computer gespeichert. Änderungen an den Dateien werden automatisch in der Cloud gespeichert. Sie können über das Kontextmenü mit der rechten Maustaste auf weitere Funktionen zugreifen und Vorgänge wie die Freigabe oder das Anfordern von Dateien ausführen.

**Wichtig:**

Informationen zu ShareFile für Mac und Apple Silicon finden Sie unter Citrix Files für Mac und Apple Silicon.

Informationen zu neuen Funktionen finden Sie unter Neue Features.

Hil[fe für Endben](https://support.citrix.com/article/CTX312450)utzer, einschließlich Herunterladen und Anmelden, finden Sie in der ShareFile für Mac-Hilfe.
# **Unterstützte Versionen**

#### **Unterstützte Mindestversion**

• ShareFile für Mac v 2023.8.7 oder höher

Laden Sie die neueste Version von ShareFile für Mac unter ShareFileDownloads herunter.

# **Systemanforderungen**

## **Betriebssystemanforderungen**

• macOS 10.15 oder höher

## **Weitere Anforderungen**

• Lokale Administratorrechte werden benötigt, um die App zu installieren.

## **Behobene Probleme**

#### **Behobene Probleme in Release 23.10**

- ShareFile für Mac meldet sich möglicherweise unerwartet ab. [CFMAC-3586]
- ShareFile für Mac meldet sich nach dem Schließen möglicherweise unerwartet ab. [CFMAC-3654]

#### **Behobene Probleme in 23.8.7**

Bei einigen ShareFile for Mac‑Benutzern ist die CPU‑Auslastung möglicherweise höher als üblich. [CFMAC‑3572]

#### **Behobene Probleme in Release 23.3**

• Die Citrix Files for Mac-Authentifizierung für Connectors schlägt möglicherweise fehl. [CFMAC-3401]

#### **Behobene Probleme in 22.10**

• Diese Version behebt Probleme, die zur Verbesserung der Gesamtleistung beitragen.

# **Behobene Probleme in 22.4**

• Die Authentifizierungsaufforderung für Citrix Files for Mac wird möglicherweise nicht angezeigt, wenn Citrix Workspace installiert ist. [CFMAC‑3296]

# **Behobene Probleme in 22.2**

• Citrix Files für Mac schließt einen unterbrochenen Download möglicherweise nicht ab. [CFMAC‑ 3296]

## **Probleme in 21.10 behoben**

- Citrix Files für Mac wird nach der Anmeldung möglicherweise nicht gestartet. [CFMAC‑3224]
- Einige Elemente werden in der **Warteschlange** möglicherweise nicht korrekt angezeigt. [CCCHELP-1355]
- Citrix Files für Mac reagiert möglicherweise nach Authentifizierungsfehlern nicht mehr. [CFMAC‑ 3260]
- Das Öffnen und Bearbeiten einiger Adobe Creative Suite‑Dateien kann zu einem Fehler führen. [CFMAC‑3228]
- Das Öffnen und Bearbeiten einiger Vectorworks‑Dateien kann zu einem Fehler führen. [CFMAC‑ 3228]

#### **Behobene Probleme in 21.2**

- Die Option, einen Checkout zu verwerfen, ist für Administratoren möglicherweise nicht verfüg‑ bar. [CCCHELP-1022]
- Für einige fehlgeschlagene Uploads ist möglicherweise eine manuelle Wiederholung erforder‑ lich. [CCCHELP‑1291]
- Einige Ordnernamen, die einen Punkt enthalten, werden möglicherweise als temporäre Dateien behandelt. [CCCHELP-1456]
- Einige Remote‑Updates werden möglicherweise nicht im **Finder**angezeigt. [CFMAC‑3185]
- Clientbenutzer mit Löschberechtigung können sie möglicherweise nicht verwenden. [CFMAC‑ 3193]

#### **Behobene Probleme in 20.9**

- Das Speichern von Adobe Photoshop‑Dateien kann zu einem Fehler führen. [CFMAC‑3179]
- Beim Speichern von Adobe InDesign‑Projektdateien werden die Dateien möglicherweise uner‑ wartet gelöscht. [CFMAC‑3179]

# **Behobene Probleme in 20.7.2**

• In diesem Release wurden einige Probleme behoben, um die allgemeine Leistung und Stabilität zu verbessern.

## **Behobene Probleme in 20.7**

- Beim Bearbeiten einer Datei in Catalina wird das Finder‑Symbol möglicherweise nicht angezeigt. [CFMAC‑3069]
- Beim Speichern von Adobe After Effects‑Projektdateien werden die Dateien möglicherweise unerwartet gelöscht. [CFMAC‑3128]
- Versuche, eine Datei in Adobe Photoshop zu bearbeiten, können einen Fehler verursachen. [CFMAC‑3128]
- Wenn Sie sich bei einem zuvor verwendeten Mac anmelden, wird möglicherweise eine neue Geräteanmeldebenachrichtigung gesendet. [CFMAC‑3137]
- Bei der Verwendung von Citrix Files für Mac müssen Sie die Anwendung möglicherweise mehrmals erneut autorisieren. [CFMAC‑3158]

## **Behobene Probleme in Release 1911**

- Dieser Fix behebt einen Fehler bei einer Verletzung der Freigabe, der in Microsoft Excel‑Dateien auftrat [CFMAC‑3067]
- Bei der Verwendung von macOS Catalina werden Dateien möglicherweise in den Cache heruntergeladen, wenn der Benutzer den Ordner durchsucht. [CFMAC‑3076]

#### **Behobene Probleme in Release 1910**

- Das Verschieben des Schiebereglers für das Cache-Limit könnte das Beta-Flag ein- und ausschalten, anstatt das Cache‑Limit zu ändern [CFMAC‑3045]
- Die niederländische Lokalisierung wird möglicherweise nicht korrekt angezeigt. [CFMAC‑3056]

# **Behobene Probleme in Release 1908**

• Das Verschieben eines Unterordners und das anschließende Löschen seines übergeordneten Ordners kann dazu führen, dass der Unterordner entfernt wird. [CFMAC‑2249]

#### **Behobene Probleme in Release 1904**

• Citrix Files für Mac verbraucht möglicherweise eine übermäßige Menge an CPU. [CFMAC‑2719]

- Versuche, Dateien über das Dashboard zu öffnen, können bei Dateien fehlschlagen, die zuvor nicht geöffnet wurden. [CFMAC‑2738]
- Wenn Sie eine Datei oder einen Ordner offline bearbeiten und wieder online gehen, wird die Datei möglicherweise nicht in einen Wiederherstellungsordner verschoben. [CFMAC‑2762]
- Benutzer müssen sich möglicherweise erneut authentifizieren, indem sie die App neu starten. [CFMAC‑2765]
- Das Löschen von Dateien während der Offline‑Synchronisierung kann dazu führen, dass Citrix Files for Mac unerwartet beendet wird. [CFMAC‑2787]

# **Behobene Probleme in 4.6**

- Citrix Files für Mac wird möglicherweise unerwartet beendet, wenn vom dunklen in den hellen Modus oder vom hellen in den dunklen Modus gewechselt wird. [CFMAC‑2661]
- Lokal bearbeitete Dateien werden möglicherweise nicht korrekt aktualisiert, wenn es eine neue Remote‑Version gibt. [CFMAC‑2676]
- Der Datenbank‑Crawler kann Elemente ohne Zwischenspeicherung nachschlagen, was viel CPU verbrauchen kann. [CFMAC-2684]
- Datei und Ordner bleiben möglicherweise nicht auf dem neuesten Stand. [CFMAC‑2695]

# **Bekannte Probleme**

# **Bekannte Probleme in Release 21.10**

Benutzer mit Citrix Files v21.4 (19rc5) müssen Citrix Files 21.10 für Mac manuell installieren.

# **Bekannte Probleme in 21.2**

• Benutzer von Big Sur müssen möglicherweise mehrmals neu starten, um die Erweiterung zuzulassen. Dieses bekannte Problem sollte mit der Veröffentlichung von Big Sur 11.3 behoben wer‑ den.

#### **Bekannte Probleme in 20.7**

- Diese Version enthält teilweise Unterstützung für die italienische Sprache. Die vollständige Unterstützung der italienischen Sprache wird in einer zukünftigen Version enthalten sein. [CFMAC‑ 3130]
- Die Authentifizierungsbildschirme beinhalten keine Unterstützung für die italienische Sprache.

## **Bekannte Probleme in Release 1911**

• Eine Datei wird möglicherweise nicht ordnungsgemäß gelöscht, wenn sie in einer anderen An‑ wendung geöffnet ist. Schließen Sie als Problemumgehung alle Anwendungen, die auf eine Datei zugreifen, bevor Sie sie löschen. [CFMAC‑2998]

## **Bekannte Probleme in Release 1910**

• Eine Datei wird möglicherweise nicht ordnungsgemäß gelöscht, wenn sie in einer anderen Anwendung geöffnet ist. Schließen Sie als Problemumgehung alle Anwendungen, die auf eine Datei zugreifen, bevor Sie sie löschen. [CFMAC‑2998]

## **Bekannte Probleme in Release 1908**

• Eine Datei wird möglicherweise nicht ordnungsgemäß gelöscht, wenn sie in einer anderen Anwendung geöffnet ist. Schließen Sie als Problemumgehung alle Anwendungen, die auf eine Datei zugreifen, bevor Sie sie löschen. [CFMAC‑2998]

## **Bekannte Probleme in Release 1904**

- Beim Öffnen und Bearbeiten von Adobe InDesign‑Dateien speichert Citrix Files für Mac die Dateien möglicherweise nicht und führt dazu, dass Adobe InDesign unerwartet beendet wird. [CFMAC‑2552]
- Bei der erstmaligen Installation von Citrix Files für Mac wird ein Dialogfeld zur Genehmigung der Kernelerweiterung angezeigt.
- Eingeschränkte Zonen werden nicht unterstützt. [SFWGTM‑515]
- Wenn Sie den Offlinezugriff verwenden, werden Ordner möglicherweise nicht ordnungsgemäß kopiert. [SFWGTM‑2145]
- Elemente im Dashboard werden möglicherweise nicht geöffnet, wenn Sie darauf doppelklicken. [SFWGTM‑2387]

# **Bekannte Probleme in 4.6**

- Beim Öffnen und Bearbeiten von Adobe InDesign‑Dateien speichert Citrix Files für Mac die Dateien möglicherweise nicht und führt dazu, dass Adobe InDesign unerwartet beendet wird. [CFMAC‑2552]
- Bei der erstmaligen Installation von Citrix Files für Mac wird ein Dialogfeld zur Genehmigung der Kernelerweiterung angezeigt.
- Eingeschränkte Zonen werden nicht unterstützt. [SFWGTM‑515]
- Wenn Sie den Offlinezugriff verwenden, werden Ordner möglicherweise nicht ordnungsgemäß kopiert. [SFWGTM‑2145]
- Elemente im Dashboard werden möglicherweise nicht geöffnet, wenn Sie darauf doppelklicken. [SFWGTM‑2387]

## **Bekannte Probleme in 4.5**

- Beim Öffnen und Bearbeiten von Adobe InDesign‑Dateien speichert Citrix Files für Mac die Dateien möglicherweise nicht und führt dazu, dass Adobe InDesign unerwartet beendet wird. [CFMAC‑2552]
- Bei der erstmaligen Installation von Citrix Files für Mac wird ein Dialogfeld zur Genehmigung der Kernelerweiterung angezeigt.
- Eingeschränkte Zonen werden nicht unterstützt. [SFWGTM‑515]
- Wenn Sie den Offlinezugriff verwenden, werden Ordner möglicherweise nicht ordnungsgemäß kopiert. [SFWGTM‑2145]
- Elemente im Dashboard werden möglicherweise nicht geöffnet, wenn Sie darauf doppelklicken. [SFWGTM‑2387]

## **Bekannte Probleme in 4.4**

- Bei der erstmaligen Installation von Citrix Files für Mac wird ein Dialogfeld zur Genehmigung der Kernelerweiterung angezeigt.
- Eingeschränkte Zonen werden nicht unterstützt. [SFWGTM‑515]
- Wenn Sie den Offlinezugriff verwenden, werden Ordner möglicherweise nicht ordnungsgemäß kopiert. [SFWGTM‑2145]
- Elemente im Dashboard werden möglicherweise nicht geöffnet, wenn Sie darauf doppelklicken. [SFWGTM‑2387]

# **Bekannte Probleme in 4.3**

- Bei der erstmaligen Installation von Citrix Files für Mac wird ein Dialogfeld zur Genehmigung der Kernelerweiterung angezeigt.
- Eingeschränkte Zonen werden nicht unterstützt. [SFWGTM‑515]
- Wenn Sie den Offlinezugriff verwenden, werden Ordner möglicherweise nicht ordnungsgemäß kopiert. [SFWGTM‑2145]
- Bei Verwendung des Offline‑Zugriffs kann die Aktualisierung von Badges für Dateien und Ordner in Bearbeitung länger als gewöhnlich dauern. [SFWGTM‑2310]

# **Einschränkungen**

- Mehrere Funktionen sind vorübergehend deaktiviert, während keine Internetkonnektivität vorhanden ist. Diese Funktionen werden wieder verfügbar, wenn die Internetkonnektivität wiederhergestellt wird.
- Eingeschränkte Zonen werden nicht unterstützt.
- Beim Öffnen und Bearbeiten von Adobe InDesign‑Dateien speichert Citrix Files für Mac die Dateien möglicherweise nicht und führt dazu, dass Adobe InDesign unerwartet beendet wird.
- Wenn Sie den Offlinezugriff verwenden, werden Ordner möglicherweise nicht ordnungsgemäß kopiert.
- Elemente im Dashboard werden möglicherweise nicht geöffnet, wenn Sie darauf doppelklicken.

# **Ort hinzufügen**

## March 17, 2024

Einen Ort hinzufügen ermöglicht Ihnen direkten Zugriff auf Ihre Microsoft Office‑Anwendungen für die gemeinsame Bearbeitung in ShareFile auf Ihrem Mac.

# **Wichtig!**

[Wenn Sie Ihrem Microsoft Office‑Ko](https://docs.sharefile.com/de-de/sharefile/sharefile-app/sharefile-web/co-editing)nto direkten ShareFile‑Zugriff hinzufügen, stellen Sie sicher, dass Sie dieselbe ShareFile‑Anmeldung sowohl für die ShareFile‑Desktopanwendung als auch für "Ort hinzufügen"verwenden.

In den folgenden Anweisungen werden die Schritte erläutert, die erforderlich sind, um mit Ihrem Mac den direkten ShareFile‑Zugriff auf Ihre Microsoft Office‑Anwendungen hinzuzufügen.

1. Öffnen Sie Ihre Microsoft Office‑Anwendung. Dies kann Word, PowerPoint oder Excel sein.

#### ShareFile

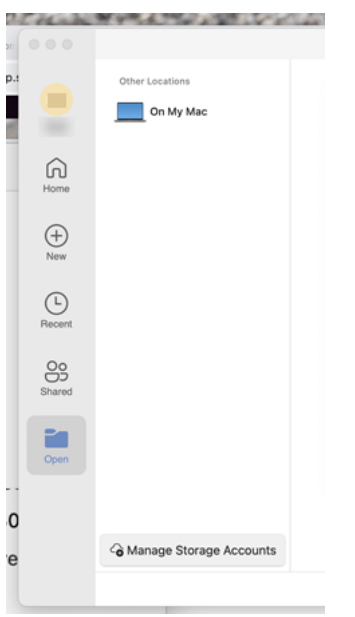

2. Navigieren Sie zu **Öffnen** > **Speicherkonten verwalten**. Das Popup **Speicherkonten** wird angezeigt.

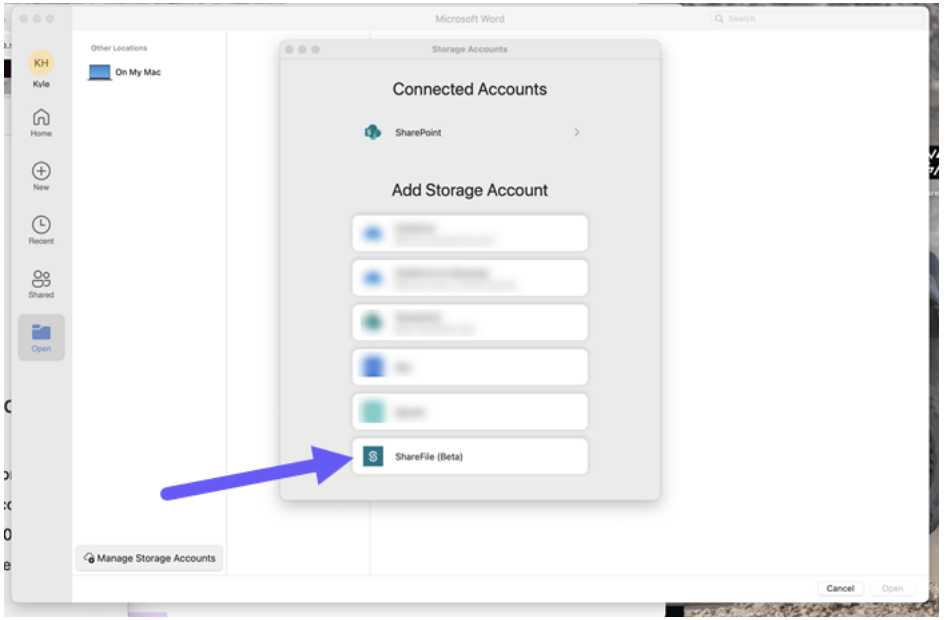

- 3. Wählen Sie **ShareFile aus**. Das Popupfenster für die Unterdomäne des ShareFile‑Kontos wird angezeigt.
- 4. Geben Sie die Unterdomäne Ihres ShareFile‑Kontos ein.

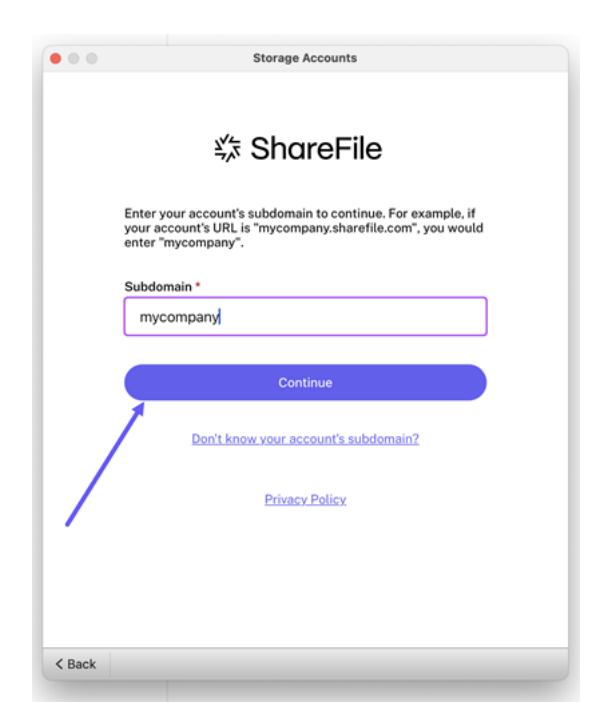

5. Folgen Sie den Anweisungen, um sich mit Ihrer E-Mail-Adresse und Ihrem Kennwort für Share-File zu authentifizieren.

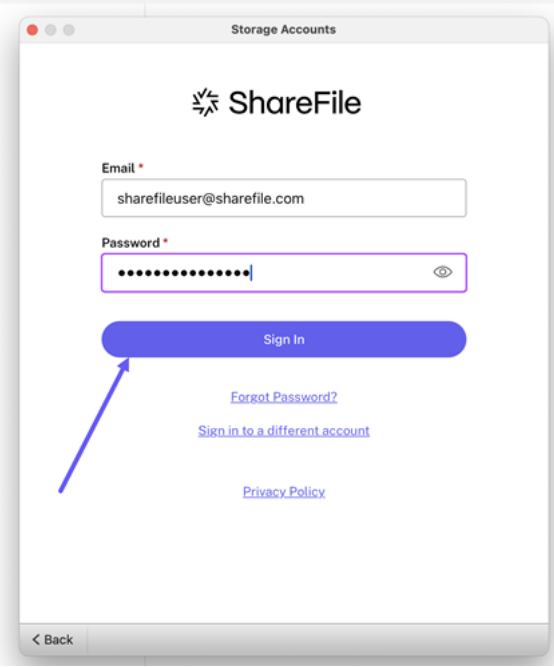

6. Wählen Sie die Authentifizierungsmethode aus, die Sie für den Zugriff auf Ihr ShareFile‑Konto verwenden.

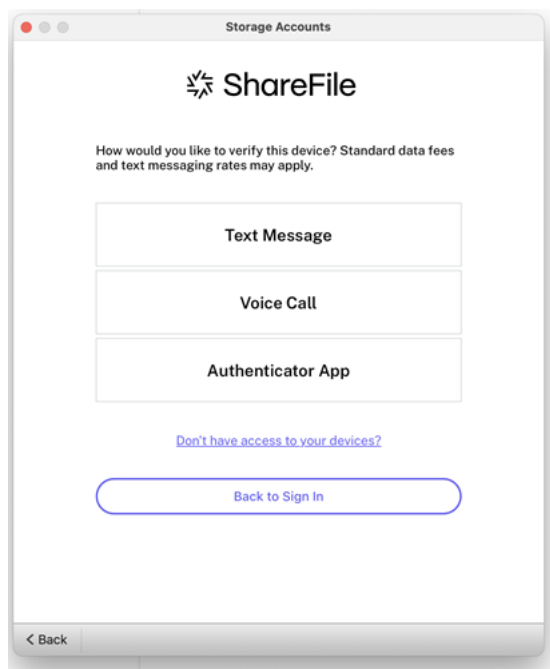

7. Geben Sie den Code ein, der von dem in Schritt 6 ausgewählten Authentifikator bereitgestellt wurde.

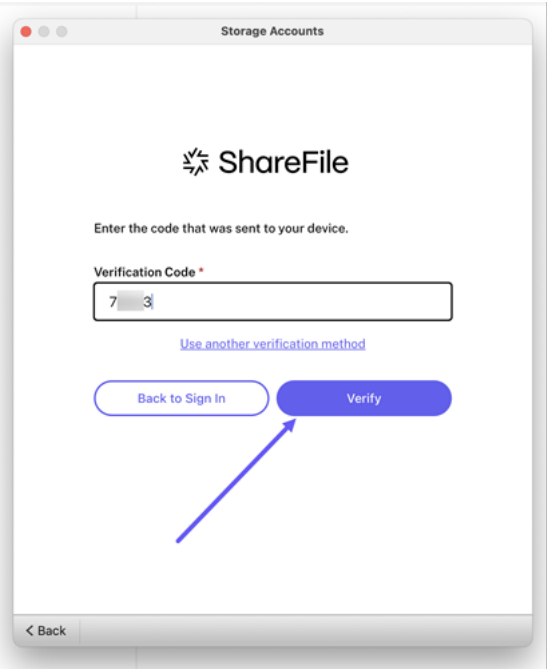

8. Wählen Sie **Überprüfen** aus.

Sobald Sie sich erfolgreich angemeldet haben, wird **ShareFile** unter **Anderer Spe‑ icher**angezeigt.

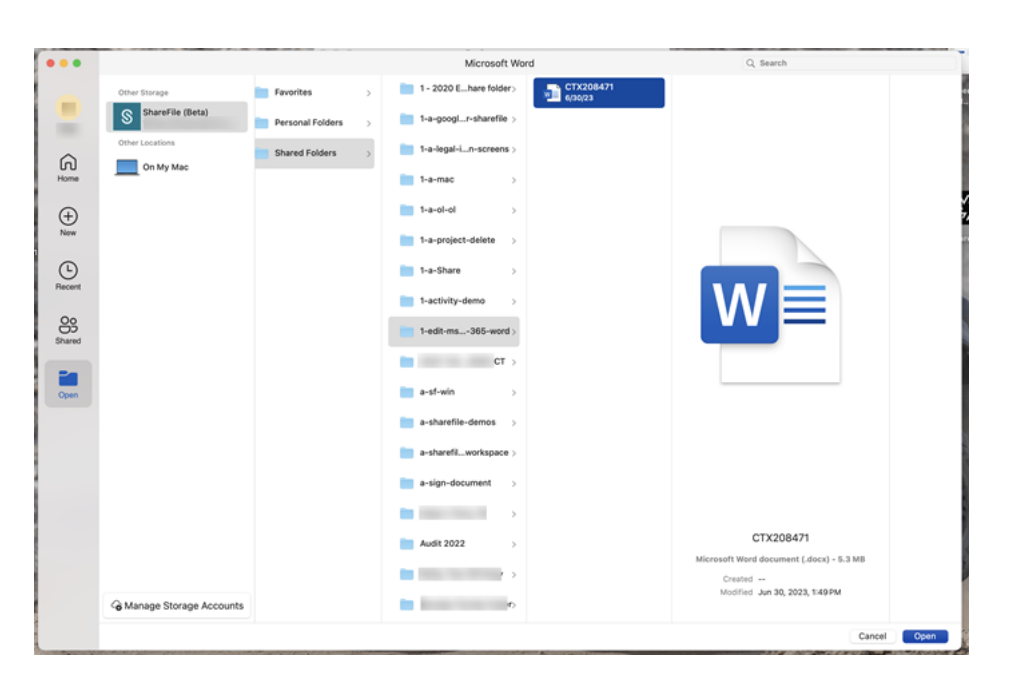

Ihr ShareFile‑Konto ist jetzt mit **Add a Place** verbunden, und dieser neue Speicherort ist über Mi‑ crosoft Word, Microsoft PowerPoint und Microsoft Excel auf dem Computer zugänglich, mit dem Sie es verbunden haben.

# **ShareFile aus Add a Place entfernen**

Gehen Sie wie folgt vor, um ShareFile auf Ihrem Mac aus Ihren Microsoft Office-Anwendungen zu entfernen.

- 1. Öffnen Sie Ihre Microsoft Office‑Anwendung. Dies kann Word, PowerPoint oder Excel sein.
- 2. Navigieren Sie zu **Öffnen** > **Speicherkonten verwalten**. Das Popup **Speicherkonten** wird angezeigt.
- 3. Wählen Sie das graue **X** neben **ShareFile aus**.

#### ShareFile

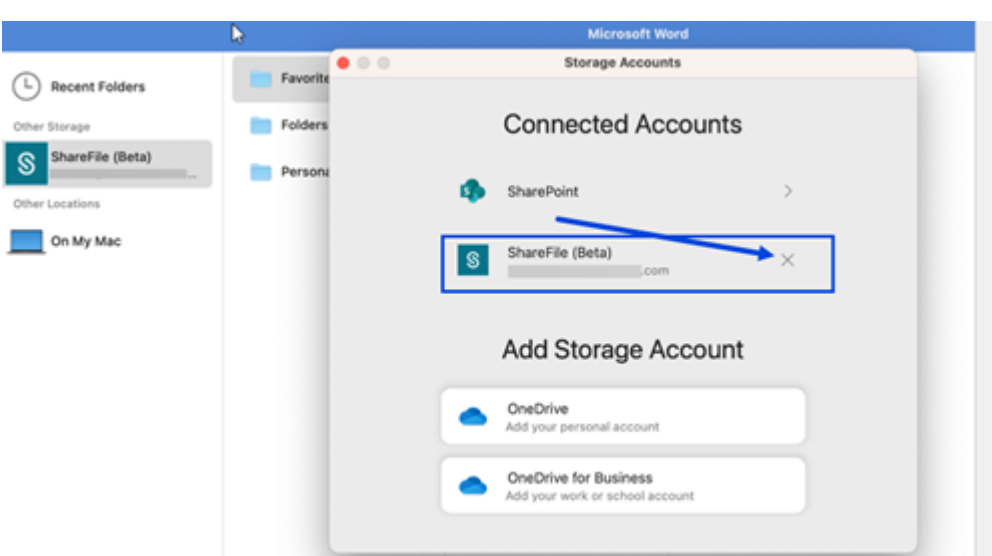

4. Wählen Sie **Entfernen**, um Ihre Entscheidung zu bestätigen, **ShareFile** aus einem anderen Spe‑ icher auf Ihrem Mac zu entfernen.

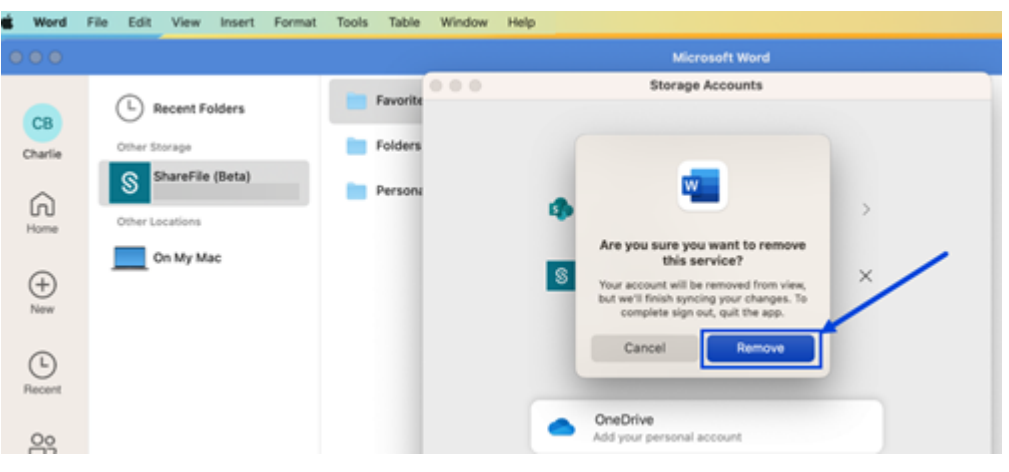

# **Gemeinsame Bearbeitung einer Microsoft Office‑Datei**

#### November 28, 2023

In ShareFile können mehrere Benutzer gleichzeitig eine Datei bearbeiten. Um ein Dokument gemeinsam zu bearbeiten oder eine aktive Bearbeitungssitzung zu erstellen, **klicken Sie bei gedrückter CTRL‑Taste** auf die zu bearbeitende Datei und wählen Sie **Öffnen mit** > **Microsoft Word** (oder eine andere Microsoft Office‑Anwendung).

Folgen Sie den Anweisungen, um eine Dateidatei für die gemeinsame Bearbeitung freizugeben.

1. Verwenden Sie **Freigeben in**, um die MS Office‑Datei, die Sie gemeinsam bearbeiten möchten, zu teilen.

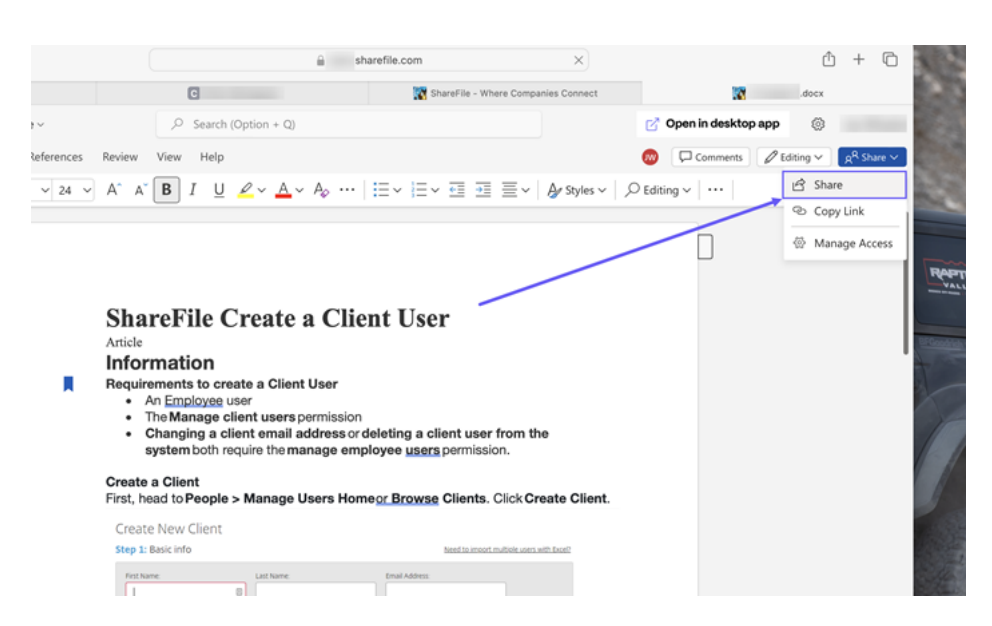

Der Bildschirm " Teilen "wird angezeigt. Wählen Sie An bestimmte Personen senden aus.

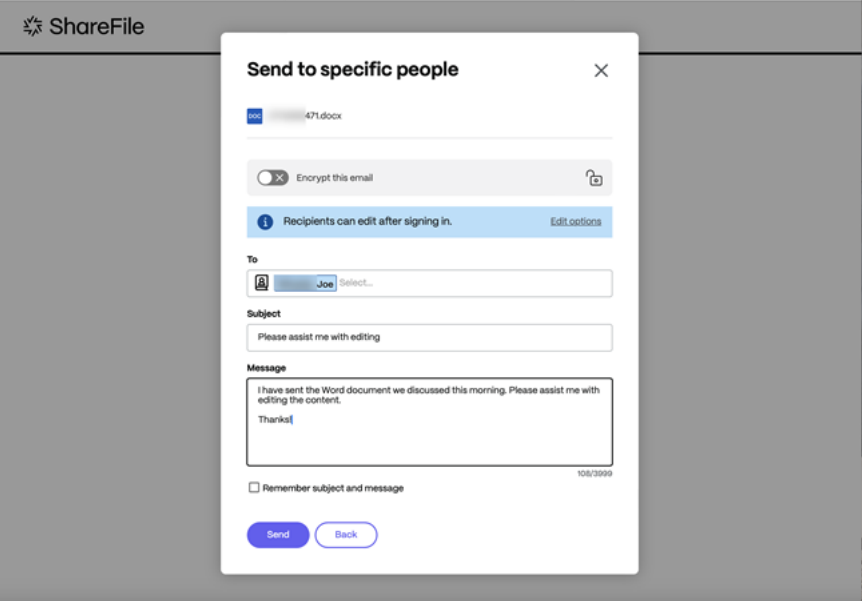

2. Nachdem Sie die angeforderten Informationen eingegeben haben, wählen Sie **Senden**.

Andere Benutzer in der Bearbeitungssitzung werden im Dokument durch farbige Cursor gekennzeichnet. Sie können die Bearbeitenden Benutzer auch in der oberen rechten Ecke des Editor‑Menüs einsehen.

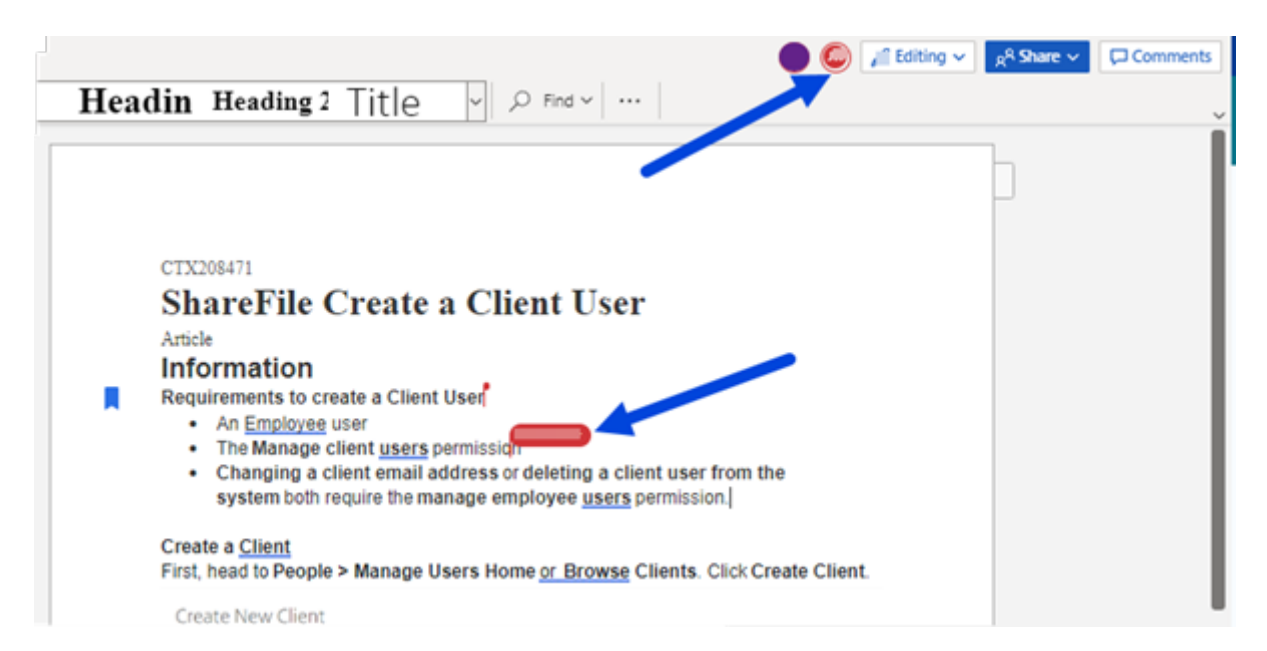

Weitere Informationen finden Sie unter Gemeinsame Bearbeitung in ShareFile

# **Dateien löschen**

July 13, 2023

In den folgenden Schritten wird erläutert, wie Sie Dateien in ShareFile für Mac löschen.

1. Wählen Sie die Datei aus, die Sie löschen möchten.

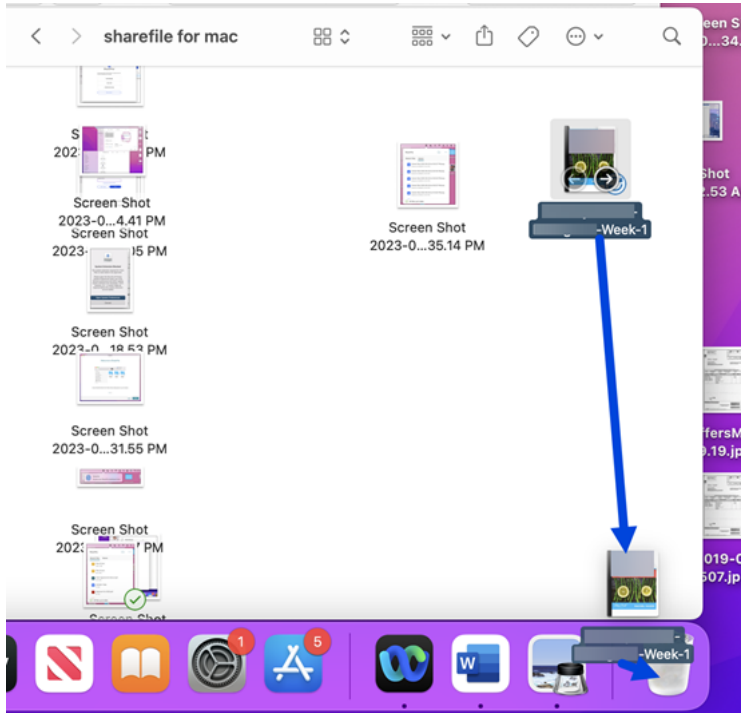

2. Ziehen Sie die Datei auf den Papierkorb.

Die Datei befindet sich nicht mehr in Ihrem ShareFile‑Konto.

# **App herunterladen und öffnen**

March 17, 2024

# **Unterstützte Mindestversion**

• ShareFile für Mac v 2023.8.7 oder höher

Laden Sie die neueste Version von ShareFile für Mac unter ShareFileDownloads herunter.

# **Laden Sie ShareFile für Mac herunter**

In den folgenden Schritten wird erklärt, wie Sie ShareFile für Ihren Mac herunterladen.

- 1. Laden Sie das Installationsprogramm herunter.
- 2. Öffnen Sie das Installationspaket und folgen Sie den Anweisungen, um ShareFile zu installieren. Evtl. müssen Sie ein Administratorkennwort angeben, um die Installation auszuführen.

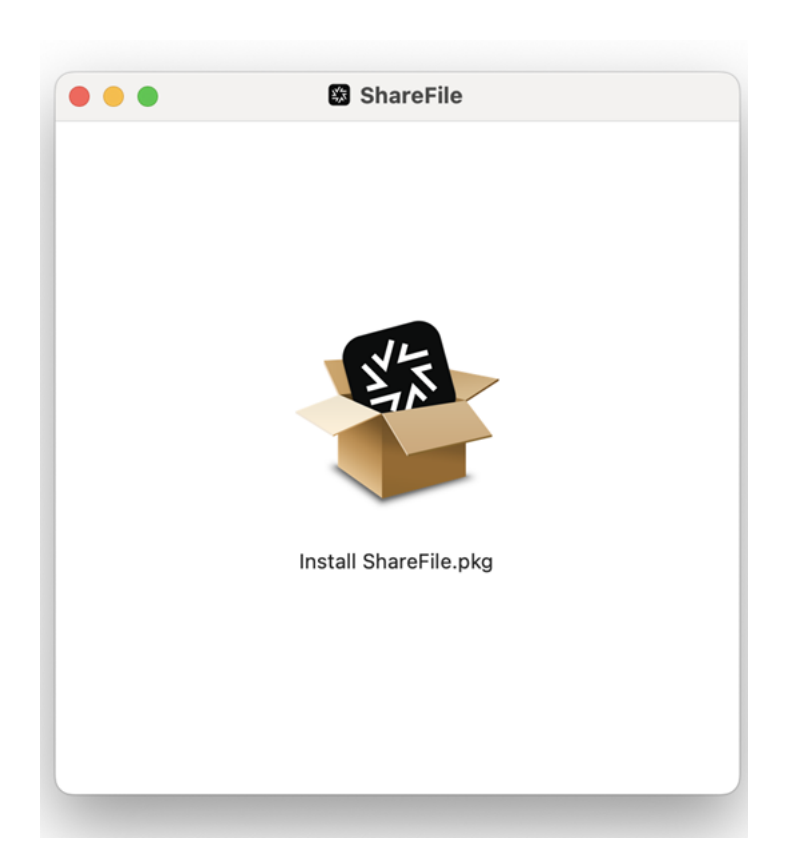

3. Wenn das Installationsprogramm geöffnet ist, wählen Sie in den Eingabeaufforderungen die Op‑ tion **Weiter** aus.

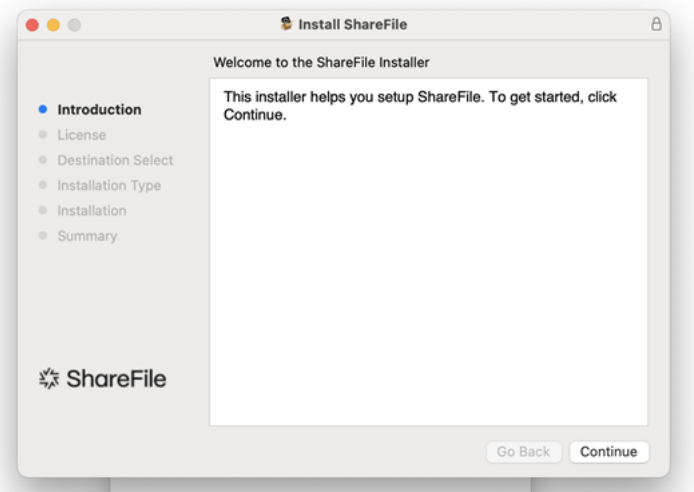

4. Nachdem Sie die **Lizenzvereinbarung** gelesen haben, wählen Sie **Zustimmen** aus.

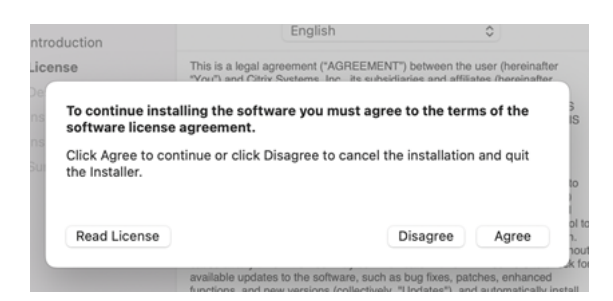

5. Wählen Sie **Install**.

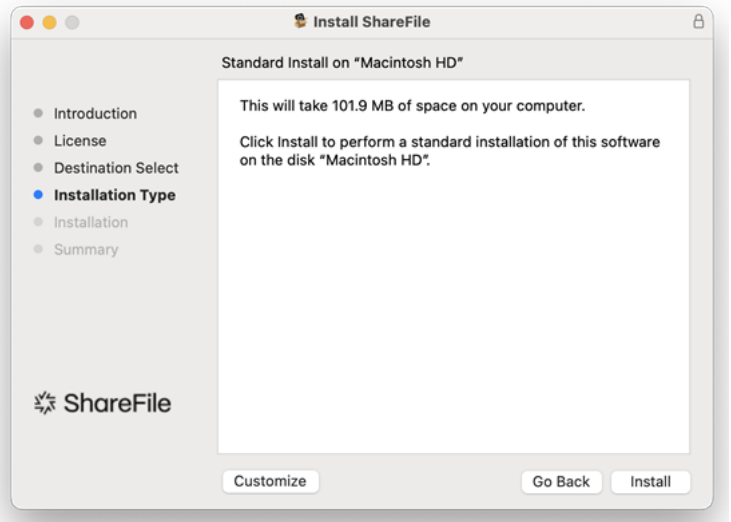

Wenn die Installation abgeschlossen ist, wird der Bildschirm "Installation war erfolgreich" angezeigt.

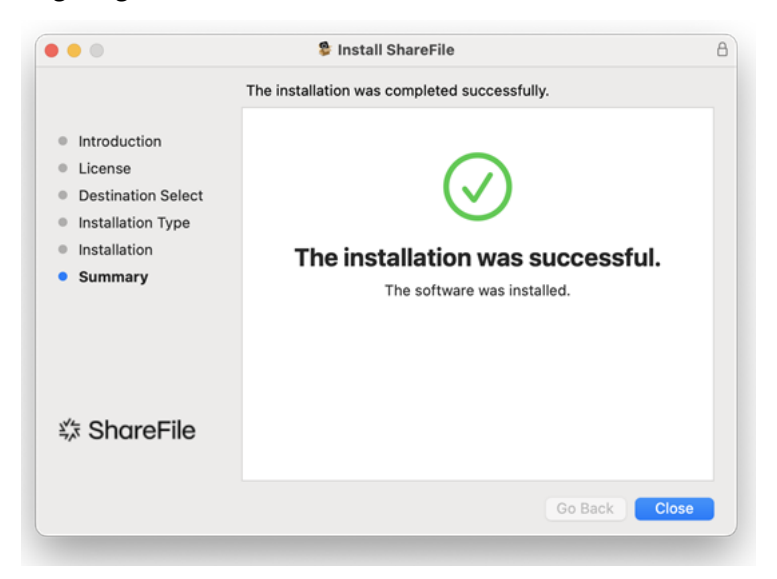

6. Wählen Sie **Schließen**.

# **Öffnen Sie ShareFile für Mac**

Wenn die Installation abgeschlossen ist, beginnt der ShareFile‑Anmeldevorgang.

1. Geben Sie Ihre Konto‑URL ein (geben Sie "mycompany"für mycompany.sharefile.com ein) und wählen Sie **Weiter**.

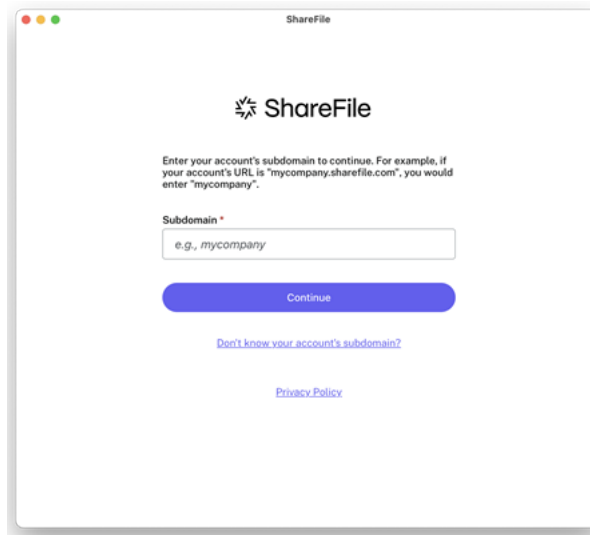

2. Geben Sie Ihre E‑Mail‑Adresse und Ihr Kennwort ein und wählen Sie dann **Anmelden**aus.

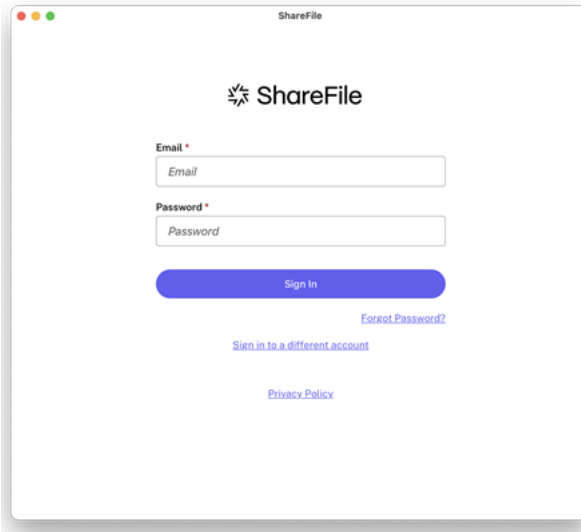

3. Wählen Sie aus, wie Sie Ihr Gerät verifizieren möchten.

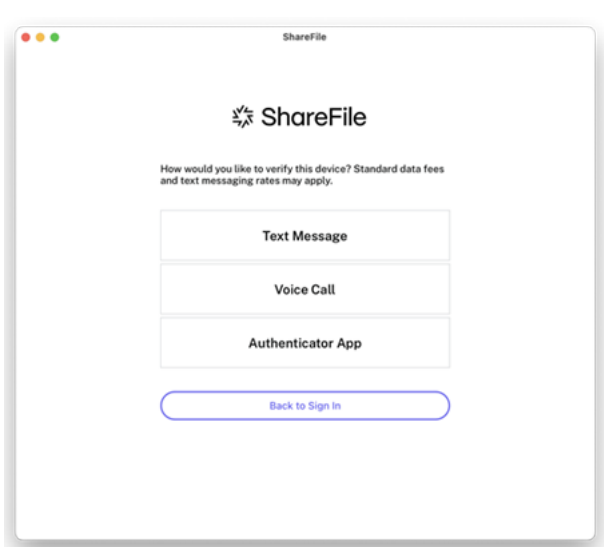

4. Geben Sie den Code ein, den Sie erhalten haben, um Ihr Gerät zu verifizieren.

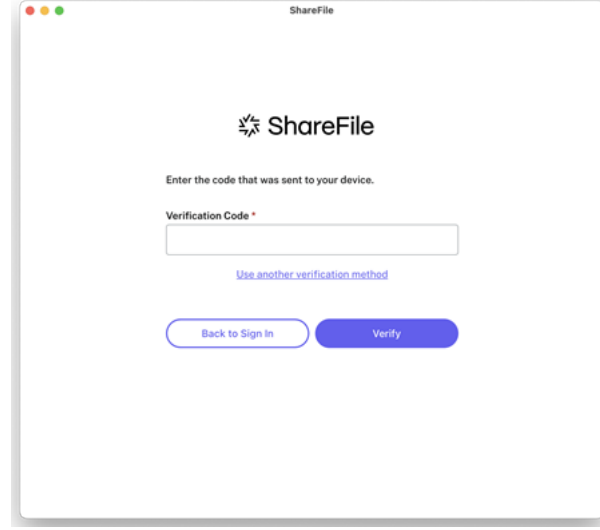

Wenn Sie verifiziert sind, wird der Bildschirm "Willkommen bei ShareFile"angezeigt. Wählen Sie **Weiter** aus, um Tipps zur Verwendung Ihrer ShareFile für Mac‑Anwendung zu erhalten.

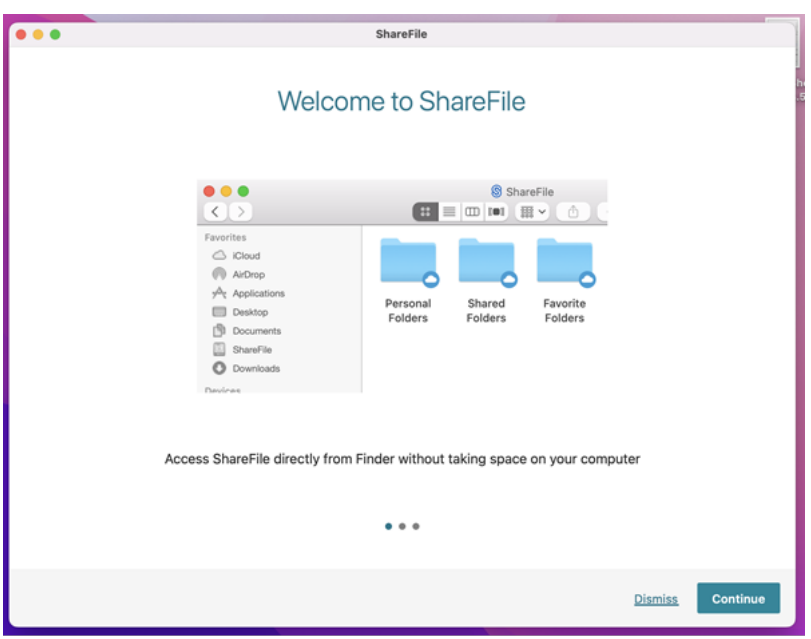

Um auf Ihr ShareFile für Mac-Dashboard zuzugreifen, sehen Sie sich das Sharefile-Symbol in der Mac-Leiste an.

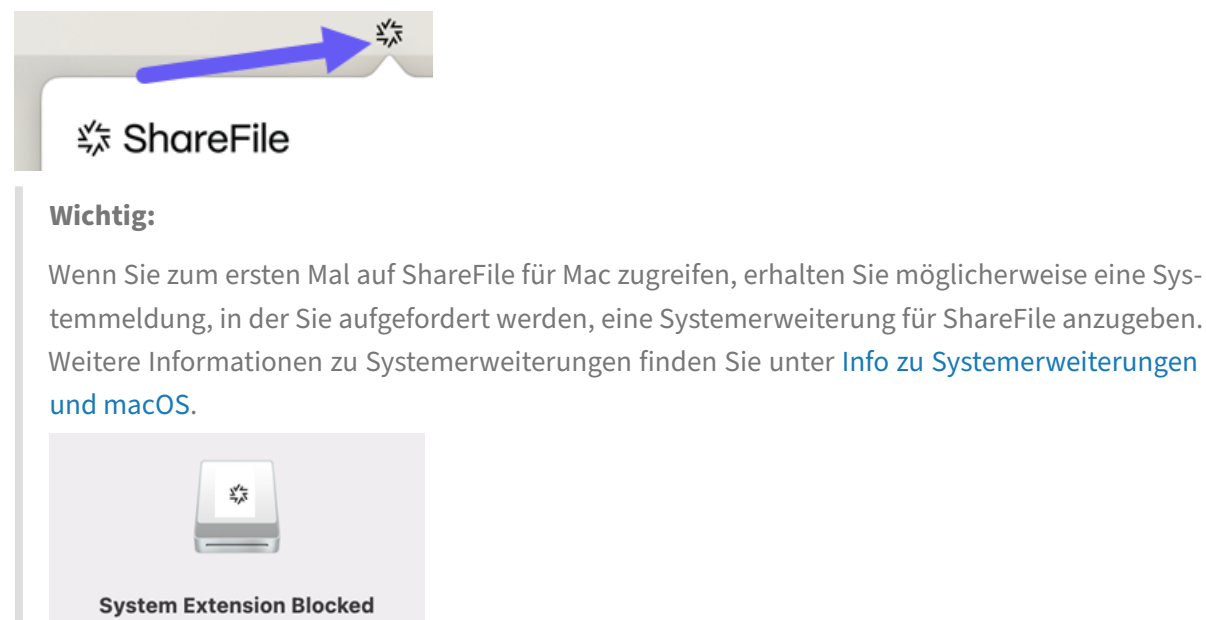

# **Dateien herunterladen und anzeigen**

July 13, 2023

In den folgenden Schritten wird erklärt, wie Sie Dateien mit ShareFile für Mac herunterladen und anzeigen.

- 1. Wählen Sie die Datei, die Sie herunterladen möchten, aus dem ShareFile‑Ordner im Finder aus.
- 2. Öffnen Sie den ShareFile‑Ordner im **Finder**.
- 3. Ziehen Sie die Datei auf den Desktop und legen Sie sie dort ab.

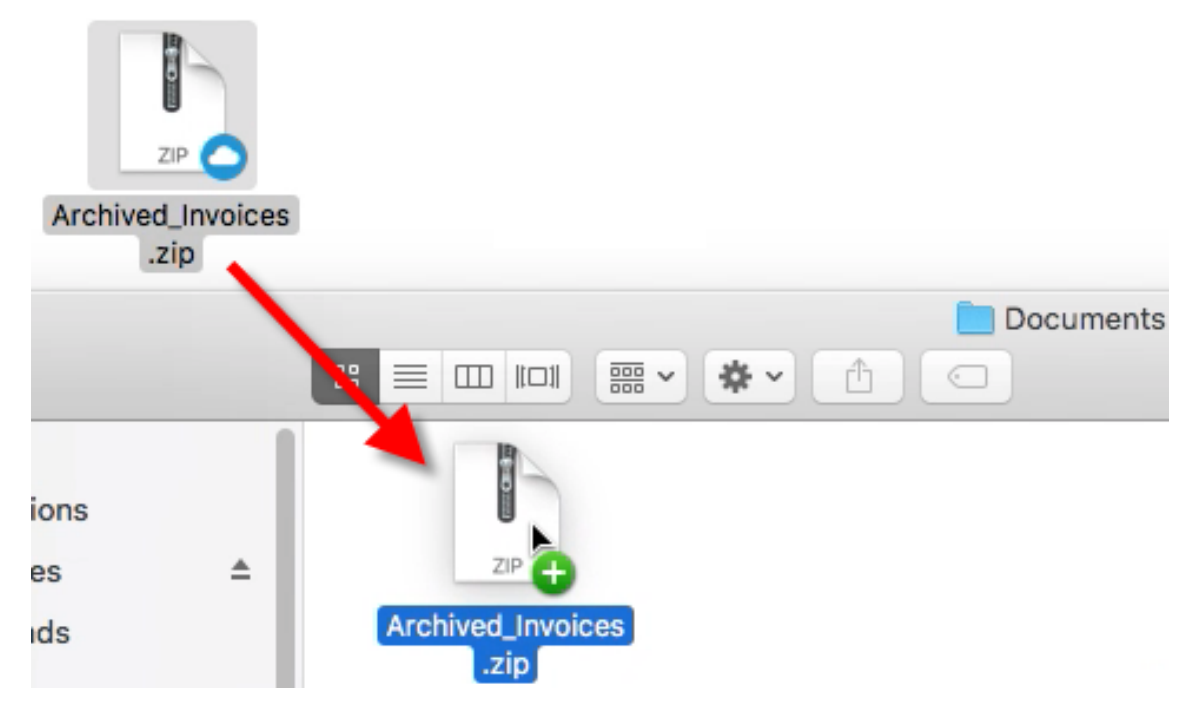

4. Doppelklicken Sie auf die Datei, um sie zu öffnen.

# **Dateianbieter**

#### March 17, 2024

ShareFile für Mac verwendet die **FileProvider‑API** von Apple, um Daten zwischen Ihrem lokalen Mac und dem Online‑Speicher zu synchronisieren.

# **Unterstützte Versionen**

• macOS 11.0 oder höher

Laden Sie ShareFile für Mac herunter.

## **Bemerkenswerte Funktionen**

- **Einfache Installation**: Benutzer müssen die Systemsicherheit nicht konfigurieren, keine Ker‑ nelerweiterung genehmigen oder neu starten.
- **Spotlight‑Integration**: Aufgerufene Dateien und Ordner werden indexiert und erscheinen in der **Spotlight‑Suche**.
- **Gemeinsame Bearbeitung**: ShareFile für Mac unterstützt jetzt die gemeinsame Bearbeitung mit Microsoft Office 365.

# **Bemerkenswerte Änderungen**

• **Finder**: ShareFile ist jetzt als Speicherort in der **Finder‑Seitenleiste** aufgeführt.

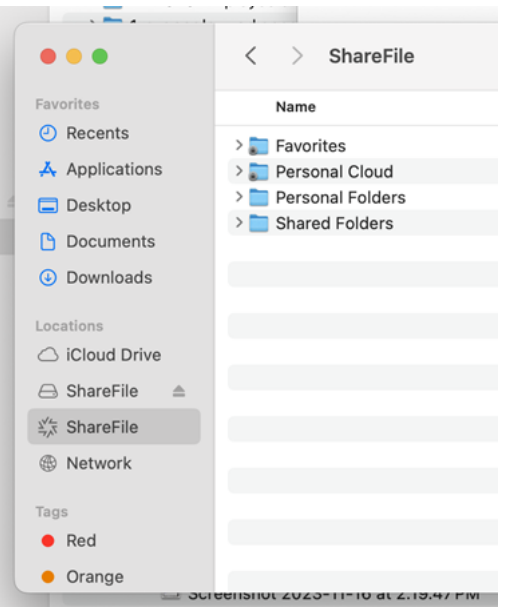

• Offline-Einstellungen: Offline-Einstellungen für Dateien und Ordner werden jetzt über Cloud-Symbole verwaltet.

Dieses neue Verhalten ist Teil der FileProvider‑API von Apple.

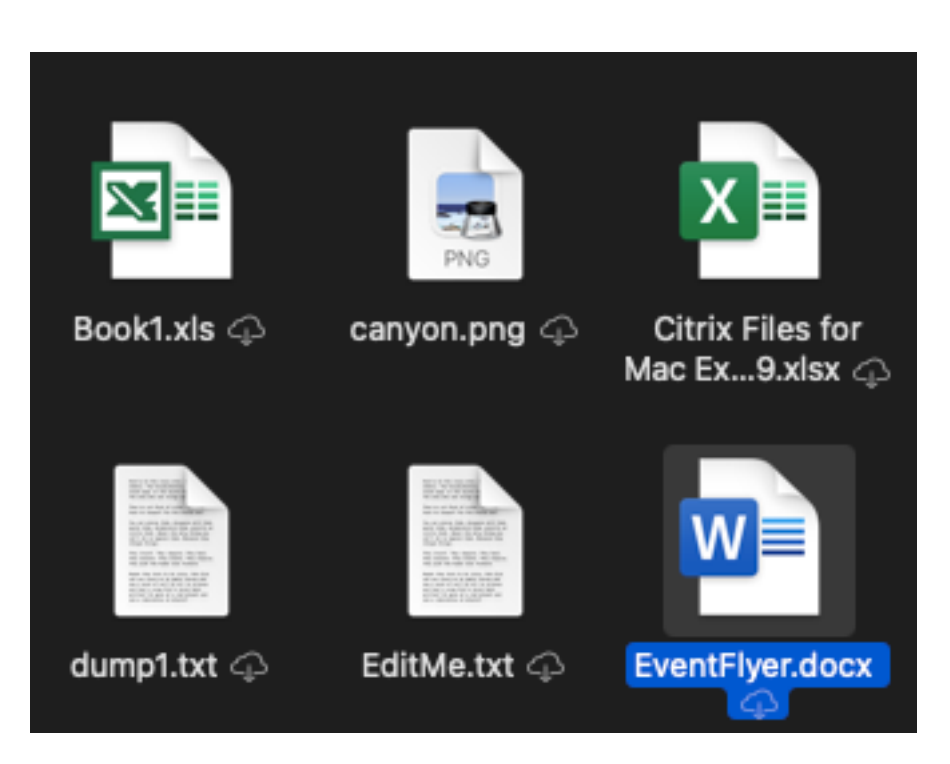

- **Cloud‑Badges**: Cloud‑Badges werden nicht mehr für Dateien und Ordner angezeigt.
	- **–** Ein Cloud‑Symbol weist darauf hin, dass die Datei nicht für die Offline‑Verwendung zwis‑ chengespeichert wurde.

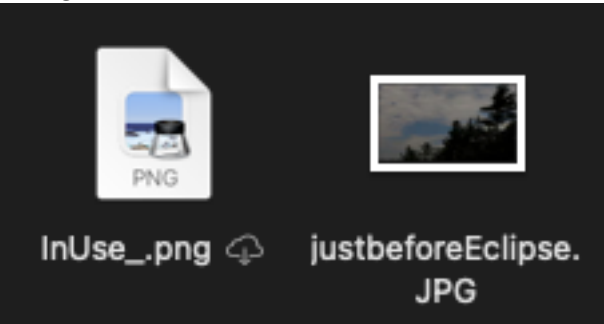

- **–** Wenn sich neben einer Datei kein Wolkensymbol befindet, bedeutet dies, dass die Datei zwischengespeichert ist und für die Offline‑Verwendung verfügbar ist.
- **–** Wenn Sie auf das Wolkensymbol klicken, wird die Datei heruntergeladen.
- **–** Wenn Sie auf das Cloud‑Symbol eines Ordners klicken, werden der gesamte Ordner und der gesamte Inhalt heruntergeladen.
- **Badge‑Overlay**: Badge‑Overlay‑Symbole in Dateien werden unterschiedlich angezeigt.

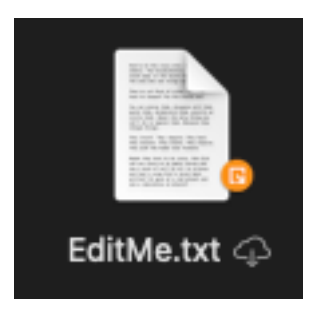

# • **Präferenzen**: Die Einstellungen wurden angepasst.

Einstellungen für Caching und Offline Sync sind nicht mehr gültig

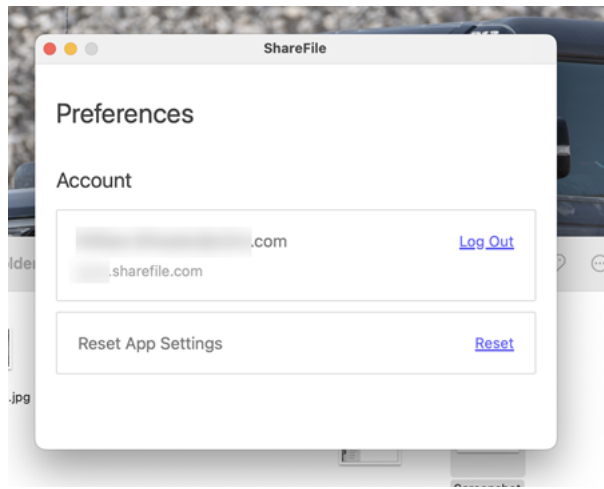

• **Kontextmenü**: Die Optionen des Kontextmenüs werden angepasst.

#### ShareFile

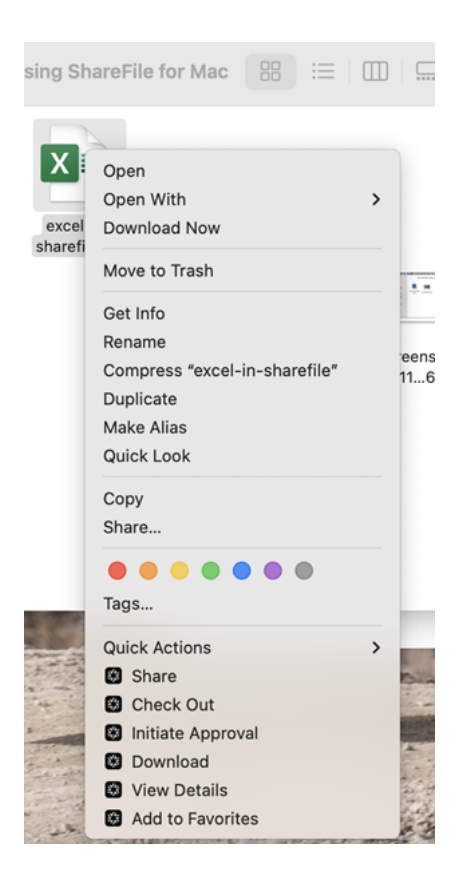

• **Favoriten**: Der Inhalt des Favoriten‑Ordners besteht jetzt aus Verknüpfungslinks, die auf die ursprünglichen Elemente verweisen.

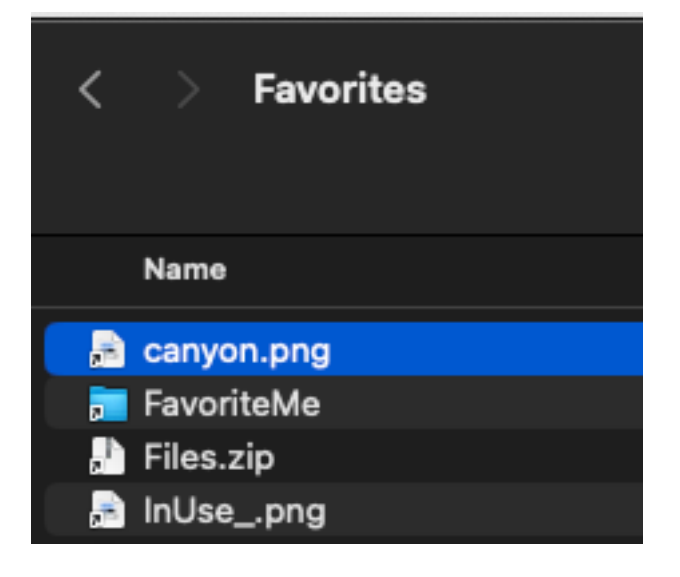

# **Häufig gestellte Fragen zu FileProvider**

# **Was passiert mit zwischengespeicherten Daten/Offline‑Daten aus der vorherigen Installation von ShareFile für Mac?**

#### Die Dateien bleiben auf dem lokalen System zwischengespeichert.

**Hinweise:**

- Wenn Sie bei der Verwendung von Tech Preview Offline‑Daten entfernen, werden auch Daten aus der zuvor installierten Version von ShareFile für Mac entfernt.
- Durch das Zurücksetzen der App‑Einstellungen werden zwischengespeicherte Daten aus der älteren Version von ShareFile für Mac entfernt.

## **Wie kehre ich zur normalen Version von ShareFile zurück?**

Sie können die App über das Hilfemenü deinstallieren. Installieren Sie die aktuelle Version von Share‑ File von https://dl.sharefile.com/sfmac.

## **Wo sind [die Dateien, die ich herunterg](https://dl.sharefile.com/sfmac)eladen/bearbeitet habe, zwischengespeichert?**

Die Dateien im **Finder** sind die eigentlichen Dateien, es gibt keinen entsprechenden Cache‑Ordner mehr für Dateien, die in ShareFile erscheinen.

# **Wie verhält sich die App, wenn sie offline geht?**

ShareFile‑Dateien werden in einen Offline‑Status versetzt. In diesem Status sind nur Dateien und Ord‑ ner zugänglich, die zuvor zwischengespeichert wurden. Alle vorgenommenen Änderungen werden in die Warteschlange gestellt und ShareFile versucht, Ihre Änderungen remote zu synchronisieren, wenn Sie wieder online sind.

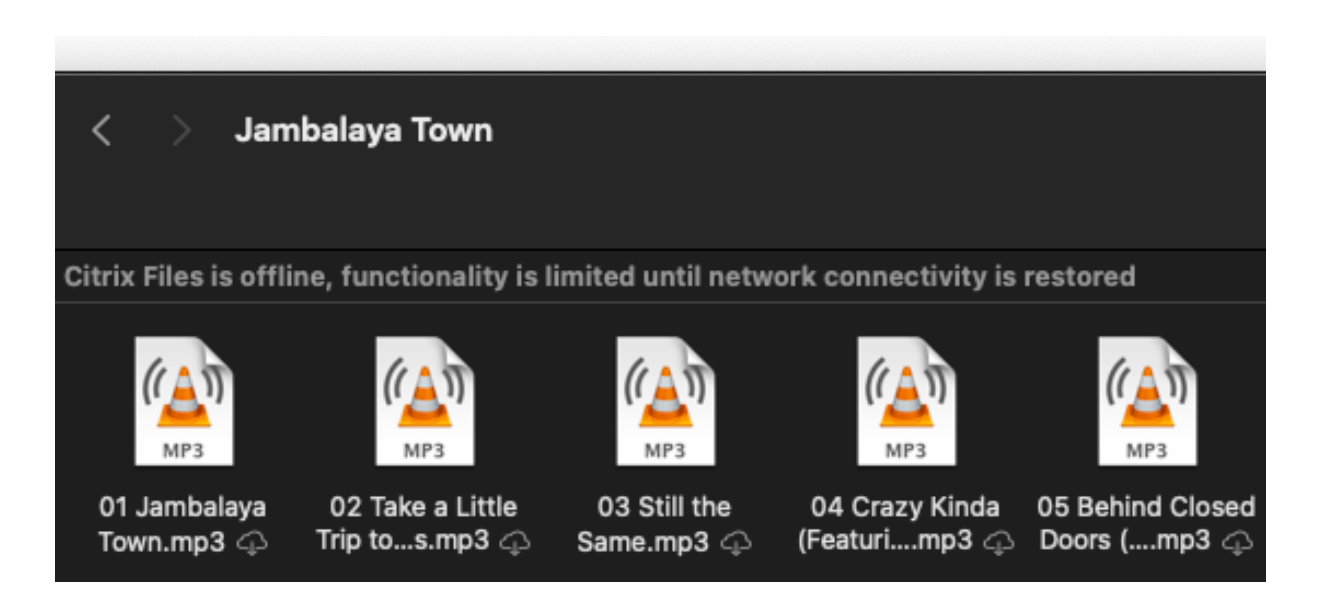

# **Was kann ich tun, wenn ich auf ein Problem stoße?**

Bitte melden Sie alle Probleme über das Hilfemenü, bevor Sie die Problembehandlung durchführen.

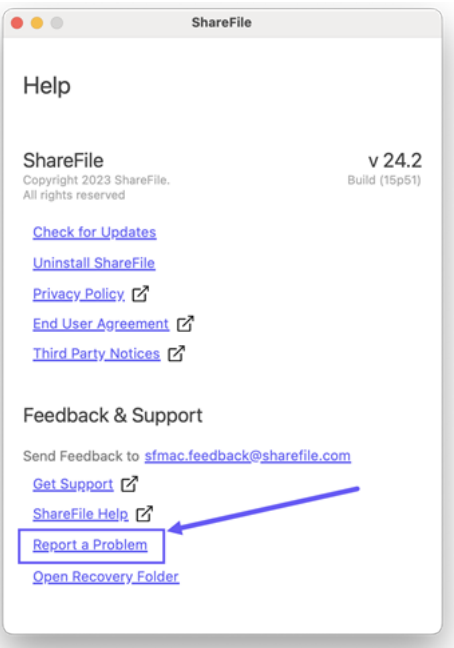

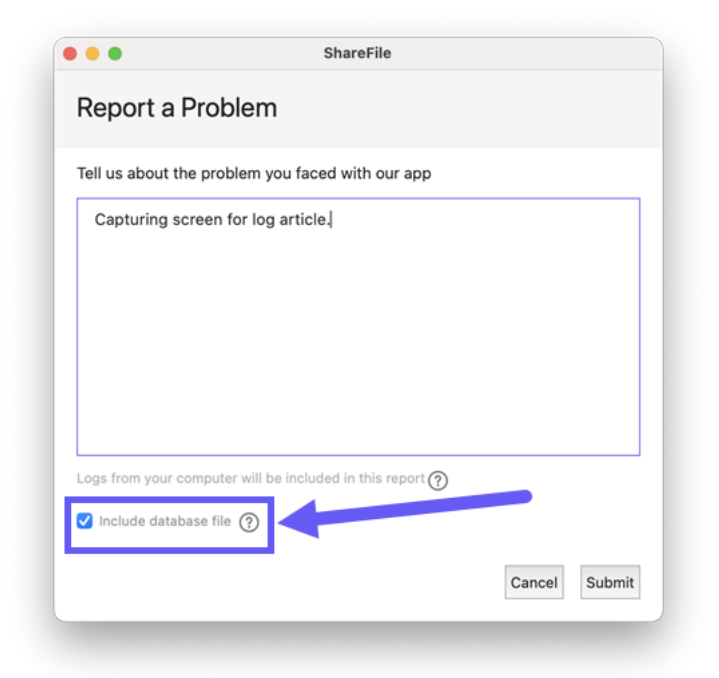

## **Allgemein bekannte Probleme mit Workarounds**

- **Dateien müssen vor dem Öffnen vollständig heruntergeladen werden (Beispiel: Streamen einer Videodatei).**
	- **– Workaround**: Keiner.
- **Offline/Cached aus früheren Versionen von SFMac wird nicht verfügbar sein.**
	- **– Workaround**: Keiner.
- **Offline/zwischengespeicherte Inhalte von einem Konto gehen verloren, wenn zu einem anderen Konto gewechselt wird.**
	- **– Workaround**: Keiner.

**Hinweis:**

Die App zeigt eine Warnung an und erfordert eine Bestätigung, bevor Inhalte entfernt werden.

- **Beim Hochladen/Herunterladen spiegelt das Fortschrittssymbol im Finder nicht den tat‑ sächlichen Fortschritt des Uploads/Downloads wider.**
	- **– Workaround**: Verwenden Sie die Registerkarte **Warteschlange** des Dashboards, um den Fortschritt zu sehen.

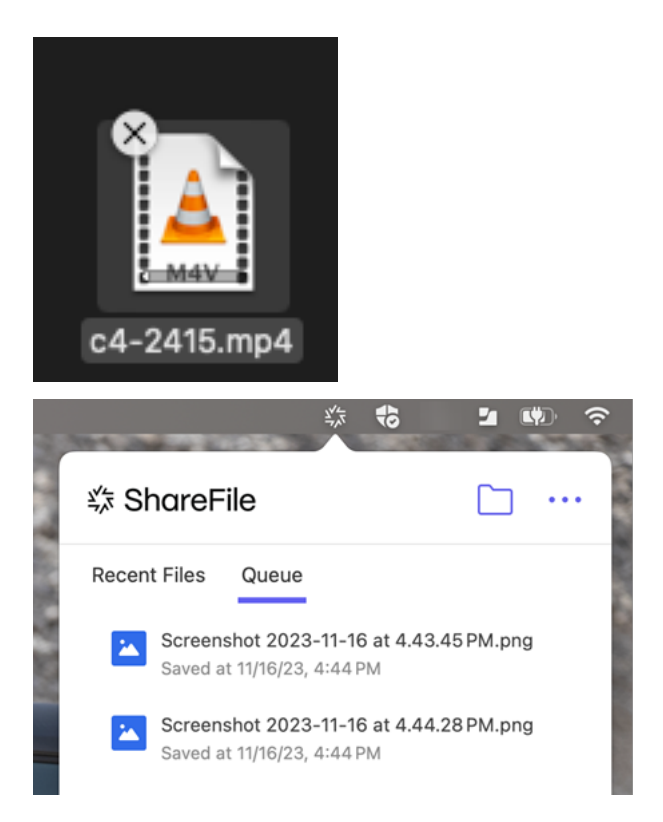

# **ShareFile für Mac —Benutzeranleitung**

# November 14, 2023

ShareFile für Mac ermöglicht Ihnen den direkten Zugriff auf Ihre Dateien über ein zugeordnetes Laufw‑ erk und bietet so ein natives Finder‑Erlebnis. Dateien werden nur bei Zugriff heruntergeladen und vorübergehend auf dem Computer gespeichert. Änderungen an den Dateien werden automatisch in der Cloud gespeichert. Sie können über das Kontextmenü mit der rechten Maustaste auf weitere Funktionen zugreifen und Vorgänge wie die Freigabe oder das Anfordern von Dateien ausführen.

# **Artikel mit Anleitungen für Benutzer**

Im Folgenden werden häufig verwendete Aktionen in ShareFile für Mac aufgeführt. Wählen Sie aus der Liste aus, um mehr über eine bestimmte Funktion oder Funktion zu erfahren.

- Ort hinzufügen
- Dashboard
- [Dateien löschen](https://docs.sharefile.com/de-de/sharefile/sharefile-app/sharefile-for-mac/add-a-place.html)
- [App herunt](https://docs.sharefile.com/de-de/sharefile/sharefile-app/sharefile-for-mac/dashboard.html)erladen und öffnen
- Dateien herunterladen und anzeigen
- Dateien bearbeiten
- [Symbolüberlagerungen](https://docs.sharefile.com/de-de/sharefile/sharefile-app/sharefile-for-mac/download-view.html)
- [Dateien öffnen](https://docs.sharefile.com/de-de/sharefile/sharefile-app/sharefile-for-mac/edit-a-file.html)
- [Protokolle senden](https://docs.sharefile.com/de-de/sharefile/sharefile-app/sharefile-for-mac/icon-overlays.html)
- [Dateien freigeb](https://docs.sharefile.com/de-de/sharefile/sharefile-app/sharefile-for-mac/open.html)en
- [Dateien hochladen](https://docs.sharefile.com/de-de/sharefile/sharefile-app/sharefile-for-mac/send-log.html)

# **Sy[mbolüberlageru](https://docs.sharefile.com/de-de/sharefile/sharefile-app/sharefile-for-mac/upload.html)ngen**

#### August 4, 2023

Dateien und Ordner haben eine Symbolüberlagerung, die den Status des Elements darstellt. Nachfolgend werden die Bedeutungen der verschiedenen Symbolüberlagerungen definiert:

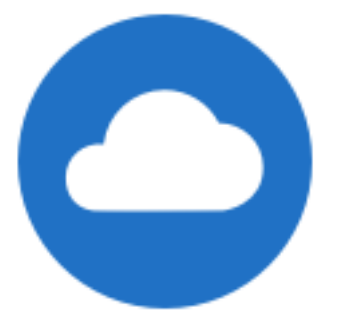

Dateien mit Status **Nur online:** Diese Dateien und Ordner werden in der Cloud gespeichert. Die Dateien und Ordner werden nicht auf dem lokalen Gerät gespeichert.

HINWEIS:

Wenn Ihr Gerät nicht mit dem Internet verbunden ist, sind Dateien und Ordner mit dem Status "Nur online"nicht verfügbar.

# **ShareFile**

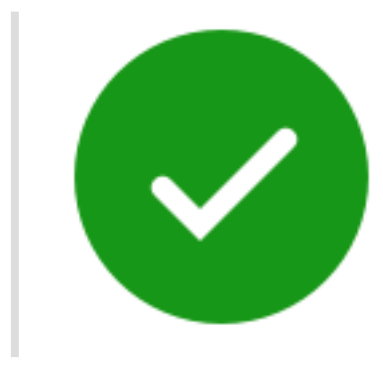

Nur Dateien oder Ordner, die als "Offline verfügbar machen"markiert sind, haben einen grünen Kreis mit einem weißen Häkchen. Diese Dateien oder Ordner werden auf Ihr Gerät heruntergeladen und stehen offline zur Verfügung.

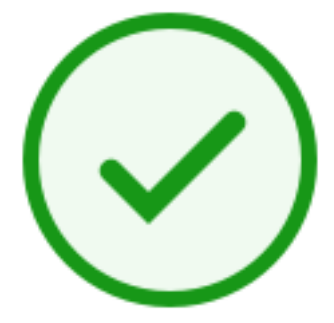

Ordner mit Status **Gemischt** oder **zwischengespeicherte** Datei: Die Inhalte von Ordnern können ver‑ schiedene Status haben, wie online, offline und zwischengespeichert.

HINWEIS:

Wenn Sie eine reine Onlinedatei öffnen, wird sie auf Ihr Gerät heruntergeladen und zu einer zwischengespeicherten Datei. Sie können zwischengespeicherte Dateien jederzeit öffnen, auch ohne Internetzugang. Wenn Sie Speicherplatz freigeben müssen, können Sie die Datei wieder in eine reine Onlinedatei umwandeln. Klicken Sie dazu mit der rechten Maustaste auf die Datei und wählen Sie **Nur online verfügbar**.

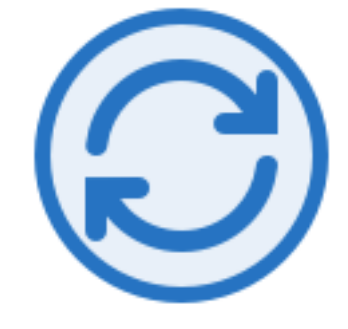

Die Datei bzw. der Ordner wird mit der Cloud synchronisiert. Dies bedeutet, dass Uploads und Downloads ausgeführt werden.

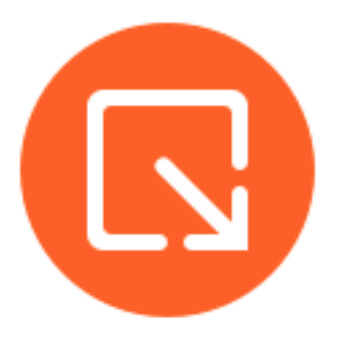

Die Datei oder der Ordner ist ausgecheckt.

# **Protokolle senden**

July 7, 2023

Wenn Sie sich an den **technischen Support von ShareFile wenden**, werden Sie möglicherweise ge‑ beten, ihm eine Protokolldatei zur Verfügung zu stellen, um ihn bei der Diagnose Ihres Problems zu unterstützen.

Im Folgenden werden die Schritte beschrieben, die erforderlich sind, um eine Protokolldatei für den technischen Support von ShareFile bereitzustellen.

1. Klicken Sie in der Mac‑Leiste auf das ShareFile‑Logo und wählen Sie dann **Hilfe** aus dem Ellipsen‑Dropdown‑Menü aus.

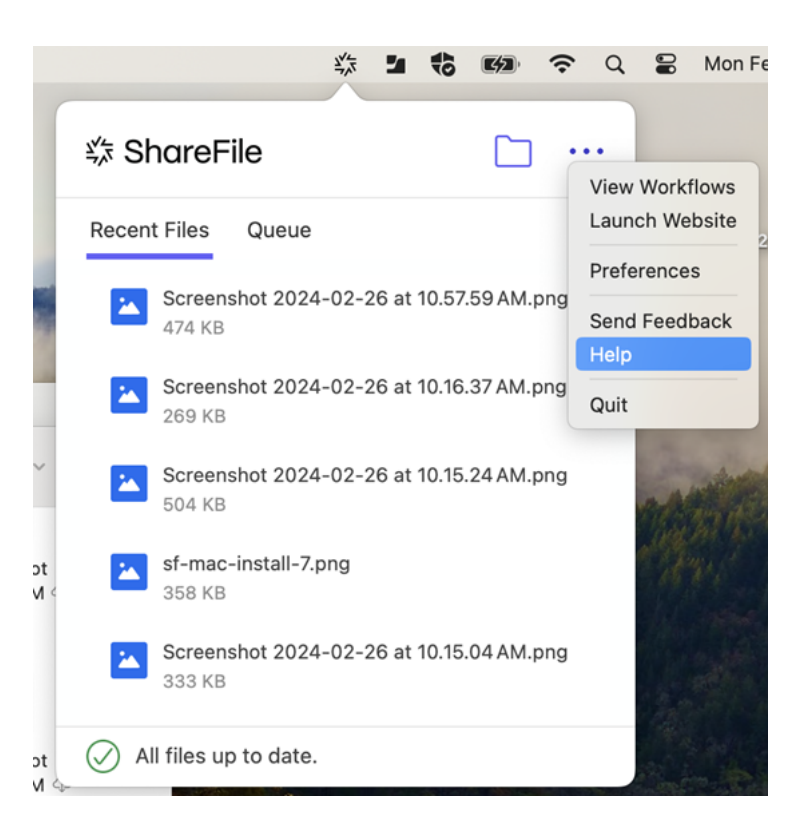

2. Wählen Sie **Problem melden**aus.

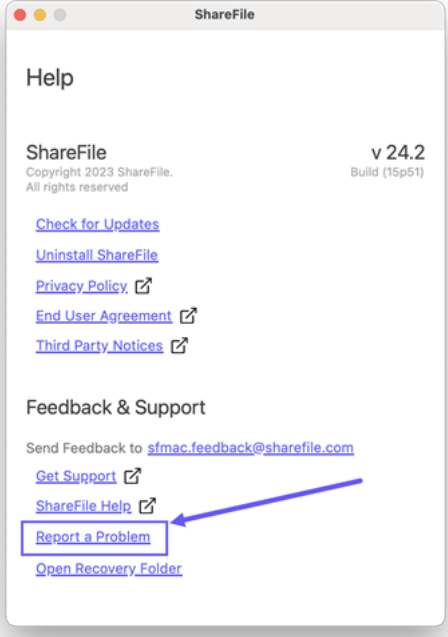

3. Geben Sie alle Informationen ein, um dem Mitarbeiter des technischen Supports zu helfen.

# **Hinweis:**

Markieren Sie das Kontrollkästchen **Datenbankdateien einschließen**, wenn der Mitar‑

beiter des technischen Supports danach fragt.

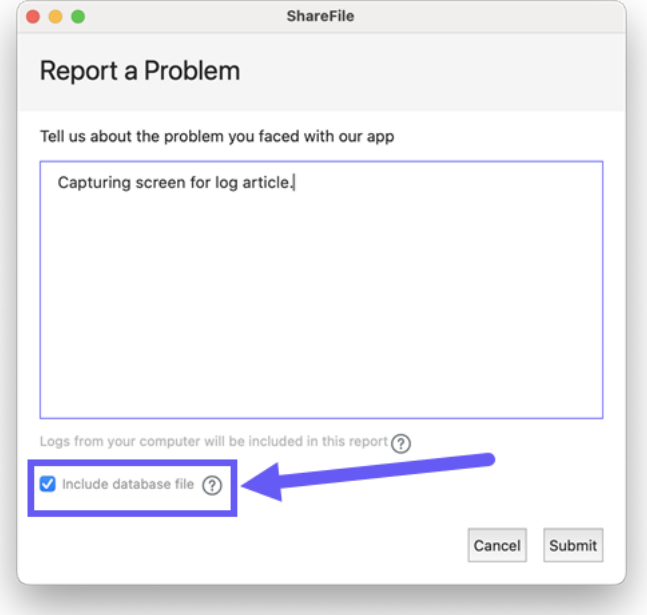

4. Wählen Sie **Senden**aus. Die Bestätigungsmeldung wird angezeigt.

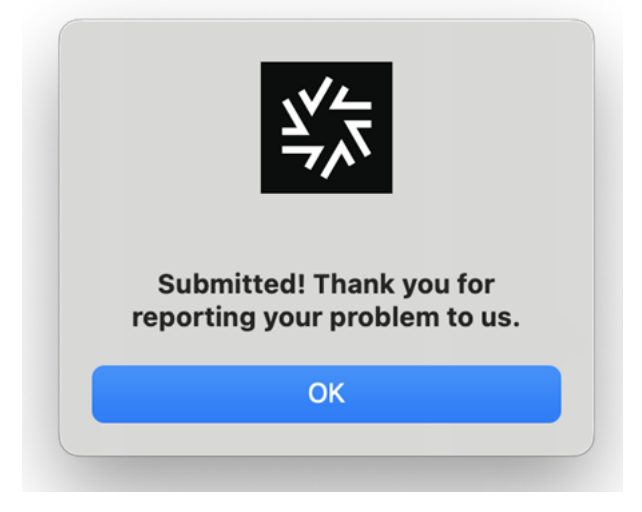

# **Dateien öffnen**

August 4, 2023

In den folgenden Schritten wird erklärt, wie Sie Dateien mit ShareFile für Mac öffnen.

- 1. Öffnen Sie den ShareFile‑Ordner im Finder.
- 2. Wählen Sie die gewünschte Datei aus.

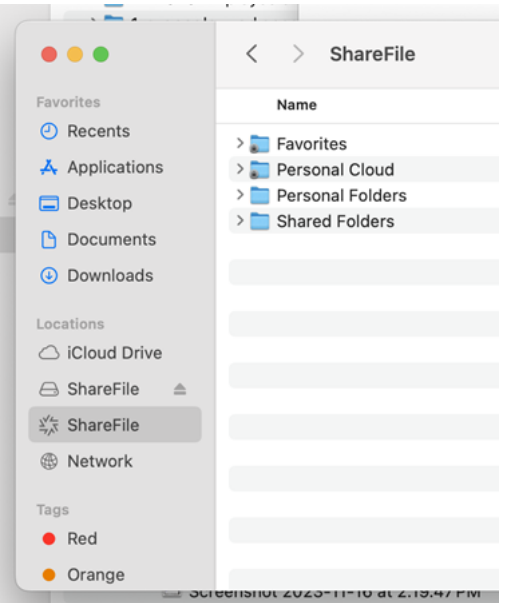

3. Doppelklicken Sie auf die Datei, um sie zu öffnen.

# **Dateien freigeben**

#### November 28, 2023

Auf einem Mac wird beim Teilen einer Datei mit Ihrem ShareFile‑Konto die ShareFile‑Anwendung für Mac verwendet. In den folgenden Informationen werden die verschiedenen Methoden und Optionen für die gemeinsame Nutzung einer Datei beschrieben.

# **Wichtig:**

Wir ergreifen Maßnahmen, um die Sicherheit beim Freigeben von Dateien zu verbessern. Alle Links verwenden standardmäßig sichere Freigabeoptionen, die für alle ShareFile-Standorte gelten: ShareFile‑Desktop‑App für Mac und Windows, ShareFile Web‑App, ShareFile Mobile‑App, ShareFile‑Plug‑in für Microsoft Outlook und Gmail. Weitere Informationen zur sicheren Freigabe mit ShareFile finden Sie unter Neue sichere Freigabeoptionen.

# **Freigabelink erstellen**

1. Navigieren Sie im **Finder** im ShareFile‑Ordner zu der Datei, die Sie teilen möchten.

2. Um das Menü zu öffnen, **klicken Sie bei gedrückter Ctrl‑Taste** auf die Datei, die Sie teilen möchten.

Das Menü ShareFile für Mac wird angezeigt.

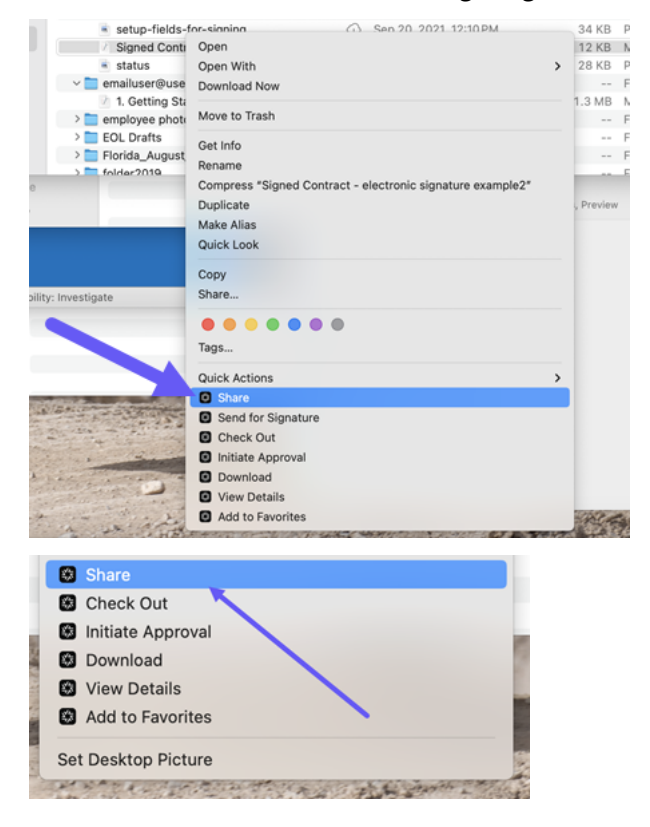

3. Wählen Sie **Freigeben**.

Das Popupfenster "Freigeben"wird angezeigt.

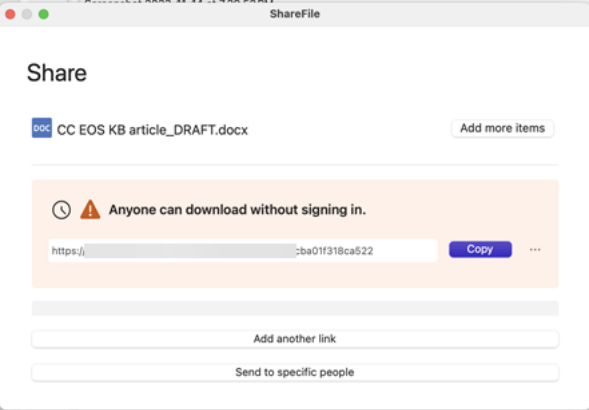

4. Wählen Sie neben dem Link die Option **Kopieren** aus.

Die Meldung **Link wurde in Zwischenablage kopiert** wird kurz angezeigt.

5. Verwenden Sie den kopierten Link, um den Link zum Teilen in Ihre E‑Mail oder eine andere Kommunikations‑App einzufügen.
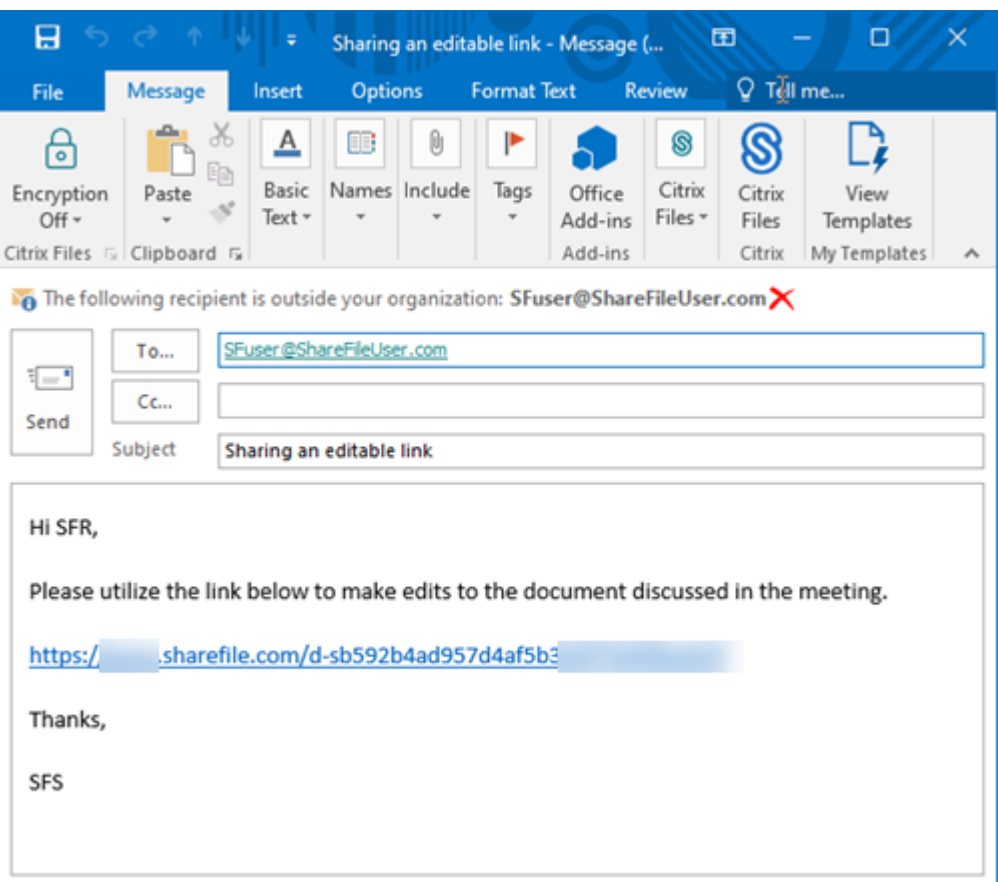

## **An bestimmte Personen senden**

Mit dieser Option können Sie beim Versenden mit ShareFile eine **Freigabenachricht** an eine bes‑ timmte Person senden.

- 1. Navigieren Sie im Finder im ShareFile‑Ordner zu der Datei, die Sie teilen möchten.
- 2. Um das Menü zu öffnen, **klicken Sie bei gedrückter Ctrl‑Taste** auf die Datei, die Sie teilen möchten.

Das Menü ShareFile für Mac wird angezeigt.

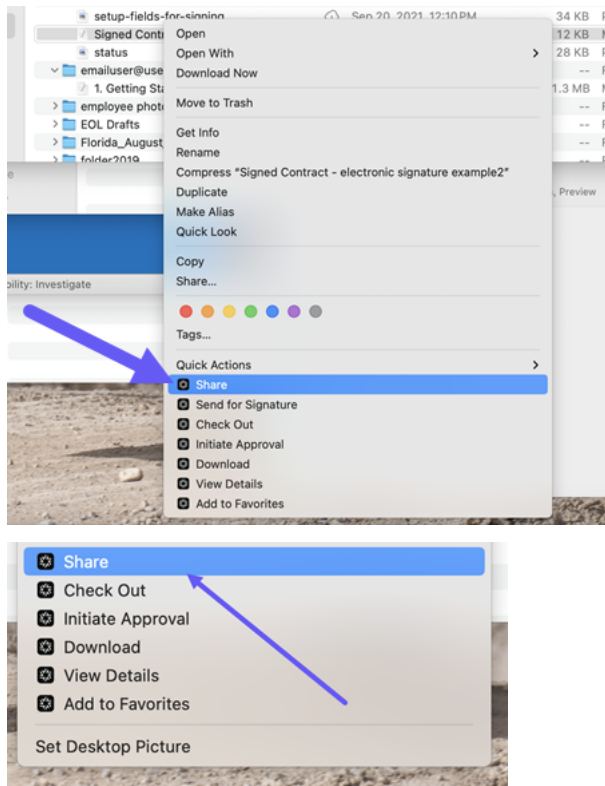

3. Wählen Sie **Freigeben**.

Das Popupfenster "Freigeben"wird angezeigt.

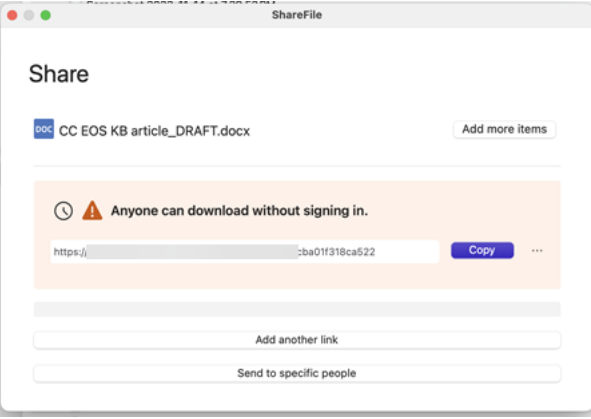

4. Wählen Sie unter **den angebotenen Optionen die Option An bestimmte Personen senden** aus.

#### ShareFile

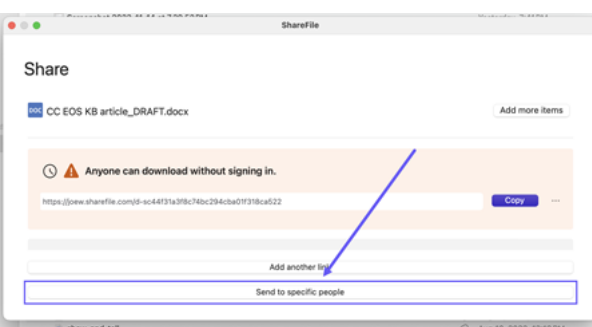

Das Meldungsfenster **An bestimmte Personen senden** wird angezeigt.

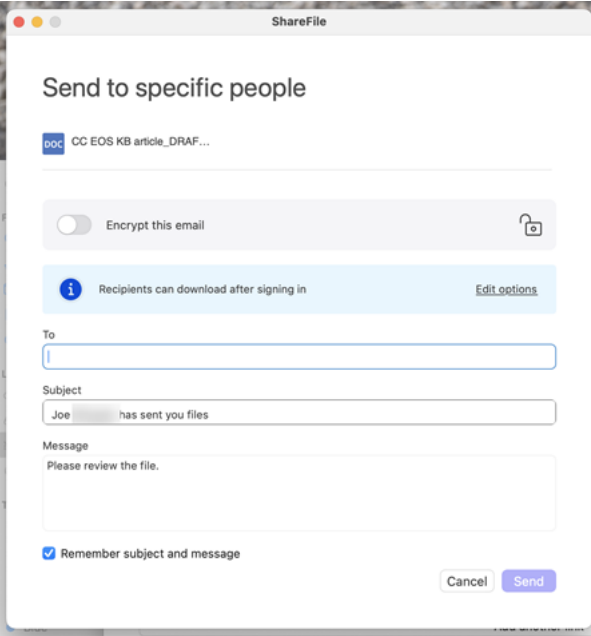

5. Wenn diese Option aktiviert ist, können Sie **Diese E‑Mail verschlüsseln** aktivieren, um vertrauliche Dateien bei der Freigabe zusätzlich zu schützen.

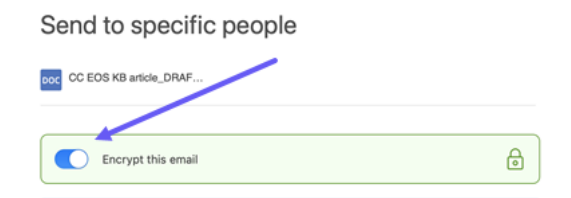

### **Tipps:**

- Mit **Diese E‑Mail verschlüsseln** können Sie den Text Ihrer Nachricht an den Empfänger und alle Anhänge mit branchenüblicher AES‑256‑Bit‑Verschlüsselung verschlüsseln. Das Feature bietet auch die Möglichkeit, verschlüsselte E‑Mails direkt in der ShareFile‑Webanwendung zu verfassen und zu empfangen.
- **Diese E‑Mail verschlüsseln** ist nicht verfügbar im **Standardtarif** von ShareFile.
- 6. Wählen Sie **Optionen bearbeiten** aus, um die folgenden Nachrichtenoptionen zu überprüfen und festzulegen:
	- **Zugriffsoptionen**:
		- **– Empfänger haben folgende Berechtigungen**: ‑ Wählen Sie aus verschiedenen Op‑ tionen aus, darunter **Herunterladen** und **Bearbeiten (Anmeldung erforderlich)**.
		- **– Ablauf des Zugriffs**: Zur Auswahl stehen verschiedene Ablaufeinstellungen für Empfänger.
		- **–** Kontrollkästchen für **Empfänger müssen sich anmelden**.
		- **–** Aktivieren Sie das Kontrollkästchen **Verknüpfung immer mit der neuesten Version der Datei**.
		- **–** Markieren Sie das Kästchen **Wasserzeichen hinzufügen**.
	- **Benachrichtigungen:**
		- **–** Kontrollkästchen für **Mich vom Zugriff auf den Link benachrichtigen**.
		- **–** Kontrollkästchen für **Kopie der E‑Mail an mich senden**.
- 7. Wählen Sie **Speichern**.
- 8. Geben Sie im Textfeld **An** die E‑Mail‑Adresse des Empfängers ein.
- 9. Den vorausgefüllten Text in der **Betreffzeile** können Sie ersetzen.
- 10. Geben Sie bei Bedarf eine Nachricht ein.
- 11. Aktivieren Sie bei Bedarf das Kontrollkästchen **Betreff und Nachricht merken**.
- 12. Wählen Sie **Senden** aus.

Die Meldung **Freigabe wurde gesendet** wird kurz angezeigt.

### **Linkoptionen**

Wählen Sie**…**zum **Linkoptionen bearbeiten**, **Link ersetzen**, **Link löschen** oder **E‑Mail mit der Mail‑ App senden**.

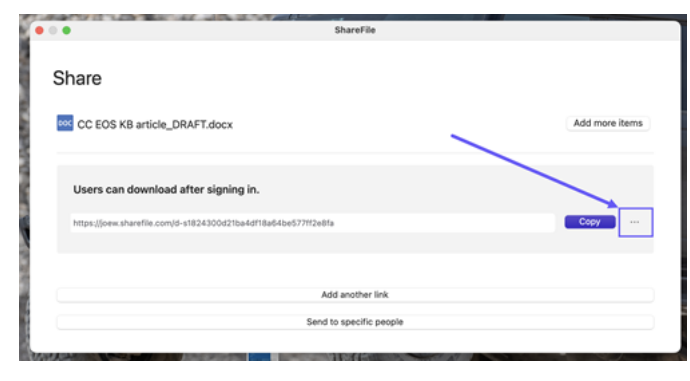

#### ShareFile

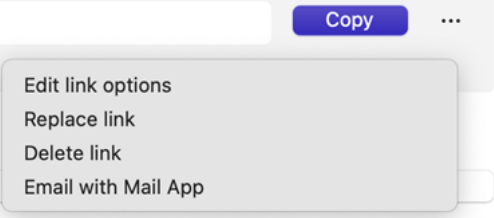

### **Optionen bearbeiten**

Unter **Optionen bearbeiten** legen Sie die Parameter für den Empfängerzugriff und die Benachrichti‑ gungen fest.

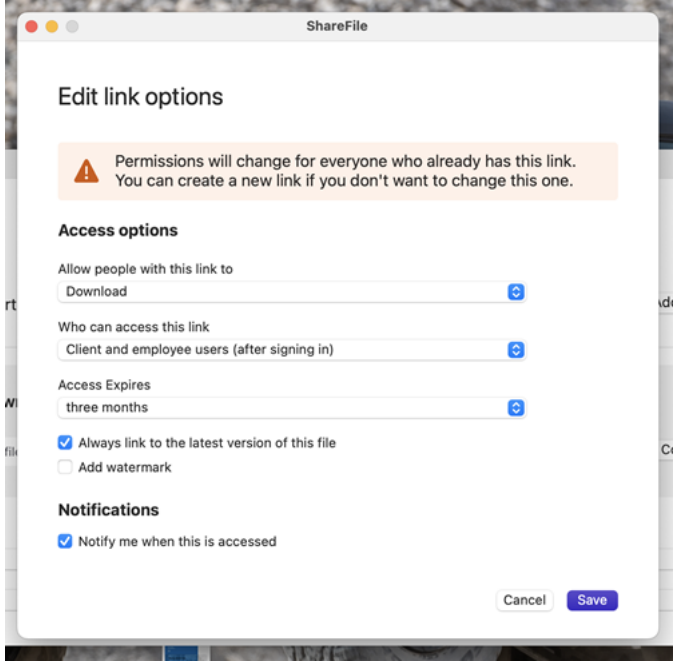

**Zugriffsoptionen** Wählen Sie unter **Zugriffsoptionen** die Zugriffsparameter für die Empfänger.

- **Personen mit diesem Link Folgendes erlauben**:
	- **– Anzeigen**: Empfänger können die Datei nur im **Vorschaufenster** anzeigen.
	- **– Herunterladen**: Empfänger können die Datei herunterladen.
	- **– Bearbeiten (Anmeldung erforderlich)**: Empfänger können die Datei bearbeiten, müssen sich jedoch als Clientbenutzer oder Mitarbeiter anmelden. Informationen zur gemeinsamen Bearbeitung einer freigegebenen Microsoft 365‑Datei finden Sie unter Gemeinsame Bearbeitung in ShareFile.
- **Zugriff auf diesen Link:**
- **– Jeder** (öffentlich) —Jeder kann herunterladen, was Sie teilen, ohne sich anzumelden.
- **– Jeder** (öffentlich, muss Namen und E‑Mail eingeben) —Empfänger können die Datei herunterladen.
- **– Client‑ und Mitarbeiterbenutzer**(nach der Anmeldung) —Dem Empfänger wird ein An‑ meldebildschirm angezeigt. Der Empfänger muss ein vorhandener Kontobenutzer sein (Mitarbeiter oder Clientbenutzer), um sich anmelden und den Inhalt anzeigen zu können. Wenn der Empfänger kein Kontobenutzer ist, muss zunächst ein Benutzerkonto für ihn erstellt werden, bevor er auf die Datei zugreifen kann.
- **– Mitarbeiterbenutzer** (nach der Anmeldung) —Dem Empfänger wird ein Anmeldebild‑ schirm angezeigt. Der Empfänger muss ein vorhandener Mitarbeiterbenutzer im Konto sein, um sich anmelden zu können. Wenn der Empfänger kein Kontobenutzer ist, muss zunächst ein Benutzerkonto für ihn erstellt werden, bevor er auf die Datei zugreifen kann.
- Die**Gültigkeitsdauer des Zugriffs** kann an die verfügbaren Voreinstellungen angepasst wer‑ den.
- Standardmäßig ist**"Immer auf die neueste Version der Datei verlinken** "ausgewählt. Die ak‑ tuelle Version der Datei ist sofort über den Link verfügbar.
- Mit dem**Hinzufügen eines Wasserzeichens** können Sie Dokumente nach Benutzern verfolgen. Dazu gehört auch das Drucken. Wenn der Benutzer über Download‑Berechtigungen verfügt, wird das Wasserzeichen bei der Anzeige nicht angezeigt.

**Benachrichtigungen** Dieses Kontrollkästchen ist standardmäßig aktiviert, sodass der Absender be‑ nachrichtigt wird, wenn auf die Datei zugegriffen wird. Entfernen Sie das Häkchen im Kästchen, wenn Sie keine Benachrichtigung wünschen.

### **Link ersetzen**

cle\_DRAFT.docx

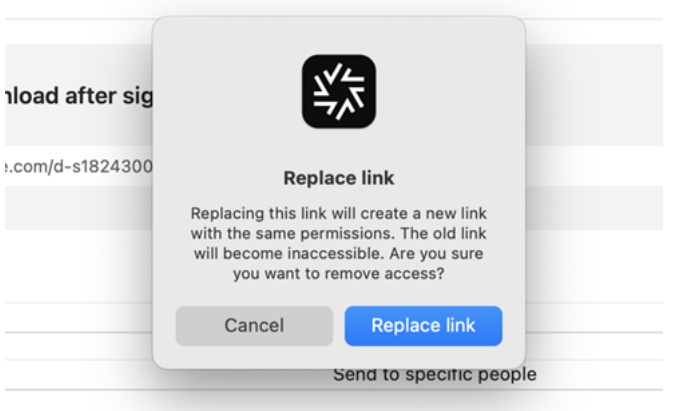

Mit **Link ersetzen** können Sie einen neuen Link mit denselben Berechtigungen erstellen. Auf den alten Link kann nicht mehr zugegriffen werden.

## **Link löschen**

:\_DRAFT.docx

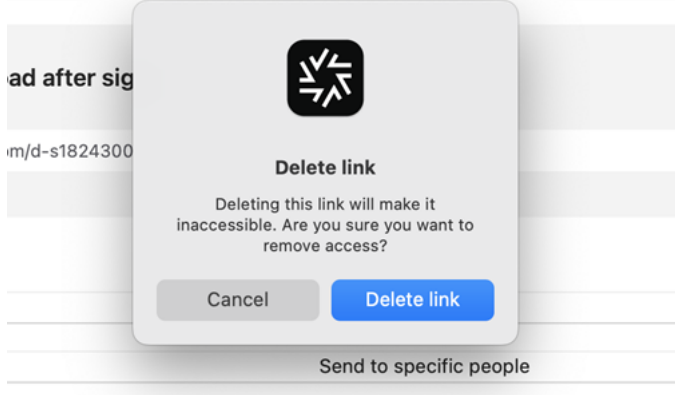

Mit **Link löschen** können Sie den Link unbrauchbar machen. Ein neuer Link wird erstellt, indem Sie den Freigabeprozess neu starten.

### **E‑Mail mit der Mail‑App senden**

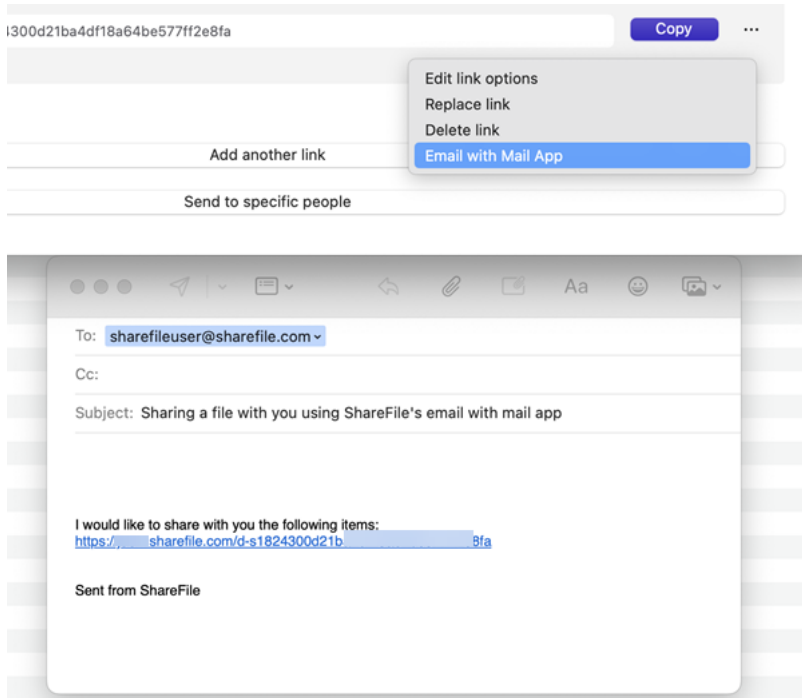

## **Weitere Elemente hinzufügen**

Um einem Link zum Teilen weitere Elemente hinzuzufügen, wählen Sie **Weitere Elemente hinzufü‑ gen**aus.

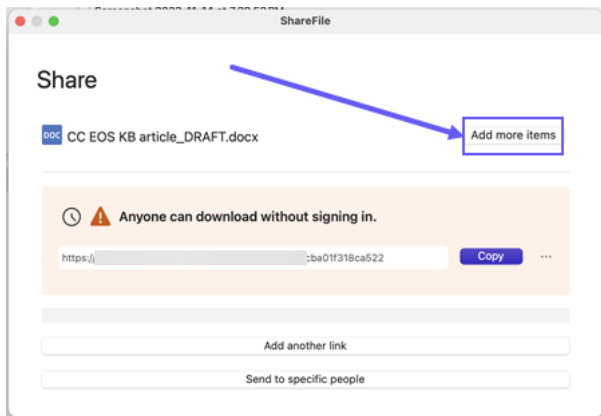

Sie haben die Möglichkeit, weitere Dateien von ShareFile oder von Ihrem Gerät hinzuzufügen.

# **Dateien hochladen**

### August 4, 2023

In den folgenden Schritten wird erläutert, wie Sie Dateien mit ShareFile für Mac hochladen.

- 1. Wählen Sie die gewünschte Datei aus.
- 2. Öffnen Sie den ShareFile‑Ordner im Finder.
- 3. Ziehen Sie die Datei auf den Citrix Files‑Ordner im Finder. Die Upload‑Erfolgsmeldung wird angezeigt.

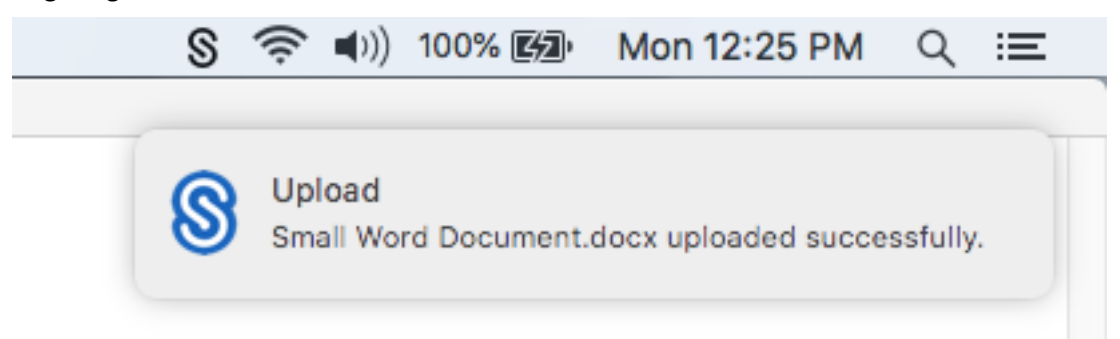

# **ShareFile for Outlook**

### March 17, 2024

Mit ShareFile for Outlook können Sie die Dateigrößenbeschränkung von Outlook für Anlagen Bypass und Ihre Anlagen oder E‑Mails sicherer machen. Sie können direkt in Ihrer E‑Mail eine Anfrage für sicheren Dateiupload bereitstellen.

ShareFile for Outlook stellt Benachrichtigungen bereit, um Sie zu benachrichtigen, wenn jemand auf eine Datei zugreift oder Ihnen eine Datei sendet. Sie können auch verschiedene Sicherheits- und Zugriffsebenen dateiweise festlegen.

Informationen zu neuen Funktionen finden Sie unter Neue Features.

## **Unterstützte Versionen**

### **Unterstützte Mindestversion**

• 22.1.10.0 oder höher

Laden Sie ShareFile for Outlook hierherunter.

## **Systemanforderungen**

### **Betriebssystemanforderungen**

• Windows 10 oder später

### **.NET‑Anforderungen**

• Microsoft .NET Framework 4.8 oder höher

### **Anforderungen an die Microsoft Outlook Version**

### **Wichtig:**

Das ShareFile for Outlook-Plug-In ist nicht mit dem neuen Outlook für Windows kompatibel. Eine neue kompatible Version ist in Kürze verfügbar.

- Microsoft Outlook 2007, 2010, 2013, 2016, 2019 (32 Bit und 64 Bit).
- Office 365‑Pläne, die vollständige, installierte Office‑Anwendungen beinhalten.

### **Hinweis:**

Die lokale Version des Plug-Ins ist nicht mit Microsoft Outlook Express, Outlook für Mac oder webbasiertem Outlook kompatibel.

## **Anforderungen für ShareFile**

- Ein ShareFile Advanced‑, Premium‑ oder Virtual Data Room‑Plan.
- Der Benutzer muss ein Mitarbeiterbenutzer für das Konto sein.

## **Behobene Probleme**

### **Probleme in 24.2.12 behoben**

• Nach dem Upgrade auf die neueste Version werden die Standardeinstellungen der Benutzer möglicherweise nicht geladen. [SFOLP‑1617]

## **Probleme in 24.2.10 behoben**

• Die Option E-Mail-Anmeldung erforderlich wird nach dem Schließen von Outlook möglicherweise auf andere Optionen zurückgesetzt. [SFOLP‑1596]

### **Behobene Probleme in 23.10.6**

- Der Ablauftext in geteilten Dateien und Links entspricht möglicherweise nicht der für das Konto festgelegten Ablaufrichtlinie. [SFOLP‑1582]
- Einige Empfänger erhalten möglicherweise einen Link, der ungültig ist. [SFOLP‑1587]

### **Behobene Probleme in 23.7.3**

• Beim erneuten Aktivieren des Plug‑ins kann ein Startfehler auftreten. [SFOLP‑1578]

### **Behobene Probleme in 23.4.6**

- Wenn Sie eine Datei außerhalb von ShareFile anhängen, verliert die Datei möglicherweise ihre Erweiterung. [SFOLP‑1546]
- Bei der Ausführung von ShareFile‑Aktionen werden die Empfängerkategorien für eine neue Nachricht möglicherweise zurückgesetzt. [SFOLP‑1549]

### **Behobene Probleme in Release 22.7.5**

- Beim Anzeigen verschlüsselter E-Mails wird Outlook möglicherweise unerwartet heruntergefahren. [SFOLP‑1531]
- Beim Öffnen eines neuen Erstellungsfensters können mehrere Anmeldeaufforderungen auftreten. [SFOLP‑1532]
- WebView2 installiert möglicherweise kein Update, wenn die vorherige Version zu alt ist. [SFOLP‑ 1533]

### **Behobene Probleme in 22.4**

- Fehler beim Senden der Fehlermeldung wird nach einer fehlgeschlagenen verschlüsselten E‑ Mail möglicherweise nicht angezeigt. [SFOLP‑1525]
- Die Möglichkeit, WebView2 zweimal zu installieren, kann auftreten. [SFOLP‑1528]

## **Probleme in 22.1 behoben**

Keine behobenen Probleme in dieser Version.

## **Behobene Probleme in Release 21.10**

• Das erneute Senden einer Nachricht mit einer Anlage schlägt möglicherweise fehl. [SFOLP‑ 1484]

### **Behobene Probleme in 21.9**

- Das Senden verschlüsselter E‑Mails kann fehlschlagen. [SFOLP‑1474]
- Beim Versuch einer erneuten Authentifizierung schlägt die Authentifizierung möglicherweise fehl. [SFOLP-1481]
- Wenn eine Datei gesendet wird, wenn sie nicht bei Citrix Files angemeldet ist, funktioniert die Nachricht möglicherweise nicht richtig. [SFOLP‑1485]
- Bei der Beantwortung von E‑Mails ist das Outlook‑Antwortfenster möglicherweise unscharf. [SFOLP‑1494]
- Die Funktion Outlook Today ist möglicherweise jetzt deaktiviert, da Internet Explorer der Stan‑ dardbrowser für Outlook ist. [SFOLP‑1501]

### **Behobene Probleme in 6.7**

- Das Ändern von Netzwerken kann einen Fehler bei Citrix Files for Outlook verursachen. [SFOLP‑ 1369]
- Wenn Sie die deutsche Version verwenden, kann das Starten eines Workflows zu einer falschen Beschreibung führen. [SFOLP‑1458]
- Das Anhängen von Dateien an eine verschlüsselte E‑Mail kann zu einem Fehler führen. [SFOLP‑ 1460]
- RTF‑formatierte E‑Mails mit Fotoanhängen können bei der Zustellung fehlschlagen. [SFOLP‑ 1463]

### **Behobene Probleme in 6.6**

- Beim Ziehen von Dateien in Citrix Files for Outlook werden einige Dateien möglicherweise nicht konvertiert. [SFOLP-1436]
- Versuche, sich bei Citrix Files for Outlook anzumelden, schlagen möglicherweise fehl, wenn Outlook 2013 und Outlook 2019 verwendet werden. [SFOLP‑1437]
- Das Optionsfenster wird möglicherweise mit Fehlern angezeigt, wenn eine Auflösung kleiner als 1280 x 960 verwendet wird. [SFOLP‑1438]
- Versuche, das Anmeldefenster von Citrix Files for Outlook erneut zu öffnen, schlagen möglicher‑ weise fehl. [SFOLP-1447]

## **Behobene Probleme in 6.5.1**

- Das Banner wird möglicherweise nicht lokalisiert, wenn eine Datei zum ersten Mal angehängt wird, nachdem die Sprache unter der Umschaltfläche "Verschlüsselung"geändert wurde. [SFOLP‑1306]
- Nach dem Anhängen einer Datei wird möglicherweise das Fenster "Datei einfügen"nach dem Laden der Datei erneut angezeigt. [SFOLP-1396]
- Die englische Sprache wird möglicherweise nicht als verfügbare Option angezeigt, wenn die Betriebssystemkultur auf ein anderes Land eingestellt ist. [SFOLP‑1398]
- "Anhänge konvertieren"ist möglicherweise nicht deaktiviert, wenn der Benutzer nicht authentifiziert ist. [SFOLP‑1399]
- Das Citrix Files for Outlook‑Add‑In stürzt möglicherweise beim Erstellen einer Kulturliste ab. [SFOLP‑1401]

### **Probleme in 6.5 behoben**

- Anlagen werden möglicherweise in Citrix Files‑Anlagen umgewandelt, auch wenn der Benutzer nicht angemeldet ist. [SFOLP‑1307]
- Beim Schließen eines Ordners, der noch geladen wird, wird beim erneuten Öffnen möglicher‑ weise ein falscher Ordner angezeigt. [SFOLP‑1334]
- Anlagen können als Citrix Files‑Anlagen hinzugefügt werden, auch wenn der Benutzer nicht angemeldet ist. [SFOLP-1355]
- Beim Starten von Outlook schlägt die Authentifizierung zeitweise fehl. [SFOLP-1360]

## **Probleme in 6.4 behoben**

- Das Symbol, das in der Begrüßungsnachricht nach der Installation einer neuen Version von Citrix Files for Outlook angezeigt wird, ist möglicherweise pixelig. [SFOLP‑1042]
- Benutzer müssen sich möglicherweise erneut manuell authentifizieren, nachdem sie Single Sign-On zur Anmeldung verwendet haben. [SFOLP-1152]

## **Probleme in 6.3.1 behoben**

• Empfänger können möglicherweise nicht auf Freigaben zugreifen, für die eine Anmeldung er‑ forderlich ist. [SFOLP‑1051]

## **Probleme in 6.3 behoben**

- Beim Abmelden von der Citrix Workspace‑App bleibt Citrix Files for Outlook möglicherweise angemeldet. [SFOLP-1020]
- Citrix Files for Outlook fordert möglicherweise häufig zur Anmeldung auf. [SFOLP-1025]
- Anhänge werden möglicherweise automatisch konvertiert, auch wenn Sie nicht angemeldet sind. [SFOLP-1046]
- Beim Starten von Microsoft Outlook nach 15 Minuten in einer Citrix Virtual App- oder Citrix Virtual Desktop-Sitzung wurde zur Anmeldung aufgefordert, anstatt Single Sign-On zu verwenden. [SFOLP‑1048]
- Personal Cloud Connector‑Ordner der obersten Ebene können zur Freigabe ausgewählt werden. [SFOLP‑1092]
- Wenn Personal Cloud Connectors nicht konfiguriert sind, wird eine leere Anmeldeseite angezeigt. [SFOLP‑1093]
- Einige Einstellungen werden beibehalten, nachdem Token abgelaufen sind und sich ein anderer Benutzer angemeldet hat. [SFOLP‑1128]

## **Probleme in 6.2 behoben**

- Artikel können möglicherweise nicht angehängt werden, wenn die E-Mail als Entwurf gespeichert wird. [SFOLP‑984]
- Das Dialogfeld "Benutzerdefinierte Einstellungen" wird möglicherweise am unteren Bildschirmrand angezeigt. [SFOLP‑990]
- Das Citrix Attachments‑Banner wird möglicherweise außerhalb eines E‑Mail‑Fensters angezeigt. [SFOLP‑1006]
- Sonderzeichen sind in E‑Mail‑Adressen möglicherweise nicht zulässig. [SFOLP‑1014]
- Wenn Sie die Pro-Computer-Installationsoption verwenden, wird nach dem Eingeben einer Subdomain möglicherweise eine Meldung angezeigt, dass der Browser veraltet ist. [SFOLP‑1018]

## **Bekannte Probleme**

### **Bekannte Probleme in 6.5**

In diesem Release wurden keine neuen Probleme festgestellt.

## **Bekannte Probleme in 6.4**

In diesem Release wurden keine neuen Probleme festgestellt.

### **Bekannte Probleme in 6.3.1**

In diesem Release wurden keine neuen Probleme festgestellt.

### **Bekannte Probleme in 6.3**

In diesem Release wurden keine neuen Probleme festgestellt.

### **Bekannte Probleme in 6.2**

In diesem Release wurden keine neuen Probleme festgestellt.

# **In Outlook auf ShareFile zugreifen**

### August 4, 2023

### **Wichtig:**

Das ShareFile for Outlook-Plug-In ist nicht mit dem neuen Outlook für Windows kompatibel. Eine neue kompatible Version ist in Kürze verfügbar.

In den folgenden Schritten wird erklärt, wie Sie in Outlook auf ShareFile zugreifen.

- 1. Öffnen Sie **Outlook**. Das ShareFile‑Logo wird in der Multifunktionsleiste angezeigt.
- 2. Wählen Sie das ShareFile‑Logo aus, um sich anzumelden (falls erforderlich).

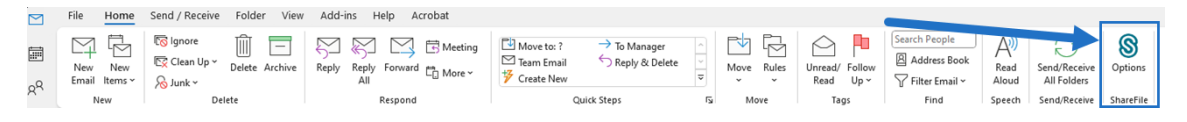

3. Melden Sie sich mit den Anmeldeinformationen Ihres ShareFile‑Kontos an.

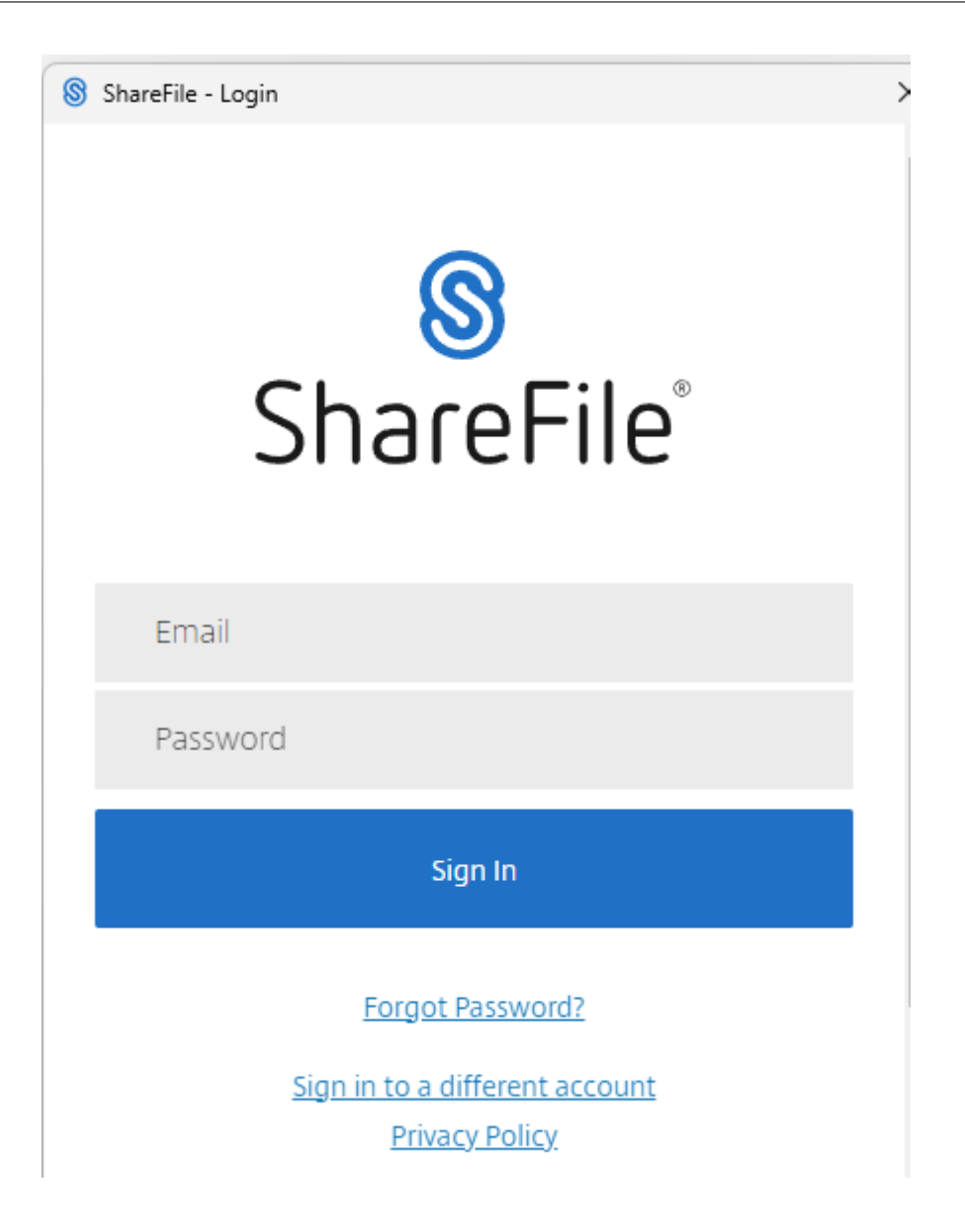

# **Ändern Sie die Standardeinstellungen für ShareFile for Outlook**

September 4, 2023

Sie können die standardmäßigen ShareFile‑Einstellungen in **Outlook** ändern. Wählen Sie das **Optio‑ nensymbol**, um das Menü aufzurufen.

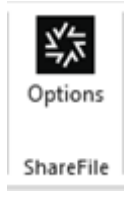

Der Bildschirm mit den Outlook‑Einstellungen wird angezeigt.

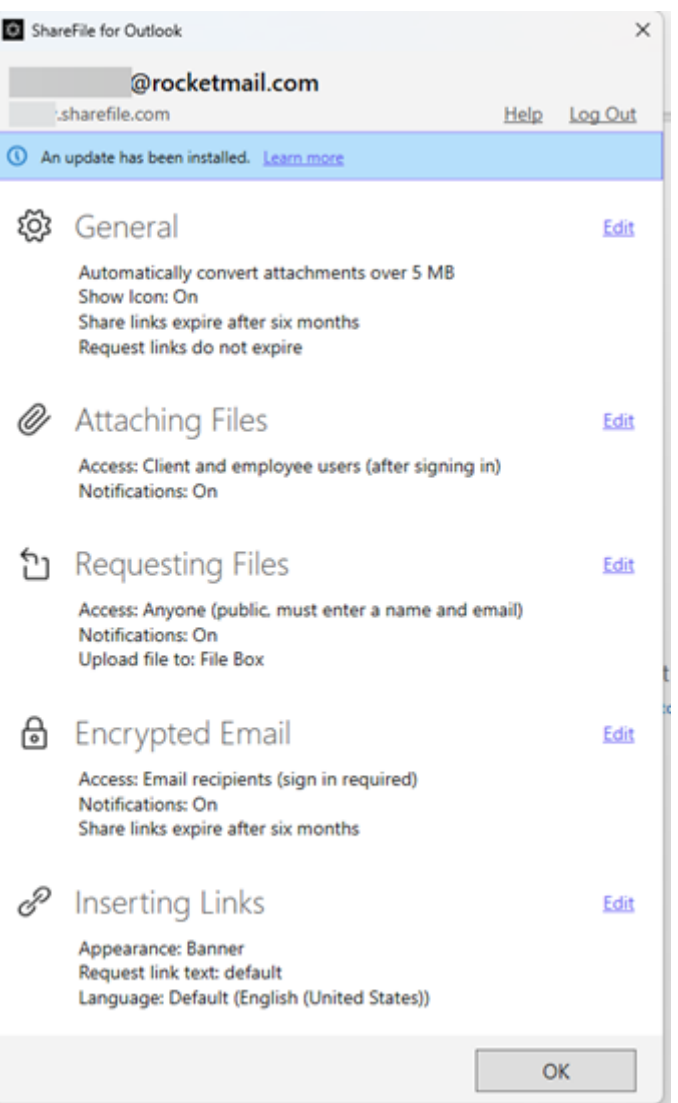

Auf diese Weise können Sie Änderungen an den Standardeinstellungen in den folgenden Kategorien vornehmen:

- **Allgemein** ‑ Ermöglicht das Bearbeiten von allgemeinen Einstellungen einschließlich
	- **–** Anlagen
	- **–** Symbol
	- **– Zugriffsoptionen** —Um die Standardeinstellung für Dateien und Links zu ändern, wählen Sie **Bearbeiten** > **Zugriffsoptionen** >**Dateien und Links laufen ab nach** > und wählen Sie den Zeitraum aus, den Sie als Standard speichern möchten. Klicken Sie auf **Speichern**.

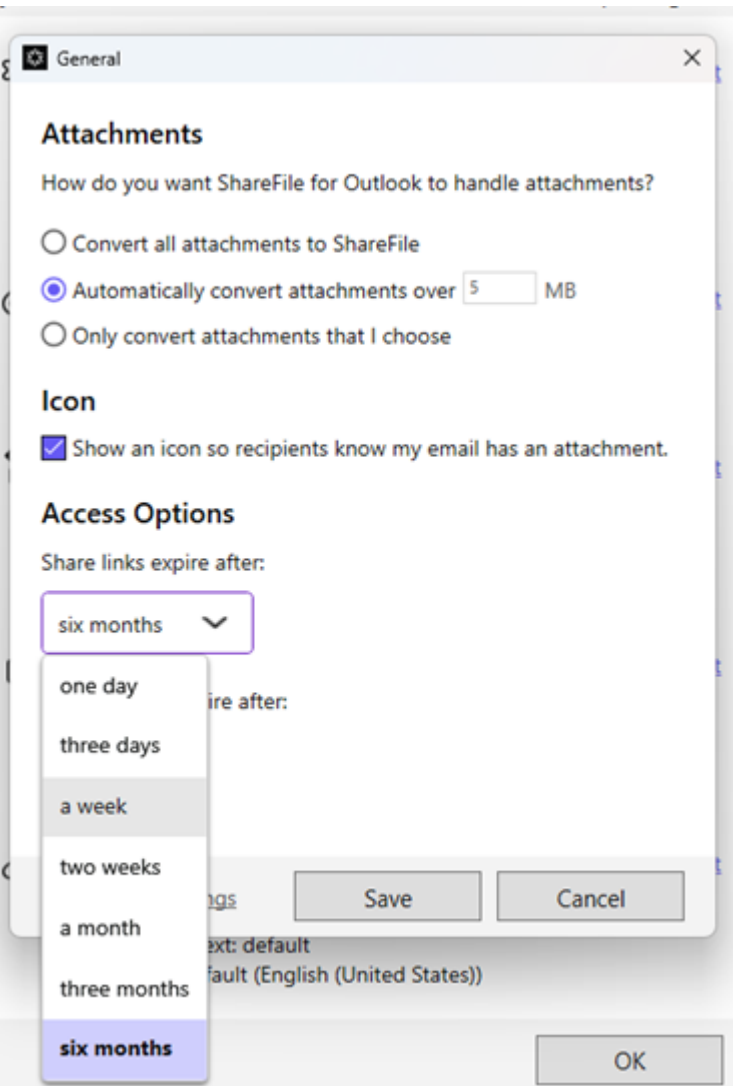

- **Anfügen von Dateien** ‑ Ermöglicht das Bearbeiten dieser Komponenten
	- **–** Benachrichtigungen
	- **–** Zugriffsoptionen

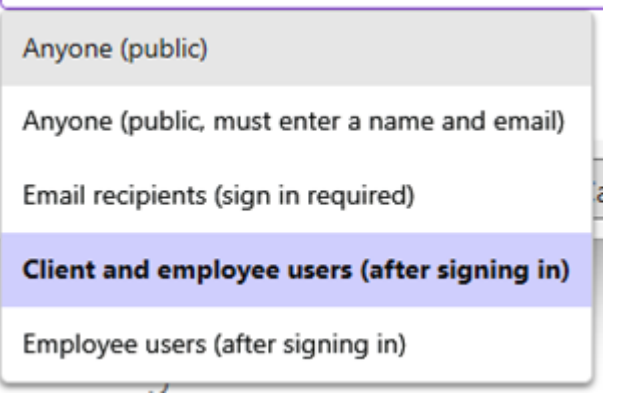

- **Anfordern von Dateien** ‑ Ermöglicht das Bearbeiten dieser Einstellungen
	- **–** Benachrichtigungen
	- **–** Zugriffsoptionen
	- **–** Uploadspeicherort
- **Verschlüsselte E‑Mail** ‑ Ermöglicht das Bearbeiten dieser Verschlüsselungseinstellungen
	- **–** Benachrichtigungen
	- **–** Zugriffsoptionen
- **Einfügen von Links** ‑ Ermöglicht das Bearbeiten dieser Einstellungen
	- **–** Darstellung
	- **–** Verknüpfter Text
	- **–** Sprache

# **Installieren Sie ShareFile for Outlook**

## March 17, 2024

**Wichtig:**

- Das ShareFile for Outlook‑Plugin ist nicht mit dem neuen Outlook für Windows kompatibel. Eine neue kompatible Version ist in Kürze verfügbar.
- Die hier aufgeführten Informationen beziehen sich auf die neueste Version von Share‑ File for Outlook und können für frühere Versionen des ShareFile Outlook-Plug-ins abgerufen werden. Die neueste Version von ShareFile for Outlook finden Sie unter dl.sharefile.com/outlookplugin.

Informationen zu bekannten Problemen und allen Systemanforderungen finden Sie unter ShareFile for Outl[ook](https://dl.sharefile.com/outlookplugin)

## **[Anforderu](https://docs.sharefile.com/de-de/sharefile/sharefile-app/sharefile-for-outlook.html)ngen und Einschränkungen**

Lesen Sie die folgenden Anforderungen und Einschränkungen, bevor Sie ShareFile for Outlook installieren:

• Um das Plugin verwenden zu können, müssen Sie ein Mitarbeiterbenutzer sein und die Berech‑ tigung für das Feld Persönliche Datei in Ihrem Konto aktiviert haben. Als Angestellter ist eine Lizenz erforderlich.

- Diefolgenden Pläne enthalten das ShareFilefor Outlook‑Plugin nicht: Basic, Personal, Standard
- Die folgenden Tarife beinhalten keine verschlüsselten E‑Mails: VDR, Archiving, Per‑User Per‑ sonal, Team, Standard, FINRA Archiving

## **Grundlegende Installation**

In den folgenden Schritten wird erläutert, wie ShareFile for Outlook installiert wird.

- 1. Melden Sie sich bei Ihrem ShareFile‑Konto an.
- 2. Wählen Sie **Apps** in der oberen rechten Ecke des ShareFile‑Dashboards aus.

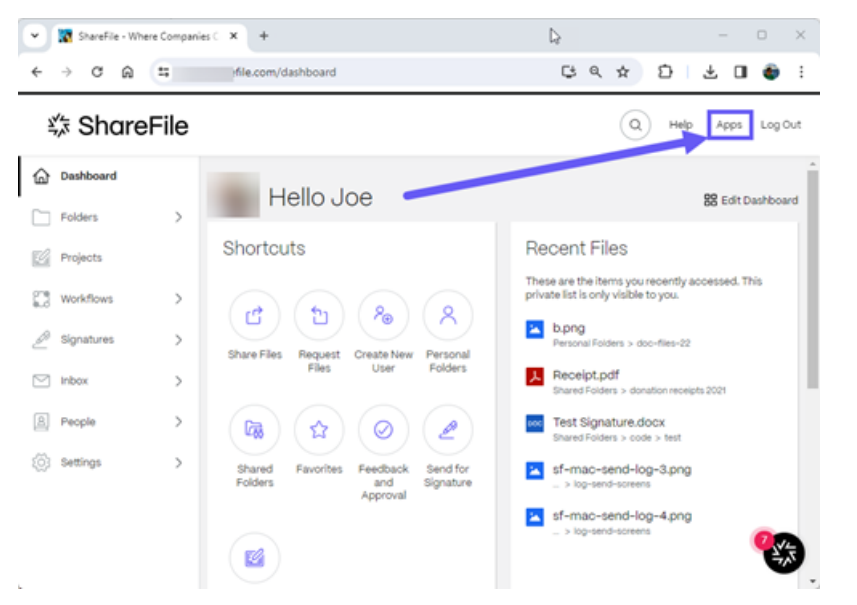

Die **ShareFile‑Apps‑Seite** wird geöffnet.

3. Wählen Sie Von ShareFile for Outlook **herunterladen** aus.

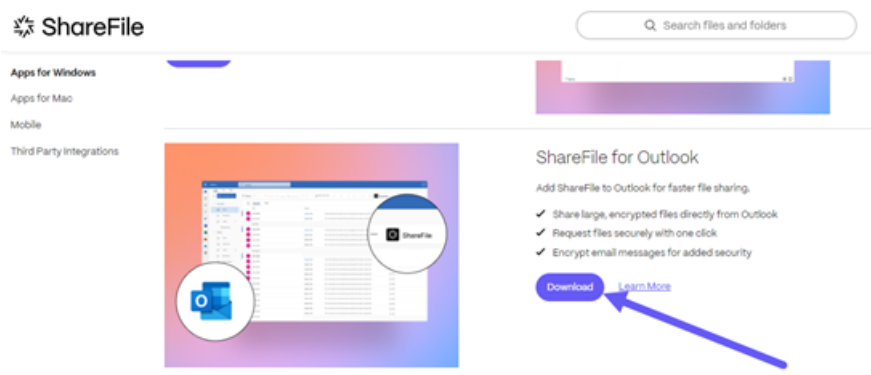

4. Suchen Sie die heruntergeladene Installationsdatei und führen Sie die Installation durch Doppelklicken auf die Datei aus.

## **Hinweise:**

- Microsoft Outlook für Windows muss geschlossen werden, wenn die Installation be‑ ginnt.
- ShareFile oder Outlook werden nur für den aktuellen Benutzer installiert. Wenn Sie das Plugin für alle Benutzer auf dem PC installieren möchten, lesen Sie bitte den Ab‑ schnitt Administratorinstallation weiter unten.
- 5. Sobald die Installation abgeschlossen ist, öffnen Sie Microsoft Outlook.

## **Standorte der Installation**

- Bei der Installation einer Version pro Benutzer wird die App installiert in: C:\Users\ USERNAME\AppData\Local\ShareFile\ShareFile **for** Outlook
- Bei der Installation einer maschinenspezifischen Version des OLP wird die App installiert in: C :\Program Files (or x86)\ShareFile

## **Authentifizieren Sie Ihr Konto**

Nach der Installation, der ersten Anmeldung bei Microsoft Outlook, werden Benutzer aufgefordert, die Subdomain ihrer Konto‑URL einzugeben. Melden Sie sich als Nächstes mit der E‑Mail‑Adresse und dem Passwort an, die mit ihrem ShareFile‑Konto verknüpft sind.

## **Hinweis:**

• Wenn Ihre E‑Mail‑Adresse und Ihr Passwort mit mehr als einem ShareFile‑Konto verknüpft sind, werden Sie aufgefordert, das Konto, das Sie verknüpfen möchten, aus einer Liste auszuwählen.

Wenn Ihr Konto so eingerichtet ist, dass es Unternehmensanmeldedaten akzeptiert (Single Sign-On), klicken Sie auf Mit meinen Unternehmensdaten anmelden, um zu diesem Zeitpunkt aufgefordert zu werden, sie einzugeben.

## **Hinweise:**

- Wenn Ihr Unternehmen ShareFile Restricted Zones bereitgestellt hat und Ihre Standardzone eine eingeschränkte Zone ist, werden Sie während der Konfiguration des Plug‑ins aufgefordert, sich mit Ihren Unternehmensanmeldedaten in dieser Zone zu authentifizieren.
- Wenn Ihre Standardzone keine ShareFile‑Sperrzone ist, Sie aber versuchen, eine Datei aus einer eingeschränkten Zone mithilfe des Outlook‑Plug‑ins freizugeben, werden

Sie auch aufgefordert, sich in dieser Zone mit Ihren Unternehmensanmeldedaten zu authentifizieren.

## **Installation durch den Administrator**

Dateiname -ShareFileForOutlook-PerMachine-version.msi (Installation pro Computer)

**Hinweise:**

- Die Dateinamen für Installationspakete werden auf die aktuell veröffentlichte Versionsnum‑ mer geändert.
- Das MSI-Installationsprogramm pro Maschine unterstützt die Option "Automatische Aktualisierung"nicht.

### **Standardwerte festlegen**

Administratoren können Einstellungen für das Plug‑in im Admin‑Bereich ihres ShareFile‑Kontos automatisch als Standard festlegen und sperren. Navigieren Sie zu **Erweiterte Einstellungen** > **ShareFile‑Tools aktivieren** > **Outlook‑Plugin aktivieren**.

## **Proxykonfiguration**

ShareFile for Outlook muss so konfiguriert sein, dass es mit Ihrem Proxy-Setup funktioniert. Schließen Sie dazu Microsoft Outlook und führen Sie ShareFileProxyConfig.exe aus: von C:\Users\ USERNAME\AppData\Local\ShareFIle\ShareFileforOutlook/

**Hinweis:**

Wenn Sie eine veraltete Version des Plugins verwenden, befindet sich die Proxykonfiguration unter C:\Program Files (x86)\ShareFile\OutlookPlugin oder C:\Program Files\ShareFile\OutlookPlugin.

Passen Sie Ihre Proxyeinstellungen an und starten Sie Microsoft Outlook neu.

## **Entfernen Sie ShareFile in Outlook**

November 14, 2023

Die folgenden Informationen enthalten die Schritte, die zum Entfernen des ShareFile‑Add‑ons aus Outlook erforderlich sind.

- 1. Öffnen Sie **Outlook**.
- 2. Wählen Sie **Datei**aus.

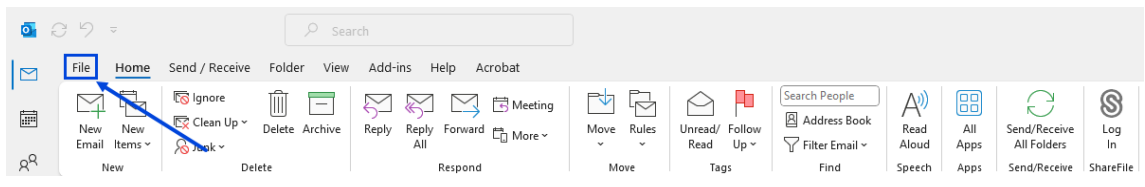

3. Wählen Sie **Optionen**aus.

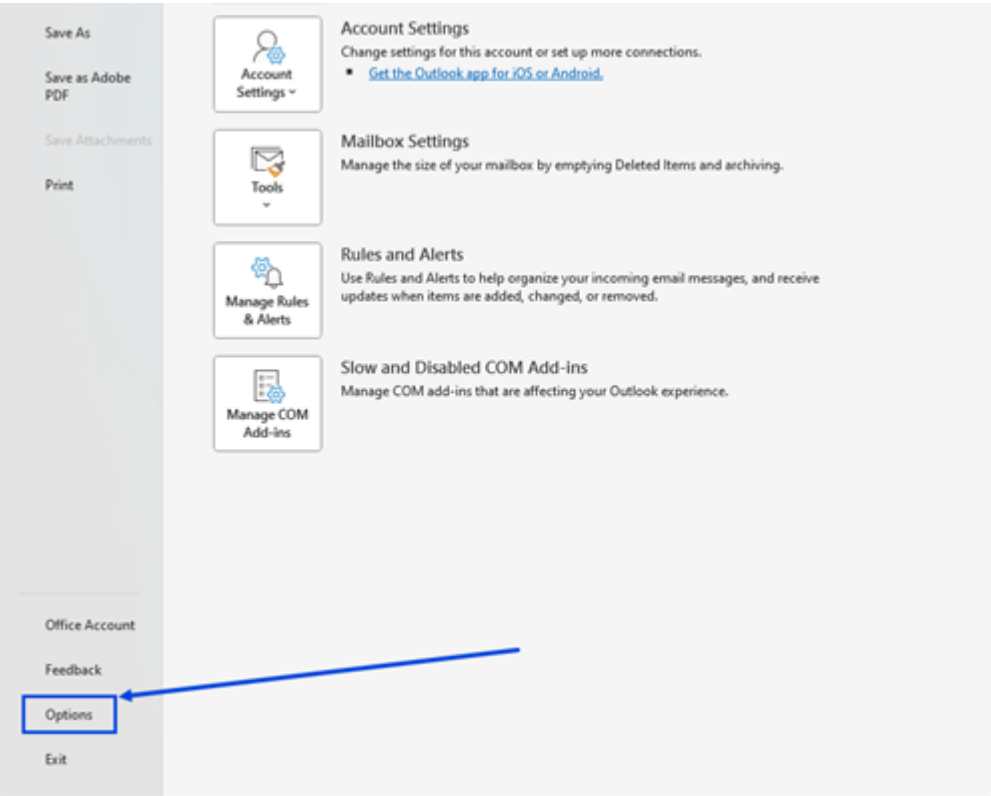

4. Wählen Sie **Add‑ins**aus.

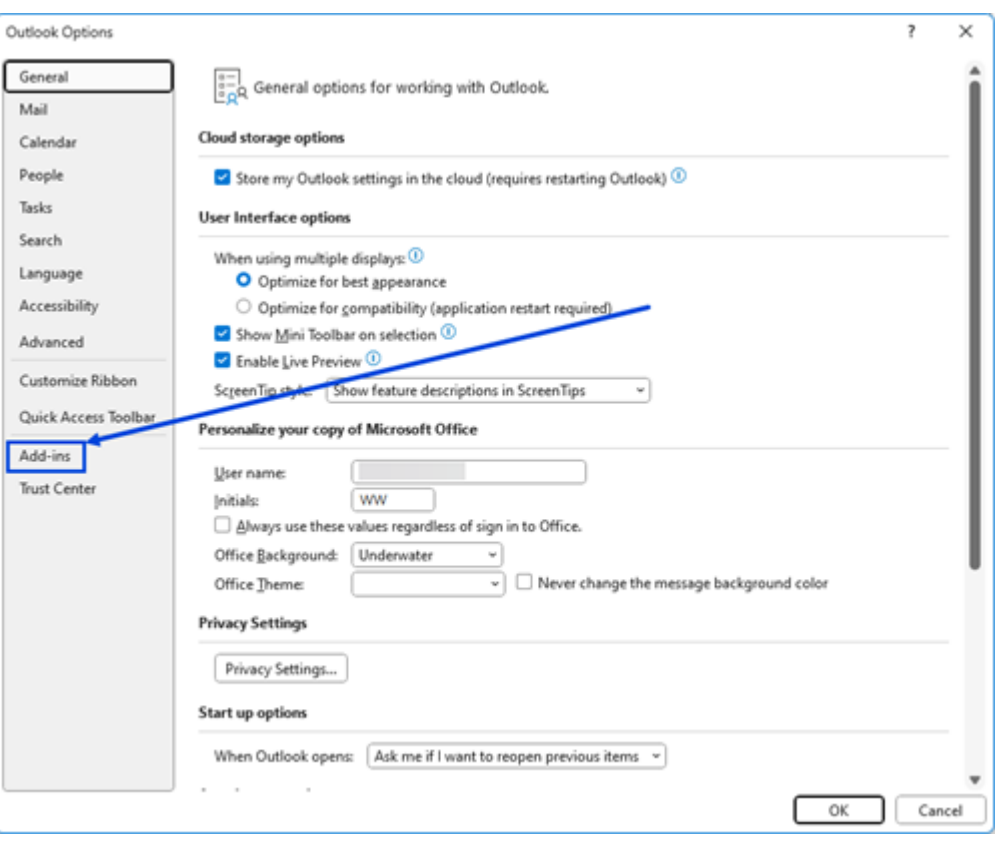

Das **Add‑In‑Fenster** wird angezeigt.

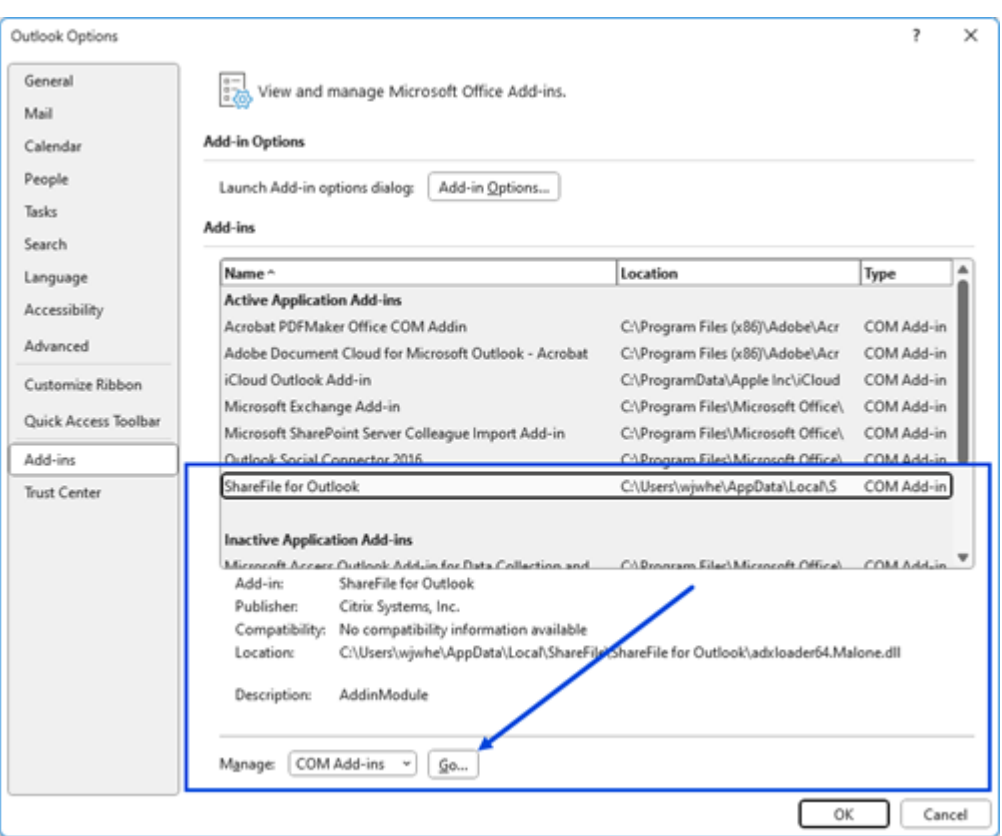

- 5. Wählen Sie aus der Liste der **Add‑InsShareFile for Outlook aus**.
- 6. Wählen Sie **Go** im **COM‑Add‑In**verwalten aus

Das **COM‑Add‑In‑Popup** wird angezeigt.

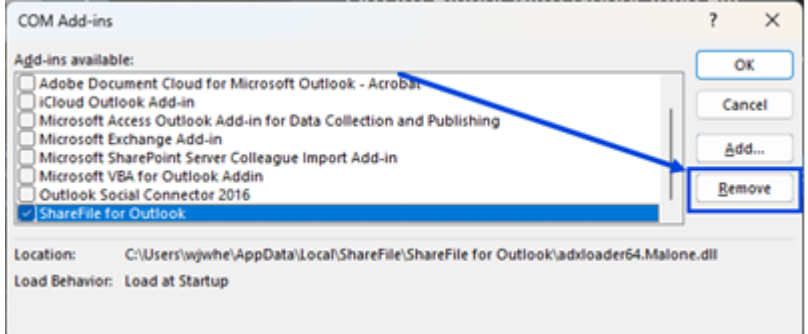

- 7. Wählen Sie **ShareFile for Outlook** und dann **Entfernen**aus.
- 8. Bestätigen Sie, dass Sie das Add‑In entfernen möchten.

Das **ShareFile for Outlook‑Add‑In** wird entfernt.

# **Dateien mit ShareFile for Outlook anfordern**

## April 25, 2023

Im Folgenden werden die Schritte beschrieben, die zum Anfordern von Dateien mit ShareFile in Outlook erforderlich sind.

- 1. Wählen Sie in Outlook das Symbol **Neue E‑Mail** aus, um eine neue Nachricht zu öffnen.
- 2. Wählen Sie im neuen Meldungsfenster**Dateien anfordern**und anschließend**Benutzerdefinierte Einstellungen verwenden**, um den Uploadspeicherort auszuwählen. Die Standardeinstellung ist **File Box**.

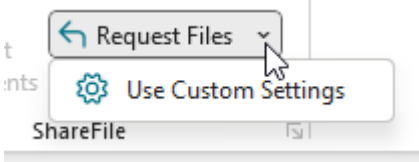

3. Wählen Sie **Link einfügen** aus.

# **Dateien mit ShareFile for Outlook freigeben**

April 25, 2023

Im Folgenden werden die Schritte beschrieben, die zum Freigeben von Dateien mithilfe von ShareFile erforderlich sind.

- 1. Wählen Sie in Outlook das Symbol **Neue E‑Mail** aus, um eine neue Nachricht zu öffnen.
- 2. Wählen Sie im neuen Meldungsfenster **Dateien anfügen** aus. Sie haben die Wahl zwischen **Vom PC** oder **Aus ShareFile**.

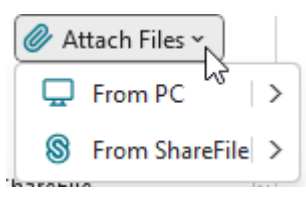

3. Navigieren Sie zum Bildschirm **Aus ShareFile hinzufügen**, um die Dateien auszuwählen, die Sie teilen möchten.

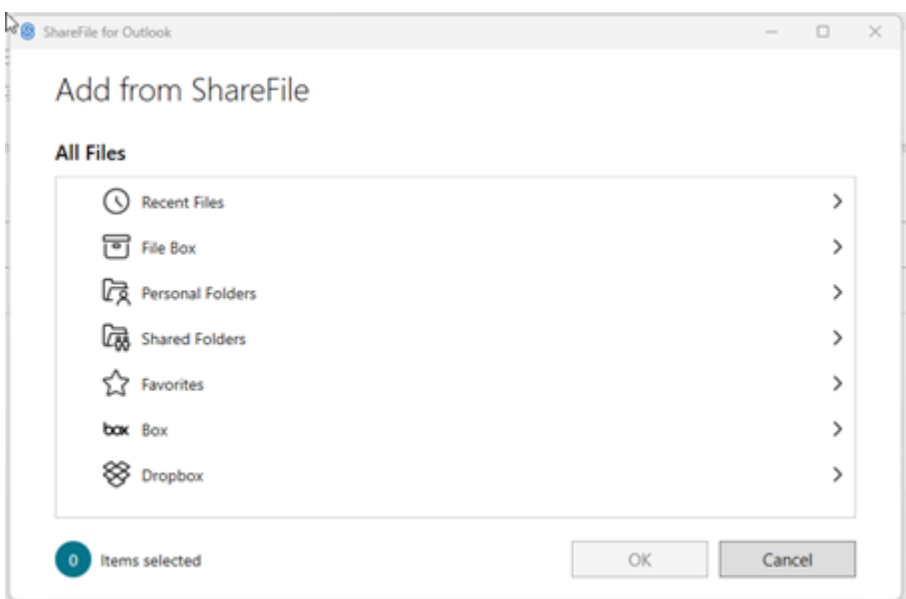

4. Klicken Sie auf **OK**, um den ShareFile‑Anhang zu Ihrer Nachricht zu erstellen.

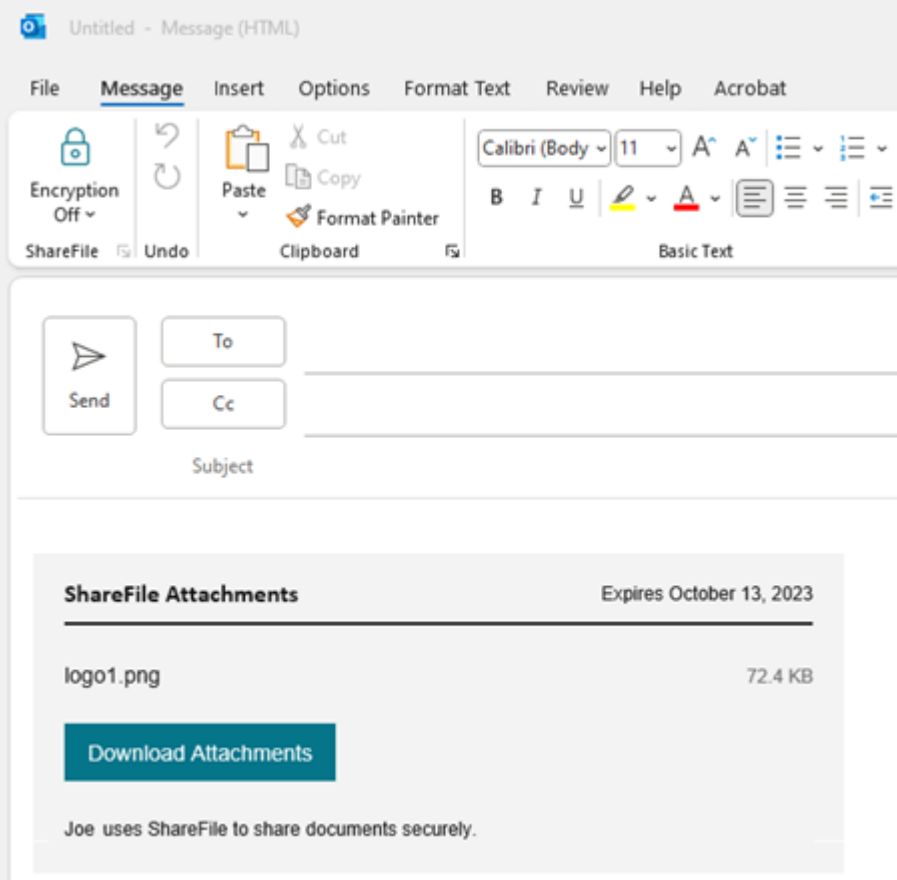

5. Wählen Sie **Senden** aus.

# **ShareFile for Outlook Online**

## November 14, 2023

ShareFile for Outlook Online ist eine Feature‑App, die für ShareFile Advanced‑ und Premium‑Kunden verfügbar ist, wenn sie ihr Outlook Online‑Konto verwenden.

Mit ShareFile for Outlook Online können Sie Dateigrößenbeschränkungen umgehen und Ihre Anlagen oder E‑Mails sicherer machen, indem Sie sie über ShareFile senden. Sie können für Mitarbeiter, Kun‑ den und Partner direkt in Ihrer E‑Mail eine Anfrage für sicheren Dateiupload bereitstellen.

Um auf das ShareFile for Outlook Online‑Add‑In zuzugreifen, wechseln Sie zu Microsoft AppSource.

Hilfe zu den ersten Schritten mit ShareFile for Outlook Online finden Sie in der Benutzeranleitung für ShareFile for Outlook Online.

## **Systemanforderungen**

## **Anforderungen für Microsoft‑Konten**

- Outlook.com
- Office 365
- Microsoft Exchange
	- **–** 2013 SP1
	- **–** 2016

### **Outlook‑Anforderungen**

- Ausblick WebApp
- Outlook für Mac 2016 oder höher (Version 15.33 oder höher)
- Outlook für Windows 2013 oder höher wird unterstützt
- Weitere Informationen finden Sie unter Anforderungen von Microsoft Office

### **Cookie‑ und Popup‑Anforderungen**

Verwenden Sie die folgenden Cookie‑ und Popup‑Einstellungen, damit ShareFile for Outlook Online effizient arbeiten kann.

### **Erforderliche Cookies**

- 1. Aktivieren Sie Drittanbieter‑Cookies für die folgenden spezifischen URLs:
	- sf-outlook-api.sharefile.io
	- outlook.office.com
- 2. Aktiviere alle Cookies von Drittanbietern.

### **Hinweis:**

Weitere Informationen zu bestimmten Browser‑Cookie‑Einstellungen finden Sie unter:

- Chrome
- Microsoft Edge
- Firefox
- [Safari](https://support.google.com/chrome/answer/95647?hl=en&co=GENIE.Platform%3DDesktop#zippy=)

### **Erforderlich[e Popup](https://support.mozilla.org/en-US/kb/third-party-cookies-firefox-tracking-protection)s**

- 1. Aktivieren Sie standortspezifische Popups:
	- outlook.office.com

## 2. Aktivieren Sie alle Popups.

#### **Hinweis:**

Weitere Informationen zu bestimmten Browser‑Popup‑Einstellungen finden Sie unter:

- Chrome
- Microsoft Edge
- Firefox
- [Safari](https://support.google.com/chrome/answer/95472?hl=en&co=GENIE.Platform%3DDesktop)

## **Behobene [Problem](https://support.mozilla.org/en-US/kb/pop-blocker-settings-exceptions-troubleshooting)e**

Derzeit gibt es keine behobenen Probleme.

## **Bekannte Probleme**

Derzeit sind keine Probleme bekannt.

# **ShareFile for Outlook Online hinzufügen und darauf zugreifen**

November 14, 2023

## **ShareFile for Outlook Online hinzufügen**

In den folgenden Schritten wird erklärt, wie ShareFile for Outlook Online hinzugefügt wird.

- 1. Navigieren Sie zu Ihrem Outlook‑Online‑Konto.
- 2. Wählen Sie **Neue E‑Mail**aus.
- 3. Wählen Sie das **Apps‑Symbol** in der Outlook‑Multifunktionsleiste aus.

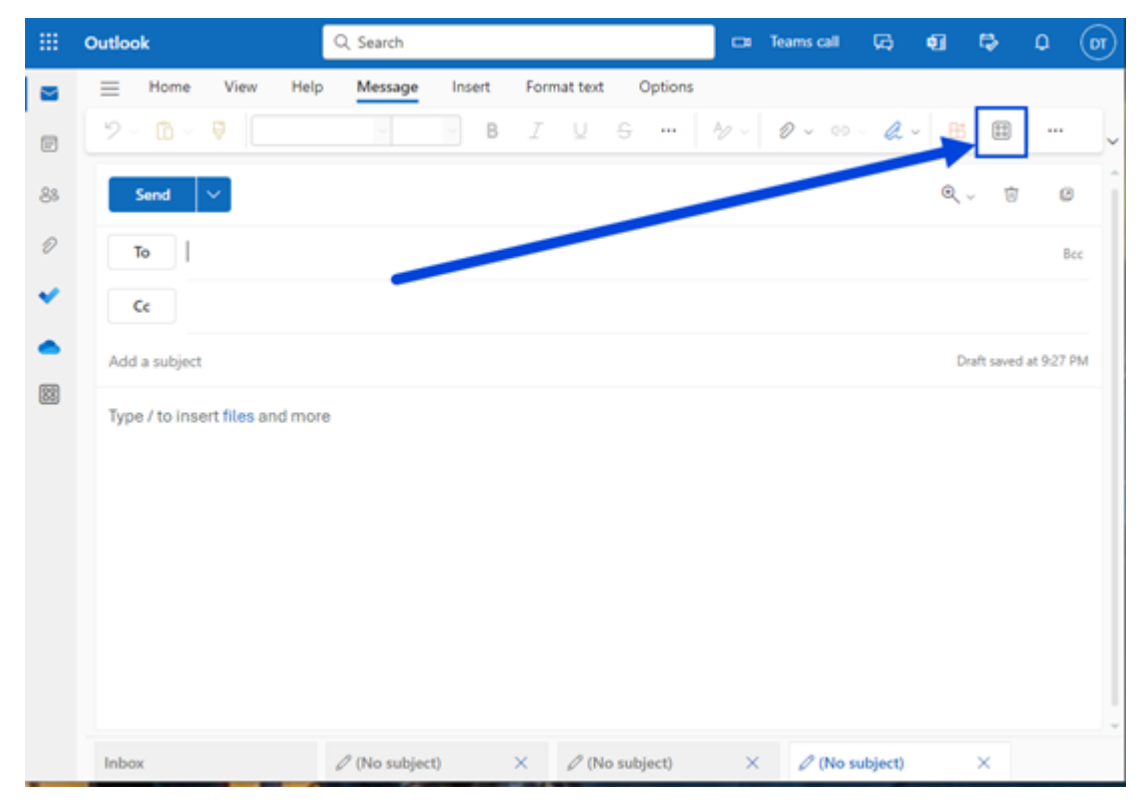

4. Wählen Sie **Apps hinzufügen**aus.

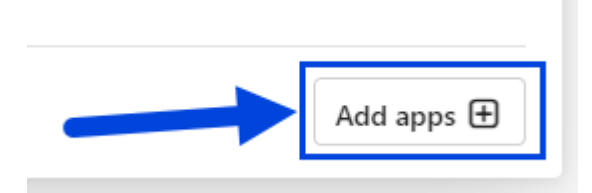

5. Geben Sie ShareFile in das Suchfeld auf der **Apps‑Seite** ein.

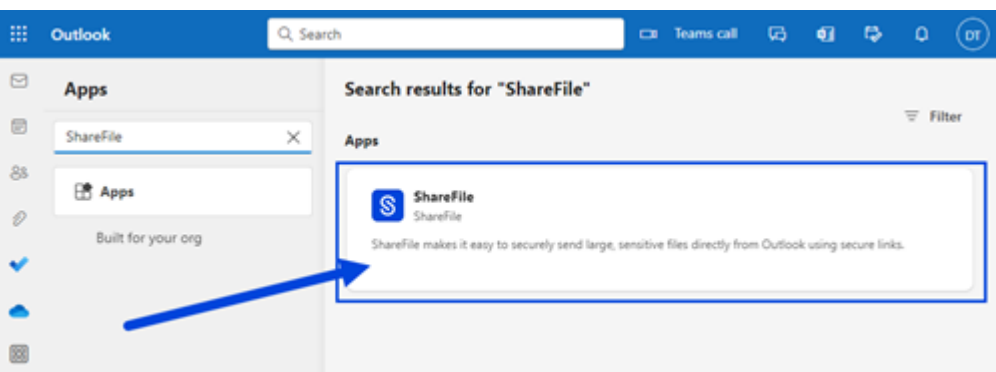

6. Wählen Sie die **ShareFile‑App** aus.

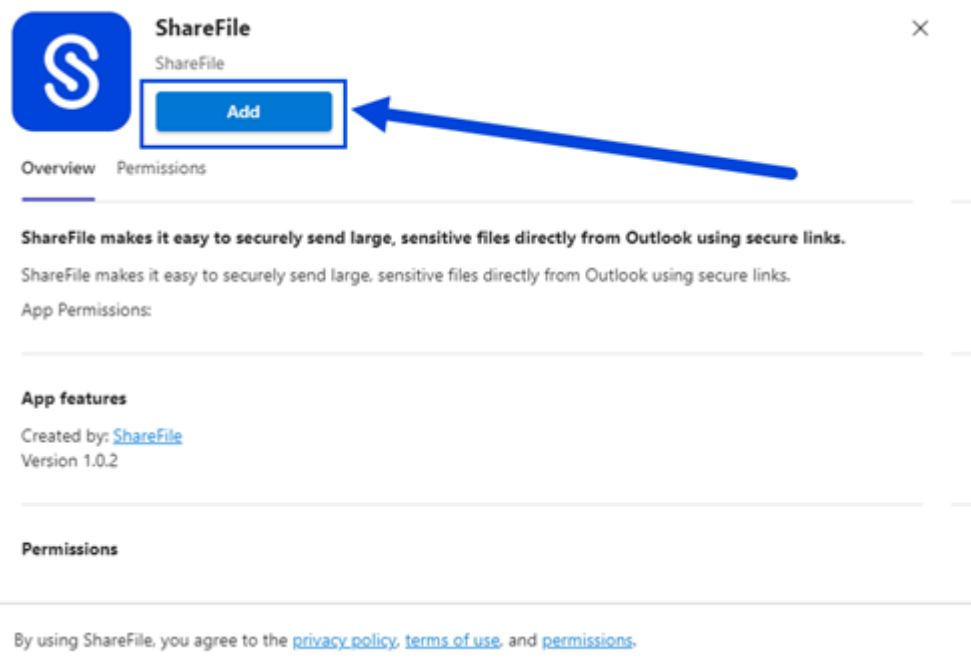

- 7. Wählen Sie **Hinzufügen** aus.
- 8. Wählen Sie das **ShareFile‑Symbol** im Menüband von Outlook Online aus.

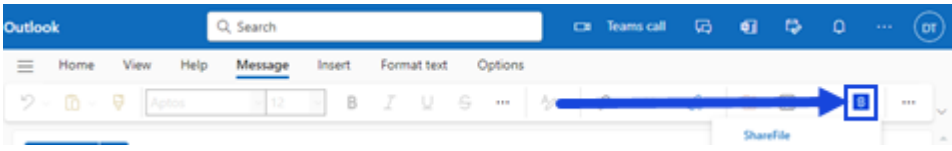

9. Wählen Sie auf **dem ShareFile‑Willkommensbildschirm Anmelden** aus.

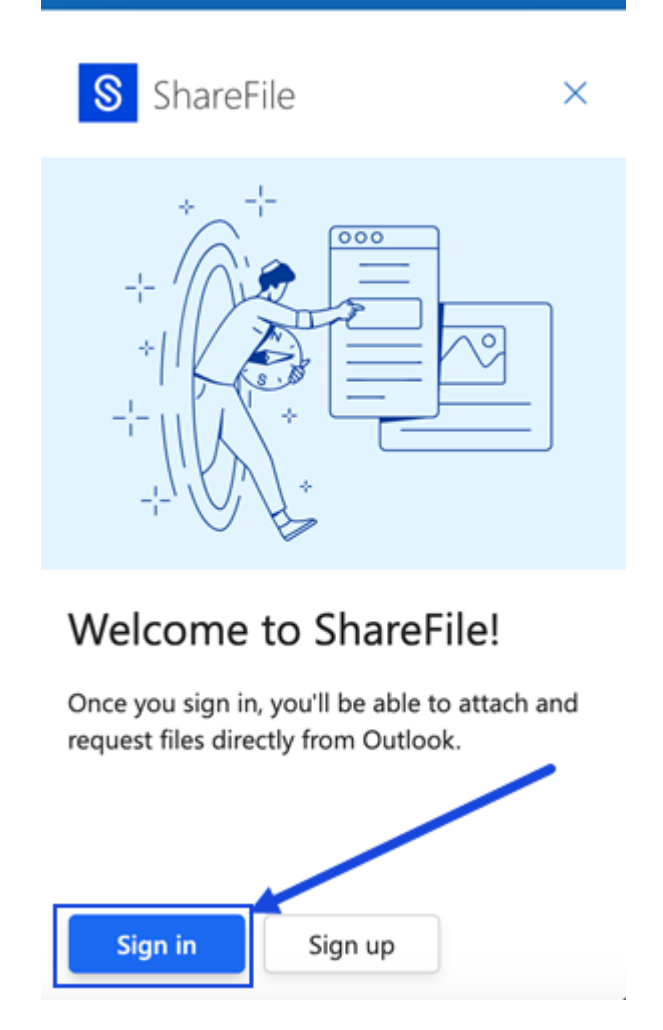

10. Geben Sie Ihre Konto-URL ein (geben Sie "mycompany"für mycompany.sharefile.com ein) und fahren Sie dann fort.

#### ShareFile

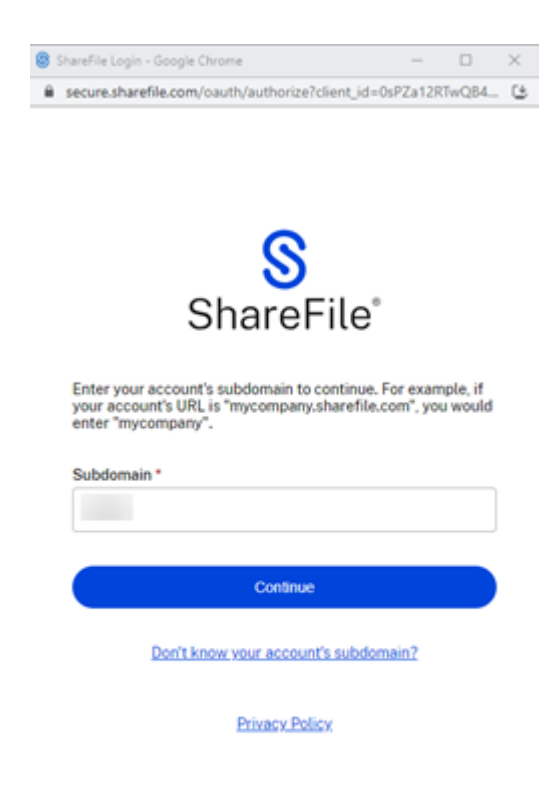

11. Geben Sie Ihre E‑Mail‑Adresse und Ihr Kennwort ein und wählen Sie dann Anmelden aus.

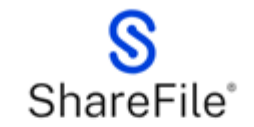

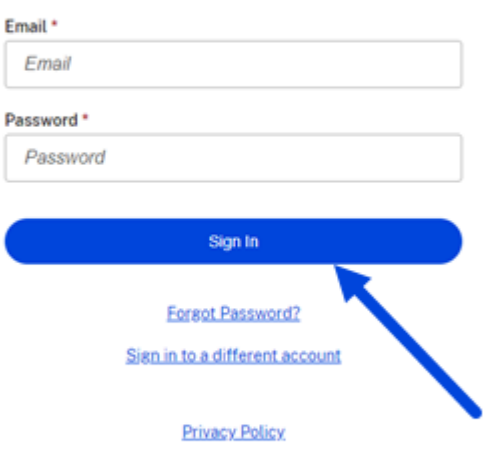

#### **Hinweis:**

Möglicherweise werden Sie aufgefordert, Ihr Konto mit einem Bestätigungscode zu verifizieren, der mit der von Ihnen ausgewählten Methode gesendet wurde. Geben Sie den Code ein, um mit Ihrem ShareFile for Outlook Online‑Konto fortzufahren.

# **Standardeinstellungen für ShareFile for Outlook Online ändern**

#### March 17, 2024

Sie können die ShareFile‑Standardeinstellungen in **Outlook Online** ändern. Wählen Sie das **ShareFile‑Symbol**, um auf **Einstellungen** zuzugreifen.

## ShareFile

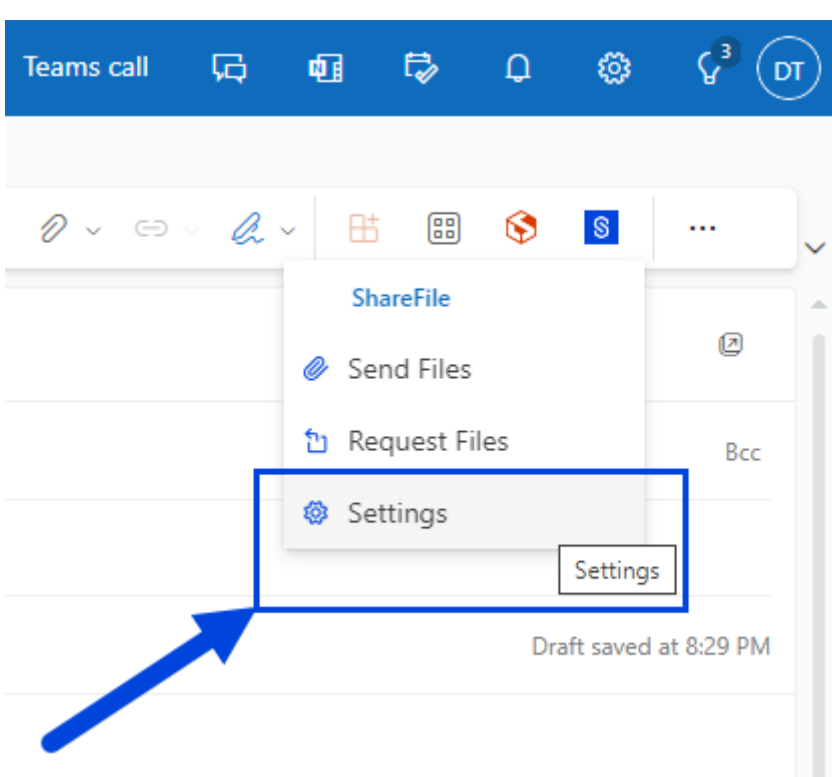

Der Bildschirm mit den Outlook‑Einstellungen wird angezeigt.

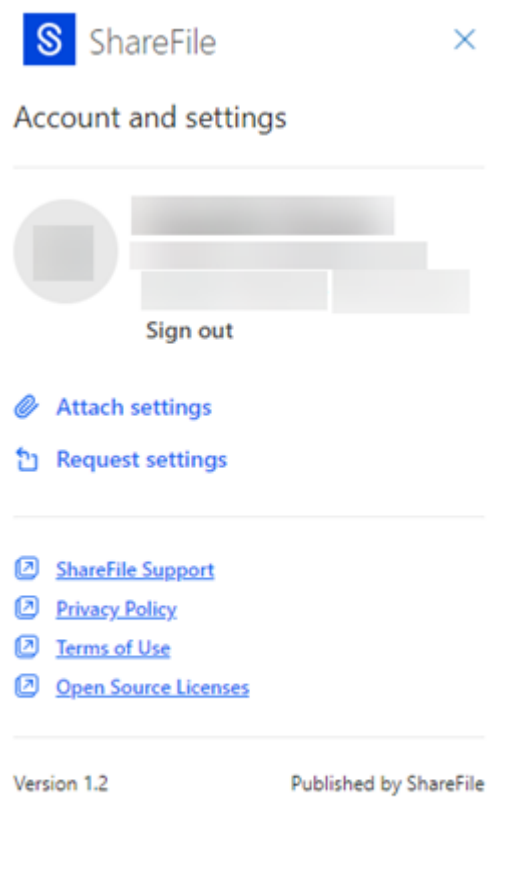

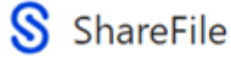

Auf diese Weise können Sie Änderungen an den Standardeinstellungen sowohl für **Anlagen** als auch für **Anforderungseinstellungen** vornehmen.

## **Einstellungen für Anlagen**

Sie können die folgenden Einstellungen für Anlagen überprüfen und festlegen:

 $SR$ 

- **Zugriffsoptionen**:
	- **– Zugriff auf diesen Link:** ‑ Wählen Sie eine der folgenden Optionen:
		- \* **Jeder** (Name und E‑Mail erforderlich)
		- \* **E‑Mail‑Empfänger** (Anmeldung erforderlich)
		- \* **Jeder** (anonym)
- **Zugriff läuft ab** —wählen Sie den Zeitraum aus, den Sie standardmäßig speichern möchten.
- **Benachrichtigungen:**
**–** Kontrollkästchen für **Mich bei Dateizugriff benachrichtigen**.

## **Einstellungen anfordern**

Sie können die folgenden Anforderungseinstellungen überprüfen und festlegen:

- **Zugriffsoptionen**:
	- **– Zugriff auf diesen Link:** ‑ Wählen Sie eine der folgenden Optionen:
		- \* **Jeder** (Name und E‑Mail erforderlich)
		- \* **E‑Mail‑Empfänger** (Anmeldung erforderlich)
		- \* **Jeder** (anonym)
- **Zugriff läuft ab** —wählen Sie den Zeitraum aus, den Sie standardmäßig speichern möchten.
- **Benachrichtigungen:**
	- **–** Kontrollkästchen für **Mich bei Dateizugriff benachrichtigen**.
- **Speicherort für den Upload** —Die Standardeinstellung ist Ihre **Dateibox**, aber Sie können einen anderen ShareFile‑Ordner für die angeforderte Datei festlegen.

Alle Einstellungen können beim Erstellen eines Links zum Anfordern von Dateien oder eines Links zum Senden von Dateien in ShareFile for Outlook Online geändert werden.

# **[Dateien mit Sh](https://docs.sharefile.com/de-de/sharefile/sharefile-app/sharefile-for-outlook-online/send.html)areFile in Outlook Online [anfordern](https://docs.sharefile.com/de-de/sharefile/sharefile-app/sharefile-for-outlook-online/request.html)**

#### November 14, 2023

Verwenden Sie die folgenden Anweisungen, um Dateien mit ShareFile in Outlook Online anzufordern.

- 1. Navigieren Sie zu Ihrem Outlook Online‑Konto.
- 2. Wählen Sie **Neue E‑Mail**, um ein neues Nachrichtenfenster zu öffnen.
- 3. Wählen Sie das **ShareFile‑Symbol** im Menüband von Outlook Online aus.

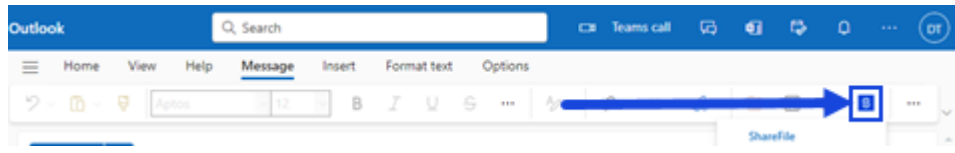

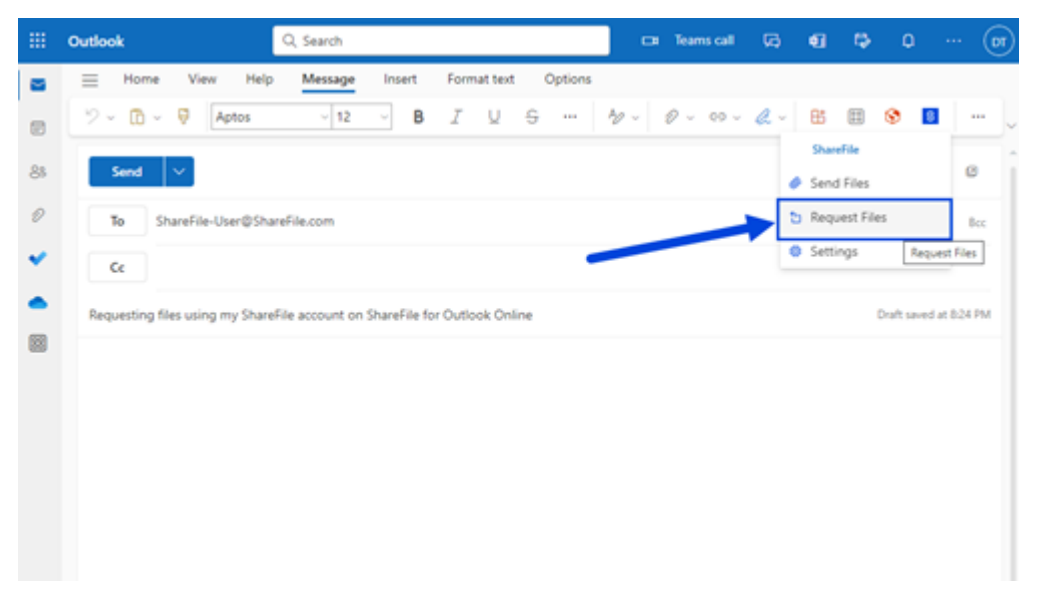

4. Wählen Sie im Drop‑down‑Menü die Option **Dateien anfordern** aus.

- 5. Sie können die Anforderungseinstellungen bearbeiten oder die Standardeinstellungen akzeptieren und mit dem nächsten Schritt fortfahren.
- 6. Wählen Sie **Anfrage** aus, um den Anforderungslink zu Ihrer Nachricht einzugeben.

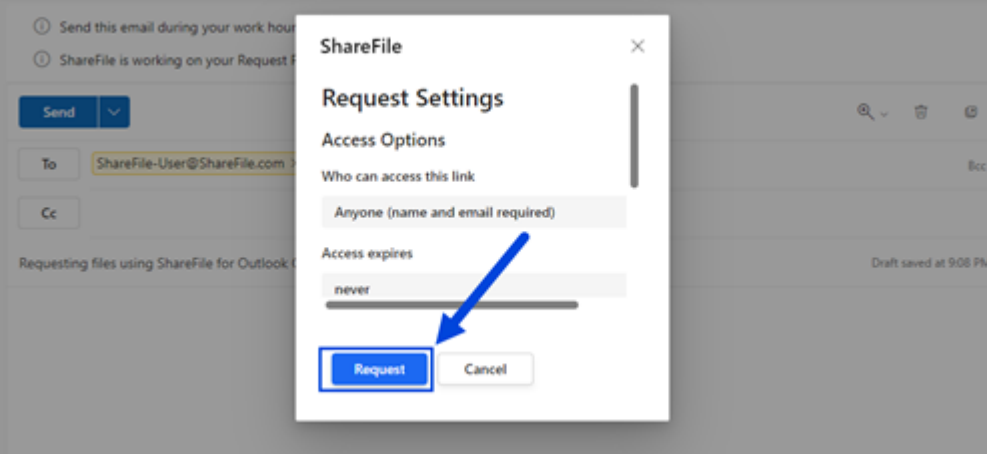

7. Bestätigen Sie Ihre Empfänger, den Betreff und die optionale Nachricht zum Anfordern einer Datei und wählen Sie dann **Senden**aus.

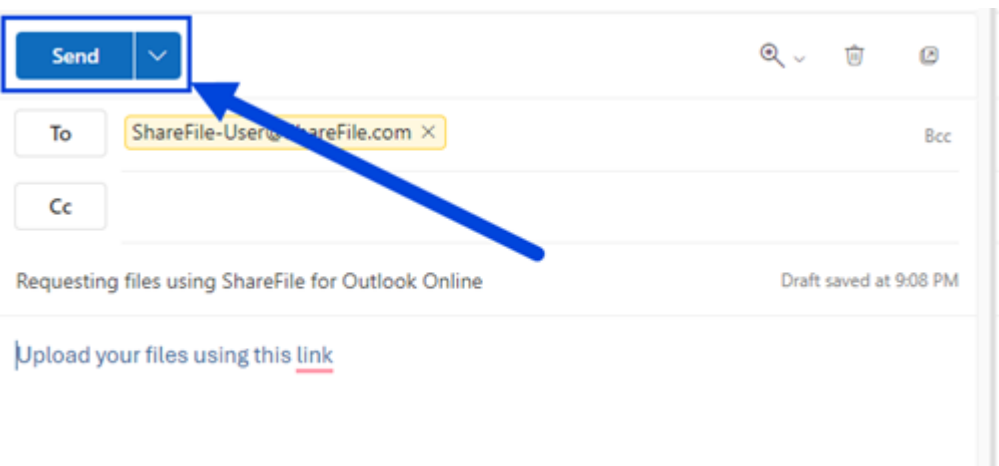

## **Dateieinstellungen anfordern**

Bevor Sie den Anforderungslink erstellen, können Sie die folgenden Anforderungseinstellungen überprüfen und festlegen:

- **Zugriffsoptionen**:
	- **– Zugriff auf diesen Link:** ‑ Wählen Sie eine der folgenden Optionen:
		- \* **Jeder** (Name und E‑Mail erforderlich)
		- \* **E‑Mail‑Empfänger** (Anmeldung erforderlich)
		- \* **Jeder** (anonym)
- **Zugriff läuft ab** —wählen Sie den Zeitraum aus, den Sie standardmäßig speichern möchten.
- **Benachrichtigungen:**
	- **–** Kontrollkästchen für **Mich bei Dateizugriff benachrichtigen**.
- **Speicherort für den Upload** —Die Standardeinstellung ist Ihre **Dateibox**, aber Sie können einen anderen ShareFile‑Ordner für die angeforderte Datei festlegen.

## **Outlook Online‑E‑Mails mit ShareFile speichern**

January 22, 2024

Gehen Sie wie folgt vor, um ganze E-Mail-Threads und Anlagen mithilfe Ihres Microsoft Outlook Online-Kontos nahtlos direkt in ShareFile zu speichern.

- Outlook Q Search  $\equiv$  Mome View He  $\Theta$  Newmall  $\vee$ S Mark all as read  $\overline{a}$ Favorites Oth  $Q \sqrt{2}$ sed  $\Theta$  Inbox  $\mathbf{r}$  $\frac{\mathcal{O}}{10:25}$  $\triangleright$  Sent hen On. <sup>19</sup> Drafts  $\mathcal{D}$ a<br>ShareFile for O 10:13 Add f Folders lay  $>$   $\boxdot$  Inbox  $\overline{1}$ Microsoft Viva<br>Your digest email  $\overline{\mathcal{P}}$  Drafts  $\rm 74$  $\triangleright$  Sent by eek <sup>(2)</sup> Deleted its subject)<br>ad your files Thụ 11-30<br>: Tink S... Ca Junk Email Vothing is selected  $\Box$  Archive Thu 11-30 **D** Notes  $\Box$  Conversatio  $m = 0$  $\Box$  RSS Feeds C Income Staten  $\sim$
- 1. Öffnen Sie den E‑Mail‑Thread, den Sie speichern möchten.

2. Wählen Sie das Apps‑Symbol in Outlook Online aus.

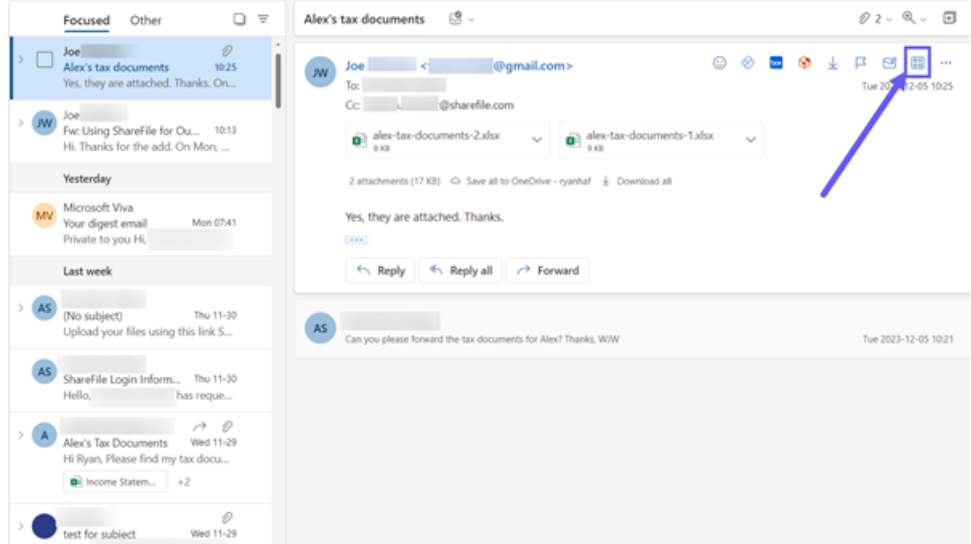

3. Wählen Sie das ShareFile‑Symbol in Outlook Online‑Apps aus.

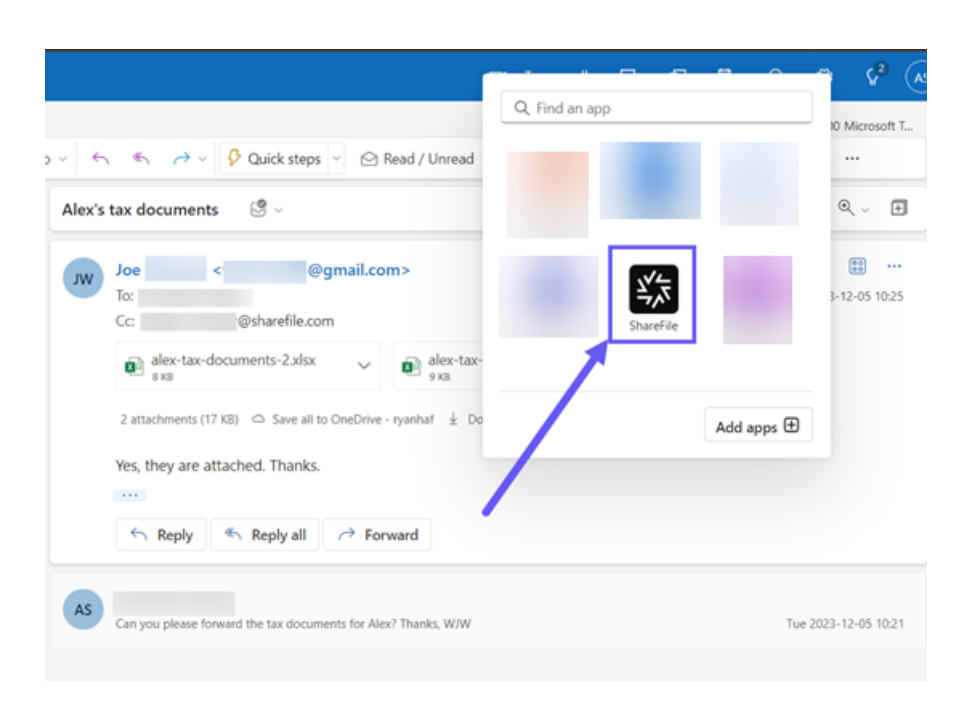

4. Wählen Sie die E‑Mail und alle Dateianhänge aus, die Sie speichern möchten.

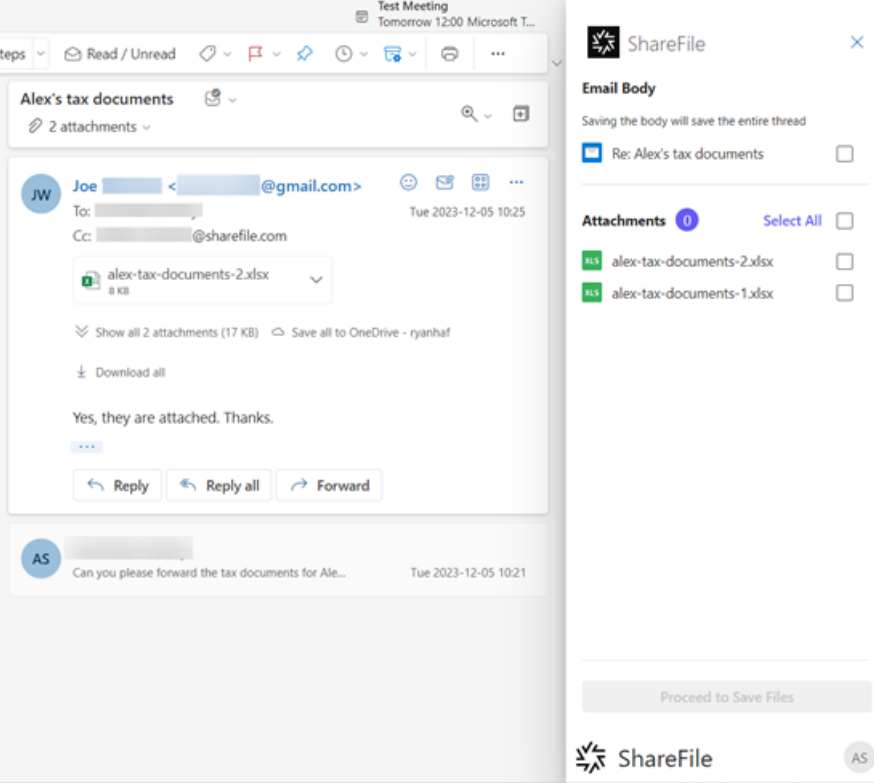

5. Wählen Sie den Zielordner aus oder erstellen Sie einen neuen in ShareFile.

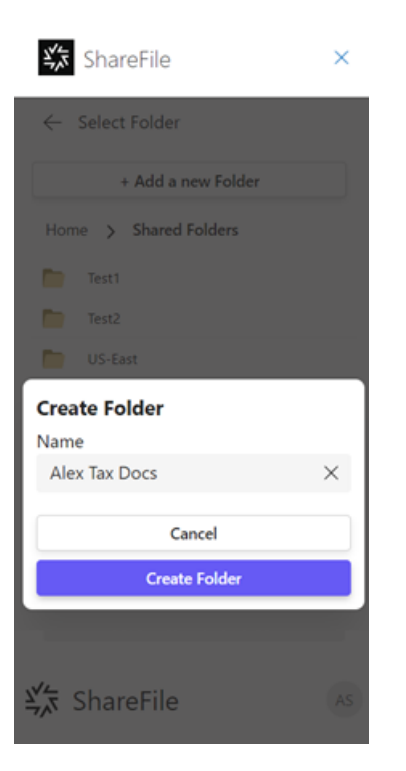

6. Wählen Sie **Dateien in diesem Ordner speichern** aus.

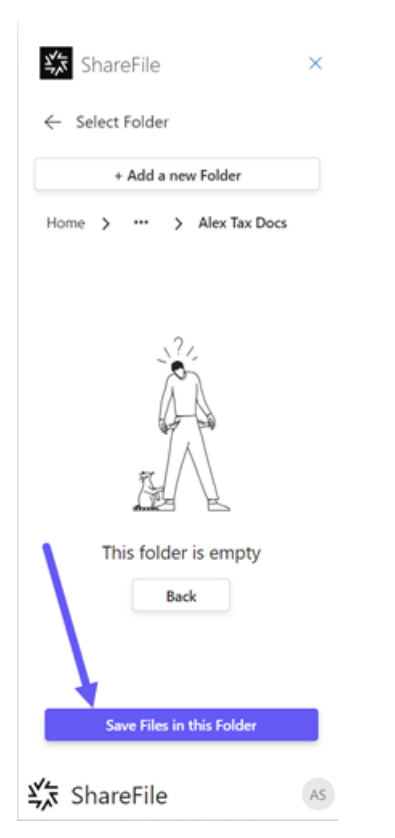

Die E‑Mail und die ausgewählten Anlagen sind jetzt in Ihrem ShareFile‑Konto verfügbar.

ShareFile

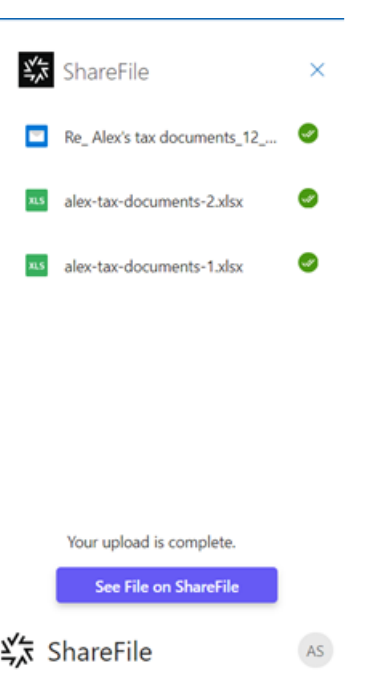

7. Wählen Sie **Datei in ShareFile anzeigen** aus, um die ShareFile‑Web‑App zu öffnen.

# **Dateien mit ShareFile in Outlook Online senden**

November 14, 2023

Verwenden Sie die folgenden Anweisungen, um eine Datei mit ShareFile for Outlook Online anzufordern.

## **Dateien von Ihrem ShareFile‑Konto senden**

Verwenden Sie die folgenden Anweisungen, um Dateien mithilfe von ShareFile in Outlook Online gemeinsam zu nutzen.

- 1. Navigieren Sie zu Ihrem Outlook Online‑Konto.
- 2. Wählen Sie **Neue E‑Mail**, um ein neues Nachrichtenfenster zu öffnen.

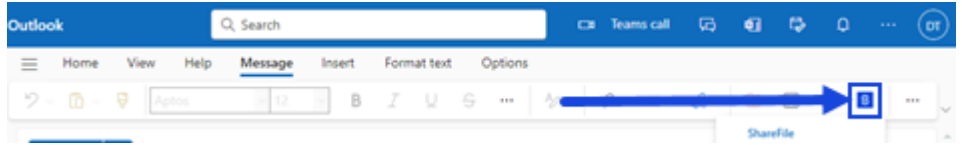

3. Wählen Sie das ShareFile‑Symbol in der Outlook Online‑Multifunktionsleiste aus.

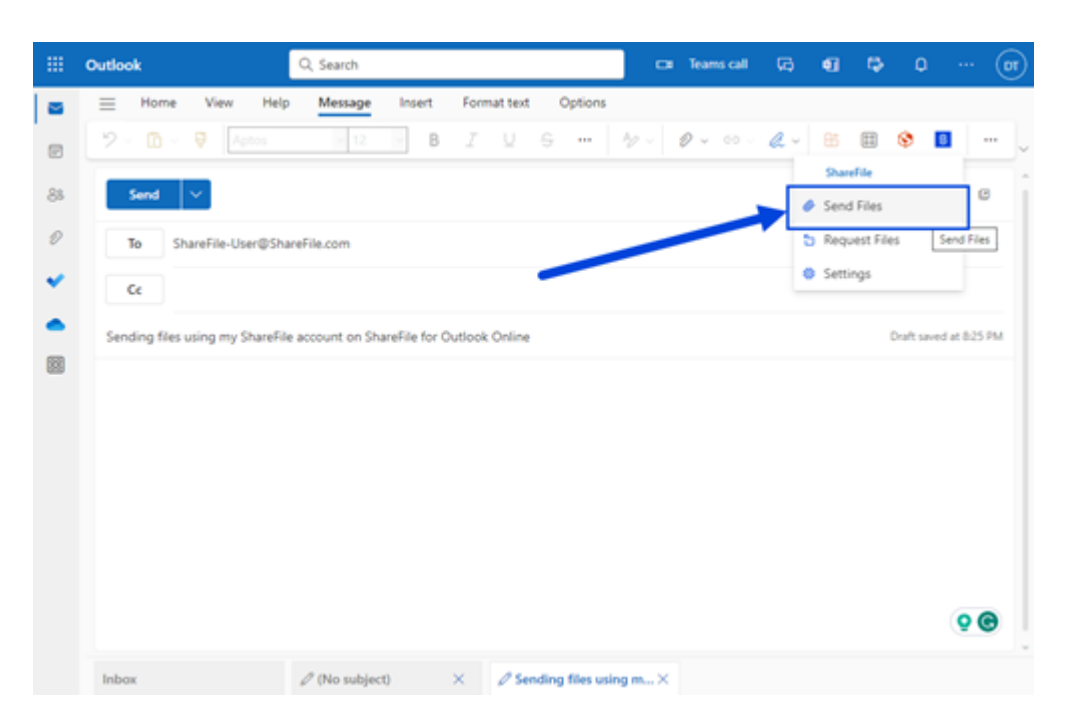

4. Wählen Sie im Drop‑down‑Menü **Dateien senden** aus.

Sie können zwischen den folgenden Optionen zum Anhängen einer Datei wählen:

- Von meinem Gerät hinzufügen
- Aus ShareFile hinzufügen

## **Von [meinem Gerät hinzufüg](https://docs.sharefile.com/de-de/sharefile/sharefile-app/sharefile-for-outlook-online/send#add-from-sharefile)[en](https://docs.sharefile.com/de-de/sharefile/sharefile-app/sharefile-for-outlook-online/send#add-from-my-device)**

1. Wählen Sie **Von meinem Gerät hinzufügen aus**.

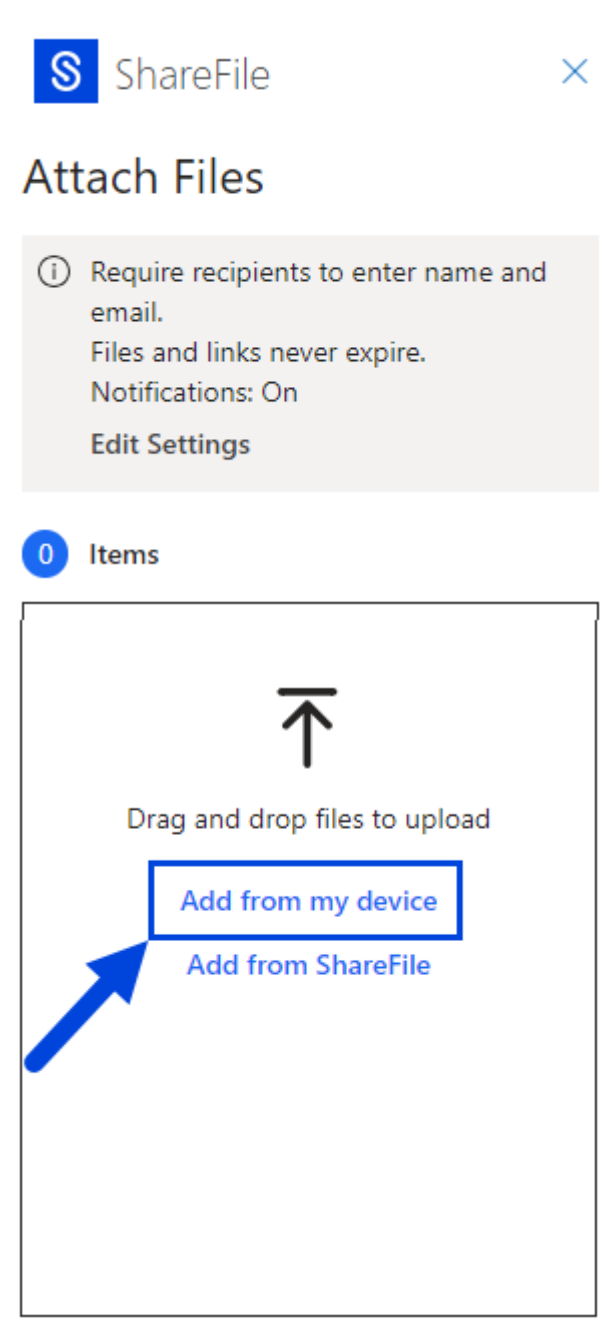

2. Navigieren Sie zu der Datei, die Sie von Ihrem Gerät hochladen möchten.

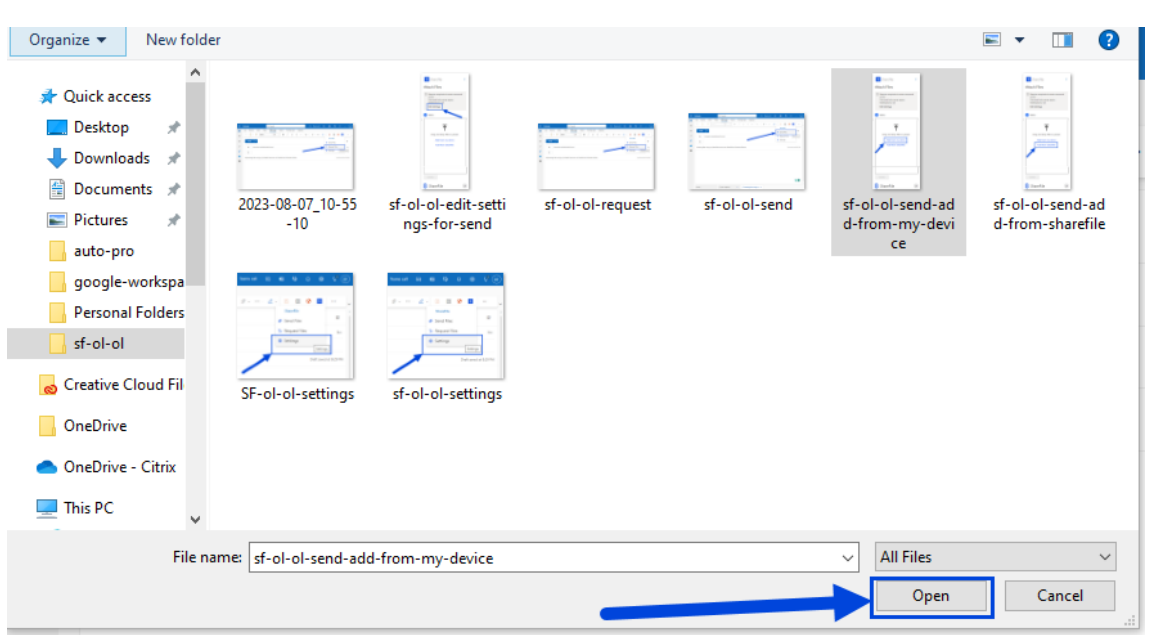

- 3. Wählen Sie **Öffnen**aus.
- 4. **Überprüfen Sie Ihre Empfänger, den Betreff und die optionale Nachricht und wählen Sie dann Senden aus.**

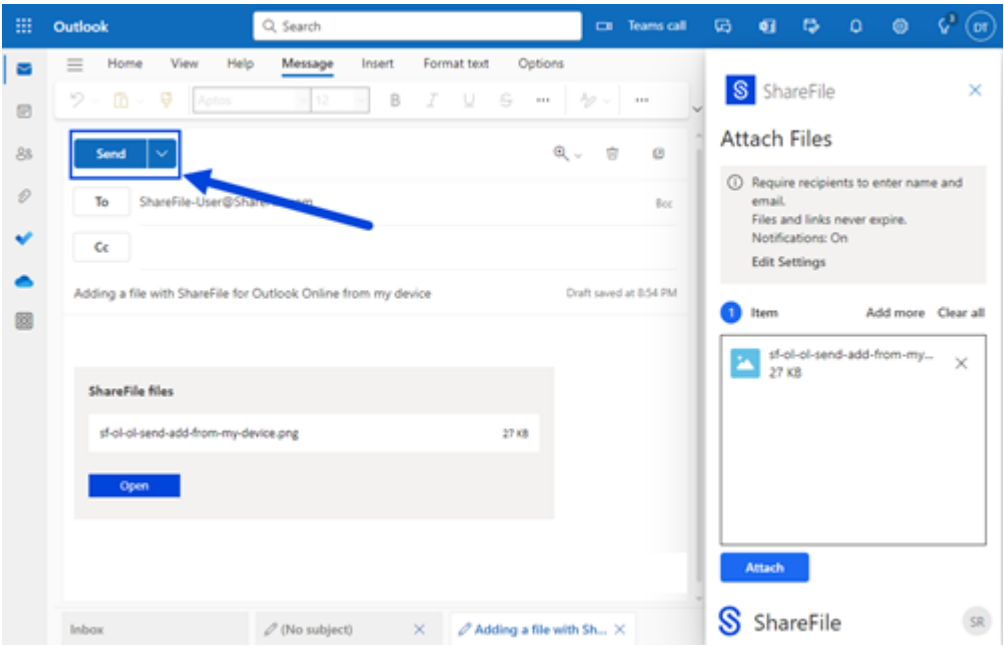

## **Aus ShareFile hinzufügen**

1. Wählen Sie **Aus ShareFile hinzufügen**aus.

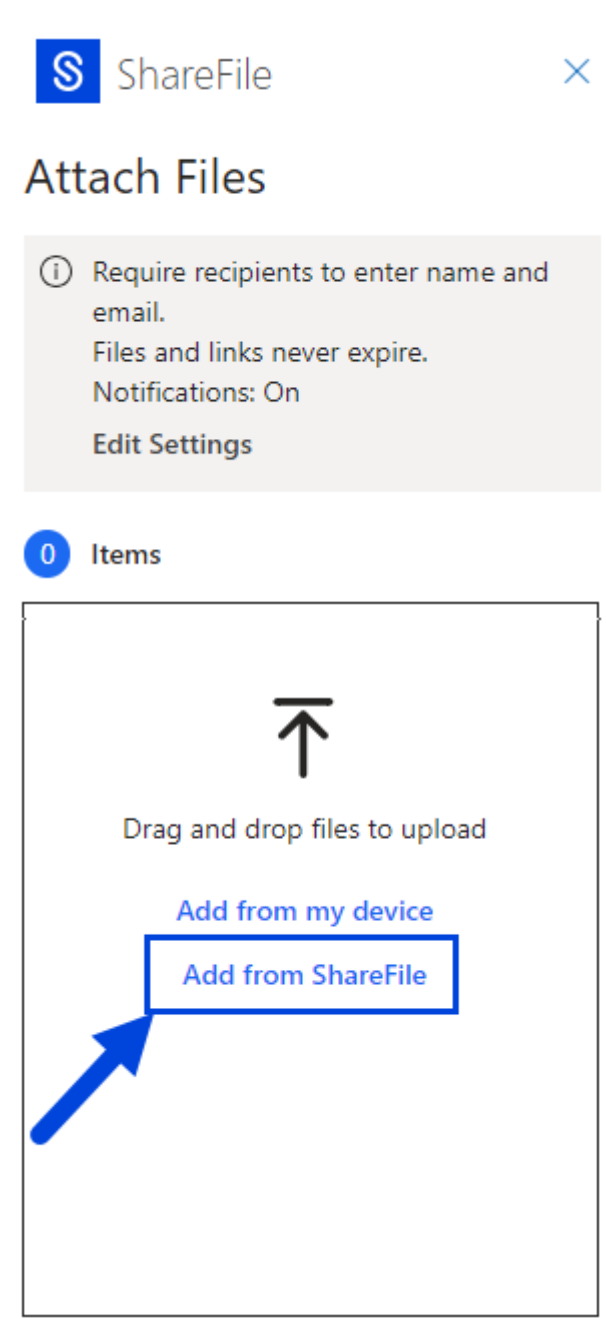

2. Navigieren Sie zu der Datei, die Sie von Ihrem ShareFile‑Konto hochladen möchten.

#### ShareFile

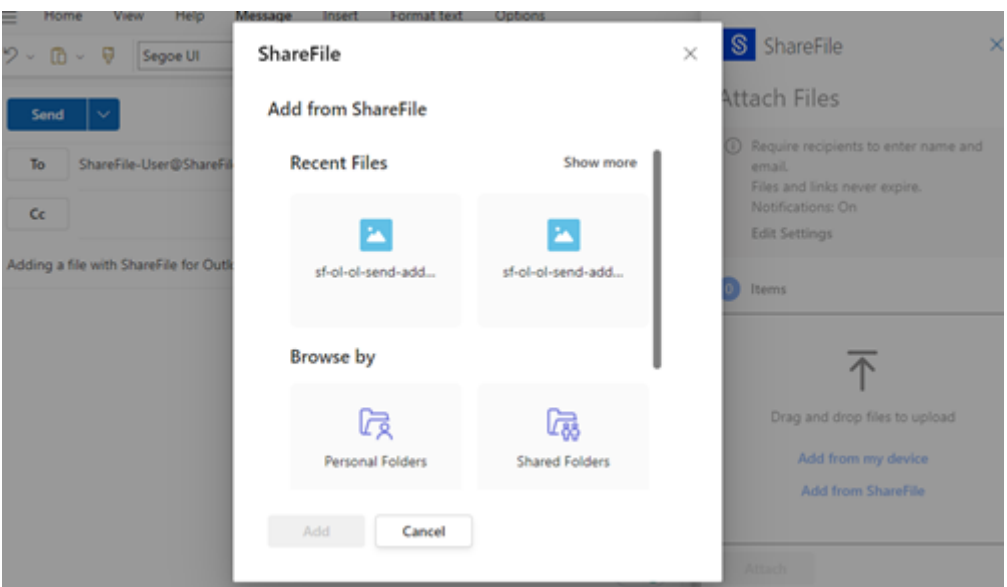

- 1. Wählen Sie **Hinzufügen** aus.
- 2. Überprüfen Sie Ihre Empfänger, den Betreff und die optionale Nachricht und wählen Sie dann **Senden**aus.

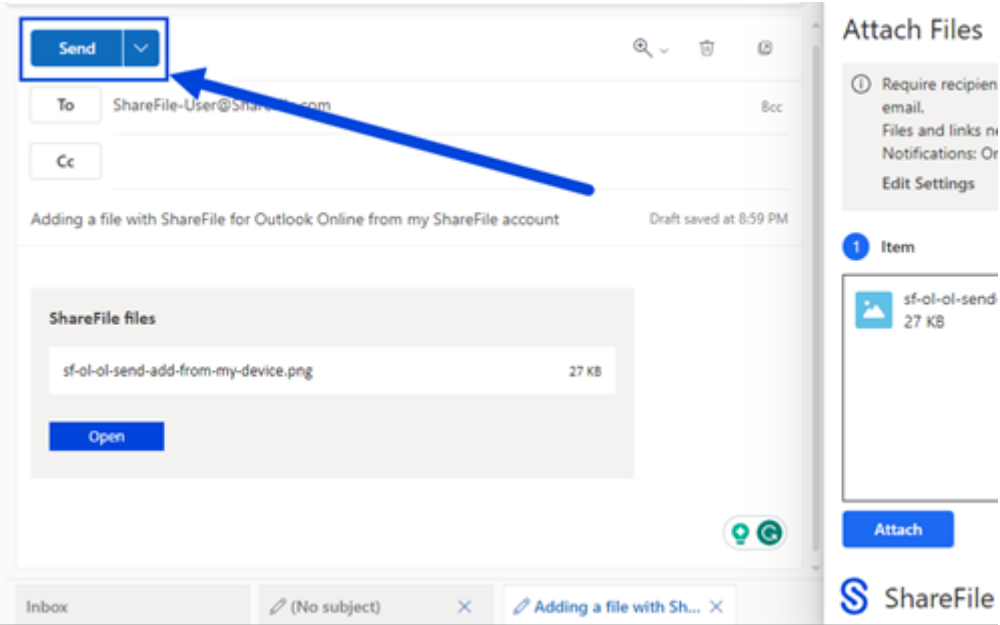

# **Einstellungen für "Datei senden"**

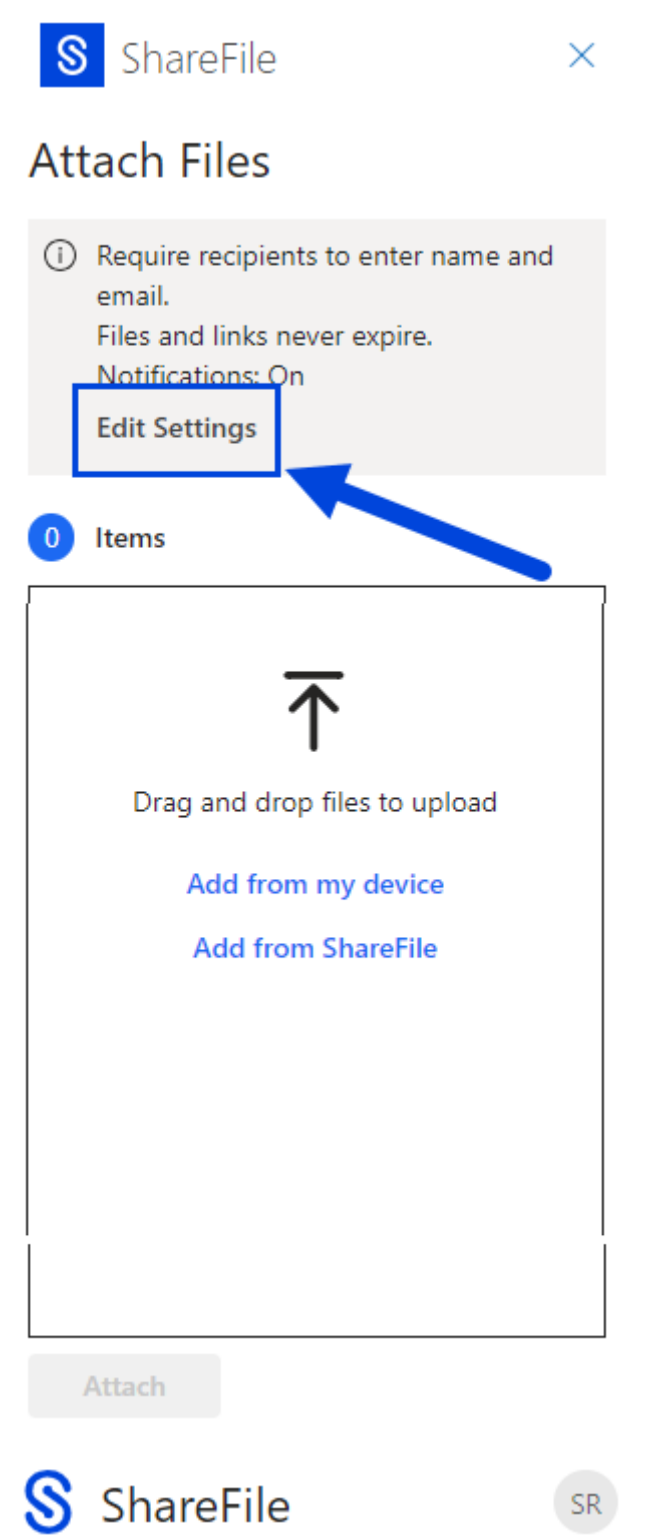

Bevor Sie den Anforderungslink erstellen, können Sie die folgenden Anforderungseinstellungen über-

prüfen und festlegen:

- **Zugriffsoptionen**:
	- **– Zugriff auf diesen Link:** ‑ Wählen Sie eine der folgenden Optionen:
		- \* **Jeder** (Name und E‑Mail erforderlich)
		- \* **E‑Mail‑Empfänger** (Anmeldung erforderlich)
		- \* **Jeder** (anonym)
- **Zugriff läuft ab** —wählen Sie den Zeitraum aus, den Sie standardmäßig speichern möchten.
- **Benachrichtigungen:**
	- **–** Kontrollkästchen für **Mich bei Dateizugriff benachrichtigen**.

# **ShareFile für Windows**

March 17, 2024

## **ShareFile für Windows herunterladen**

Laden Sie die Installationsdateien von ShareFile für Windows hierherunter.

ShareFile für Windows ermöglicht Ihnen den direkten Zugriff auf Ihre Dateien über ein zugeordnetes Laufwerk und bietet so ein systemeigenes Windows Explorer‑Erlebnis. Dateien werden nur bei Zugriff heruntergeladen und vorübergehend auf dem Computer ge[speic](https://dl.sharefile.com/cfwin)hert. Änderungen an den Dateien werden automatisch in der Cloud gespeichert. Sie können über das Kontextmenü von Windows mit der rechten Maustaste auf weitere Funktionen zugreifen und Vorgänge wie das Teilen oder Anfordern von Dateien ausführen.

Informationen zu neuen Funktionen finden Sie unter Neue Features.

Hilfe für Endbenutzer, einschließlich Herunterladen und Anmelden, finden Sie in der ShareFile für Windows‑Benutzerhilfe.

## **[Unterstützte Version](https://docs.sharefile.com/de-de/sharefile/sharefile-app/sharefile-for-windows/help.html)en**

## **Unterstützte Mindestversion**

• Citrix Files für Windows v 23.4.8.0 oder höher

## **Systemanforderungen**

#### **Betriebssystemanforderungen**

- Windows 10 oder später
- Windows Server 2012 R2 oder höher

#### **VDA‑Anforderungen**

• XenApp und XenDesktop 7.15 LTSR, XenApp und XenDesktop 7.18 oder Citrix Virtual Apps and Desktops 7 1808 oder höher

#### **Weitere Anforderungen**

- Lokale Administratorrechte werden benötigt, um die App zu installieren.
- .NET 4.7.1 Framework ist erforderlich

## **Behobene Probleme**

#### **Probleme in 24.1.26 behoben**

- Die Lokalisierung wird möglicherweise nicht auf Stammordner angewendet. [SFWIN‑3591]
- Das ShareFile für Windows‑Symbol wird möglicherweise nicht in der Taskleiste angezeigt. [SFWIN‑3572]
- Angeheftete Anwendungen werden nach dem Neustart möglicherweise nicht angezeigt. [SFWIN‑3578]
- Die Feedback-E-Mail-Adresse für das neue ShareFile-Hilfecenter wurde aktualisiert. [SFWIN-3558]

#### **Behobene Probleme in 23.10.14**

- Dateikonflikte können auftreten, wenn häufig Änderungen an einer Datei vorgenommen wer‑ den. [SFWIN‑3082]
- Das Dialogfeld zum Verwalten von Berechtigungen behandelt Super User Group möglicherweise nicht richtig. [SFWIN‑3097]
- Eine ShareFile für Windows-Sitzung kann dazu führen, dass die Anwendung nicht ordnungsgemäß geschlossen wird. [SFWIN‑3520]

#### **Behobene Probleme in Release 23.7.10**

Bei einigen ShareFile für Windows‑Benutzern ist die CPU‑Auslastung möglicherweise höher als üblich. [CCCHELP\_4385]

#### **Behobene Probleme in 23.7**

- Einige gelöschte Dateien mit ungespeicherten Änderungen werden möglicherweise nicht aus dem Papierkorb wiederhergestellt. [SFWIN‑3399]
- Die Verwendung von Remotelöschen kann zu einer unendlichen Neustartschleife führen. [SFWIN‑3485]

#### **Behobene Probleme in 23.4**

- Das Speichern von Excel-Dateien mit dem OneDrive for Business Connector kann zu einem Dateikonflikt führen. [SFWIN‑3381]
- Der Google Drive-Connector wird möglicherweise zunächst nicht gemountet. [SFWIN-3388]
- Desktop-Symbole werden möglicherweise nicht richtig angezeigt. [SFWIN-3392]
- Das Hinzufügen eines Client‑Benutzers zu einem Ordner kann zu einem Fehler führen. [SFWIN‑ 3409]
- Das Umbenennen eines Connector‑Ordners kann zu einem Fehler führen. [SFWIN‑3419]
- Das Remote-Umbenennen eines Connector-Ordners kann zu einem Fehler führen. [SFWIN-3455]
- Das Umbenennen von Desktopsymbolen kann zu einer Positionsänderung führen. [SFWIN‑ 3457]

## **Behobene Probleme in Release 22.11**

- Wenn Sie im **Synchronisierungsfenster** auf die Schaltfläche "Zurücksetzen"klicken, werden die ausgewählten Ordner möglicherweise nicht freigegeben. [SFWIN‑3169]
- Die Auswahl von **Abbrechen** nach dem Ändern eines Ordners in **Sync** schlägt möglicherweise fehl. [SFWIN‑3358]
- Das Ändern eines Ordners in **Sync** auf "Nur online verfügbar"kann zu einem Fehler führen. [SFWIN‑3358]
- Das Hochladen einer Datei kann zu einem Konflikt führen, wenn eine zuvor gelöschte Datei denselben Namen hatte. [SFWIN‑3363]
- Das Speichern in einem Unterordner kann dazu führen, dass ein Berechtigungsfehler angezeigt wird. [SFWIN-3364]

#### **Behobene Probleme in 22.8**

- Das Kontrollkästchen**Benutzer klonen** funktioniert möglicherweise nicht, wenn Ordnerberech‑ tigungen hinzugefügt werden. [SFWIN‑3325]
- Der CBFS‑Treiber bleibt möglicherweise nach der Neuinstallation von Citrix Files für Windows erhalten. [SFWIN‑3331]
- Auf nicht-englischen Systemen wird möglicherweise ein Assert-Fehlerfeld angezeigt. [SFWIN-3337]
- **Link abrufen** und **Link anfordern** zeigen möglicherweise ungültige Zugriffsebenen basierend auf den Kontoeinstellungen an. [SFWIN‑3343]
- Änderungen an Office-Dateien können zu einer ungenauen Benachrichtigung über die Konflikterkennung [SFWIN‑3345]

#### **Behobene Probleme in 22.5**

- Das richtige Fehlersymbol wird möglicherweise nicht angezeigt, wenn eine Netzwerkverbindung nicht verfügbar ist. [SFWIN‑2732]
- Der Virusstatus einiger Dateien wird nach einer Aktualisierung möglicherweise nicht angezeigt. [SFWIN‑3269]
- Bei Windows Docker‑Containern können Treiberkonflikte auftreten. [SFWIN‑3285]
- Autoupdates können möglicherweise nicht installiert werden. [SFWIN‑3290]
- Der Auto‑Updater für Citrix Files für Windows führt cmd.exe möglicherweise indirekt aus. [SFWIN‑3292]
- Das Installationsprogramm für Citrix Files für Windows installiert möglicherweise WebView2 neu. [SFWIN‑3294]
- Beim Verwenden der Funktion **Link abrufen** schlägt die Benachrichtigungsaufgabe möglicher‑ weise fehl. [SFWIN‑3323]

## **Behobene Probleme in 22.3**

- Das Ein- oder Auschecken von Dateien in einem SharePoint-Connector-Ordner kann zu einem Fehler führen. [SFWIN‑3218]
- Wenn der lokale Cache beim Hochladen von Dateien manuell gelöscht wird, wird ein Fehler beim Hochladen möglicherweise nicht angezeigt. [SFWIN‑3223]
- Bei geänderten Daten werden möglicherweise nicht die richtigen Informationen mit gespeicherten WordPerfect‑Dateien angezeigt. [SFWIN‑3241]

#### **Probleme in 22.1 behoben**

- Remote‑verschobene Ordner können einen Fehler verursachen. [SFWIN‑3172]
- Bei einigen Netzwerkfreigabeconnectors wird möglicherweise keine Auscheckoption angezeigt. [SFWIN‑3185]
- Die automatische Auswahl eines Client‑Zertifikats schlägt möglicherweise fehl. [SFWIN‑3190]
- Das versehentliche Erstellen von Elementnamen mit ungültigen Unicode‑Zeichen kann zu einem Fehler führen. [SFWIN‑3207]
- Dateien werden möglicherweise nicht aktualisiert, wenn sich die Dateigröße nicht ändert. [SFWIN‑3212]

#### **Behobene Probleme in Release 21.10**

- Das Hochladen von Dateien mit bestimmten Unicode‑Zeichen schlägt möglicherweise fehl. [SFWIN‑3145]
- Dateiinhalte werden möglicherweise nicht aktualisiert, wenn die Versionierung ausgeschaltet ist. [SFWIN‑3153]
- **Eine Link‑Option für Connector‑Ordner und ‑Dateien abrufen** schlägt möglicherweise fehl. [SFWIN‑3168]
- Das Verschieben von Ordnern kann zu hoher CPU‑Auslastung führen. [SFWIN‑3180]

## **Probleme in 21.7 behoben**

- Beim Versuch, einen Ordner zu verschieben, schlägt die Anwendung möglicherweise fehl. [SFWIN‑3018]
- Dateien, die remote umbenannt wurden, werden möglicherweise zweimal angezeigt. [SFWIN‑ 3073]

#### **Probleme in 21.5 behoben**

- Eine Datei zeigt möglicherweise die falsche Upload-Zeit an, wenn auf sie in einer anderen Zeitzone zugegriffen wird. [SFWIN‑2740]
- Nachdem die Versionierung für einen Ordner deaktiviert wurde, können Sie möglicherweise weiterhin Dateien in den Ordner ein‑ und auschecken. [SFWIN‑2743]
- Das Offline‑Synchronisierungsfenster zeigt möglicherweise eine falsche Inhaltsgröße an. [SFWIN‑2760]
- Wenn Dateien während der Abmeldung geöffnet bleiben, wird der Cache möglicherweise nicht gelöscht. [SFWIN‑2775]
- Nach dem Abmelden bleibt das Fenster**Abmelden bestätigen**möglicherweise nach dem Wider‑ rufen des Geräts auf dem Bildschirm. [SFWIN‑2778]
- Beim Remote‑Aktualisieren einer Datei ändert die Datei möglicherweise das Datum des überge‑ ordneten Ordners. [SFWIN‑3030]
- Mit einer CAPS‑Anwendung gespeicherte Dateien werden möglicherweise nicht mit der Cloud synchronisiert. [SFWIN‑3066]
- Im Fenster **Ordnerberechtigungen verwalten** wird für einige Benutzer möglicherweise kein Berechtigungsinhalt angezeigt. [SFWIN‑3077]

## **Behobene Probleme in 21.2**

- Das Drehen einer Bilddatei in Windows Photo Viewer löscht möglicherweise die Originaldatei. [CCCHELP‑376]
- Der Versuch, eine Verbindung zu CNS‑Servern herzustellen, schlägt möglicherweise fehl. [CCCHELP‑868]
- Der Zugriff auf Ordner mit eingeschränkten Zonen kann zu einem Authentifizierungsproblem führen. [CCCHELP‑932]
- Das Speichern von AutoCAD‑ und AutoCadlt‑Dateien enthält möglicherweise keine temporären Dateien. [CCCHELP‑989]
- Einige in Citrix Files erstellte Dateien und Ordner werden möglicherweise nicht synchronisiert. [CCCHELP‑1008]
- Die Authentifizierung schlägt möglicherweise fehl und verursacht die Fehlermeldung: "Zwei Faktorbackupoptionen konnten nicht abgerufen werden, versuchen Sie es erneut."[CCCHELP‑ 1366]
- Gespeicherte AutoCAD- und AutoCadLT-DWG-Dateien in Citrix Files werden möglicherweise als BAK‑Dateien angezeigt. [CCCHELP‑1369]
- Der Versuch, sich mit Workspace-Authentifizierung anzumelden, kann einen Skriptfehler verursachen. [CCCHELP-1379]
- Citrix Files für Windows stellt möglicherweise während einer Weiterleitung eine falsche URL zur Verfügung. [CCCHELP‑1590]
- Geänderte AutoCAD Revit‑Dateien werden möglicherweise nicht in der Cloud in Citrix Files für Windows gespeichert. [SFWIN‑3052]
- Die Verwendung von WebView2 kann zu einer großen Cache‑Datei führen. [SFWIN‑3054]
- WebView2 kann während der Anmeldung auf älteren Computern Kompatibilitätsprobleme haben. [SFWIN‑3063]

#### **Behobene Probleme in 20.9**

- Das Öffnen von Citrix Files für Windows kann zu einer hohen Speichernutzung führen. [SFWIN‑ 2911]
- Cloud‑Inhalte, die in einen neuen lokalen Ordner verschoben werden, verschwinden möglicher‑ weise, wenn der lokale Ordner nicht erfolgreich erstellt wurde. [SFWIN‑2915]
- Der lokale Cache schlägt möglicherweise fehl, wenn die Anmeldung nicht erfolgreich ist. [SFWIN‑2916]
- Versuche, Dateien und Ordner zu erstellen, schlagen möglicherweise nach einer erfolglosen Anmeldung fehl. [SFWIN‑2916]
- Die Verwendung der Option Überschreiben während eines Datei‑Upload‑Konflikts funktioniert möglicherweise nicht. [SFWIN‑2919]
- Die Authentifizierung kann in einigen Umgebungen fehlschlagen. [SFWIN‑2920]

## **Behobene Probleme in 20.7**

• Der Versuch, mehrere Änderungen mit Excel zu verwenden, kann eine Fehlermeldung verur‑ sachen. [SFWIN‑2809]

#### **Behobene Probleme in 2032**

- Dateien und Ordner, die in Citrix Files für Windows angezeigt werden, unterscheiden sich möglicherweise von der WebApp. [CCCHELP‑186]
- Einige PowerPoint-Dateien verlieren möglicherweise Bilder, wenn sie mit Citrix Files für Windows gespeichert werden. [CCCHELP‑186]
- Citrix‑Dateien können nach dem Abmelden fehlerhaft werden und die Synchronisation funk‑ tioniert nicht mehr [CCCHELP‑186]
- Excel‑Dateien werden möglicherweise nach der Bearbeitung in Citrix Filesfor Windows gelöscht. [CCCHELP‑68]
- Das Öffnen und Speichern von Excel-Dateien kann zu einer Fehlermeldung führen. [CCCHELP-111]
- Die Inhaltsaktualisierung von Citrix Files für Windows kann zu einem Fehler führen. [CCCHELP‑ 150]
- Das Ändern von Netzwerken kann zu einem Fehler bei Citrix Files für Windows führen. [SFWIN‑ 2780]
- Ordner in Citrix Files für Windows werden möglicherweise als Dateien angezeigt. [CCCHELP‑55]
- Citrix Files für Windows kann Dateien möglicherweise nicht an einen Speicherort mit einem langen Pfadnamen herunterladen. [SFWIN‑2597]
- Überlagerungssymbole werden möglicherweise nicht konsistent auf Dateien in Connectors angezeigt. [SFWIN‑2610]
- Single Sign-On funktioniert bei bestimmten Bereitstellungen möglicherweise nicht ordnungsgemäß. In diesem Fall wird eine Fehlermeldung angezeigt: "Es tut uns leid, der Zugriff ist nicht zulässig, da Sie über veraltete Software verfügen. "[SFWIN‑2641]
- Citrix Files für Windows zeigt beim Beenden möglicherweise eine Warnung vor nicht gespeicherten Änderungen an Dateien an. [PD‑1404]
- SSO schlägt möglicherweise bei Verwendung von SAML mit Azure AD fehl. [SFWIN‑2783]

## **Hinweis:**

Der Benutzeragent bei der Authentifizierung ist jetzt: Mozilla/5.0 (Windows NT; Win64; x64; Tri‑ dent/7.0; rv:) wie Gecko NT ist die Kernelversion des Windows‑Betriebssystems und RV ist die installierte Version von Internet Explorer/Edge.

## **Behobene Probleme in Release 1912**

- Citrix Files für Windows kann Dateien möglicherweise nicht an einen Speicherort mit einem lan‑ gen Pfadnamen herunterladen. [SFWIN‑2597]
- Überlagerungssymbole werden möglicherweise nicht konsistent auf Dateien in Connectors angezeigt. [SFWIN‑2610]
- Single Sign-On funktioniert bei bestimmten Bereitstellungen möglicherweise nicht ordnungsgemäß. In diesem Fall wird eine Fehlermeldung angezeigt: "Es tut uns leid, der Zugriff ist nicht zulässig, da Sie über veraltete Software verfügen. "[SFWIN‑2641]

## **Behobene Probleme in Release 1909**

- Das Datum der letzten Änderung in Ordnern wird möglicherweise nicht korrekt aktualisiert, wenn Dateien im Ordner geändert werden. [SFWIN‑2397]
- Citrix Filesfür Windows speichert die PDF‑Dateimöglicherweise nicht korrekt, nachdem Sie eine Datei in Adobe Acrobat bearbeitet haben. [SFWIN‑2543]
- Bestimmte Windows‑Anwendungen werden möglicherweise unerwartet zeitweise beendet. [SFWIN‑2559]
- Benutzer werden nicht zur erneuten Authentifizierung aufgefordert, nachdem sie sich bei Verwendung von Netzwerkfreigabeconnectors nicht authentifizieren konnten. [SFWIN‑2570]
- Microsoft Office‑Dateien werden nach dem Speichern möglicherweise aus Citrix Files gelöscht. [SFWIN‑2596]

#### **Behobene Probleme in Release 1907**

- Citrix Files kann in bestimmten Umgebungen nicht bereitgestellt werden. [SFWIN-1775]
- Das Laden von Ordnern mit großen Bild‑ und Videodateien kann länger als normal dauern. [SFWIN‑2273]
- Auf Offline-Dateien kann möglicherweise nicht zugegriffen werden, wenn die Dateien offline blieben. [SFWIN‑2464]
- AutoCAD‑Dateien mit Änderungen entfernen möglicherweise ältere Versionen hochgeladener Dateien. [SFWIN‑2470]
- Wenn Citrix Files for Windows ohne Netzwerkverbindung angemeldet ist, können Offline-Dateien nicht bearbeitet werden. [SFWIN‑2483]

## **Probleme in 5.0 behoben**

- AutoCAD-Dateien werden möglicherweise nach dem Zufallsprinzip gelöscht. [SFWIN-2094]
- Wenn Benutzer eine geänderte Datei öffnen, ist der Inhalt der Datei möglicherweise veraltet. [SFWIN‑2132]
- Beim Öffnen von Dateien wird möglicherweise fälschlicherweise eine Konfliktmeldung angezeigt [SFWIN‑2267]
- Das Exportieren eines Dokuments als PDF schlägt möglicherweise fehl.

## **Behobene Probleme in 4.6**

- Beim Zugriff auf das zugeordnete Citrix Files‑Laufwerk wird eine Fehlermeldung "Inkorrekte Funktion"angezeigt. [SFWIN‑2009]
- Mit Microsoft Edge gespeicherte Dateien werden möglicherweise nicht korrekt hochgeladen. [SFWIN‑2113]
- Wenn die AppData‑Systemvariable eines Benutzers auf einen UNC‑Pfad verweist, wird Citrix Files für Windows unerwartet beendet. [SFWIN‑2117]
- PDF‑Dateien werden beim Speichern möglicherweise beschädigt. [SFWIN‑2120]

## **Probleme in 4.5 behoben**

- Mit Bluebeam bearbeitete PDF-Dateien werden beschädigt. [SFWIN-1451]
- Citrix Files zeigt fälschlicherweise "Ihr Zugriffstoken ist möglicherweise abgelaufen oder widerrufen"an, wenn Sie bei einem VDA angemeldet sind. [SFWIN‑1686]
- Nach dem Upgrade von Citrix Files wird die Anwendung dem falschen Laufwerksbuchstaben zugeordnet. [SFWIN-1819]
- Durch das Speichern an einem Citrix Files-Speicherort wird die gespeicherte Datei eventuell beschädigt. [SFWIN‑1890]
- Das Trennen oder Ändern von Netzwerken kann dazu führen, dass Citrix Files unerwartet been‑ det wird. [SFWIN‑1967]

#### **Behobene Probleme in 4.4**

- Citrix Files belegt möglicherweise viel Arbeitsspeicher. [SFWIN‑1502]
- Beim Speichern einer Datei in Citrix Files kann eine hohe Latenz auftreten. [SFWIN‑1556]
- Benutzer sehen möglicherweise veraltete Versionen von Dateien. [SFWIN‑1570]
- Citrix Files funktioniert möglicherweise langsam. [SFWIN-1642]
- Citrix Files speichert möglicherweise keine DWG‑Dateien aus AutoCAD. [SFWIN‑1669]
- Jupyter Notebooks fügen immer wieder neue Checkpoint‑Ordner zu Citrix Files hinzu. [SFWIN‑ 1676]
- Windows Explorer friert möglicherweise beim Öffnen eines Ordners ein. [SFWIN‑1707]
- Beim Bearbeiten von Dateien mit Blue Beam werden möglicherweise Null-Byte-Dateien hochgeladen. [SFWIN-1758]
- Beim Verschieben von Ordnern von Citrix Files auf den lokalen Computer werden möglicher‑ weise keine Dateien innerhalb des Ordners übertragen. [SFWIN‑1782]

#### **Behobene Probleme in 4.3**

- Projektdateien können beim Öffnen beschädigt werden. [SFWIN‑1437]
- Beim Speichern von App‑Daten mit Fslogix funktioniert Citrix Files möglicherweise nicht. [SFWIN‑1460]
- Beim Umbenennen einer Datei, bevor sie vollständig auf den Server hochgeladen wurde, werden möglicherweise zwei Dateien lokal erstellt. [SFWIN‑1468]
- Wenn Sie SAML Single Sign-On in einem VDA verwenden, funktioniert die automatische Anmeldung möglicherweise nicht. [SFWIN‑1507]
- PDF‑Dateien können beim Öffnen oder Bearbeiten beschädigt werden. [SFWIN‑1509]
- Datei und Ordner stimmen möglicherweise nicht remote und lokal zwischen Citrix Files überein. [SFWIN‑1524]
- Beim Speichern einer Datei auf dem Citrix Files‑Laufwerk schreibt das Laufwerkmöglicherweise langsam. [SFWIN-1556]
- Wenn Sie mit der rechten Maustaste auf eine Datei klicken, wird das Kontextmenü möglicherweise nicht angezeigt. [SFWIN‑1559]
- Das Datum der letzten Änderung von Dateien istmöglicherweise nicht konsistent. [SFWIN‑1670]

#### **Bekannte Probleme**

#### **Bekannte Probleme in 22.5**

In diesem Release wurden keine neuen Probleme festgestellt.

#### **Bekannte Probleme in Release 1912**

In diesem Release wurden keine neuen Probleme festgestellt.

#### **Bekannte Probleme in Release 1909**

In diesem Release wurden keine neuen Probleme festgestellt.

#### **Bekannte Probleme in Release 1907**

In diesem Release wurden keine neuen Probleme festgestellt.

#### **Bekannte Probleme in 5.0**

- Bestimmte Software von Drittanbietern beeinträchtigt möglicherweise die Fähigkeit von Citrix Files for Windows, die Ordnerstruktur zu mounten. Weitere Informationen und Problemumgehungen finden Sie im Knowledge Center‑Artikel CTX250001.
- Citrix Files für Windows kann unter Windows 10 nicht bereitgestellt werden. Ein kürzlich veröf‑ fentlichtes Windows‑Update in Version 1809 führte zu Problemen bei der Laufwerksmontage. Weitere Informationen und Problemumgehung[en zu zugeo](https://support.citrix.com/article/CTX250001)rdneten Laufwerken und Windows 10 1809 finden Sie unter Windows Support.
- Der Zugriff auf Ordner mit großen Mengen an Multimediadateien führt zu langsamen Ladezeiten. Problemumgehungen finden Sie im Knowledge Center‑Artikel CTX241253.
- Das Umbenennen einer [Datei oder eines Or](https://support.microsoft.com/de-de/help/4471218/mapped-network-drives-don-t-work-in-windows-10-version-1809)dners in denselben Namen mit einer anderen Groß‑ und Kleinschreibung funktioniert nicht. [SFWIN‑1711]

#### **Bekannte Probleme in 4.6**

• Durch ein Upgrade von Version 4.5 auf Version 4.6 mit aktivierten Beta-Funktionen während des Uploads werden diese Uploads abgebrochen. Warten Sie als Problemumgehung, bis Ihre Uploads abgeschlossen sind, bevor Sie ein Upgrade durchführen.

- Citrix Files für Windows kann unter Windows 10 nicht bereitgestellt werden. Ein kürzlich veröf‑ fentlichtes Windows‑Update (Version 1809) führte zu Problemen bei der Laufwerksmontage. Weitere Informationen und Problemumgehungen zu zugeordneten Laufwerken und Windows 10 1809 finden Sie unter Windows Support.
- Der Zugriff auf Ordner mit großen Mengen an Multimediadateien führt zu langsamen Ladezeiten. Problemumgehungen finden Sie im Knowledge Center‑Artikel CTX241253.
- Das Umbenennen einer [Datei oder eines Or](https://support.microsoft.com/de-de/help/4471218/mapped-network-drives-don-t-work-in-windows-10-version-1809)dners in denselben Namen mit einer anderen Groß‑ und Kleinschreibung funktioniert nicht. [SFWIN‑1711]

## **Bekannte Probleme in 4.5**

- Citrix Files für Windows kann unter Windows 10 nicht bereitgestellt werden. Ein kürzlich veröf‑ fentlichtes Windows‑Update (Version 1809) führte zu Problemen bei der Laufwerksmontage. Weitere Informationen und Problemumgehungen zu zugeordneten Laufwerken und Windows 10 1809 finden Sie unter Windows Support.
- Das Umbenennen einer Datei oder eines Ordners in denselben Namen mit einer anderen Groß‑ und Kleinschreibung funktioniert nicht. [SFWIN‑1532]

## **Bekannte Probleme in 4.4**

- Citrix Files für Windows kann unter Windows 10 nicht bereitgestellt werden. Ein kürzlich veröf‑ fentlichtes Windows‑Update (Version 1809) führte zu Problemen bei der Laufwerksmontage. Weitere Informationen und Problemumgehungen zu zugeordneten Laufwerken und Windows 10 1809 finden Sie unter Windows Support.
- Das Umbenennen einer Datei oder eines Ordners in denselben Namen mit einer anderen Groß‑ und Kleinschreibung funktioniert nicht. [SFWIN‑1532]

## **Bekannte Probleme in 4.3**

In diesem Release wurden keine neuen Probleme festgestellt.

## **Einschränkungen**

Dynamic Disk Fair Sharing (wird Windows Server‑Betriebssystemen verwendet) kann dazu führen, dass Ordner‑Explorer‑Vorgänge hängen bleiben. Als Problemumgehung können Sie Disk Fair Sharing deaktivieren. Dies kann mit dem folgenden PowerShell‑Skript erfolgen:

```
1 $temp = (gwmi win32_terminalservicesetting -N "root\cimv2\
        terminalservices")
     2 $temp.enableDiskFSS = 0
```

```
3 $temp.put()
4 <!--NeedCopy-->
```
Sie können die Änderungen mit dem folgenden PowerShell‑Befehl überprüfen:

```
1 (gwmi win32_terminalservicesetting -N "root\cimv2\terminalservices")
2 <!--NeedCopy-->
```
Weitere Informationen finden Sie unter: Fair Share-Technologien sind in Remotedesktopdiensten standardmäßig aktiviert.

Die folgenden Informationen wurden zuvor im Knowledge Center-Artikel CTX228273 veröf[fentlicht.](https://docs.microsoft.com/de-de/troubleshoot/windows-server/remote/fair-share-enabled-by-default-in-rds)

- Unterstützt keine ARM‑basierten Prozessoren.
- Mehrere Funktionen sind vorübergehend deaktiviert, während keine Internetkonnektivität vorhanden ist. Diese Funktionen werden wieder verfügbar, wenn die Internetkonnektivität wiederhergestellt wird.
- Bei der Deinstallation der Citrix Files‑App werden die lokalen AppData des aktuell angemelde‑ ten Benutzers entfernt, aber die Citrix Files AppData eines anderen Benutzers auf diesem Computer werden nicht entfernt. Um das Problem zu umgehen, entfernen Sie die Verzeichnisse C:\users\<user>\Appdata\Local\Citrix\Citrix Files\ und C:\Users\< user>\AppData\Roaming\Citrix\Citrix Files für jeden Benutzer.
- Benutzer sehen möglicherweise "Aktion konnte nicht ausgeführt werden", wenn sie sich anmelden. Um das Problem zu umgehen, löschen Sie den Ordner C:\Users\<user>\ AppData\Roaming\Citrix\Citrix Files und starten Sie die App neu.
- Versuche, einen Ordner zu erstellen oder umzubenennen und ihm den gleichen Namen wie einen darin enthaltenen untergeordneten Ordner zu geben, können fehlschlagen. Das Problem tritt auf, wenn Sie nicht berechtigt sind, den untergeordneten Ordner des Namensgebers darin zu sehen.
- Die Leistung des Windows Explorers kann beeinträchtigt werden, wenn ein Ordner mit einer großformatigen EXE‑Datei durchsucht wird. Um das Problem zu umgehen, können Benutzer kurz warten, während der Explorer reagiert.
- Die Leistung des Windows Explorers kann beeinträchtigt sein, wenn Sie einen Ordner durch‑ suchen, der eine große Anzahl von Bild‑ oder Videodateien enthält. Weitere Informationen finden Sie im Knowledge Center‑Artikel CTX241253.
- Dateien werden nicht angezeigt, wenn ein langer Ordnerpfad mit mehr als 260 Zeichen durchsucht wird.
- Beim Ändern der Laufwerksbuchstab[en für Citri](https://support.citrix.com/article/CTX241253)x Files wird der linke Navigationsbereich möglicherweise nicht sofort mit dem neuen Laufwerksbuchstaben aktualisiert. Navigieren Sie zur Problemumgehung zum PC‑Ordner und dann zu Ihrem neuen Laufwerksbuchstaben.
- Citrix Files für Windows kann unter Windows 10 nicht bereitgestellt werden. Ein kürzlich veröf‑ fentlichtes Windows‑Update in Version 1809 führte zu Problemen bei der Laufwerksmontage.

Weitere Informationen und Problemumgehungen zu zugeordneten Laufwerken und Windows 10 1809 finden Sie unter Windows Support.

- Datei‑ oder Ordnernamen, die mit dem Symbol ~ beginnen, können nicht hochgeladen werden.
- Beim Kopieren einer Datei in einen anderen Ordner werden frühere Versionen der Datei möglicherweise nicht k[opiert. Dieses Prob](https://support.microsoft.com/de-de/help/4471218/mapped-network-drives-don-t-work-in-windows-10-version-1809)lem gilt nur für Kopiervorgänge. Sie gilt nicht für Bewegungsvorgänge.
- Das Umbenennen einer Datei oder eines Ordners in denselben Namen mit einem anderen Fall ist nicht zulässig.
- Das Bearbeiten einer ausgecheckten Datei kann zu Fehlern führen, wenn der Benutzer nicht über die Löschberechtigung verfügt. Erteilen Sie dem Benutzer als Problemumgehung Löschberechtigungen für diesen bestimmten Ordner oder checken Sie die Datei nicht aus und bearbeiten Sie sie nicht.
- Temporäre Office-Dateien werden möglicherweise während der Bearbeitung einer Datei in Windows Explorer angezeigt. Aktualisieren Sie zur Problemumgehung die Explorer‑Ansicht, um die temporären Dateien zu entfernen.
- Für den OneDrive for Business-Unterordner konfigurierte Einhängepunkte können möglicherweise zeitweise nicht geladen werden. Erstellen Sie als Problemumgehung den Einhängepunkt, der auf den Stamm des Connectors verweist.
- Eingeschränkte Zonen werden nicht unterstützt.
- Beim Versuch, eine Datei aus Citrix Files zu löschen, verschwindet die Datei vorübergehend aus der Explorer‑Ansicht und erscheint dann innerhalb weniger Sekunden wieder. Daneben wird eine Systembenachrichtigung angezeigt, die besagt, dass der Löschvorgang fehlgeschlagen ist. Das Problem tritt auf, wenn der Benutzer keine Löschberechtigungen hat.

# **Ort hinzufügen**

## March 17, 2024

Einen Ort hinzufügen ermöglicht Ihnen den direkten Zugriff auf Ihre Microsoft Office‑Anwendungen für die gemeinsame Bearbeitung in ShareFile auf Ihrem PC mit Windows.

In den folgenden Anweisungen werden die Schritte erläutert, die erforderlich sind, um den direkten Share[File‑Zugriff auf Ihre Microsoft Office‑Anw](https://docs.sharefile.com/de-de/sharefile/sharefile-app/sharefile-web/co-editing)endungen unter Windows hinzuzufügen.

- 1. Öffnen Sie Ihre Microsoft Office‑Anwendung. Dies kann Word, PowerPoint oder Excel sein.
- 2. Navigieren Sie zu **Datei** > **Öffnen** > **Ort hinzufügen**.

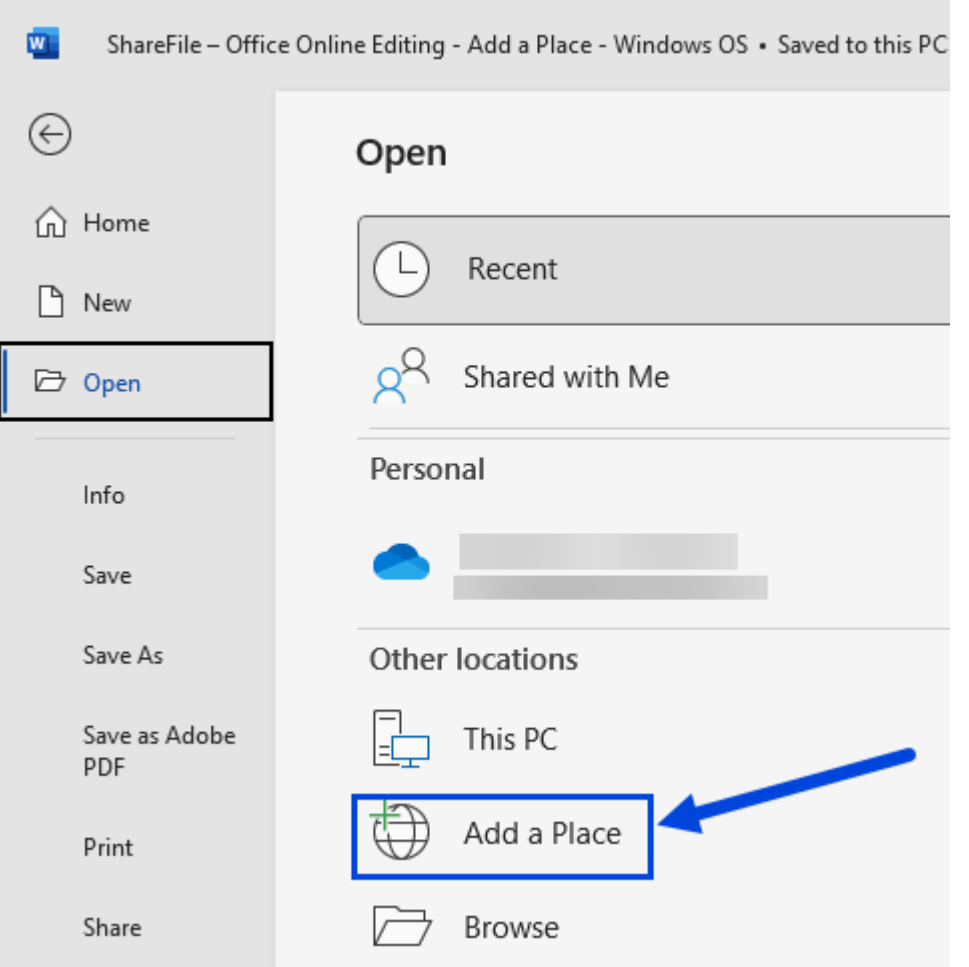

3. Wählen Sie **ShareFile aus**. Das ShareFile‑Anmelde‑Popup wird angezeigt.

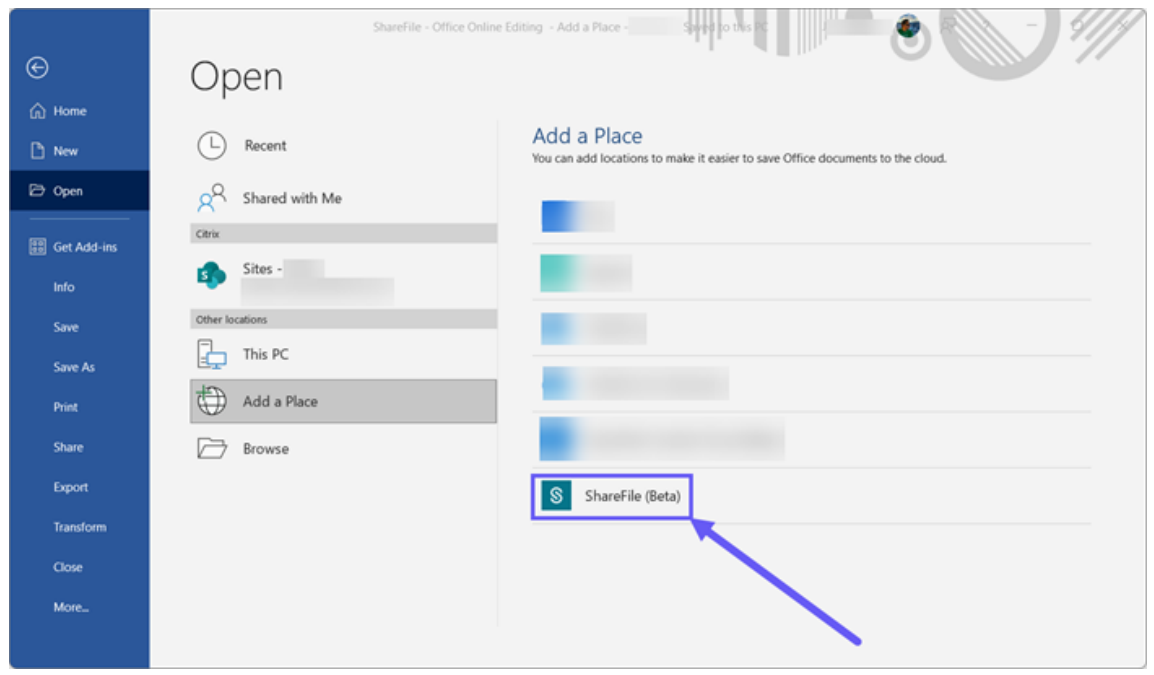

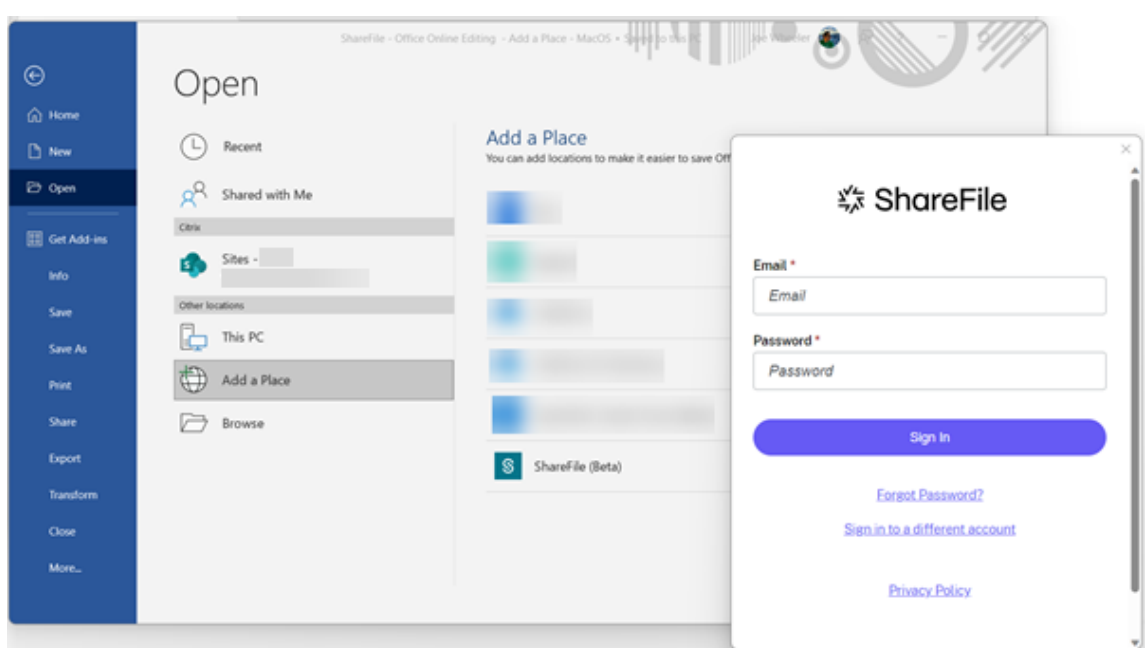

4. Geben Sie die Unterdomäne Ihres ShareFile‑Kontos ein.

5. Folgen Sie den Anweisungen, um sich mit Ihrer E-Mail-Adresse und Ihrem Kennwort für Share-File zu authentifizieren, oder verwenden Sie die Option **Mit meinen Firmenanmeldeinforma‑ tionen anmelden**, wenn Ihr Konto Single Sign‑On für die Authentifizierung nutzt.

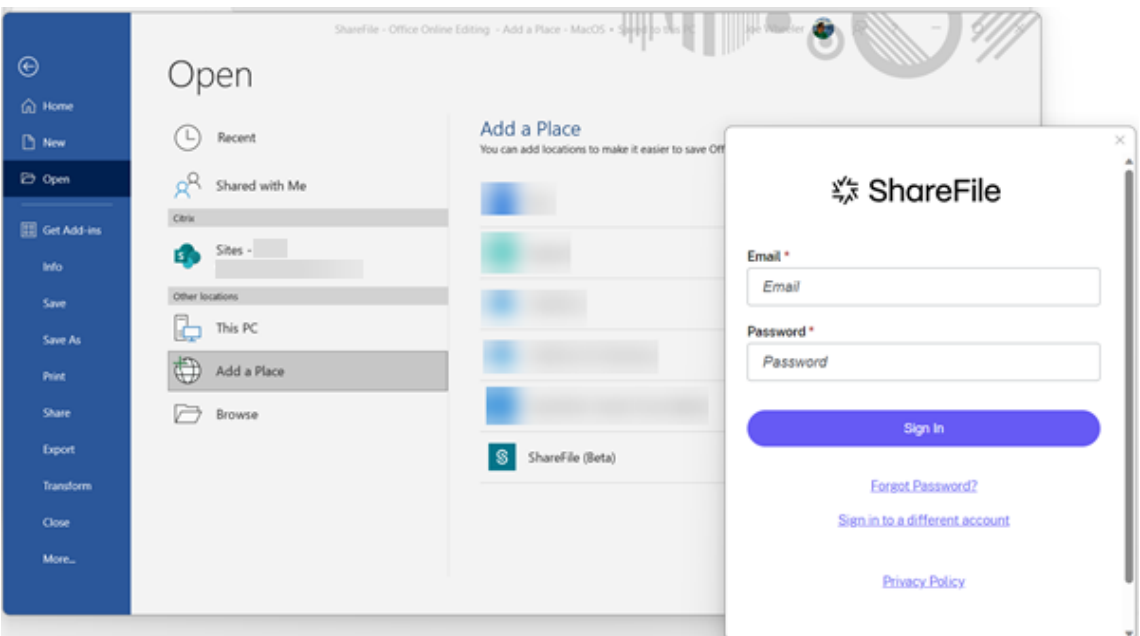

Sobald Sie sich erfolgreich angemeldet haben, wird**ShareFile**unter**Andere Speicherorte**angezeigt.

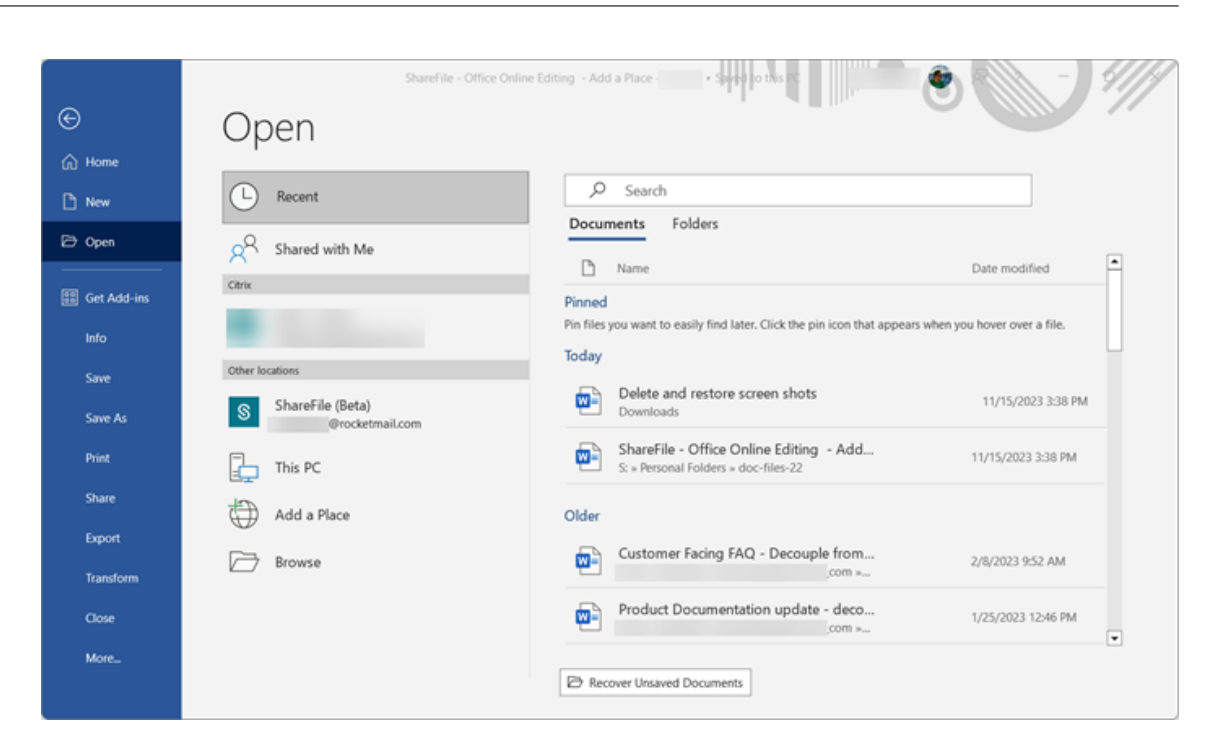

Ihr ShareFile‑Konto ist jetzt mit **Add a Place** verbunden, und dieser neue Speicherort ist über Mi‑ crosoft Word, Microsoft PowerPoint und Microsoft Excel auf dem Computer zugänglich, mit dem Sie es verbunden haben.

## **ShareFile aus Add a Place entfernen**

Gehen Sie wie folgt vor, um ShareFile aus Ihren Microsoft Office-Anwendungen mit Windows zu entfernen.

- 1. Öffnen Sie Ihre Microsoft Office-Anwendung. Dies kann Word, PowerPoint oder Excel sein.
- 2. Navigieren Sie zu **Datei** > **Konto** > **Verbundene Dienste**.
- 3. Wählen Sie neben **ShareFile**die Option **Entfernen** aus.

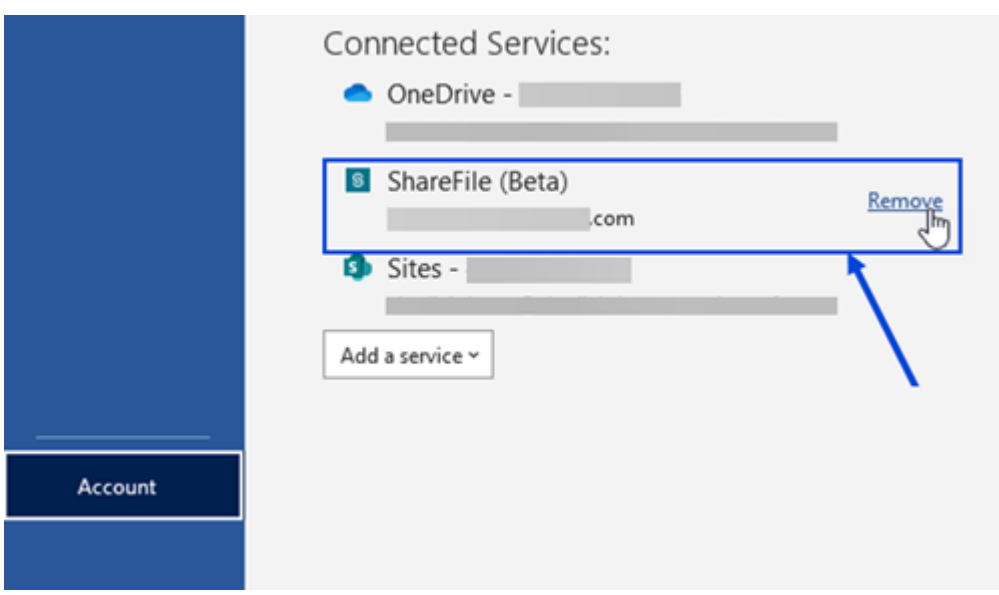

4. Wählen Sie **Ja** aus, um Ihre Entscheidung, **ShareFile** zu entfernen, im Pop‑up zu bestätigen.

aded and installed.

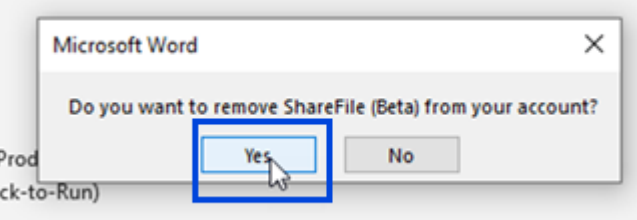

## **Hinweis:**

Das Hinzufügen eines auf dem Desktop geöffneten Orts funktioniert nur, wenn die Standardzone des Benutzers der von ShareFile verwaltete Cloudspeicher ist.

# **Zugriff auf das Dashboard**

#### July 13, 2023

Greifen Sie auf das Dashboard zu, indem Sie das **ShareFile‑Symbol** in der Windows‑Taskleiste auswählen. Im Dashboard werden die zuletzt hochgeladenen Dateien angezeigt. Sie können auch auf Ihre Einstellungen und andere Optionen zugreifen, indem Sie auf (**…**) in der oberen rechten Ecke des Dashboards klicken.

Hinweise zum Dashboard:

• Auf der Registerkarte **Warteschlange** werden bis zu 20 der zuletzt hochgeladenen Dateien angezeigt.

- Um die Warteschlange zu leeren, müssen Sie ShareFile für Windows neu starten. Dies liegt daran, dass Informationen zur Warteschlange im Arbeitsspeicher Ihres Desktops gespeichert werden.
- Neuere Einträge ersetzen ältere Einträge im Laufe der Zeit.

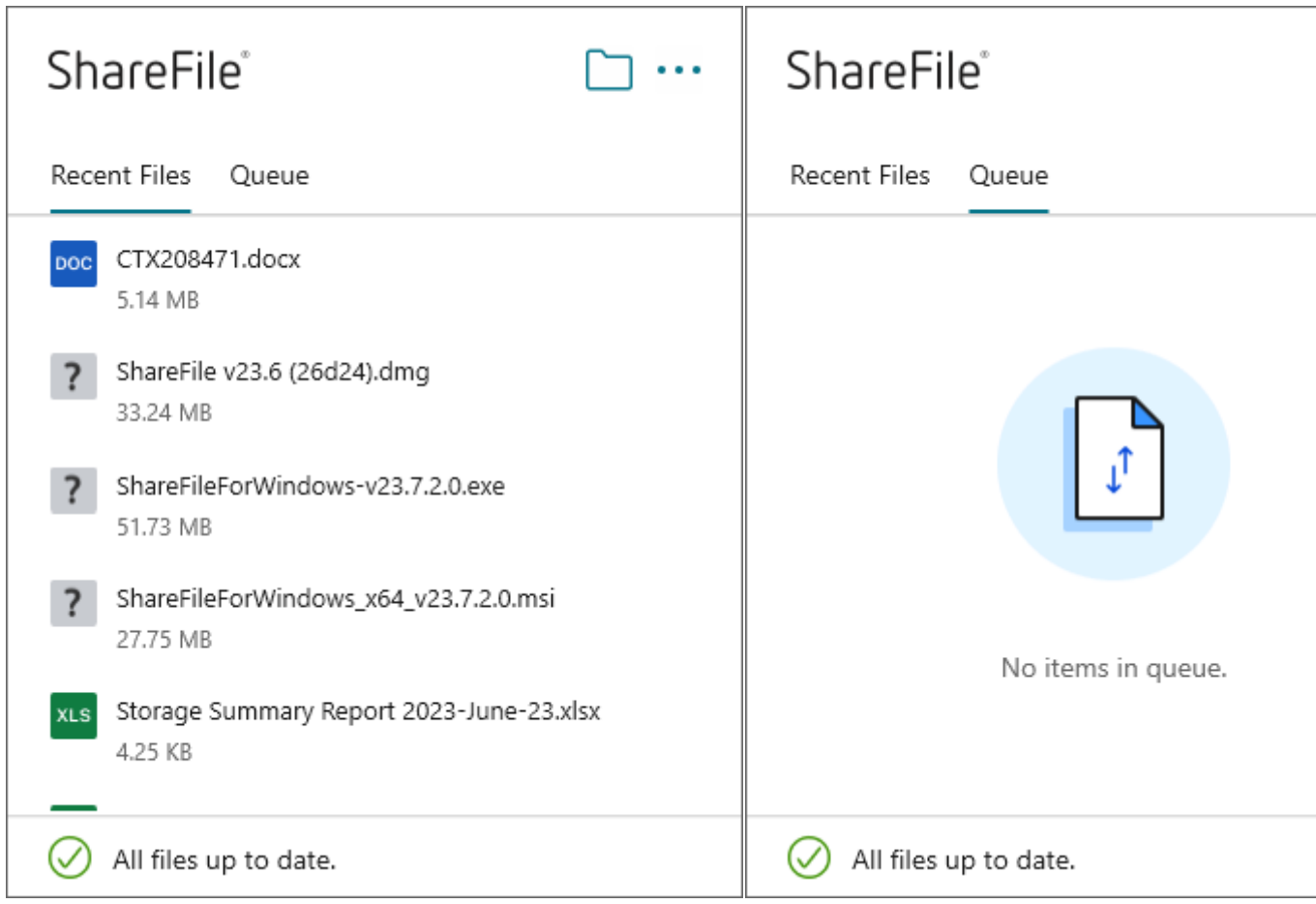

# **Ordner erstellen**

August 1, 2023

In den folgenden Schritten wird erklärt, wie Sie einen Ordner in ShareFile für Windows erstellen und benennen.

- 1. Öffnen Sie den ShareFile‑Ordner im Windows Explorer.
- 2. Navigieren Sie zu dem Speicherort, an dem Sie den neuen Ordner erstellen möchten.
- 3. Klicken Sie mit der rechten Maustaste, um das Citrix Files‑Menü zu öffnen.
- 4. Wählen Sie **Neu** und dann **Ordner**.

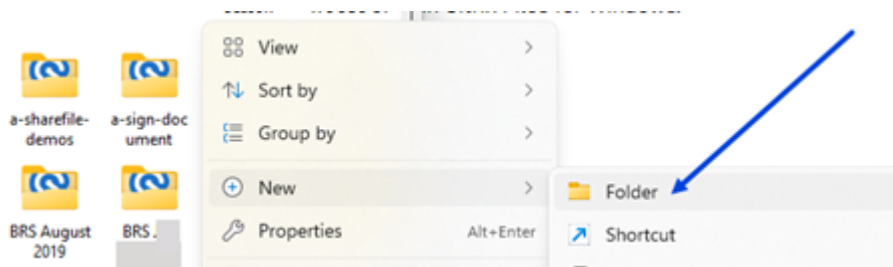

5. Geben Sie einen Namen für den neuen Ordner ein, den Sie erstellt haben.

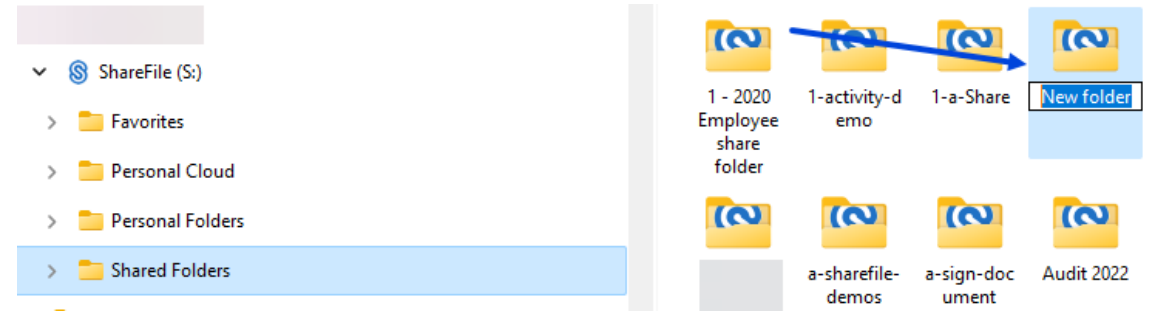

## **Dateien löschen**

#### August 1, 2023

In den folgenden Schritten wird erklärt, wie Sie Dateien in ShareFile Files für Windows löschen.

1. Wählen Sie die Datei aus, die Sie löschen möchten.

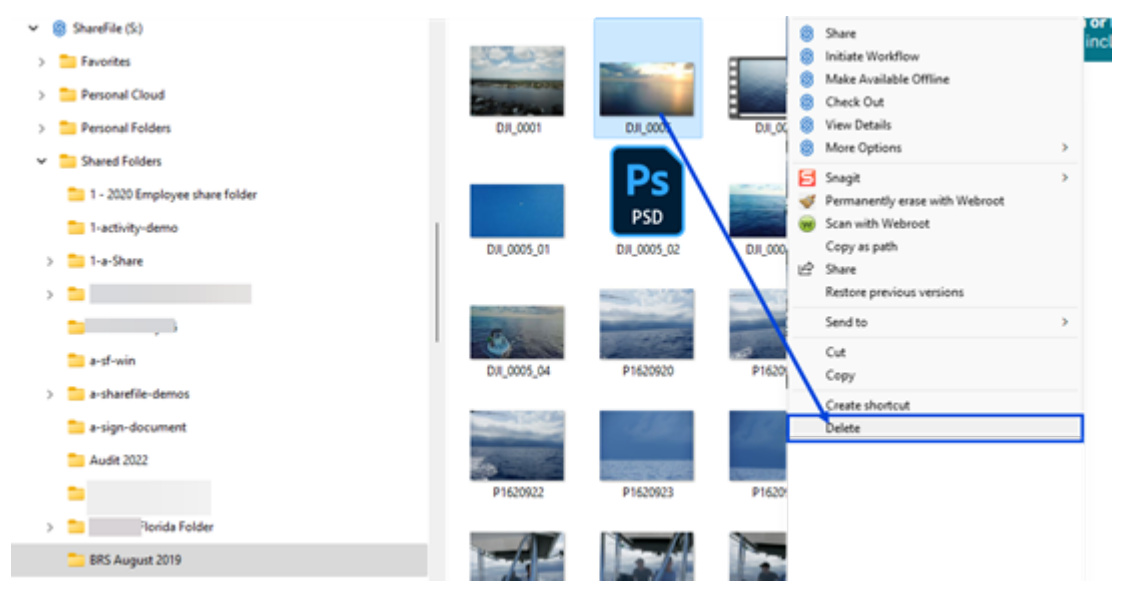

2. Ziehen Sie die Datei in den Windows‑Papierkorb oder klicken Sie mit der rechten Maustaste und wählen Sie **Löschen**.

#### Die Datei wird gelöscht.

## **Tipp:**

Wenn Sie versuchen, eine Datei zu löschen, die *noch nicht auf ShareFile hochgeladen wurde*, wird die Datei über einen lokalen Wiederherstellungsordner in den Papierkorb verschoben.

# **ShareFile für Windows‑App herunterladen, installieren und öffnen**

March 17, 2024

## **Installationsprogramm für ShareFile für Windows herunterladen**

In den folgenden Schritten wird erklärt, wie Sie ShareFile für Windows herunterladen und installieren.

- 1. Laden Sie die Installationsdateien von ShareFile für Windows hierherunter.
- 2. Öffnen Sie das Installationspaket und folgen Sie den Anweisungen, um ShareFile zu installieren. Nachdem Sie die **Lizenzvereinbarung** gelesen haben, klicken Sie auf das Kontrollkästchen, wenn Sie den Allgemeinen Geschäftsbedingungen (AGB) zusti[mme](https://dl.sharefile.com/cfwin)n.

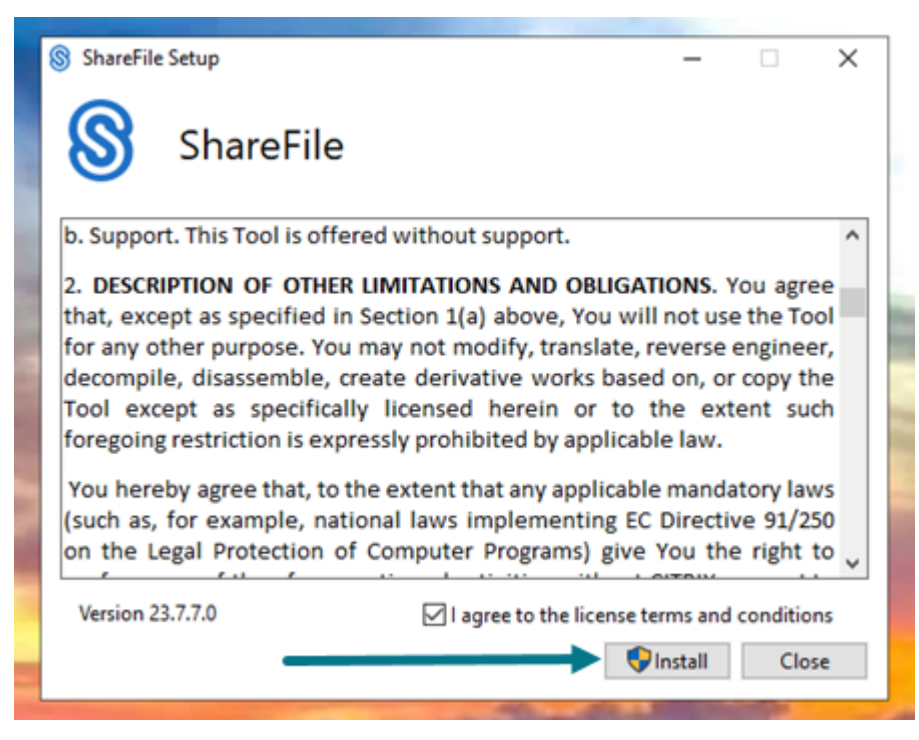

3. Wählen Sie **Install**.

4. Wählen Sie auf dem Bildschirm **Benutzerkontensteuerung** die Option **Ja** aus.

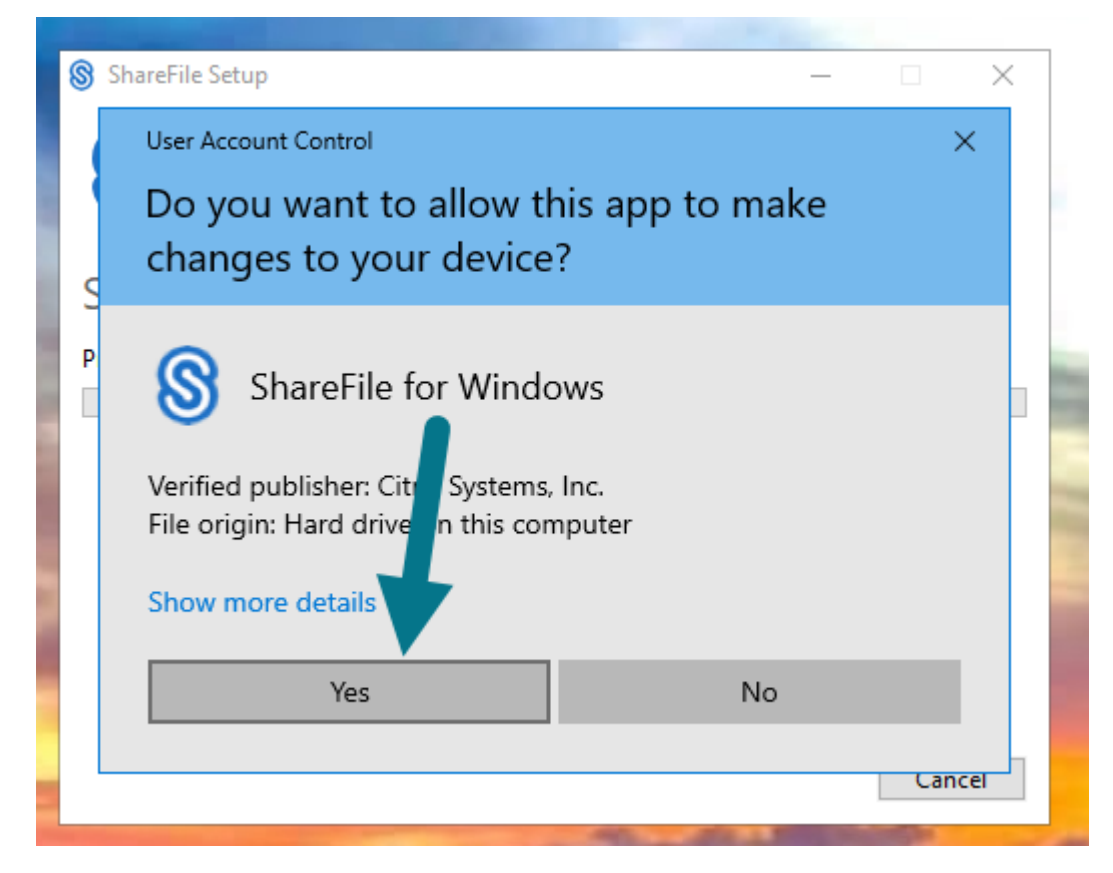

Der Bildschirm mit dem **Status der Installation** wird angezeigt.

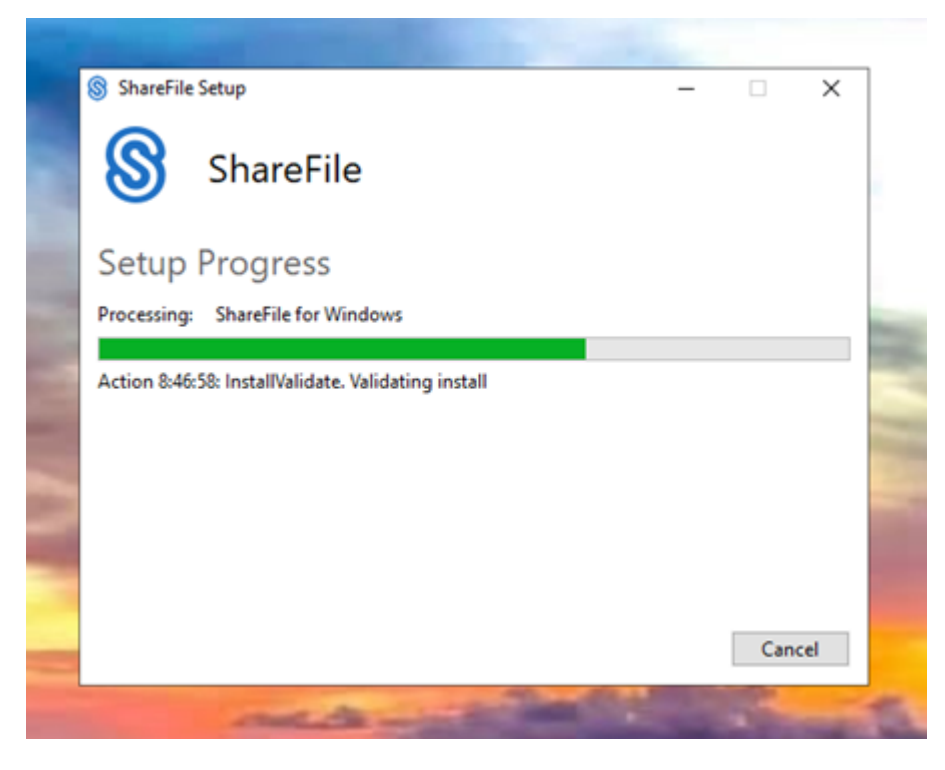

5. Wählen Sie **Starten**, wenn der Bildschirm **Installation erfolgreich abgeschlossen** angezeigt wird.

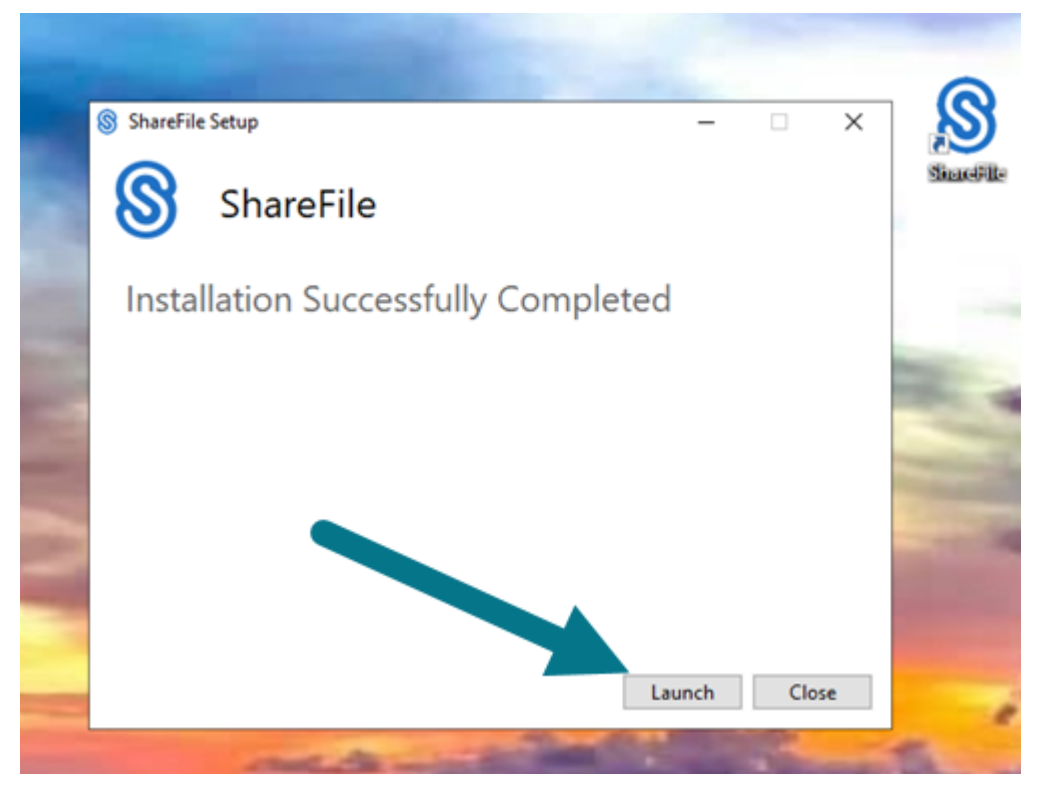

## **ShareFile für Windows öffnen**

- 1. Wählen Sie das **ShareFile‑Symbol**, um **ShareFile für Windows** zu öffnen.
- 2. Geben Sie Ihre Konto-URL ein ("mycompany" für mycompany.sharefile.com).

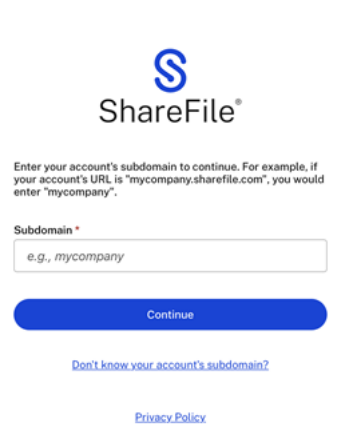

ShareFile
3. Geben Sie Ihre E‑Mail‑Adresse und Ihr Kennwort ein, um sich anzumelden.

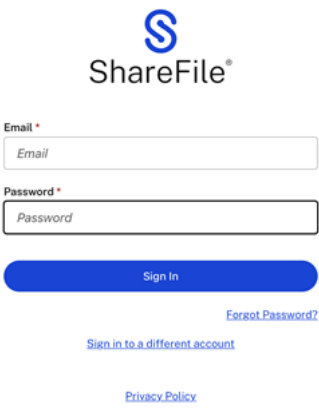

Öffnen Sie Ihr ShareFile‑Laufwerk (S:) im Windows Explorer.

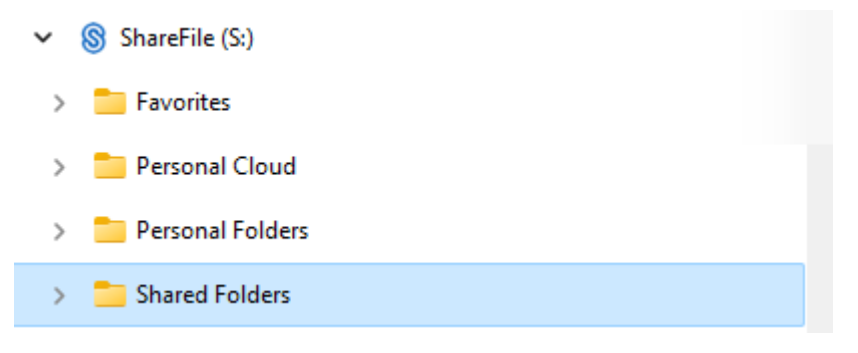

## **Problembehandlung bei der Installation**

Wenn bei der Installation Fehler auftreten, wenden Sie sich an das ShareFile-Hilfecenter, um Unterstützung zu erhalten.

# **Dateien herunterladen und anzeigen**

August 1, 2023

In den folgenden Schritten wird erklärt, wie Sie Dateien mit ShareFile für Windows herunterladen und anzeigen.

- 1. Öffnen Sie den ShareFile‑Ordner im Windows Explorer.
- 2. Navigieren Sie zu der gewünschten Datei.

3. Ziehen Sie die Datei auf den Desktop und legen Sie sie dort ab.

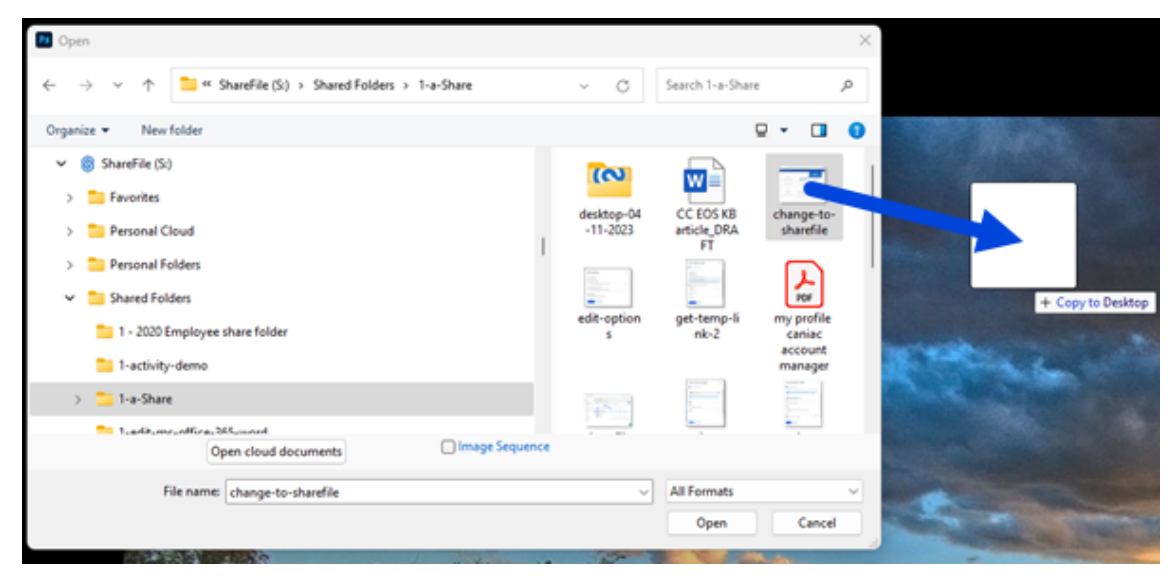

4. Doppelklicken Sie auf die Datei, um sie zu öffnen.

# **Dateien öffnen und bearbeiten**

#### August 1, 2023

In den folgenden Schritten wird erklärt, wie Sie eine Datei mit ShareFile für Windows öffnen und bearbeiten.

Tipp:

Mit den folgenden Schritten können Sie Dateien von beliebten Anwendungen, wie Microsoft Office und Adobe, öffnen und bearbeiten.

- 1. Navigieren Sie im ShareFile-Ordner im Windows Explorer zu der Datei, die Sie öffnen und bearbeiten möchten.
- 2. Klicken Sie mit der rechten Maustaste, um das Windows‑Menü zu öffnen.
- 3. Wählen Sie **Öffnen** oder **Bearbeiten**. Die Datei wird in der entsprechenden Anwendung geöffnet.

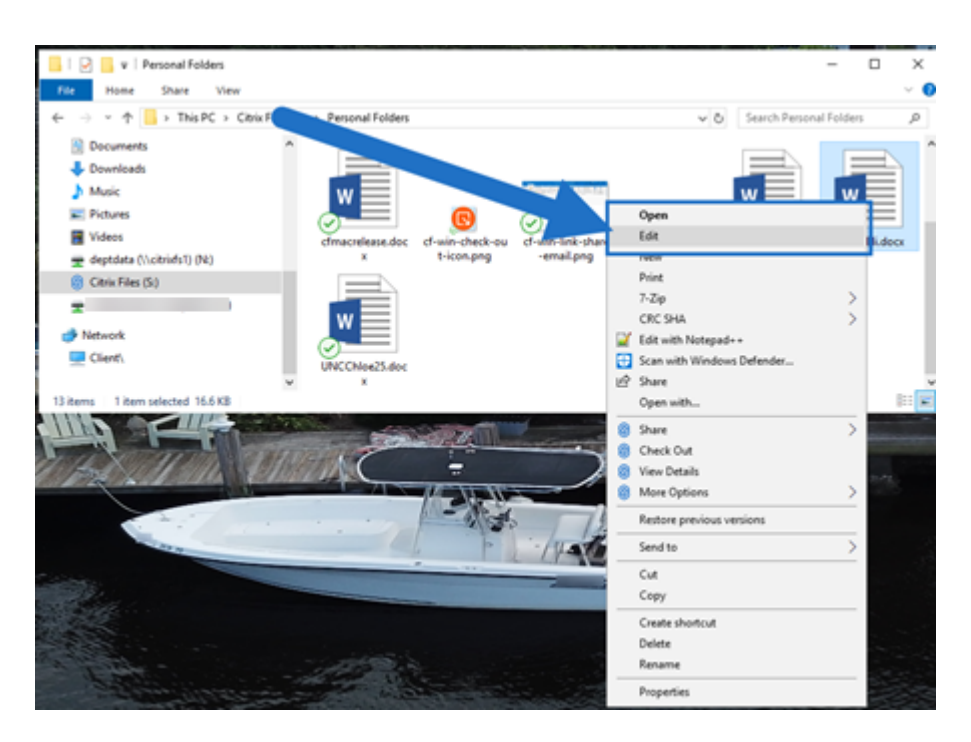

4. Wenn Sie mit den Änderungen fertig sind, wählen Sie im Anwendungsmenü **Speichern**. Die Änderungen werden in Citrix Files für Windows gespeichert.

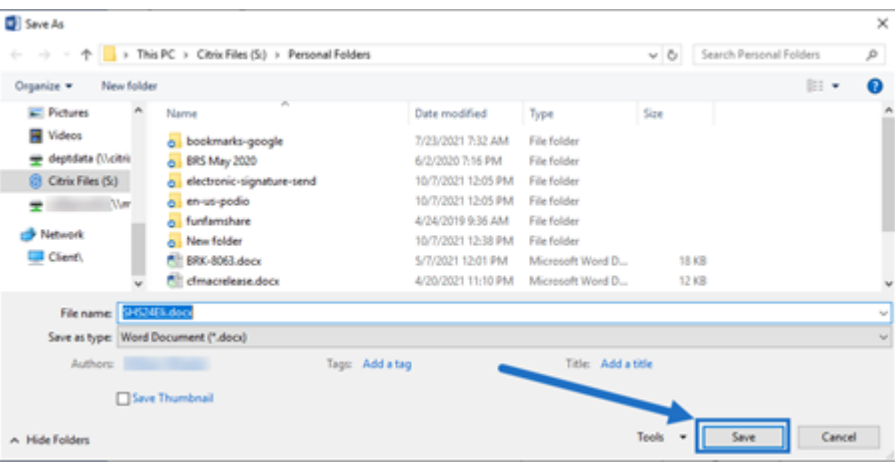

# **Hilfe zu ShareFile für Windows**

#### November 14, 2023

ShareFile für Windows ermöglicht Ihnen den direkten Zugriff auf Ihre Dateien über ein zugeordnetes Laufwerk. ShareFile bietet eine native Windows Explorer‑Erfahrung. Dateien werden nur herunterge‑ laden, wenn darauf zugegriffen wird, und sie werden vorübergehend auf Ihrem Computer gespeichert. Änderungen an den Dateien werden automatisch in der Cloud gespeichert.

## **ShareFile für Windows herunterladen**

Laden Sie das neue ShareFile für Windows auf der Downloadseite von ShareFile für Windows herunter.

**TIPP:**

Sie können über das Windows‑Kontextmenü mit der [rechten Maustaste auf weitere Funktionen](https://www.citrix.com/downloads/sharefile/clients-and-plug-ins/citrix-files-for-windows.html) zugreifen.

## **Artikel mit Anleitungen für Benutzer**

Im Folgenden werden häufig verwendete Aktionen in ShareFile für Windows aufgeführt. Wählen Sie aus der Liste aus, um mehr über eine bestimmte Funktion oder Funktion zu erfahren.

- Ort hinzufügen
- Zugriff auf das Dashboard
- [Ordner erstelle](https://docs.sharefile.com/de-de/sharefile/sharefile-app/sharefile-for-windows/add-a-place.html)n
- [Dateien löschen](https://docs.sharefile.com/de-de/sharefile/sharefile-app/sharefile-for-windows/dashboard.html)
- [ShareFile für Win](https://docs.sharefile.com/de-de/sharefile/sharefile-app/sharefile-for-windows/create-a-folder.html)dows herunterladen, installieren und öffnen
- [Dateien herunte](https://docs.sharefile.com/de-de/sharefile/sharefile-app/sharefile-for-windows/delete-files.html)rladen und anzeigen
- [Dateien bearbeiten](https://docs.sharefile.com/de-de/sharefile/sharefile-app/sharefile-for-windows/download.html)
- [Symbolüberlagerungen](https://docs.sharefile.com/de-de/sharefile/sharefile-app/sharefile-for-windows/download-view.html)
- [Protokolle senden](https://docs.sharefile.com/de-de/sharefile/sharefile-app/sharefile-for-windows/edit-a-file.html)
- [Dateien öffnen](https://docs.sharefile.com/de-de/sharefile/sharefile-app/sharefile-for-windows/icon-overlays.html)
- [Einstellungen](https://docs.sharefile.com/en-us/sharefile/sharefile-app/sharefile-for-windows/send-logs.html)
- [Dateien freigeb](https://docs.sharefile.com/de-de/sharefile/sharefile-app/sharefile-for-windows/open.html)en
- [Dateien hochl](https://docs.sharefile.com/de-de/sharefile/sharefile-app/sharefile-for-windows/settings.html)aden
- [Versionsprüfung fü](https://docs.sharefile.com/de-de/sharefile/sharefile-app/sharefile-for-windows/share.html)r ShareFile für Windows

# **Sy[mbolüberlagerungen](https://docs.sharefile.com/de-de/sharefile/sharefile-app/sharefile-for-windows/version-check.html)**

July 13, 2023

Dateien und Ordner haben eine Symbolüberlagerung, die den Status des Elements darstellt. Nachfolgend werden die Bedeutungen der verschiedenen Symbolüberlagerungen definiert:

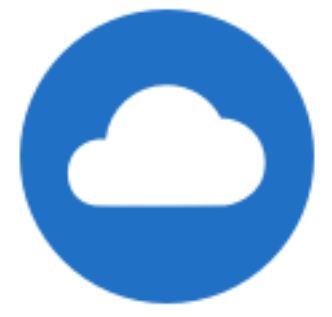

Dateien mit Status **Nur online:** Diese Dateien und Ordner werden in der Cloud gespeichert. Die Dateien und Ordner werden nicht auf dem lokalen Gerät gespeichert.

HINWEIS:

Wenn Ihr Gerät nicht mit dem Internet verbunden ist, sind Dateien und Ordner mit dem Status "Nur online"nicht verfügbar.

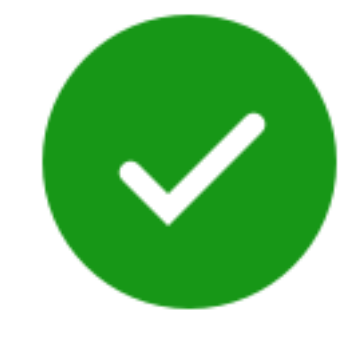

Nur Dateien oder Ordner, die als "Offline verfügbar machen"markiert sind, haben einen grünen Kreis mit einem weißen Häkchen. Diese Dateien oder Ordner werden auf Ihr Gerät heruntergeladen und stehen offline zur Verfügung.

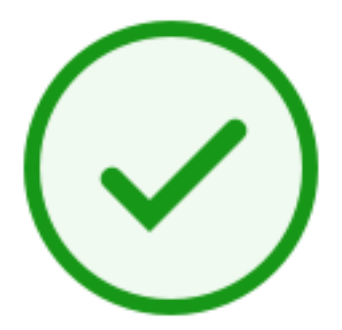

Ordner mit Status **Gemischt** oder **zwischengespeicherte** Datei: Die Inhalte von Ordnern können ver‑ schiedene Status haben, wie online, offline und zwischengespeichert.

## HINWEIS:

Wenn Sie eine reine Onlinedatei öffnen, wird sie auf Ihr Gerät heruntergeladen und zu einer zwischengespeicherten Datei. Sie können zwischengespeicherte Dateien jederzeit öffnen, auch ohne Internetzugang. Wenn Sie Speicherplatz freigeben müssen, können Sie die Datei wieder in eine reine Onlinedatei umwandeln. Klicken Sie dazu mit der rechten Maustaste auf die Datei und wählen Sie **Nur online verfügbar**.

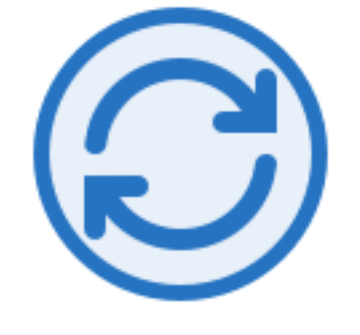

Die Datei bzw. der Ordner wird mit der Cloud synchronisiert. Dies bedeutet, dass Uploads und Downloads ausgeführt werden.

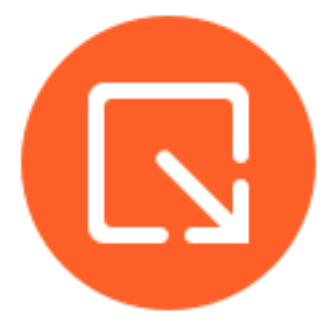

Die Datei oder der Ordner ist ausgecheckt.

# **Protokolle senden**

#### July 13, 2023

Wenn Sie sich an den **technischen Support von ShareFile wenden**, werden Sie möglicherweise ge‑ beten, ihm eine Protokolldatei zur Verfügung zu stellen, um ihn bei der Diagnose Ihres Problems zu unterstützen.

Im Folgenden werden die Schritte beschrieben, die erforderlich sind, um eine Protokolldatei für den technischen Support von ShareFile bereitzustellen.

1. Klicken Sie in der Windows‑Taskleiste mit der rechten Maustaste auf das ShareFile‑Logo und wählen Sie dann **Hilfe**.

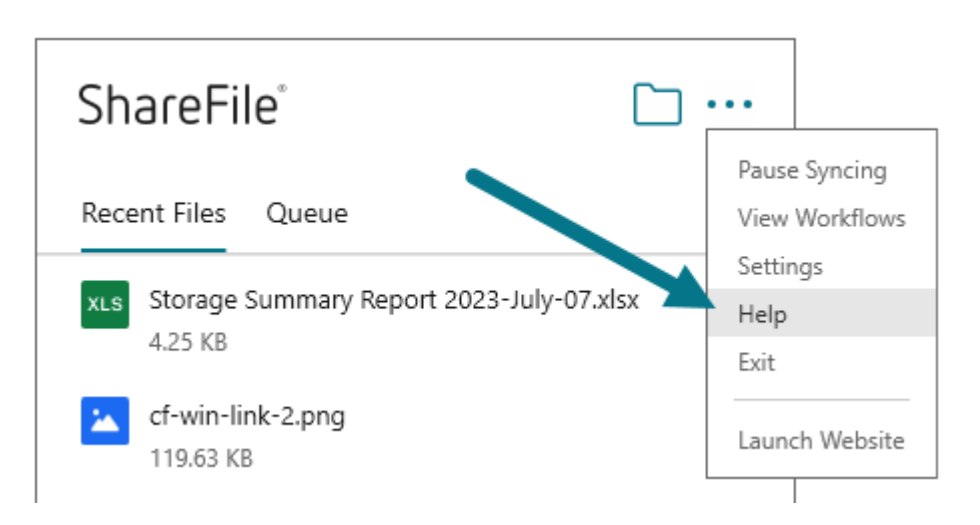

2. Wählen Sie **Protokolle senden** aus.

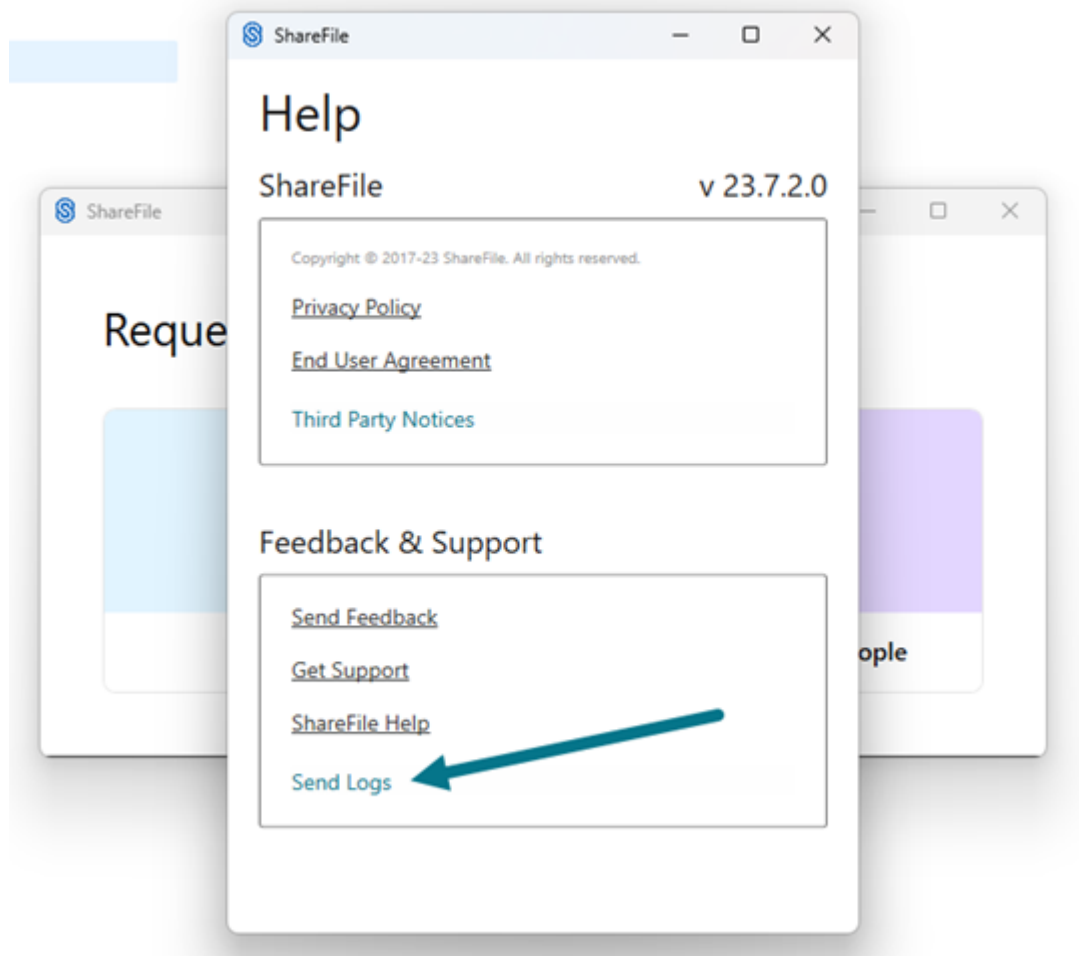

3. Wählen Sie **Senden**aus.

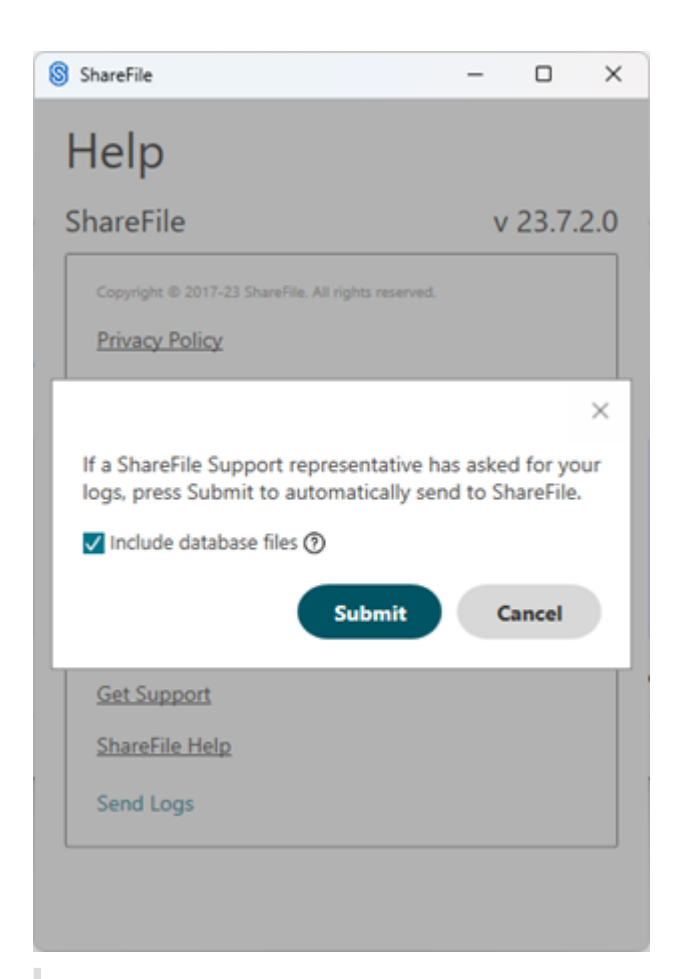

#### **Hinweis:**

Markieren Sie das Kontrollkästchen **Datenbankdateien einschließen**, wenn der Mitar‑ beiter des technischen Supports danach fragt.

4. Stellen Sie dem Mitarbeiter des technischen Supports den Referenzprotokollcode zur Verfügung.

#### ShareFile

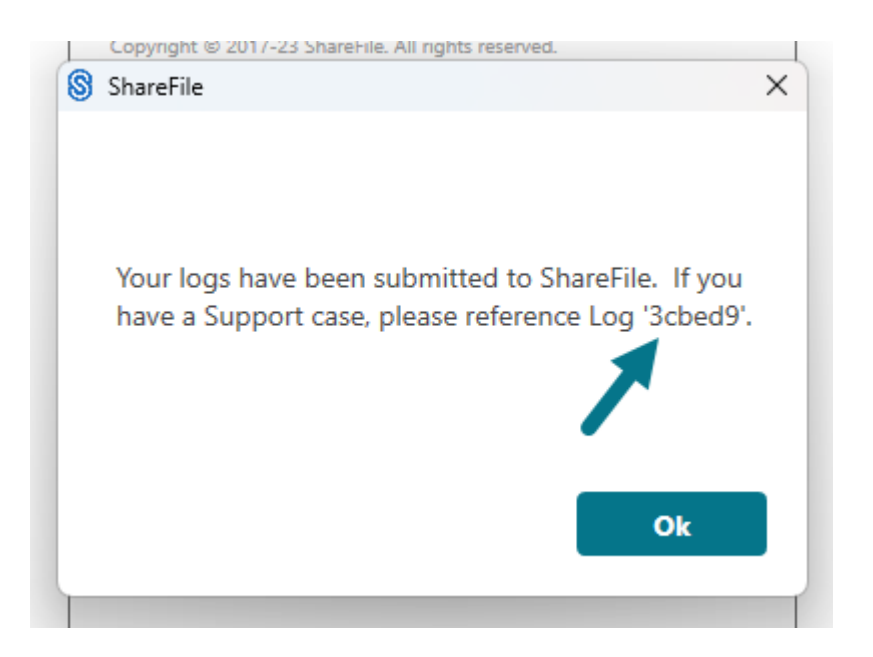

# **Dateien öffnen**

August 1, 2023

In den folgenden Schritten wird erklärt, wie Sie Dateien mit ShareFile für Windows öffnen.

- 1. Navigieren Sie zum ShareFile‑Laufwerk (S:) und öffnen Sie es im Windows Explorer.
- 2. Wählen Sie die gewünschte Datei aus.
	- $\vee$  ShareFile (S:) Favorites  $\rightarrow$  $\rightarrow$ Personal Cloud Personal Folders  $\rightarrow$ > Shared Folders
- 3. Doppelklicken Sie auf die Datei, um sie zu öffnen.

# **Dateien anfordern**

August 1, 2023

In den folgenden Schritten wird erklärt, wie Sie mit ShareFile für Windows Dateien anfordern.

1. Navigieren Sie zum ShareFile‑Laufwerk (S:) und öffnen Sie es im Windows Explorer.

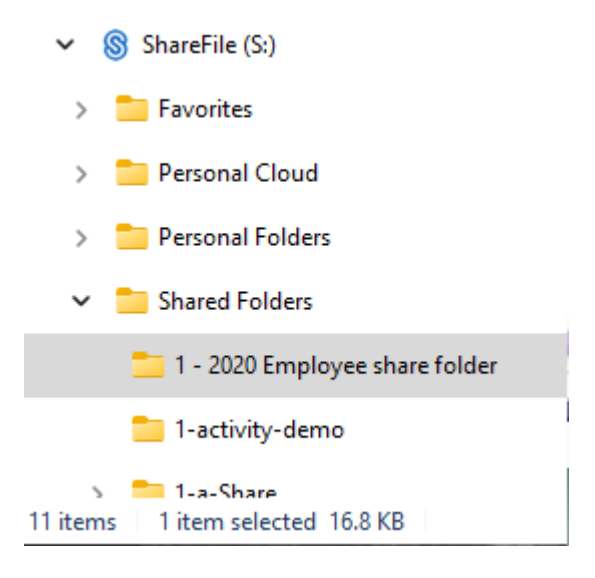

2. Klicken Sie mit der rechten Maustaste in den Ordner, in den die angeforderte Datei geladen werden soll, und wählen Sie dann **Anfordern** aus.

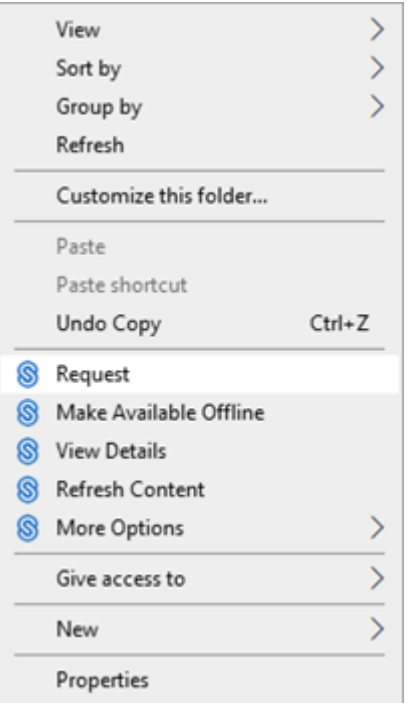

Das Popup‑Fenster **Dateien anfordern** wird angezeigt.

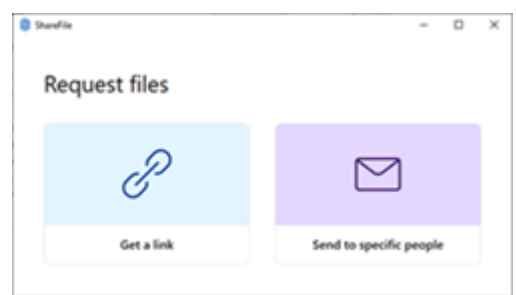

3. Wählen Sie entweder Dateien anfordern - Link anfordern oder Dateien anfordern - An bestimmte Personen senden.

# **B** Starfile o **Request files** Get a link Send to specific people

**Date[ien anfordern](https://docs.sharefile.com/de-de/sharefile/sharefile-app/sharefile-for-windows/request.html#request-files---send-to-specific-people) —Li[nk anfordern](https://docs.sharefile.com/de-de/sharefile/sharefile-app/sharefile-for-windows/request.html#request-files---get-a-link)**

1. Wählen Sie **Link anfordern**.

Das Popup **Link anfordern** wird angezeigt.

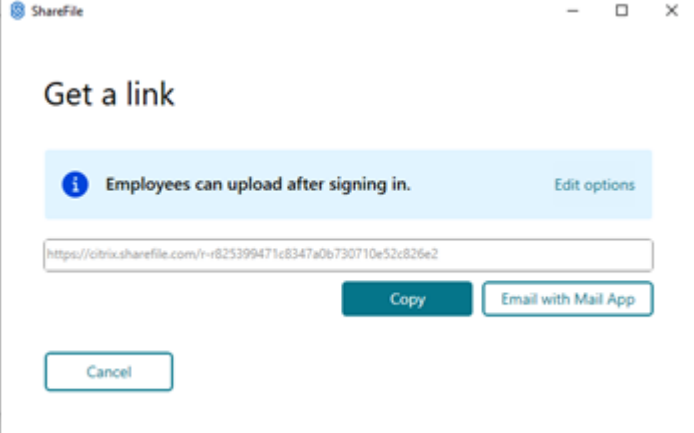

2. Wählen Sie unter den angebotenen Optionen **Kopieren** aus.

Die Meldung **Link wurde in Zwischenablage kopiert** wird kurz angezeigt.

3. Verwenden Sie den kopierten Link, um ihn mit Ihrer E-Mail oder einer anderen Kommunikations-App zu teilen.

# **Dateien anfordern —An bestimmte Personen senden**

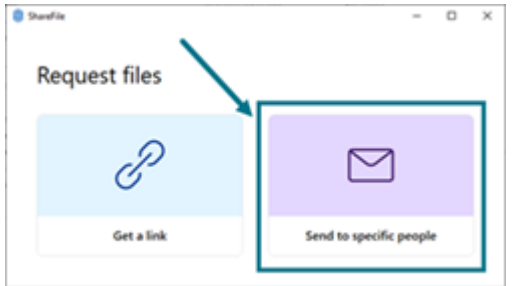

1. Wählen Sie **An bestimmte Personen senden** aus.

Das Meldungsfenster An bestimmte Personen senden wird angezeigt.

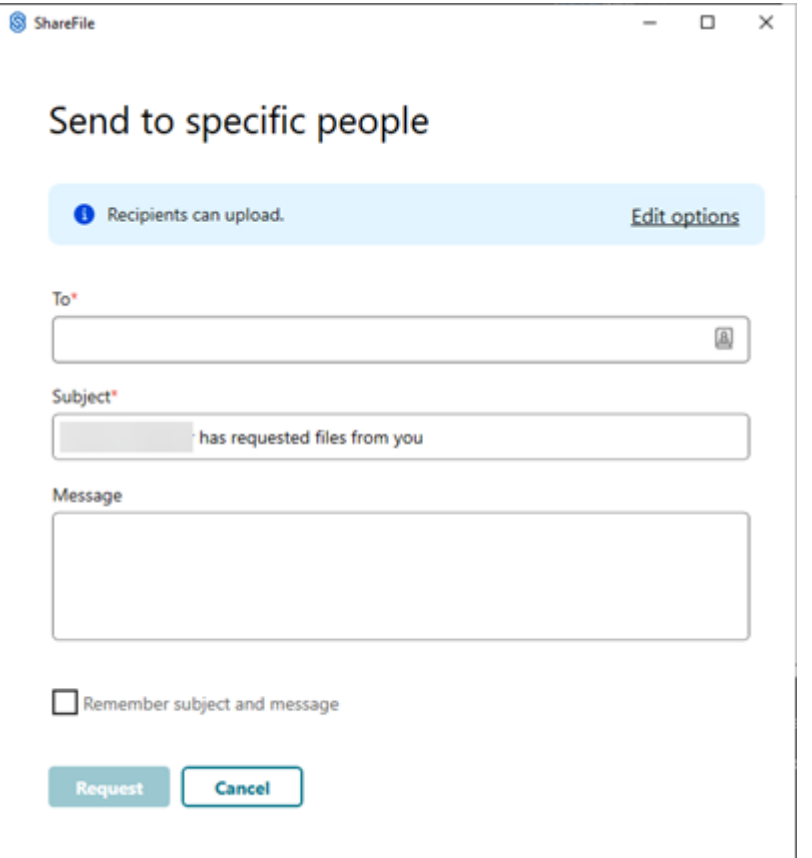

2. Wählen Sie **Optionen bearbeiten**, um die folgenden Optionen festzulegen:

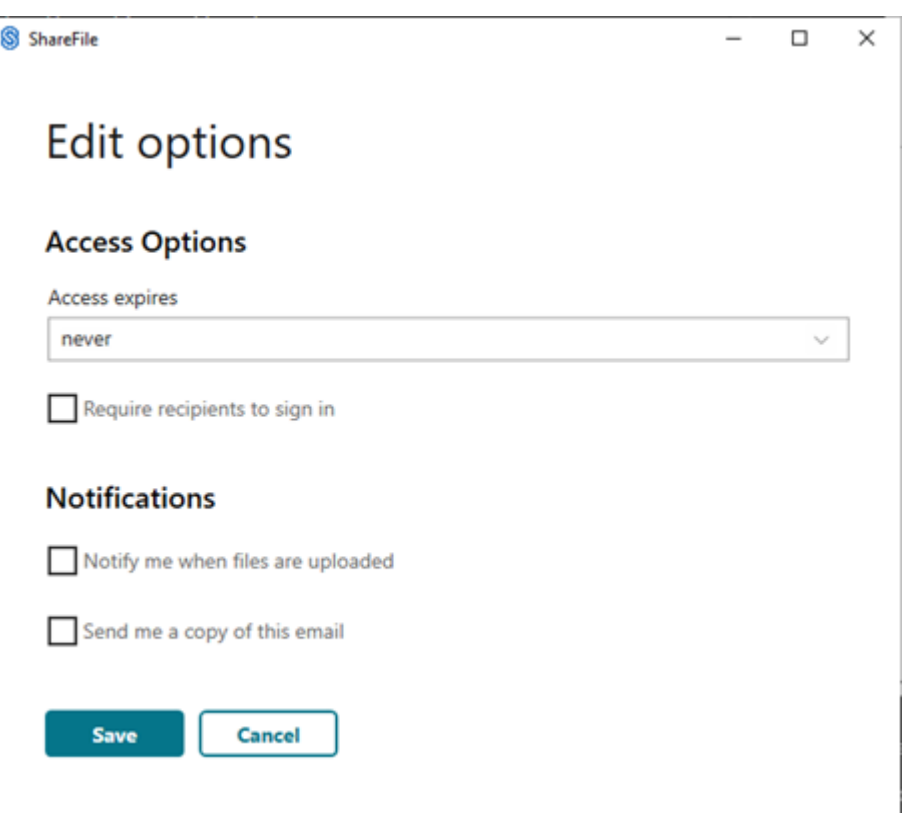

#### • **Zugriffsoptionen**:

- **– Zugriff läuft ab** —wählen Sie aus verschiedenen Ablaufeinstellungen für Empfänger.
- **–** Kontrollkästchen für **Empfänger müssen sich anmelden**.

#### • **Benachrichtigungen:**

- **–** Kontrollkästchen für **Mich bei Dateiupload benachrichtigen**.
- **–** Checkbox für **Senden Sie mir eine Kopie dieser E‑Mail**.

#### 3. Wählen Sie **Speichern**.

Füllen Sie den Bildschirm **An bestimmte Personen senden** aus.

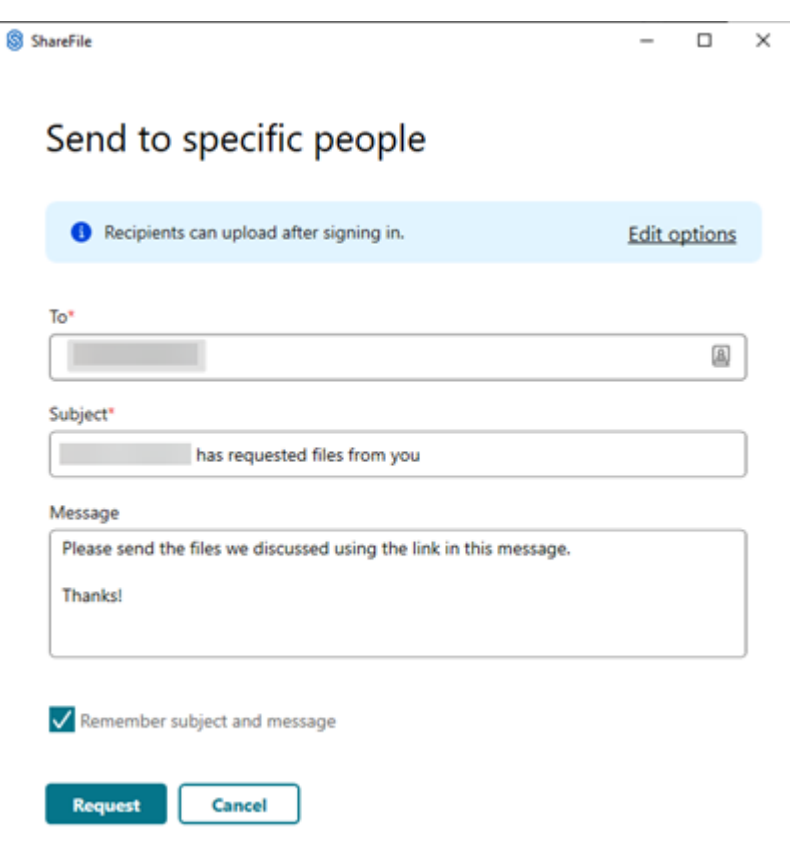

- 4. Geben Sie im Textfeld **An** die E‑Mail‑Adresse des Empfängers ein.
- 5. Den vorausgefüllten Text in der **Betreffzeile** können Sie ersetzen.
- 6. Geben Sie bei Bedarf eine Nachricht ein.
- 7. Aktivieren Sie bei Bedarf das Kontrollkästchen **Betreff und Nachricht merken**.
- 8. Wählen Sie **Anfordern** aus.

Die Anforderung wird gesendet.

# **Menü "Einstellungen"**

August 1, 2023

Die folgenden Optionen sind im Menü **Einstellungen** verfügbar.

## **Konto**

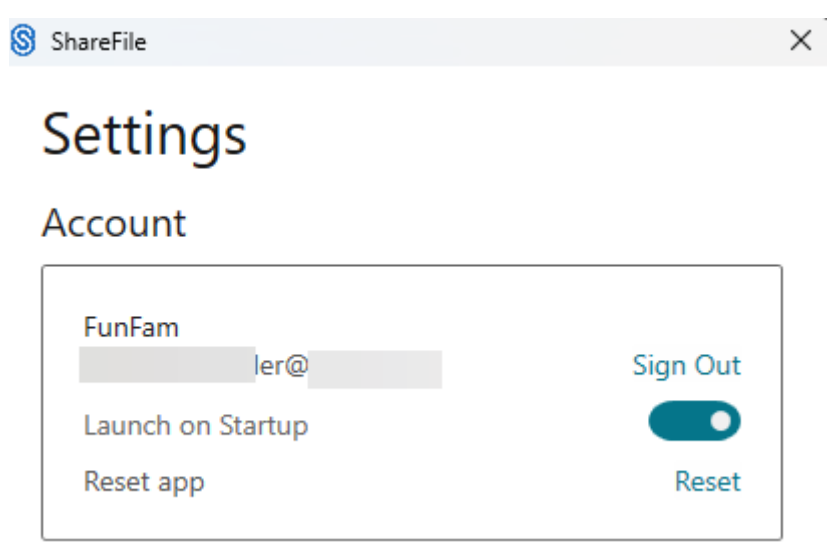

**Abmelden:** Abmelden von Ihrem Citrix Files‑Konto. Zwischengespeicherte Dateien werden gelöscht.

**Bei Systemstart starten:** Ermöglicht das automatische Starten der Anwendung nach dem Start von Windows.

**App zurücksetzen:** Ermöglicht das Zurücksetzen der Anwendung auf die ursprünglichen Standarde‑ instellungen.

## **ShareFile‑Laufwerk**

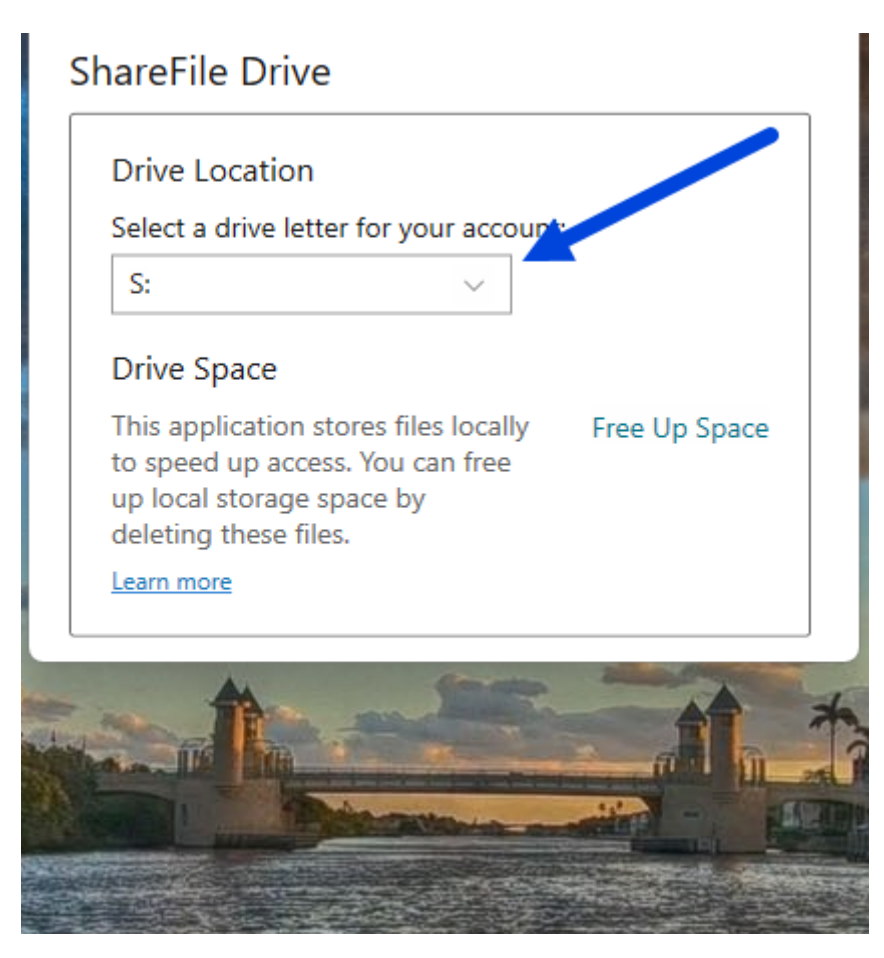

**Speicherort des Laufwerks:** Ermöglicht die Auswahl eines Laufwerksbuchstabens für Ihr Citrix Files‑ Konto. Der Standardwert ist **S**.

**Speicherplatz:** Dateien, die offline verfügbar gemacht werden, nehmen Speicherplatz auf dem lokalen Gerät ein. Verwenden Sie die Option **Speicherplatz freigeben**, um lokal gespeicherte Dateien zu entfernen.

HINWEIS:

Weitere Informationen zum Dateistatus finden Sie unter Symbolüberlagerungen.

## **Offline‑Synchronisierung**

Mit **Offline‑Synchronisierung** können Sie die ShareFile‑Ordner auswählen, die Sie lokal auf Ihrem Windows-PC behalten möchten. Einzelne Dateien können vom ShareFile-Laufwerk im Windows Explorer aus für die Offline‑Verwendung markiert werden.

1. Wählen Sie **Verwalten** aus, um den Bildschirm **Offline‑Synchronisierung verwalten** zu öffnen.

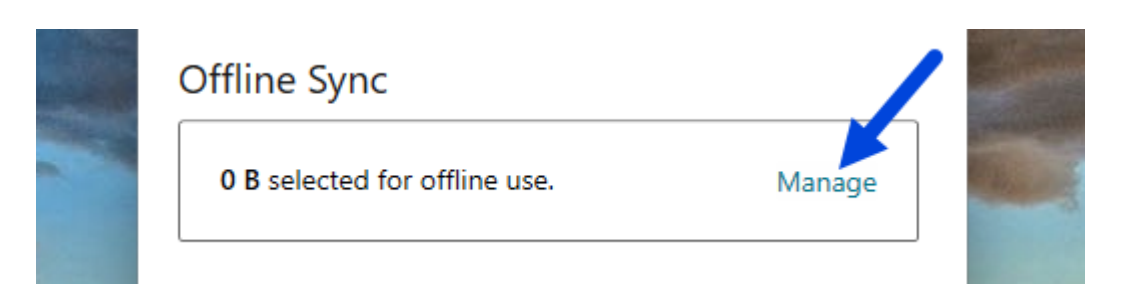

2. Nachdem Sie die ShareFile‑Ordner ausgewählt haben, die Sie lokal verwalten möchten, wählen Sie **Speichern** aus.

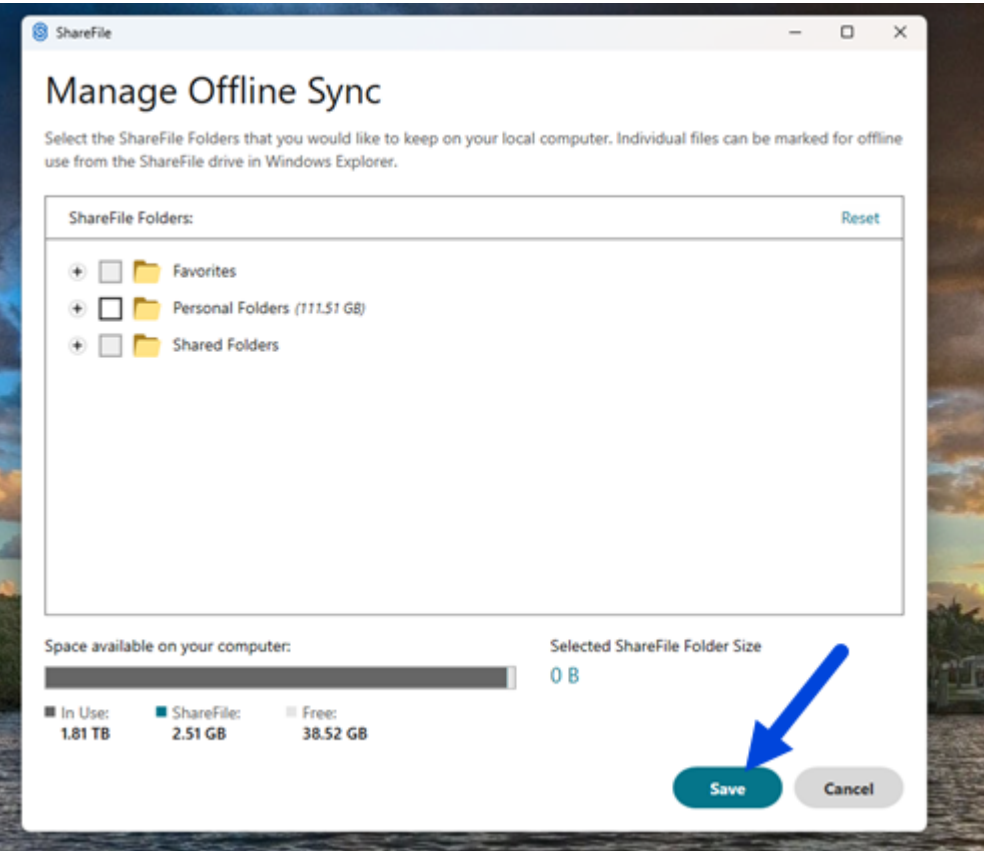

# **Konfliktlösung**

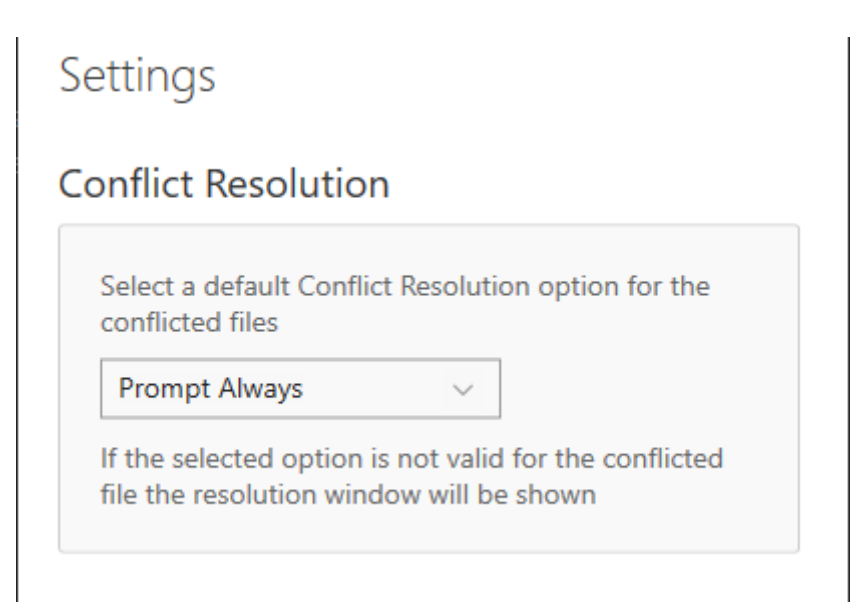

Mit dieser Einstellung können Sie eine Option für Dateikonflikte auswählen.

- **Immer auffordern:** Sie werden aufgefordert, die einen Konflikt verursachenden Dateien zu überprüfen.
- **Überschreiben:** Mit dieser Option wird die vorhandene Datei mit einer aktualisierten Datei überschrieben.
- **Verwerfen:** Die an der vorhandenen Datei vorgenommenen Änderungen werden verworfen.

Tipp:

Wir empfehlen, eine Kopie einer hochgeladenen Datei zu speichern, um sicherzustellen, dass Sie keine Dateiänderungen verlieren.

• **Kopie speichern:** Mit dieser Option wird eine Kopie der Datei erstellt, die den Konflikt verur‑ sacht, sodass beide Dateien erhalten bleiben.

# **Dateien freigeben**

November 28, 2023

Unter Windows wird für das Teilen einer Datei mit Ihrem ShareFile‑Konto die ShareFile‑Anwendung für Windows verwendet. In den folgenden Informationen werden die verschiedenen Methoden und Optionen für die gemeinsame Nutzung einer Datei beschrieben.

## **Wichtig:**

Wir ergreifen Maßnahmen, um die Sicherheit beim Freigeben von Dateien zu verbessern. Alle Links verwenden standardmäßig sichere Freigabeoptionen, die für alle ShareFile-Standorte gelten: ShareFile-Desktop-App für Mac und Windows, ShareFile Web-App, ShareFile Mobile-App, ShareFile-Plug-in für Microsoft Outlook und Gmail. Weitere Informationen zur sicheren Freigabe mit ShareFile finden Sie unter Neue sichere Freigabeoptionen.

## **Freigabelink abrufen**

- 1. Navigieren Sie im ShareFile‑Ordner im Windows Explorer zu der Datei, die Sie teilen möchten.
- 2. Rechtsklicken Sie auf die Datei.
- 3. Wählen Sie in den Menüoptionen, die durch das ShareFile‑Symbol gekennzeichnet sind, die Op‑ tion **Teilen** aus.

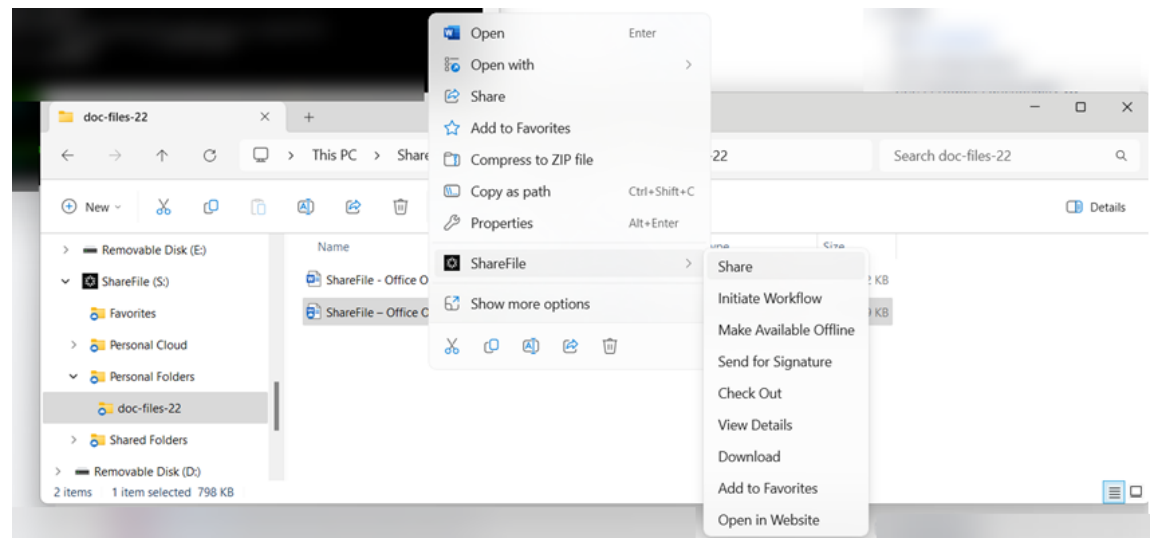

Das Popupfenster "Freigeben"wird angezeigt.

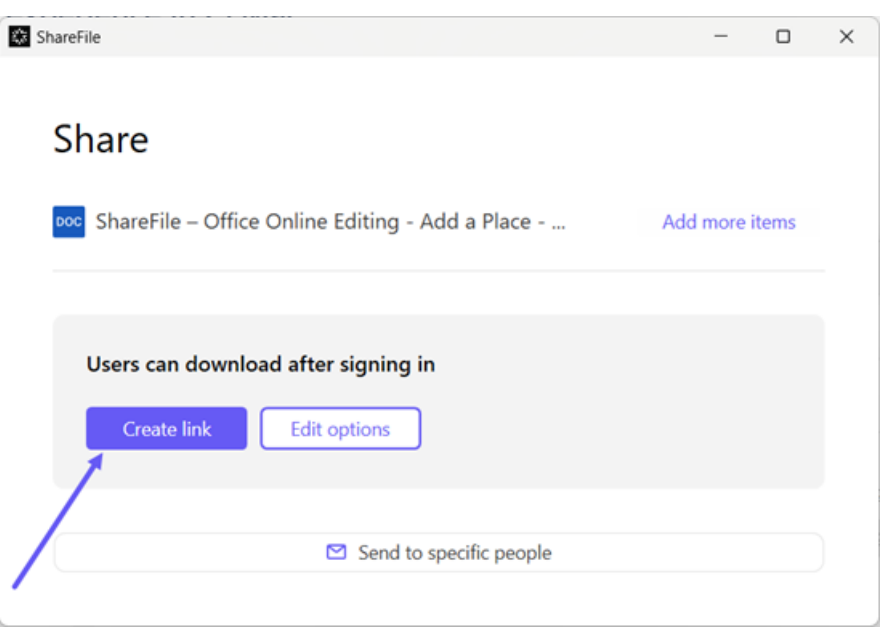

4. Wählen Sie aus den angebotenen Optionen die Option **Link erstellen** aus.

Die Meldung **Link wurde in Zwischenablage kopiert** wird kurz angezeigt.

5. Verwenden Sie den kopierten Link, um den Link zum Teilen in Ihre E‑Mail oder eine andere Kommunikations‑App einzufügen.

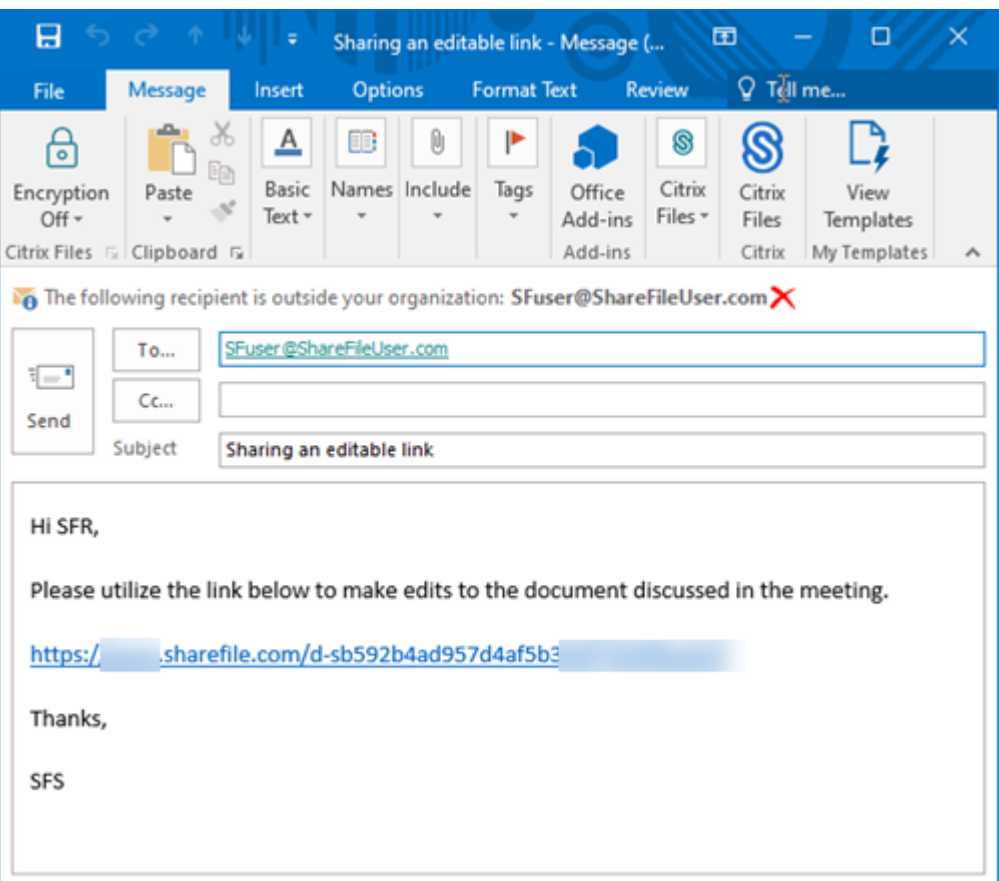

## **An bestimmte Personen senden**

Mit dieser Option können Sie beim Versenden mit ShareFile eine **Freigabenachricht** an eine bes‑ timmte Person senden.

- 1. Navigieren Sie im ShareFile‑Ordner im Windows Explorer zu der Datei, die Sie teilen möchten.
- 2. Rechtsklicken Sie auf die Datei.
- 3. Wählen Sie in den Menüoptionen, die durch das ShareFile-Symbol gekennzeichnet sind, die Option **Teilen** aus.

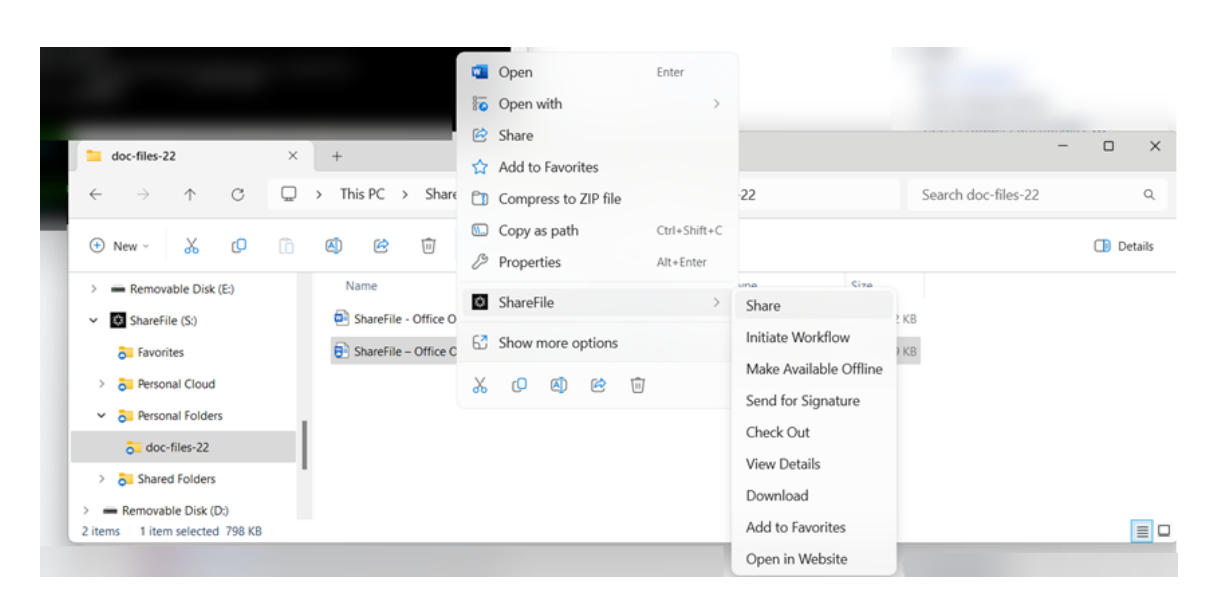

Das Popupfenster "Freigeben"wird angezeigt.

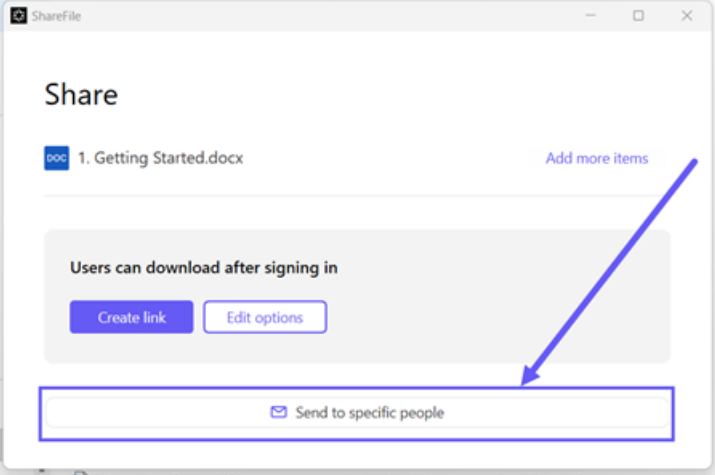

4. Wählen Sie die Option **An bestimmte Personen senden**.

Das Meldungsfenster **An bestimmte Personen senden** wird angezeigt.

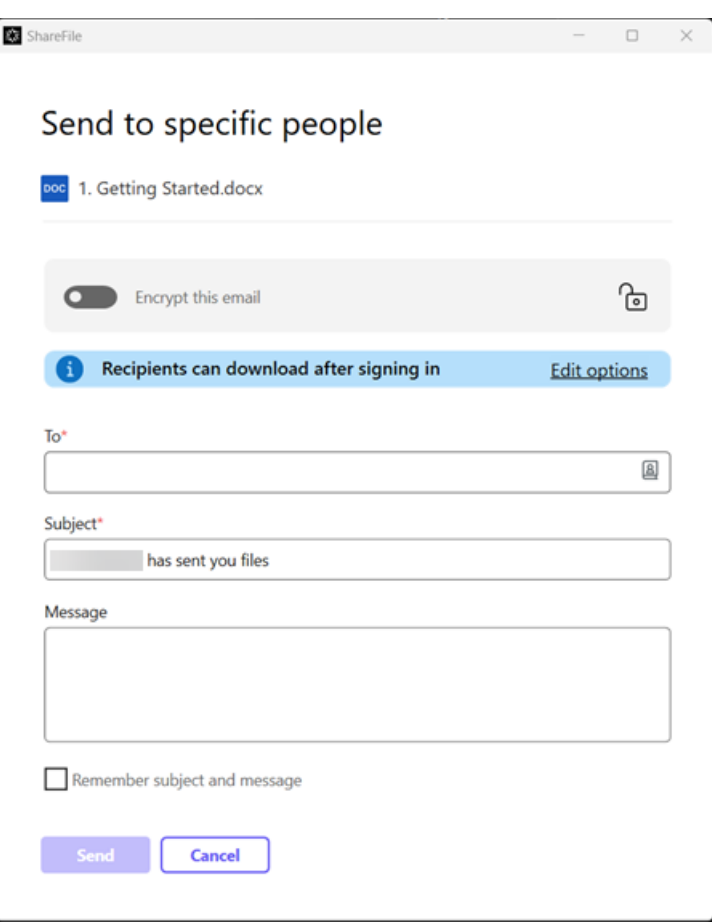

5. Wenn diese Option aktiviert ist, können Sie **Diese E‑Mail verschlüsseln** aktivieren, um vertrauliche Dateien bei der Freigabe zusätzlich zu schützen.

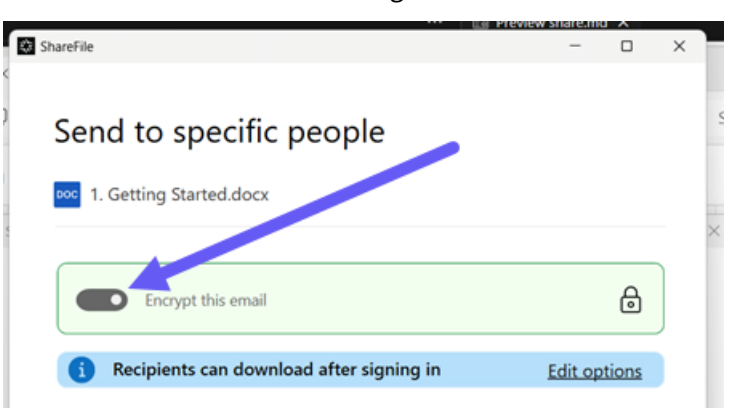

#### **Tipps:**

• **Diese E‑Mail verschlüsseln** ermöglicht es Ihnen, den Text Ihrer Nachricht an Ihren Empfänger zusammen mit allen Anhängen mit der branchenüblichen AES‑256‑ Bit‑Verschlüsselung zu verschlüsseln. Das Feature bietet auch die Möglichkeit, verschlüsselte E‑Mails direkt in der ShareFile‑Webanwendung zu verfassen und zu

empfangen.

- **Diese E‑Mail verschlüsseln** ist nicht verfügbar im **Standardtarif** von ShareFile.
- 6. Wählen Sie **Optionen bearbeiten**, um die folgenden Optionen festzulegen:
	- **Zugriffsoptionen**:
		- **– Empfänger haben folgende Berechtigungen:** ‑ Wählen Sie aus verschiedenen Optio‑ nen aus, darunter **Ansicht**, **Herunterladen** und **Bearbeiten (Anmeldung erforder‑ lich)**.
		- **– Ablauf des Zugriffs**: Zur Auswahl stehen verschiedene Ablaufeinstellungen für Empfänger.
		- **–** Kontrollkästchen für **Empfänger müssen sich anmelden**.
		- **– Downloads pro Benutzer**: Begrenzt bei Bedarf die Anzahl der Downloads.
		- **–** Kontrollkästchen für **Verknüpfung immer mit der neuesten Version der Datei**.
	- **Benachrichtigungen:**
		- **–** Kontrollkästchen für **Mich vom Zugriff auf den Link benachrichtigen**.
		- **–** Kontrollkästchen für **Kopie der E‑Mail an mich senden**.
- 7. Wählen Sie **Speichern**.
- 8. Geben Sie im Textfeld **An** die E‑Mail‑Adresse des Empfängers ein.
- 9. Den vorausgefüllten Text in der **Betreffzeile** können Sie ersetzen.
- 10. Geben Sie bei Bedarf eine Nachricht ein.
- 11. Klicken Sie bei Bedarf auf das Kontrollkästchen **Betreff und Nachricht merken**.
- 12. Klicken Sie auf **Senden**.

Die Meldung **Freigabe wurde gesendet** wird kurz angezeigt.

### **Linkoptionen**

Wähle **…** um **Optionen für den Link zu bearbeiten**, **Link ersetzen**oder **Link löschen**.

#### ShareFile

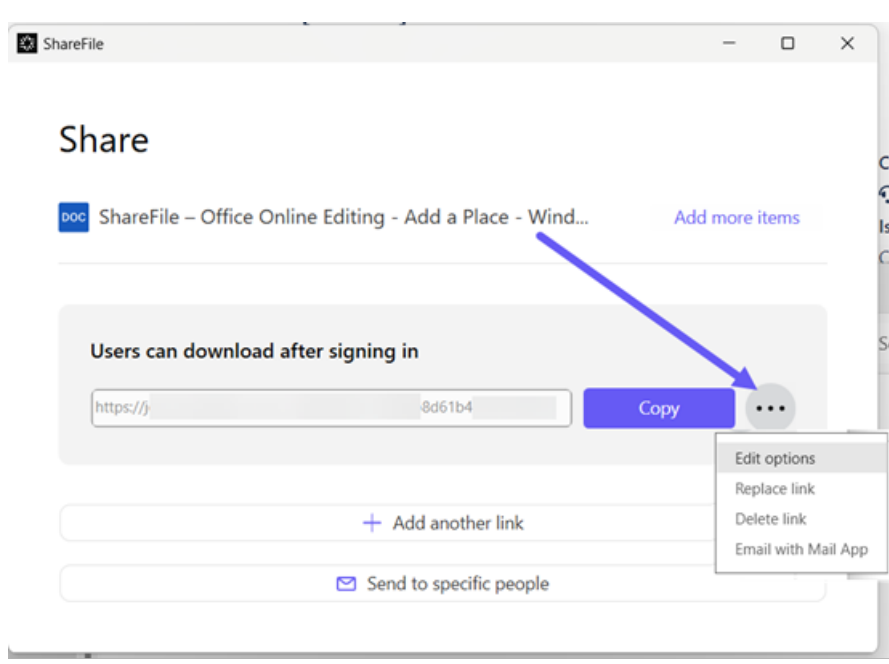

## **Optionen bearbeiten**

Unter **Optionen bearbeiten** legen Sie die Parameter für den Empfängerzugriff und die Benachrichti‑ gungen fest.

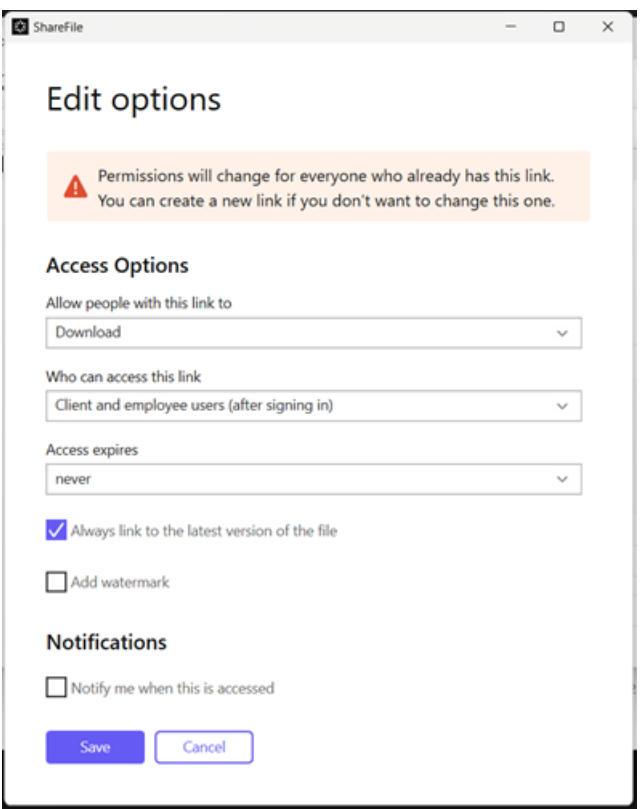

**Zugriffsoptionen** Wählen Sie unter **Zugriffsoptionen** die Zugriffsparameter für die Empfänger.

- **Personen mit diesem Link Folgendes erlauben**:
	- **– Herunterladen**: Empfänger können die Datei herunterladen.
	- **– Bearbeiten (Anmeldung erforderlich)**: Empfänger können die Datei bearbeiten, müssen sich jedoch als Clientbenutzer oder Mitarbeiter anmelden. Informationen zur gemeinsamen Bearbeitung einer freigegebenen Microsoft 365‑Datei finden Sie unter Gemeinsame Bearbeitung in ShareFile.
- **Zugriff auf diesen Link:**
	- **– Jeder** (öffentlich) —[Jeder kann herunt](https://docs.sharefile.com/de-de/sharefile/sharefile-app/sharefile-web/co-editing)erladen, was Sie teilen, ohne sich anzumelden.
	- **– Jeder** (öffentlich, muss Namen und E‑Mail eingeben) —Empfänger können die Datei herunterladen.
	- **– Client‑ und Mitarbeiterbenutzer**(nach der Anmeldung) —Dem Empfänger wird ein An‑ meldebildschirm angezeigt. Der Empfänger muss ein vorhandener Kontobenutzer sein (Mitarbeiter oder Clientbenutzer), um sich anmelden und den Inhalt anzeigen zu können. Wenn der Empfänger kein Kontobenutzer ist, muss zunächst ein Benutzerkonto für ihn er‑ stellt werden, bevor er auf die Datei zugreifen kann.
	- **– Mitarbeiterbenutzer** (nach der Anmeldung) —Dem Empfänger wird ein Anmeldebild‑ schirm angezeigt. Der Empfänger muss ein vorhandener Mitarbeiterbenutzer im Konto sein, um sich anmelden zu können. Wenn der Empfänger kein Kontobenutzer ist, muss zunächst ein Benutzerkonto für ihn erstellt werden, bevor er auf die Datei zugreifen kann.
- Die**Gültigkeitsdauer des Zugriffs** kann an die verfügbaren Voreinstellungen angepasst wer‑ den.
- Standardmäßig ist,, Immer auf die neueste Version der Datei verlinken "ausgewählt. Die aktuelle Version der Datei ist sofort über den Link verfügbar.
- Mit dem**Hinzufügen eines Wasserzeichens** können Sie Dokumente nach Benutzern verfolgen. Dazu gehört auch das Drucken. Wenn der Benutzer über Download-Berechtigungen verfügt, wird das Wasserzeichen bei der Anzeige nicht angezeigt.

**Benachrichtigungen** Dieses Kontrollkästchen ist standardmäßig so eingestellt, dass der Absender der Datei Benachrichtigungen erhält, wenn auf die Datei zugegriffen wird. Entfernen Sie das Häkchen im Kästchen, wenn Sie keine Benachrichtigung wünschen.

#### ShareFile

#### **Link ersetzen**

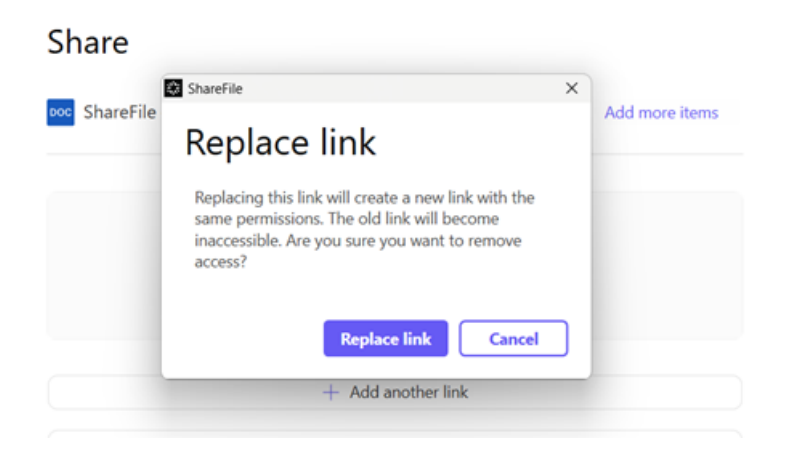

Mit **Link ersetzen** können Sie einen neuen Link mit denselben Berechtigungen erstellen. Auf den alten Link kann nicht mehr zugegriffen werden.

## **Link löschen**

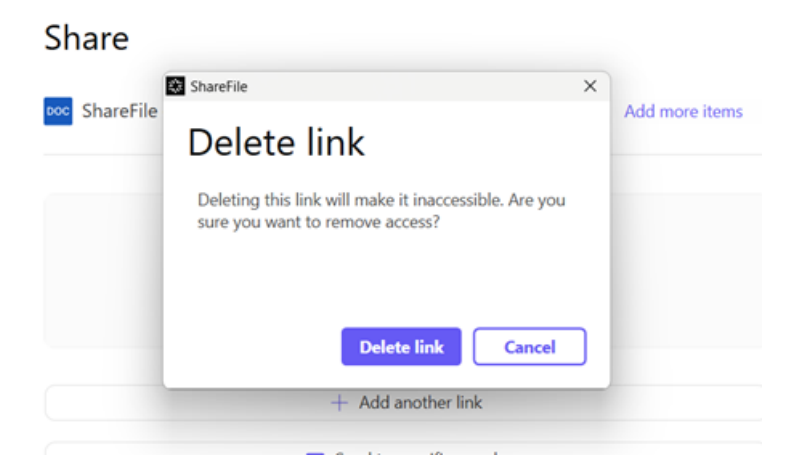

Mit **Link löschen** können Sie den Link unbrauchbar machen. Ein neuer Link wird erstellt, indem Sie den Freigabeprozess neu starten.

#### **E‑Mail mit der Mail‑App senden**

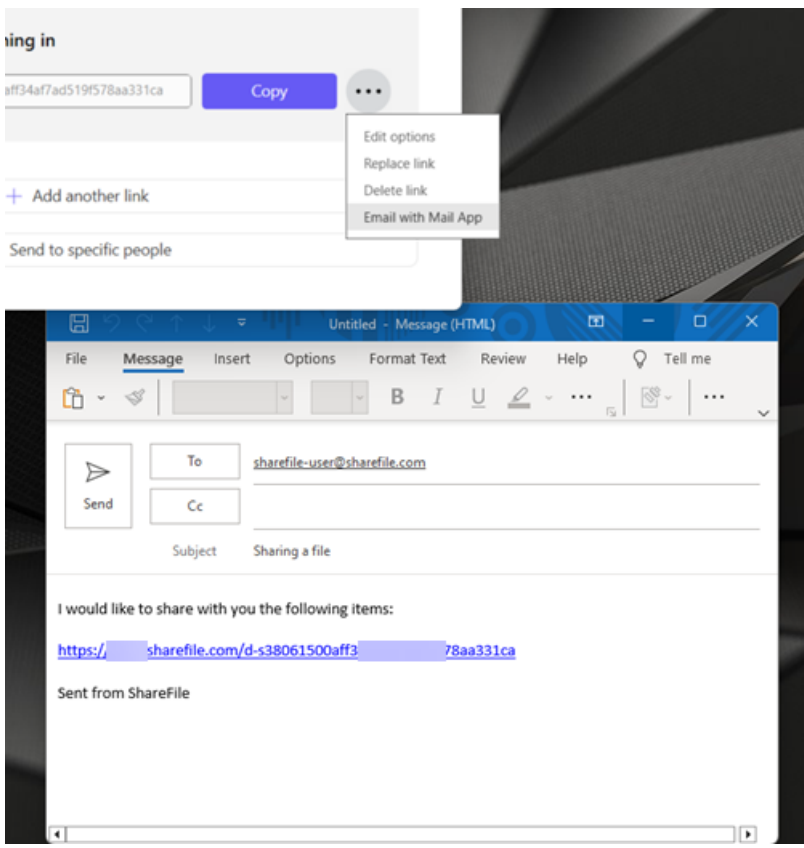

Wählen Sie diese Option, um Ihre lokale E‑Mail‑Anwendung zu öffnen, wobei der Link automatisch zur Nachricht hinzugefügt wird.

# **Weitere Elemente hinzufügen**

Um einem Link zum Teilen weitere Elemente hinzuzufügen, wählen Sie **Weitere Elemente hinzufü‑ gen**aus.

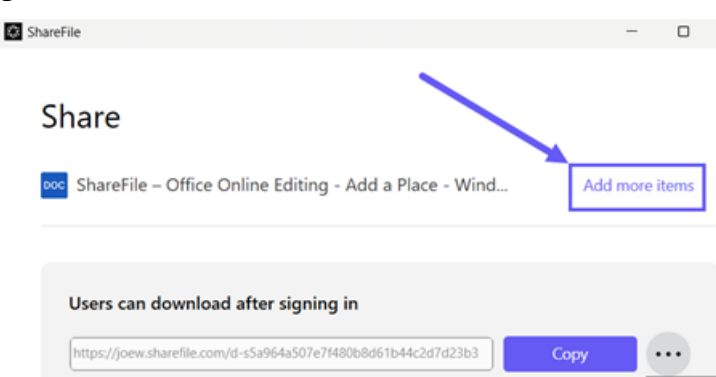

Sie haben die Möglichkeit, weitere Dateien von ShareFile oder von Ihrem Gerät hinzuzufügen.

# **Dateien hochladen**

#### August 4, 2023

In den folgenden Schritten wird erklärt, wie Sie Dateien mit ShareFile für Windows hochladen.

- 1. Wählen Sie die gewünschte Datei aus.
- 2. Öffnen Sie den ShareFile‑Ordner.
- 3. Ziehen Sie die Datei im Windows Explorer auf das ShareFile-Laufwerk (S:). Die Upload-Erfolgsmeldung wird angezeigt.

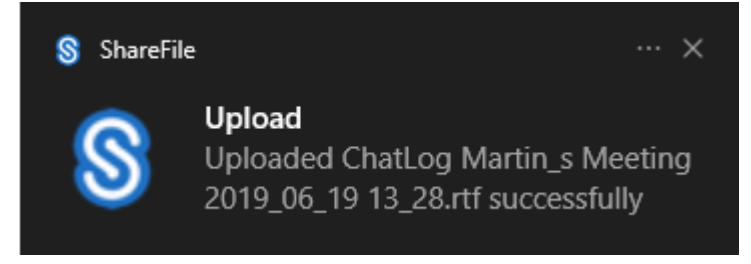

# **Versions‑ und End‑of‑Life‑Check für ShareFile für Windows**

November 14, 2023

Verwenden Sie die beiden Anweisungen in diesem Artikel, um bei der Verwendung von ShareFile für Windows eine Standardversionsprüfung oder eine End-of-Life-Überprüfung (EOL) durchzuführen.

## **Versionsprüfung ‑ ShareFile für Windows**

Gehen Sie wie folgt vor, um die Version von ShareFile für Windows zu finden, die Sie derzeit verwenden.

- 1. Navigieren Sie zur Windows‑Taskleiste.
- 2. Klicken Sie mit der rechten Maustaste auf das ShareFile‑Logo und wählen Sie dann **Hilfe** aus.

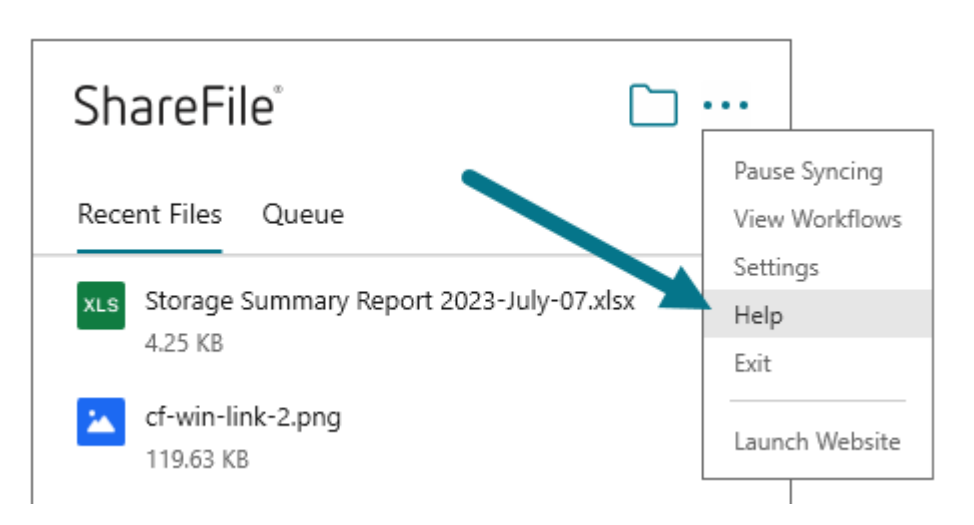

Der**Hilfebereich** wird angezeigt, sodass Sie die Versionsnummer oben rechts einsehen können.

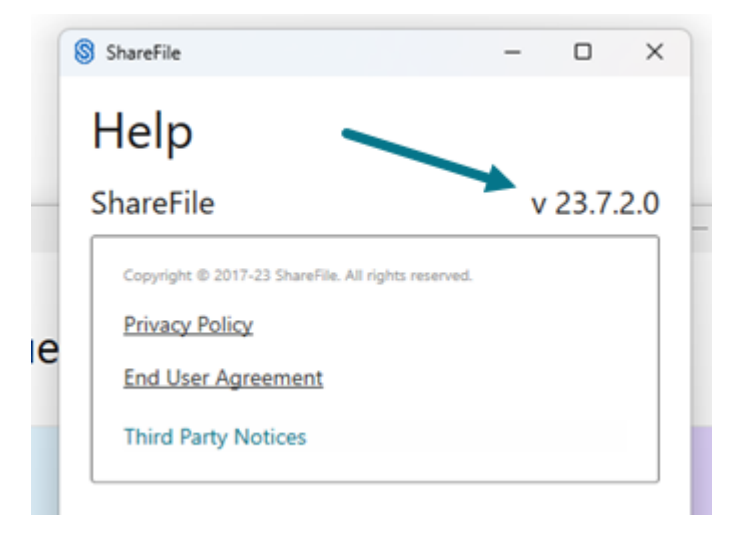

## **End Of Life‑Versionsprüfung —ShareFile für Windows**

- 1. Navigieren Sie zur Windows‑Taskleiste.
- 2. Klicken Sie mit der rechten Maustaste auf das ShareFile‑Logo und wählen Sie dann **Hilfe** aus.

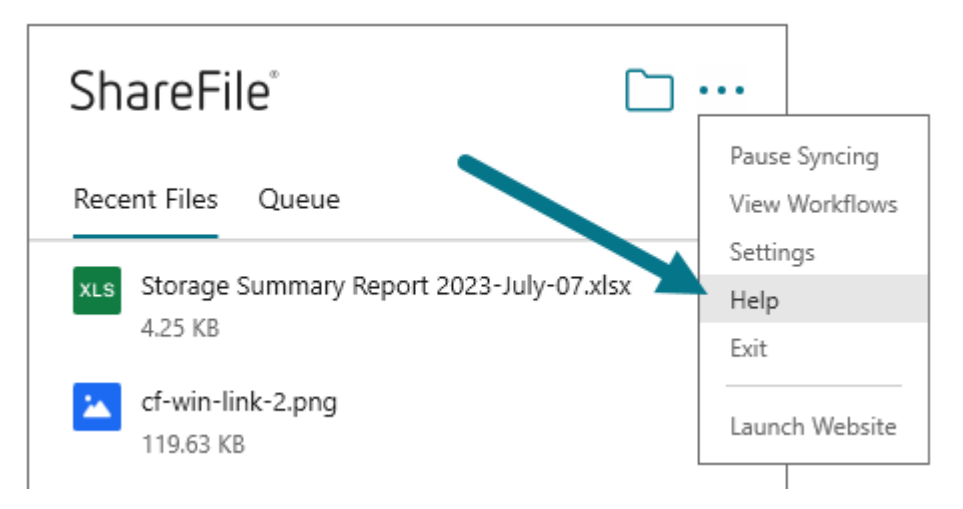

Der**Hilfebereich** wird angezeigt, sodass Sie die Versionsnummer oben rechts einsehen können.

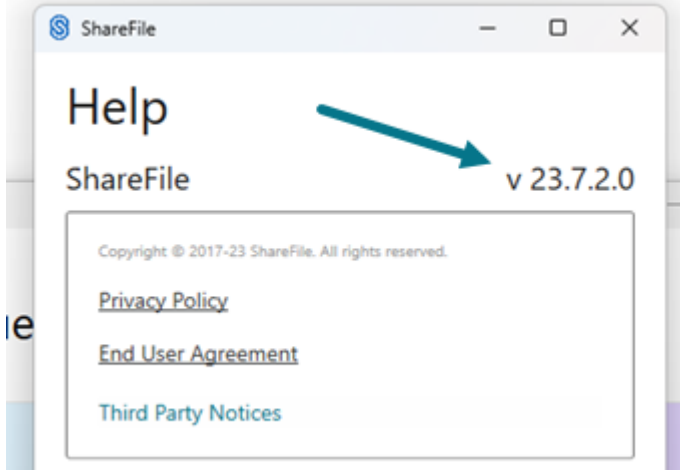

#### **Hinweis:**

Wir unterstützen die vier aktuellsten Versionen von ShareFile für Windows. Abonnieren Sie hier den RSS‑Feed der ShareFile‑Produktdokumentation, um zu erfahren, wann Updates für die Anwendung ShareFile für Windows verfügbar sind.

- 3. U[m zu ü](https://docs.sharefile.com/en-us/sharefile/document-history)berprüfen, ob Ihre Client‑Version von ShareFile für Windows EOL ist, fahren Sie mit dem nächsten Schritt fort, um das aktuelle Protokoll zu überprüfen.
- 4. Navigieren Sie zu C:\Users%USERNAME%\AppData\Local\Citrix\Citrix Files\ Logs in Ihrem Windows‑Datei‑Explorer.
- 5. Ordnen Sie die Dateien an, indem Sie auf die Spalte **Änderungsdatum** klicken.

#### ShareFile

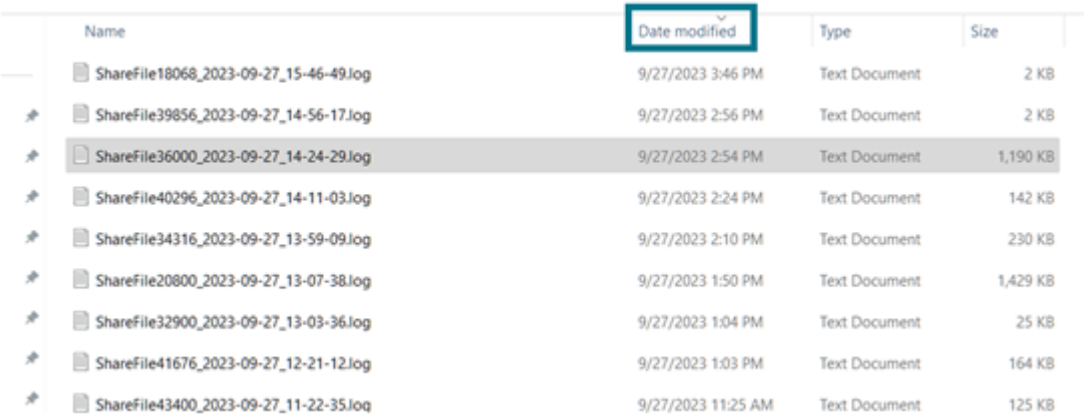

#### 6. Suchen Sie nach den folgenden Schlüsselwörtern:

- Ende des Lebens
- EOL

Wenn eines der Schlüsselwörter gefunden wird, wird eine Ausnahmemeldung ähnlich der fol‑ genden angezeigt.

2023-09-26T12:11:26.376|ERROR|0HMTULCK2F1OU-AppStartupError: unauthorized\_client | Description: SFWindows version 5.0.97.0 that is used by this account has reached End Of Life (EOL). Please upgrade to a newer version of SFWindows. Please refer to ShareFile product documentation https://docs.sharefile.com/en-us/sharefile/sharefile-app.html for current version

# **Signaturen**

November 14, 2023

ShareFile bietet mithilfe von Signaturen eine elektronische **Signaturfunktion**. Eine elektronische Sig‑ natur, manchmal auch als elektronische Signatur bezeichnet, entspricht Ihrer handschriftlichen Unterschrift auf einem Papierdokument, außer elektronisch ‑ eine Markierung in einem elektronischen Vertrag oder Dokument, das Sie erstellen, um Ihre Absicht zu demonstrieren, den Bedingungen dieses Dokuments zuzustimmen.

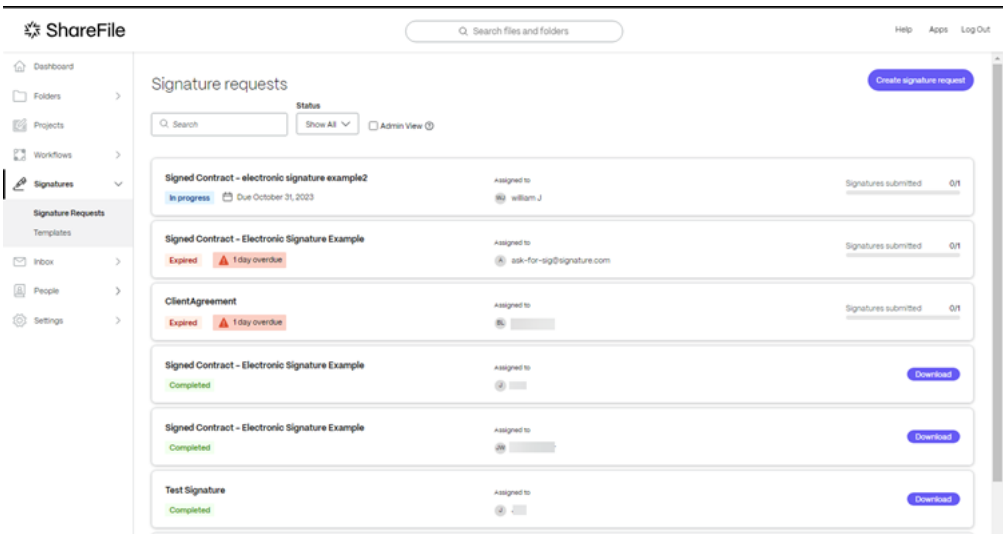

Die Integration von **Signaturen** in ShareFile gibt Ihnen die Möglichkeit, rechtsverbindliche Signaturen für Dokumente vollständig online zu erhalten, und zwar schneller und sicherer als bei der Ausführung von Papierdokumenten.

#### **Benutzerführung für Signaturen**

Im Folgenden werden häufig verwendete Aktionen in **Signatures**aufgeführt. Wählen Sie aus der Liste aus, um mehr über eine bestimmte Funktion oder Funktion zu erfahren.

- Erstellen Sie eine Signaturanfrage
- Unterschrift ablehnen
- [Standardeinstellungen](https://docs.sharefile.com/de-de/sharefile/signatures/create.html)
- [Eine aufgelistete Anfra](https://docs.sharefile.com/de-de/sharefile/signatures/decline-signature.html)ge löschen
- [Macht abgeschlossen](https://docs.sharefile.com/de-de/sharefile/signatures/default-settings.html)
- [Senden einer Signaturanfrage an](https://docs.sharefile.com/de-de/sharefile/signatures/delete-request.html) mehrere Empfänger
- [Status](https://docs.sharefile.com/de-de/sharefile/signatures/force-complete.html)
- [Templates](https://docs.sharefile.com/de-de/sharefile/signatures/additional-signers.html)
- [Eine An](https://docs.sharefile.com/de-de/sharefile/signatures/status.html)frage annullieren

# **Erst[ellen Sie eine Sign](https://docs.sharefile.com/de-de/sharefile/signatures/void.html)aturanfrage**

November 28, 2023

Verwenden Sie die folgenden Anweisungen, um eine Signaturanforderung in Ihrem ShareFile‑Konto zu erstellen.

**Hinweis:**

Nur für Konten, die nach dem 3. Oktober 2023 erstellt wurden

Gehen Sie wie folgt vor, um eine Signaturanforderung in ShareFile Signatures zu erstellen.

1. Melden Sie sich bei Ihrem ShareFile‑Konto an.

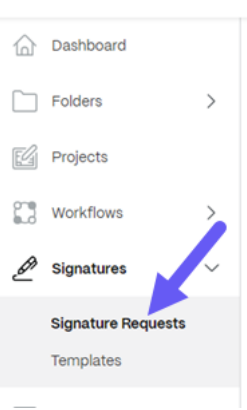

*\$* ShareFile

- 
- 2. Wählen Sie **Signaturen** > **Signaturanfragen**aus.
- 3. Wählen Sie **Signaturanfrage erstellen**aus.

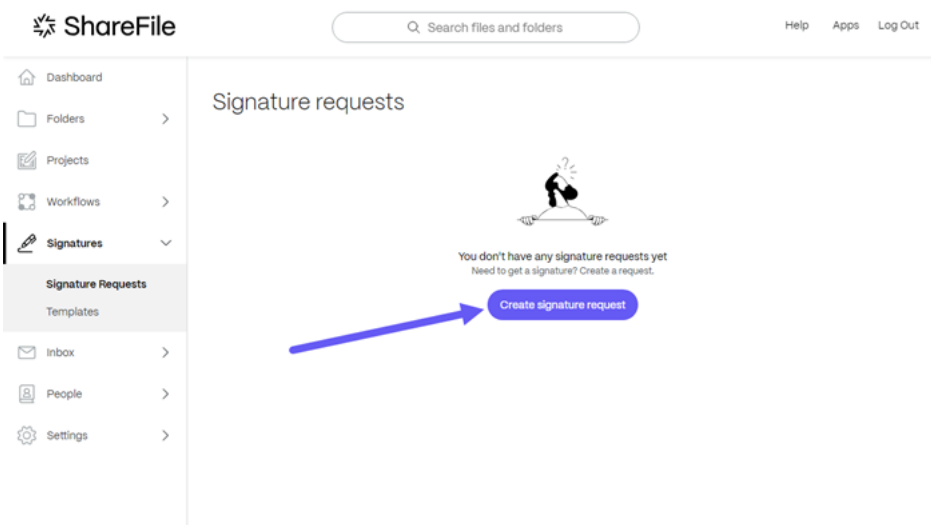

4. Wählen Sie ein **zu sendendes Dokument aus, indem Sie** eine Datei in das Fenster ziehen, oder wählen Sie **Dateien durchsuchen**.

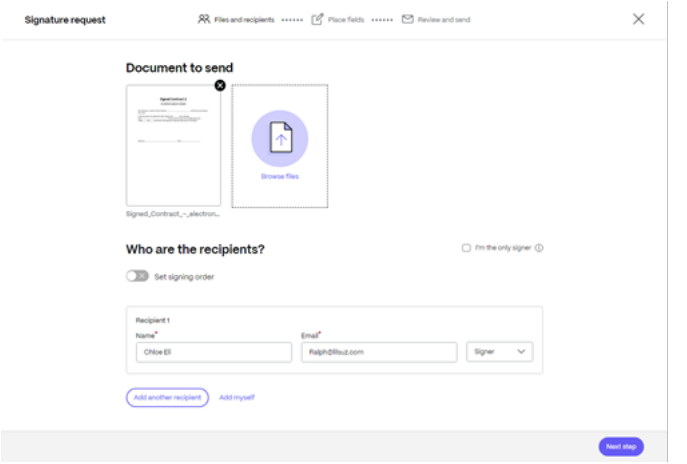

5. Geben Sie die Empfängerinformationen ein, einschließlich **Name** und **E‑Mail**.

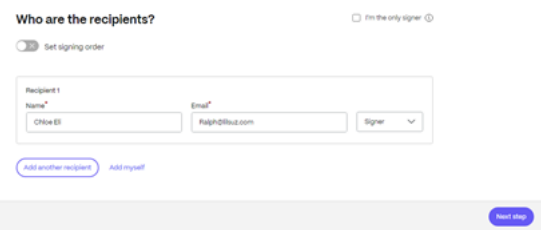

6. Wählen Sie aus, ob der Empfänger ein Unterzeichner oder Betrachter des Dokuments sein soll.

**Tipps:**

- **Empfänger hinzufügen** ist eine Option, wenn Sie dasselbe Dokument an mehrere aufgeführte Unterzeichner senden müssen. Weitere Informationen finden Sie unter Mehr
- Mit dem Schalter **Signaturreihenfolge festlegen**können Sie die Anfragen anhand der Reihenfolge, die während der Anfrage nach zusätzlichen Unterzeichnern festgelegt [wurde](https://docs.sharefile.com/de-de/sharefile/signatures/additional-signers.html), gestaffelt verteilen. Weitere Informationen finden Sie unter Signaturreihenfolge festlegen.
- 7. Wählen Sie **Nächster Schritt**aus.

Der Bil[dschirm](https://docs.sharefile.com/de-de/sharefile/signatures/additional-signers/#set-signing-order) **Felder platzieren** wird angezeigt.

8. Wählen Sie die Felder aus, die Sie dem Dokument hinzufügen möchten, und ziehen Sie sie dann.

#### **ShareFile**

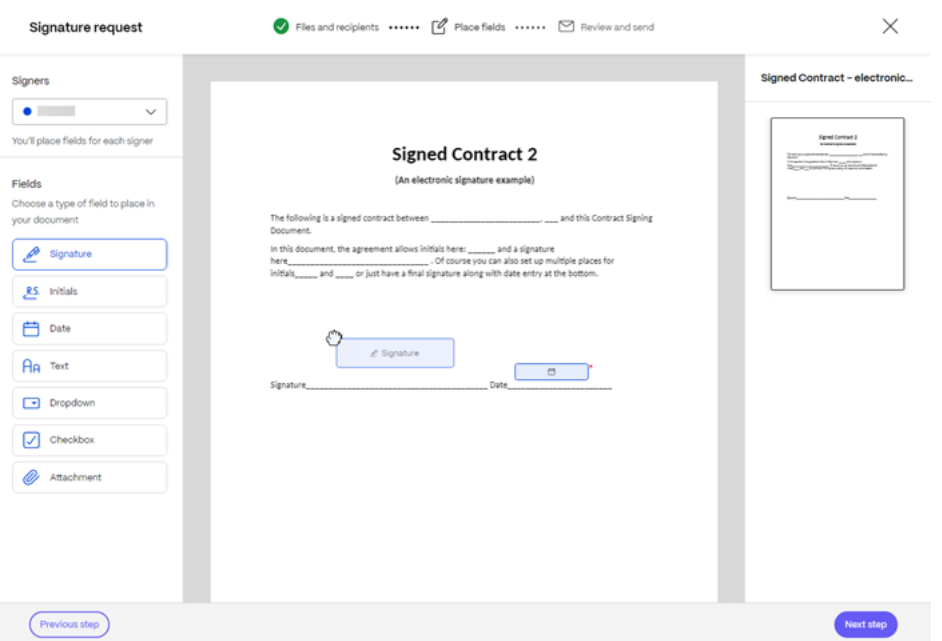

- 9. Wählen Sie **Nächster Schritt**aus.
- 10. Überprüfen Sie den **Dokumentnamen** und bearbeiten Sie ihn gegebenenfalls.

Document name<sup>\*</sup>

signed contract-electronic signature example

11. Wählen Sie **Bearbeiten**, um auszuwählen, wo das signierte Dokument gespeichert werden soll, oder behalten Sie die Standardeinstellung bei.

Where would you like to store the Signed Document?

**Personal Folders** Edit

12. Fügen Sie eine optionale Notiz für den Unterzeichner hinzu.

Note to all signers (optional) 2

Add a personalized note to all signers

13. Legen Sie das Ablaufdatum für die Anfrage fest.
### **Expiration**

The document will no longer be available to sign after the specified number of days:

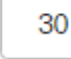

day(s) Expiration date: 10/28/2023

14. Wählen Sie den **Passcode‑Schalter, um einen Code** zu generieren, den der Unterzeichner zum Öffnen der Signaturanfrage benötigt.

### **Security options**

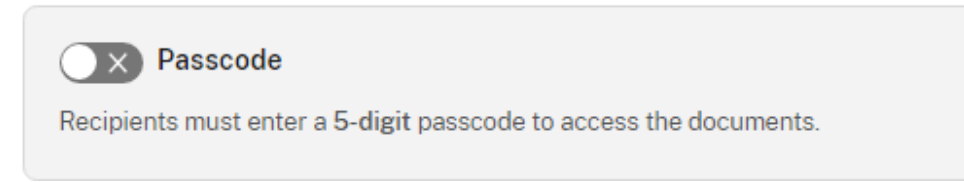

15. Wählen Sie den Schalter **Wissensbasierte Authentifizierung**, um von den Empfängern zu ver‑ langen, dass sie ihre Identität mit einem wissensbasierten Quiz überprüfen. Jeder Unterzeichner muss das Dokument unabhängig überprüfen, bevor er das Dokument unterschreibt.

### **Knowledge-Based Authentication**

Require recipients to verify their identity with a knowledge-based quiz. Each signer will need to independently verify before signing the document.

#### **Hinweis:**

Unterzeichner werden nach 3 fehlgeschlagenen Versuchen vom Dokument aus‑ geschlossen.

16. Wählen Sie unter **Standardeinstellungen** die optionale Option **Standardeinstellungen bear‑ beiten** aus oder fahren Sie mit dem nächsten Schritt fort. Weitere Informationen zu den Einstel‑ lungsoptionen finden Sie unter Standardeinstellungen.

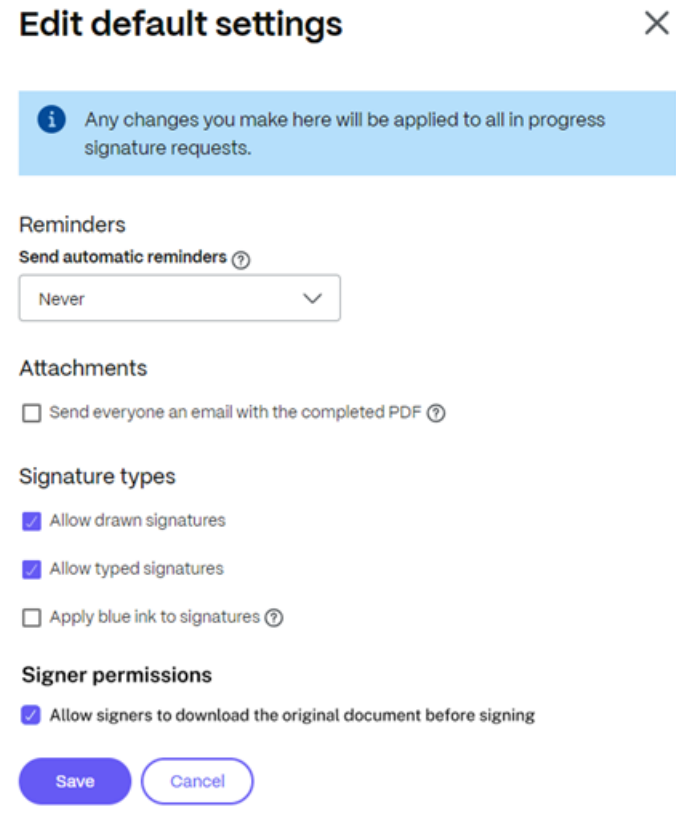

- 17. Wählen Sie **Speichern**, um die Standardeinstellungen zu ändern.
- 18. Wählen Sie **Signaturanfrage senden**aus.

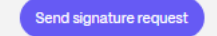

# **Signatur ablehnen**

November 14, 2023

**ShareFile Signatures bietet Unterzeichnern** die Möglichkeit, das Signieren eines Dokuments abzulehnen.

#### **Anweisungen für den Unterzeichner**

Mit den folgenden Anweisungen können Unterzeichner das Signieren eines Dokuments ablehnen.

- 1. Sie als Unterzeichner erhalten eine E‑Mail mit der Anforderung zur Unterzeichnung und werden aufgefordert, das **Dokument zu überprüfen und zu signieren**.
- 2. Öffnen Sie das Dokument über den Link in der E‑Mail.
- 3. Wenn Sie das Dokument überprüft haben und entscheiden, nicht zu signieren, wählen Sie **Weit‑ ere Optionen** aus. Die Option **Dokument ablehnen** wird angezeigt.

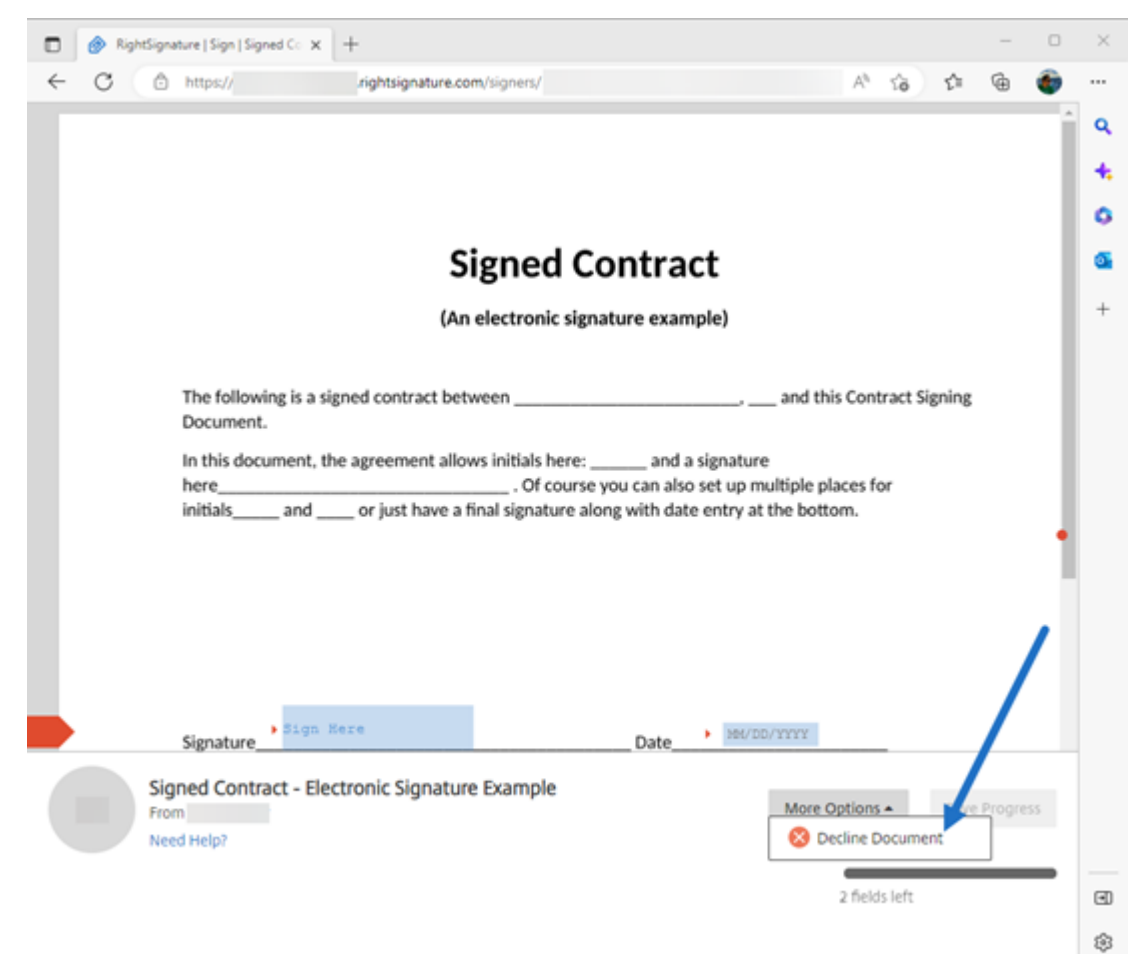

#### 4. Wählen Sie **Dokument ablehnen** aus.

Das Bestätigungs‑Popup zur Bestätigung **des Dokuments** wird angezeigt. Geben Sie einen Grund für die Ablehnung der Unterzeichnung an.

#### **HINWEIS:**

Nach der Ablehnung des Dokuments gibt es keine Möglichkeit, den Vorgang zu stornieren. Eine automatische Benachrichtigungs‑E‑Mail wird an alle relevanten Teilnehmer gesendet.

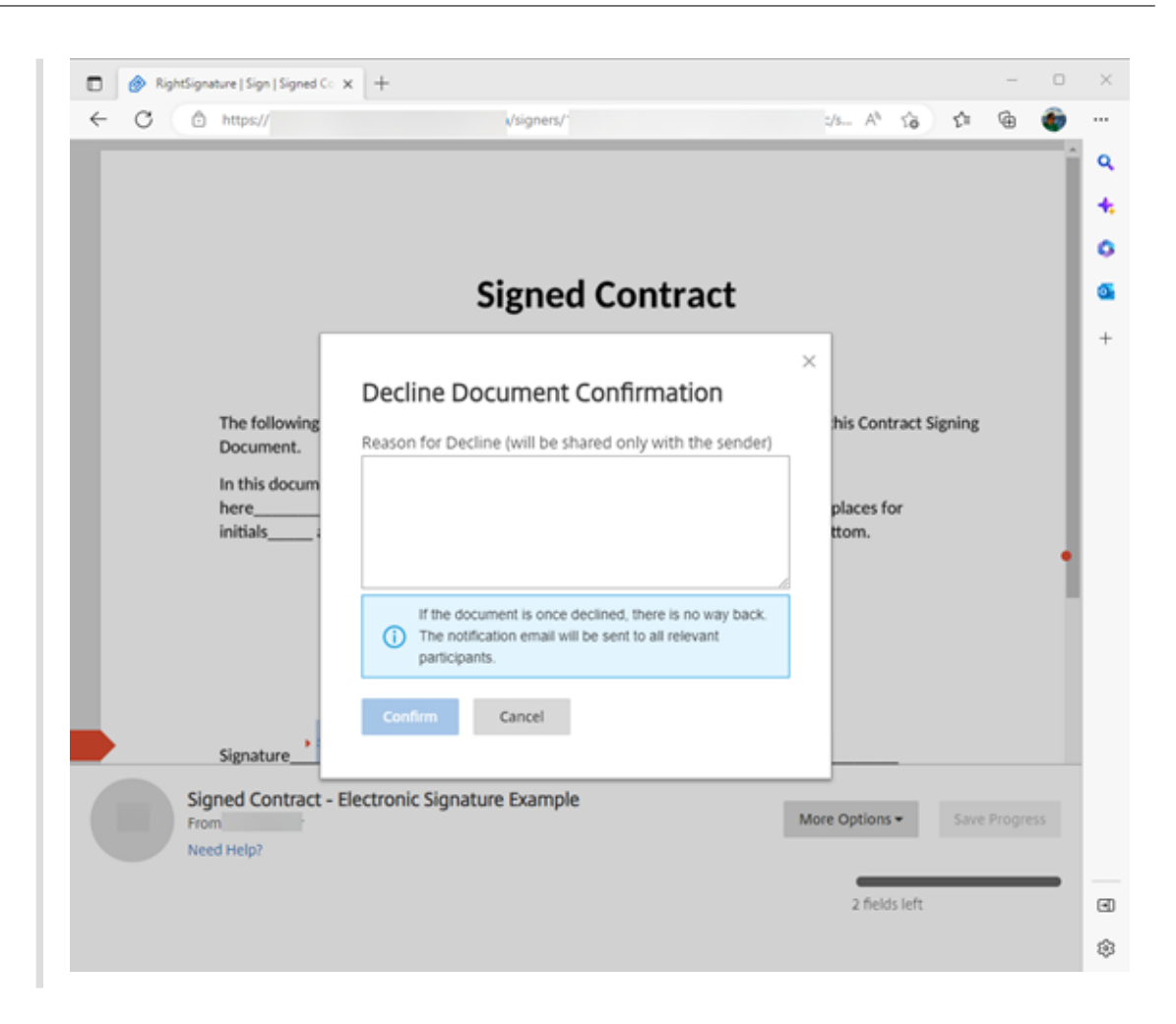

5. Wählen Sie **Bestätigen** aus, um den Vorgang **Dokument ablehnen** abzuschließen.

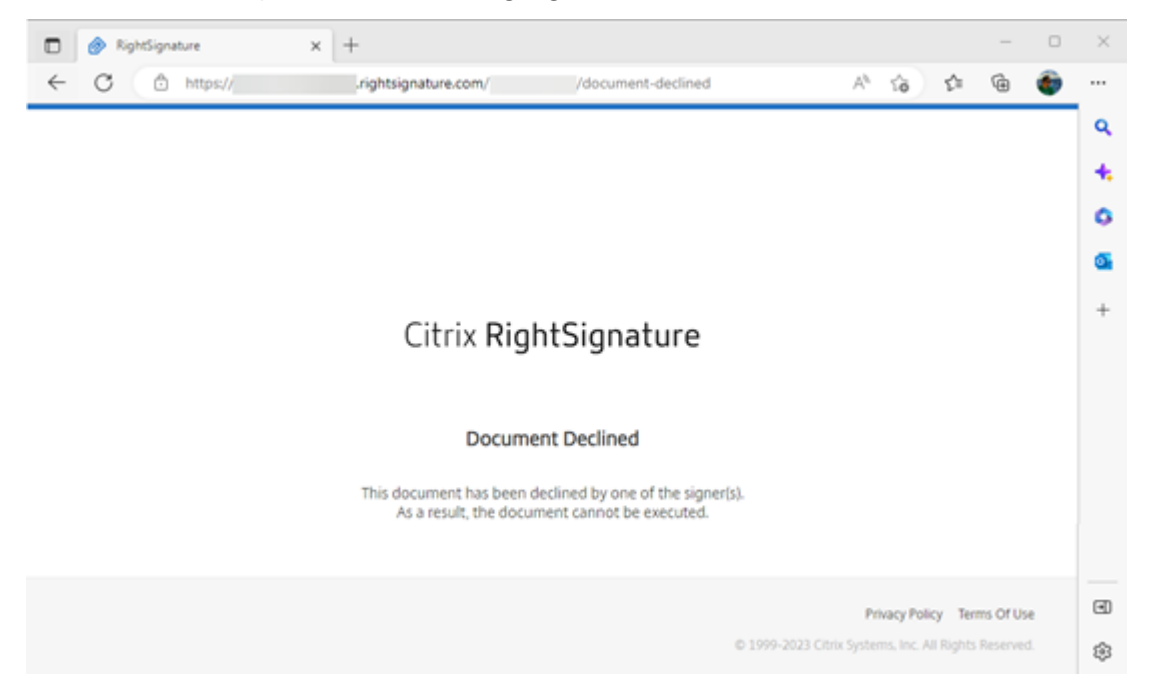

Die Bestätigungs‑E‑Mail für die **Ablehnung** wird sofort an alle relevanten Teilnehmer gesendet.

#### • **Der Absender erhält Folgendes:**

nature Example' has been declined (Brenal) libox x

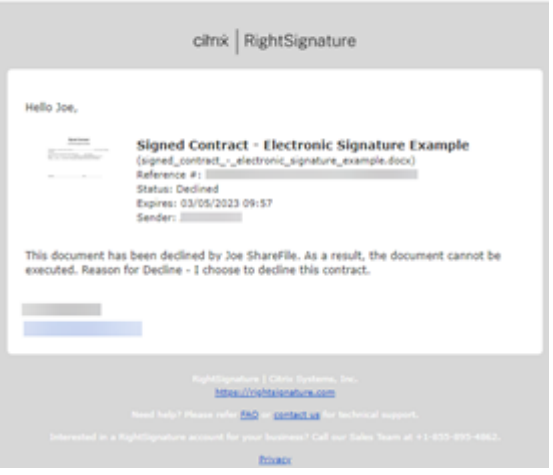

• **Der Unterzeichner erhält Folgendes:**

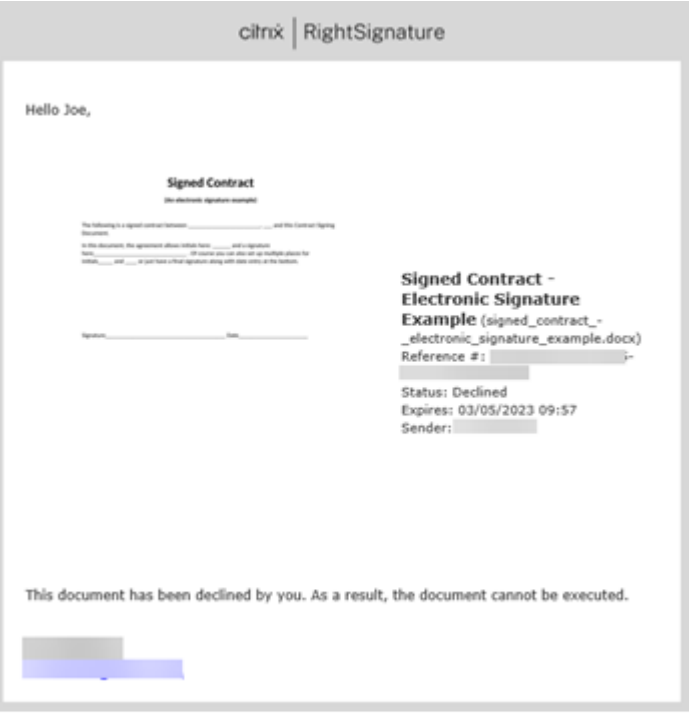

# **Standardeinstellungen**

January 22, 2024

Die **Standardeinstellungen** können während des Workflows Signaturanforderung erstellen bear‑ beitet werden. Auf diese Weise können Sie Anpassungen vornehmen, um das Erlebnis für eine bestimmte Signaturanfrage anzupassen.

Um beim Erstellen einer Anfrage auf die **Standardeinstellun[gen bearbeiten](https://docs.sharefile.com/de-de/sharefile/signatures/create.html)** zuzugreifen, wählen Sie im Abschnitt **Prüfen und Senden** des Workflows die Option **Standardeinstellungen bearbeiten** aus.

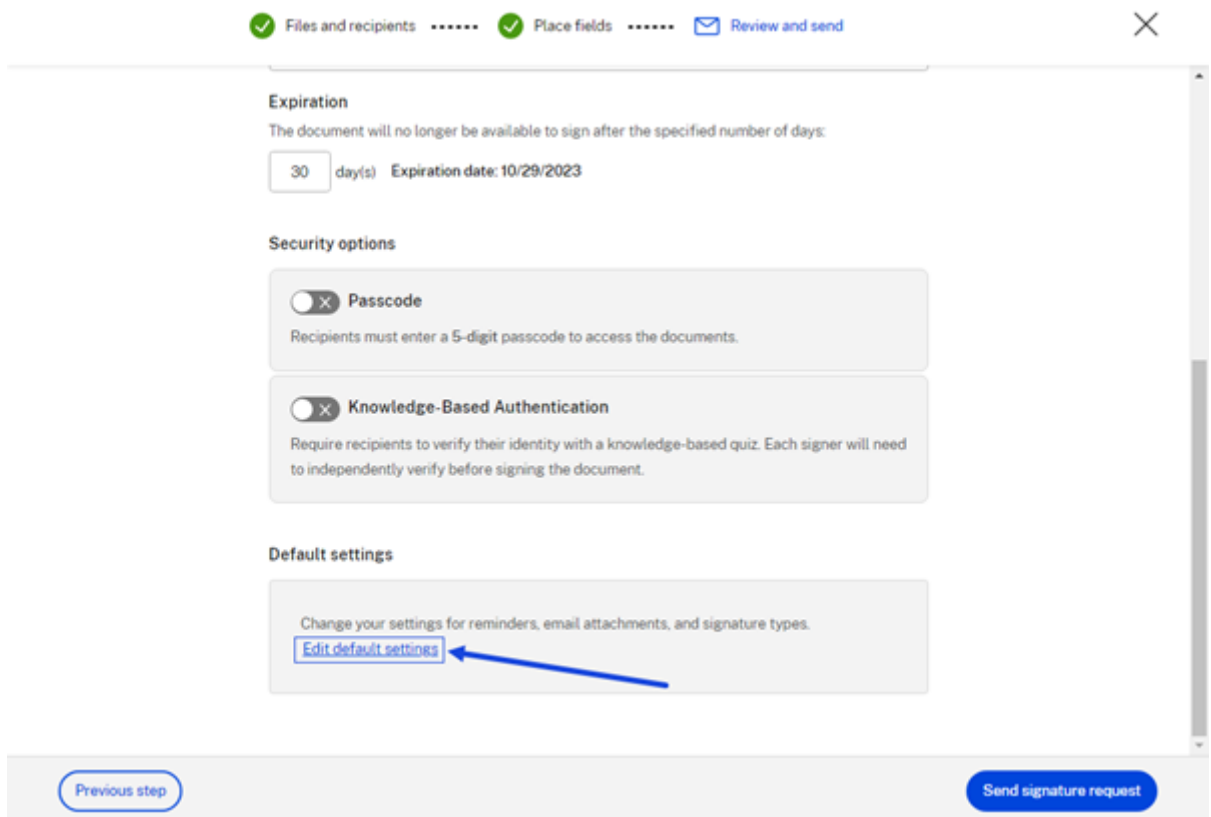

Das Popupfenster **Standardeinstellungen bearbeiten** wird angezeigt.

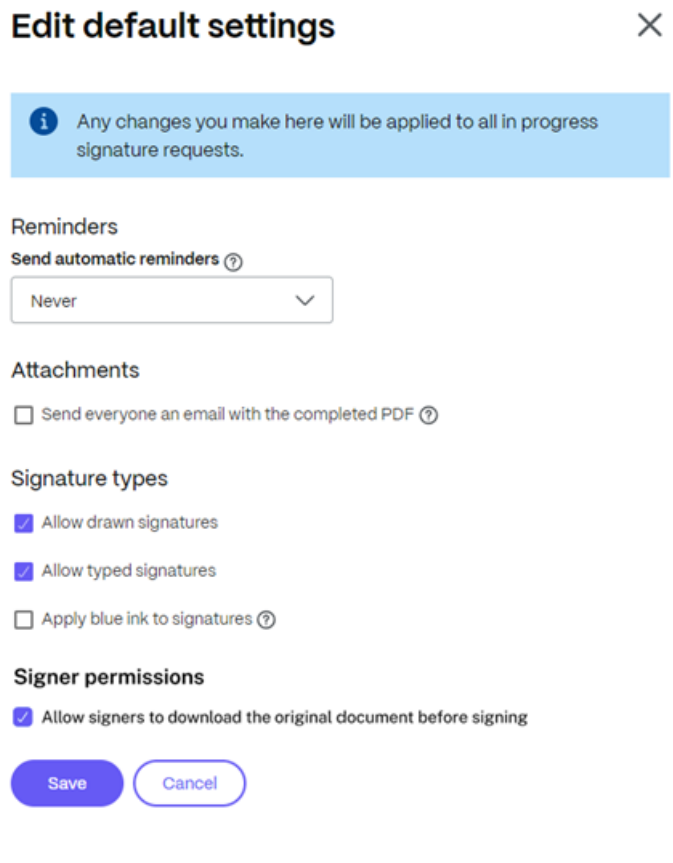

### **Erinnerungen**

Wenn diese Option ausgewählt ist, können Sie automatische Erinnerungen an Signaturanfragen bere‑ itstellen, die auf den zulässigen Zeiteinstellungen basieren.

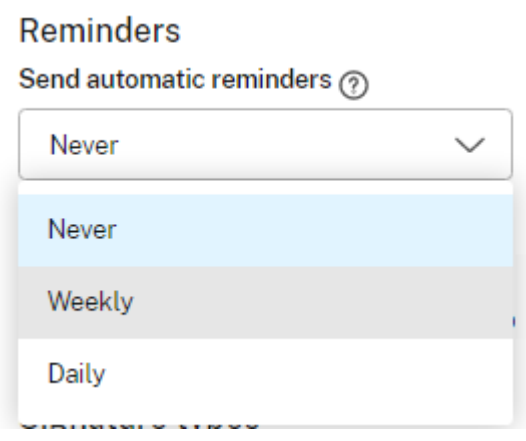

Empfänger von E‑Mail‑Dokumenten:

• Wöchentlich (am dritten, siebten, vierzehnten, einundzwanzigsten, achtundzwanzigsten Tag)

• Täglich (ab dem siebten Tag bis zum dreißigsten Tag), wenn ein Dokument nicht signiert ist.

#### **Anlagen**

Wenn diese Option ausgewählt ist, sendet ShareFile Signatures nach Abschluss der letzten Signaturanfrage eine E‑Mail mit einem PDF‑Anhang des ausgefüllten signierten Dokuments.

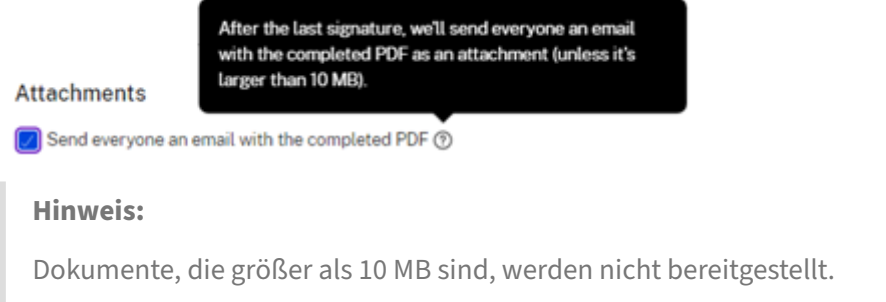

#### **Arten von Signaturen**

Wählen Sie aus, wie die Empfänger der Anfrage mit den folgenden verfügbaren Signaturtypen signieren sollen:

• **Gezeichnete Signaturen zulassen** —Wählen Sie diesen Signaturtyp, damit der Unterzeichner seine Unterschrift mit einer Maus oder einem Touch‑Gerät zeichnen kann.

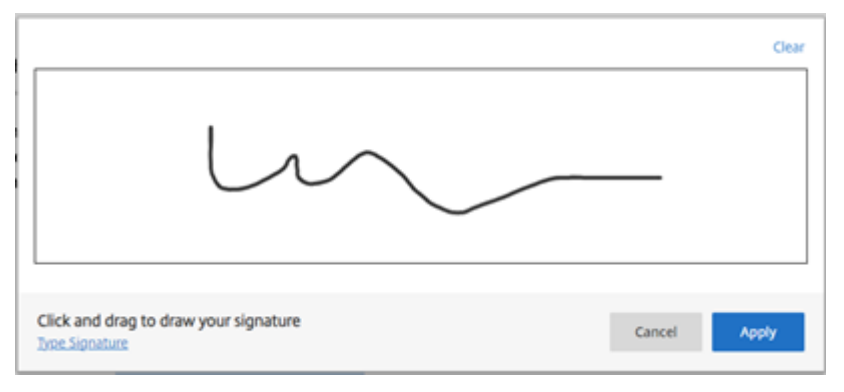

• **Getippte Signaturen zulassen** —Wählen Sie diesen Signaturtyp aus, damit der Unterzeichner seine Signatur über eine Tastatur eingeben kann.

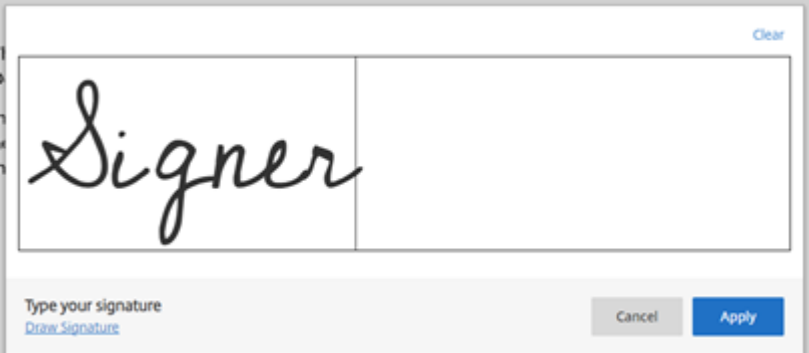

• Signaturen mit blauer Tinte—Wählen Sie die Option "Signaturen mit blauer Tinte", um ein signiertes Original von einer Fotokopie zu unterscheiden. Alle Originalkopien tragen die Signatur in Blau.

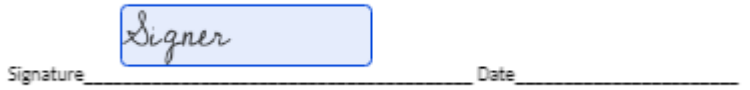

**Hinweis:**

Die Einstellungen für**Blue Ink Signatures** können nur von Admins geändert werden.

#### **Berechtigungen für Unterzeichner**

Durch Aktivieren oder Deaktivieren des Kontrollkästchen können ShareFile‑Signaturbenutzer die Downloadoption aktivieren oder deaktivieren, die für Unterzeichner verfügbar ist, bevor das Dokument signiert wird.

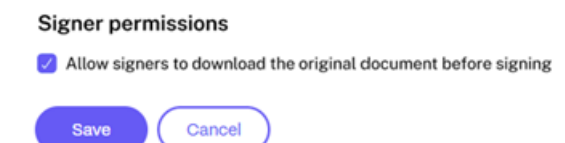

# **Eine aufgelistete Anfrage löschen**

November 14, 2023

Das Löschen einer Anfrage, unabhängig vom Anforderungsstatus, wird auf der Seite mit der Liste der **Signaturanfragen** abgeschlossen.

1. Wählen Sie die Signaturanforderung a[uf der Seite mit der Li](https://docs.sharefile.com/de-de/sharefile/signatures/status.html)ste der **Signaturanfragen** aus.

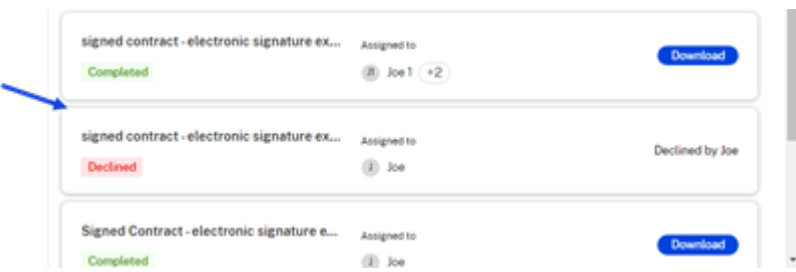

Die ausgewählte Liste wird mit den Tabs " Details "und " Aktivität "angezeigt.

2. Wählen Sie auf der Registerkarte **Details** die Option **Löschen**aus.

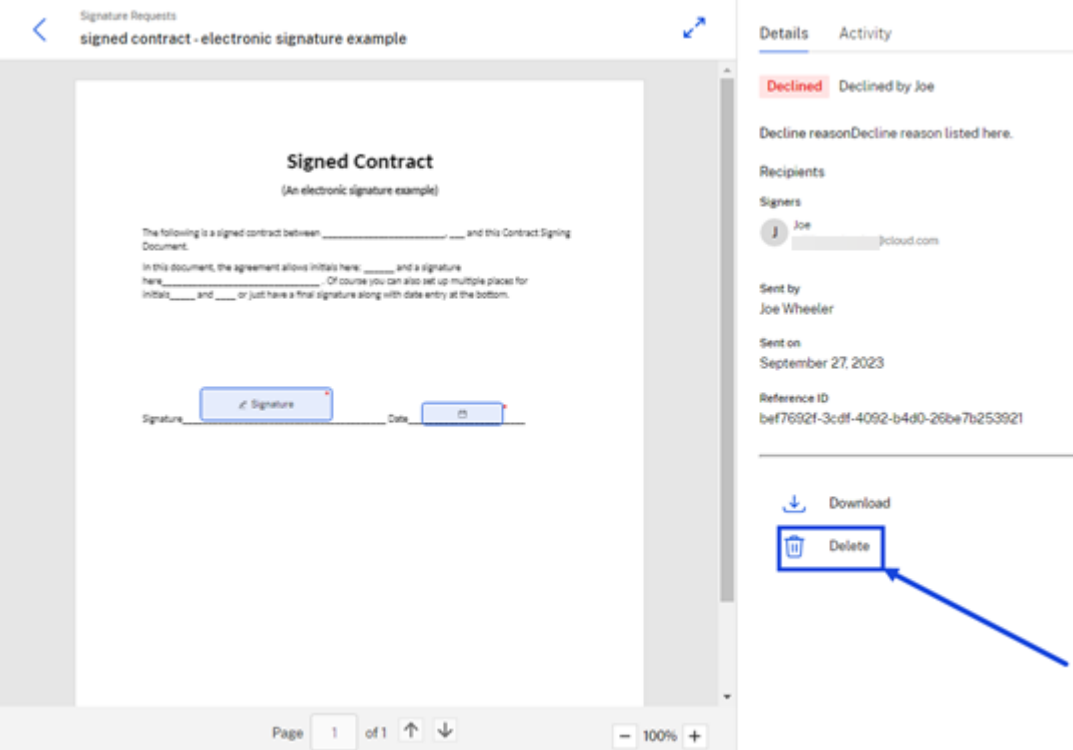

Das Bestätigungs‑Popup wird angezeigt.

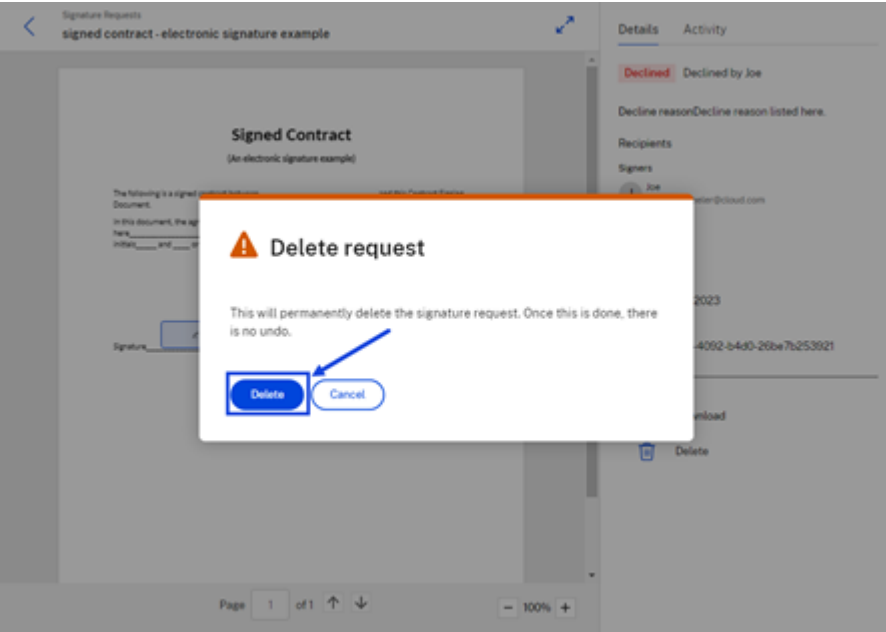

3. Wählen Sie **Löschen** aus.

Die Meldung Anfrage gelöscht wird kurz angezeigt, um zu bestätigen, dass die Liste der Anfragen nicht mehr verfügbar ist.

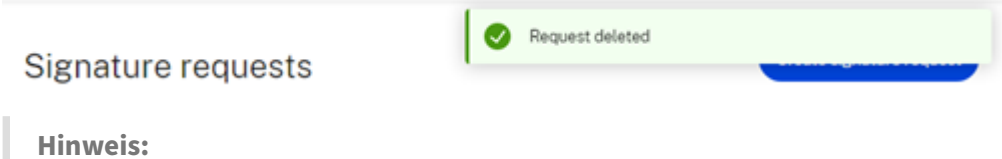

Die Liste der gelöschten Anfragen wird möglicherweise angezeigt, bis der Bildschirm aktualisiert wird.

Unterzeichner und Betrachter erhalten eine E-Mail mit dem ausgefüllten Dokument und dem Signaturzertifikat für ihre Unterlagen, sobald die Anfrage gelöscht wurde.

# **Macht abgeschlossen**

November 14, 2023

Sie haben die Möglichkeit, den Abschluss einer Signaturanfrage mit mehreren Unterzeichnern zu erzwingen, wenn der Status " In Bearbeitung"lautet.

**Hinweis:**

**Force Complete** i[st verfü](https://docs.sharefile.com/de-de/sharefile/signatures/status.html)gbar, nachdem einer von mehreren Unterzeichnern die **Signaturan‑**

**frage**unterzeichnet hat.

Verwenden Sie die folgenden Anweisungen, um eine Anfrage zu stornieren.

1. Wählen Sie **auf der Seite mit der Liste der Signaturanfragen eine**Signaturanforderung**in Bearbeitung** aus.

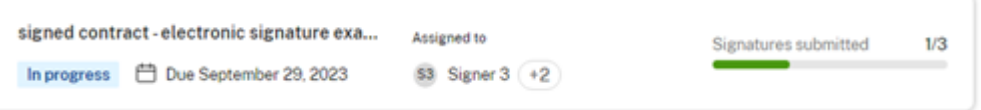

Die ausgewählte Liste wird mit den Tabs " Details "und " Aktivität "angezeigt.

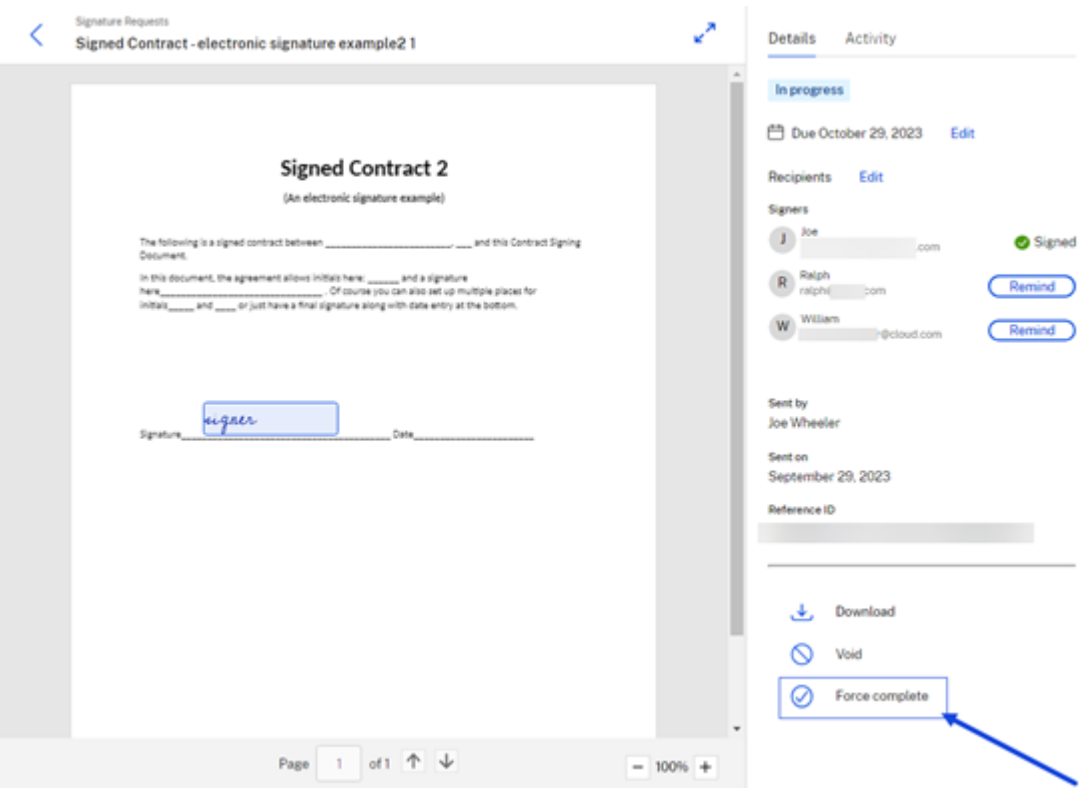

2. Wählen Sie **Vollständige Anfrage erzwingen**aus.

Das Popup-Fenster " Vollständige Bestätigung erzwingen "wird angezeigt.

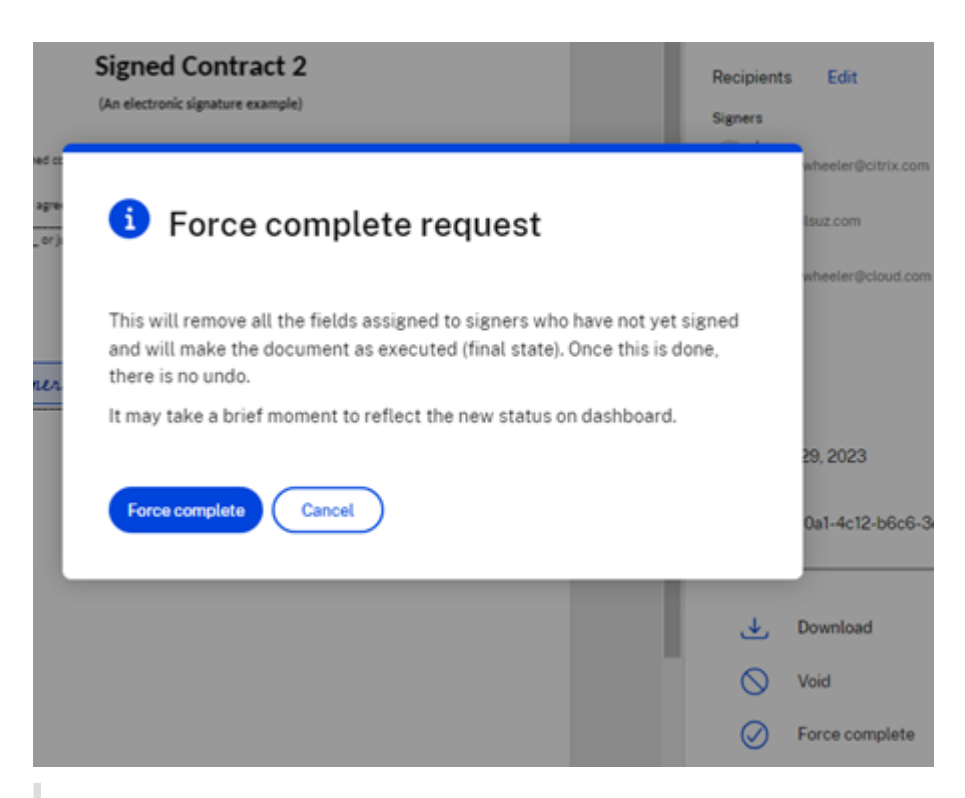

#### **Hinweise:**

- Wenn Sie "Vollständig erzwingen "verwenden, werden alle Felder entfernt, die den Unterzeichnern zugewiesen wurden, die noch nicht signiert haben.
- Ausstehende Unterzeichner werden automatisch als **Leseberechtigte** neu zugewiesen.
- Die Verwendung von **Force Complete** kann nicht rückgängig gemacht werden. Die Anfrage ist abgeschlossen und das Dokument befindet sich im endgültigen Zustand.

### 3. Wählen Sie **Vollständig erzwingen**aus.

Die Meldung " **Signaturanfrage wurde storniert** "wird kurz angezeigt, um zu bestätigen, dass die Liste der Anfragen jetzt ungültig ist.

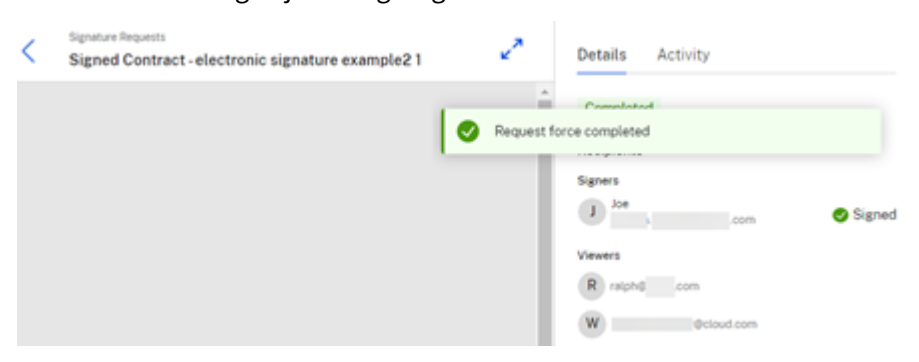

# **Felder importieren**

#### March 17, 2024

Verwenden Sie Importfelder aus zuvor gesendeten Dokumenten, um Zeit bei der Dokumentenvorbere‑ itung zu sparen.

#### **Einschränkungen**

- Vorlagen sind für Importfelder nicht verfügbar.
- Frühere Dokumente mit Seriendruckfeldern werden nicht zur Verwendung angezeigt.

#### **Anweisungen**

Verwenden Sie die folgenden Anweisungen, um eine Überlagerung von Feldern aus einem zuvor er‑ stellten Signaturanforderungsdokument zu importieren.

#### 1. Wählen Sie **Signaturanfrage erstellen** und dann **Zur Signatur senden**

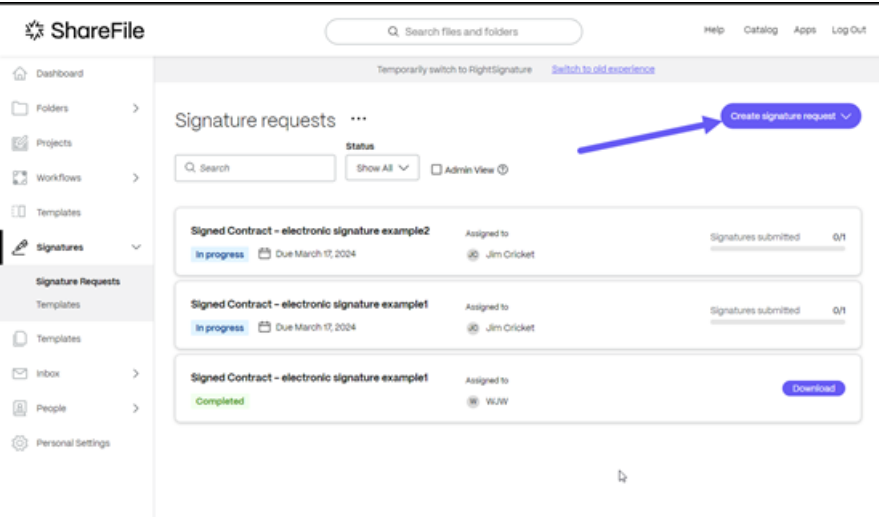

Der Ablauf der Signaturanfrage beginnt.

2. Wählen Sie ein **zu sendendes Dokument aus, indem Sie** eine Datei in das Fenster ziehen, oder wählen Sie **Dateien durchsuchen**.

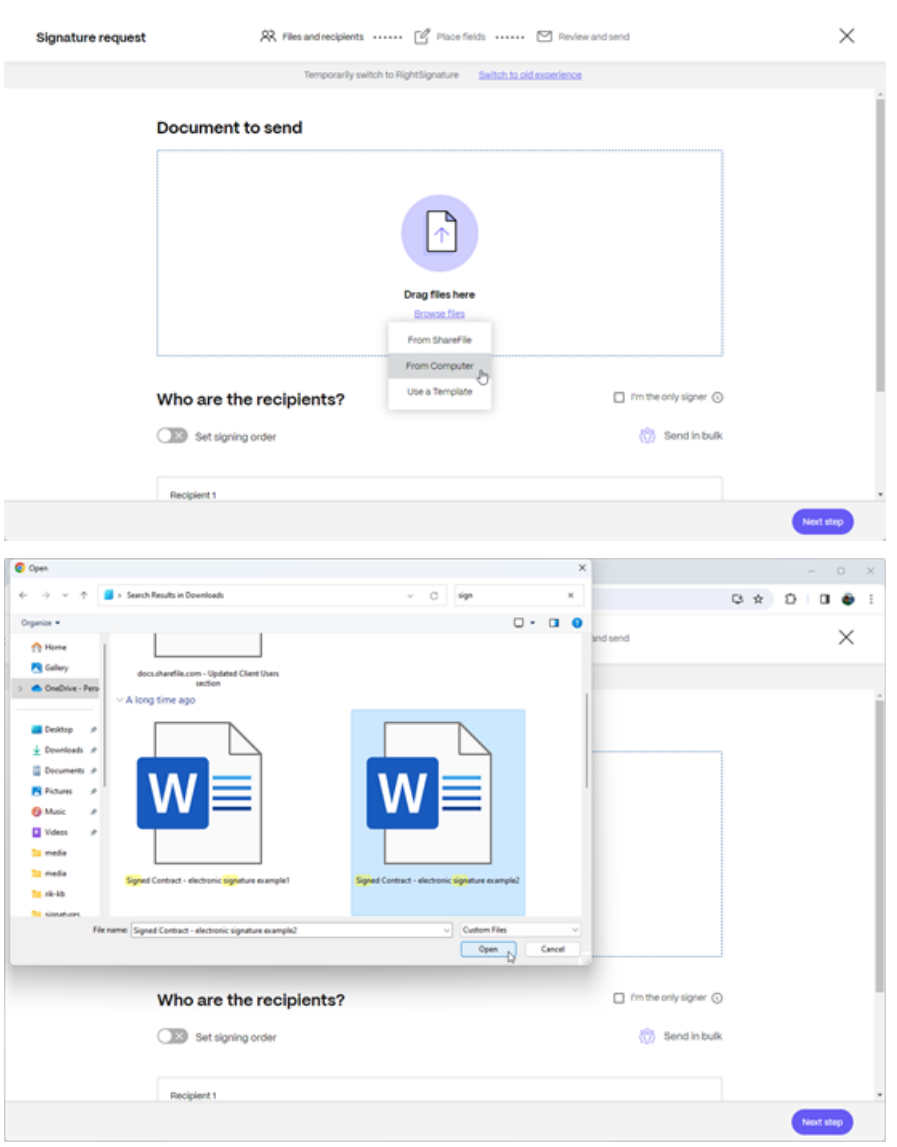

3. Geben Sie die Empfängerinformationen ein, einschließlich **Name** und **E‑Mail**.

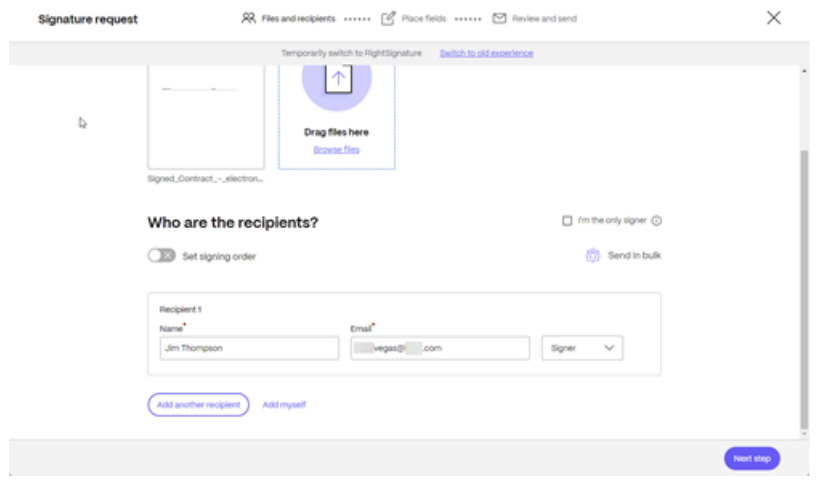

4. Wählen Sie **Nächster Schritt**aus.

Der Bildschirm **Felder platzieren** wird angezeigt.

5. Wählen Sie **Felder importieren**, um aus zuvor gesendeten Dokumenten auszuwählen, um Zeit bei der Dokumentenvorbereitung zu sparen

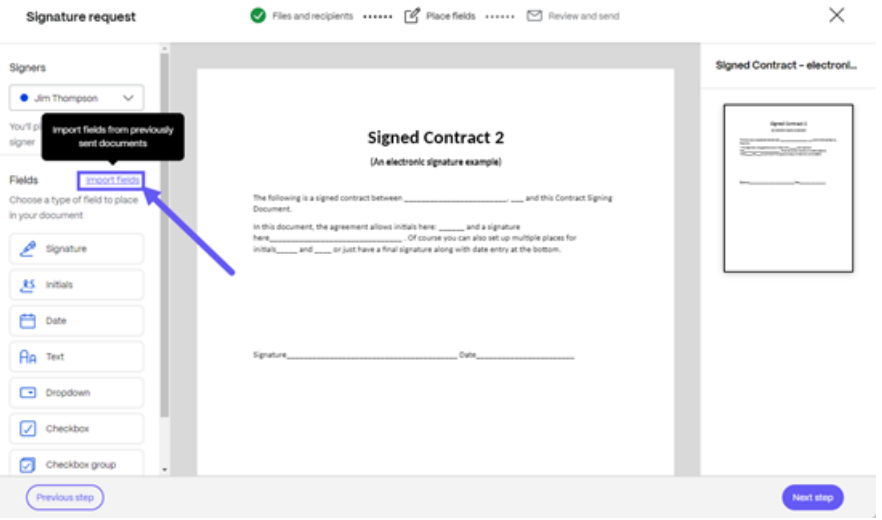

Das Popup‑Fenster **Wählen Sie ein Dokument aus, um Felder zu importieren**, wird angezeigt.

6. **Klicken** Sie neben dem vorherigen Dokument, aus dem Sie Felder importieren möchten, auf Auswählen.

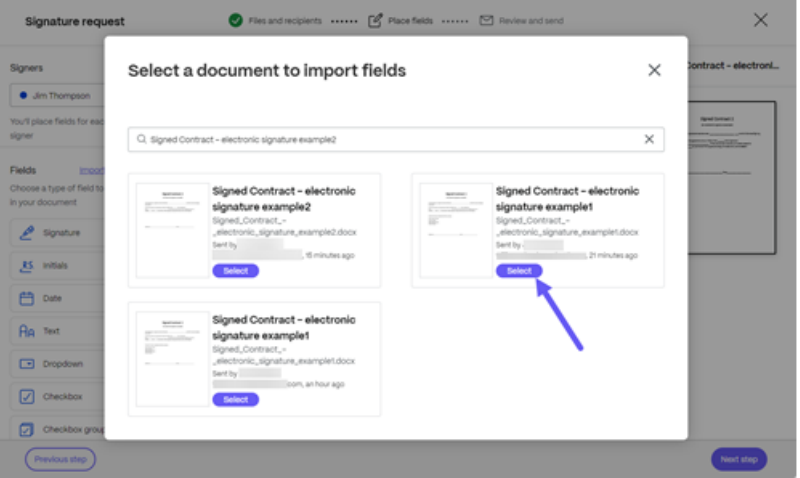

Der Bildschirm **# Felder importieren** wird angezeigt.

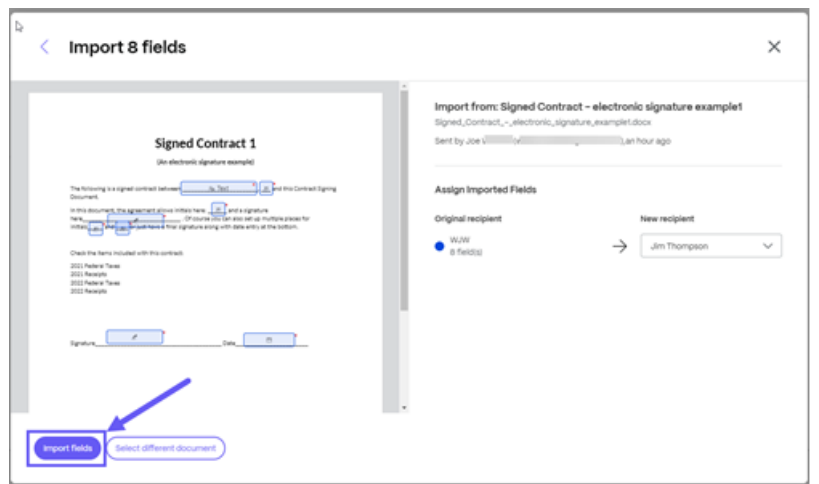

7. Überprüfen Sie die Felder in der neuen Signaturanforderung und wählen Sie dann **Felder im‑ portieren**aus.

Eine Bestätigung "Felder wurden importiert"wird kurz angezeigt.

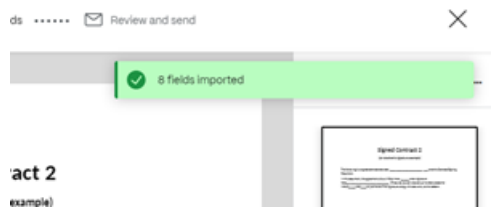

Weitere Informationen zum Senden einer Signaturanforderung finden Sie unter Erstellen einer Signaturanforderung

# **[Signaturan](https://docs.sharefile.com/de-de/sharefile/signatures/create.html)forderung an mehrere Empfänger senden**

#### November 14, 2023

Wenn Sie eine Signatur anfordern, können Sie verlangen, dass mehrere Unterzeichner die Signaturanforderung für dasselbe Dokument ausfüllen.

Die Möglichkeit, die Signierreihenfolge festzulegen, ist verfügbar. Auf diese Weise können Sie die An‑ forderungszustellung anhand der Reihenfolge, die Sie bei der Erstellung einer Signaturanfrage festgelegt haben, gestaffelt zustellen.

#### **Empfänger hinzufügen**

Gehen Sie wie folgt vor, um Empfänger zu einer Signaturanforderung hinzuzufügen.

1. Unter **Wer sind die Empfänger?** Wählen Sie im Abschnitt **Empfänger hinzufügen** aus, um die Signaturanforderung an mehrere Unterzeichner zu senden.

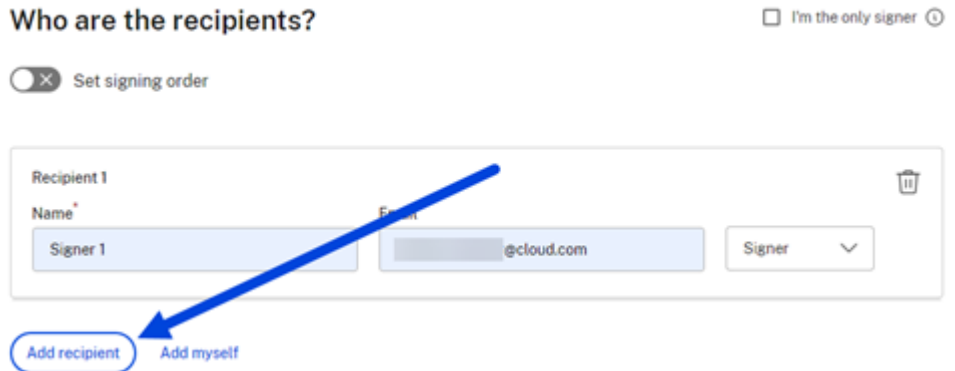

2. Geben Sie die Empfängerinformationen ein, einschließlich **Name** und **E‑Mail**.

#### **Hinweis:**

• Mit dem Schalter **Signaturreihenfolge festlegen**können Sie die Anfragen anhand der Reihenfolge, die während der Anfrage nach zusätzlichen Unterzeichnern festgelegt wurde, gestaffelt verteilen. Weitere Informationen finden Sie unter Signaturreihenfolge festlegen.

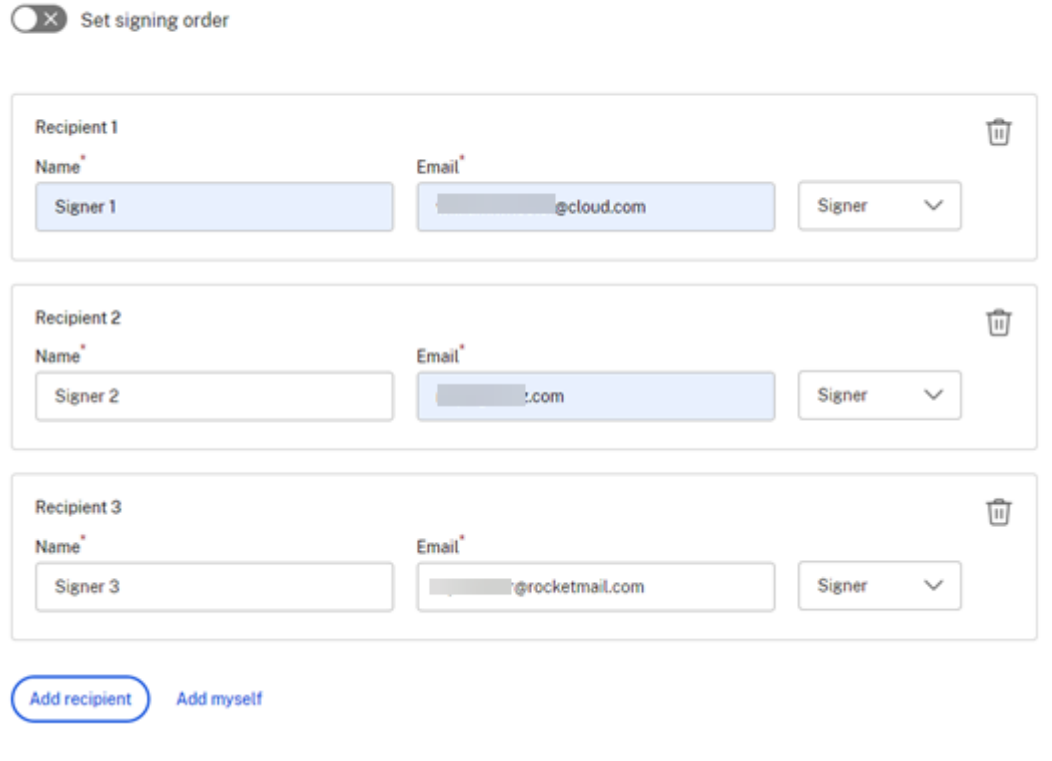

Who are the recipients?

 $\Box$  I'm the only signer  $\odot$ 

- 3. Wählen Sie aus, ob der Empfänger ein Unterzeichner oder Betrachter des Dokuments sein soll.
- 4. Wählen Sie **Nächster Schritt**aus.

Der Bildschirm **Felder platzieren** wird angezeigt.

5. Wählen Sie die Felder aus, die Sie dem Dokument hinzufügen möchten. Bei einer Anfrage mit mehreren Signaturen wiederholen Sie die Feldauswahl für jeden Unterzeichner mithilfe der Dropdownliste **Unterzeichner** .

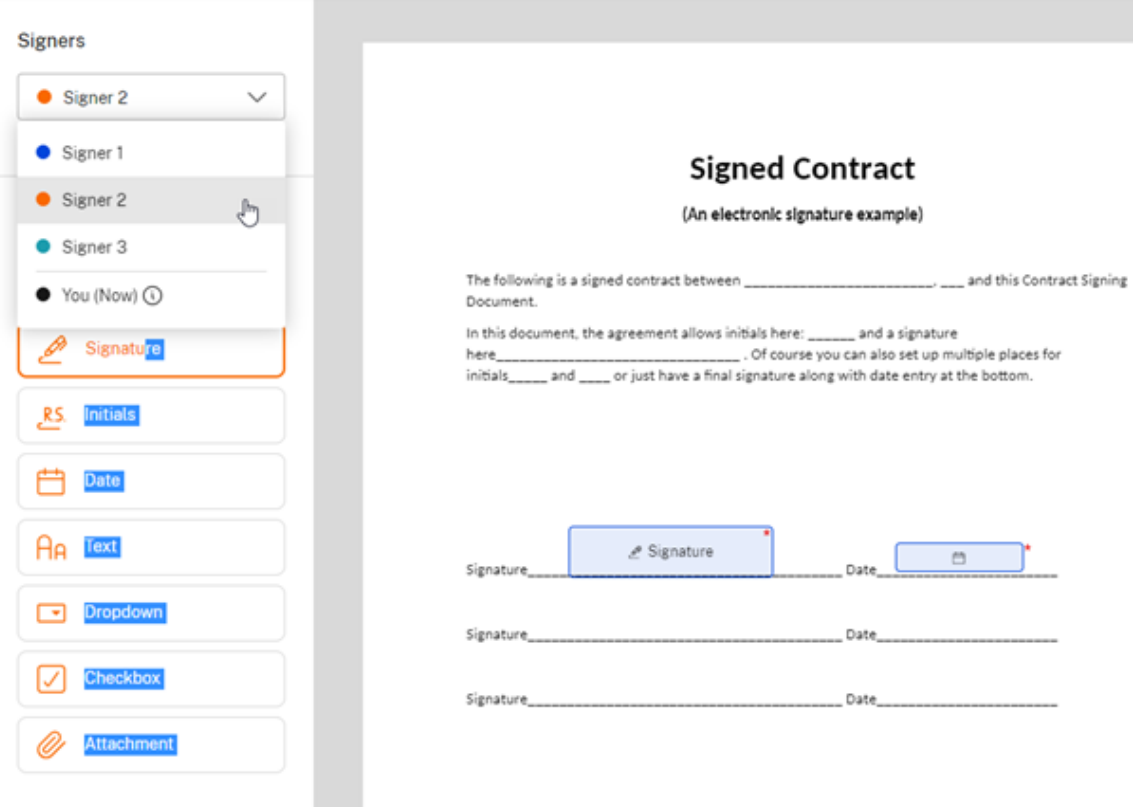

- 6. Wählen Sie **Nächster Schritt**aus.
- 7. Überprüfen Sie den **Dokumentnamen** und bearbeiten Sie ihn gegebenenfalls.

#### Document name<sup>\*</sup>

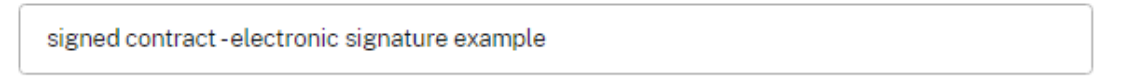

8. Wählen Sie **Bearbeiten**, um auszuwählen, wo das signierte Dokument gespeichert werden soll, oder behalten Sie die Standardeinstellung bei.

#### Where would you like to store the Signed Document?

Fdit **Personal Folders** 

9. Fügen Sie eine optionale Notiz für den Unterzeichner hinzu.

#### Note to all signers (optional) 2

Add a personalized note to all signers

10. Legen Sie das Ablaufdatum für die Anfrage fest.

#### **Expiration**

The document will no longer be available to sign after the specified number of days:

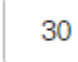

day(s) Expiration date: 10/28/2023

11. Wählen Sie den **Passcode‑Schalter, um einen Code** zu generieren, den der Unterzeichner die Signaturanfrage öffnen muss.

#### **Security options**

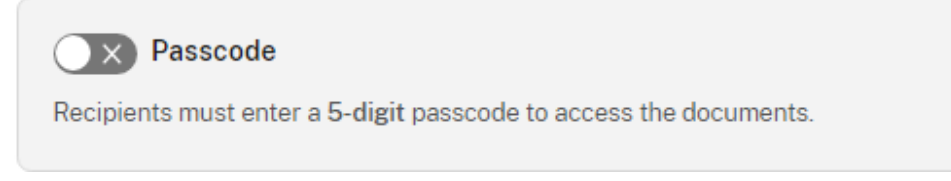

12. Wählen Sie den Schalter **Wissensbasierte Authentifizierung**, um von den Empfängern zu ver‑ langen, dass sie ihre Identität mit einem wissensbasierten Quiz überprüfen. Jeder Unterzeichner muss dies unabhängig überprüfen, bevor er das Dokument unterschreibt.

#### $\times$  Knowledge-Based Authentication

Require recipients to verify their identity with a knowledge-based quiz. Each signer will need to independently verify before signing the document.

#### **Hinweis:**

Unterzeichner werden nach 3 fehlgeschlagenen Versuchen vom Dokument ausgeschlossen.

13. Wählen Sie unter **Standardeinstellungen** die optionale Option **Standardeinstellungen bear‑ beiten** aus oder fahren Sie mit dem nächsten Schritt fort. Weitere Informationen zu den Einstel‑ lungsoptionen finden Sie unter Standardeinstellungen.

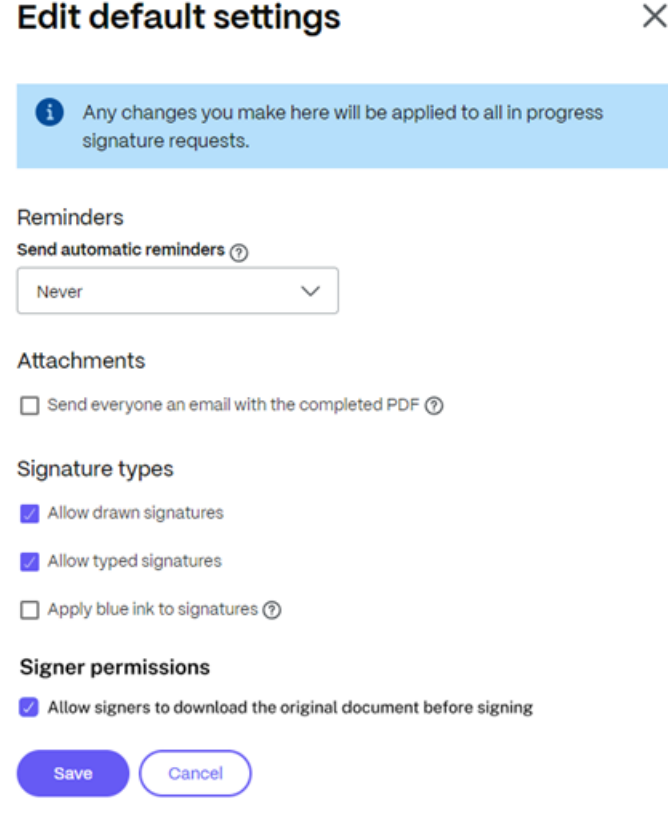

- 14. Wählen Sie **Speichern**, wenn Sie Änderungen an den Standardeinstellungen vorgenommen haben.
- 15. Wählen Sie **Signaturanfrage senden**aus.

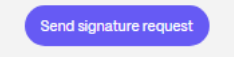

### **Signaturreihenfolge festlegen**

Gehen Sie wie folgt vor, wenn Sie mehrere Unterzeichner benötigen, um das Dokument in einer bestimmten Reihenfolge zu signieren.

#### **Hinweis:**

Der erste aufgeführte Unterzeichner muss die Anfrage abschließen, bevor der zweite Unterzeichner eine E‑Mail usw. erhält.

1. Sobald Sie das Hinzufügen der Empfänger für eine Signaturanfrage unter **Wer sind die Empfänger?** abgeschlossen haben Wählen Sie im Abschnitt Signaturreihenfolge **festlegen die Option Signierreihenfolge** festlegen aus.

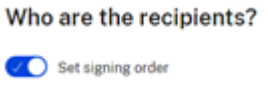

2. Wählen Sie das Ziehsymbol  $\mathbb{H}$ , um die Reihenfolge der Übermittlung der Signaturanfrage des Empfängers zu ändern.

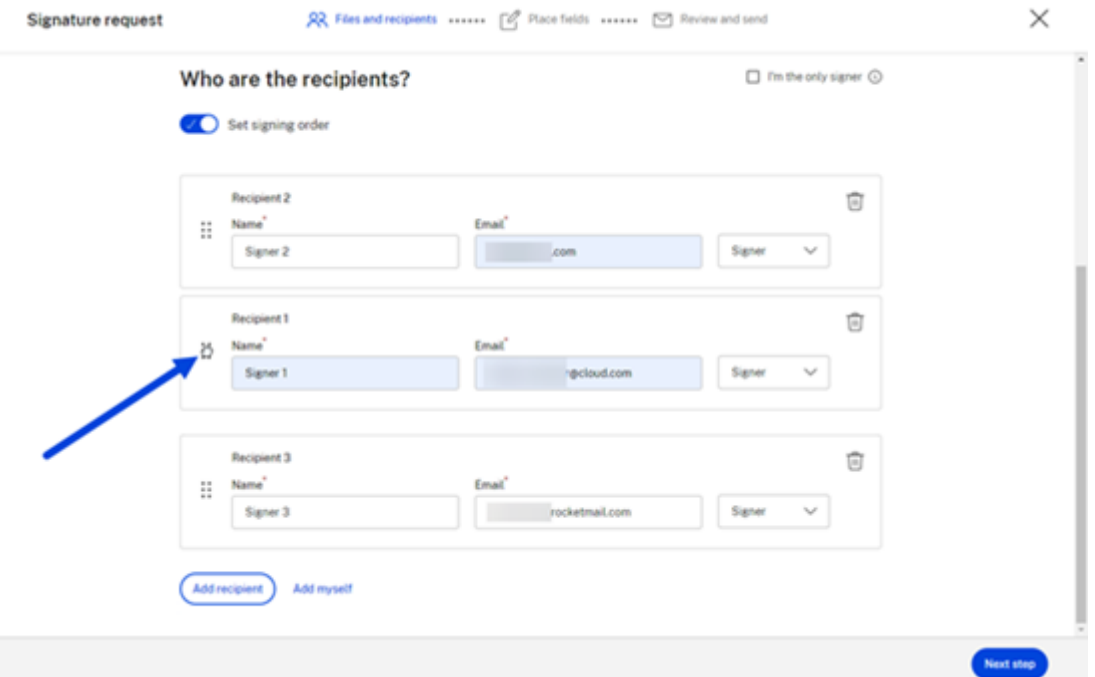

3. Wählen Sie **Nächster Schritt**, wenn Sie die Einstellung der Signierreihenfolge abgeschlossen haben.

## **Status**

#### November 14, 2023

Die **Signatures‑Anfragen** enthalten eine Liste der Anfragen und geben einen Status der verschiede‑ nen Phasen einer Anfrage an. Auf diese Weise können Sie den Fortschritt schnell verfolgen.

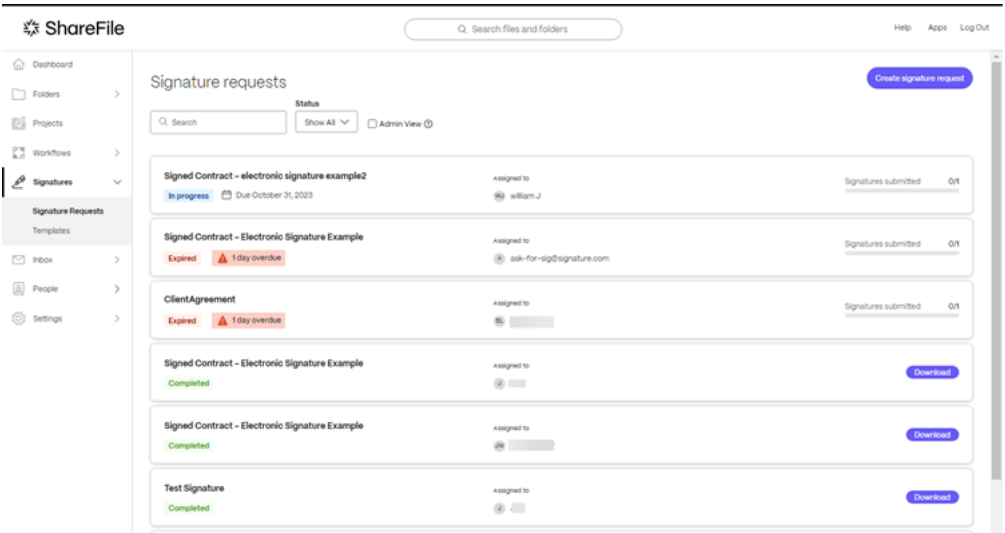

Das Verfolgen des Status einer Signaturanfrage umfasst die folgenden Ereignisse:

- **In Bearbeitung** —Die Signaturanfrage wartet auf den Abschluss durch einen oder mehrere Empfänger.
- **Abgeschlossen** —Die Signaturanfrage wird vom oder den Empfängern erfüllt.
- **Abgelaufen** —Der Zeitplan für die Signaturanfrage ist abgelaufen und kann nicht mehr abgeschlossen werden.
- **Abgelehnt** —Der Empfänger nutzte die Option **Signatur ablehnen**, nachdem er die Signatu‑ ranfrage erhalten hatte. Weitere Informationen finden Sie unter Signatur ablehnen.
- **Storniert** —Die Signaturanfrage wurde vom Absender storniert. Weitere Informationen finden Sie unter Anfrage annullieren.

## **Vorlagen**

November 14, 2023

In diesem Artikel wird erklärt, wie Sie Vorlagen verwenden, wenn Sie Dokumente erstellen, die zur Signatur gesendet werden sollen.

#### **Vorlage erstellen**

Verwenden Sie die folgenden Anweisungen, um Vorlagen in RightSignature zu erstellen.

1. Navigieren Sie in ShareFile zu **Signaturen** > **Vorlagen**.

Die ShareFile RightSignature‑Seite wird auf einer neuen Registerkarte geöffnet.

2. Wählen Sie **Vorlage erstellen** aus.

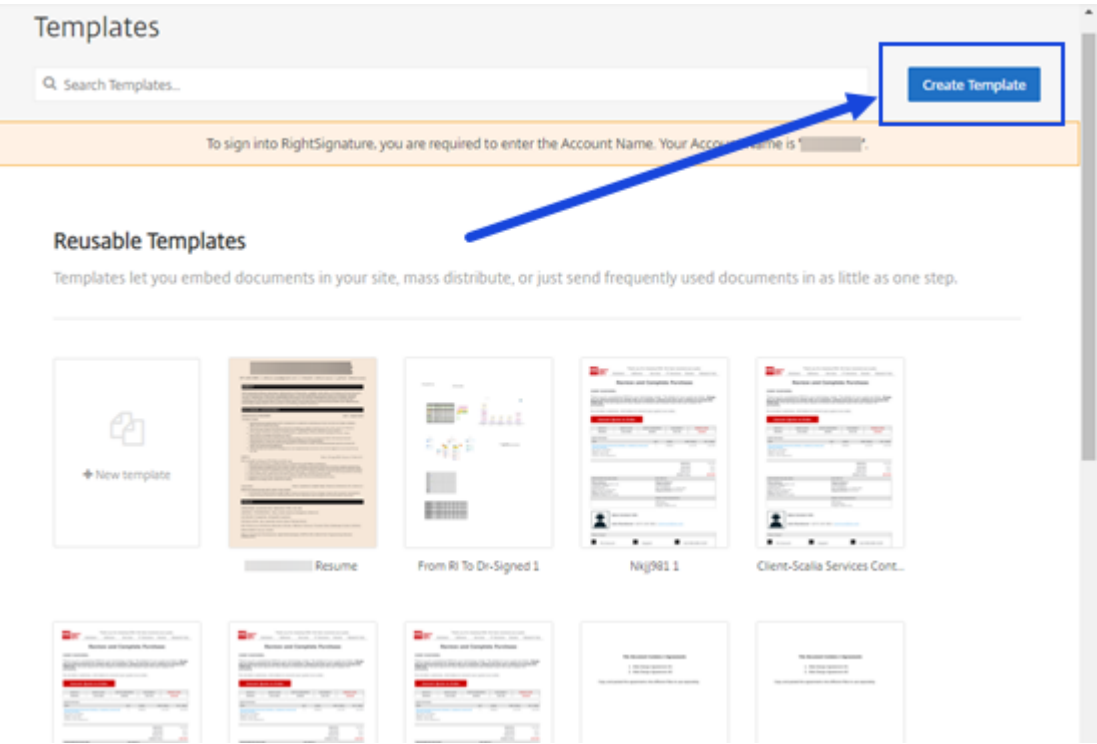

- 3. Wählen Sie **Datei hochladen**, um das Dokument zu öffnen, mit dem Sie eine Vorlage erstellen möchten.
- 4. Wenn Sie die zugrunde liegende Quelldatei ersetzen, die zum Erstellen der Vorlage verwendet wurde, wählen Sie das rote X. Wählen Sie anschließend die neue Quelldatei der Vorlage aus.
- 5. Wählen Sie **Dokument vorbereiten** aus, um die Bearbeitung fortzusetzen.
- 6. Bearbeiten Sie zunächst die Rollen der Vorlage. Ändern Sie die Rollennamen, bearbeiten Sie die Reihenfolge oder fügen Sie Rollen hinzu bzw. löschen Sie Rollen.

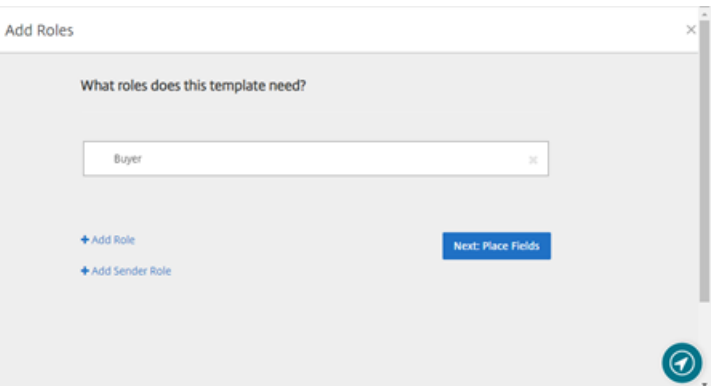

7. Wählen Sie**Nächster Schritt: Felder platzieren**, um die Unterzeichner‑ und Anmerkungsfelder für die Vorlage zu erstellen.

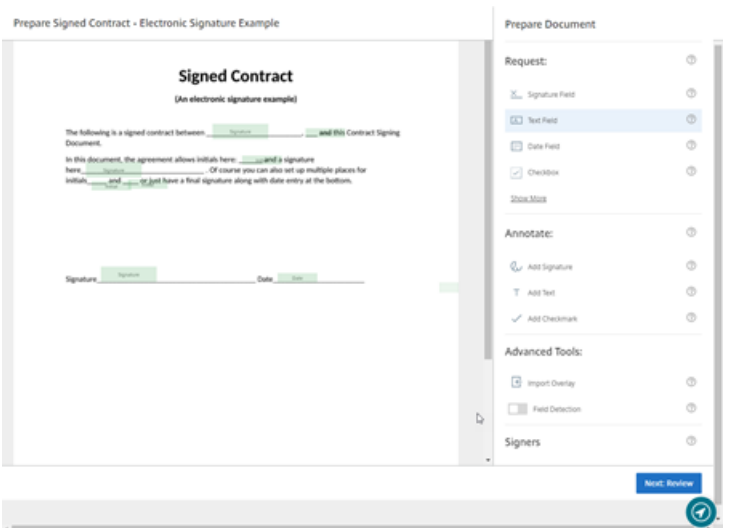

8. Verwenden Sie als Nächstes die Dokumentüberlagerungsoptionen, um verschiedene Arten von Feldern hinzuzufügen, zu ändern und zu entfernen. Wenn Sie mit den Änderungen am Dokument fertig sind, klicken Sie auf "Nächster Schritt: Überprüfen".

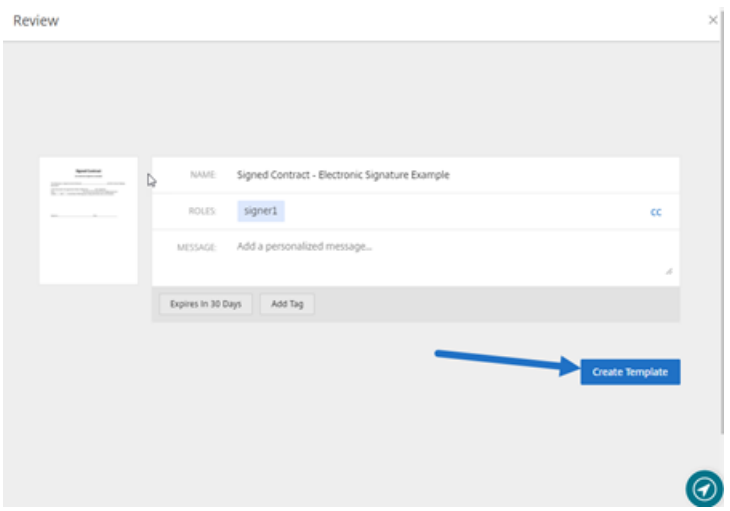

9. Wählen Sie **Vorlage erstellen** aus.

### **Eine Vorlage bearbeiten**

Gehen Sie folgendermaßen vor, um eine vorhandene Vorlage zu bearbeiten:

1. Navigieren Sie in ShareFile zu **Signaturen** > **Vorlagen**.

Die **ShareFile RightSignature‑Seite** wird auf einer neuen Registerkarte geöffnet.

2. Wählen Sie im RightSignature‑Dashboard in der linken Menüleiste **Vorlagen** aus und wählen Sie dann unter **Wiederverwendbare Vorlagen** die Vorlage aus, die Sie bearbeiten möchten.

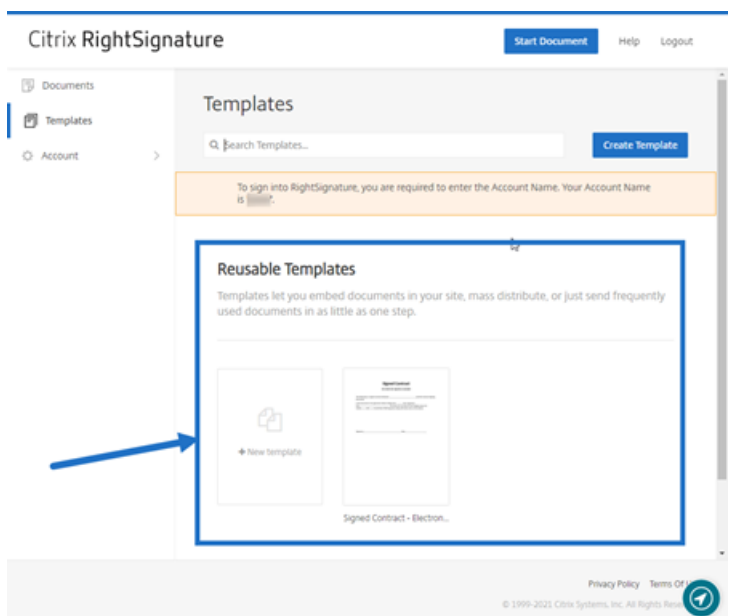

3. Wählen Sie**Details**aus und wählen Sie auf dem Bildschirm "**Details** "die Option **Bearbeiten**aus.

#### **Reusable Templates**

Templates let you embed documents in your site, ma

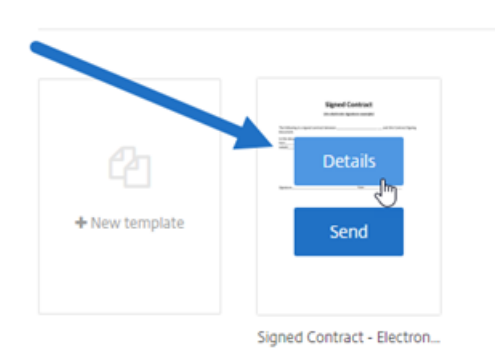

- 4. Wenn Sie die zugrunde liegende Quelldatei ersetzen, die zum Erstellen der Vorlage verwendet wurde, wählen Sie das rote X. Wählen Sie anschließend die neue Quelldatei der Vorlage aus.
- 5. Wählen Sie **Dokument vorbereiten** aus, um die Bearbeitung fortzusetzen.

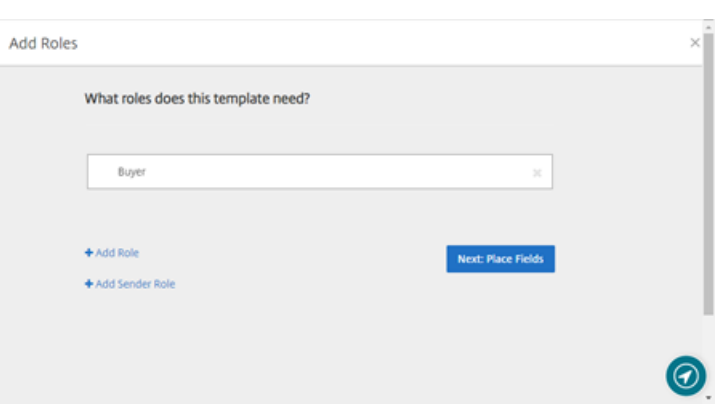

Bearbeiten Sie zunächst die Rollen der Vorlage. Ändern Sie die Rollennamen, bearbeiten Sie die Reihenfolge oder fügen Sie Rollen hinzu bzw. löschen Sie Rollen. Wenn Sie mit dem Bearbeiten der Rollen fertig sind, klicken Sie auf **Nächster Schritt: Felder platzieren**.

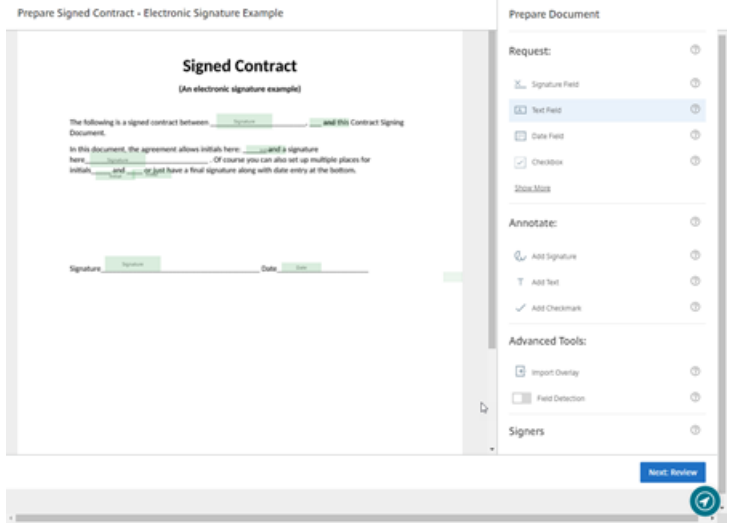

- 6. Verwenden Sie die Optionen für die Dokumentüberlagerung, um verschiedene Feldtypen hinzuzufügen, zu ändern und zu entfernen. Wenn Sie mit den Änderungen am Dokument fertig sind, klicken Sie auf **Nächster Schritt: Überprüfen**.
- 7. Bearbeiten Sie den Namen, die Nachricht, die Tags, den Ablauf und die Durchschläge für diese Vorlage.
- 8. Wenn Sie mit der Bearbeitung fertig sind, wählen Sie **Vorlage erstellen**.

## **Status**

November 14, 2023

Die Signatures-Anfragen enthalten eine Liste der Anfragen und geben einen Status der verschiedenen Phasen einer Anfrage an. Auf diese Weise können Sie den Fortschritt schnell verfolgen.

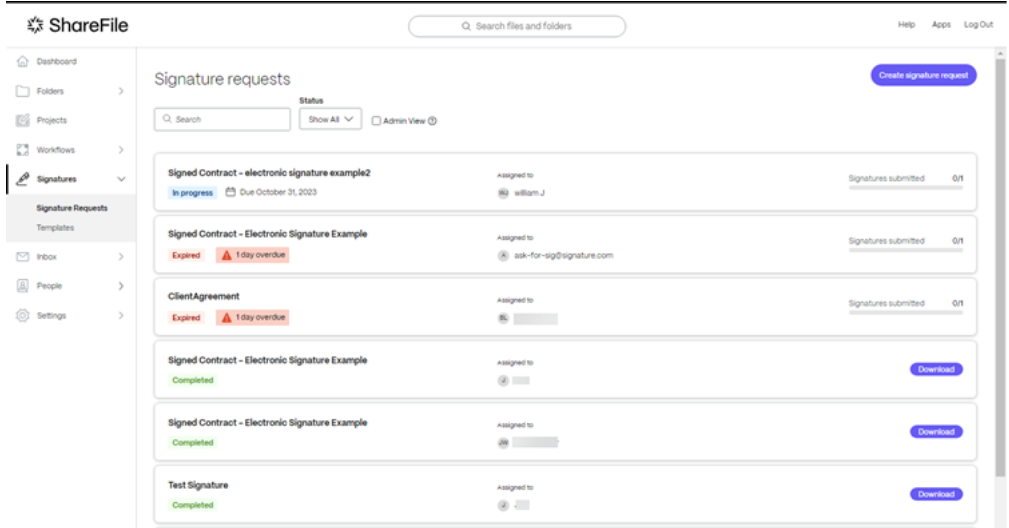

Das Verfolgen des Status einer Signaturanfrage umfasst die folgenden Ereignisse:

- **In Bearbeitung** —Die Signaturanfrage wartet auf den Abschluss durch einen oder mehrere Empfänger.
- **Abgeschlossen** —Die Signaturanfrage wird vom oder den Empfängern erfüllt.
- **Abgelaufen** —Der Zeitplan für die Signaturanfrage ist abgelaufen und kann nicht mehr abgeschlossen werden.
- **Abgelehnt** —Der Empfänger nutzte die Option **Signatur ablehnen**, nachdem er die Signatu‑ ranfrage erhalten hatte. Weitere Informationen finden Sie unter Signatur ablehnen.
- **Storniert** —Die Signaturanfrage wurde vom Absender storniert. Weitere Informationen finden Sie unter Anfrage annullieren.

# **Versionspr[üfung für Shar](https://docs.sharefile.com/de-de/sharefile/signatures/void.html)eFile‑Apps**

November 14, 2023

#### **ShareFile für Mac**

Gehen Sie wie folgt vor, um die Version von ShareFile für Mac zu finden, die Sie derzeit verwenden.

1. Navigieren Sie zu Ihrer Taskleiste.

2. Klicken Sie mit der linken Maustaste auf das ShareFile‑Symbol, um die Dashboard‑Ansicht von ShareFile für Mac zu öffnen.

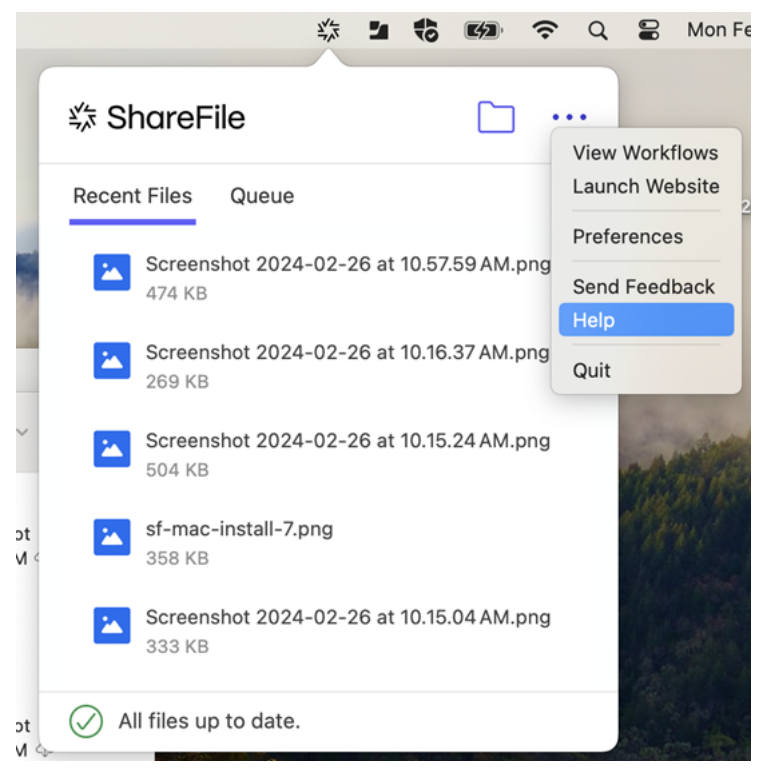

3. Klicken Sie auf ●●● und wählen Sie dann **Hilfe** aus.

Der **Hilfebereich** wird angezeigt, sodass Sie die Versionsnummer oben rechts einsehen können.

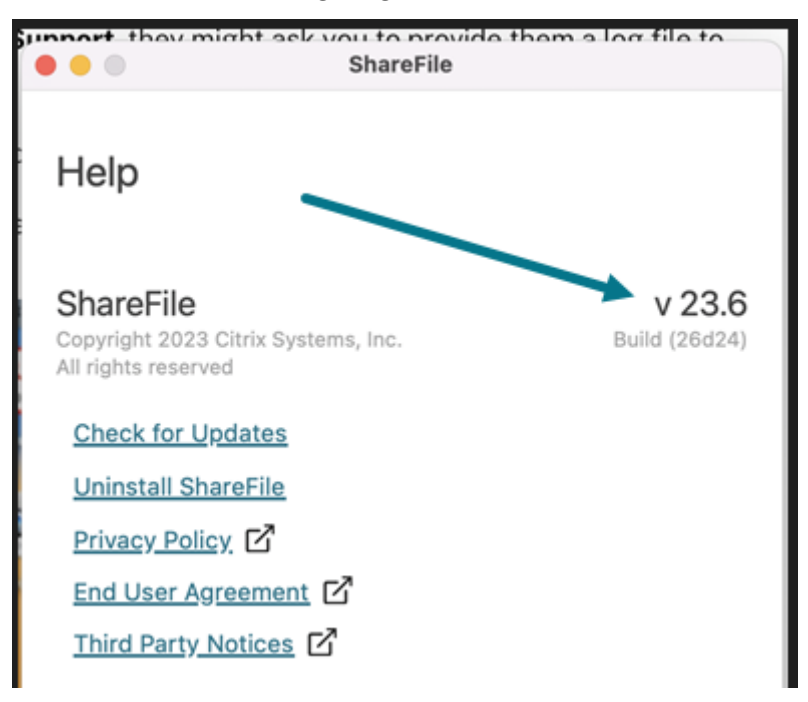

## **ShareFile for Outlook**

Gehen Sie wie folgt vor, um die Version von ShareFile for Outlook zu finden, die Sie derzeit verwenden.

1. Navigieren Sie in Microsoft Outlook zu Ihrem Home‑Tab und wählen Sie das blaue **ShareFile‑ Optionssymbol**.

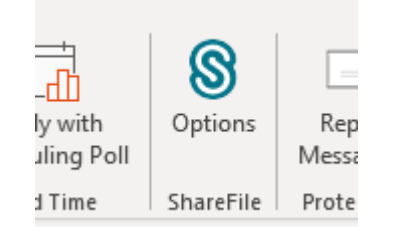

2. Wenn das Fenster Citrix Files für Outlook geöffnet wird, wählen Sie **Hilfe** aus.

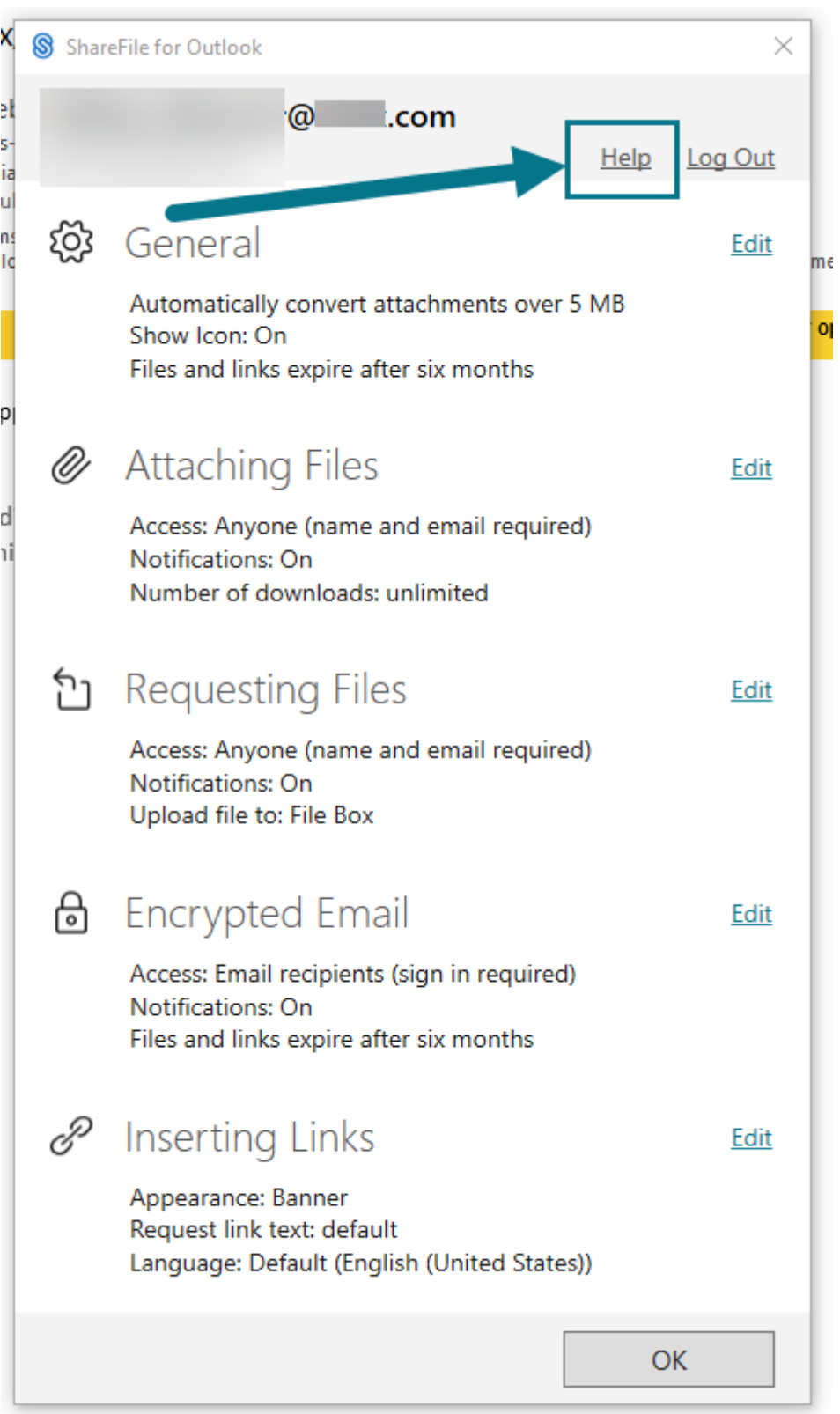

Der **Hilfebereich** wird angezeigt, sodass Sie die Versionsnummer oben sehen können.

#### ShareFile

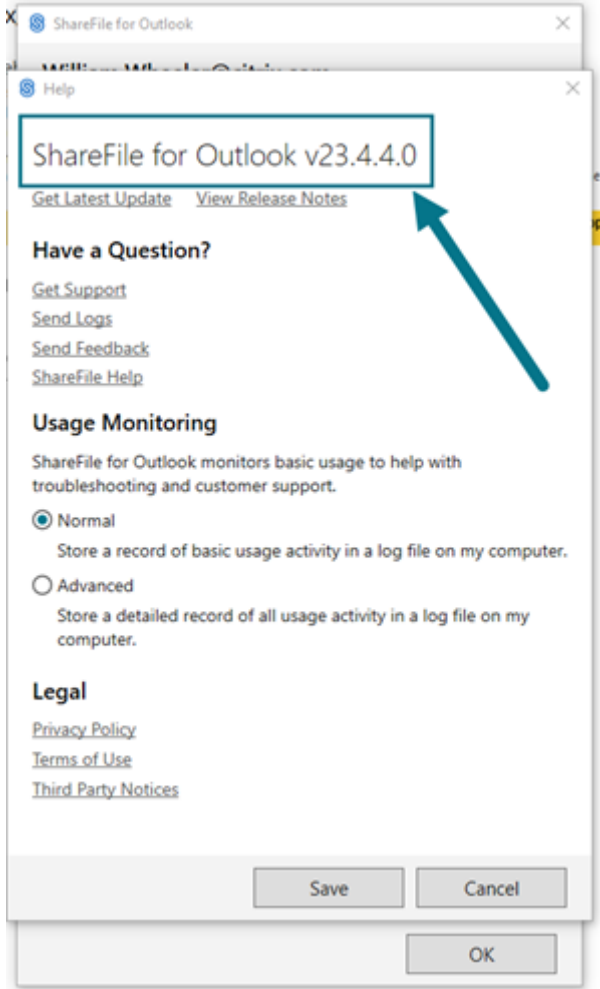

## **ShareFile für Windows**

Gehen Sie wie folgt vor, um die Version von ShareFile für Windows zu finden, die Sie derzeit verwenden.

- 1. Navigieren Sie zur Windows‑Taskleiste.
- 2. Klicken Sie mit der rechten Maustaste auf das ShareFile‑Logo und wählen Sie dann **Hilfe** aus.

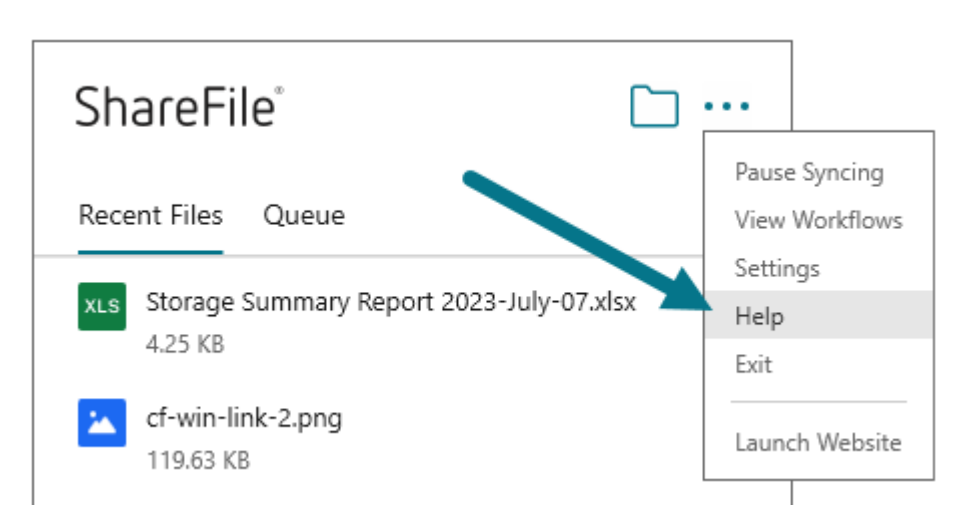

Der**Hilfebereich** wird angezeigt, sodass Sie die Versionsnummer oben rechts einsehen können.

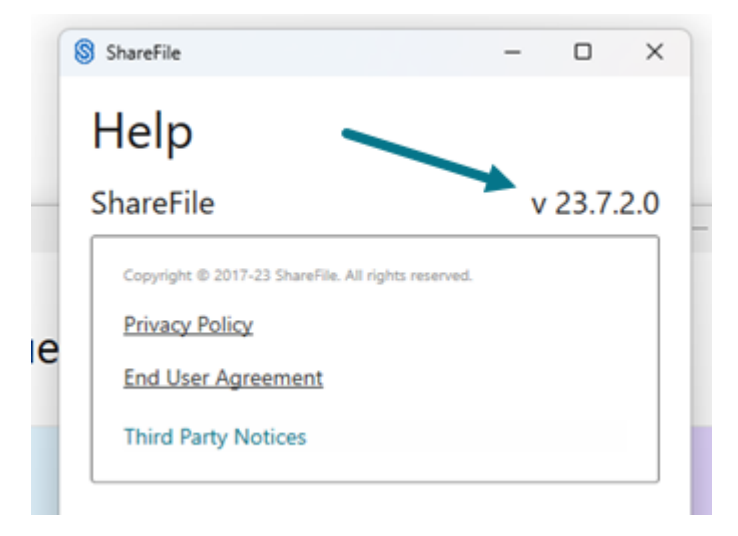

# **ShareFile Virtual Data Room**

#### November 28, 2023

ShareFile bietet einen einfachen virtuellen Datenraum, der für Ihre komplexesten Geschäfte konzipiert ist.

**Wussten Sie schon…**

• Mit ShareFile Virtual Data Room können Kunden die HIPAA-Konformität einfach konfigurieren und vertrauliche Dokumente schützen, die im Rahmen vertraulicher Transaktionen gespeichert oder verteilt werden.

- Bei der Anmeldung für ein VDR‑Konto können Kunden jetzt die EU‑Steuerebene auswählen. Dadurch kann VDR international eingesetzt werden, während es EU‑konform ist und strenge Richtlinien wie die DSGVO befolgt.
- ShareFile VDR-Benutzer können Kundendaten schützen, indem sie per E-Mail mit Warnmeldungen zur **Bedrohungserkennung**über ungewöhnliche Zugriffe auf das ShareFile‑Konto informiert werden.
- ShareFile Virtual Data Room unterstützt die FINRA-Archivierung gemäß der SEC-Regel 17a4.Weitere I[nformationen finden Sie u](https://docs.sharefile.com/de-de/sharefile/sharefile-app/sharefile-web/threat-detection-alerts.html)nter ShareFile-Archivierung.

Mit ShareFile **Virtual Data Room** (VDR) können Sie Ihre sicheren Dokumente einfach kontrollieren, teilen und verfolgen —es ist Ihre komplette Due‑D[iligence‑Lösung.](https://support.citrix.com/article/CTX208326/sharefile-archiving)

Der webbasierte virtuelle Datenraum von ShareFile ermöglicht Parteien auf der ganzen Welt den einfachen und sicheren Zugriff auf Dokumente mit vollständigen Prüfprotokollen.

**Hinweis:**

Bestehende ShareFile-Konten können nicht in den Kontotyp Virtual Data Room konvertiert werden.

Weitere Informationen zu den Funktionen und Features des virtuellen ShareFile‑Datenraums finden Sie in der Benutzeranleitung für ShareFile Virtual Data Room.

#### **Einschr[änkungen](https://docs.sharefile.com/de-de/sharefile/sharefile-vdr/help.html)**

- Kennwortgeschützte Dateien und beschädigte Dateien werden nicht korrekt wiedergegeben.
- Die Funktionen des **Virtual Data Room** sind für Nicht‑VDR‑Konten nicht aktiviert.
- Einige Erweiterungen des **Virtual Data Room** sind derzeit nur für US‑Kunden verfügbar.

#### **Behobene Probleme**

Derzeit gibt es keine behobenen Probleme.

#### **Bekannte Probleme**

Derzeit gibt es keine bekannten Probleme.

# **Fortgeschrittene Analytik**

#### November 14, 2023

Mit diesem Bericht können Sie Statistiken zu jedem Stammordner in Ihrem Konto einsehen. Zu den Statistiken gehören ein Diagramm der Downloads/Aufrufe pro Tag, die am häufigsten angesehenen Dokumente (einschließlich der Anzahl der Aufrufe), der aktivsten Benutzer und der letzten Suchanfra‑ gen. Um auf diesen Bericht zuzugreifen, navigieren Sie zu einem Stammordner und wählen Sie VDR Analytics im Dropdownmenü **Weitere Optionen** neben dem Ordnernamen aus.

Wenn Sie diesen Link auswählen, wird eine Momentaufnahme der Aktivität angezeigt. Wählen Sie im Drop‑down‑Menü oben aus, ob Sie sich die Analysen für das letzte Mal ansehen möchten:

- 7 Tage
- 14 Tage
- diesen Monat
- 30 Tage
- ein bestimmter Monat, der auf die erste Kontoeröffnung zurückgeht

Zu den weiteren Elementen gehören eine Grafik der Downloads/Aufrufe pro Tag, die am häufigsten angesehenen Dokumente (einschließlich der Anzahl der Aufrufe), der aktivsten Benutzer und der letzten Suchanfragen.

Wenn Sie den Namen eines bestimmten Benutzers auswählen, wird der Klickspuren-Bericht geöffnet. Dieser Bericht verfolgt jeden Link, auf den der Benutzer im ShareFile‑Konto geklickt hat. Der Bericht enthält Uhrzeit und Datum, um zu zeigen, wie lange ein bestimmter Ordner oder Dateien angesehen werden.

# **Klickspuren**

#### November 14, 2023

Die Verwendung von **Klickspuren** ermöglicht es einem Kontoadministrator, alle Schritte zu sehen, die eine Person im Virtual Data Room von der Anmeldung bis zum Abmelden unternommen hat. Um **Klickspuren** nutzen zu können, müssen Sie:

• Die Berechtigung **VDR Analytics Page** haben.

Die Funktion Klickspuren für den Virtual Data Room finden Sie unter:

#### • **Admin‑Einstellungen** > **Erweiterte Einstellungen** > **Firmenkonto‑Info** > **Klickspuren**

**ShareFile** 

Wählen Sie diese Option, um die Seite zu öffnen, auf der Ihre Benutzer, Ihr Standort und die Startzeit der Sitzung aufgeführt sind. Auf der rechten Seite befindet sich ein Link zu **Sitzung anzeigen**. Verwen‑ den Sie das Dropdownmenü **Spuren anzeigen für**, um die Ansicht für einen bestimmten Zeitraum festzulegen.

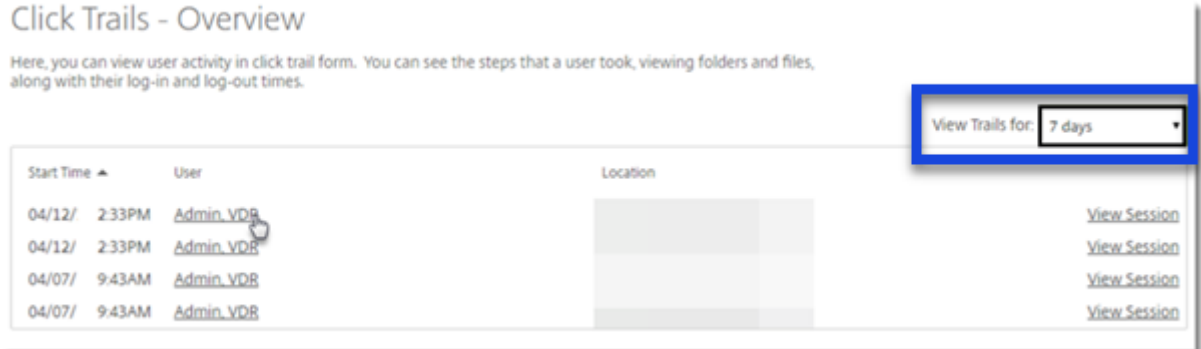

# Click Trails

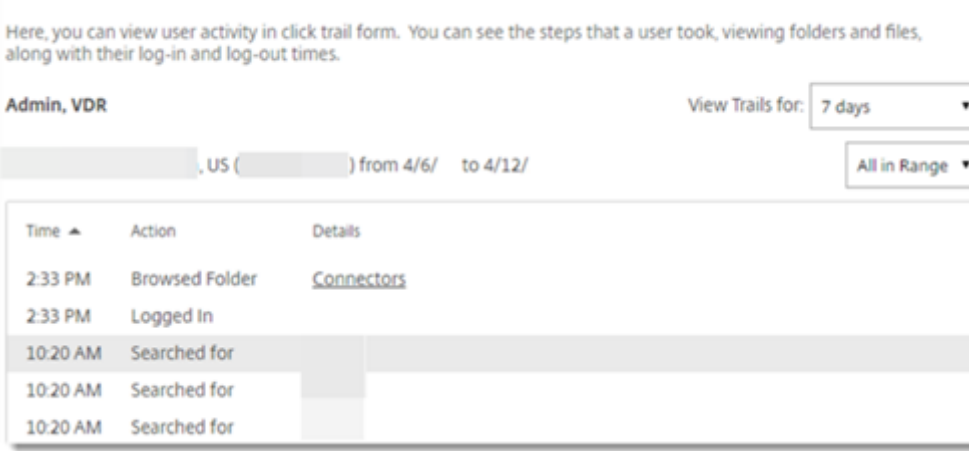

Wenn Sie für einen bestimmten Benutzer **Sitzung anzeigen** auswählen, können Sie eine Liste der ShareFile‑Sitzungen dieser Person von der Anmeldung bis zu ihrer Abmeldung einsehen.

Wenn Sie den Namen der Person aus der ursprünglichen Liste auswählen, können Sie alle ihre Sitzun‑ gen während eines bestimmten Zeitraums überprüfen.

# **Data Room Index**

#### November 14, 2023

Sie können einen Data Room Index auf Stammordnerebene generieren. Dieser Bericht generiert eine Liste aller Dateien und Ordner in diesem Stammordner und enthält einen Index. Die Indexfunktion weist allen Dateien und Ordnern auf der Stammebene eine Nummer zu. Administratoren können Dateien und Unterordner organisieren und verfolgen.
Um einen **Data Room Index**zu erstellen, müssen Sie:

- Haben Sie die Berechtigung "Auf Ordneranalysen zugreifen"
- Administratorrechte für den Ordner auf Stammebene

Um einen Data Room Index zu generieren:

- 1. Greifen Sie auf den Ordner auf Stammebene zu (entweder ein geteilter Ordner auf Stammebene oder Ihr Speicherort "Meine Dateien und Ordner")
- 2. Greifen Sie neben dem Link zum Ordnernamen auf das Dropdownmenü Weitere Optionen zu
- 3. Klicken Sie auf Data Room Index

Es erscheint ein Popup‑Fenster mit einer PDF‑Liste aller Dateien und Unterordner innerhalb des Ordners.

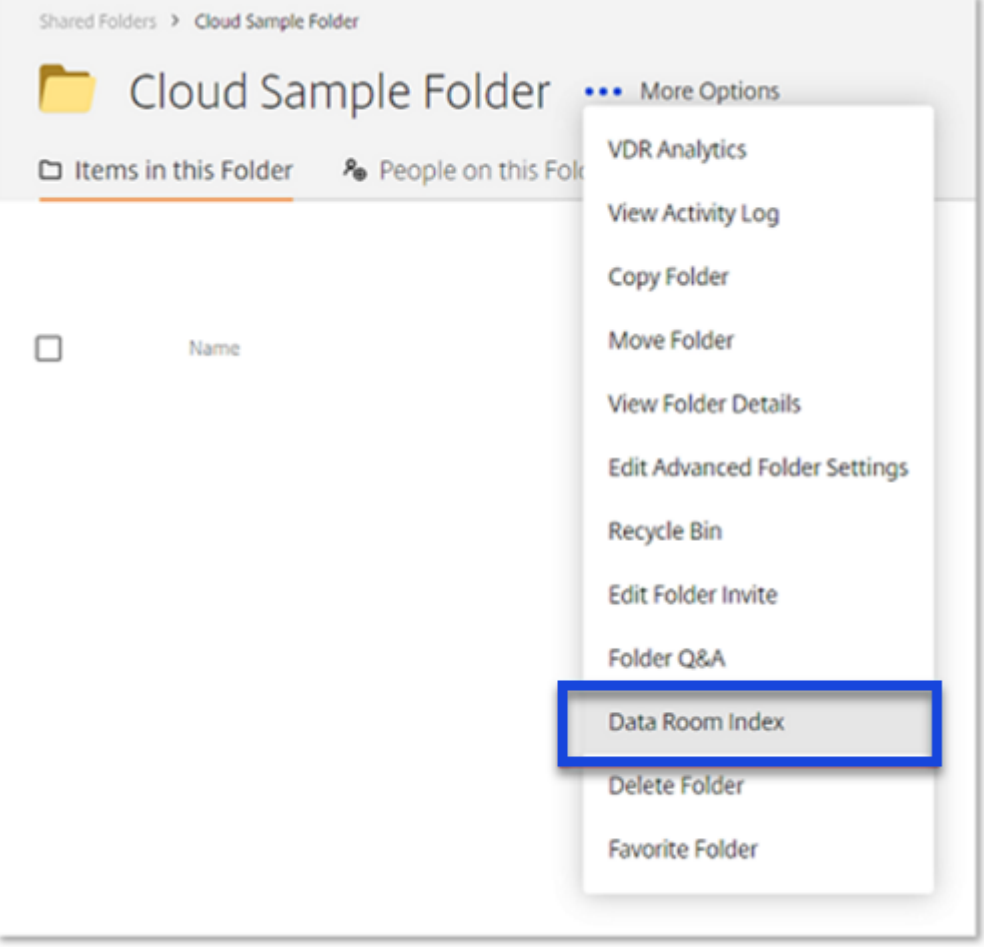

Allen Dateien und Unterordnern wird eine Nummer zugewiesen. Beispielsweise wird Unterordner 1 die Nummer 1 zugewiesen und allen Dateien in diesem Unterordner werden Nummern in folgender Reihenfolge zugewiesen: 1.1, 1.2 und so weiter. Dateien innerhalb des Ordners wird dann [2], 3 usw. zugewiesen. Dieser Data Room Index kann gespeichert und gedruckt werden, sodass der Administrator alle Informationen in jedem Ordner auf Stammebene verfolgen kann.

**Hinweis:**

Ein Data Room Index‑Bericht kann nicht für Ordnerstrukturen mit mehr als 10.000 Elementen generiert werden.

# **Zugriff: Nur Ansicht**

#### November 14, 2023

Die folgenden Dateiformate sind mit der ShareFile‑Dokumentenanzeige kompatibel: PDF, Word, Excel und PowerPoint. Wenn diese Dateiformate in Ihr Konto hochgeladen wurden, können sie im Content Viewer angezeigt werden. Der Viewer ermöglicht es Benutzern, durch die Seiten zu blättern und das Dokument anzusehen, ohne es auf ihren Computer herunterzuladen.

Benutzer mit Leserechten können sich anmelden, um auf einen Ordner zuzugreifen und die Dateien anzusehen. Die Wasserzeichenfunktion ist standardmäßig für das Konto aktiviert und zeigt die E‑Mail‑ Adresse des Benutzers an, der das Dokument betrachtet.

Die Renderzeiten können je nach Komplexität und Größe des Dokuments variieren.

Für das Rendern gelten die folgenden Größenbeschränkungen:

- PDF ‑ 50 MB
- Word ‑ 20 MB
- Excel ‑ 20 MB
- PowerPoint 52 MB

Empfänger können in **File Box**hochgeladene PDF‑ und Word‑Dateien nicht ansehen.

## **Wasserzeichen**

#### November 14, 2023

Mit**Wasserzeichen** können Sie Dokumente nach Benutzern verfolgen. Dazu gehört auch das Drucken. Wenn der Benutzer über Download‑Berechtigungen verfügt, wird das Wasserzeichen während der Anzeige nicht angezeigt.

## **Das Wasserzeichen setzen**

Um eine kontoweite Standardeinstellung festzulegen, gehen **Sie zu Einstellungen** > **Admin‑ Einstellungen** > **Erweiterte Einstellungen** > **Dateieinstellungen**. Sie finden die Einstellung **Wasserzeichen für Dokumente** unter den **Wasserzeicheneinstellungen** auf dieser Seite.

**Hinweis:**

Nach der Aktivierung wird das Wasserzeichen sofort angezeigt.

#### **Ordnerspezifische Einstellungen:**

- 1. Wählen Sie den Ordner aus und rufen Sie das Dropdownmenü Weitere **Optionen** neben dem Ordnernamen auf.
- 2. Wählen Sie **Erweiterte Ordnereinstellungen bearbeiten**aus.

Im Abschnitt Wasserzeichen gibt es drei Optionen:

- Kontoweite Einstellung verwenden
- Verwenden Sie kein Wasserzeichen für diesen Ordner
- Verwenden Sie ein anderes Wasserzeichen (ermöglicht benutzerdefinierten Text)

#### **Wasserzeichen‑Optionen**

- E‑Mail des Benutzers
- Vorname des Benutzers
- Nachname des Benutzers
- Firma des Benutzers
- IP‑Adresse des Benutzers
- Aktuelles Datum
- Aktuelle Uhrzeit

Wählen Sie die Option **Neue Zeile** aus der bereitgestellten Liste, um eine Textzeile zu erstellen, die auf dem Wasserzeichen angezeigt werden soll.

#### **Downloads mit Wasserzeichen**

Verwenden Sie **Downloads mit Wasserzeichen** für das gesamte Konto oder innerhalb eines Ordners im **Virtual Data Room**. Bei **Downloads mit Wasserzeichen** können Benutzer mit Lesezugriff eine PDF‑Version der Datei herunterladen, in der ein benutzerdefiniertes Wasserzeichen enthalten ist.

Um "Downloads mit Wasserzeichen bei Nur‑Ansicht‑Berechtigung"zu aktivieren, navigieren Sie zu **Admin‑Einstellungen** > **Erweiterte Einstellungen** > **Dateieinstellungen**. Ändern Sie die Standarde‑ instellung von **Nein** in **Ja** und wählen Sie **Speichern**.

Um diese Funktion auf Ordnerebene zu aktivieren:

- 1. Wählen Sie den Ordner aus und rufen Sie das Dropdownmenü **Weitere Optionen** neben dem Ordnernamen auf.
- 2. Wählen Sie **Erweiterte Ordneroptionen** aus.
- 3. Stellen Sie die gewünschte Option für "Downloads mit Wasserzeichen bei Nur‑Ansicht‑ Berechtigung"ein.
- 4. Wählen Sie **Kontoweite Einstellung** aus.
- 5. Wählen Sie zwischen **Nur Ansicht aktivieren**, **Downloads mit Wasserzeichen** oder **Down‑ loads mit Wasserzeichen bei Nur‑Ansicht‑Berechtigung deaktivieren**.
- 6. Wählen Sie **Speichern**.

Es können mehrere Dateien gleichzeitig mit einem Wasserzeichen heruntergeladen werden, einschließlich ganzer Ordner.

## **RightSignature**

#### January 22, 2024

ShareFile bietet Funktionen für elektronische Signaturen mithilfe von RightSignature. Eine elektronische Signatur, manchmal auch als elektronische Signatur bezeichnet, entspricht Ihrer handschriftlichen Unterschrift auf einem Papierdokument, außer elektronisch ‑ eine Markierung in einem elektronischen Vertrag oder Dokument, das Sie erstellen, um Ihre Absicht zu demonstrieren, den Bedingungen dieses Dokuments zuzustimmen.

Durch die Integration von ShareFile RightSignature in ShareFile haben Sie die Möglichkeit, rechtsverbindliche Signaturen für Dokumente vollständig online zu erhalten, was schneller und sicherer abgeschlossen werden kann als bei der Ausführung von Papierdokumenten. ShareFile bietet Funktionen für elektronische Signaturen auf verschiedenen Ebenen:

- Mit der elektronischen ShareFile‑Signatur können Sie in Ihrem ShareFile‑Konto gespeicherte Dateien zur elektronischen Signatur senden. Schritte zur Integration finden Sie unter Erste Schritte.
- RightSignature ist auch als eigenständige Lösung erhältlich. Lesen Sie zunächst denA[rtikel](https://docs.sharefile.com/de-de/electronic-signature/get-started.html) [RightSig](https://docs.sharefile.com/de-de/electronic-signature/get-started.html)nature.

**Tipp:**

Be[nutzerinformati](https://rightsignature.com/)onen für elektronische Signaturen finden Sie in der RightSignature-

#### Benutzeranleitung.

### **B[ehobene Problem](https://docs.sharefile.com/de-de/electronic-signature/user-guide.html)e**

#### **11. Dezember 2023**

Der Versuch, eine Datei mit Punkten im Dateinamen hochzuladen, schlägt möglicherweise fehl. [ESPILET‑351]

#### **6. Februar 2023**

In diesem Release wurden einige Probleme behoben, um die allgemeine Leistung und Stabilität zu verbessern.

#### **26. Juni 2022**

In diesem Release wurden einige Probleme behoben, um die allgemeine Leistung und Stabilität zu verbessern.

#### **20. Januar 2021**

In diesem Release wurden einige Probleme behoben, um die allgemeine Leistung und Stabilität zu verbessern.

## **Häufig gestellten Fragen zu RightSignature**

Weitere Informationen zu RightSignature finden Sie unter Häufig gestellte Fragen zu RightSignature.

# **[Sto](https://rightsignature.com/faq.html)rageZones Controller**

June 11, 2020 StorageZones Controller 5.x StorageZones Controller 4.x

# **Benutzerverwaltungstool**

June 11, 2020

Benutzerverwaltungstool

Benutzerverwaltungstool for Policy‑Based Administration

ShareFile

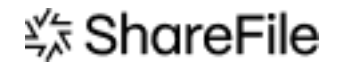

© 2024 Cloud Software Group, Inc. All rights reserved. Cloud Software Group, the Cloud Software Group logo, and other marks appearing herein are property of Cloud Software Group, Inc. and/or one or more of its subsidiaries, and may be registered with the U.S. Patent and Trademark Office and in other countries. All other marks are the property of their respective owner(s).

© 1999–2024 Cloud Software Group, Inc. All rights reserved. 582